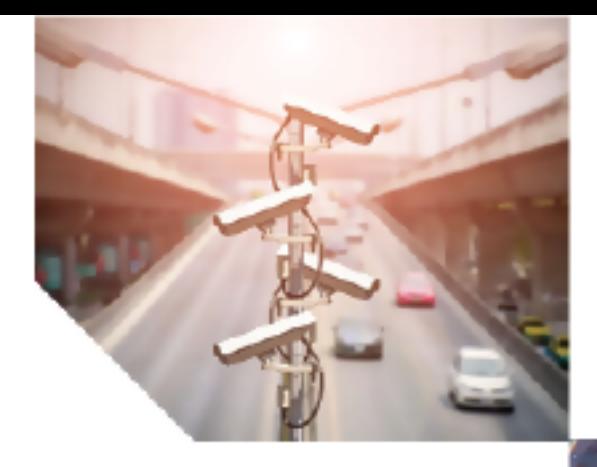

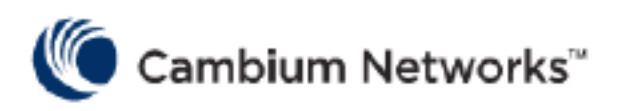

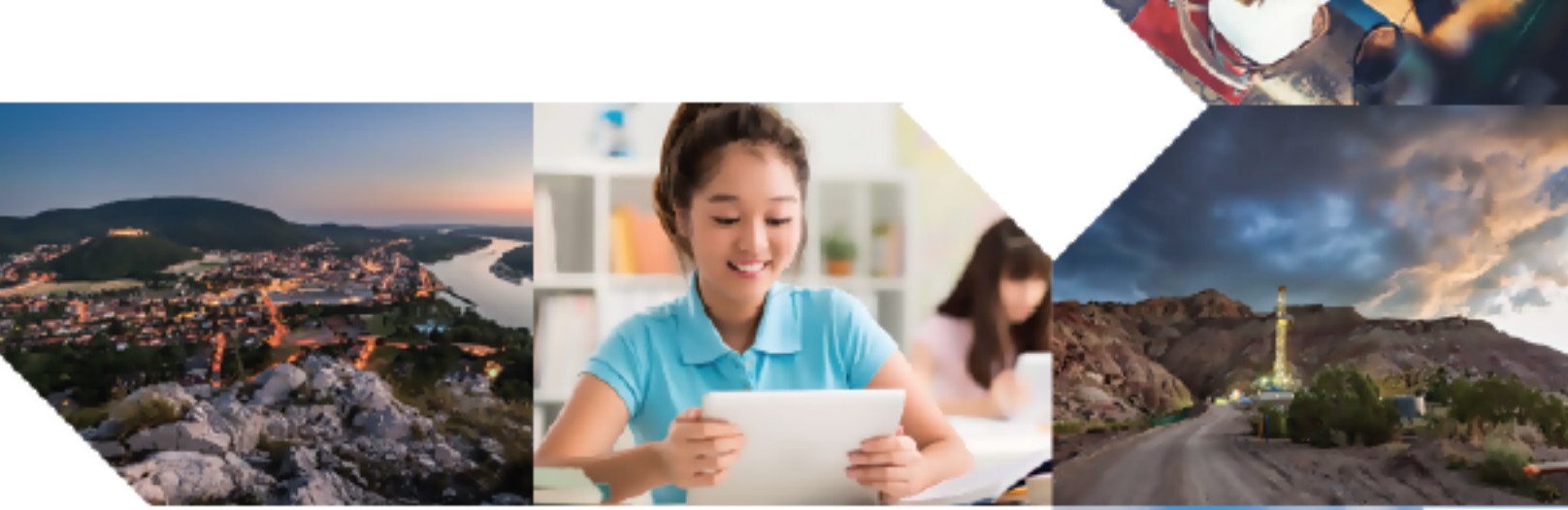

USER GUIDE

# cnMatrix

System Release 4.5

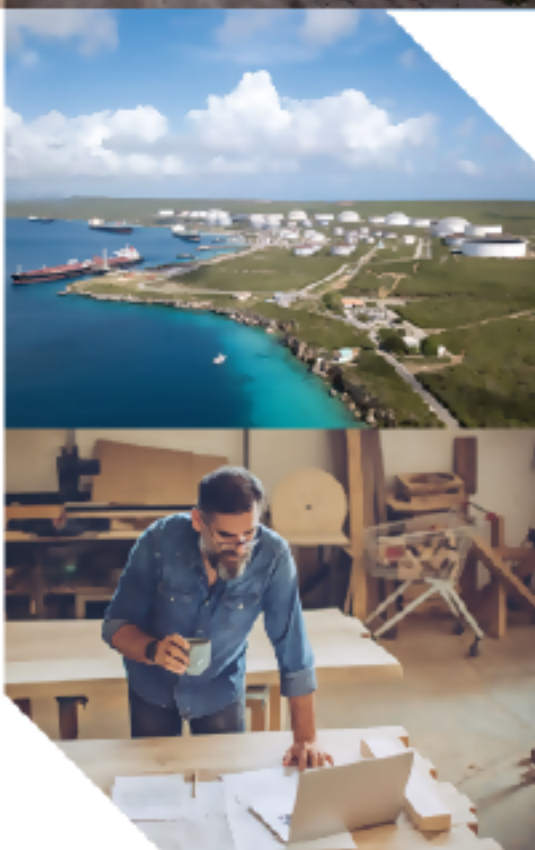

#### Reservation of Rights

Cambium reserves the right to make changes to any products described herein to improve reliability, function, or design, and reserves the right to revise this document and to make changes from time to time in content hereof with no obligation to notify any person of revisions or changes. Cambium recommends reviewing the Cambium Networks website for the latest changes and updates to products. Cambium does not assume any liability arising out of the application or use of any product, software, or circuit described herein; neither does it convey license under its patent rights or the rights of others. It is possible that this publication may contain references to, or information about Cambium products (machines and programs), programming, or services that are not announced in your country. Such references or information must not be construed to mean that Cambium intends to announce such Cambium products, programming, or services in your country.

#### Copyrights

This document, Cambium products, and 3<sup>rd</sup> Party software products described in this document may include or describe copyrighted Cambium and other 3<sup>rd</sup> Party supplied computer programs stored in semiconductor memories or other media. Laws in the United States and other countries preserve for Cambium, its licensors, and other 3<sup>rd</sup> Party supplied software certain exclusive rights for copyrighted material, including the exclusive right to copy, reproduce in any form, distribute and make derivative works of the copyrighted material. Accordingly, any copyrighted material of Cambium, its licensors, or the 3<sup>rd</sup> Party software supplied material contained in the Cambium products described in this document may not be copied, reproduced, reverse engineered, distributed, merged or modified in any manner without the express written permission of Cambium. Furthermore, the purchase of Cambium products shall not be deemed to grant either directly or by implication, estoppel, or otherwise, any license under the copyrights, patents or patent applications of Cambium or other 3rd Party supplied software, except for the normal non-exclusive, royalty free license to use that arises by operation of law in the sale of a product.

#### Restrictions

Software and documentation are copyrighted materials. Making unauthorized copies is prohibited by law. No part of the software or documentation may be reproduced, transmitted, transcribed, stored in a retrieval system, or translated into any language or computer language, in any form or by any means, without prior written permission of Cambium.

#### License Agreements

The software described in this document is the property of Cambium and its licensors. It is furnished by express license agreement only and may be used only in accordance with the terms of such an agreement.

#### High Risk Materials

Cambium and its supplier(s) specifically disclaim any express or implied warranty of fitness for any highrisk activities or uses of its products including, but not limited to, the operation of nuclear facilities, aircraft navigation or aircraft communication systems, air traffic control, life support, or weapons systems ("High Risk Use").

This product is not restricted in the EU. Any High Risk is unauthorized, is made at your own risk and you shall be responsible for any and all losses, damage or claims arising out of any High-Risk Use.

© 2022 Cambium Networks Limited. All rights reserved

# <span id="page-2-0"></span>Contents

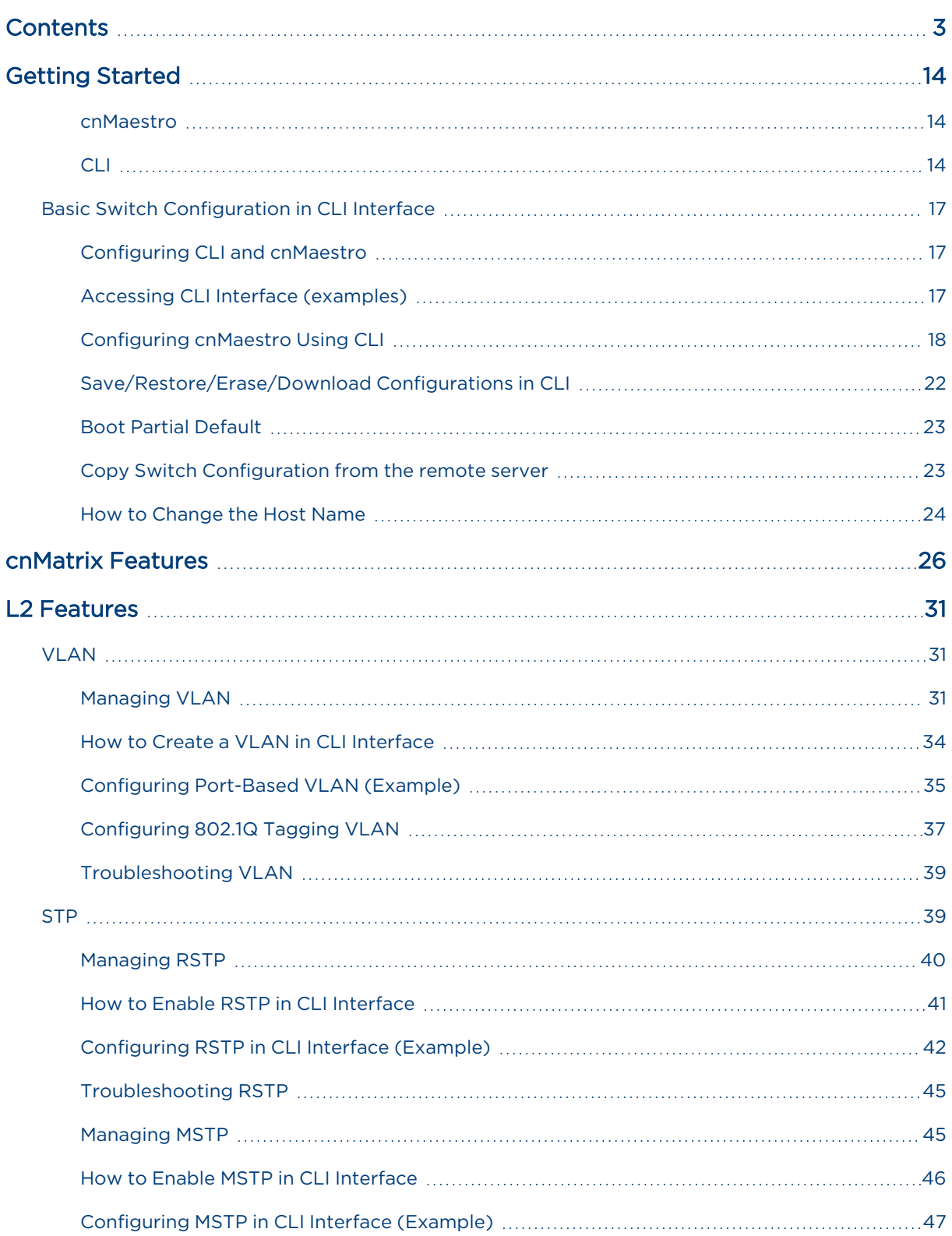

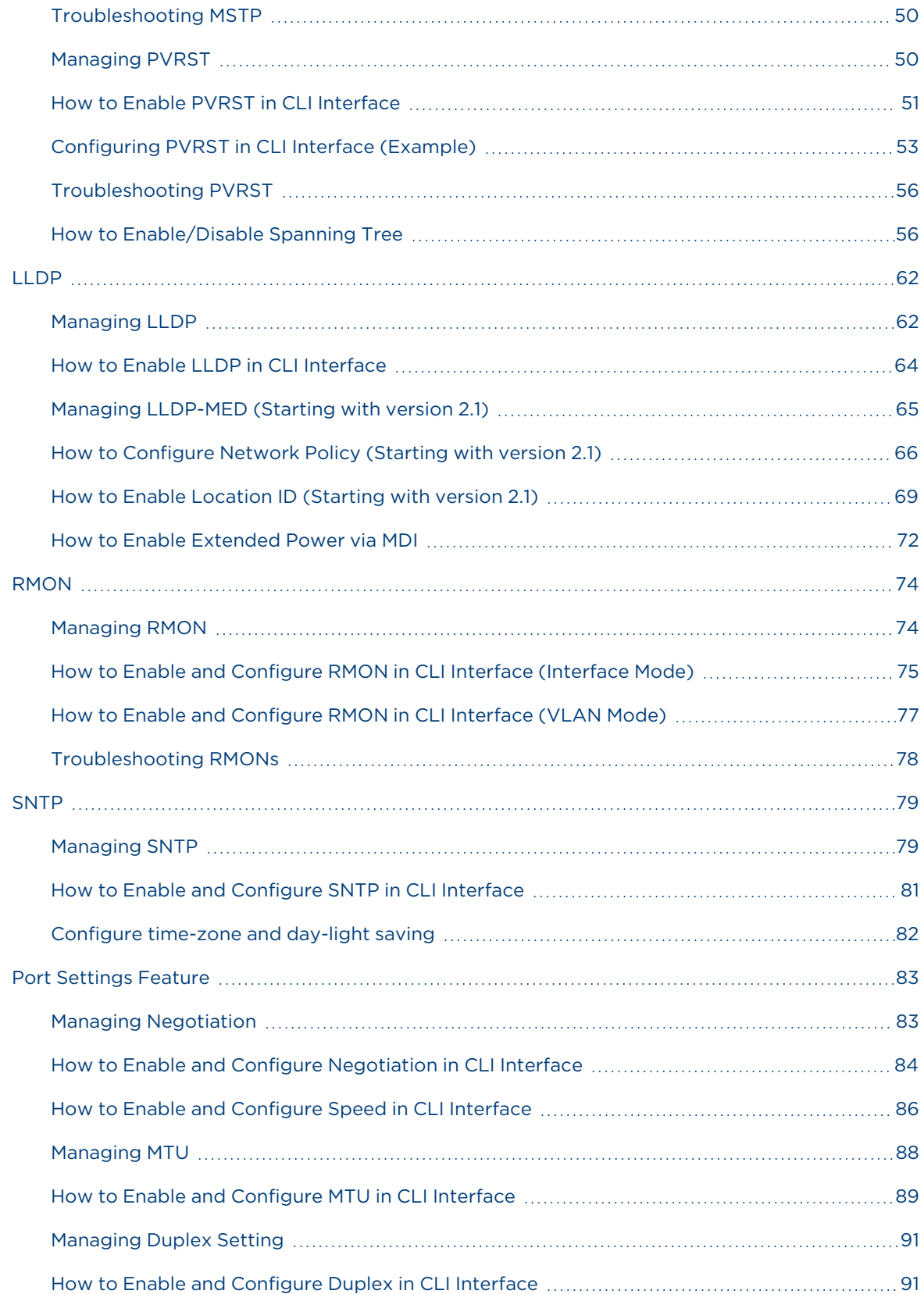

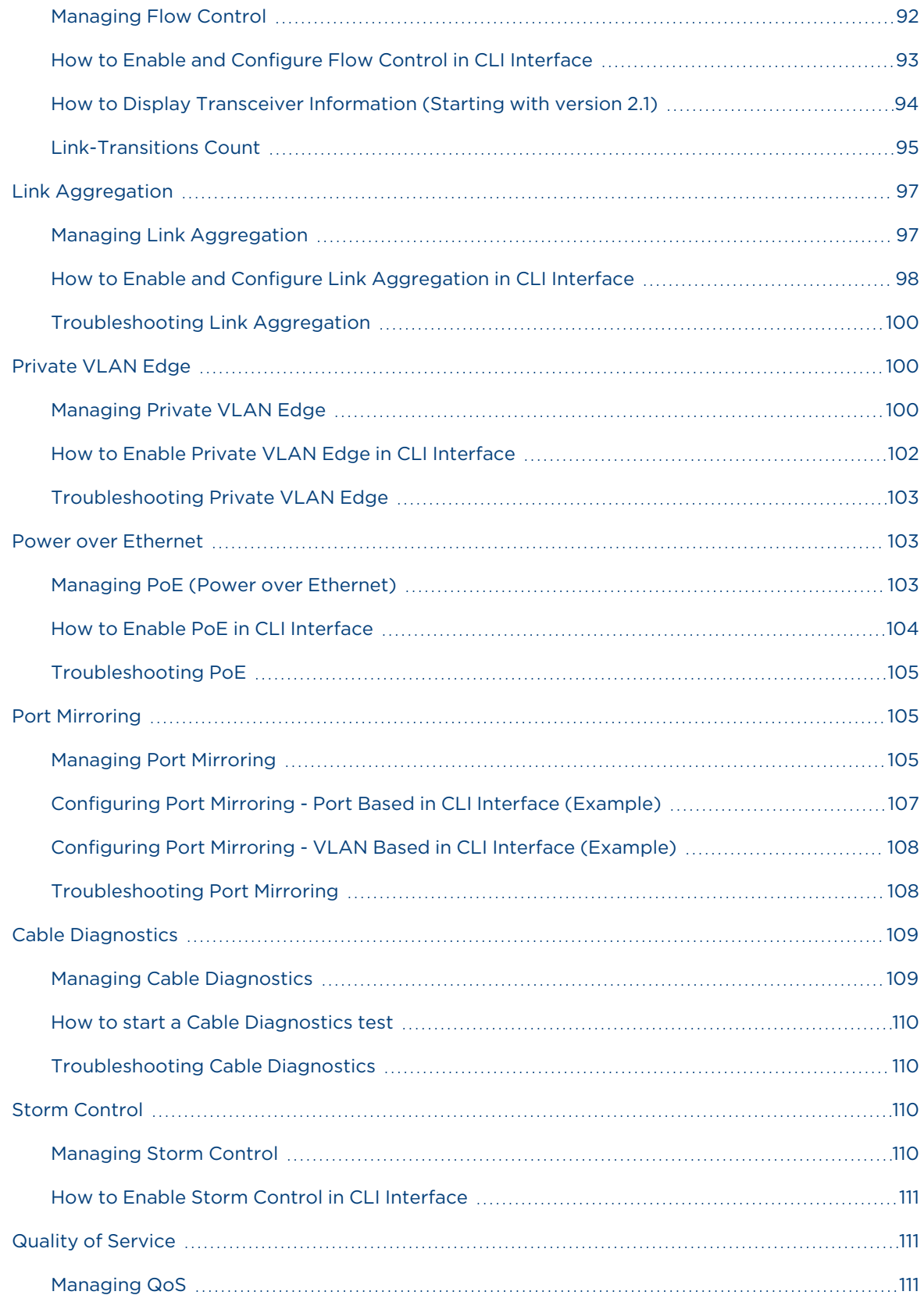

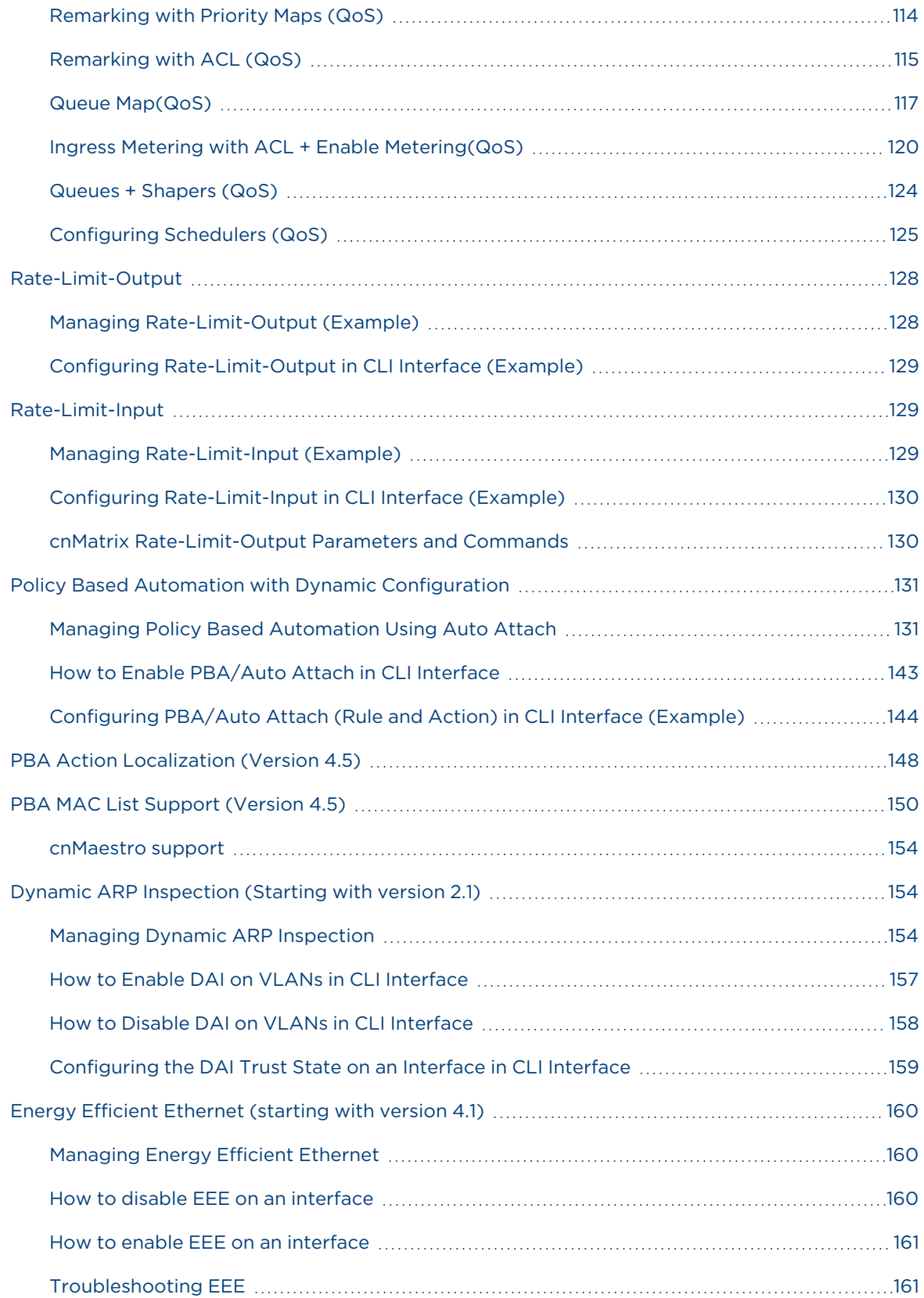

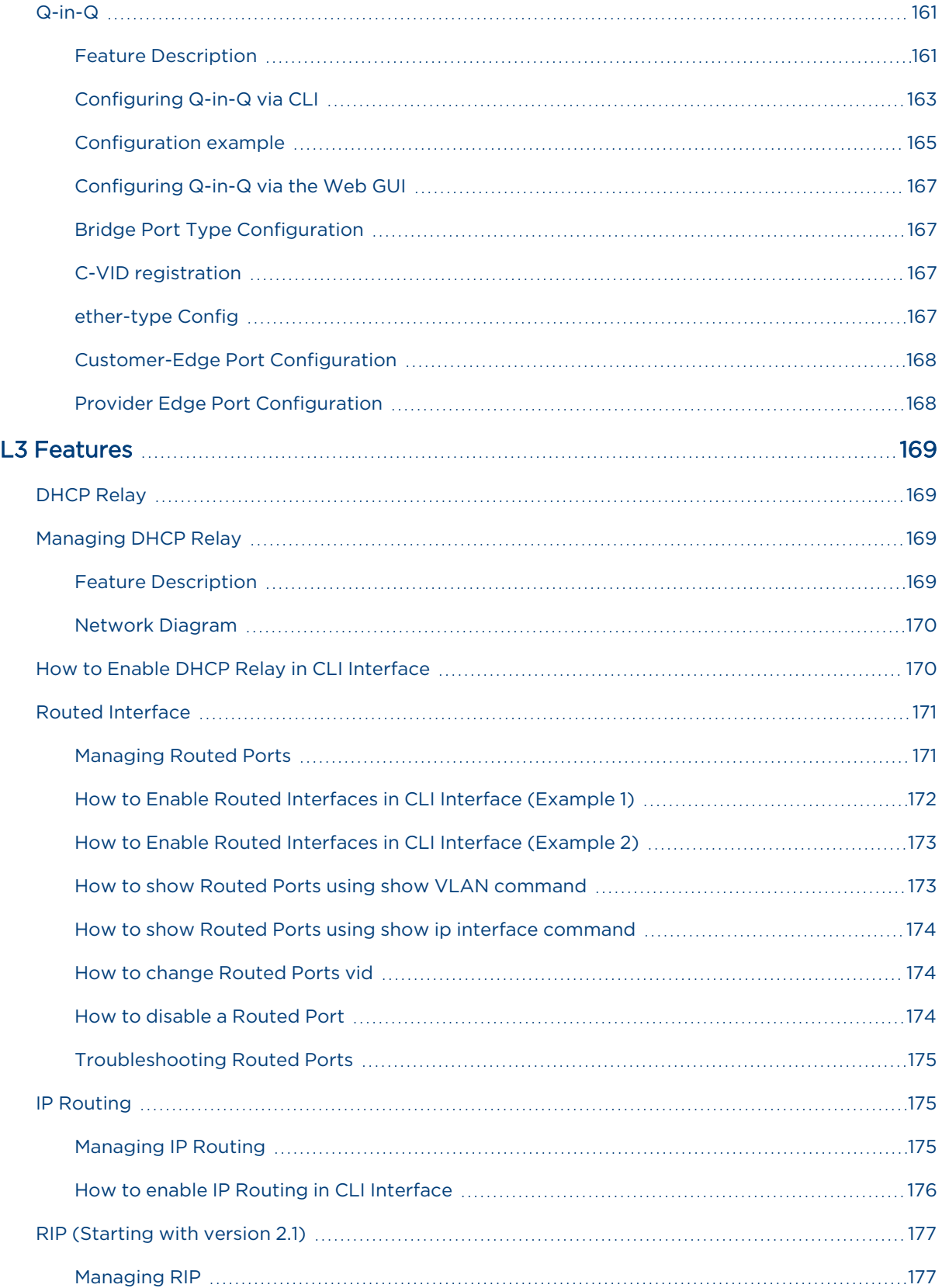

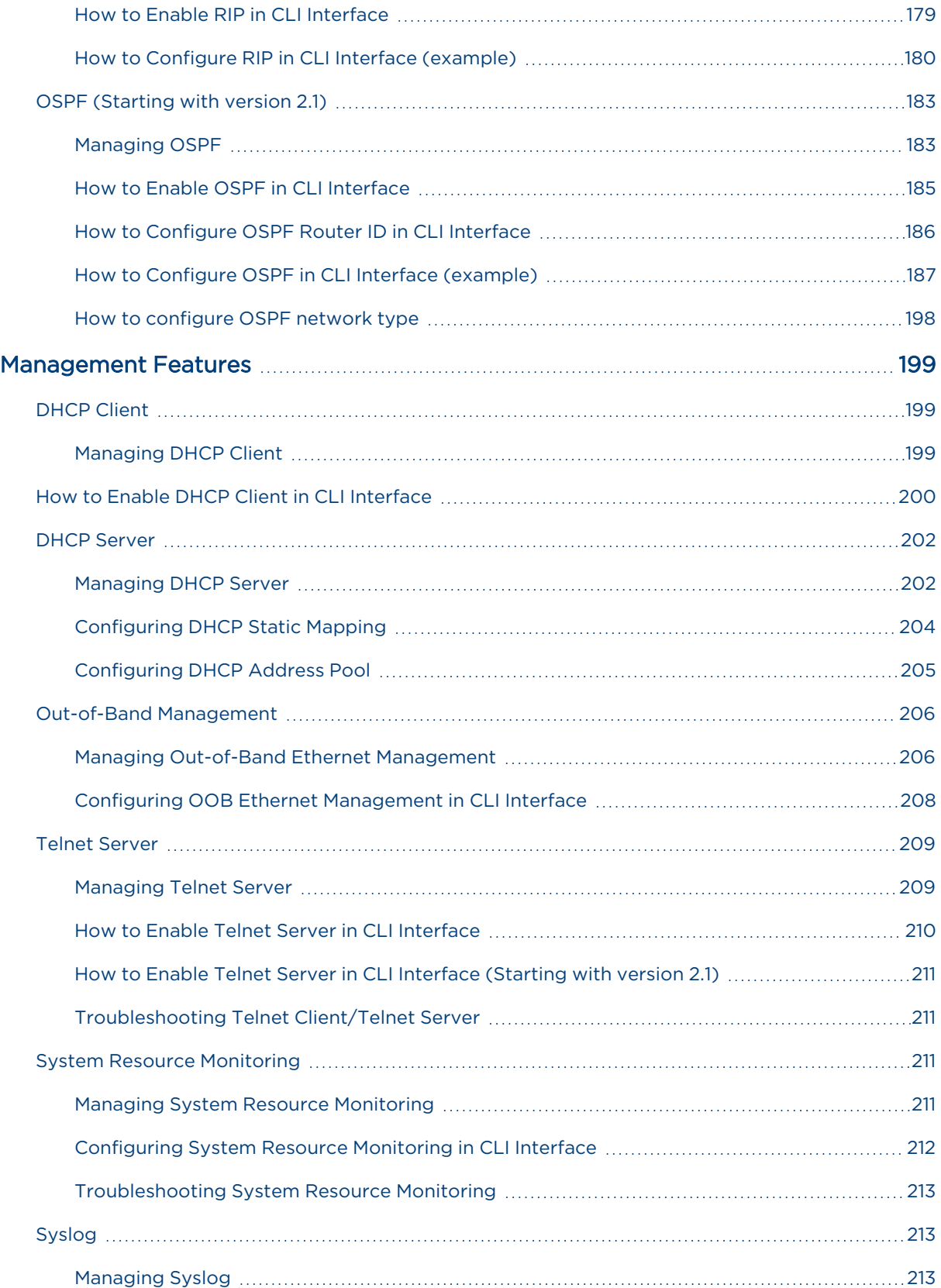

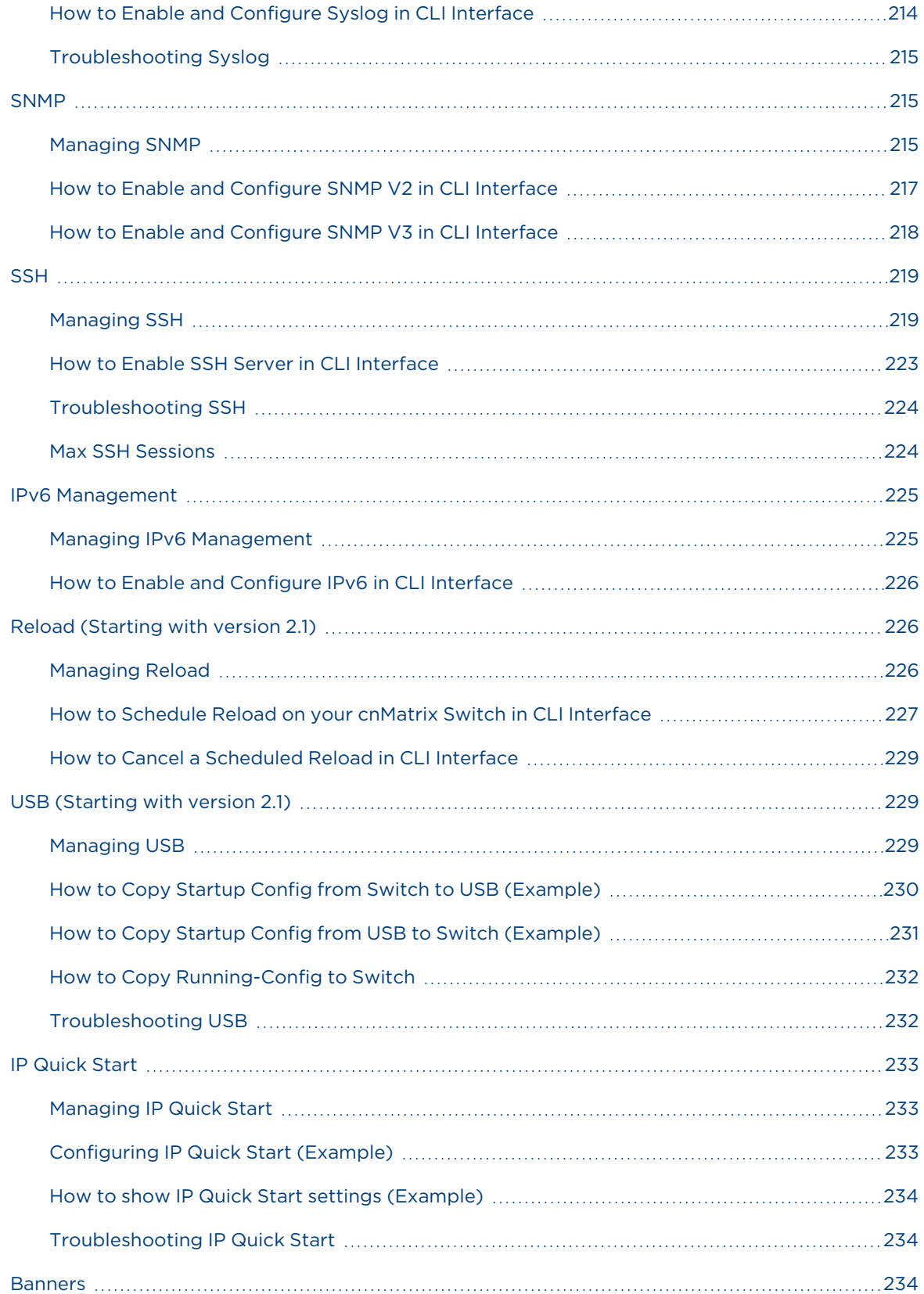

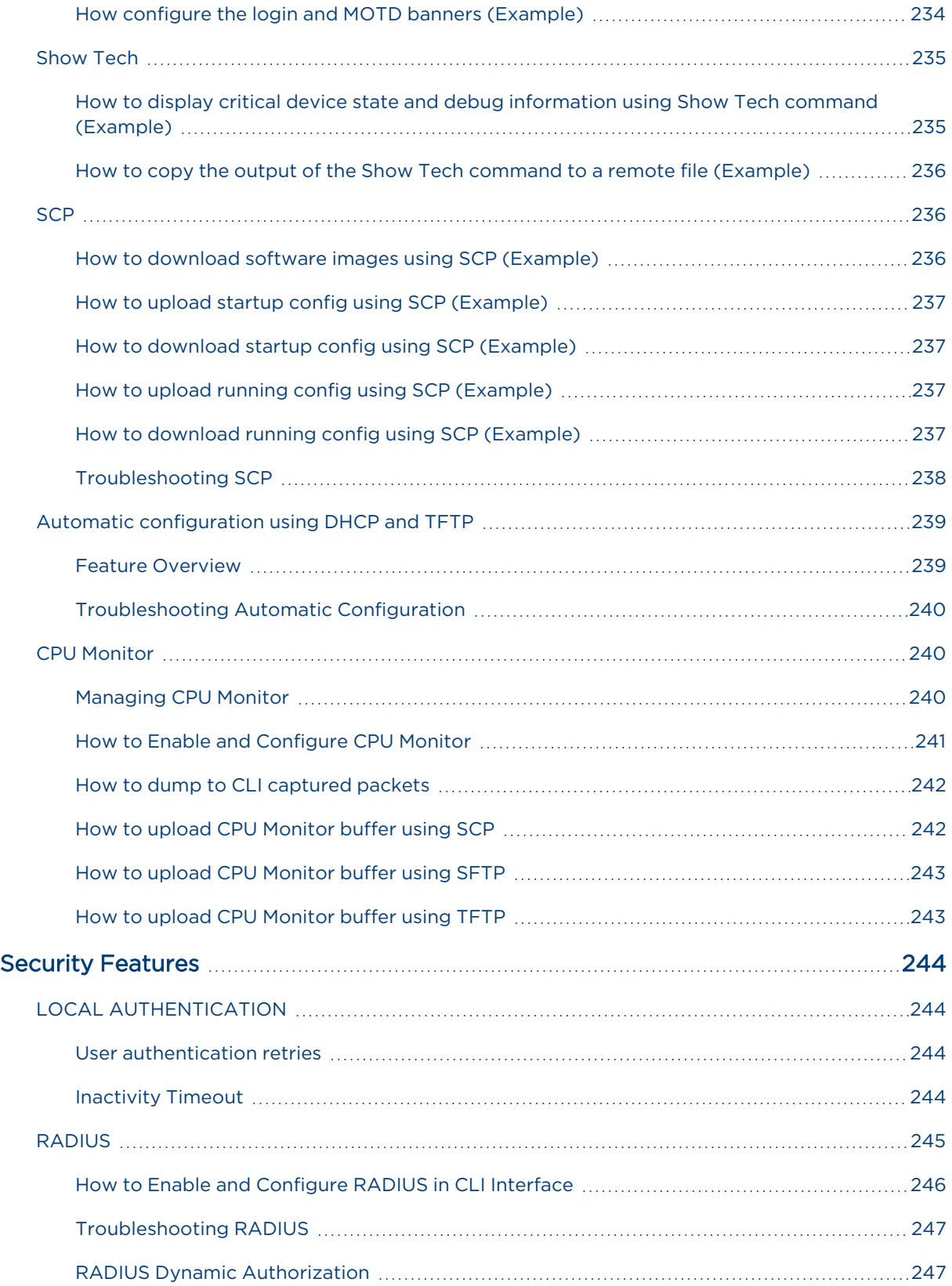

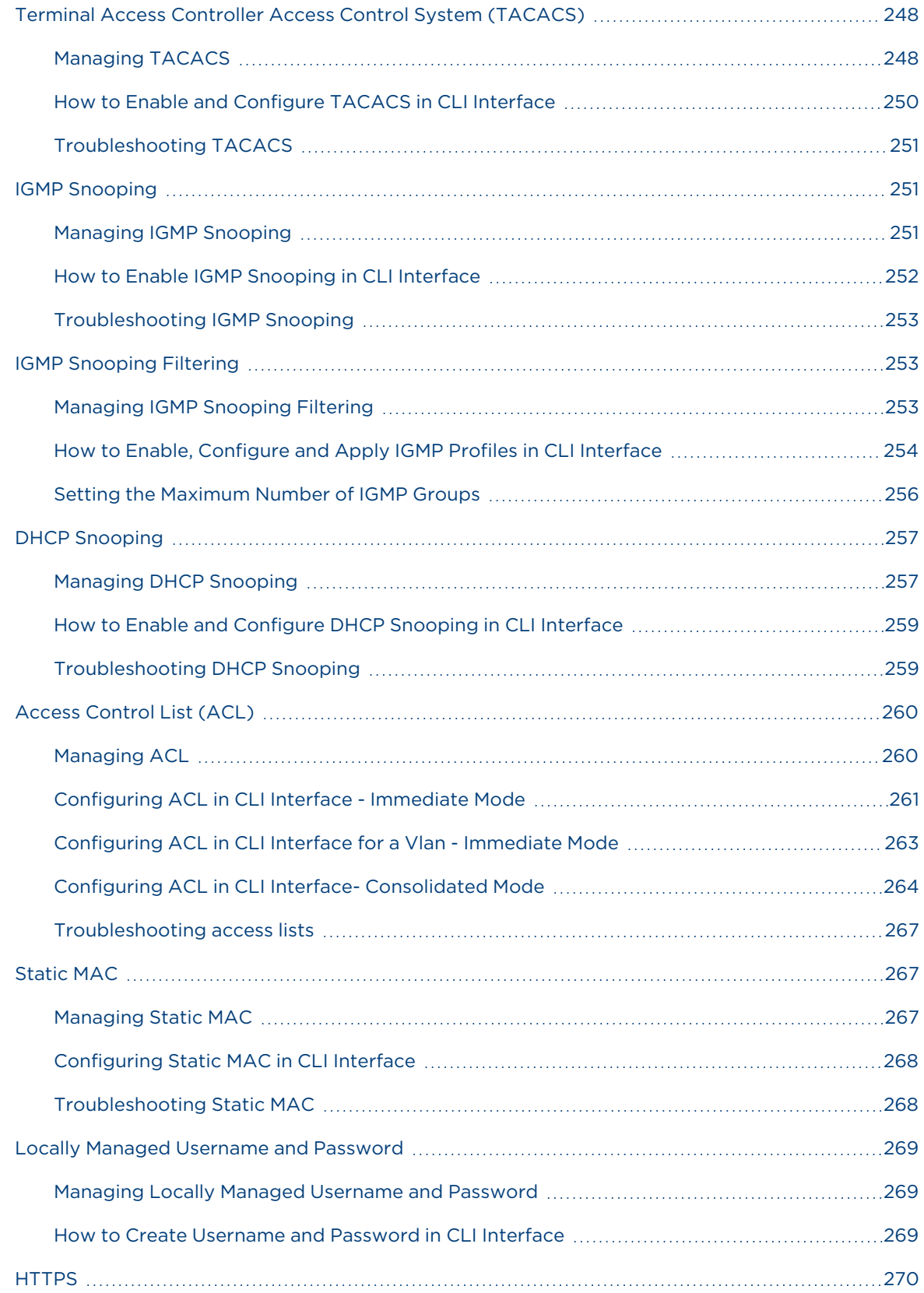

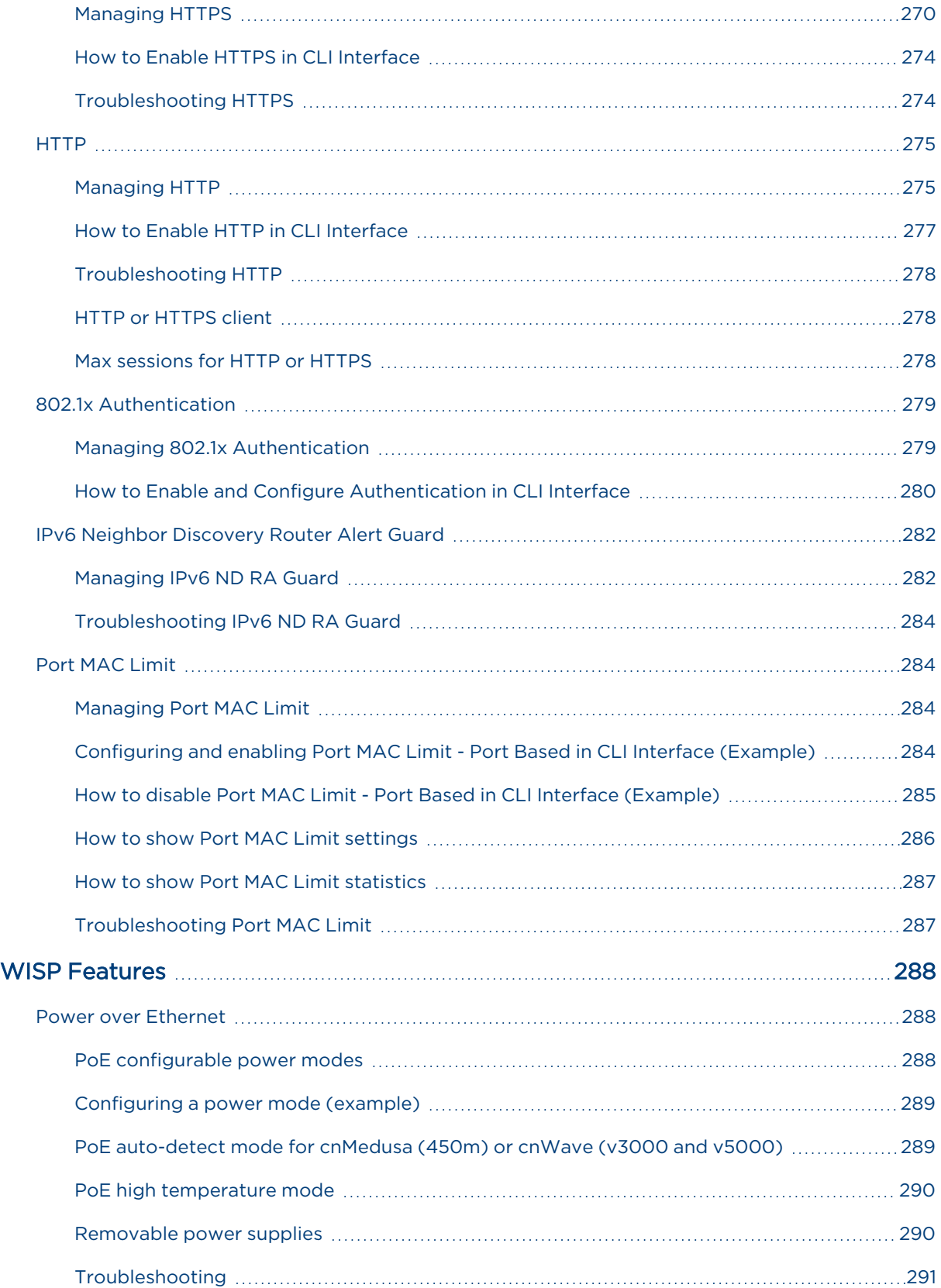

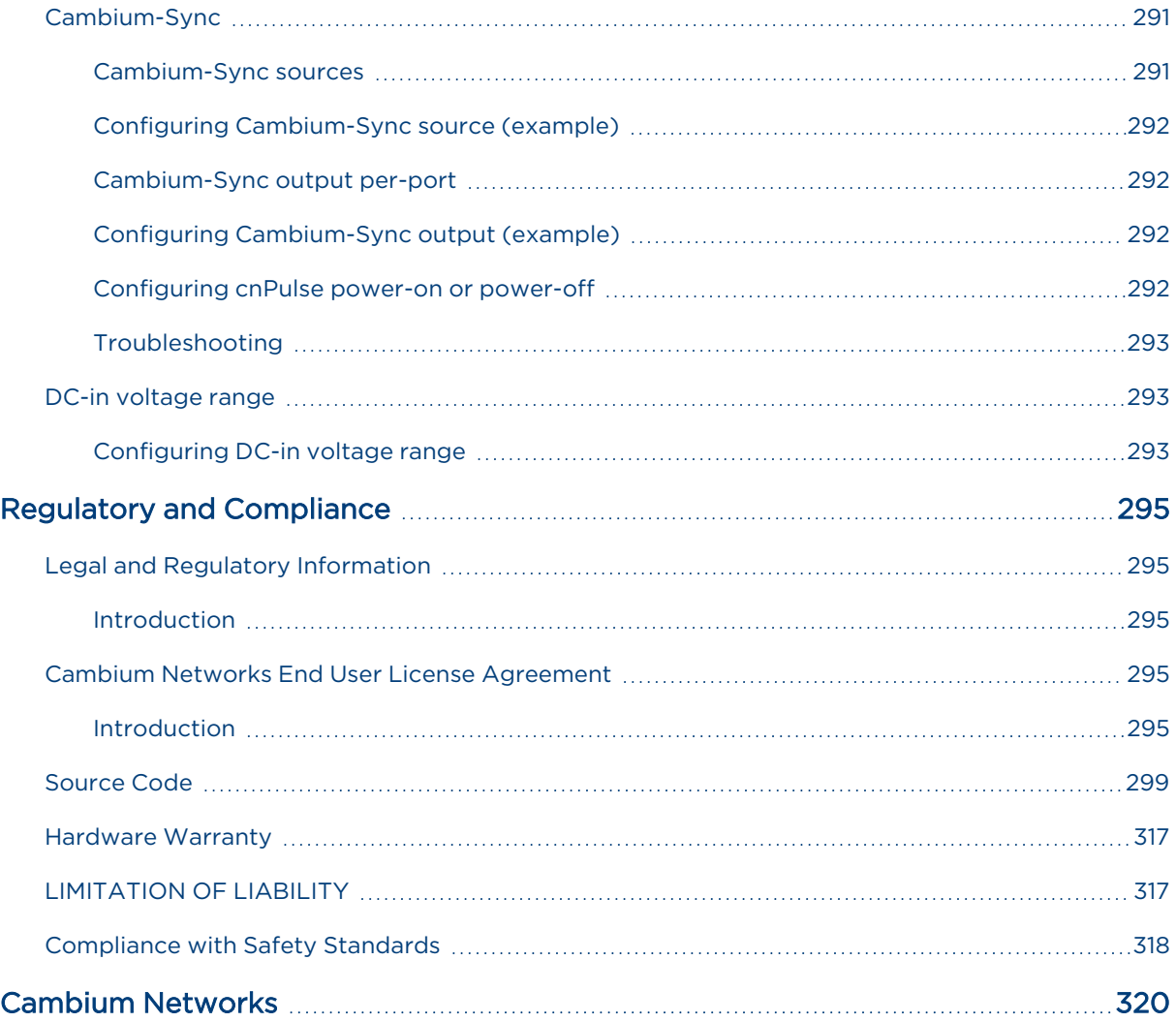

# <span id="page-13-0"></span>Getting Started

# <span id="page-13-1"></span>cnMaestro

cnMaestro is a cloud-based or On-Premises platform specialized for secure, end-to-end network lifecycle management: inventory management, device onboarding, daily operations, and maintenance and is recommended for managing cnMatrix switches based networks.

The cnMaestro network manager simplifies device management by offering full network visibility. Network operators can have a real-time view of their complete end-to-end network and perform a full suite of network management functions to optimize system availability, maximize throughput and meet the emerging needs of business and residential customers.

cnMaestro Cloud supports cnMatrix devices with a minimum 2.0.3-r4 build. You should manually upgrade your cnMatrix switch to version 2.0.3–r4.

For more information about cnMaestro, please visit [cnMaestro](https://cnmaestro-help.cloud.cambiumnetworks.com/2.2.1/index.htm) Online Help.

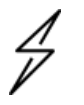

#### Attention

The cnMatrix switches with 2.0.1 version will be automatically upgraded during the onboarding process.

# <span id="page-13-2"></span>CLI

This section describes the configuration of cnMatrix using the Command Line Interface.

The Command Line Interface (CLI) can be used to configure, show the configuration, monitor statistics and troubleshoot the switch.

### Authentication

The CLI interface can be accessed after you passed the authentication process, based on a user and a password.

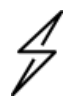

#### Tip

The default user name and password is admin. After logging in as an admin user, you can create a new user or delete an existing user and modify your password or the ones created for the new users.

## First login

For security reasons, at first login you are asked to change default password **admin**.

The new password should comply the following rules:

- 1. Password length should be in the range of 8 20 characters.
- 2. Password should contain at least one lowercase character.
- 3. Password should contain at least one uppercase character.
- 4. Password should contain at least one numeric character.
- 5. Password should contain at least one symbol character.
- 6. New password should contain at least four characters different from old password.

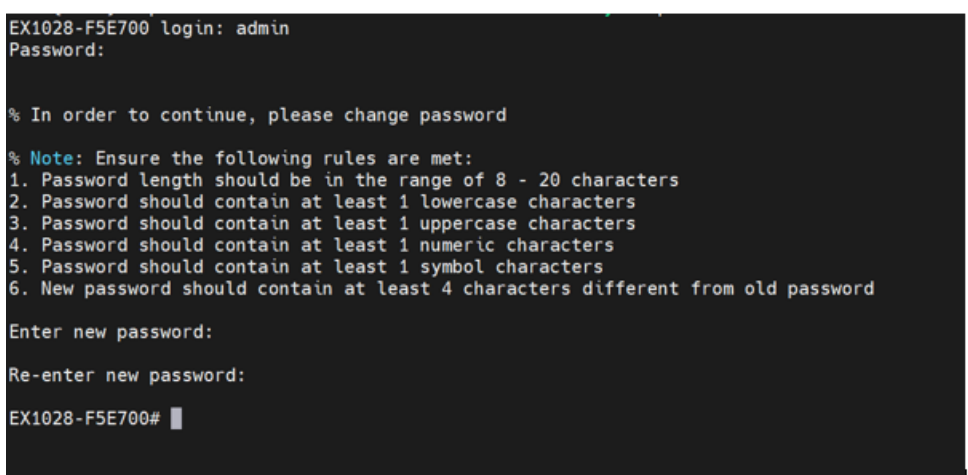

In the above figure you can see that if the password is introduced follow the rules, it is asked to reintroduce the password. If you succeed in changing the default password, you can use the switch further, otherwise you will not until change the password.

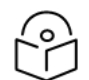

### Note:

By default, if the user fails to authenticate three times, the user will be locked for 10 minutes. For more information see:\_User\_authentication\_retries.

## CLI Command Modes

Depending on the CLI mode, your prompt will be specific:

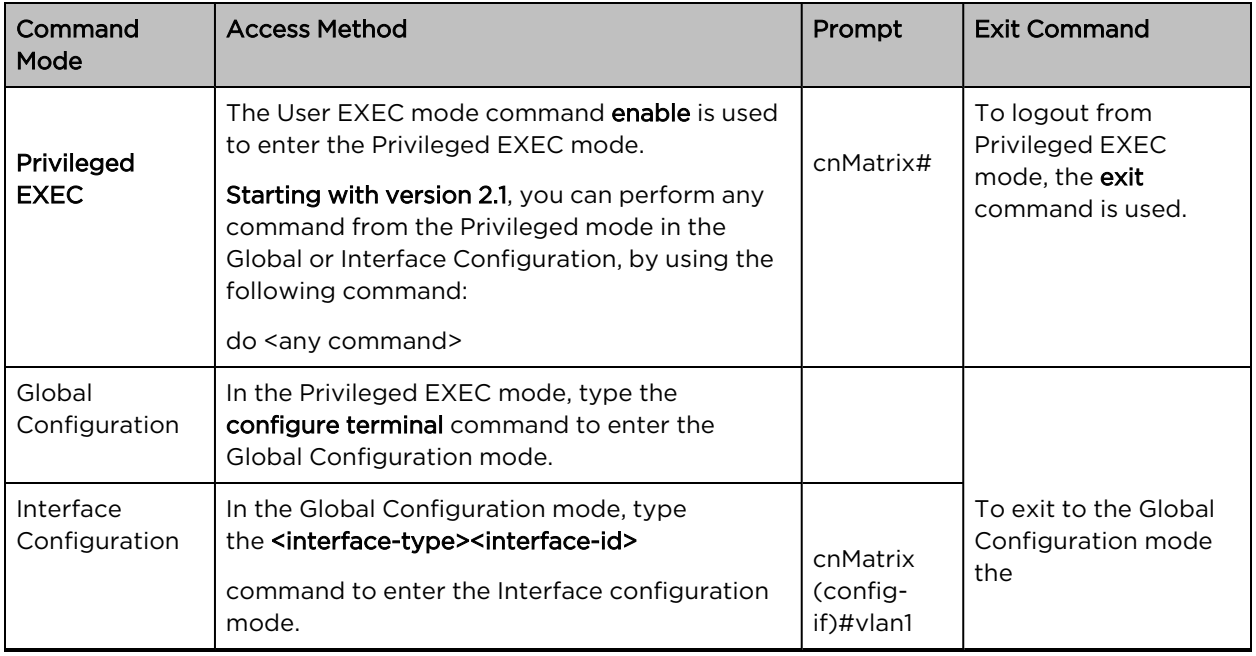

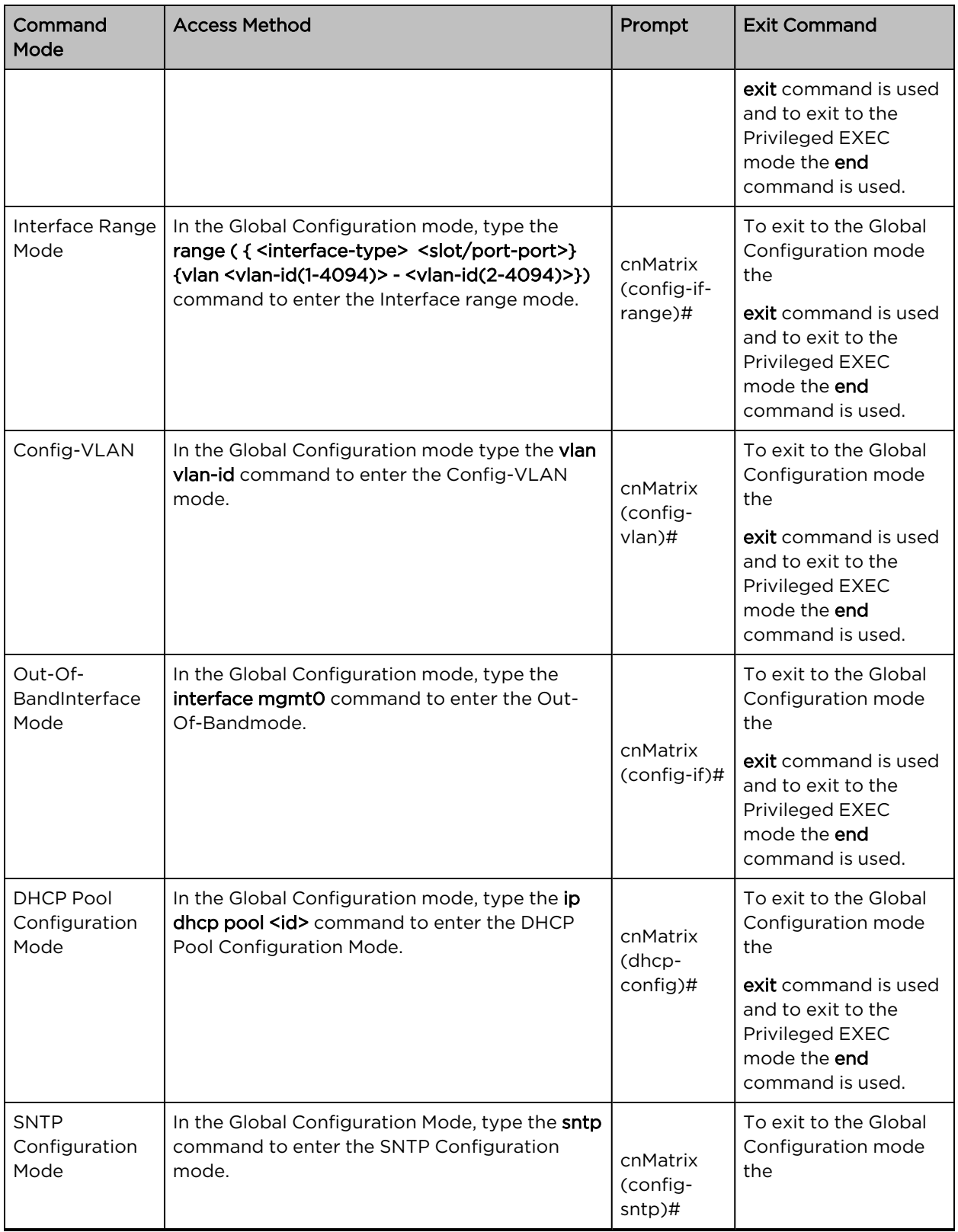

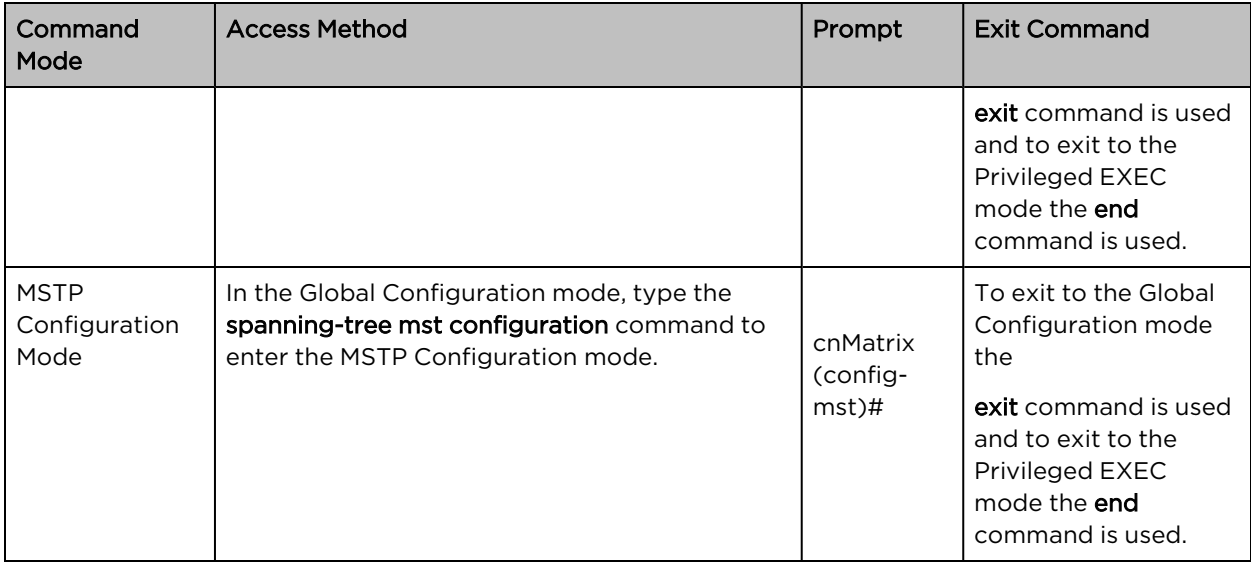

# <span id="page-16-1"></span><span id="page-16-0"></span>Basic Switch Configuration in CLI Interface

# <span id="page-16-2"></span>Configuring CLI and cnMaestro

## Accessing CLI Interface (examples)

### Accessing CLI Interface Using SSH

- 1. Open PuTTY application.
- 2. In the PuTTY Configuration window, select SSH in the Connection type section.
- 3. On the PuTTY Configuration window, in the Host Name field, enter 192.168.0.1 as IP address and in the Port field, enter 22 port as value.
- 4. Click Open. The login prompt is displayed.
- 5. In the cnMatrix login prompt enter the default username: admin.
- 6. In the Password prompt enter the default login password: admin.

### Accessing CLI Interface Using Serial Port

- 1. Connect the console cable to PC and to console port on the switch.
- 2. Open PuTTY application.
- 3. In the PuTTY Configuration window, select Serial in the Connection type section.
- 4. In the Serial line section, enter the name of the serial connection.
- 5. In the Speed section, enter 115200 as speed value.
- 6. Click Open. The login prompt is displayed.

7. Log in with the following credentials:

username: admin

password: admin

# <span id="page-17-0"></span>Configuring cnMaestro Using CLI

## cnMaestro URL Configuration as IP

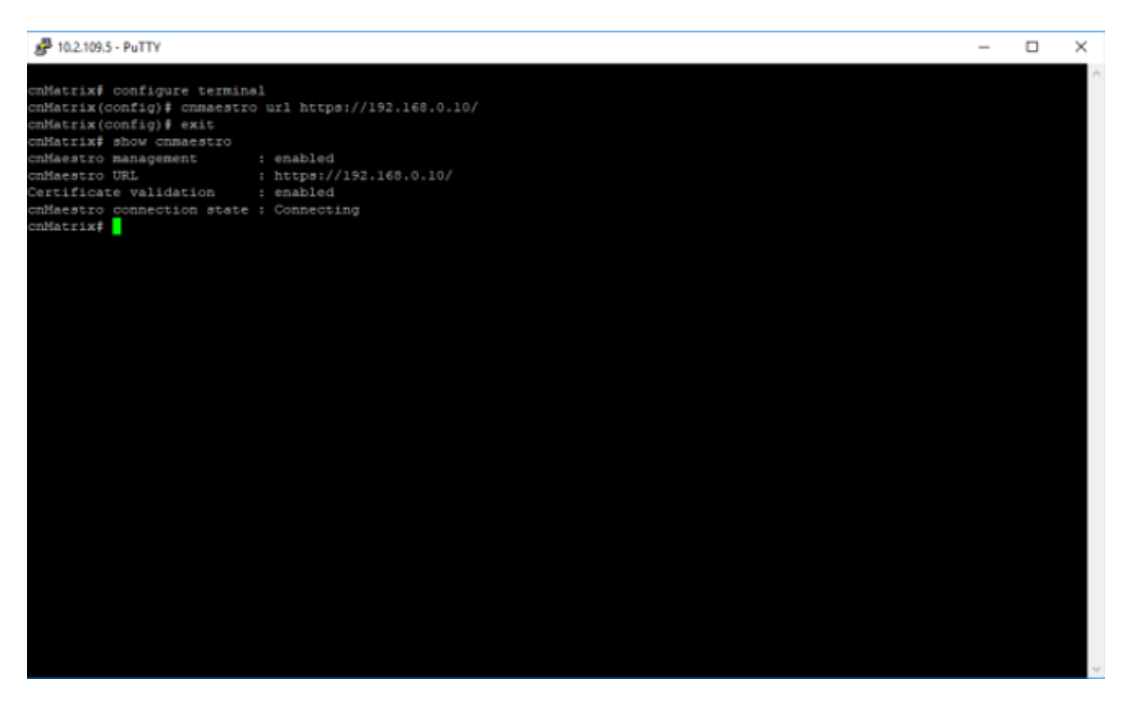

- 1. Type the config terminal command into the terminal. Press the Enter key.
- 2. Type the cnMaestro url https://192.168.0.10/ command into the terminal to configure the cnMaestro URL as IP. Press the Enter key.
- 3. Type the exit command into the terminal to go to the Privileged EXEC mode. Press the Enter key.
- 4. Type the show device-agent command into the terminal. Press Enter key.

### cnMaestro URL Configuration as String

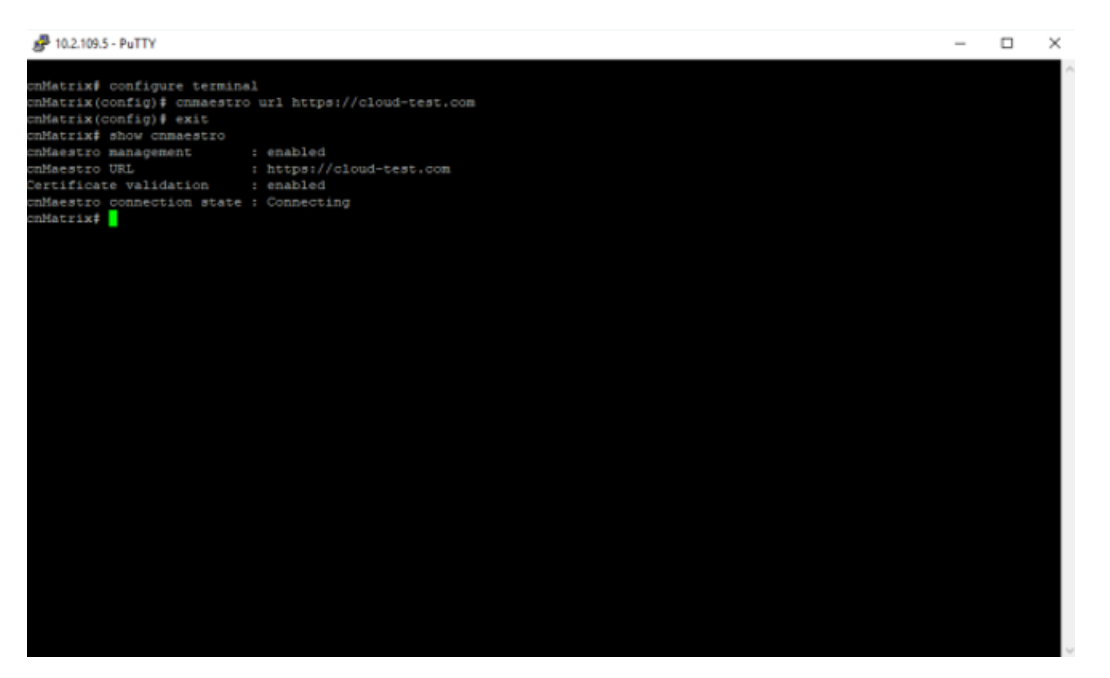

- 1. Type the config terminal command into the terminal. Press Enter key.
- 2. Type cnmaestro url <cnMaestro on premise URL> command into the terminal. On-Premise cnMaestro URL should be https://hostanme.domainname.
- 3. Type the exit command into the terminal. Press Enter key.
- 4. Type the show cnmaestro command into the terminal to display cnMaestro information. Press the key. Press Enter key.
- 5. Make sure that a DNS service is working properly in your network.

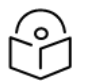

### Note

The default cnMaestro url: https://cloud.cambiumnetworks.com.

By default, the switch will acquire dynamic IP, default gateway, and DNS configuration and it will automatically attempt connection to cnMaestro Cloud.

## Disable cnMaestro

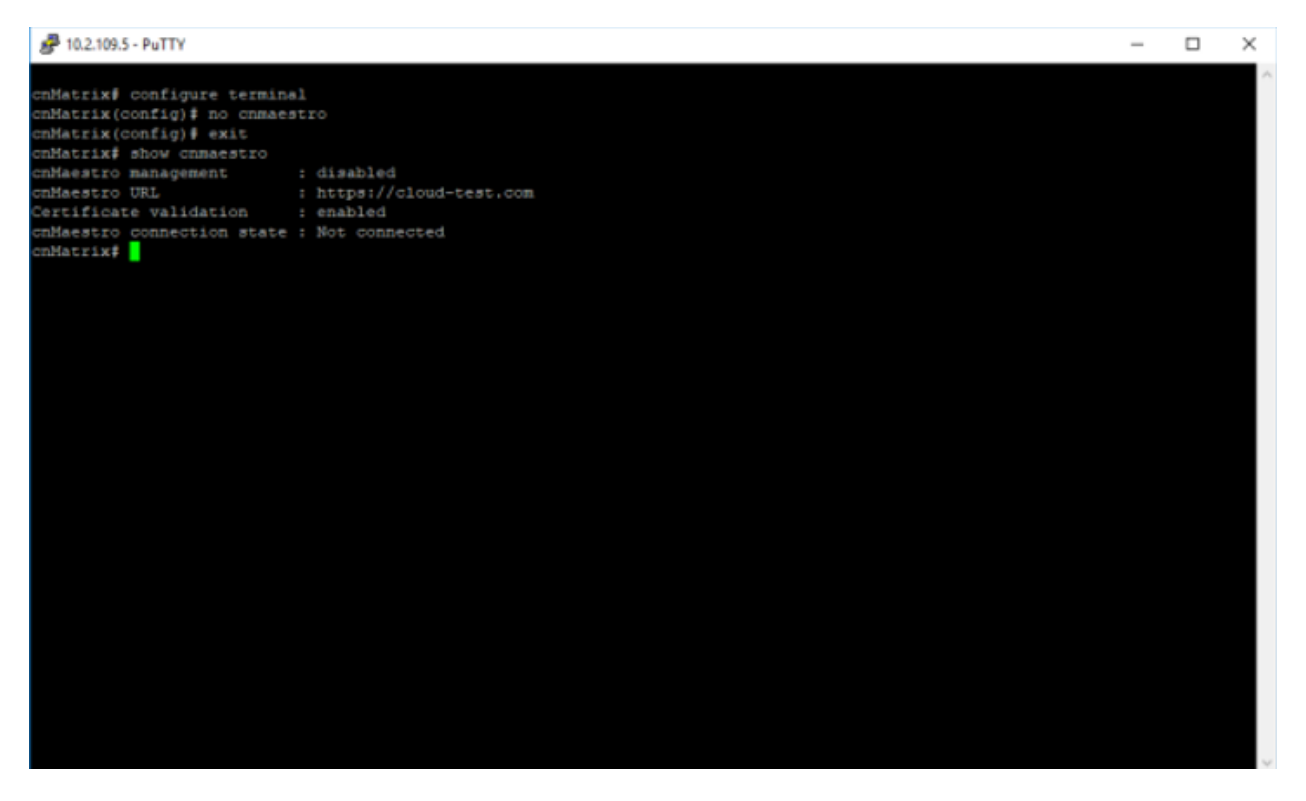

- 1. Type the configure terminal command into the terminal. Press the Enter key.
- 2. Type the no cnmaestro command into the terminal to disable the cnMaestro. Press the Enter key.
- 3. Type the exit command into the terminal. Press the Enter key.
- 4. Type the show cnmaestro command into the terminal to display cnMaestro information. Press the Enter key.

How to Disable cnMaestro Server Certificate Validation

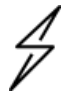

### **Caution**

Disabling Server Certificate Validation is not recommended as it exposes the switch to man-in-the-middle attacks.

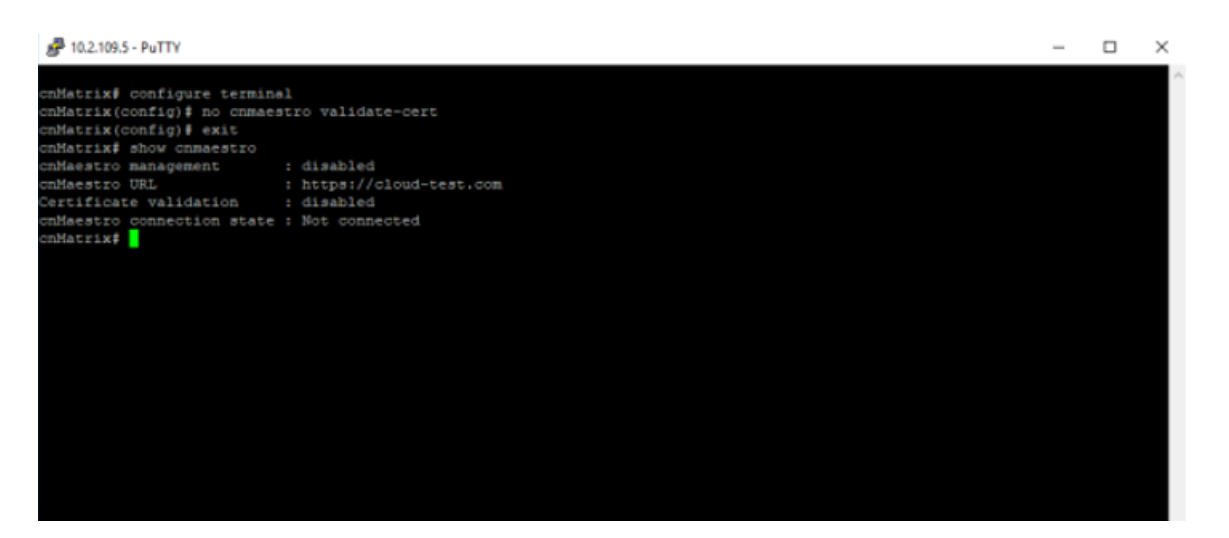

- 1. Type the configure terminal command into the terminal. Press Enter key.
- 2. Type the no cnmaestro validate-cert command into the terminal to disable certificate validation. Press Enter key.
- 3. Type the exit command into the terminal. Press Enter key.
- 4. Type the show cnmaestro command into the terminal to display cnMaestro information.

#### How to Enable cnMaestro On-Premises Server Certificate Validation

- 1. Type the configure terminal command into the terminal. Press the Enter key.
- 2. Type the cnmaestro validate-cert full command into the terminal to enable certificate validation for cnMaestro On-Premises. Press the Enter key.
- 3. Type the end command into the terminal. Press the Enter key.
- 4. Type the show cnmaestro command into the terminal to display cnMaestro information. Press the Enter key.

#### Troubleshooting cnMaestro

Useful commands:

• cnMatrix# debug cnmaestro all

#### Display management interfaces information

Starting with release 3.2-r4 new commands are available for displaying aggregate information for cnMaestro and XMS-Cloud Management, SSH, HTTPS, HTTP, and Telnet.

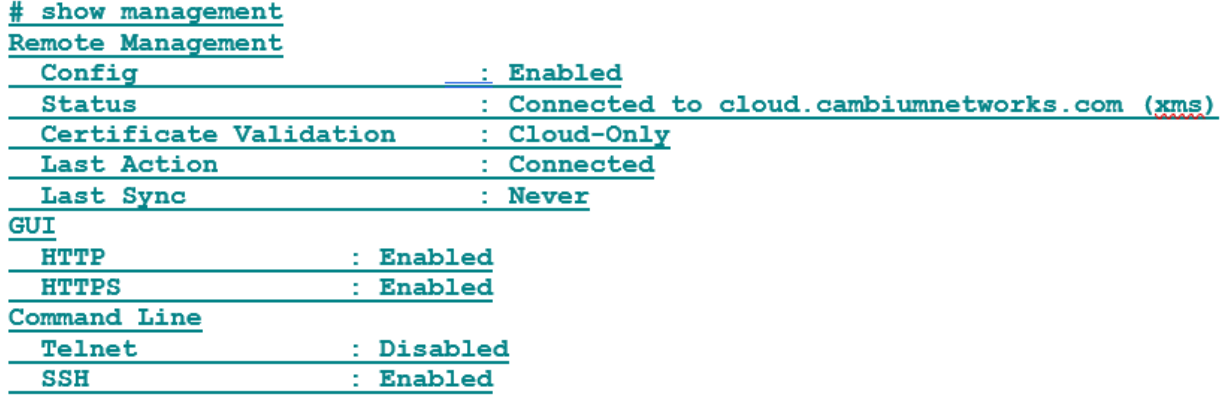

The remote cnMaestro Cloud or XMS-Cloud management can be configured with the management cambium-remote command. The functionality is similar to cnmaestro command.

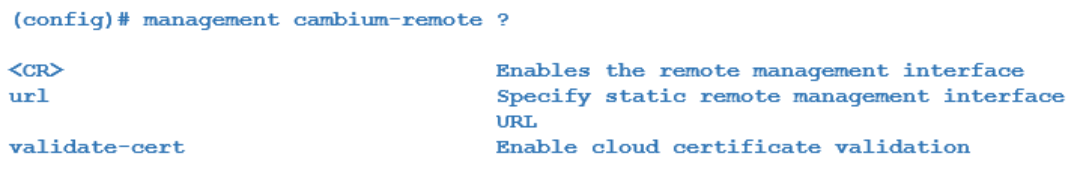

# <span id="page-21-0"></span>Save/Restore/Erase/Download Configurations in CLI

#### Feature Overview

Configuration changes performed on the cnMatrix switch after a system reset must be saved in a configuration file on the Flash.

- The Configuration Save feature saves the configurations performed on the switch by writing them either locally on the Flash or on a remote host (TFTP server or SFTP server).
- The Configuration Restore feature handles the restoration of settings found within the configuration file at the system startup. To enable this feature, make sure that a local configuration file exists or a configuration download is issued.
- The Configuration Download feature retrieves a configuration file from an external source (TFTP server or SFTP server), and these are effective after a system restart.
- The Configuration Erase feature offers the capability to use the switch with its factory default settings.

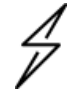

#### **Caution**

The configuration restore feature can be used only if a configuration file is present when restarting the switch.

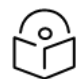

#### Note

The save/restore/download/erase features are available in CLI, SNMP, and Web interfaces.

• The Configuration Save feature has the Auto-save option, so that the local configuration can be saved automatically every time a change in the settings is performed. The **Auto-save** option needs incremental save because of its triggering mechanism which determines when a configuration change occurred.

#### Default Values

- Auto-save is disabled by default
- The incremental save option is disabled by default.
- The auto-save trigger option is disabled by default.
- The startup configuration restore option is set to norestore by default.

#### Scaling Numbers

• The configuration feature either works locally on the box or interact with a third-party server. In the second scenario, the scaling capability is dependent on the server.

<span id="page-22-0"></span>For more information, see [Save/Restore/Erase/Download](https://community.cambiumnetworks.com/t5/Enterprise-Switches/Save-Restore-Erase-Download-Configurations-Parameters-and/td-p/98478/jump-to/first-unread-message) Configurations - Parameters and Commands in [CLI.](https://community.cambiumnetworks.com/t5/Enterprise-Switches/Save-Restore-Erase-Download-Configurations-Parameters-and/td-p/98478/jump-to/first-unread-message)

## Boot Partial Default

The **boot partial default** feature enables you to delete all configurations, except for:

- User configuration for IP address on VLAN 1.
- Default and Static routes.
- Device agent status.
- cnMaestro URL.
- User configuration for username and password to login cnMatrix switch.
- User configuration for DNS servers.

<span id="page-22-1"></span>To reset the switch to partial configuration, run the **boot partial default** command.

### Copy Switch Configuration from the remote server

How to Copy Switch Configuration from a TFTP server

```
# write startup-config
# copy startup-config tftp://10.2.109.2/my config.conf
# copy tftp://10.2.109.2/my config.conf startup-config
 \ldotsCompleted: 10 \dots\ldotsCompleted: 20 \dots\ldotsCompleted: 30 \dots...Completed: 40 \s...
 \ldotsCompleted: 50 \dots...Completed: 60 \s...
 ...Completed: 70 \,...
 \ldotsCompleted: 80 \dots...Completed: 90 %...
File Copied Successfully. Please reboot to activate the new config.
```
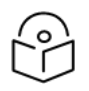

### **Note**

- 1. Make sure to first save your configuration to Flash before copying it to the TFTP server.
- 2. Some TFTP servers could require to have the configuration file created and with RW rights before the upload process starts.
- 3. The configuration file should have a .config extension.

How to Copy Switch Configuration from an SFTP server

```
# write startup-config
# copy startup-config sftp://username:password@10.2.109.2/my config.conf
```

```
# copy sftp://username:password@10.2.109.2/my config.conf startup-config
```
File Copied Successfully. Please reboot to activate the new config.

# Note

- 1. Make sure to first save your configuration to Flash before copying it to the SFTP server make sure to first save your configuration to Flash before copying it to the SFTP server.
- 2. username and password are the SFTP login credentials.
- 3. The configuration file should have a .config extension.

### How to Copy Switch Running-Config to a TFTP server

copy running-config tftp://<server IP address>/<filename>

#### How to Copy Switch Running-Config from a TFTP server

<span id="page-23-0"></span>copy tftp://<server IP address>/<filename> running-config

## How to Change the Host Name

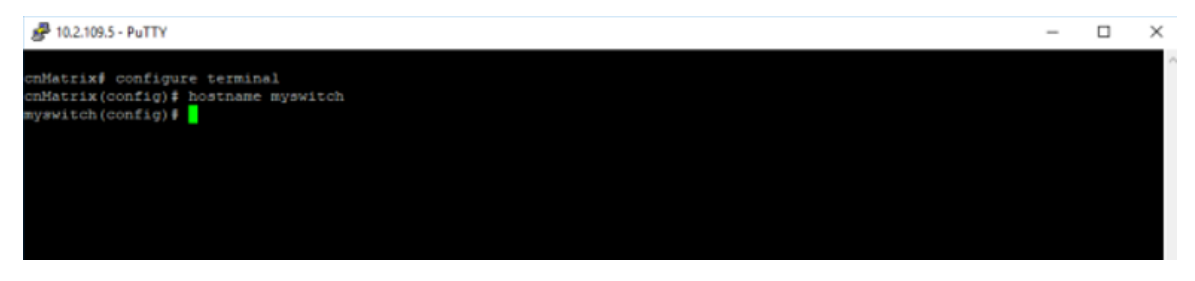

- 1. Enter configure terminal into the field. Press the Enter key.
- 2. Enter hostname myswitch into the field to change the host name. Press the Enter key.

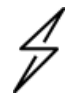

#### **Attention**

Starting with version 2.1, the default host name is generated using the last 6 digits of the base MAC address (e.g: EX2010P-FEB430).

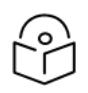

# Note

Ensure to perform one of the following commands to save the configured host name:

- $\bullet$  write startup-config.
- copy running-config startup-config.

# <span id="page-25-0"></span>cnMatrix Features

cnMatrix feature availability varies between hardware platforms and cloud managers. Consult the feature availability from the following table:

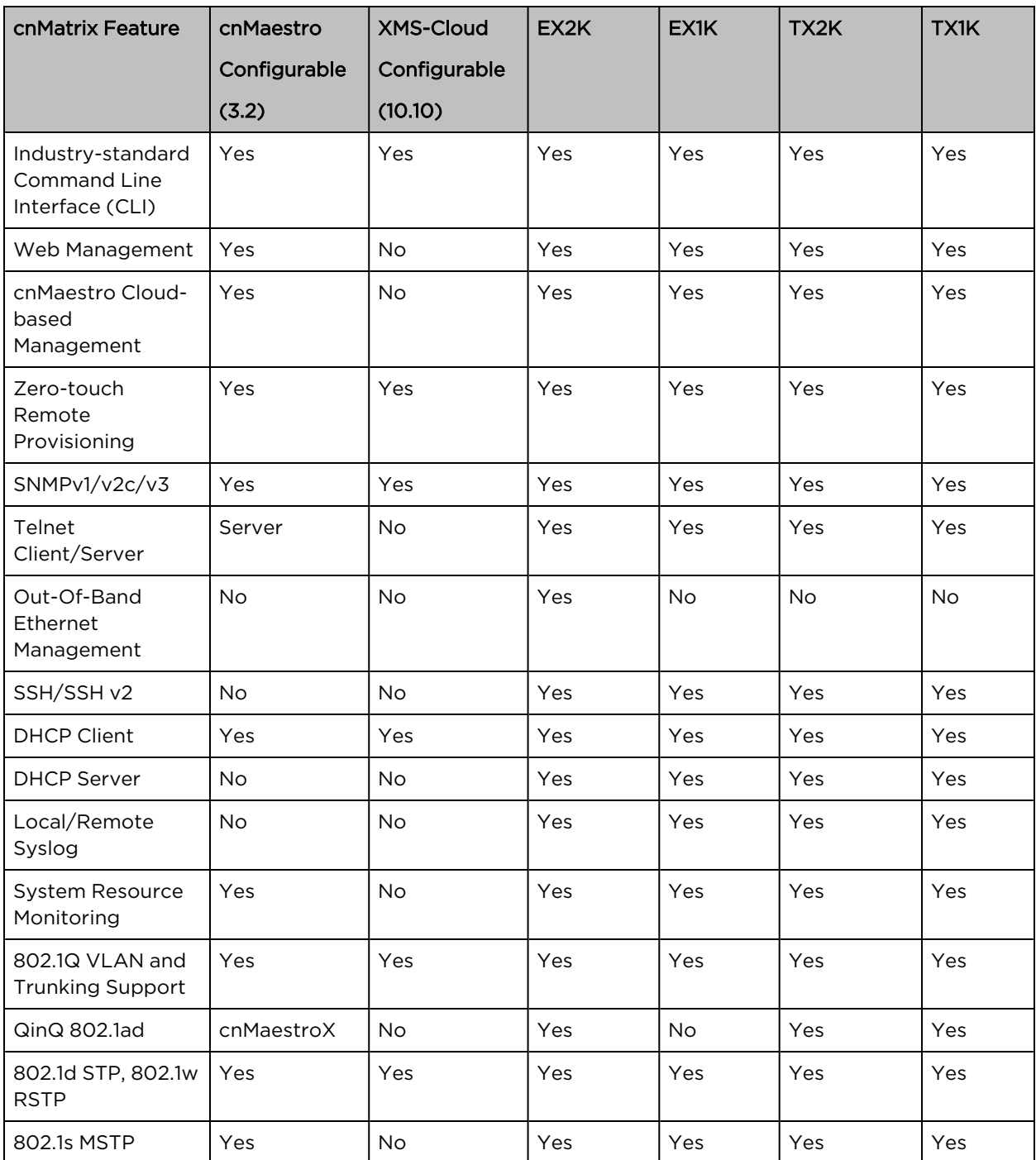

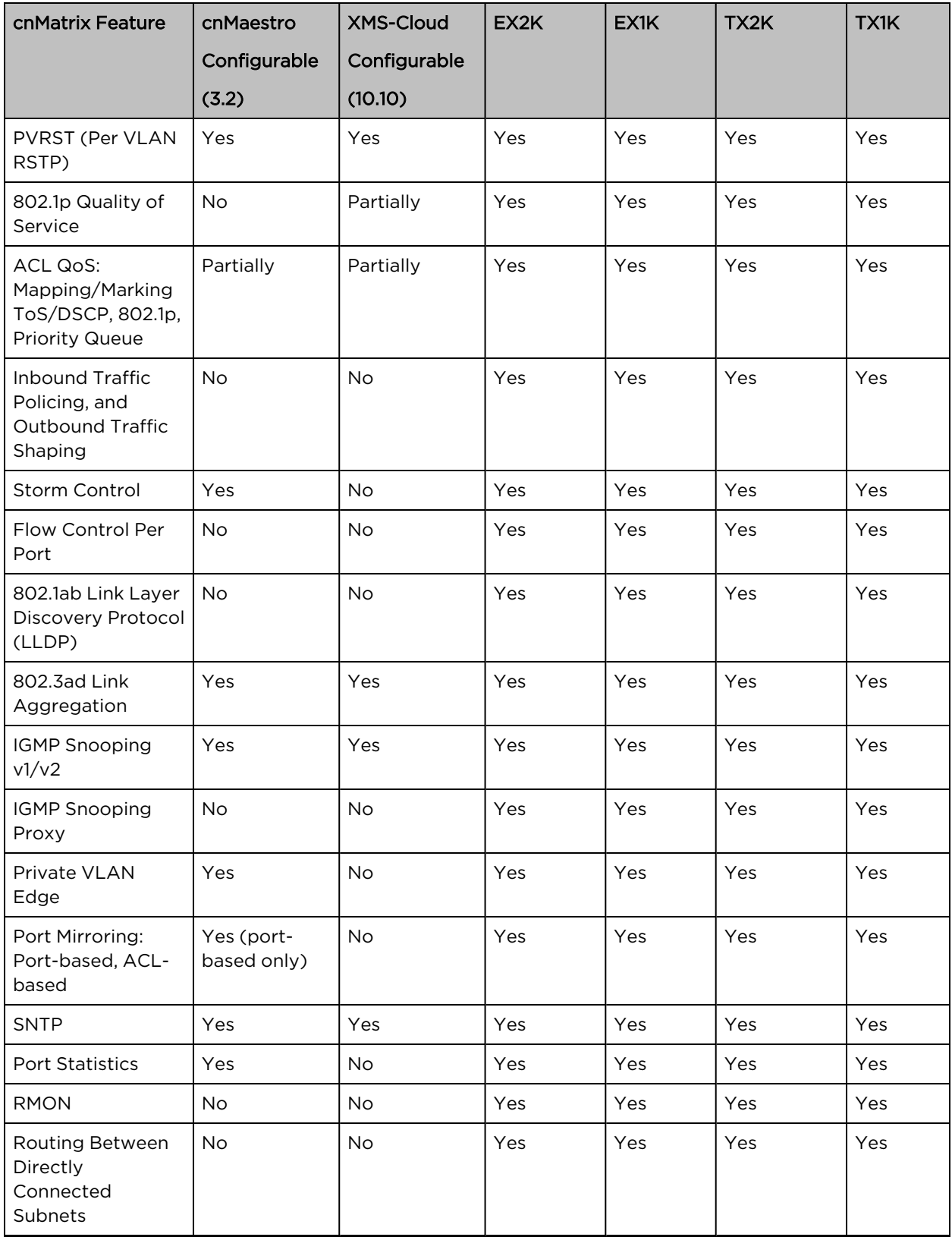

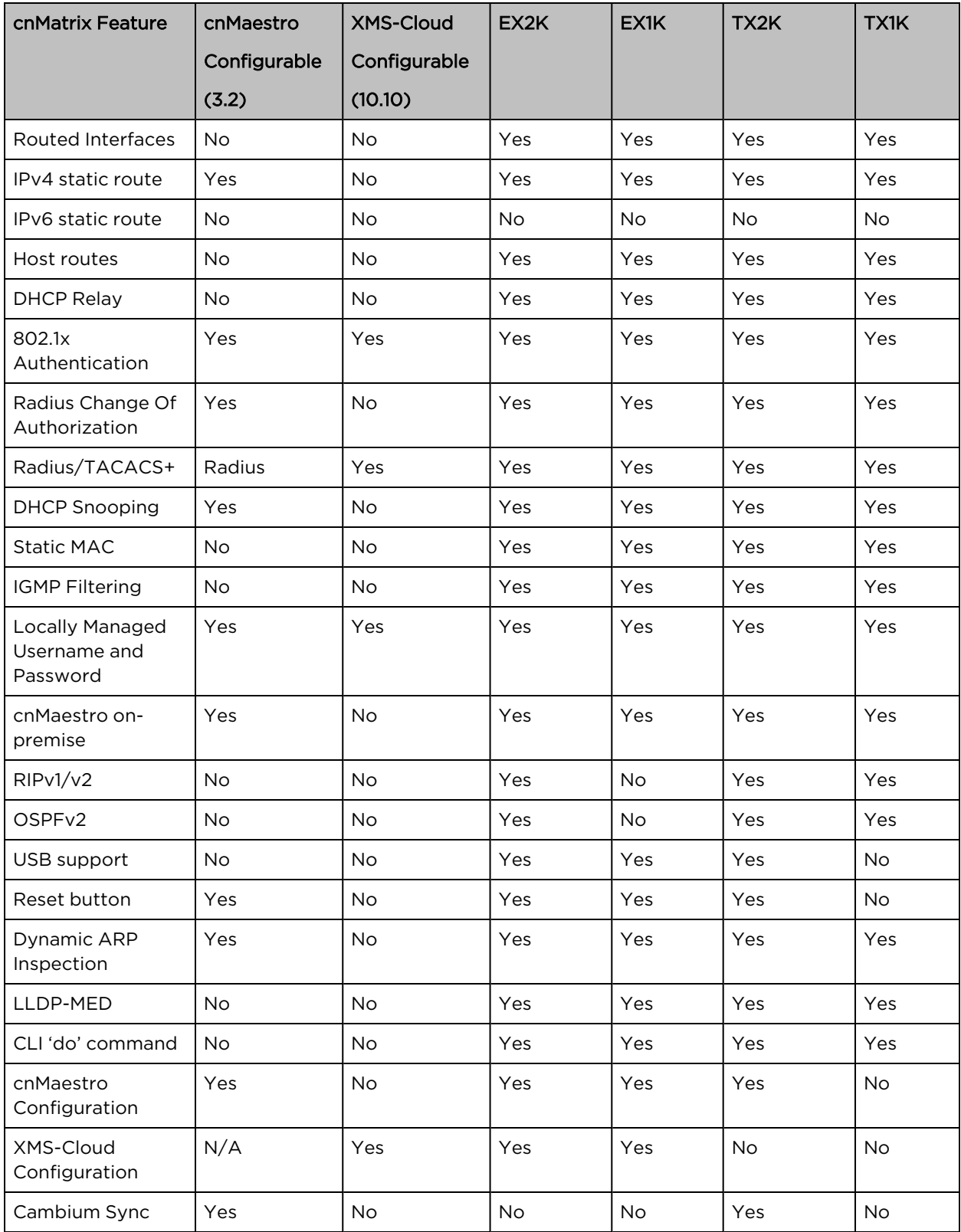

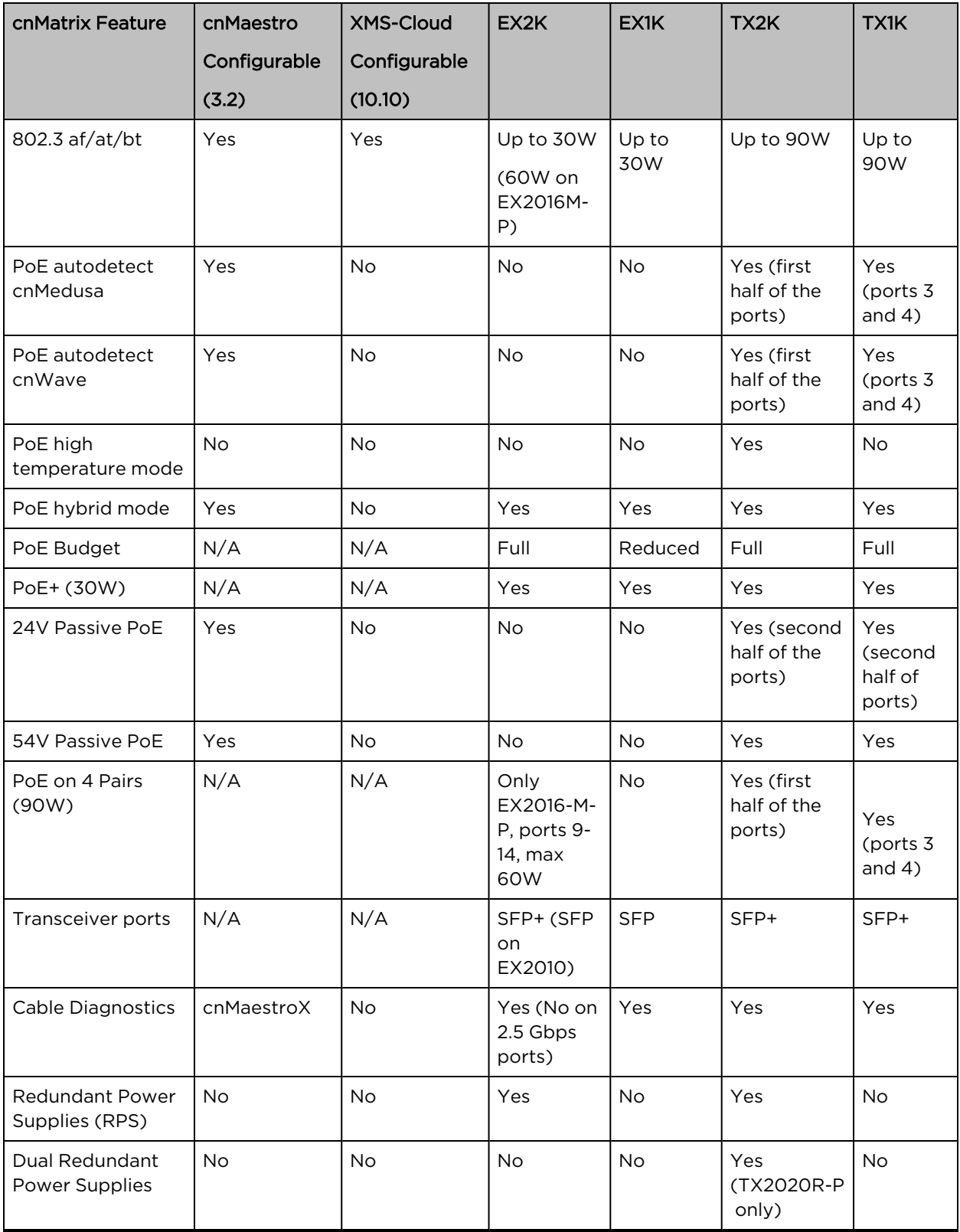

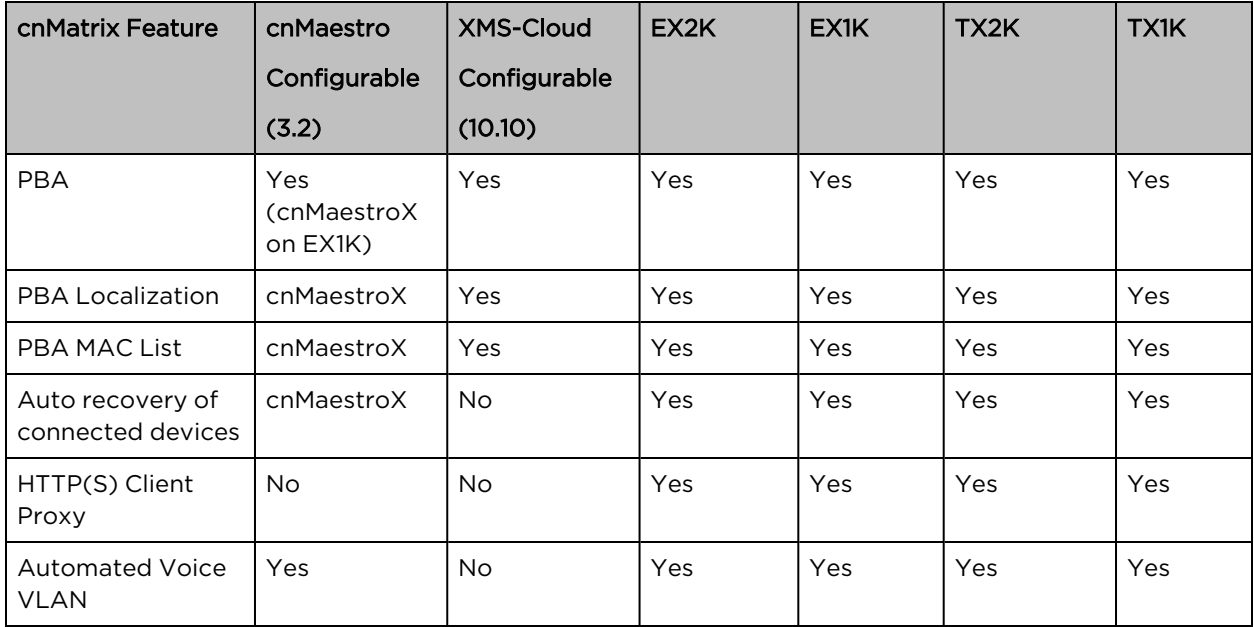

# <span id="page-30-1"></span><span id="page-30-0"></span>L2 Features

# <span id="page-30-2"></span>VLAN

# Managing VLAN

### Feature Description

#### Feature Overview

The VLAN feature represents a group of devices on one or more LANs that are configured to communicate with each other as a whole, even if they are located on different LAN segments. The VLAN feature segments a broadcast domain in multiple broadcast domains and allows network administrators to group hosts together even if those hosts are not connected to the same switch.

Available switchport modes (define the way of handling the traffic for VLANs):

• access - Configures the port as an access port that accepts and sends only untagged frames. This kind of port is added as a member to a single VLAN, and carries traffic only for the VLAN to which the port is assigned.

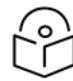

### Note

The port can be set as an access port, only if the following three conditions are met:

- 1. The port is an untagged member in a single VLAN.
- 2. The PVID of the port is equal to the VLAN ID of the corresponding VLAN.
- 3. The acceptable frame type is automatically set as untagged And Priority Tagged if the first two conditions are met.
- trunk Configures the port as a trunk port that accepts and sends only tagged frames, if the Acceptable Frame Type is set as tagged.

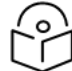

#### Note

The port can be set as a trunk port only if the port is NOT a member of the untagged port list for any VLAN in the switch.

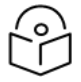

### Note

If the Acceptable Frame Type is set to All, the trunk port will accept untagged frames as well.

• hybrid - Configures the port as a hybrid port that accepts and sends both tagged and untagged frames.

The hybrid port works in conjunction with the Acceptable Frame Type:

• If the Acceptable Frame Type is set to All, the hybrid port will accept and send both tagged and untagged frames.

- If the Acceptable Frame Type is set to Tagged, the hybrid port will accept and send only the tagged frames.
- If the Acceptable Frame Type is set to untagged and PriorityTagged, the hybrid port will accept and send the untagged and priority tagged traffic.

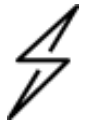

#### **Attention**

Be aware that when the Acceptable Frame Type is set to All or Tagged, you have to configure the PVID value in conjunction with the Acceptable Frame Type for the selected port to carry traffic only for a specific VLAN.

#### **Standards**

- IEEE 802.1Q defines a system of VLAN tagging for Ethernet frames.
- 802.1Q is the IEEE standard for tagging frames and supports up to 4096 VLANs. In 802.1Q, the trunking device inserts a 4-byte tag into the original frame and recomputes the frame check sequence (FCS) before the device sends the frame over the trunk link. At the receiving end, the tag is removed and the frame is forwarded to the assigned VLAN.

#### Scaling Numbers

• A maximum of 4066 VLANs can be created.

#### Limitations

• A maximum of 32 VLANs can be configured in PVRST mode.

#### Default Values

- VLAN functionality is enabled by default.
- VLAN 1 is created by default.
- All available ports are configured as member ports and untagged ports of the default VLAN (VLAN 1).
- The default operation mode for all ports are hybrid.

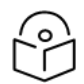

### Note

The static MAC addresses configured on a specific VLAN will be removed after deleting the VLAN.

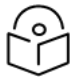

#### Note

The static ARP addresses will be removed after deleting the VLAN interface.

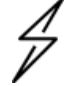

#### **Attention**

VLAN 1 cannot be deleted using the no form of the command: no vlan <vlan-id>.

# Network Diagram

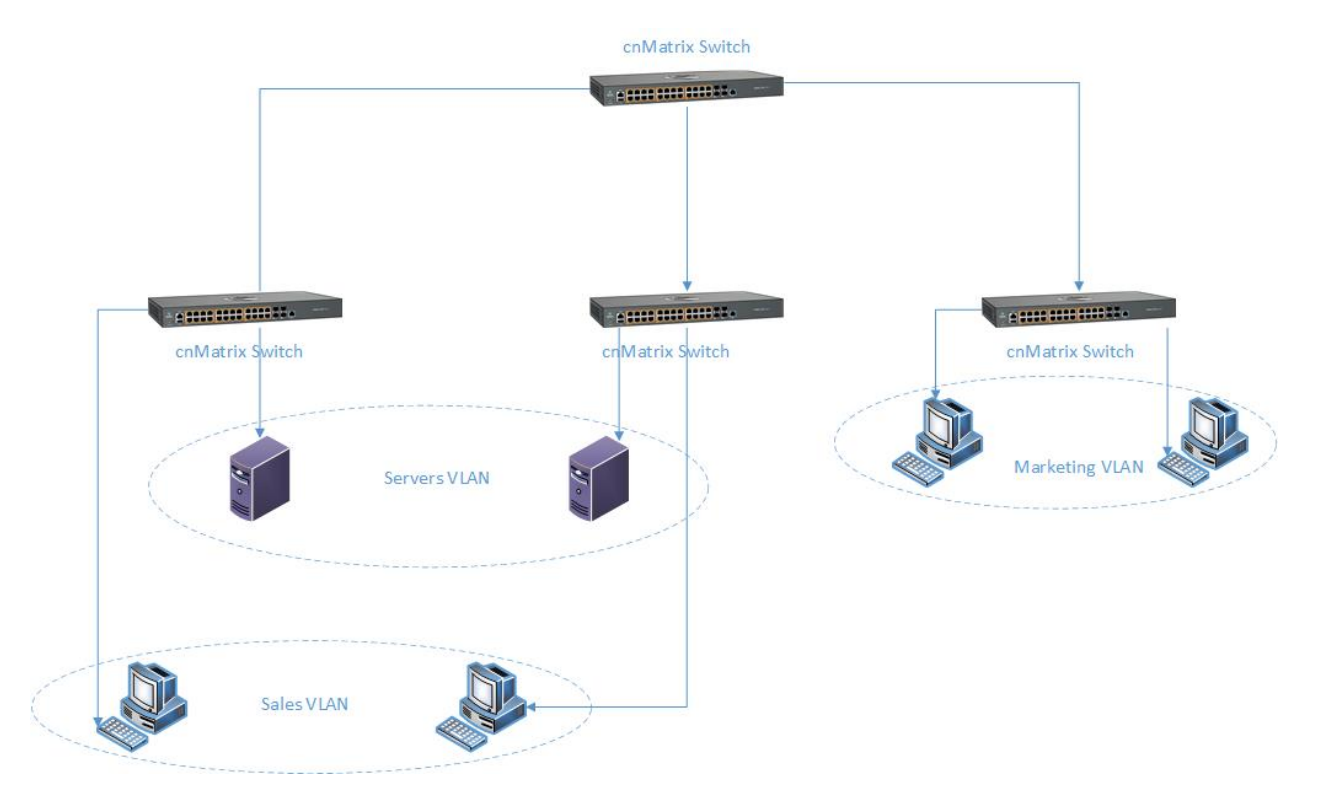

# <span id="page-33-0"></span>How to Create a VLAN in CLI Interface

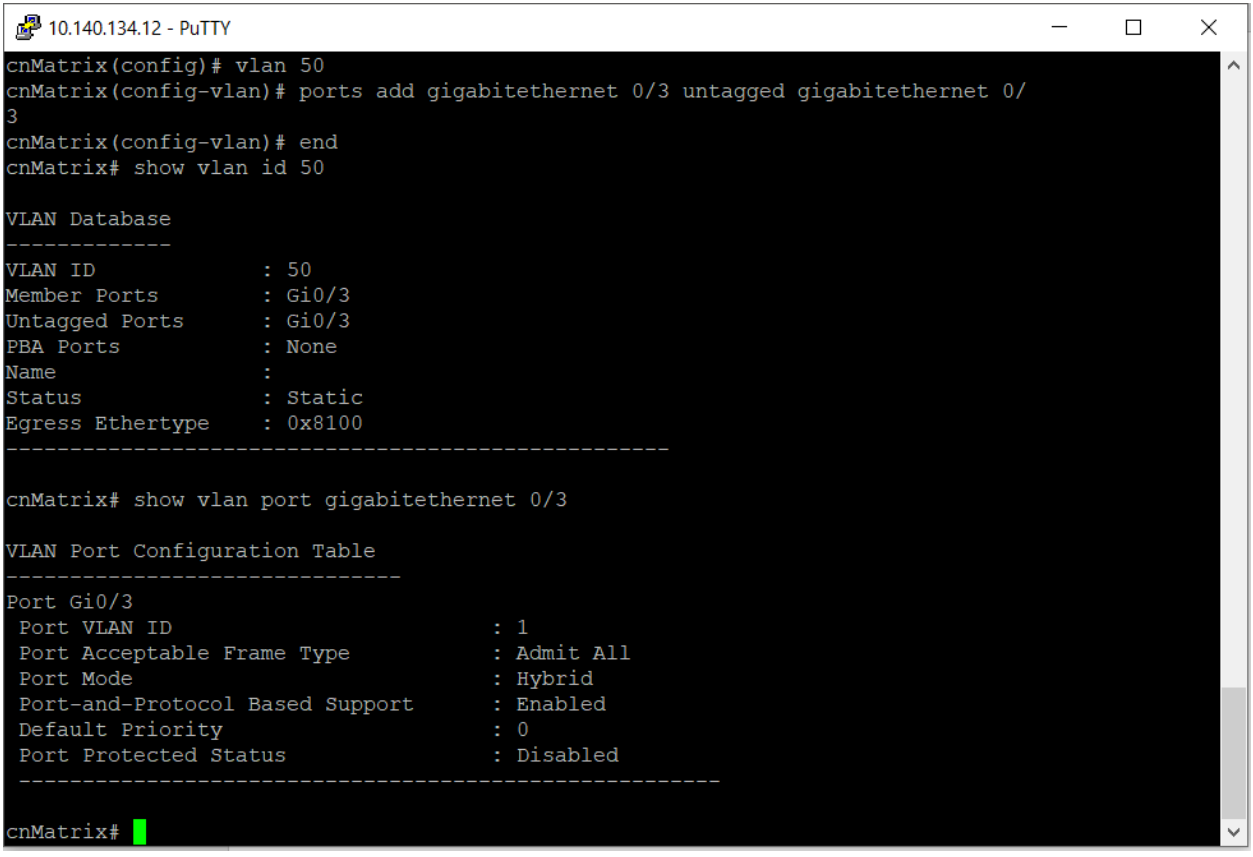

Type the config terminal command into the terminal. Press the Enter key.

- 1. Type the vlan 50 command into the terminal to configure a VLAN. Press the Enter key.
- 2. Type the ports add gigabitethernet 0/3 untagged gigabitethernet 0/3 command into the terminal to configure port list for a VLAN. Press the Enter key.
- 3. Type the end command into the terminal to go back to the Privileged EXEC mode. Press the Enter key.
- 4. Type the show vlan id 50 command into the field to display the VLAN global status for the specified VLAN. Press the Enter key.
- 5. Type the show vlan port gigabitethernet 0/3 command into the field to display the interface information. Press the Enter key.

For more information, see VLAN Parameters and [Commands.](https://community.cambiumnetworks.com/t5/Enterprise-Switches/VLAN-Parameters-and-Commands/td-p/96969/jump-to/first-unread-message)

# <span id="page-34-0"></span>Configuring Port-Based VLAN (Example)

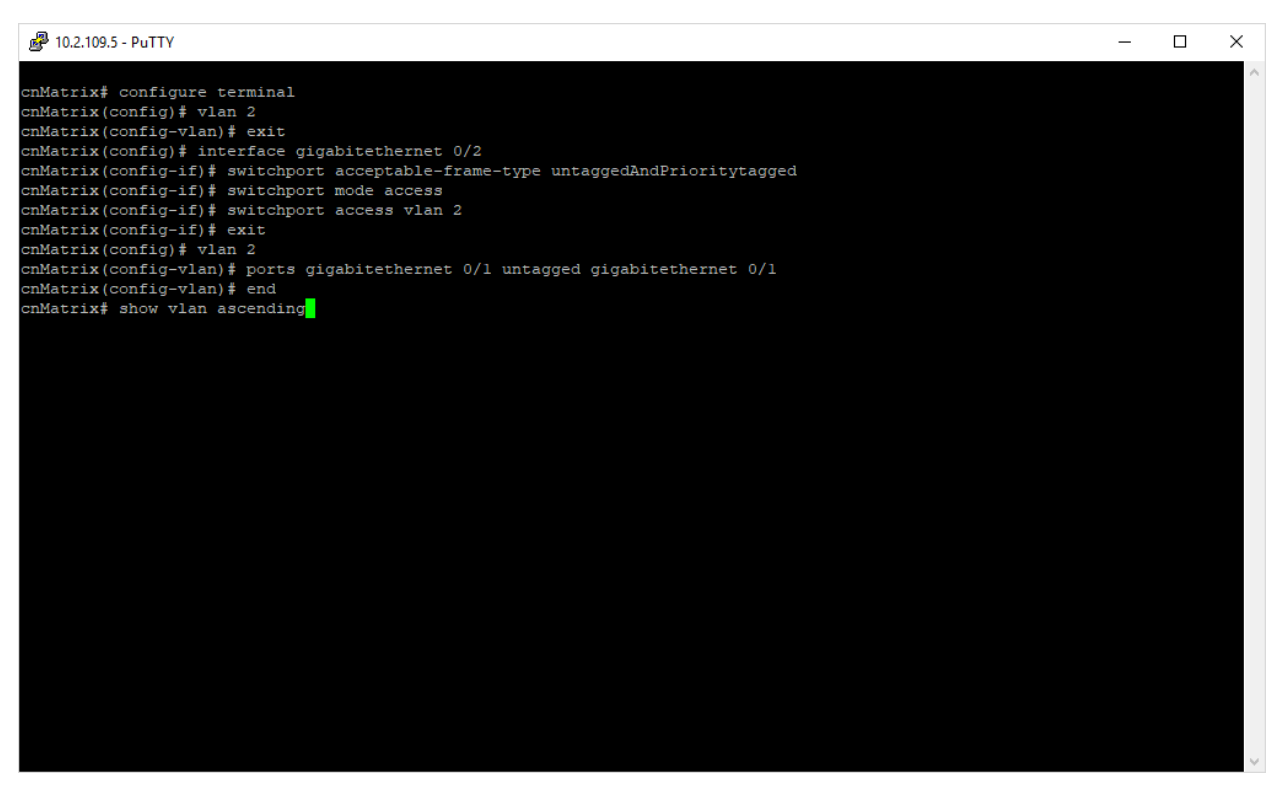

- 1. Type the configure terminal command into the terminal. Press the Enter key.
- 2. Type the vlan 2 command into the terminal to configure a VLAN. Press the Enter key.
- 3. Type the exit command into the terminal to go back to the global configuration mode. Press the Enter key.
- 4. Type the interface gigabitethernet 0/2 command into the terminal to select the interface to be configured. Press the **Enter** key.
- 5. Type the switchport acceptable-frame-type untaggedAndPrioritytagged command into the terminal to set the acceptable frame type for the port. Press the **Enter** key.
- 6. Type the switchport mode access command into the terminal to configure the VLAN port mode. Press the **Enter** key.
- 7. Type the switchport access vlan 2 command into the terminal to set port as an untagged member port of a VLAN. Press the Enter key.
- 8. Type the exit command into the terminal to go back to the global configuration mode. Press the Enter key.
- 9. Type the vlan 2 into the terminal to enter the configuration vlan mode. Press the Enter key.
- 10. Type the ports gigabitethernet 0/1 untagged gigabitethernet 0/1 command into the terminal to configure port list for VLAN 2. Press the Enter key.
- 11. Type the end command into the terminal to go back to the Privileged EXEC mode. Press the Enter key.
- 12. Type the show vlan ascending command into the terminal to display the VLAN global status. Press the Enter key.

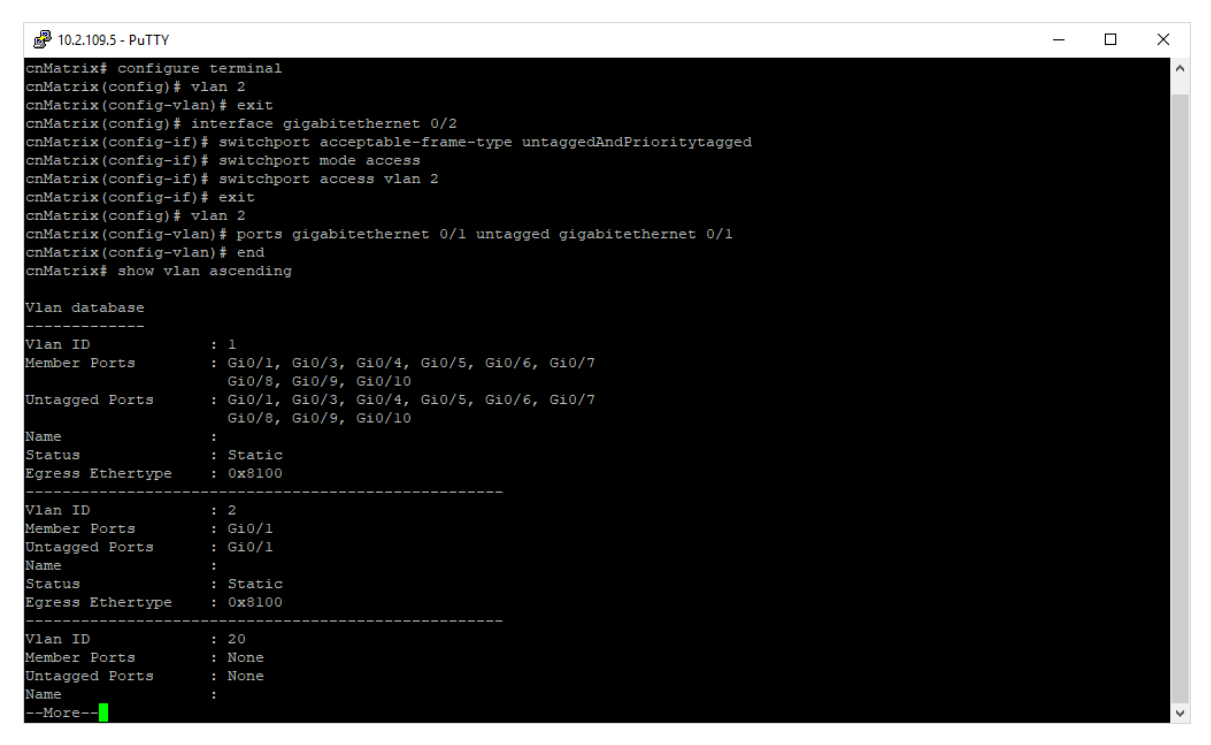
### 13. Press Enter key.

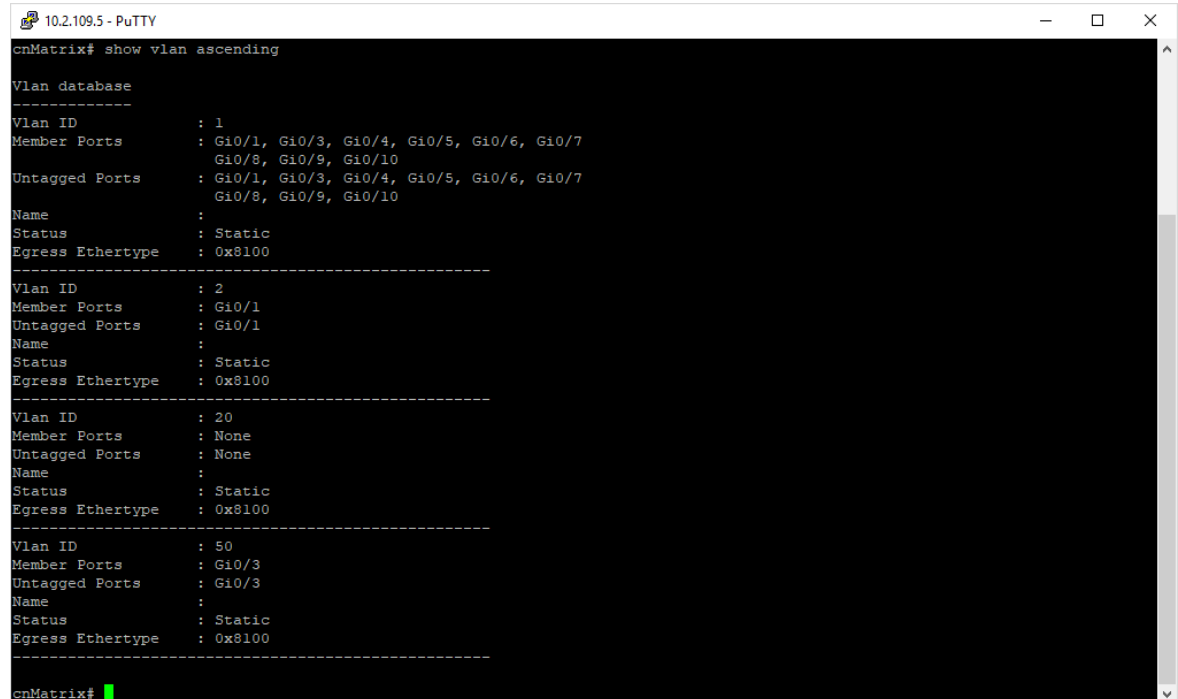

For more information, see VLAN Parameters and [Commands.](https://community.cambiumnetworks.com/bstrc49894/attachments/bstrc49894/Enterprise_Switches/42/1/Parameters and Commands VLAN.pdf)

# Configuring 802.1Q Tagging VLAN

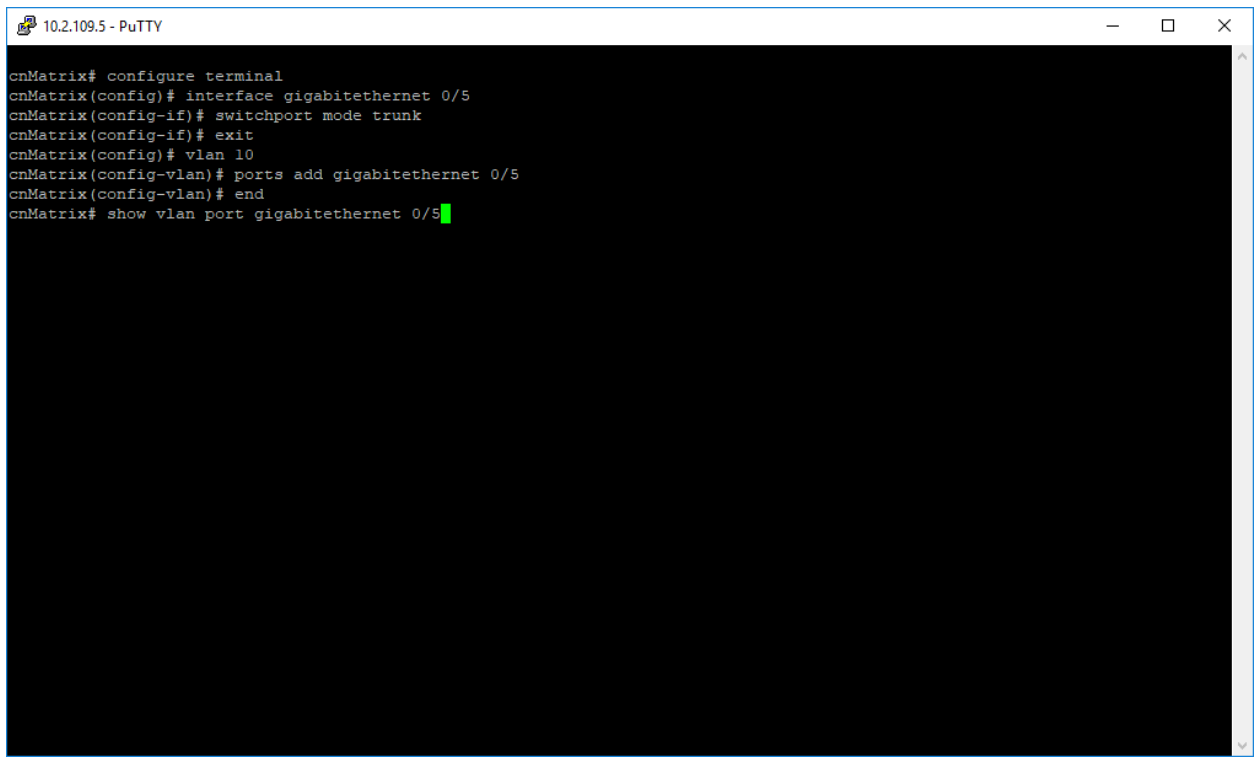

- 1. Type the configure terminal command into the terminal. Press Enter key.
- 2. Type the interface gigabitethernet O/5 command into the terminal to select the interface to be configured. Press Enter key.
- 3. Type the switchport mode trunk command into the terminal to select the trunk port mode. Press the **Enter** key.
- 4. Type the exit commandinto the terminal to go back to the global configuration mode. Press Enter key.
- 5. Type the vlan 10 command into the terminal to enter the configuration vlan mode, and to select the VLAN to be configured. Press Enter key.
- 6. Type the ports add gigabitethernet 0/5 command into the terminal to configure the port list for VLAN 10.
- 7. Type the end command into the terminal to go back to the Privileged EXEC mode. Press Enter key.
- 8. Type the show vlan port gigabitethernet 0/5 command into the terminal to display information about the configured interface. Press Enter key.

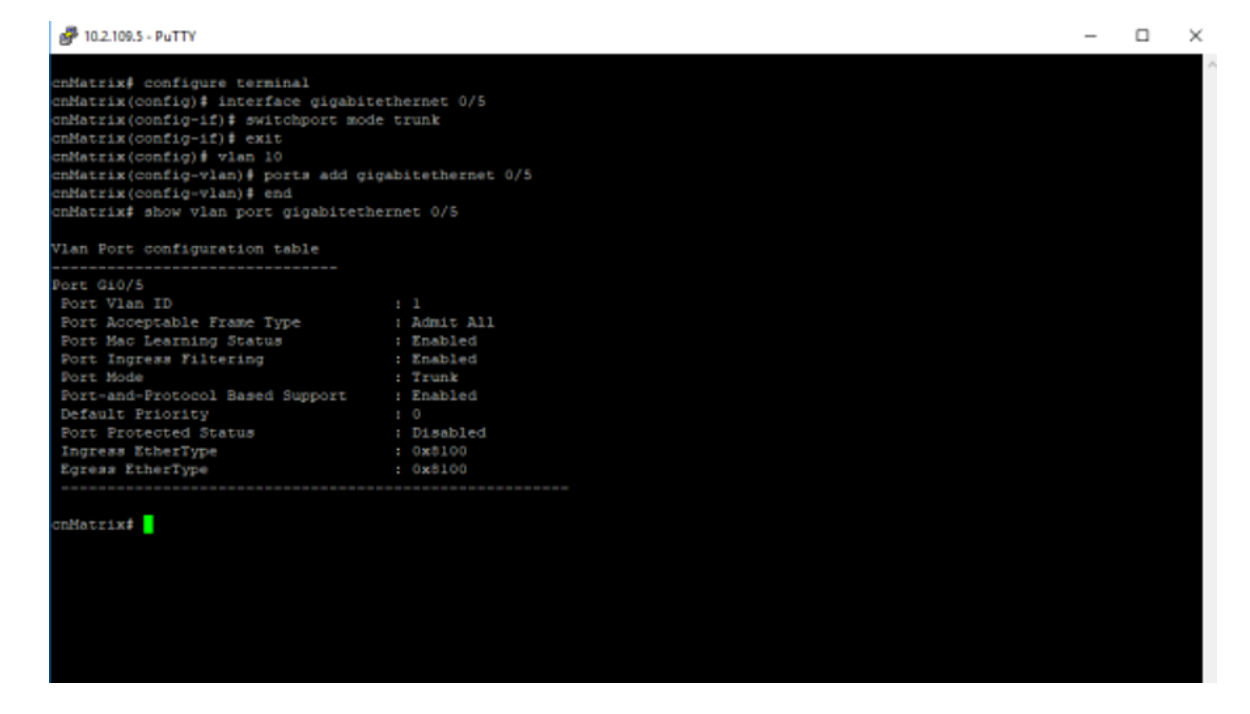

For more information, see VLAN Parameters and [Commands.](https://community.cambiumnetworks.com/bstrc49894/attachments/bstrc49894/Enterprise_Switches/42/1/Parameters and Commands VLAN.pdf)

### Create a range of VLANs

Starting with cnMatrix 3.0.1 release you can create a group of VLANs using vlan range command.

• Create a VLAN range

EX2052-123460(config)# vlan range 10-20

• Add ports to a VLAN range

EX2052-123460(config-vlan-range)# ports add gigabitethernet 0/3,0/4

• Remove ports from a VLAN range

EX2052-123460(config-vlan-range)# no ports gigabitethernet 0/3,0/4

## Troubleshooting VLAN

Useful commands for VLAN troubleshooting:

- To check the VLAN created in ports' membership: cnMatrix# show vlan brief
- To check the operation mode of each interface:

cnMatrix# show vlan port Gigabitethernet 0/2

• To check the interface status:

cnMatrix# show interface status

- To check the ingress/egress counters on each interface: cnMatrix# show interface counters
- To check the global status for the specified VLAN range: cnMatrix# show vlan ascending

cnMatrix# show mac-address-table [vlan <vlan-range>]

# **STP**

### Feature Overview

The STP feature is a link management protocol that provides path redundancy while preventing undesirable loops in the network that are created by multiple active paths between stations. The STP feature enables you to form a loop-free network topology. Depending upon the path cost and the priority of the ports and bridges, the STP selects a bridge as a root bridge and forms a loop-free logical topology, which ensures a single path between any two-end stations.

### STP in cnMatrix

### **Standards**

The STP functionality is realized in the network using one of the three following STPs:

- $\cdot$  RSTP (802.1w)
- MSTP (802.1s)
- PVRST

### Scaling Numbers

- A maximum of 32PVRST instances can be configured in PVRST mode.
- A maximum of 8 MSTP instances can be configured in MSTP mode.

### Limitations

• 802.1d standard is supported only in compatibility mode which allows cnMatrix to interact with legacy bridges that supports legacy STP feature.

### Default Values

• The STP feature is enabled by default in RSTP mode.

### Prerequisites

N/A

## Managing RSTP

### Feature Overview

Rapid Spanning-Tree, specified by standard 802.1w, is an evolution of the original Spanning-Tree protocol, specified by standard 802.1d.

RSTP provides a quicker convergence time compared to 802.1d STP, by not relying on timers to move an interface to the Forwarding state.

All RSTP ports send BPDUs at each hello time (2 sec) intervals, which also helps with reducing the convergence time.

### RSTP has three port states:

- Discarding
- Learning
- Forwarding

RSTP ports can have the following roles:

- Alternate
- $\bullet$  back-up
- Root
- Designated

### **Standards**

 $.802.1w$ 

### Default Values

• Hello time - 2 seconds.

# How to Enable RSTP in CLI Interface

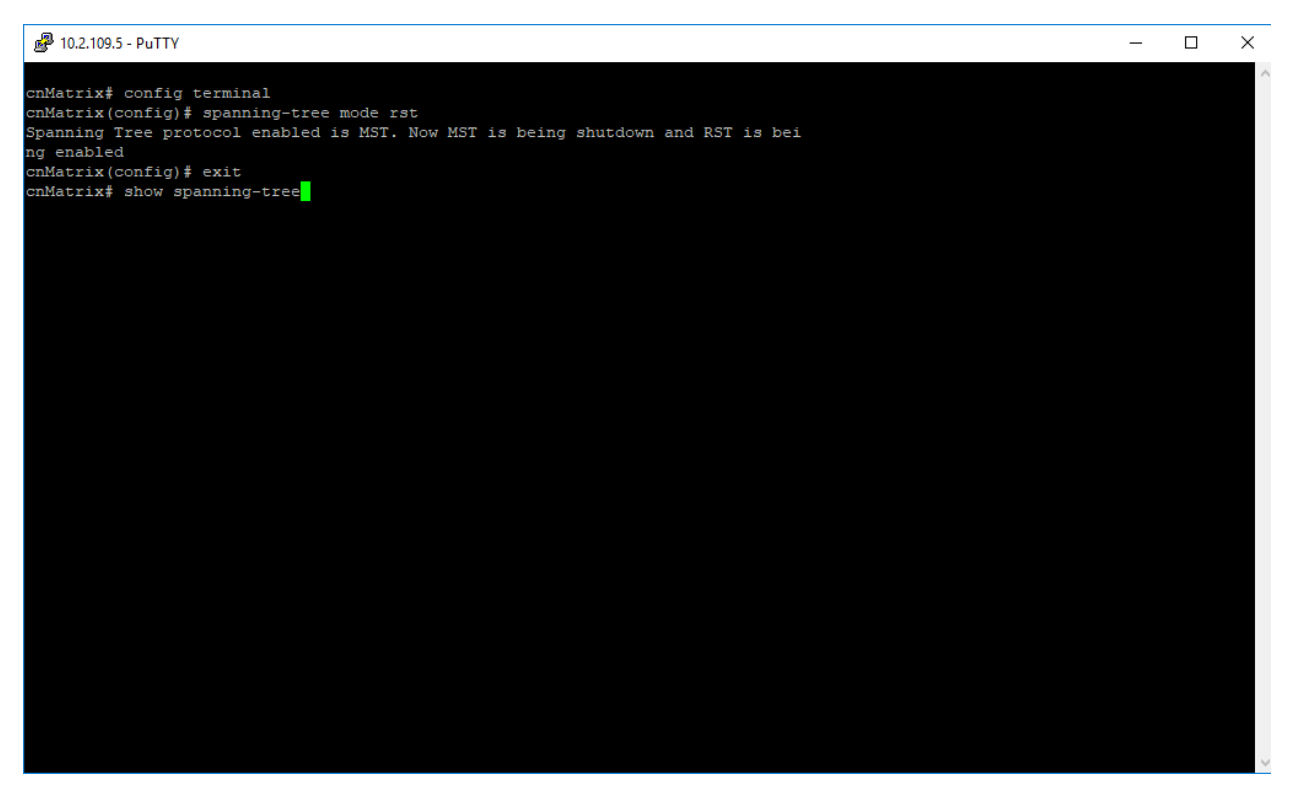

- 1. Type the config terminal command into the terminal. Press the Enter key.
- 2. Type the spanning-tree mode rst command into the terminal to set the spanning-tree operating mode. Press the Enter key.
- 3. Type the exit command into the terminal to go back to the Privileged EXEC mode. Press the Enter key.
- 4. Type the show spanning-tree command into the terminal to display the spanning tree information.

### Press Enter key.

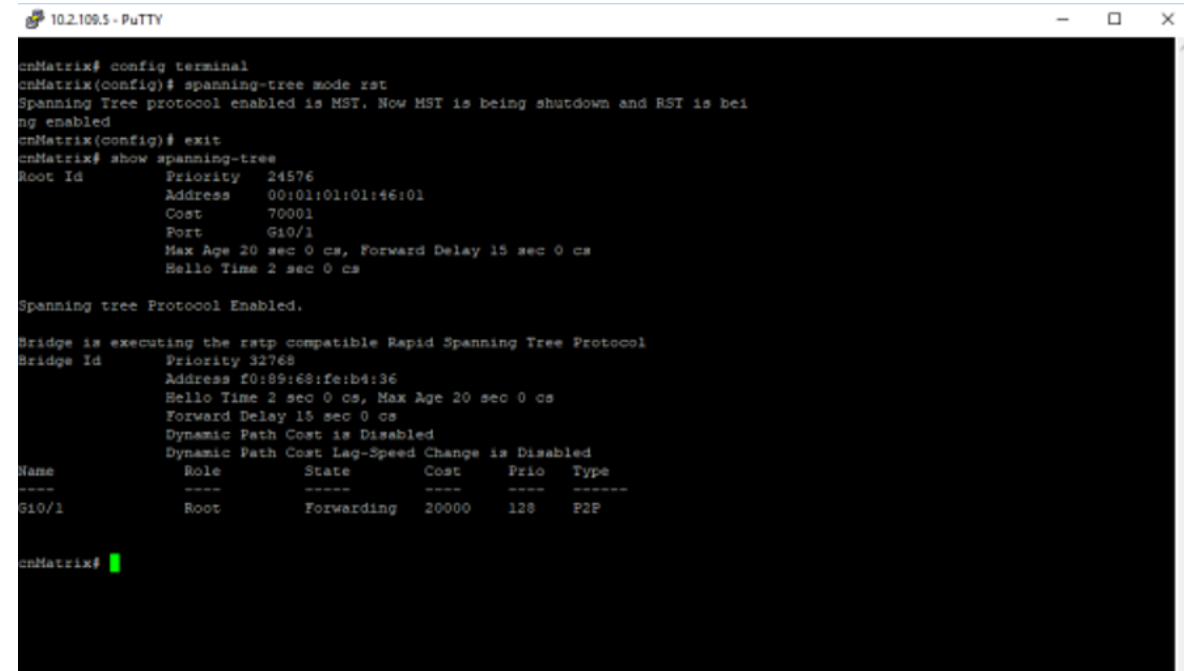

For more information, see RSTP [Parameters](https://community.cambiumnetworks.com/t5/Enterprise-Switches/RSTP-Parameters-and-Commands/td-p/96869/jump-to/first-unread-message) and Commands.

# Configuring RSTP in CLI Interface (Example)

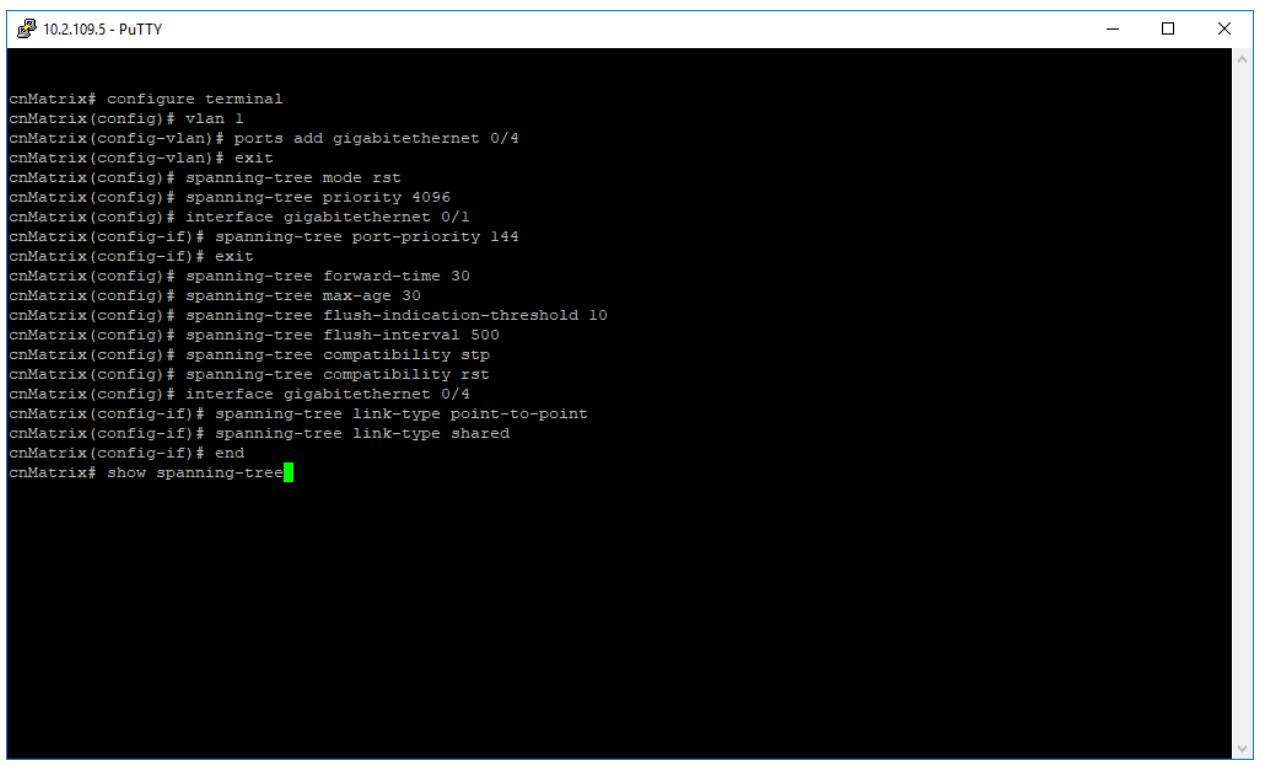

- 1. Type the configure terminal command into the terminal. Press the Enter key.
- 2. Type the vlan 1 command into the terminal to configure a VLAN. Press the Enter key.
- 3. Type the ports add gigabitethernet 0/4 command into the terminal to configure the port list for the selected VLAN. Press the **Enter** key.
- 4. Type the exit command into the terminal to go back to the global configuration mode. Press the Enter key.
- 5. Type the spanning-tree mode rst command into the terminal to enable the rstp mode. Press the Enter key.
- 6. Type the spanning-tree priority 4096 command into the terminal to configure the bridge priority value. Press the **Enter** key.
- 7. Type the interface gigabitethernet 0/1 command into the terminal to select an interface to be configured. Press the **Enter** key.
- 8. Type the spanning-tree port-priority 144 command into the terminal to configure the port priority value. Press the **Enter** key.
- 9. Type the exit command into the terminal to go back to the global configuration mode. Press the Enter key
- 10. Type the spanning-tree forward-time 30 command into the terminal to configure the forwardingdelay time. Press the **Enter** key.
- 11. Type the spanning-tree max-age 30 command into the terminal to configure the spanning tree timers. Press the **Enter** key.
- 12. Type the spanning-tree flush-indication-threshold 10 command into the terminal to configure the flush indications that go before the flush trigger timer method. Press the **Enter** key.
- 13. Type the spanning-tree flush-interval 500 command into the terminal to configure the time in which the flush indications will be optimized. Press the Enter key.
- 14. Type the spanning-tree compatibility stp command into the terminal to configure the compatibility version for the spanning tree protocol. Press the **Enter** key.
- 15. Type the spanning-tree compatibility rst command into the terminal to configure the compatibility version for the spanning tree protocol. Press the Enter key.
- 16. Type the interface gigabitethernet 0/4 command into the terminal to select an interface to be configured. Press the Enter key.
- 17. Type the spanning-tree link-type point-to-point command into the terminal to specify the link type for a rapid transition. Press the **Enter** key.
- 18. Type the spanning-tree link-type shared command into the terminal. Press the Enter key.
- 19. Type the **end** command into the terminal to go back to the Privileged EXEC mode. Press the Enter key.

20. Type the show spanning-tree into the terminal to display the spanning tree information. Press the Enter key.

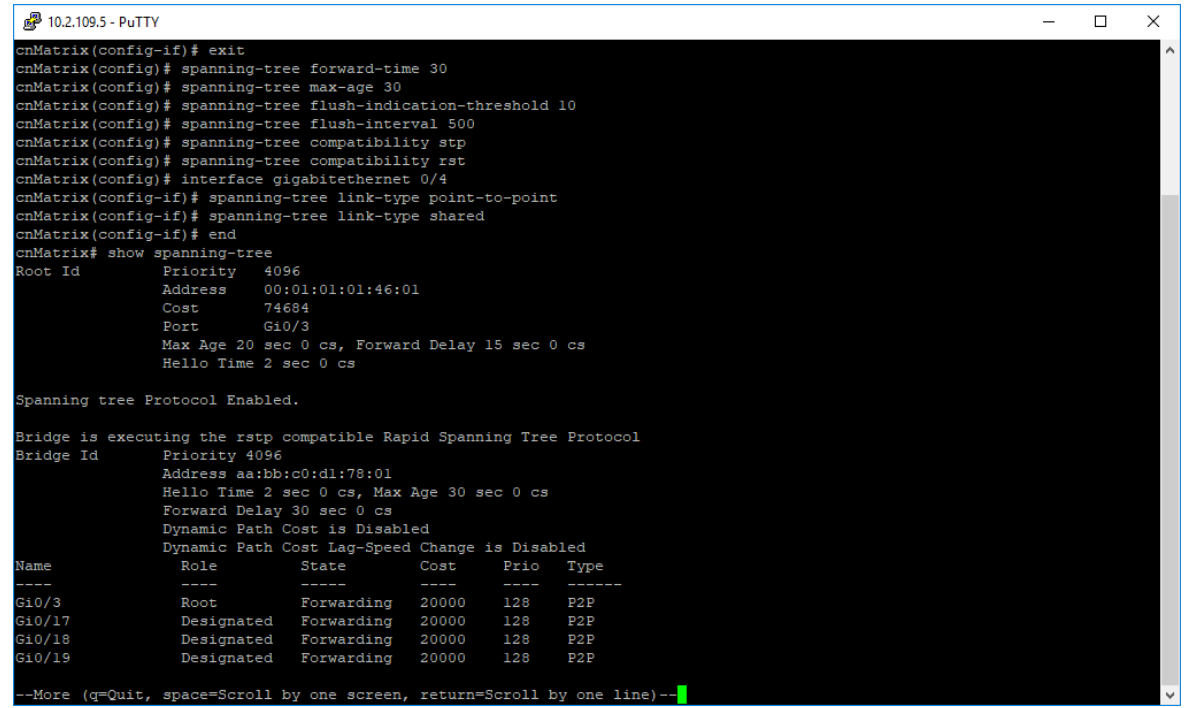

21. Press the Enter key.

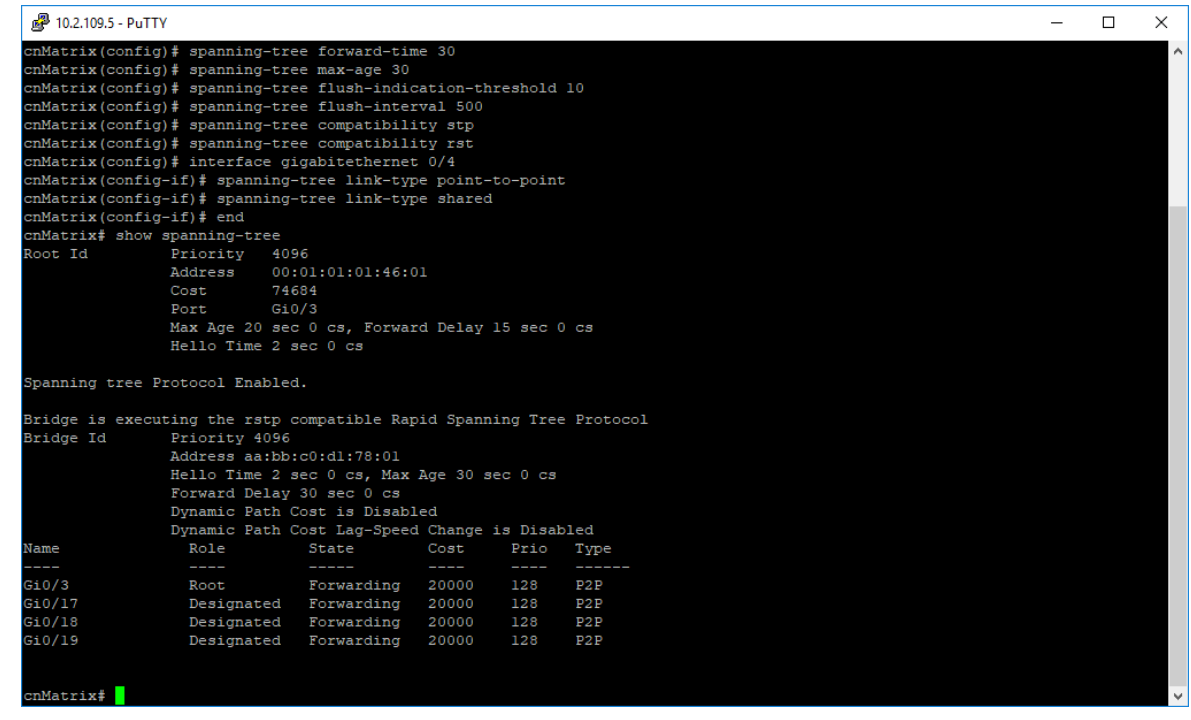

For more information, see RSTP [Parameters](https://community.cambiumnetworks.com/bstrc49894/attachments/bstrc49894/Enterprise_Switches/32/2/Parameters and commands RSTP.pdf) and Commands.

# Troubleshooting RSTP

- 1. Make sure that the same STP mode is running on all switches.
- 2. Make sure that the selected root is elected correctly using the lowest bridge priority.
- 3. Verify the redundant paths and the STP ports has the corresponsive states.

Useful commands for troubleshooting:

- cnMatrix#show spanning-tree
- cnMatrix#show spanning-tree root
- cnMatrix#show spanning-tree interface
- cnMatrix#show spanning-tree vlan
- cnMatrix#show spanning-tree detail

## Managing MSTP

### Feature Description

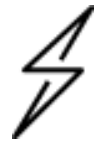

Caution:

To enable the MSTP functionality, RSTP and PVRST should be disabled.

### Feature Overview

The MSTP feature enables VLANs to be grouped into spanning-tree instances, with each instance having a spanning-tree topology independent of other spanning-tree instances.

The MSTP feature enables the VLAN bridges to use multiple spanning trees, providing traffic belonging to different VLANs to flow over potentially different paths within the virtual bridged LAN.

### **Standards**

 $• 802.1s$ 

### Scaling Numbers

• Up to 8 MSTP instances. The Instance ID can be configured from 1 to 31.

### Limitations

N/A

### Default Values

- The default value for the forward time of the spanning tree: 15 seconds.
- The default value for the max-age timer of the spanning tree: 20 seconds.
- The default value for the revision number for the MST region: 0.
- The MST instance O is created and mapped with all VLANs.
- The default spanning-tree hello time: 2 seconds.

### Prerequisites

•  $N/A$ 

Network Diagram

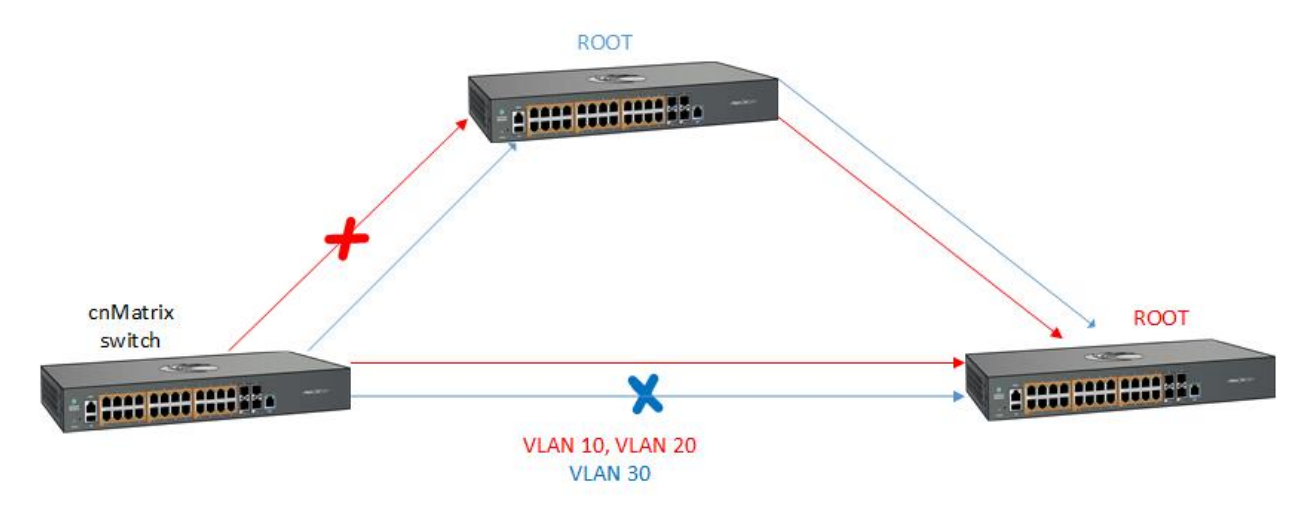

## How to Enable MSTP in CLI Interface

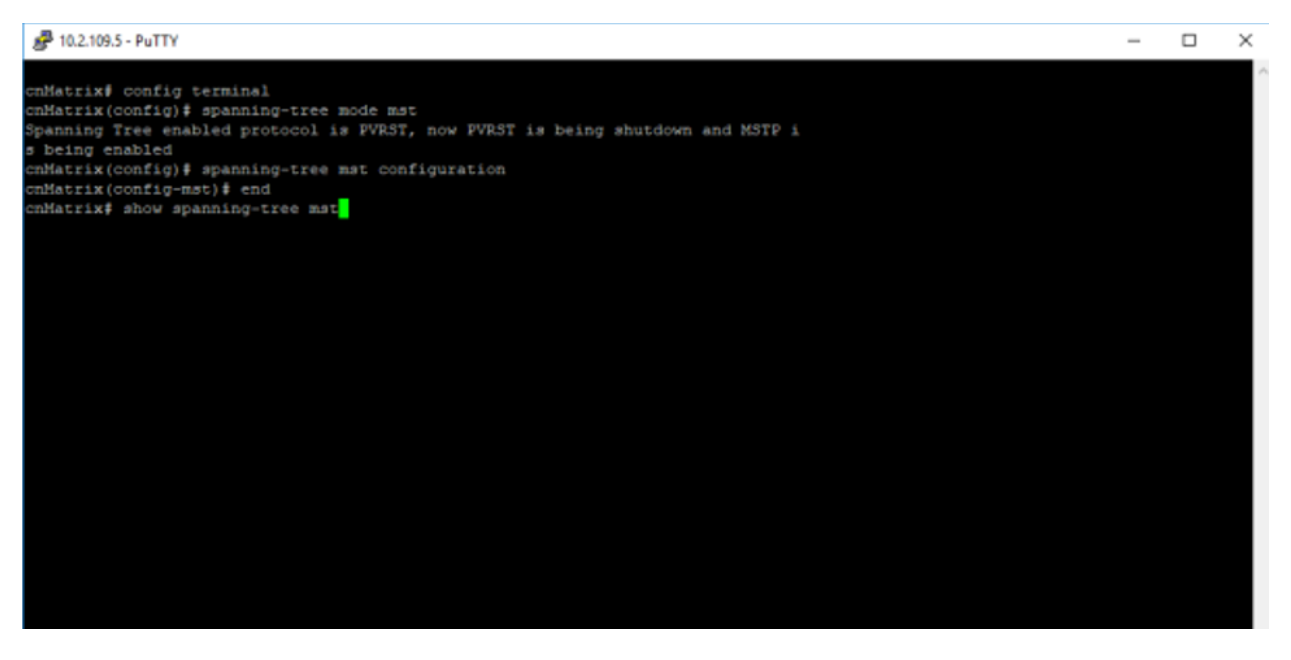

- 1. Type the config terminal command into the terminal. Press the Enter key.
- 2. Type the spanning-tree mode mst command into the terminal to set the spanning-tree operating mode. Press the Enter key.
- 3. Type the spanning-tree mst configuration command into the terminal to enter MST configuration submode. Press the Enter key.
- 4. Type the end command into the terminal to go back to the Privileged EXEC mode. Press the Enter key.

5. Type the show spanning-tree mst command into the terminal to display the multiple spanning tree information. Press the Enter key.

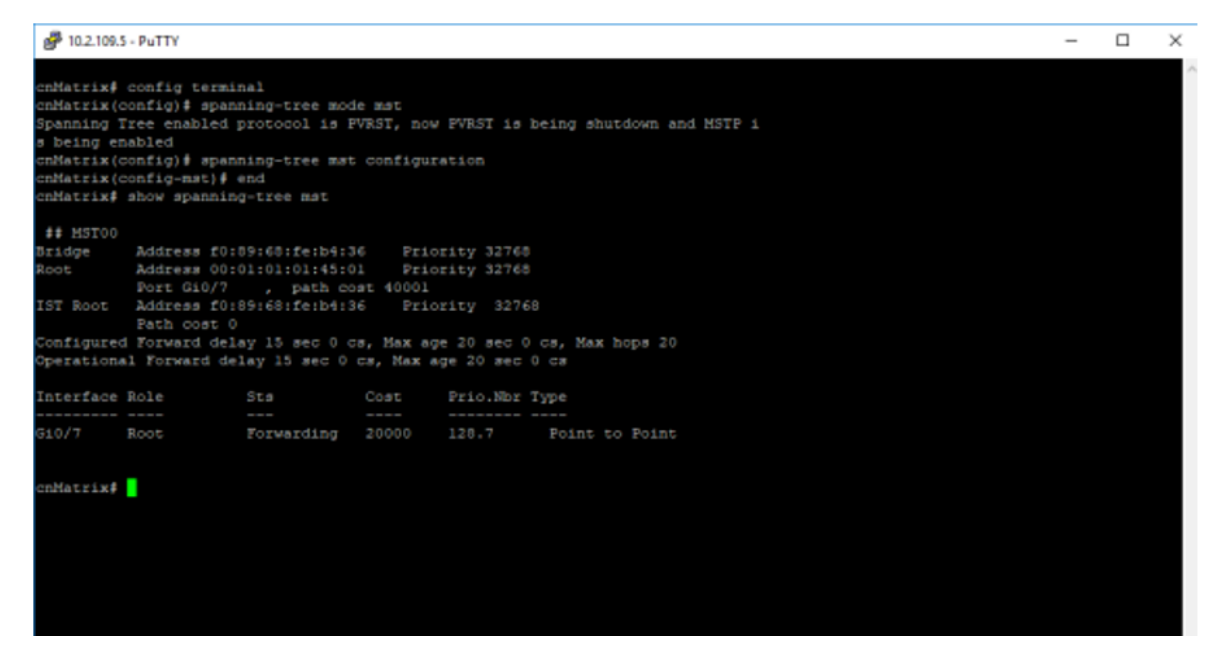

For more information, see MSTP [Parameters](https://community.cambiumnetworks.com/t5/Enterprise-Switches/MSTP-Parameters-and-Commands/td-p/96849/jump-to/first-unread-message) and Commands.

## Configuring MSTP in CLI Interface (Example)

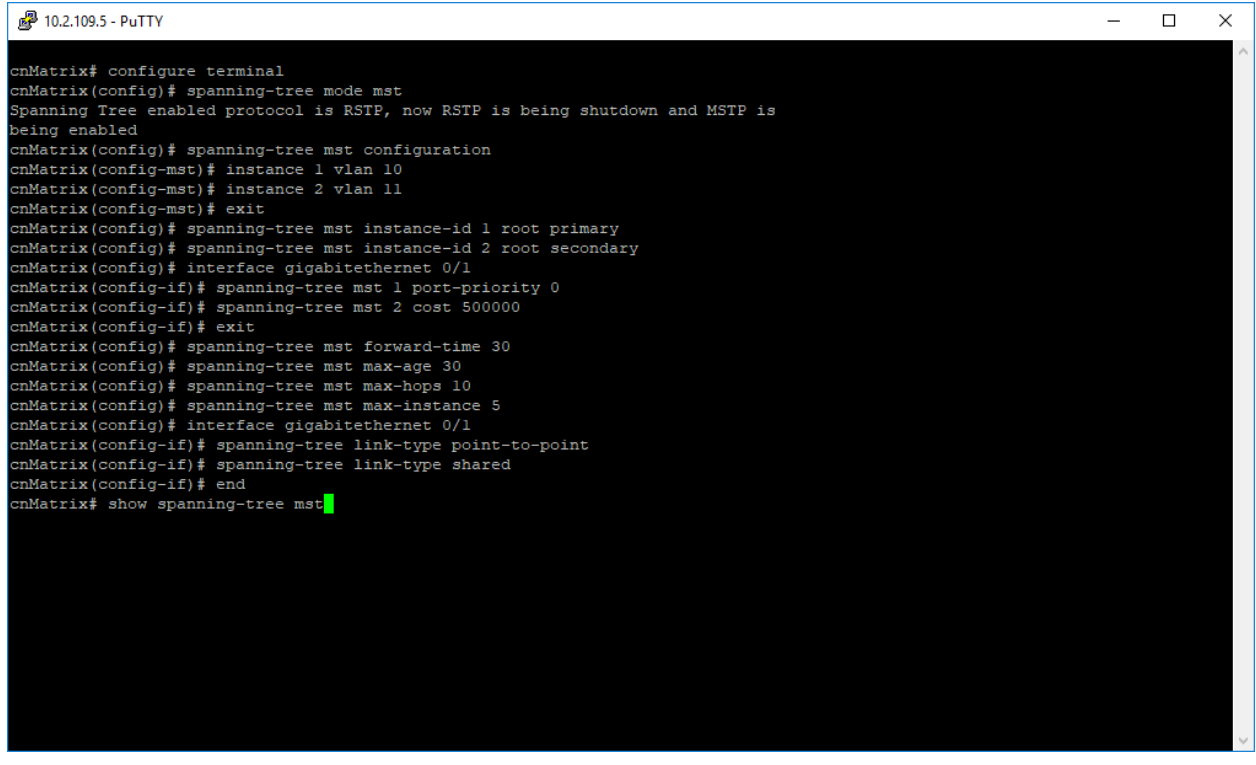

- 1. Type the configure terminal command into the terminal. Press the Enter key.
- 2. Type the spanning-tree mode mst command into the terminal to enable the MSTP feature. Press the Enter key.
- 3. Type the spanning-tree mst configuration command into the terminal to enter the MSTP mode. Press the **Enter** key.
- 4. Type the **instance 1 vlan 10** command into the terminal to assign VLAN 10 in instance 1. Press the Enter key.
- 5. Type the instance 2 vlan 11 command into the terminal to assign VLAN 11 in instance 2. Press the Enter key.
- 6. Type the exit command into the terminal to go back to the global configuration mode. Press the Enter key
- 7. Type the spanning-tree mst instance-id 1 root primary command into the terminal to configure the root switch for instance 1. Press the Enter key.
- 8. Type the spanning-tree mst instance-id 2 root secondary command into the terminal to configure a secondary root switch for instance 2. Press the Enter key.
- 9. Type the interface gigabitethernet 0/1 command into terminal. Press the Enter key.
- 10. Enter spanning-tree mst 1 port-priority 0 into the field to configure the port priority for instance 1. Press the **Enter** key.
- 11. Type the spanning-tree mst 2 cost 500000 command into the field to configure the cost value associated with the port. Press the Enter key.
- 12. Type the exit command into the terminal to go back to the global configuration mode. Press the Enter key
- 13. Type the spanning-tree mst forward-time 30 command into terminal to configure the forwardingdelay time. Press the Enter key.
- 14. Type the spanning-tree mst max-age 30 command into the terminal to configure the max-age time. Press the **Enter** key.
- 15. Type the spanning-tree mst max-hops 10 command into the terminal to configure the maximumhop count. Press the **Enter** key.
- 16. Type the spanning-tree mst max-instance 5 command into the terminal to configure the maximum instance. Press the **Enter** key.
- 17. Type the interface gigabitethernet 0/1 command into the terminal to select an interface to be configured. Press the Enter key.
- 18. Type the spanning-tree link-type point-to-point command into the terminal to specify the link type to ensure rapid transitions. Press the **Enter** key.
- 19. Type the spanning-tree link-type shared command into the terminal to specify the link type (does not ensure rapid transitions). Press the Enter key.
- 20. Type the end command into the terminal to go back to the Privileged EXEC mode. Press the Enter key.
- 21. Type the show spanning-tree mst command into the terminal. Press the Enter key.

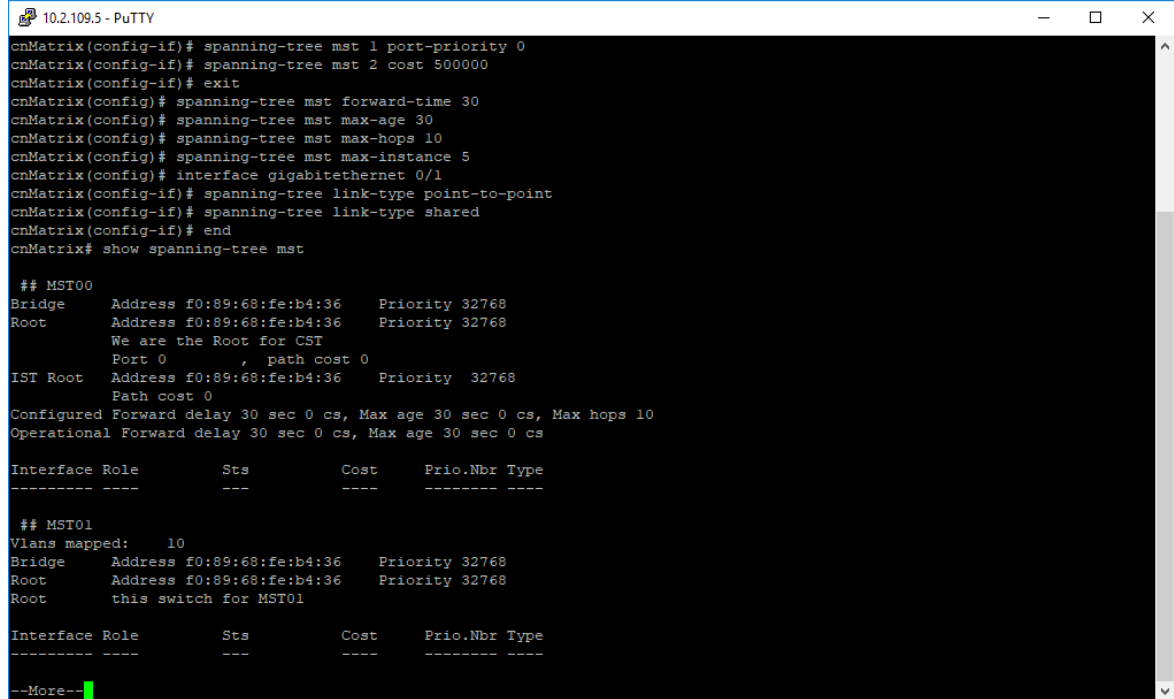

22. Press the Enter key.

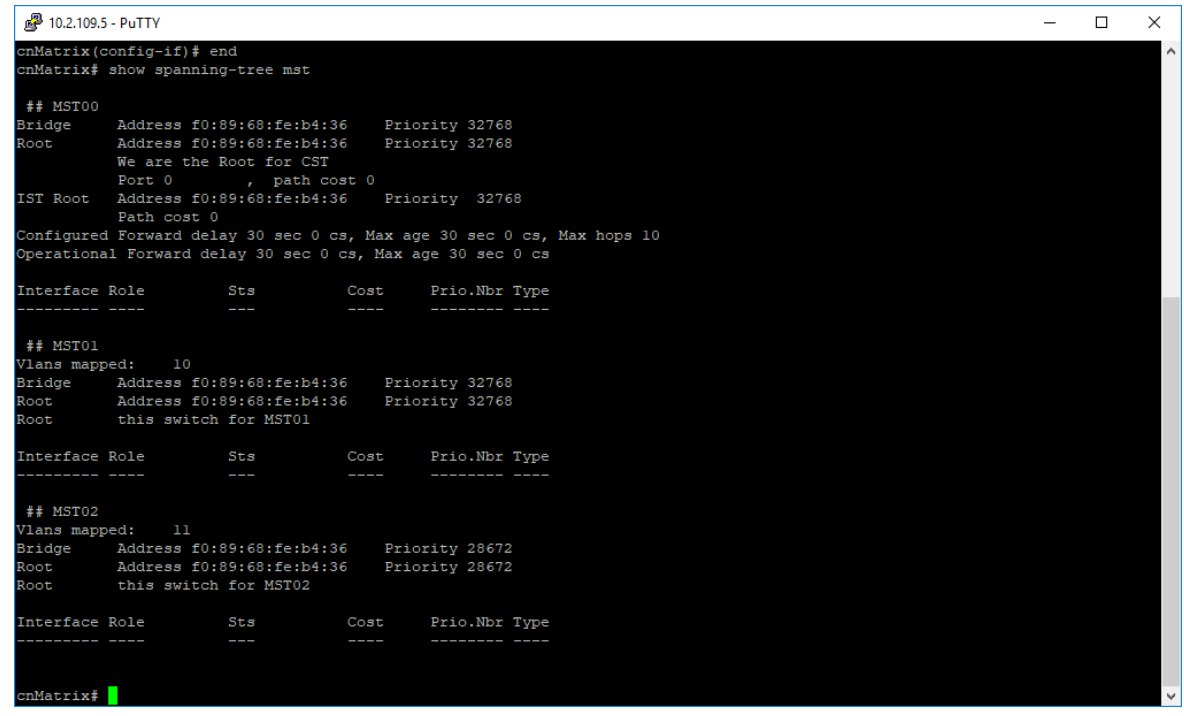

For more information, see MSTP [Parameters](https://community.cambiumnetworks.com/bstrc49894/attachments/bstrc49894/Enterprise_Switches/19/2/Parameters and Commands MSTP.pdf) and Commands.

# Troubleshooting MSTP

Useful commands for troubleshooting:

- cnMatrix#show spanning-tree mst
- cnMatrix#show spanning-tree mst configuration
- cnMatrix#show spanning-tree mst interface
- cnMatrix#show spanning-tree mst detail

## Managing PVRST

### Feature Description

### Feature Overview

The PVRST feature provides better control traffic in the network and enables the RSTP feature to work in conjunction with VLAN to provide better control traffic in the network.

### **Standards**

 $-802.1w$ 

### Scaling Numbers

• Up to 32 PVRST instances.

### Default Values

- The default value for the forward time of the spanning tree: 15 seconds.
- The default value for the max-age timer of the spanning tree: 20 seconds.
- The default value for the revision number for the PVRST region: 0.
- The PVRST instance O is created and mapped with all VLANs.
- The default spanning-tree hello time: 2 seconds.

#### Prerequisites

• To enable the PVRST Functionality, MSTP and RSTP should be disabled.

## Network Diagram

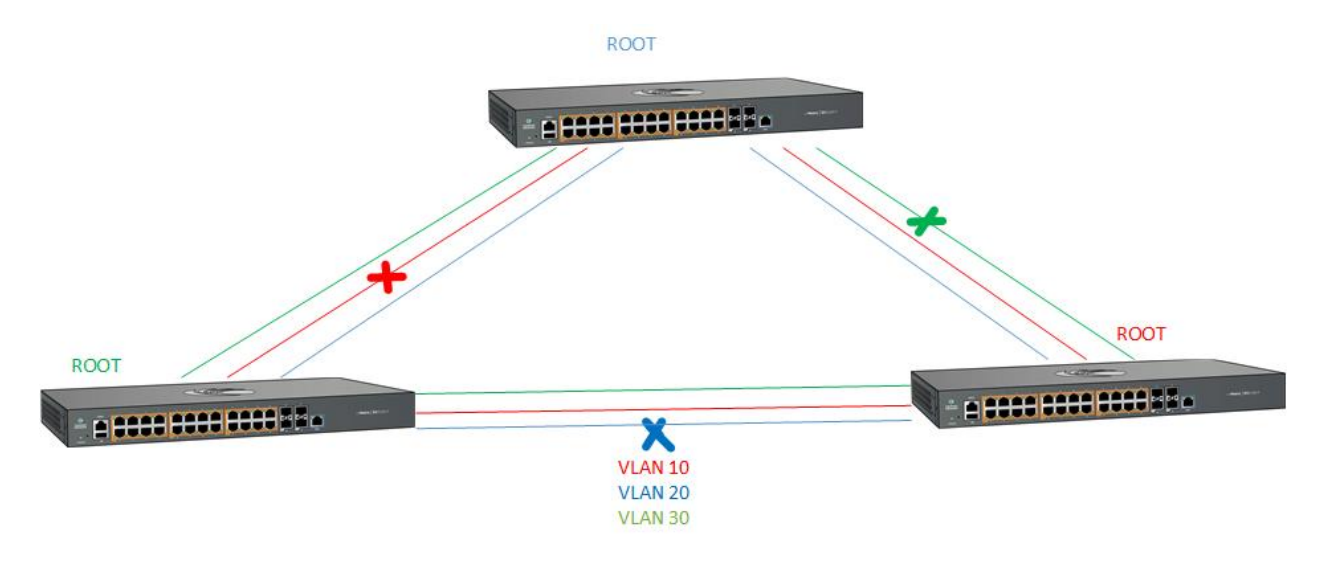

# How to Enable PVRST in CLI Interface

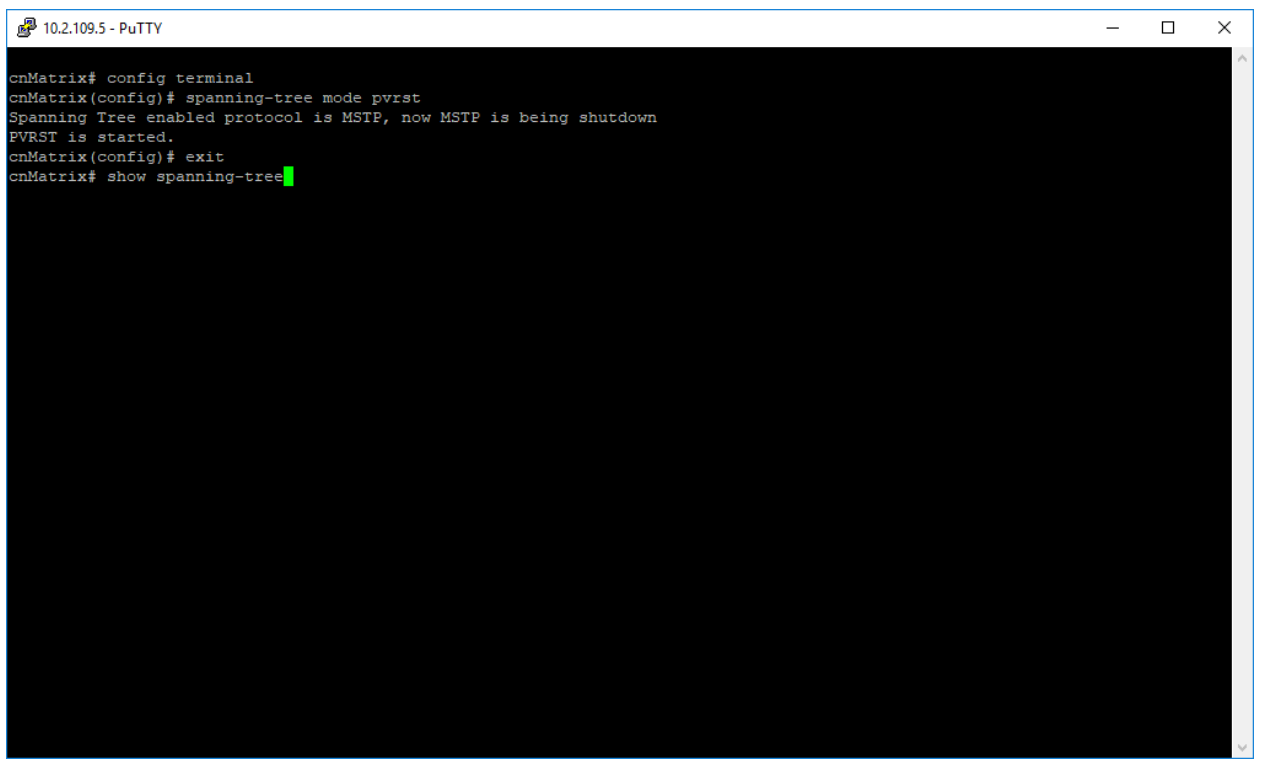

- 1. Type the config terminal command into the terminal. Press the Enter key.
- 2. Type the spanning-tree mode pvrst command into the terminal to set the spanning-tree operating mode. Press the Enter key.
- 3. Type the exit command into the terminal to go back to the Privileged EXEC mode. Press the Enter key.
- 4. Type the show spanning-tree command into the terminal to display the spanning tree information. Press the Enter key.

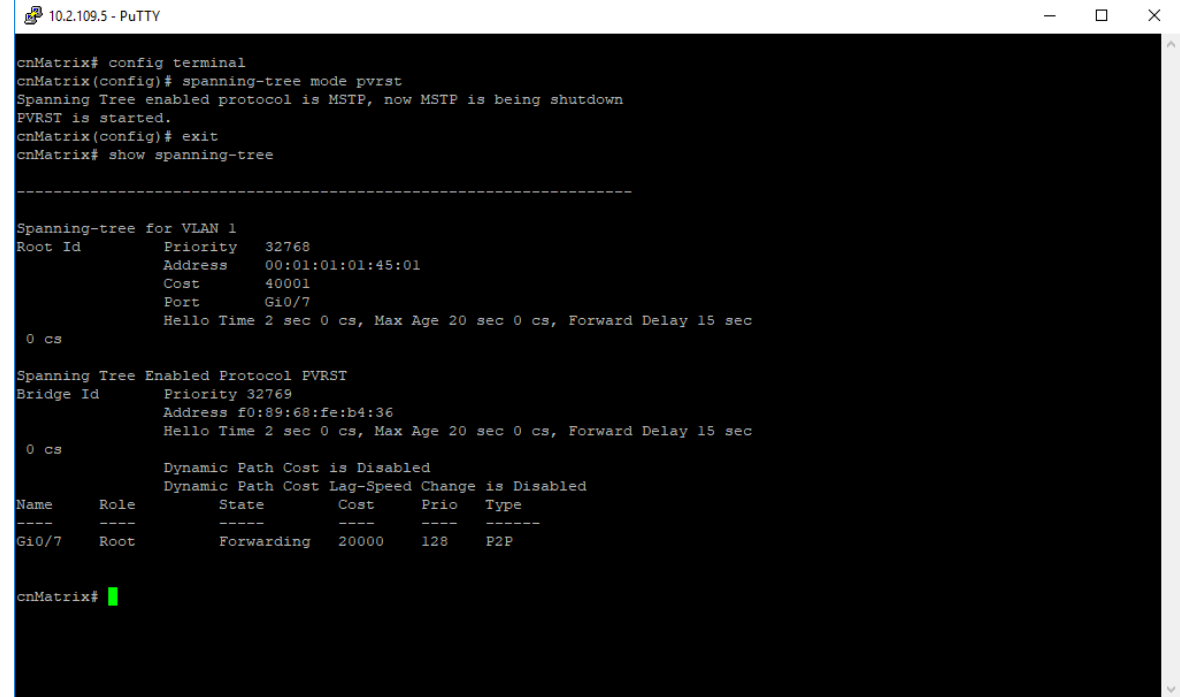

For more information, see PVRST [Parameters](https://community.cambiumnetworks.com/t5/Enterprise-Switches/PVRST-Parameters-and-Commands/td-p/96861/jump-to/first-unread-message) and Commands.

# Configuring PVRST in CLI Interface (Example)

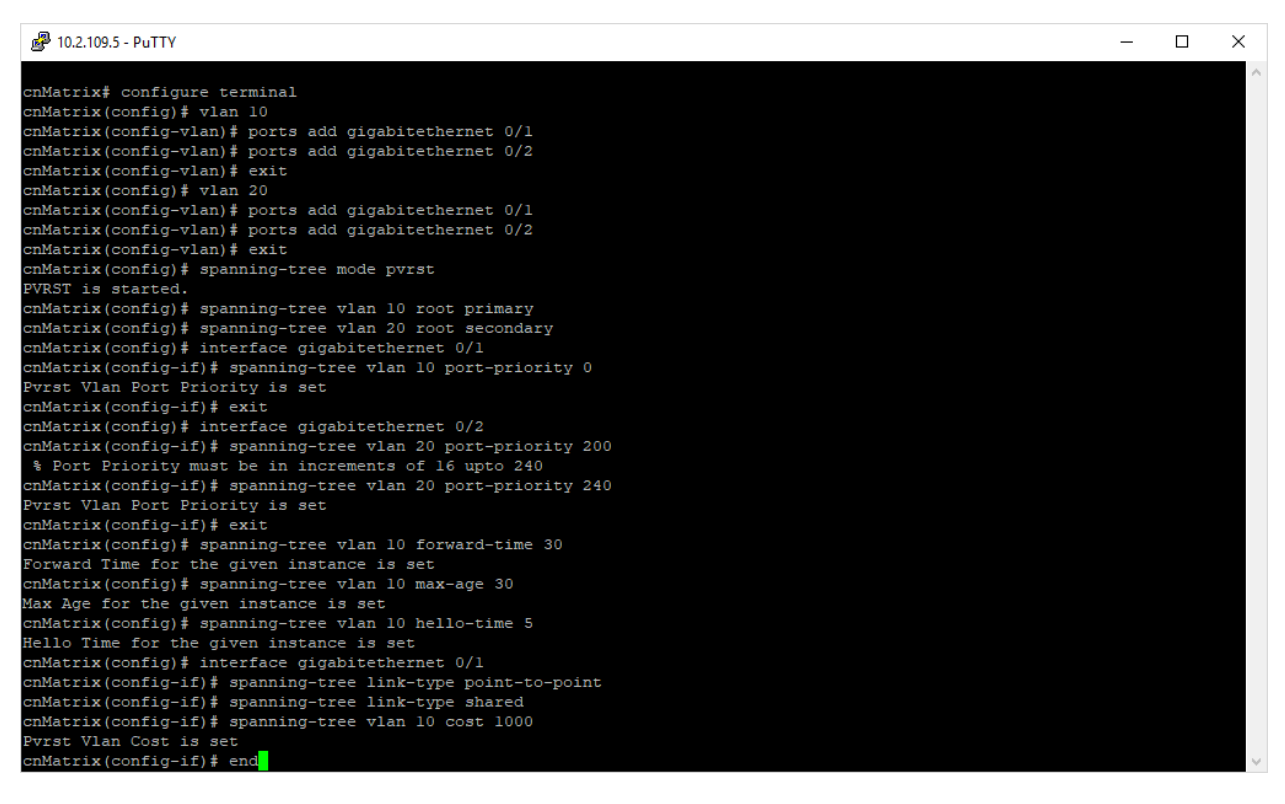

- 1. Type the configure terminal command into the terminal. Press the Enter key.
- 2. Type the vlan 10 command into the terminal to configure VLAN 10. Press the Enter key.
- 3. Type the ports add gigabitethernet 0/1 command into the terminal. Press the Enter key.
- 4. Type the ports add gigabitethernet 0/2 command into the terminal. Press the Enter key.
- 5. Type the exit command into the terminal to go back to the global configuration mode. Press the Enter key
- 6. Type the vlan 20 command into the terminal to create VLAN 20. Press the Enter key.
- 7. Type the ports add gigabitethernet 0/1 command into the terminal. Press the Enter key.
- 8. Type the ports add gigabitethernet 0/2 command into the terminal. Press the Enter key.
- 9. Type the exit command into the terminal to go back to the global configuration mode. Press the Enter key
- 10. Type the spanning-tree mode pvrst command into the terminal to enable PVRST. Press the Enter key.
- 11. Type the spanning-tree vlan 10 root primary command into the terminal to configure the root switch for VLAN 10. Press the Enter key.
- 12. Type the spanning-tree vlan 20 root secondary command into the terminal to configure a secondary root switch for VLAN 20. Press the Enter key.
- 13. Type interface gigabitethernet O/1 command into terminal to select an interface to be configured. Press the **Enter** key.
- 14. Type the spanning-tree vlan 10 port-priority 0 command into the terminal to configure port priority for VLAN 10. Press the Enter key.
- 15. Type the exit command into the terminal to go back to the global configuration mode. Press the Enter key
- 16. Type the interface gigabitethernet 0/2 command into the terminal to select an interface to be configured. Press the Enter key.
- 17. Type the spanning-tree vlan 20 port-priority 240 command into the terminal to configure port priority for VLAN 20. Press the Enter key.

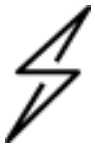

**Caution** 

 An error message is displayed. Port priority value should be increments of 16 up to 240.

- 18. Type the spanning-tree vlan 20 port-priority 240 command into the terminal. Press the Enter key.
- 19. Type the exit command into the terminal to go back to the global configuration mode. Press the Enter key
- 20. Type the spanning-tree vlan 10 forward-time 30 command into the terminal to configure the forwarding-delay time. Press the Enter key.
- 21. Type the spanning-tree vlan 10 max-age 30 into the terminal to configure the maximum age. Press the **Enter** key.
- 22. Type the spanning-tree vlan 10 hello-time 5 command into the terminal to configure the hello time. Press the Enter key.
- 23. Type the interface gigabitethernet O/1 command into the terminal to select an interface to be configured. Press the **Enter** key.
- 24. Type the spanning-tree link-type point-to-point command into the terminal to specify the link type, for a rapid transition. Press the **Enter** key.
- 25. Type the spanning-tree link-type shared command into the terminal. Press the Enter key.
- 26. Type the spanning-tree vlan 10 cost 1000 command into the terminal to specify the interface cost. Press the Enter key.
- 27. Type the end command into the terminal to go back to the Privileged EXEC mode. Press the Enter key.
- 28. Type the show spanning-tree vlan 10 command into the terminal to display the PVRST configurations and status. Press the Enter key.

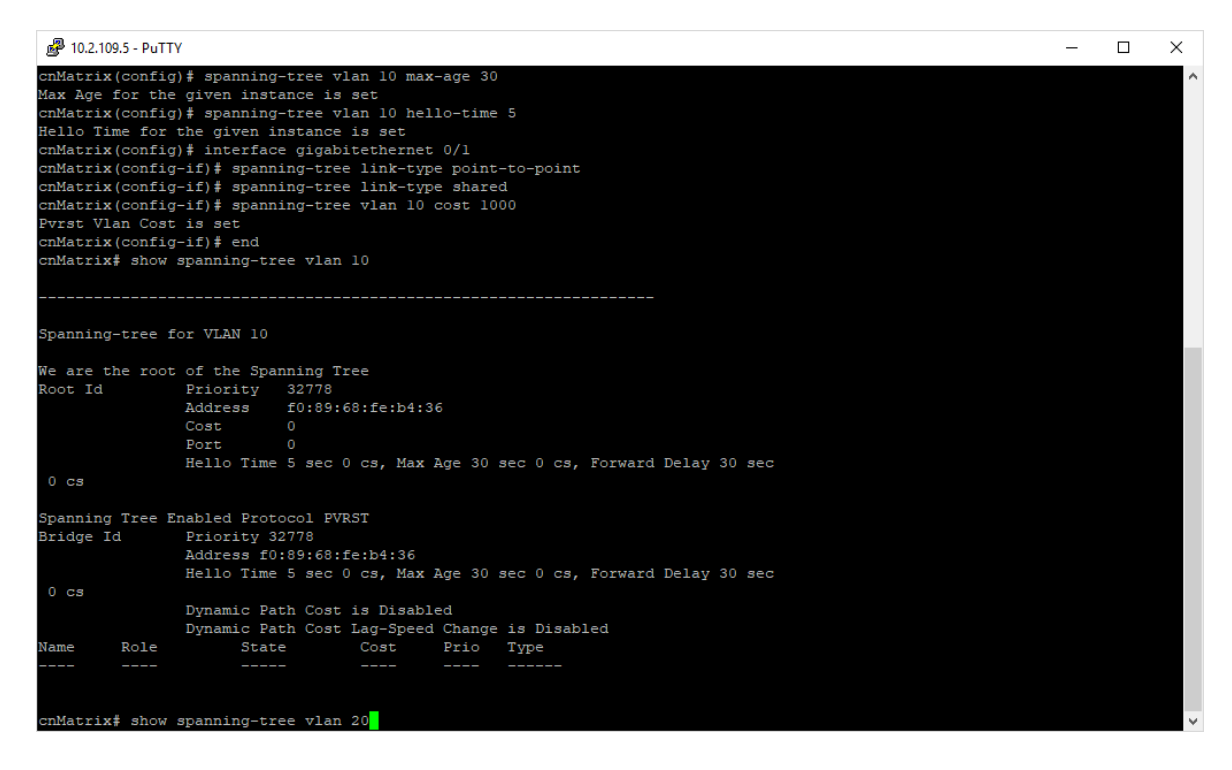

29. Type the show spanning-tree vlan 20 command into the terminal to display the PVRST configurations and status. Press the Enter key.

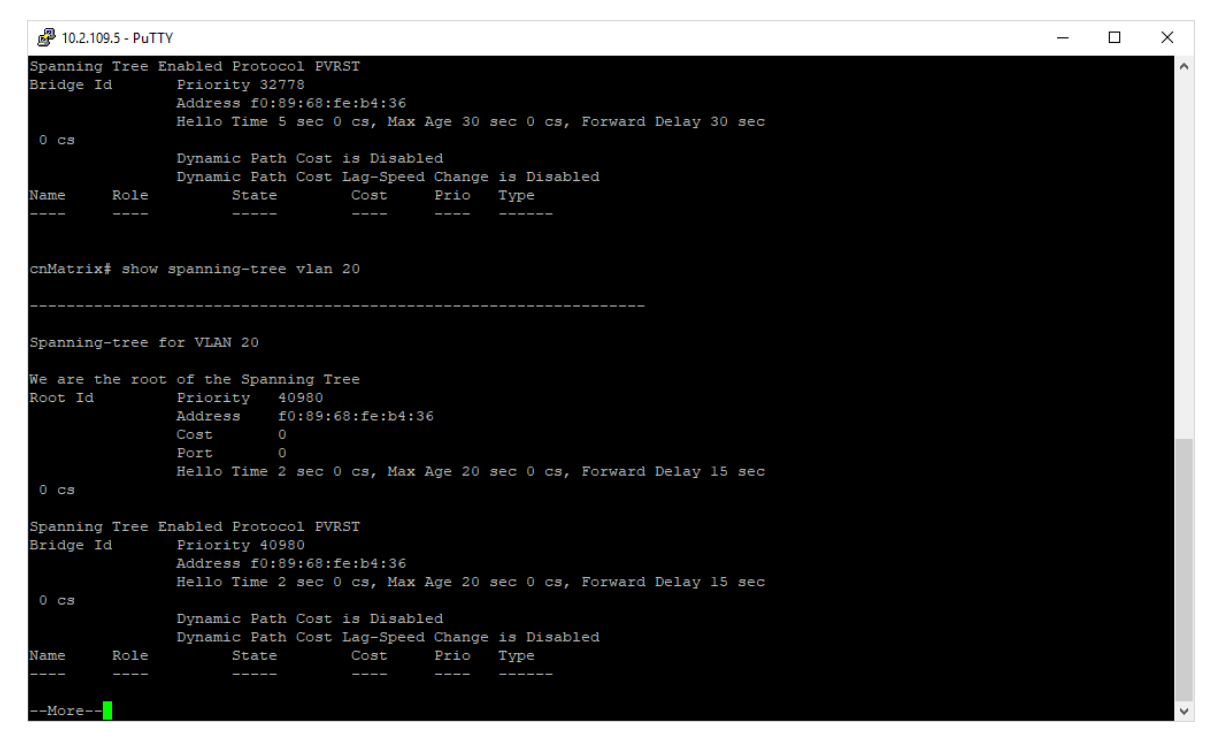

#### 30. Press the Enter key.

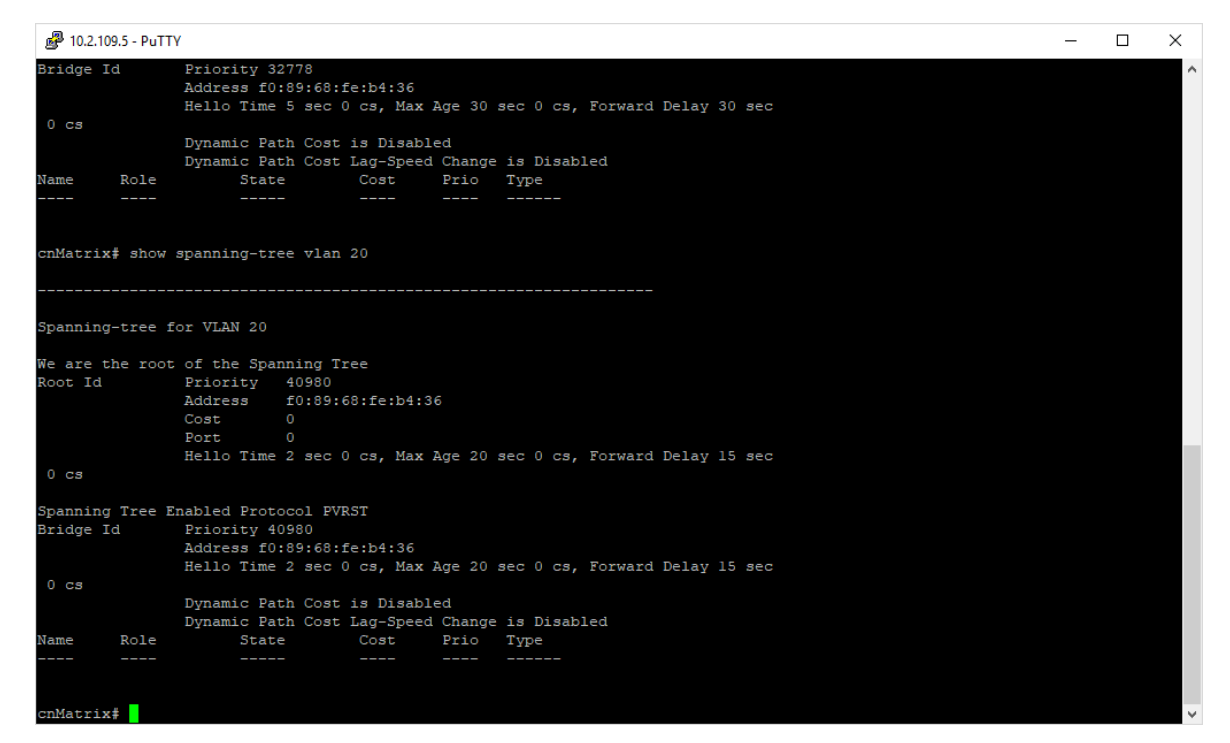

For more information, see PVRST [Parameters](https://community.cambiumnetworks.com/bstrc49894/attachments/bstrc49894/Enterprise_Switches/25/2/Parameters and Commands PVRST.pdf) and Commands.

## Troubleshooting PVRST

Useful commands for troubleshooting:

• cnMatrix#show spanning-tree vlan

## How to Enable/Disable Spanning Tree

### How to Disable Spanning Tree Globally

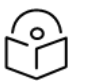

## **Note**

Spanning Tree is enabled by default.

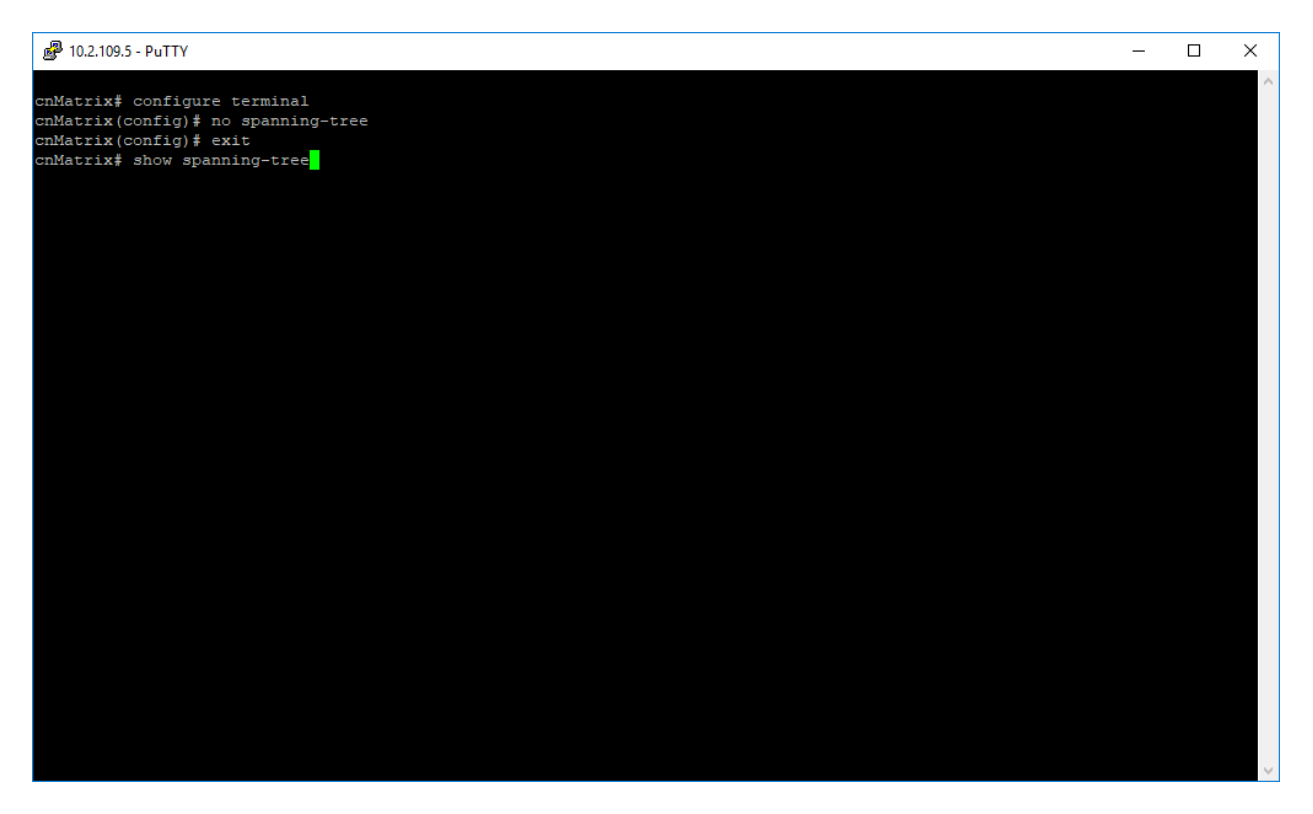

- 1. Type the configure terminal command into the terminal. Press the Enter key.
- 2. Type the no spanning-tree command into the terminal to disable Spanning Tree globally. Press the Enter key.
- 3. Type the exit command into the terminal to go back to the Privileged EXEC mode. Press the Enter key.
- 4. Type the show spanning-tree command into the terminal to display spanning information. Press

the Enter key.

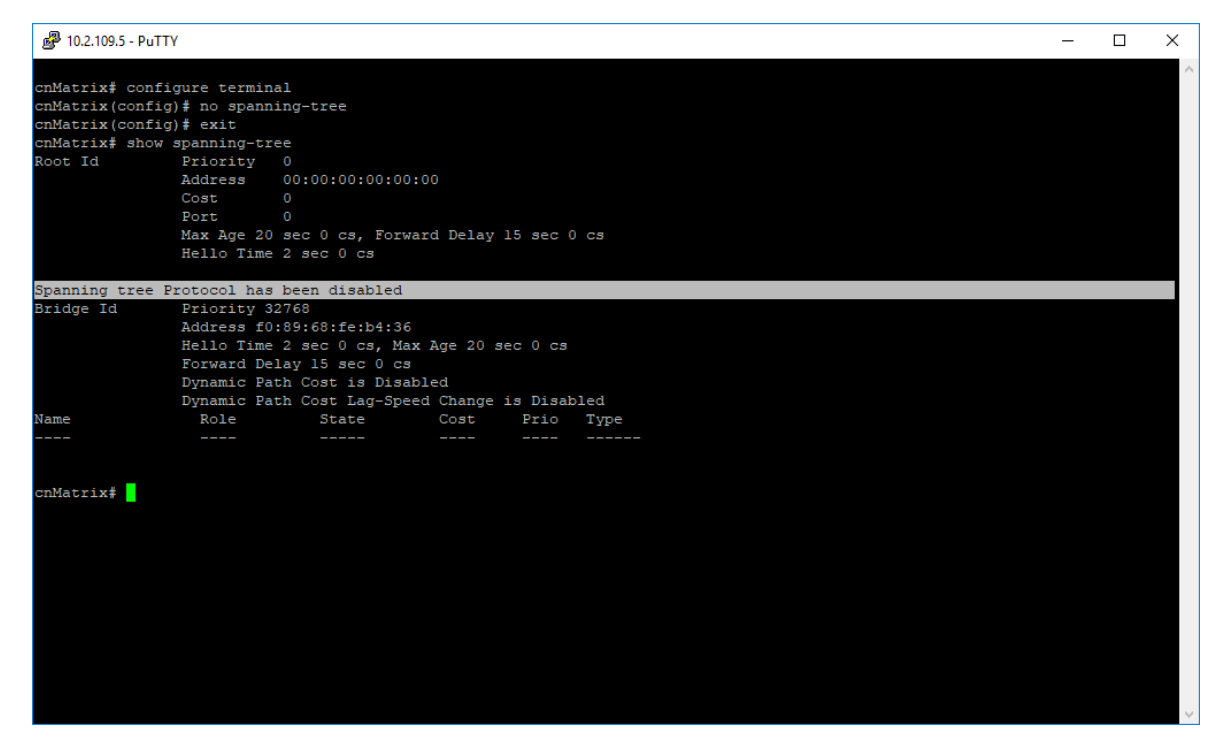

## How to Enable Spanning Tree Globally

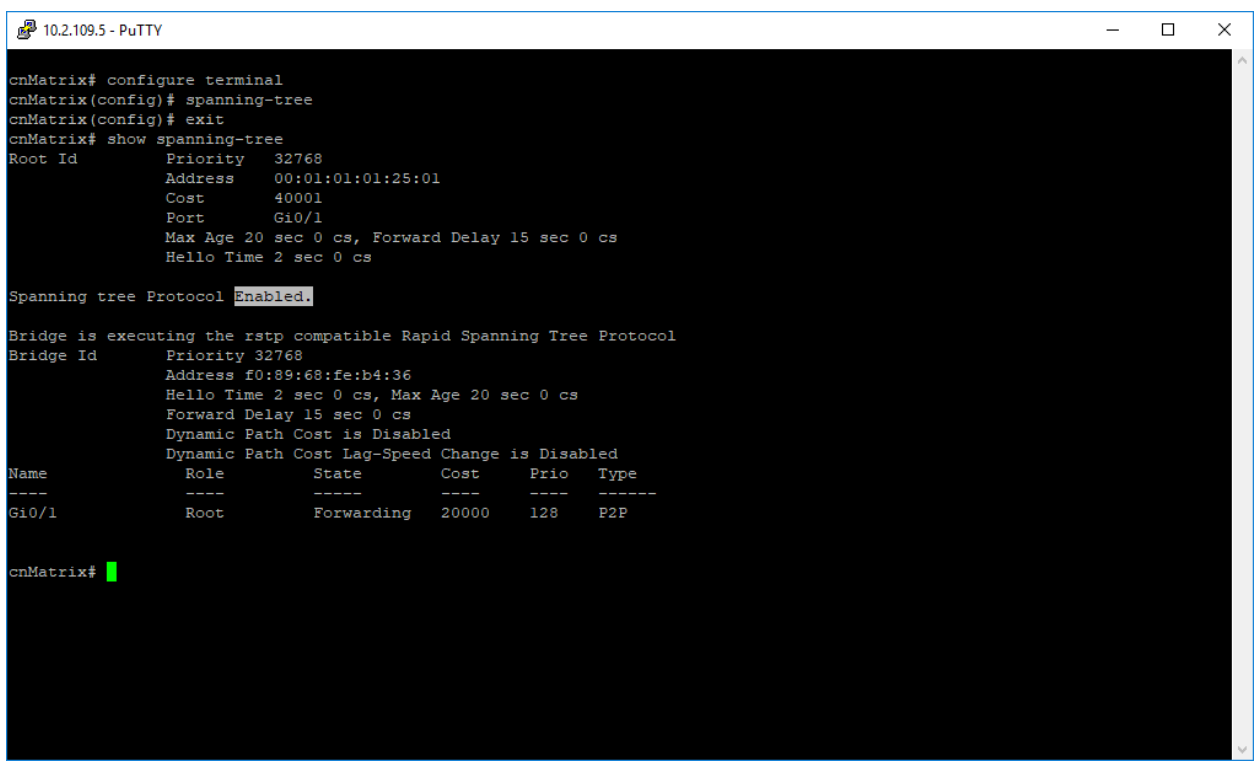

- 1. Type the configure terminal command into the terminal. Press the Enter key.
- 2. Type the spanning-tree command into the terminal to enable Spanning Tree globally. Press the Enter key.
- 3. Type the exit command into the terminal to go back to the Privileged EXEC mode. Press the Enter key.
- 4. Type the show spanning-tree command into the terminal to display the spanning tree interface information. Press the Enter key.

### How to Disable Spanning Tree per Interface

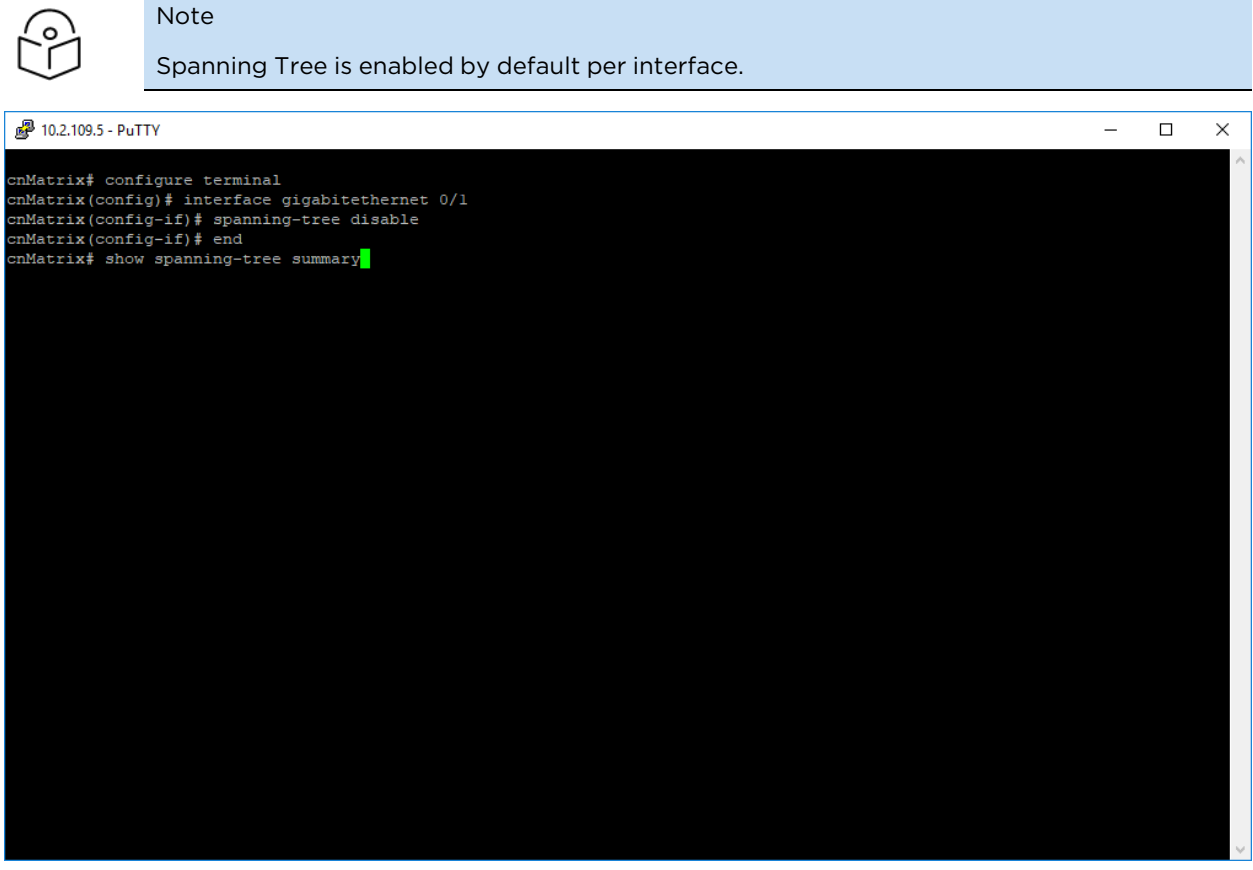

- 1. Type the configure terminal command into the terminal. Press the Enter key.
- 2. Type the interface gigabitethernet O/1 command into the terminal. Press the Enter key.
- 3. Type the spanning-tree disable command into the terminal. Press the Enter key.
- 4. Type the end command into the terminal to go back to the Privileged EXEC mode. Press the Enter key.
- 5. Type the show spanning-tree summary command into the terminal to display the spanning-tree

interface information. Press the Enter key.

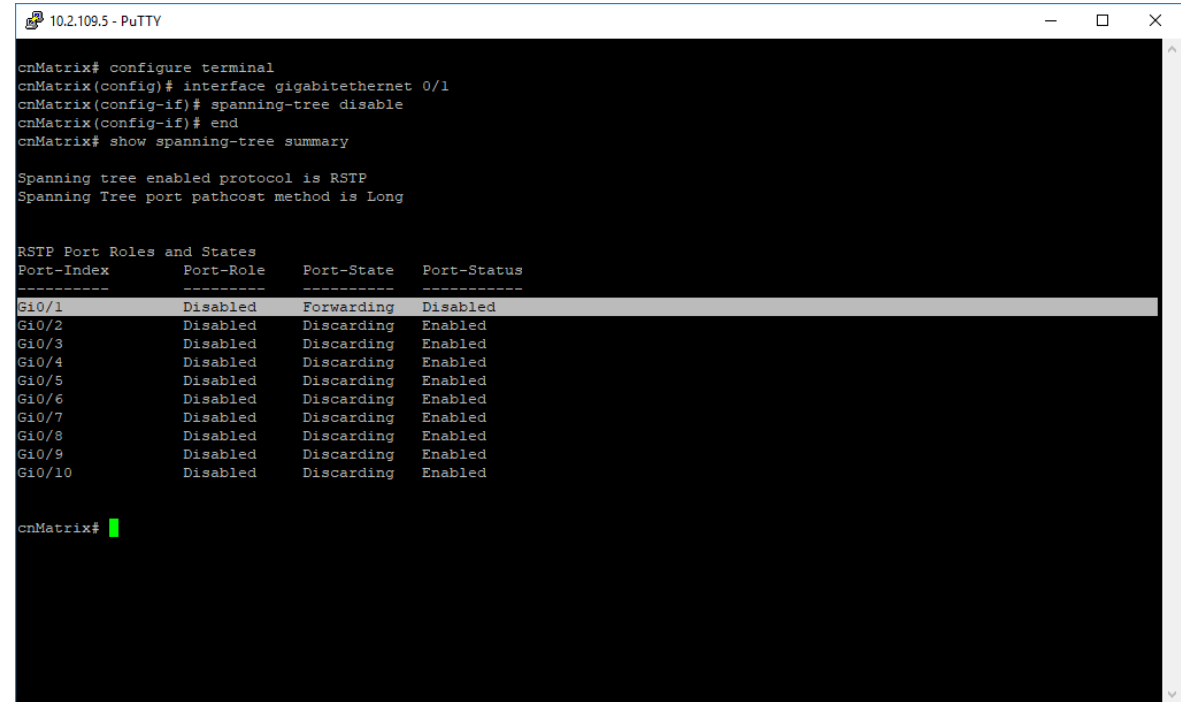

How to Enable Spanning Tree per Interface

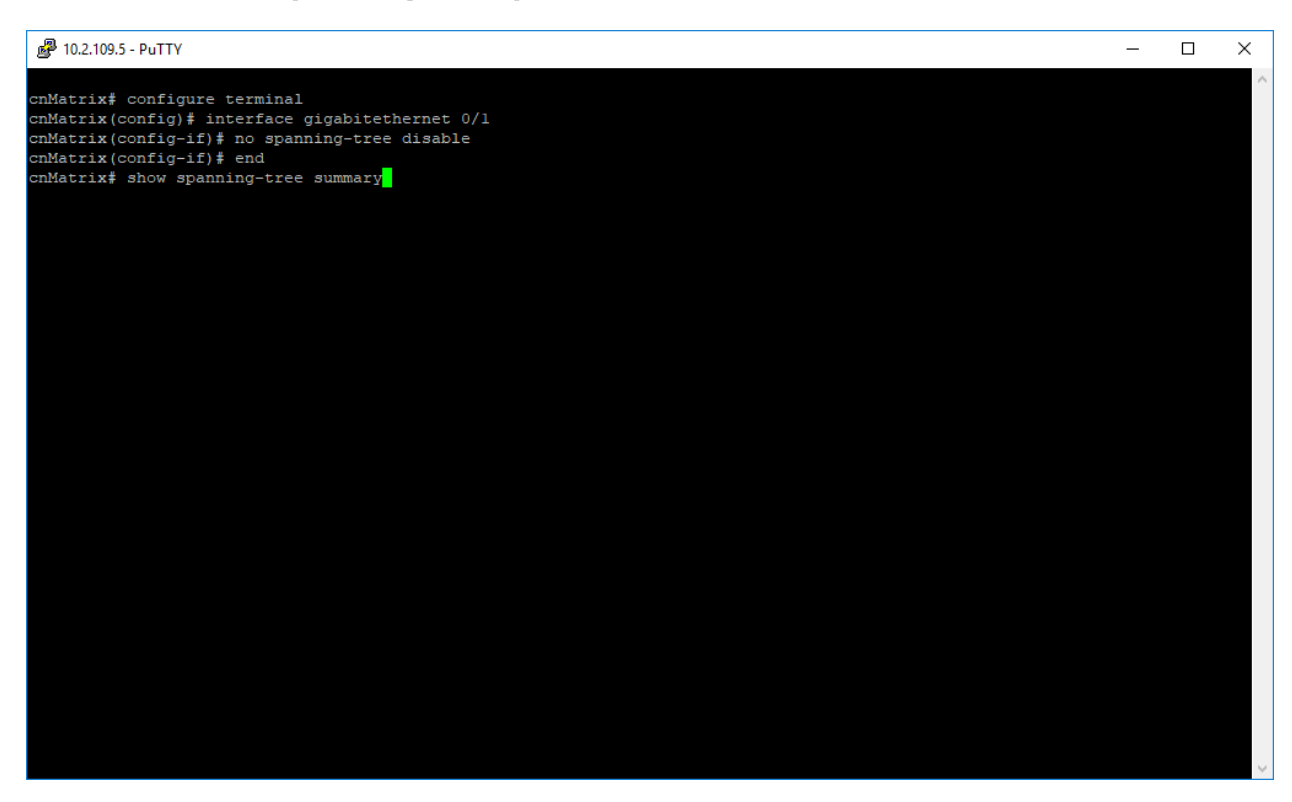

- 1. Type the configure terminal command into the terminal. Press the Enter key.
- 2. Type the interface gigabitethernet O/1 command into the terminal. Press the Enter key.
- 3. Type the no spanning-tree disable command into the terminal. Press the Enter key.
- 4. Type the end command into the terminal to go back to the Privileged EXEC mode. Press the Enter key.
- 5. Type the show spanning-tree summary command into the terminal. Press the Enter key.

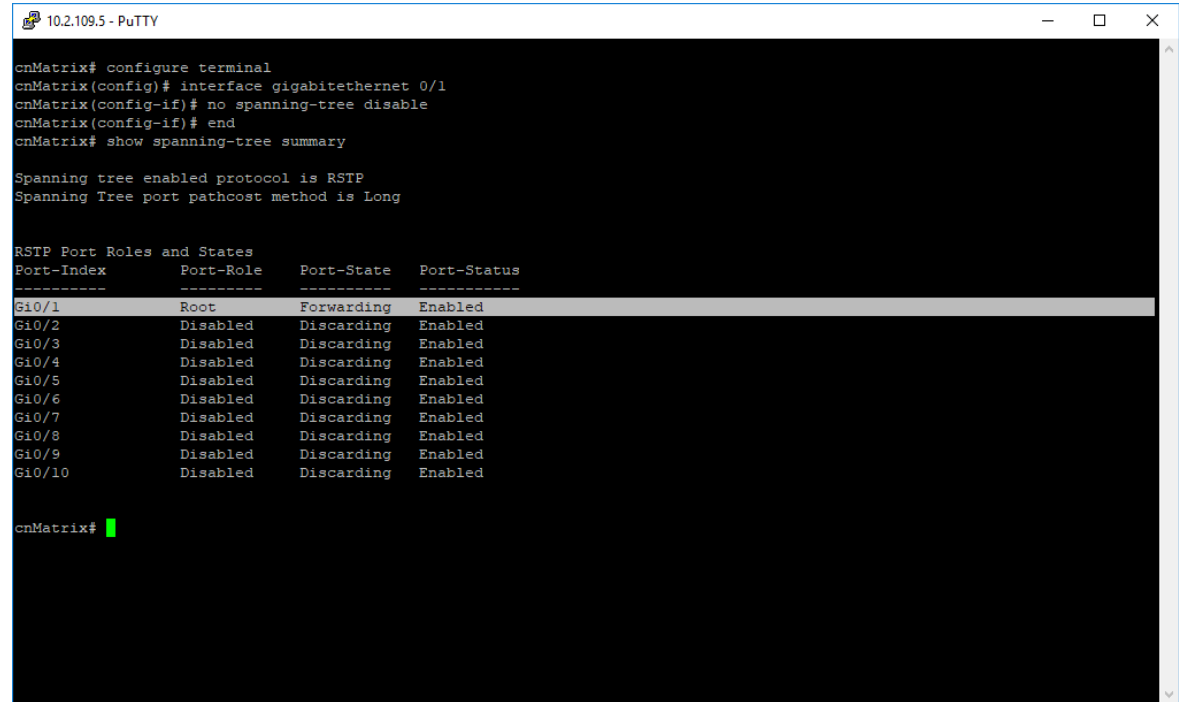

You can check/display the administrative and operational status for STP with the following terminals:

- show spanning-tree
- show spanning-tree summary
- show spanning-tree detail

### Changing the STP path cost method

The switch allows the user to select between the IEEE 802.1D-1998 (short) and the IEEE802.1T (long) default STP path cost values. This is a per-switch (global) STP configuration and can be set in each STP operating mode (RSTP, PVRST, and MSTP). The default method is long.

path cost values will be immediately modified on the operational ports, and the STP trees will be recalculated accordingly. Ports on which the cost is set manually will not be affected by this global setting.

The command is available for all STP modes.

- 1. Type the configure terminal command into the terminal. Press the **Enter** key.
- 2. Type the spanning-tree path cost method short command into the terminal. Press the Enter key.
- 3. To verify the new configuration, type the show spanning-tree command into the terminal. Press the **Enter** key.

```
图 10.2.109.200 - PuTTY
                                                                            \Box×
cnMatrix# configure terminal
cnMatrix(config)# spanning-tree pathcost method short
cnMatrix(config)# end
cnMatrix# show spanning-tree
Root Id
                           4097
                Priority
                Address
                            58:cl:7a:f2:d8:cl
                Cost
                            40004
                Port
                           Gi0/1Max Age 20 sec 0 cs, Forward Delay 15 sec 0 cs
                Hello Time 2 sec 0 cs
Bridge is executing the rstp compatible Rapid Spanning Tree Protocol
Bridge Id
                Priority 32768
                Address 58:cl:7a:f5:e7:01
                Hello Time 2 sec 0 cs, Max Age 20 sec 0 cs
                Forward Delay 15 sec 0 cs
                Path Cost Method is: Short
                Dynamic Path Cost is Disabled
                Dynamic Path Cost Lag-Speed Change is Disabled
                                State
                                             Cost
                                                       Prio
Name
                  Role
                                                              Type
                  ----
                                                       ----
Gi0/1Root
                                Forwarding
                                             4
                                                       128
                                                              P<sub>2</sub>P
cnMatrix#
```
# LLDP

# Managing LLDP

### Feature Overview

The LLDP feature enables you to discover network devices that support the LLDP protocol. LLDP (Link Layer Discovery Protocol) is a link-layer protocol used by devices to advertise their identity and capabilities to their neighbors on a LAN.

### **Standards**

• The protocol is standardized as IEEE 802.1ab and IEEE 802.3-2012 section 6 clause 79.

### Scaling Numbers

• A maximum number of 256 neighbors can be learned.

### Limitations

• LLDP-MED is not supported in this release.

### Default Values

- The default transmission interval: 30 seconds.
- The default value for hold time-multiplier: 4.
- The default value for reinitialization delay time: 2.
- Transmission/reception of LLDPU is enabled by default.
- The default LLDP version is v2.
- Port description, system name, system description, and system capabilities TLVs are enabled on all ports.

### Prerequisites

• For the basic functionality, no user configuration is necessary. The reception and transmission of LLDPDUs are enabled by default on all ports.

### Enhancements

- Starting with Release 4.0, standard LLDP data supports an automated mechanism to reset nonresponding remote (connected) devices:
	- Remote devices are reset by toggling the PoE power status on the device port (power inline disable or power inline enable). The reset ability does not apply to non-PoE switches.
	- Remote devices are considered non-responsive after they are initially learned and the TTL (advertised mandatory Time to Live TLV) expires. TTL expiration (and the associated reset action) does NOT occur for link-down and forced remote device deletion (remote device advertising a TTL = 0) events.
	- A new CLI command is defined to enable or disable the support on a per-port basis:

(config-if)# [no] lldp expiration-reset

# show lidp interface CLI command displays the current setting.

- A new LLDP port setting that accessible via the Web interface is available:
	- Layer 2 Management > LLDP > Interface Settings.
- The user only needs to enable the support on the appropriate ports (support is disabled by default).
- The user does not need to establish expiration or reset intervals per-device. The LLDP standard TTL value serves this purpose. This value is already configured to an appropriate value on the remote device.
- Remote device expirations are already tracked on a per-port basis (Total Entries Aged). A reset counter is defined and reported using the same mechanism used to display current LLDP local port settings (show lldp interface CLI command).

## How to Enable LLDP in CLI Interface

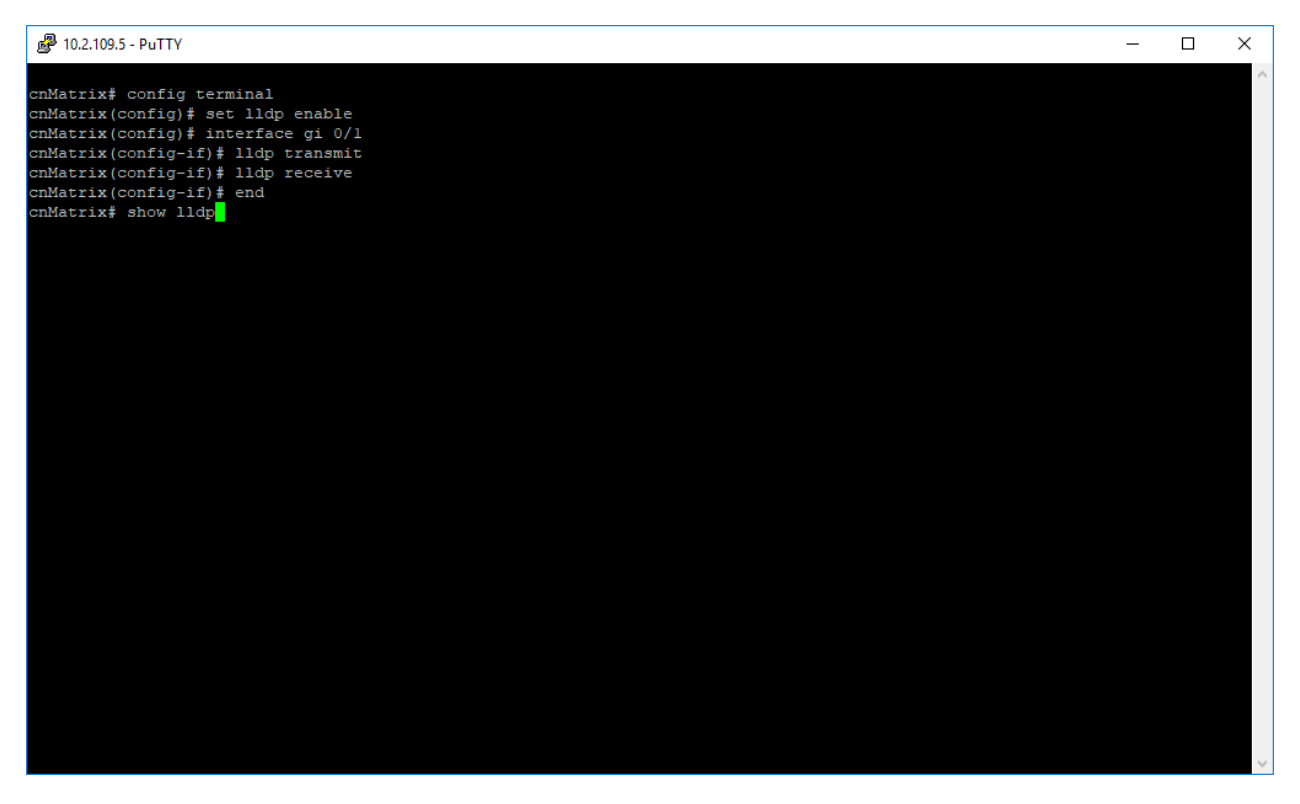

- 1. Type the config terminal command into the terminal. Press the Enter key.
- 2. Type the set lidp enable command into the terminal to enable LLDP in the system. Press the Enter key.
- 3. Type the interface gi 0/1 command into the terminal to select an interface to be configured. Press the Enter key.
- 4. Type the lldp transmit command into the terminal to set the admin status on an interface as transmit. Press the Enter key.
- 5. Type the **lldp receive** command into the terminal to set the admin status on an interface as receive. Press the Enter key.
- 6. Type the end command into the terminal to go back to the Privileged EXEC mode. Press the Enter key.

7. Type the show lidp command into terminal. Press the Enter key.

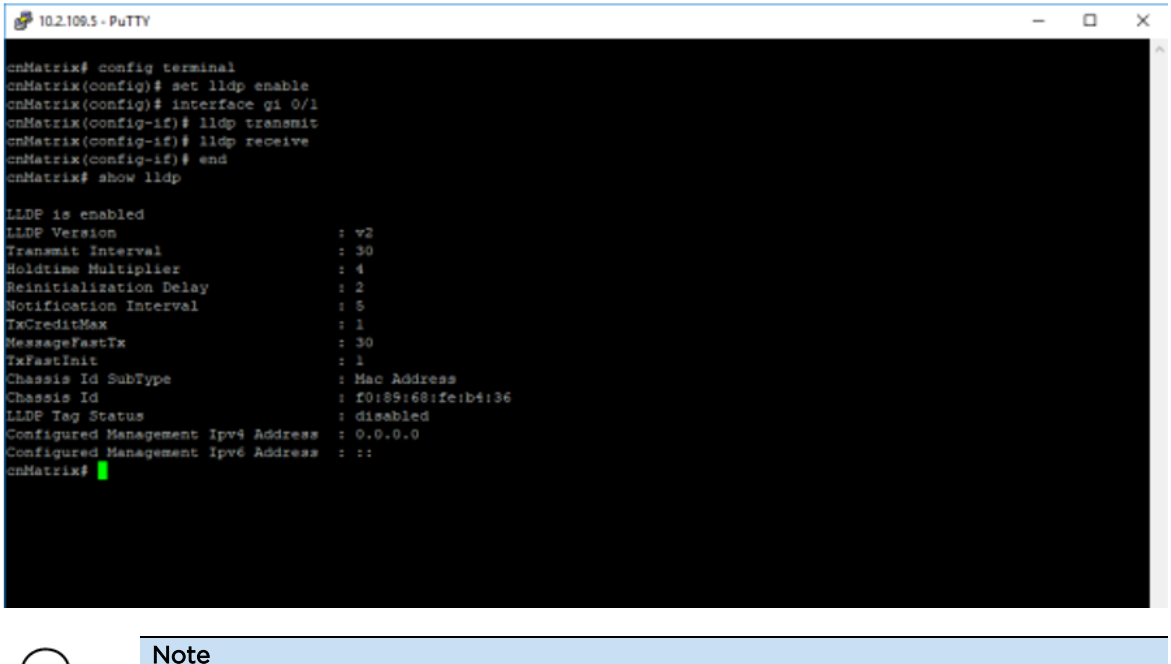

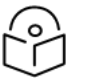

For the basic functionality, no user configuration is necessary.

For more information, see LLDP Parameters and [Commands.](https://community.cambiumnetworks.com/bstrc49894/attachments/bstrc49894/Enterprise_Switches/18/2/Parameters and Commands LLDP.pdf)

# Managing LLDP-MED (Starting with version 2.1)

### Feature Overview

Starting with version 2.1, the Media Endpoint Discovery extension has been added to the LLDP protocol, which provides the following facilities:

- Discovery of network policies allows the network administrator to set automatically-discoverable policies for phones, video streaming, and video conferencing devices. A policy consists of a VLAN ID, a DSCP code point, and a dot1p priority for the end device to use.
- Location discovery support for Emergency Location Identification Number (ELIN).
- Extended Power- over Ethernet management.
- Inventory management for better tracking of deployed network devices.

### **Standards**

• ANSI/TIA-1057 - Telecommunications IP Telephony Infrastructure Link Layer Discovery Protocol for Media Endpoint Devices.

### Scaling Numbers

• A maximum number of 256 neighbors are supported.

### Limitations

• For the location TLV, only the "ELIN Location" subtype is supported.

### Default Values

• By default, all ports send only MED Capability TLV.

### Prerequisites

• To send and receive LLDP-MED TLVs, the TX/RX of LLDPDUs must be enabled on the port.

### Network Diagram

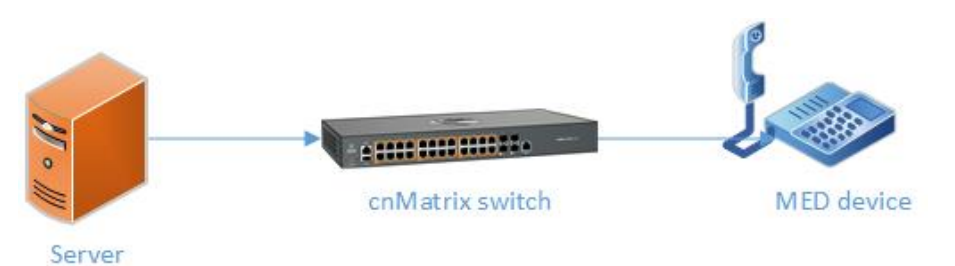

# How to Configure Network Policy (Starting with version 2.1)

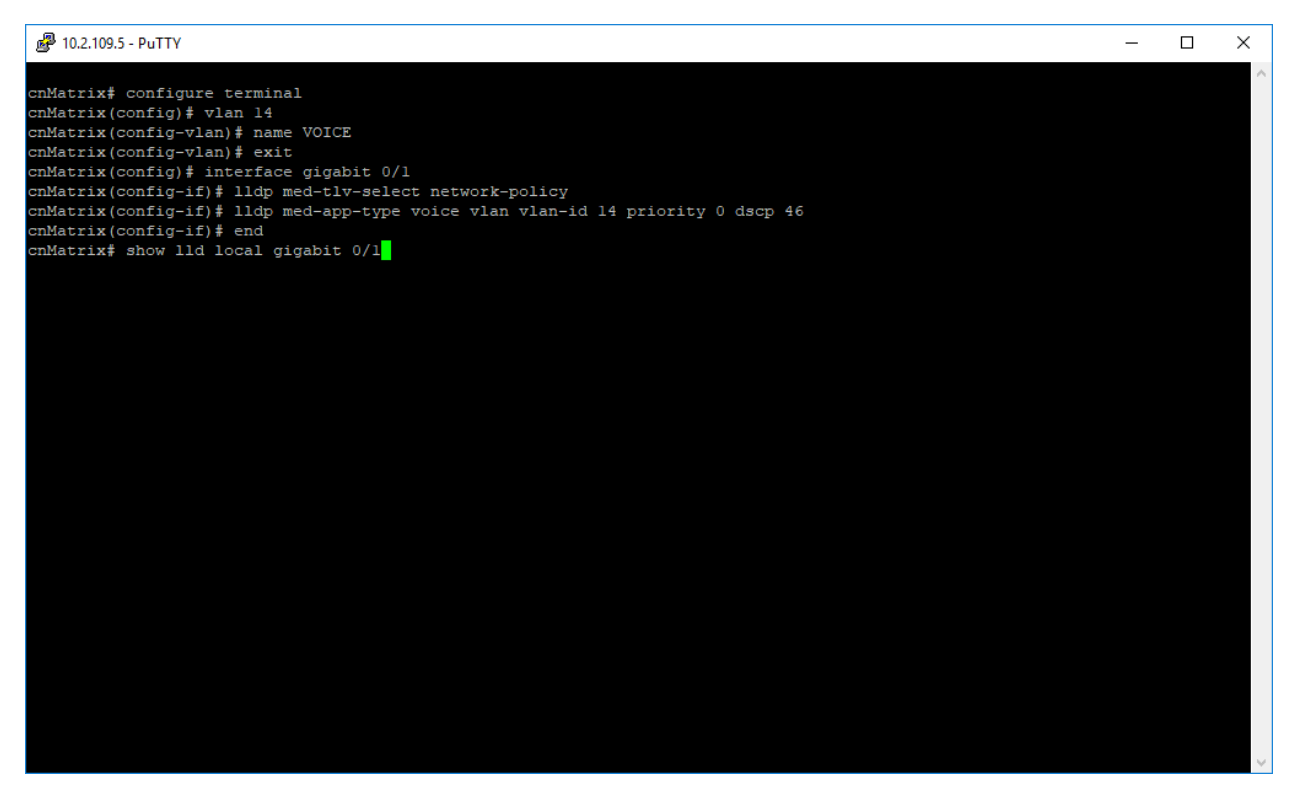

- 1. Type the configure terminal command into the terminal. Press the Enter key.
- 2. Type the vlan 14 command into the terminal to configure a VLAN. Press the Enter key.
- 3. Type the name VOICE command into the terminal to configure a name for the VLAN. Press the Enter key.
- 4. Type the exit command into the terminal to go back to the global configuration mode. Press the Enter key.
- 5. Type the interface gigabit 0/1 command into terminal to select an interface to be configured. Press the Enter key.
- 6. Type the lldp med-tlv-select network-policy command into the terminal to enable LLDP-MED TLV transmission on a given switch port. Press the Enter key.
- 7. Type the lldp med-app-type voice vlan vlan-id 14 priority 0 dscp 46 command into the terminal to set the Network-policy TLV as Voice Application, configure the priority value for the selected VLAN, and set the DSCP value. Press the Enter key.
- 8. Type the end command into the terminal to go back to the Privileged EXEC mode. Press the Enter key.
- 9. Type the show lld local gigabit 0/1 command into terminal to display the current switch information that will be used to populate outbound LLDP advertisements for a specific interface (verify if the above configurations were applied). Press the Enter key.

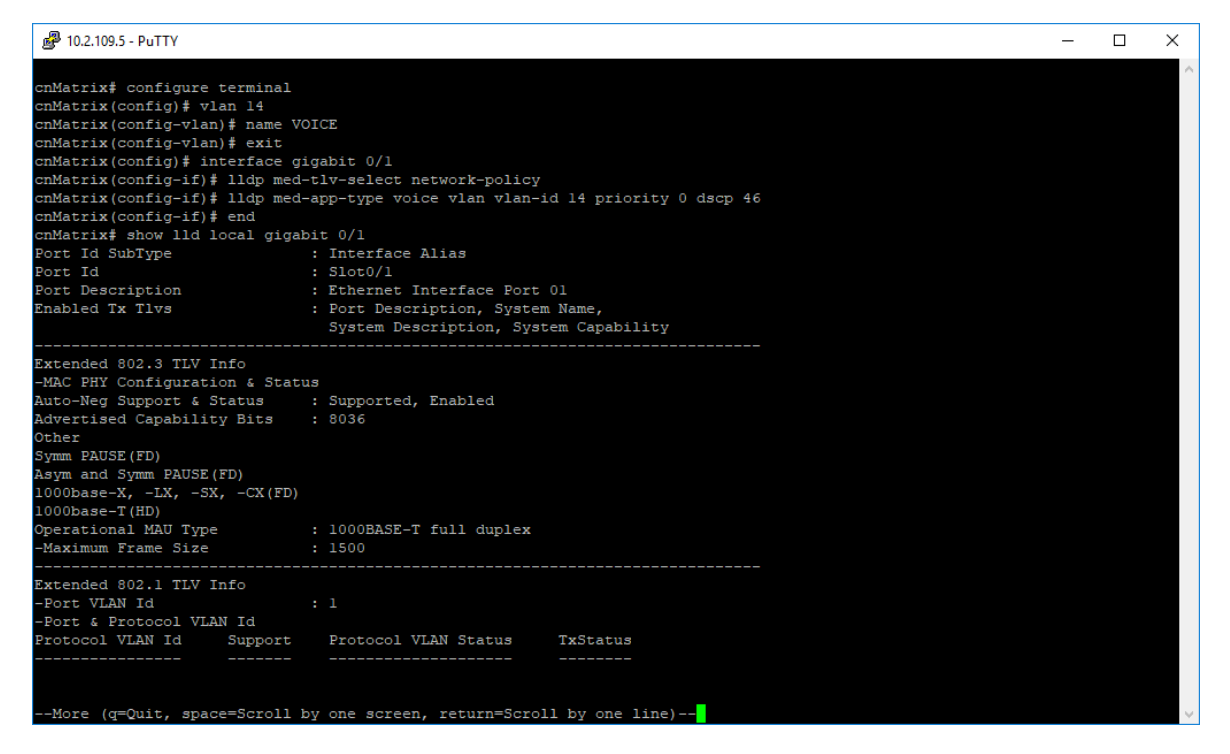

#### 10. Press the Enter key.

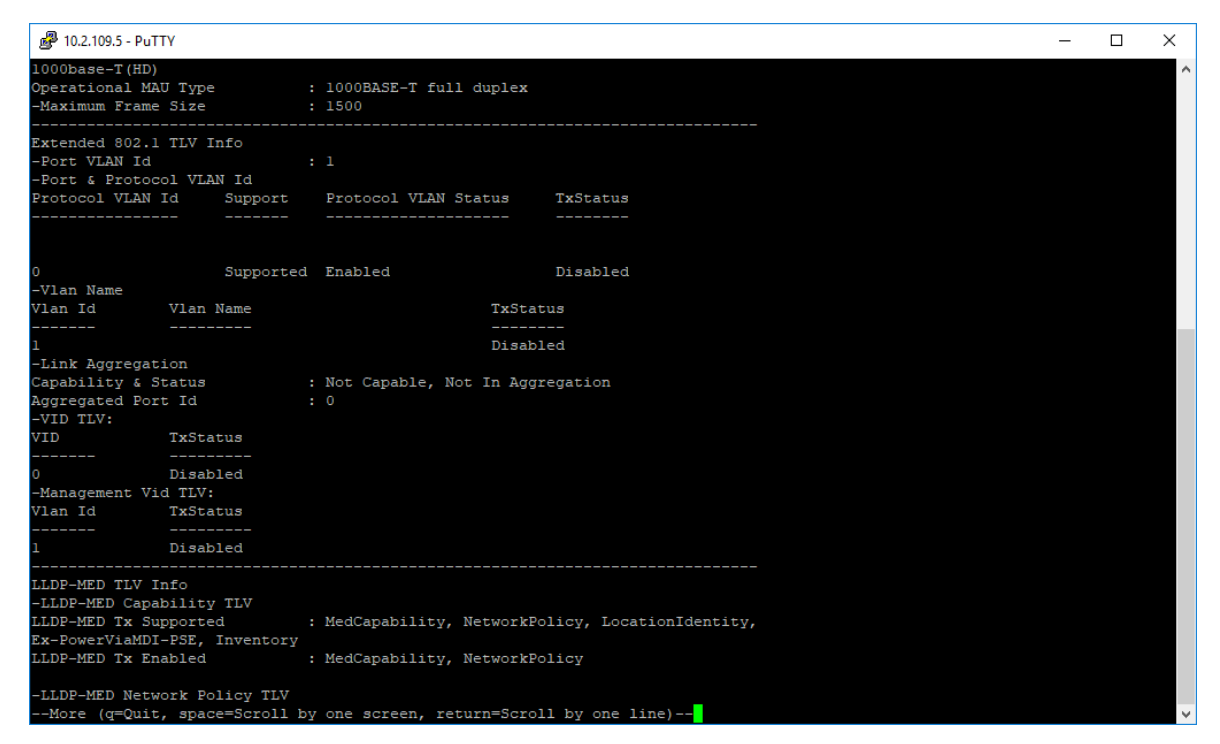

11. Press the Enter key.

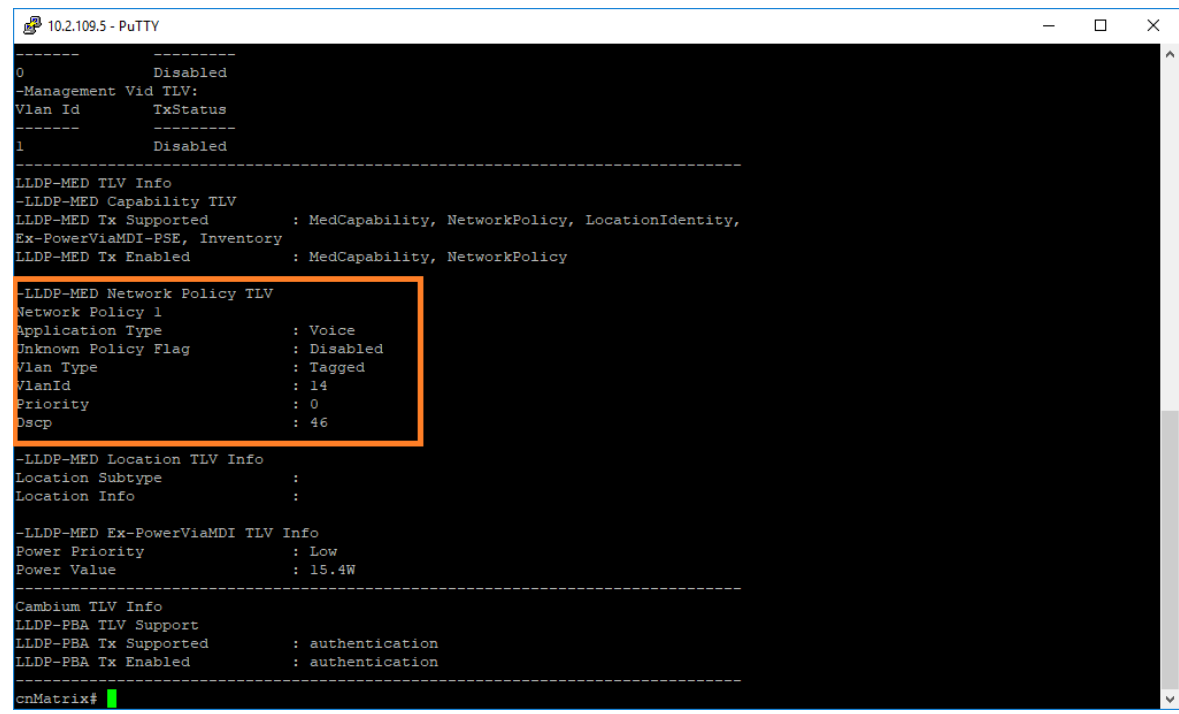

For more information, see LLDP-MED [Parameters](https://community.cambiumnetworks.com/t5/Enterprise-Switches/LLDP-MED-Parameters-and-Commands/td-p/105775/jump-to/first-unread-message) and Commands.

# How to Enable Location ID (Starting with version 2.1)

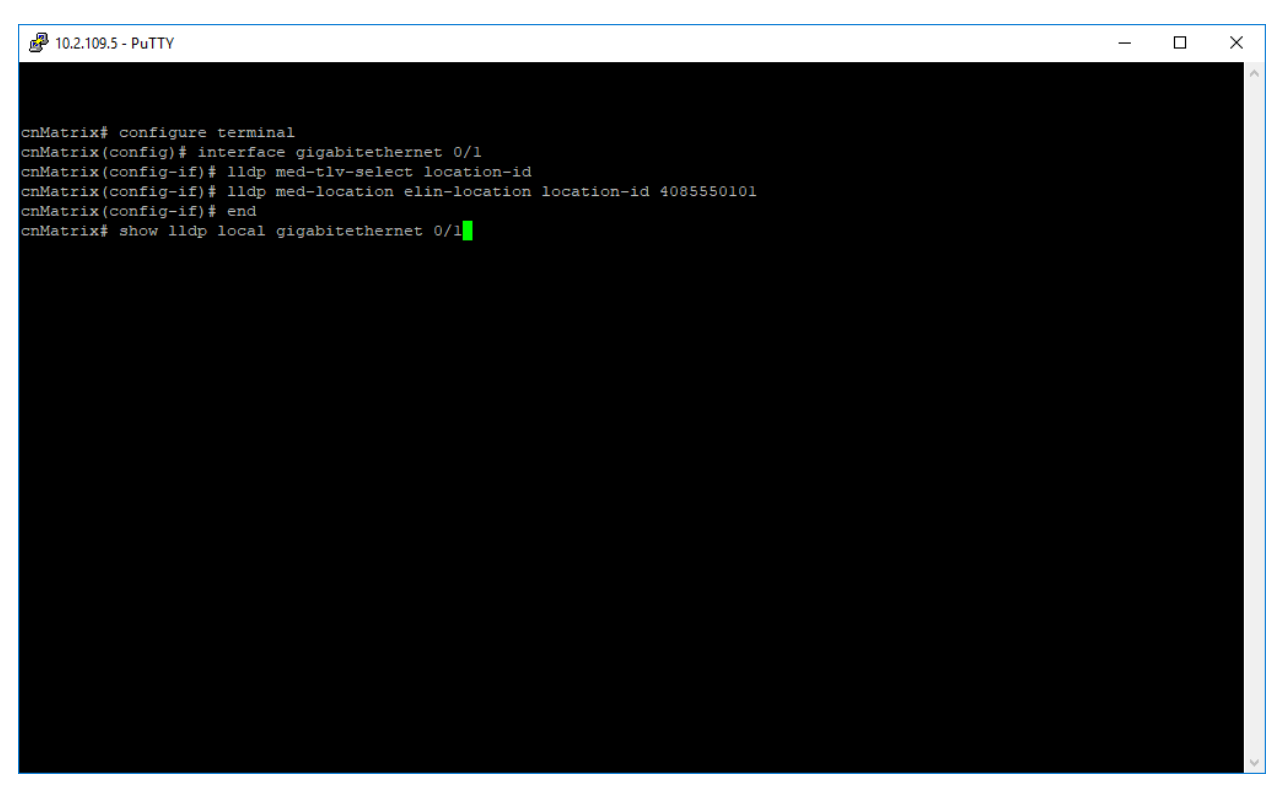

- 1. Type the configure terminal command into the terminal. Press the Enter key.
- 2. Type the interface gigabitethernet 0/1 command into the terminal to select an interface to be configured. Press the Enter key.
- 3. Type the lldp med-tlv-select location-id command into the terminal to select LLDP-MED TLV and Location Identification TLV related configuration. Press the Enter key.
- 4. Type the lldp med-location elin-location location-id 4085550101 command into the terminal to configure the Emergency Location Information Number (ELIN) location subtype information advertised by the endpoint. Press the Enter key.
- 5. Type the end command into the terminal to go back to the Privileged EXEC mode. Press the Enter key.
- 6. Type the show lldp local gigabitethernet 0/1 command into the terminal to display the current switch information that will be used to populate outbound LLDP advertisements for a specific interface (verify if the above configurations were applied). Press the Enter key.

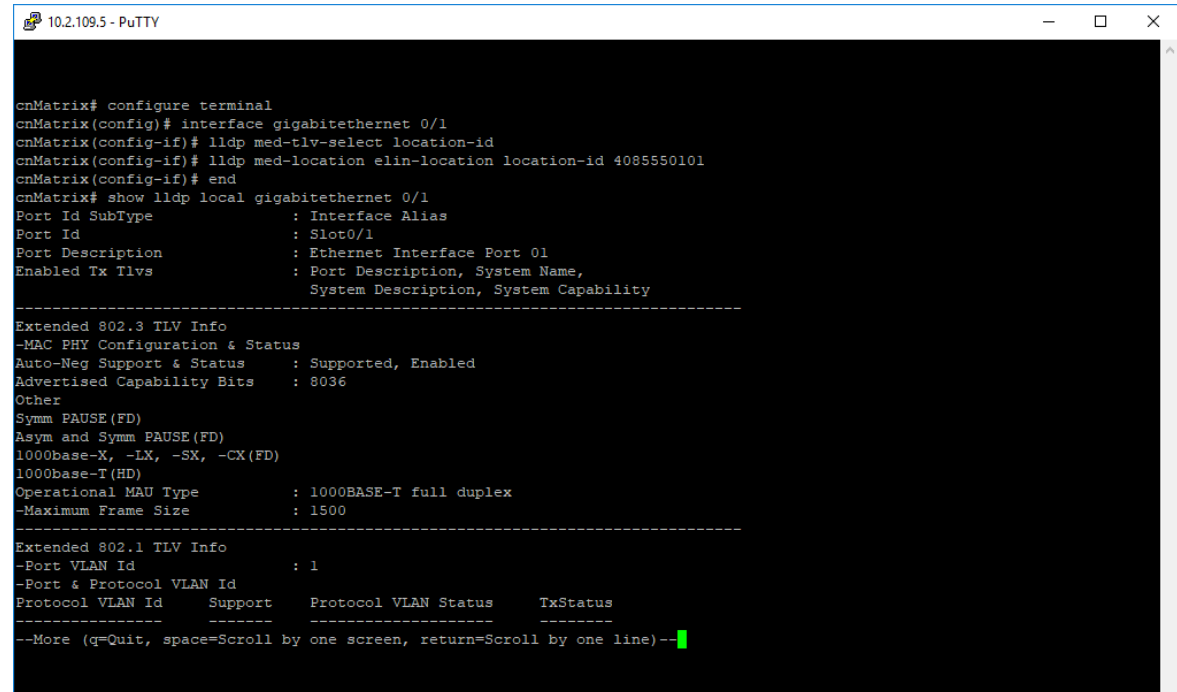

7. Press the Enter key.

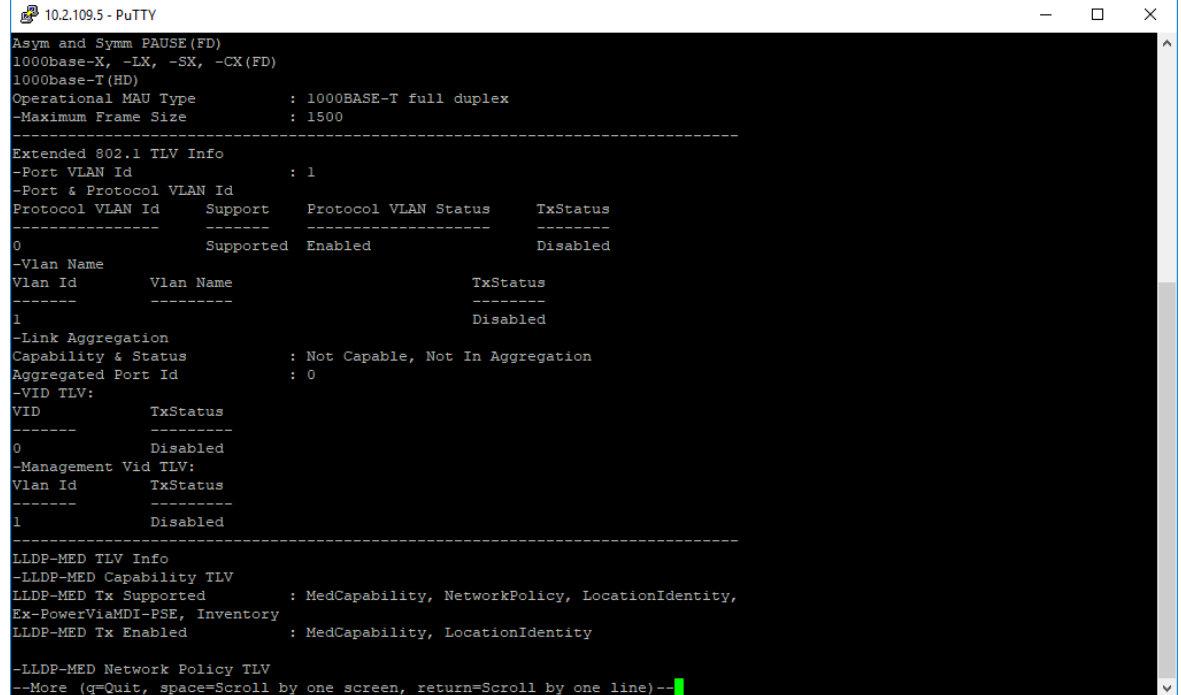

### 8. Press the **Enter** key.

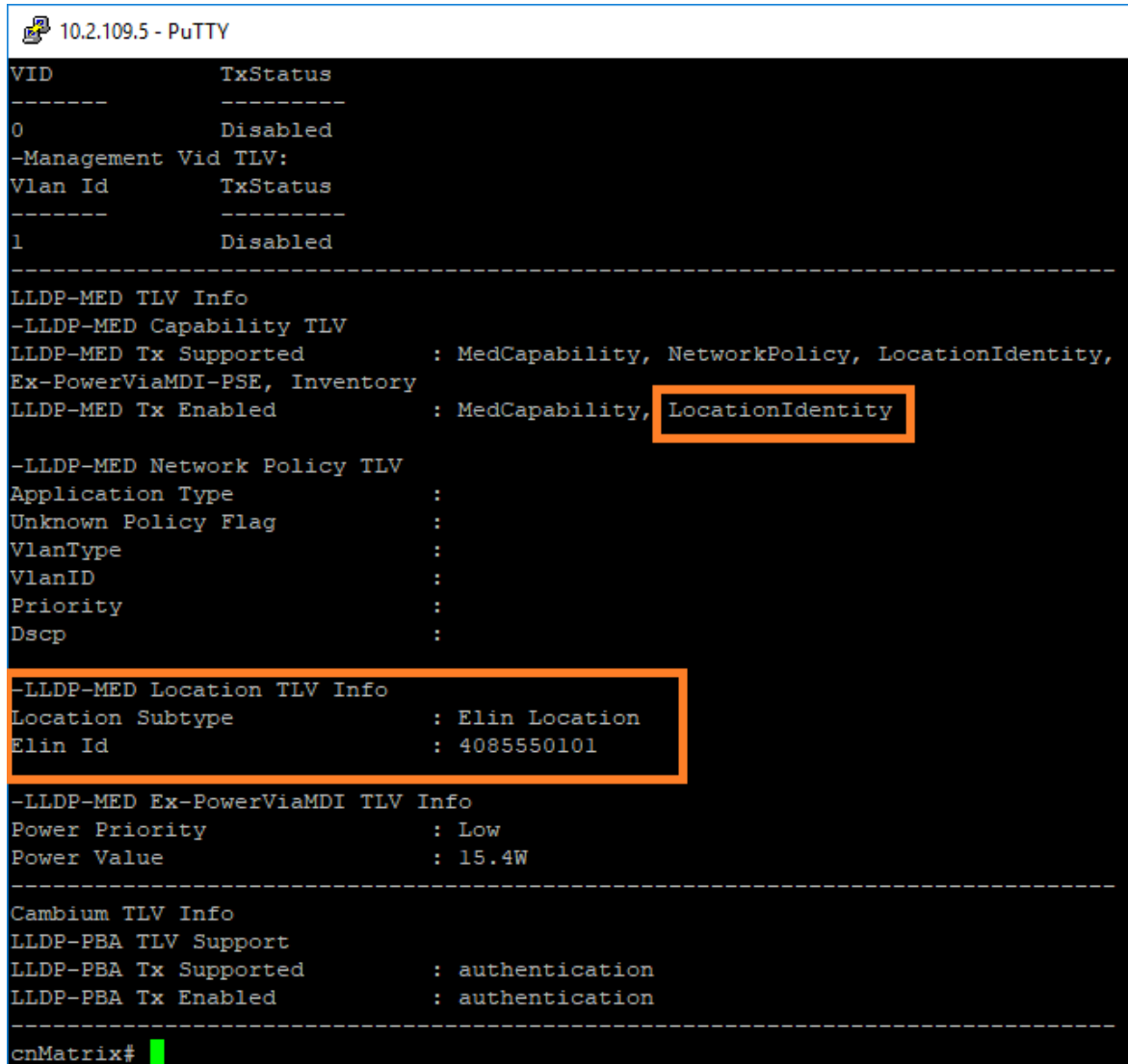

For more information, see LLDP-MED [Parameters](https://community.cambiumnetworks.com/t5/Enterprise-Switches/LLDP-MED-Parameters-and-Commands/td-p/105775/jump-to/first-unread-message) and Commands.

# How to Enable Extended Power via MDI

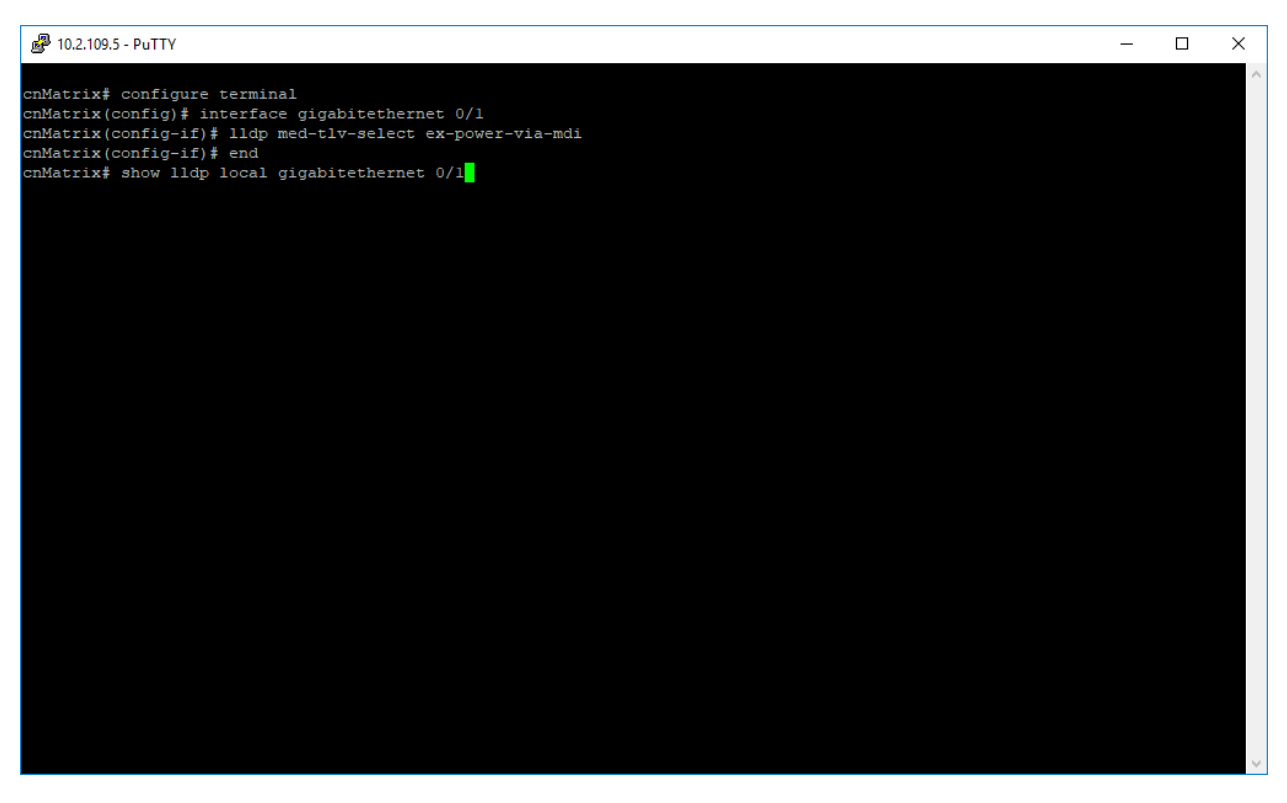

- 1. Type the configure terminal command into the terminal. Press the Enter key.
- 2. Type the interface gigabitethernet 0/1 command into the terminal to select an interface to be configured. Press the Enter key.
- 3. Type the lldp med-tlv-select ex-power-via-mdi command into the terminal to configure the Extended power via MDI TLV related transmission for the LLDP module. Press the Enter key.
- 4. Type the end command into the terminal to go back to the Privileged EXEC mode. Press the Enter key.
- 5. Type the show lidp local gigabitethernet O/1 command into the terminal to display the current switch information that will be used to populate outbound LLDP advertisements for a specific interface (verify if the above configurations were applied). Press the Enter key.
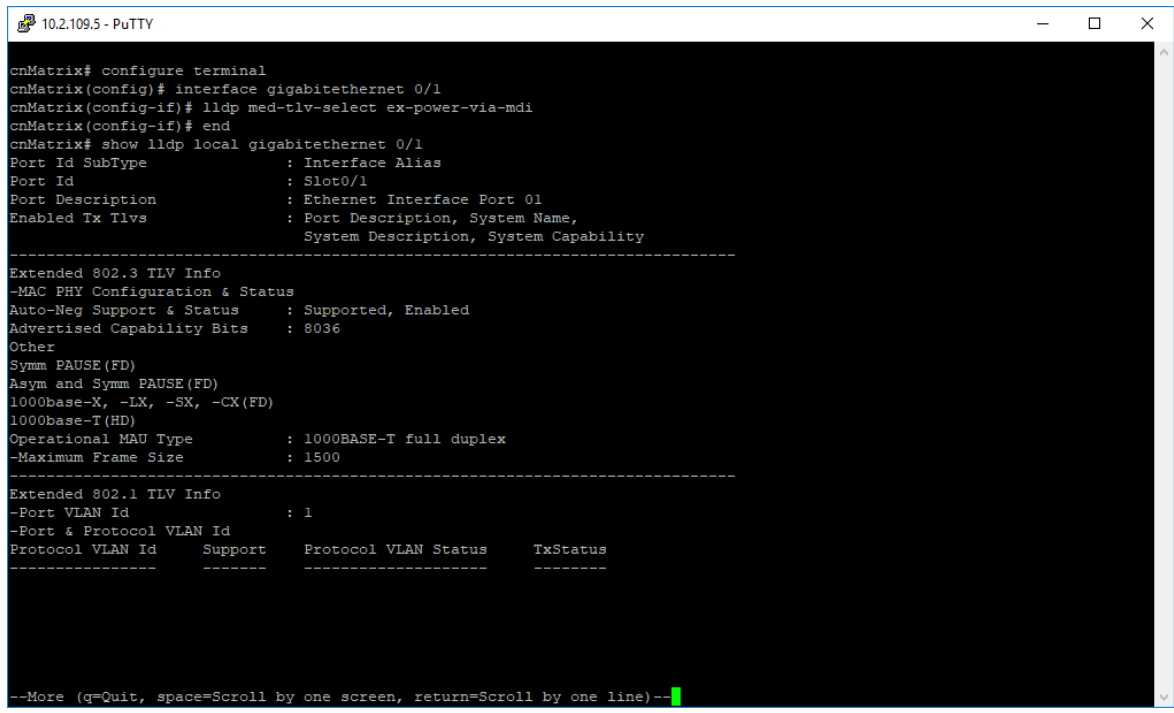

6. Press the Enter key.

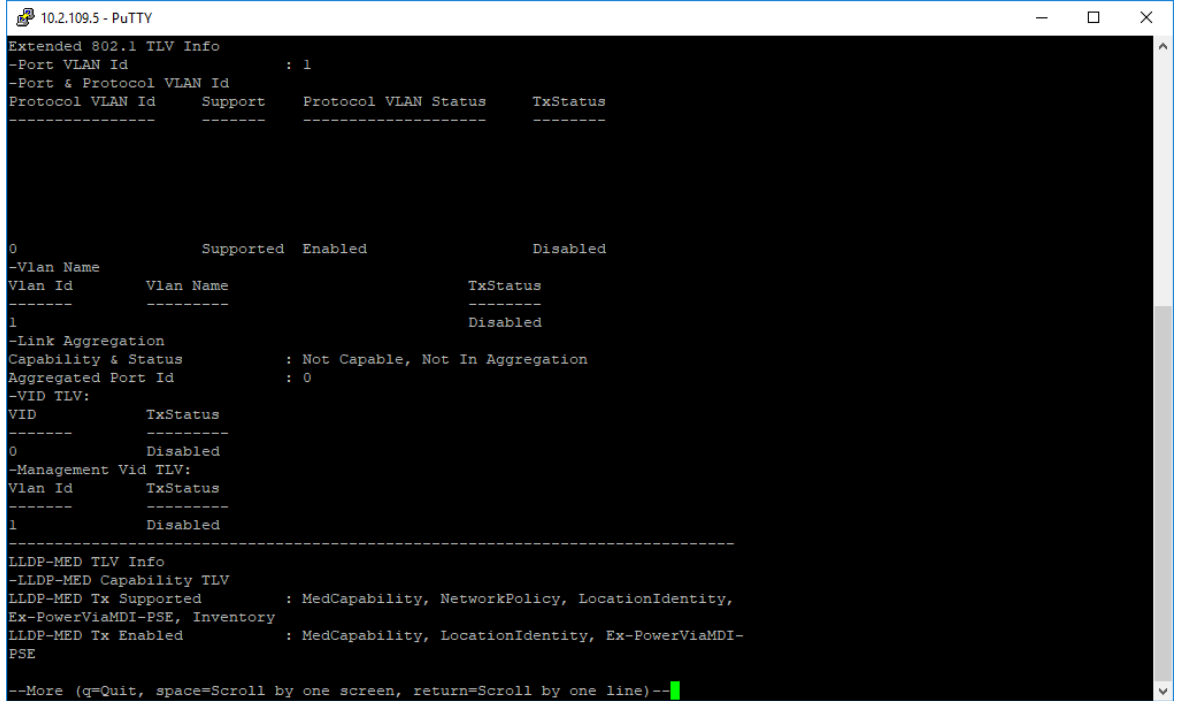

#### 7. Press the Enter key.

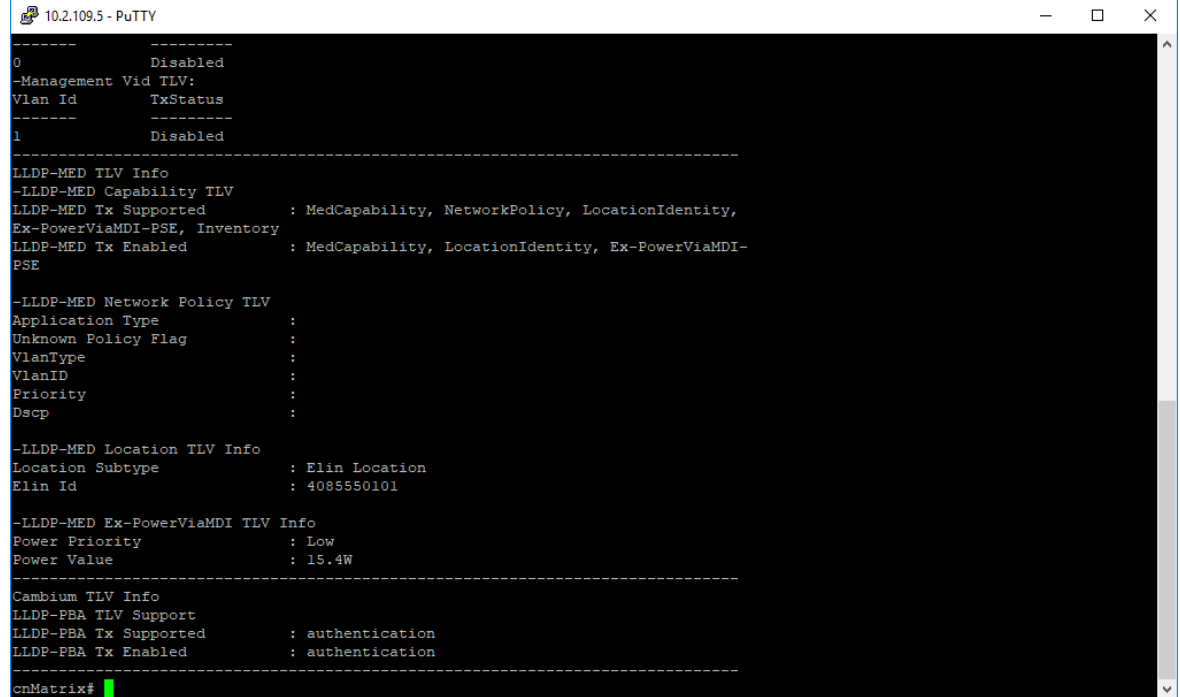

# **RMON**

## Managing RMON

The RMON feature defines a set of statistics and functions that can be exchanged between RMONcompliant console managers and network probes and enables various network monitors and console systems to exchange network monitoring data.

### **Standards**

• The RMON feature is documented in RFC 2819.

#### Scaling Numbers

- A maximum number of 50 RMON events can be created.
- A maximum number of 50 RMON alarms can be created.
- A maximum number of 74 history collection entries can be created.

### Limitations

- User must configure an SNMP user and a notification receiver to use the SNMP notification events.
- <sup>l</sup> The RMON alarm mib must be configured in its complete format, including the final index. For example, 1.3.6.1.2.1.2.2.1.10.1 refers to ifInOctets for interface 1.
- RMON alarms can be configured only for MIB objects that resolve to an integer.

### Default Values

- The RMON feature is disabled by default.
- By default, the least event number in the event table is assigned for the rising and falling threshold as its event number.

# How to Enable and Configure RMON in CLI Interface (Interface Mode)

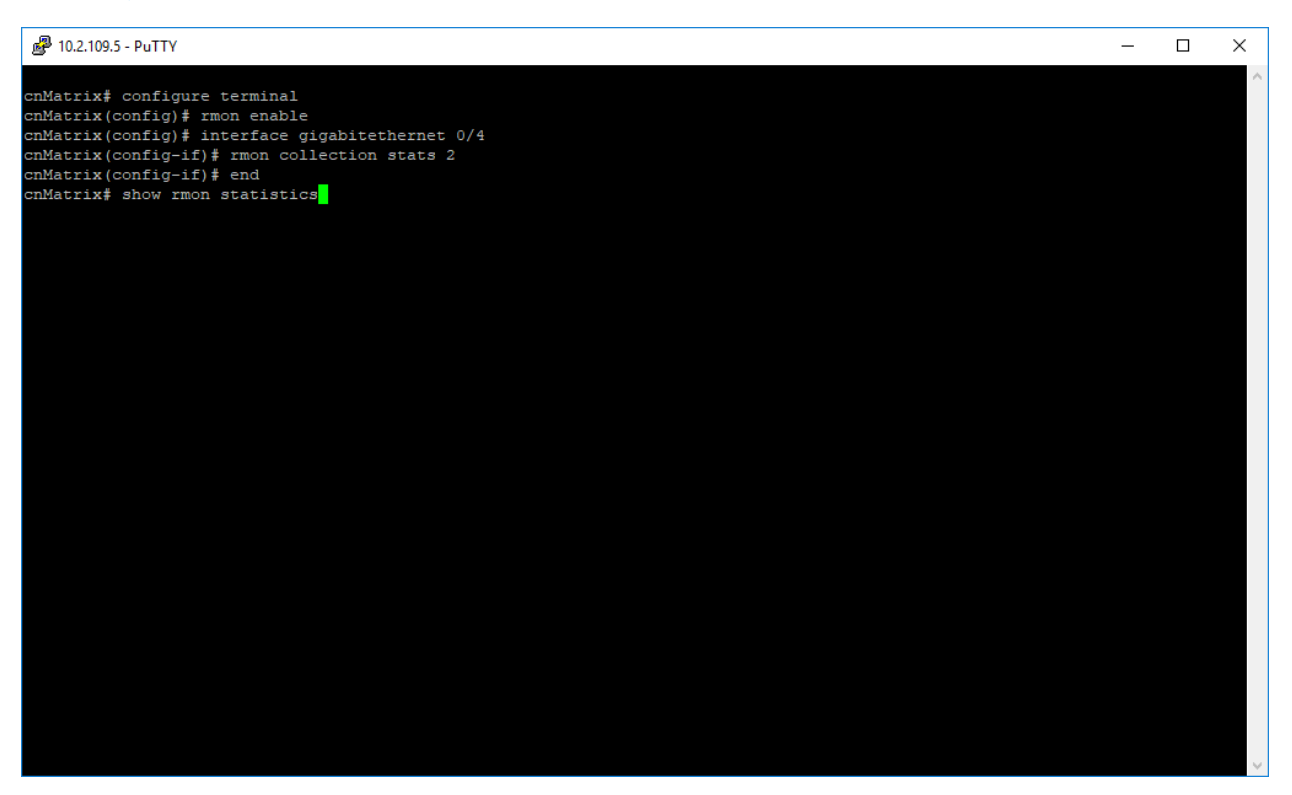

- 1. Type the configure terminal command into the terminal. Press the Enter key.
- 2. Type the rmon enable command into the terminal to enable RMON. Press the Enter key.
- 3. Type the interface gigabitethernet 0/4 command into the terminal to select an interface to be configured. Press the Enter key.
- 4. Type the rmon collection stats 2 command into the terminal to enable RMON statistic collection on the interface. Press the Enter key.
- 5. Type the end command into the terminal to go back to the Privileged EXEC mode. Press the Enter key.
- 6. Type the show rmon statistics command into the terminal to display RMON statistics. Press the Enter key.

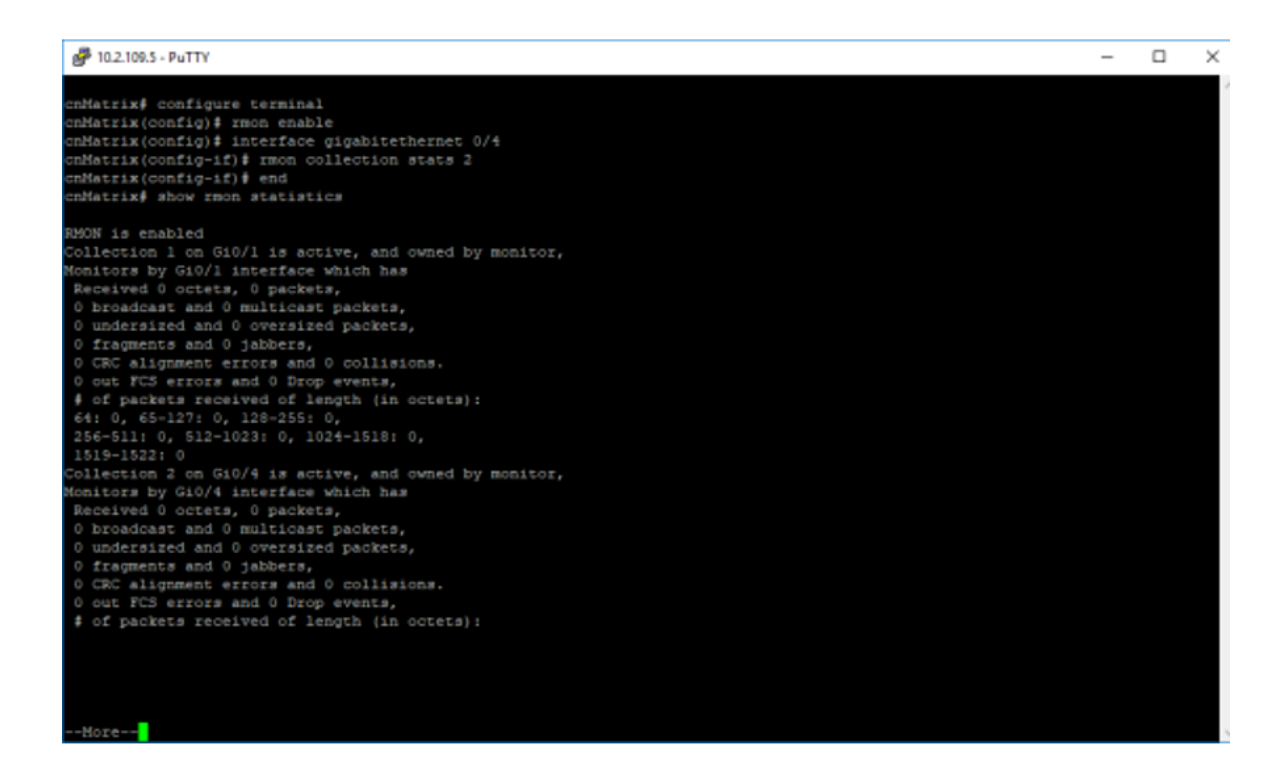

7. Press the Enter key.

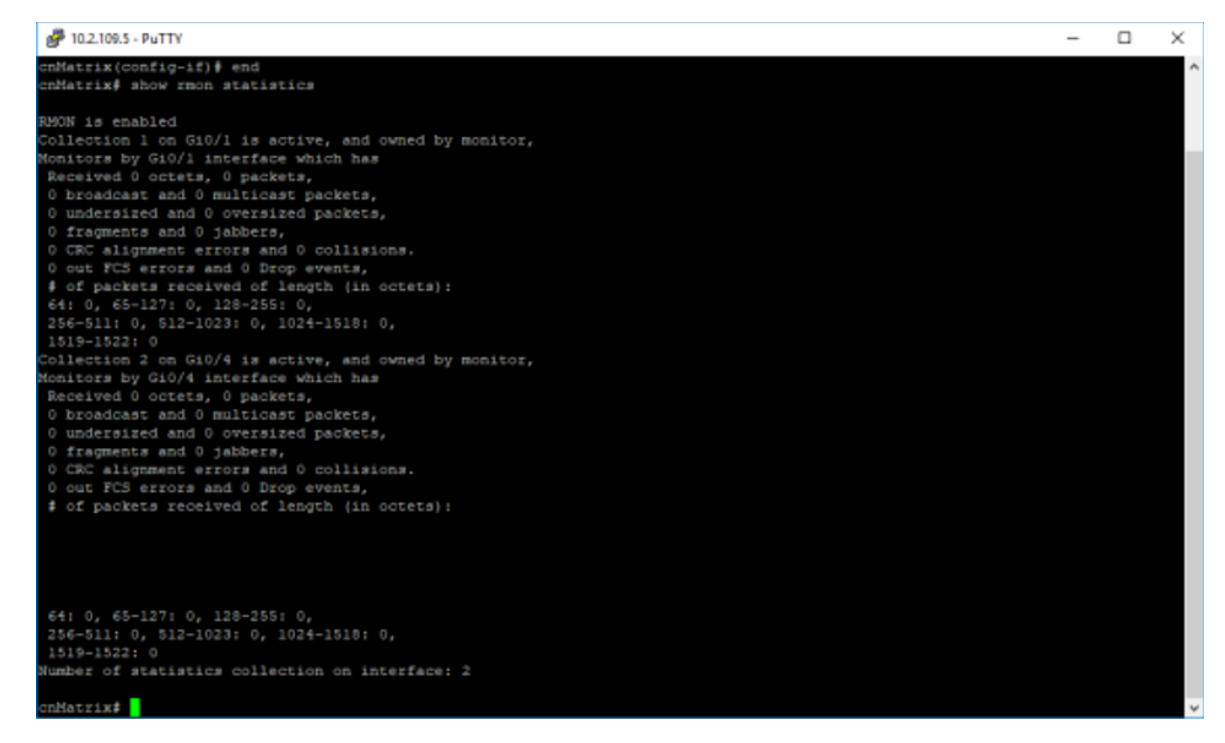

For more information, see RMON [Parameters](https://community.cambiumnetworks.com/bstrc49894/attachments/bstrc49894/Enterprise_Switches/28/2/Parameters and commands RMON.pdf) and Commands.

# How to Enable and Configure RMON in CLI Interface (VLAN Mode)

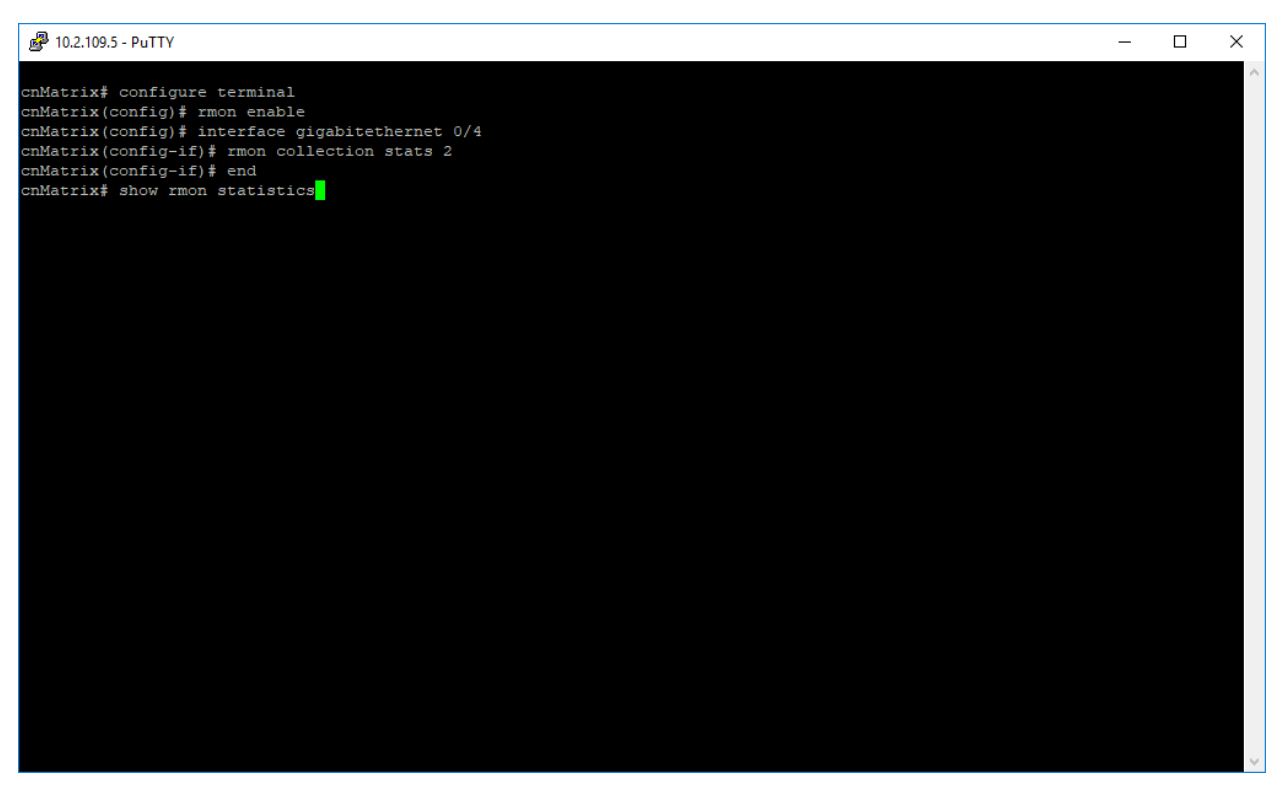

- 1. Type the configure terminal command into the terminal. Press the Enter key.
- 2. Type the rmon enable command into the terminal to enable RMON. Press the Enter key.
- 3. Type the vlan 20 command into the terminal to configure a VLAN. Press the Enter key.
- 4. Type the rmon collection stats 20 command into the terminal to enable RMON statistics collection on the VLAN. Press the Enter key.
- 5. Type the end command into the terminal to go back to the Privileged EXEC mode. Press the Enter key.
- 6. Type the show rmon statistics command into the terminal to display RMON statistics. Press the Enter key.

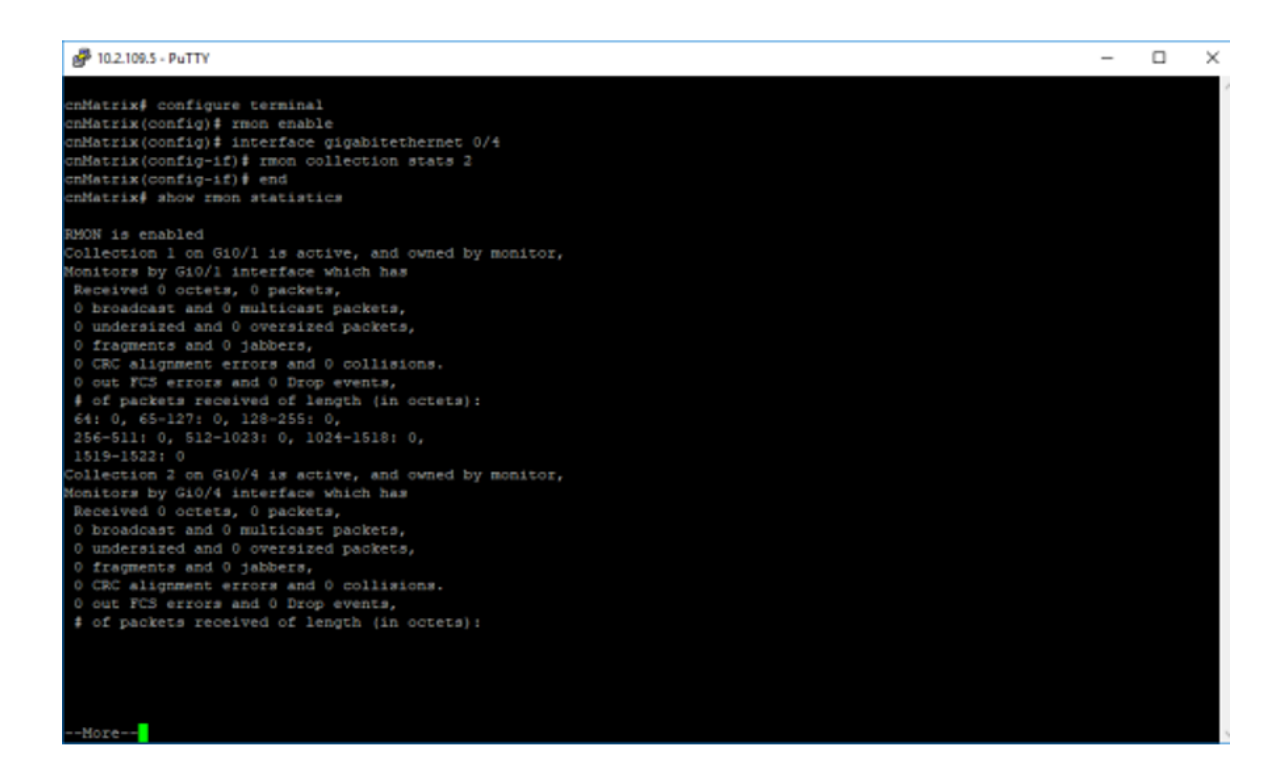

7. Press the Enter key.

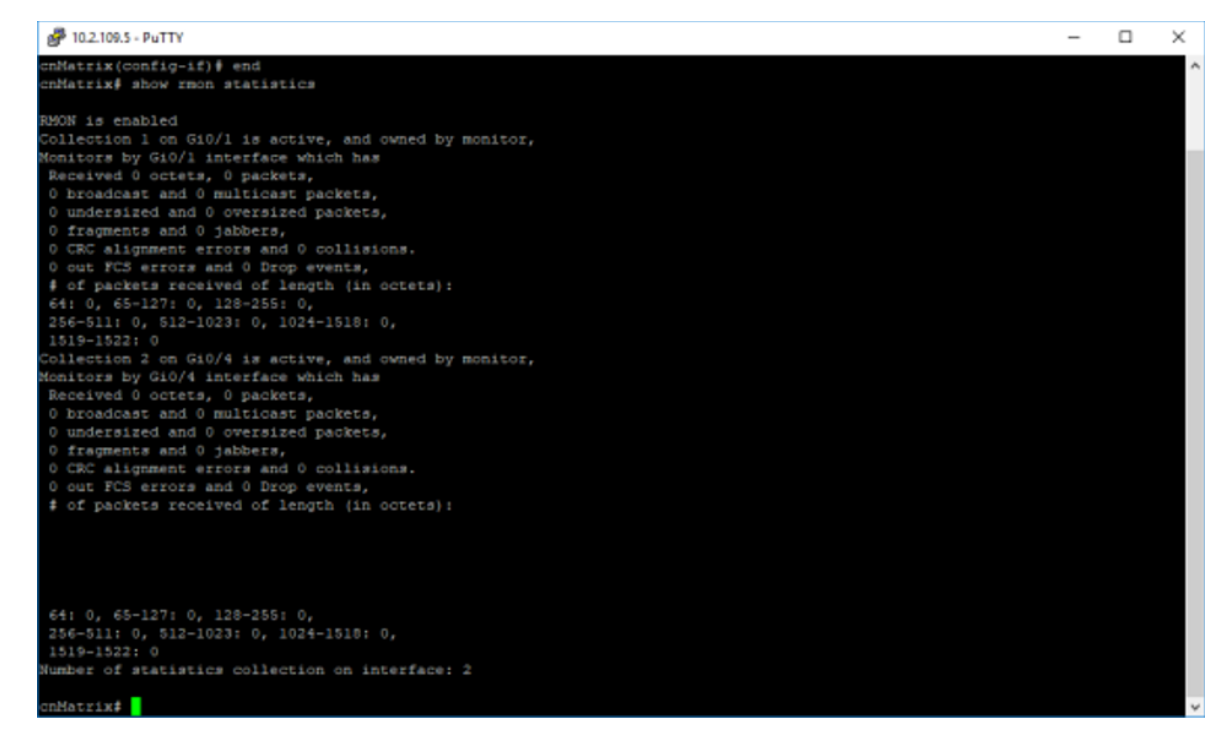

For more information, see RMON [Parameters](https://community.cambiumnetworks.com/bstrc49894/attachments/bstrc49894/Enterprise_Switches/28/2/Parameters and commands RMON.pdf) and Commands.

## Troubleshooting RMONs

Useful commands for troubleshooting:

- cnMatrix#show rmon statistics
- cnMatrix#show rmon alarms
- cnMatrix#show rmon history
- cnMatrix#show rmon events

# SNTP

## Managing SNTP

### Feature Description

The SNTP client feature enables you to synchronize the time and date in cnMatrix with an SNTP Server and to determine the time, and roundtrip delay.

### **Standards**

• cnMatrix SNTP client is RFC 4330 compliant.

#### Scaling Numbers

• cnMatrix SNTP is a client feature and depends only on the scaling capabilities of the server.

#### Limitations

- SNTP client accesses a single server to synchronize with. For unicast mode, there is a back-up server in case the primary server fails.
- cnMatrix SNTP client does not support SNTP symmetric mode.
	- When configured to function in Unicast addressing mode, the software delivers the functionality listed below:
		- Dynamically discovers the Version Number of the SNTP server.
		- Sets the transmit time field in the request packet to determine roundtrip delay and system clock offset relative to the server.
		- <sup>l</sup> Avoids sending a client request messages with less than 1-minute periodic interval.
		- Stops sending request packets to a particular server while receiving a reply with a stratum field set to zero.
		- Retransmits request packet using an exponential-back off algorithm, after receiving reply packet with stratum field set as zero.
		- Allows administrative configuration for two designated SNTP servers.
- When configured to function in Broadcast or Multicast addressing mode, the software delivers the functionality listed below:
- Listens for a Broadcast or Multicast Address from one or more broadcast servers.
- Allows configuration of the designated Broadcast or Multicast servers.
- Sends request packet to measure the propagation delay and continues operation in listenonly mode.
- Abandons the measurement and assumes a default value for the delay, if it does not receive a reply from the broadcast server.
- The software does not support any authentication schemes.
- When configured to function in Manycast addressing mode, the software delivers the functionality listed below:
	- Sends a client request packet to designated servers.
	- Adjusts the TTL field in the IP header for appropriate scope in the client request message.
	- Sets the message header to zero, except the Mode, Version Number and optional transmit Timestamp fields in the client request message.
	- Sets the Mode field to three (client) in the client request packet header.
	- Avoids sending any request packet with a version number set as zero.
	- Allows the administrator to configure the version number field.
	- Discovers the version number of the server dynamically.
	- Sets the transmit time field in the request packet which allows determining roundtrip delay and system clock offset relative to the server.
	- Sends client request messages periodically.
	- <sup>l</sup> Avoids sending client request messages with less than 1-minute periodic interval.
	- Stops sending request packets to a particular server when receives a reply with stratum field set to zero.
	- Retransmits a request packet using an exponential-backoff algorithm, after receiving the reply packet start the field set as zero.

### Default Values

- The default SNTP client version: v4.
- The default SNTP addressing mode is unicast.
- The SNTP to send status requests is disabled by default.
- The default SNTP unicast server: IPv4.
- The default value for the maximum poll retries: 3.
- The default value for the maximum poll interval timeout: 5 seconds.
- The default unicast poll interval is: 64 seconds.
- The auto-discovery option is enabled by default.
- The default time-zone is: +00:00.
- The default clock format: hours.
- The default client port number is: 123.
- The default SNTP addressing mode: unicast.

#### Prerequisites

• Network connectivity to an SNTP server.

### Network Diagram

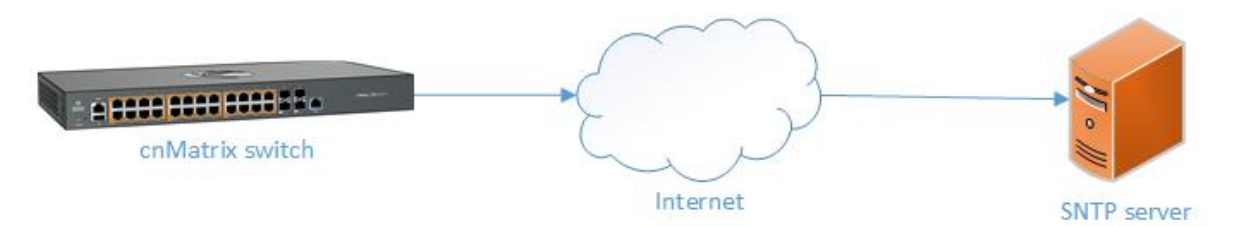

# How to Enable and Configure SNTP in CLI Interface

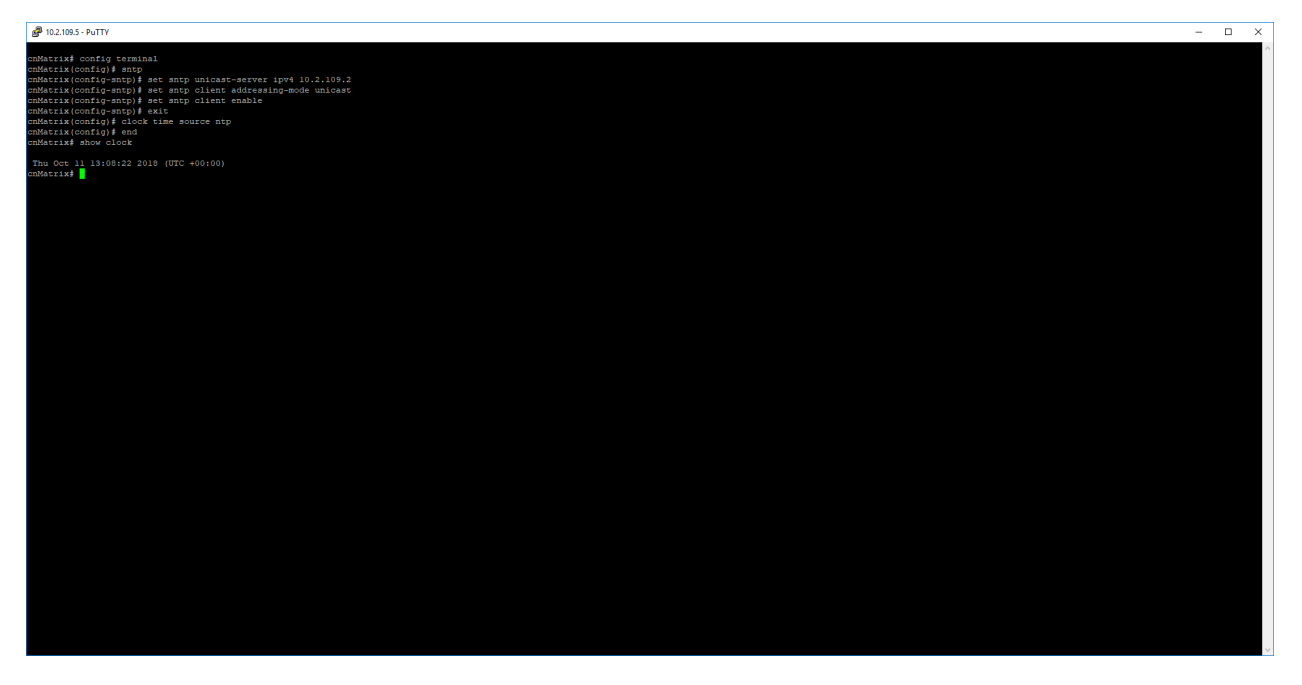

- 1. Type the config terminal command into the terminal. Press the Enter key.
- 2. Type the sntp command into the terminal to Type the SNTP configuration mode. Press the Enter key.
- 3. Type the set sntp unicast-server ipv4 10.2.109.2 command into the terminal to configure SNTP unicast server. Press the Enter key.
- 4. Type the set sntp client addressing-mode unicast command into the terminal to set the addressing mode of the SNTP client as unicast. Press the Enter key.
- 5. Type the set sntp client enable command into the terminal to enable the SNTP client module. Press the **Enter** key.
- 6. Type the exit command into the terminal to go back to the global configuration mode. Press the Enter key.
- 7. Type the clock time source ntp command into the terminal to configure the time source for the primary clock. Press the **Enter** key.
- 8. Type the end command into the terminal to go back to the Privileged EXEC mode. Press the Enter key.
- 9. Type the show clock command into the terminal to display the system clock. Press the Enter key.

For more information, see SNTP Parameters and [Commands.](https://community.cambiumnetworks.com/t5/Enterprise-Switches/SNTP-Parameters-and-Commands/td-p/96866/jump-to/first-unread-message)

### Configure time-zone and day-light saving

- 1. Type the config terminal command into the terminal. Press the **Enter** key.
- 2. Type the clock timezone PST -8 command into the terminal to configure the standard timezone. Press the Enter key.
- 3. Type the clock summer-time PDT recurring 2 sunday march 02:00 first sunday november 02:00 60 command into the terminal to configure the day-light saving time. Press the Enter key.
- 4. Type the end command into the terminal to go back to the Privileged EXEC mode. Press the Enter key.
- 5. Type the show clock detail command into the terminal to display the system clock. Press the Enter key.

## Configure time-zone and day-light saving

- 1. Type the config terminal command into the terminal. Press the Enter key.
- 2. Type the clock timezone PST -8 command into the terminal to configure the standard timezone. Press the **Enter** key.
- 3. Type the clock summer-time PDT recurring 2 sunday march 02:00 first sunday november 02:00 60 command into the terminal to configure the day-light saving time. Press the Enter key.
- 4. Type the end command into the terminal to go back to the Privileged EXEC mode. Press the Enter key.
- 5. Type the show clock detail command into the terminal to display the system clock. Press the Enter key.

# Port Settings Feature

# Managing Negotiation

### Feature Overview

The negotiation setting enables the auto-negotiation on the interface so that the port can negotiate with the other end of port properties.

### Standards

N/A

### Scaling Numbers

N/A

### Limitations

• Fiber ports do not support auto-negotiation.

### Default Values

• The negotiation setting is enabled by default.

### Prerequisites

•  $N/A$ 

### SNMP

<sup>l</sup> The object is called issPortCtrlMode and it is accompanied by an index that represents the port number. It is part of the issPortCtrlTable table.

# How to Enable and Configure Negotiation in CLI Interface

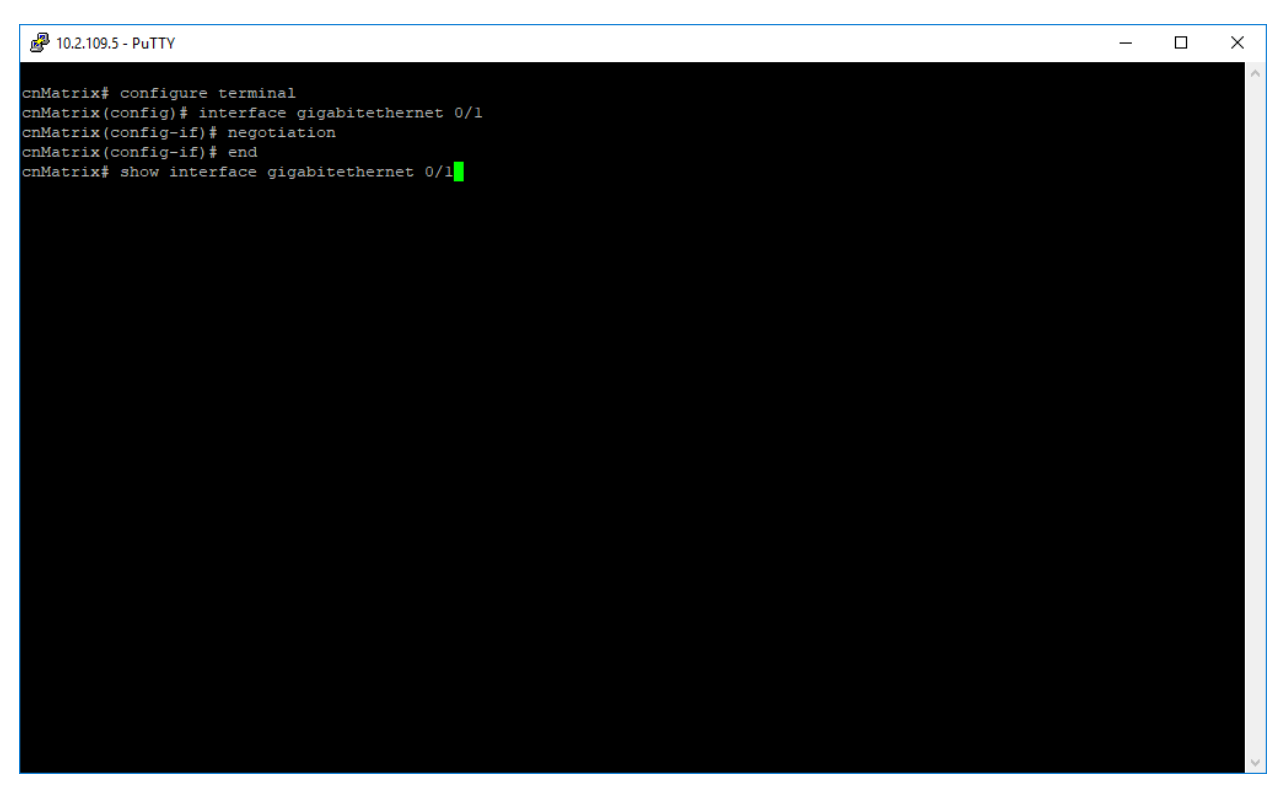

- 1. Type the configure terminal command into the terminal. Press the Enter key.
- 2. Type the interface gigabitethernet 0/1 command into the terminal to select an interface to be configured. Press the Enter key.
- 3. Type the negotiation command into the terminal to enable auto-negotiation on the interface. Press the Enter key.
- 4. Type the end command into the terminal to go back to the Privileged EXEC mode. Press the Enter key.
- 5. Type the show interface gigabitethernet 0/1 command into the terminal to display the interface status and the configurations (verify if negotiation has been enabled).

```
8 10.2.109.5 - PuTTY
                                                                                                                                                                                                                                                                                                                                                                                         - \quad \  \Box \quad \  \timescnMatrix∮ configure terminal<br>cnMatrix(config)$ interface gigabitethernet 0/1<br>cnMatrix(config-1f)$ negotiation<br>cnMatrix(config-1f)$ end<br>cnMatrix∮ show interface gigabitethernet 0/1
 310/1 up, line protocol is down (not connect)<br>Bridge Port Type: Customer Bridge Port
 Interface SubType: gigabitEthernet<br>Interface Alias: Slot0/1
Hardware Address is f0:89:68:fe:b4:36<br>MTU 1500 bytes, Full duplex, 1 Gbps, Auto-Negotiation<br>MDU Block Prevention enabled.<br>CFU Controlled Learning disabled.<br>Auto-MDIX on<br>Input flow-control is off,output flow-control is on
 Cink Up/Down Trap is enabled<br>
Octets<br>
Unicast Packets<br>
Multicast Packets<br>
Multicast Packets<br>
Broadcast Packets<br>
Discarded Packets<br>
Eror Packets<br>
Exports<br>
Unknown Protocol<br>
CRC Errors<br>
:
                                                                                                  \sim 0
                                                                                                 \pm 0
                                                                                                \frac{1}{2} 0
     More--
```
6. Press the Enter key.

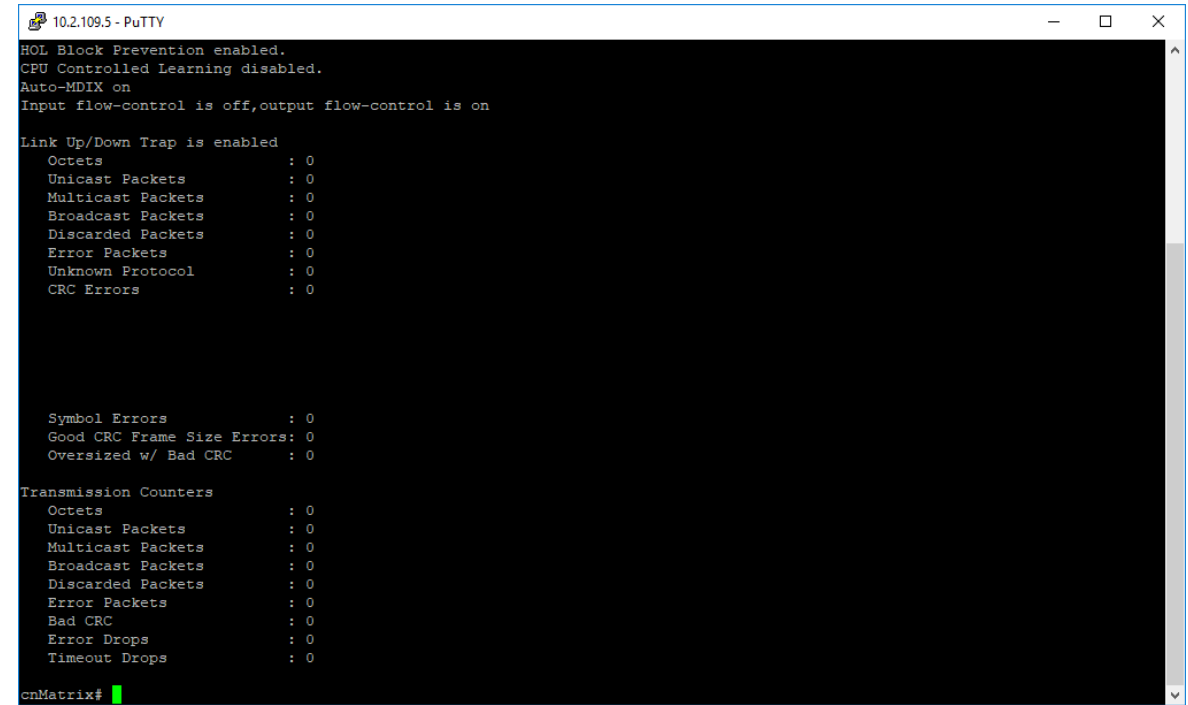

For more information, see Port Settings [Parameters](https://community.cambiumnetworks.com/bstrc49894/attachments/bstrc49894/Enterprise_Switches/23/3/Parameters and Commands Port Settings Features.pdf) and Commands.

# How to Enable and Configure Speed in CLI Interface

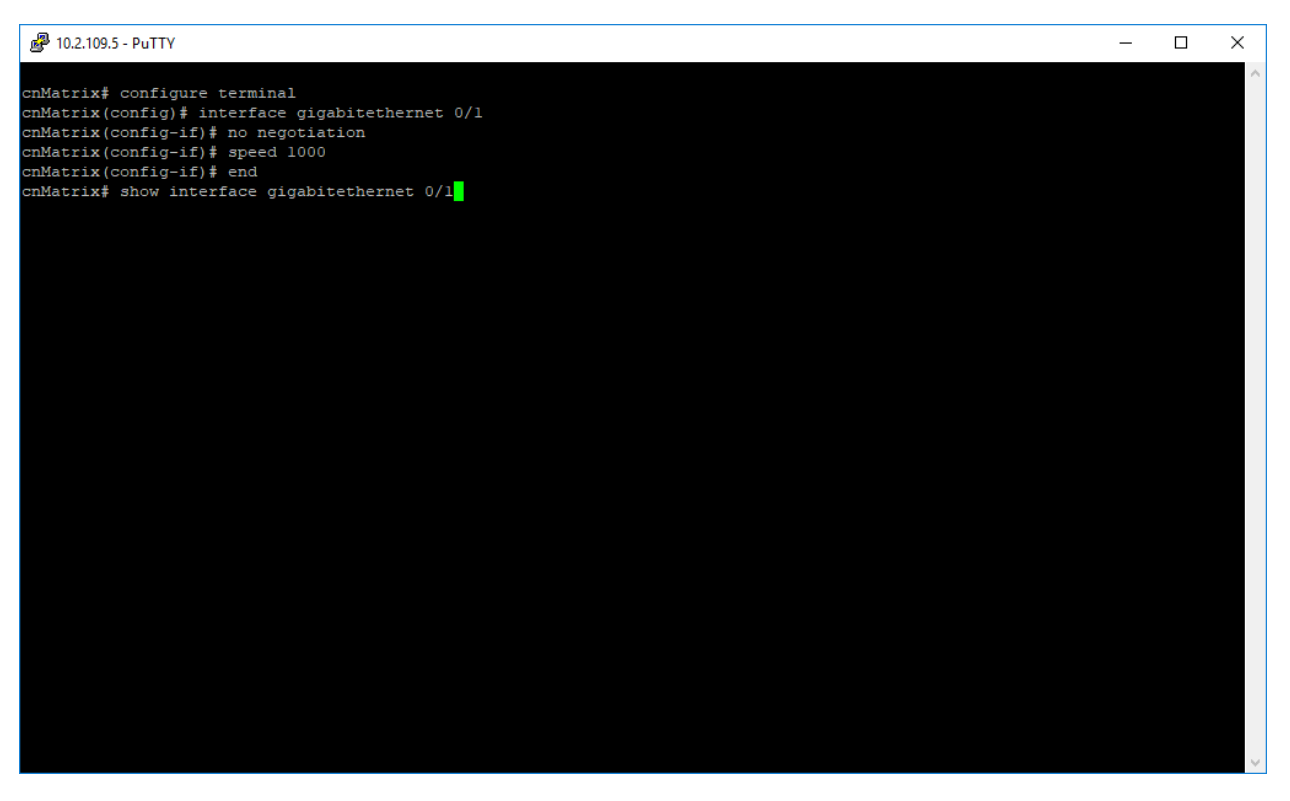

- 1. Enter configure terminal into the field. Press the Enter key.
- 2. Enter interface gigabitethernet 0/1 into the field to select an interface to be configured. Press the Enter key.
- 3. Enter no negotiation into the field to disable auto-negotiation on the interface. Press the Enter key.

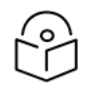

Speed cannot be set if auto-negotiation is enabled.

- 4. Enter speed 1000 into the field to set the speed of the interface. Press the Enter key.
- 5. Enter end into the field. Press the Enter key.

Note

6. Enter show interface gigabitethernet 0/1 into the field to display interface status and configurations (verify if speed has been correctly set on the configured interface). Press the Enter key.

2 10.2.109.5 - PuTTY  $\Box$  $\equiv$  $\times$ cnMatrix# configure terminal<br>cnMatrix(config)# interface gigabitethernet 0/1<br>cnMatrix(config-if)# no negotiation<br>cnMatrix(config-if)# speed 1000<br>cnMatrix(config-if)# end<br>cnMatrix# show interface gigabitethernet 0/1 Gi0/1 up, line protocol is down (not connect)<br>Bridge Port Type: Customer Bridge Port Interface SubType: gigabitEthernet<br>Interface Alias: Slot0/1 Hardware Address is f0:89:68:fe:b4:36<br>MTU 1500 bytes, Full duplex, 1 Gbps, No-Negotiation<br>HOL Block Prevention enabled.<br>CPU Controlled Learning disabled.<br>Auto-MDIX on<br>Input flow-control is on,output flow-control is on Link Up/Down Trap is enabled nk Up/Down Trap is<br>Octts<br>Unicast Packets<br>Multicast Packets<br>Broadcast Packets<br>Discarded Packets<br>Error Packets<br>Unknown Protocol<br>CRC Errors More--

7. Press the Enter key.

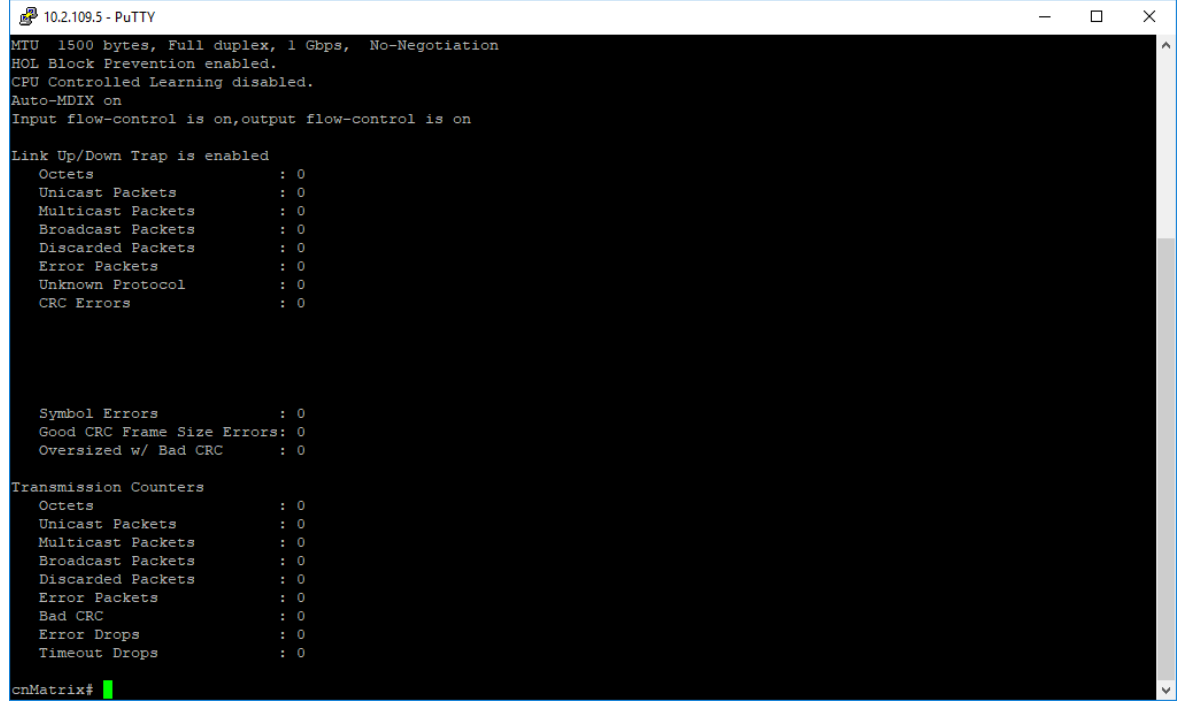

# Managing MTU

### Feature Overview

The MTU setting enables you to configure the maximum transmission unit size for all the frames transmitted and received on all the interfaces in a switch.

### Standards

•  $N/A$ 

### Scaling numbers

 $\cdot$  N/A

### Limitations

 $\cdot$  N/A

### Default Values

• The default MTU value: 1500 bytes.

### Prerequisites

 $\cdot$  N/A

### SNMP

The object is called Main MTU, and it is accompanied by an index that represents the port number. It is part of the main table.

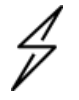

**Caution** The MTU value can be changed only if the Admin State is set as Down.

# How to Enable and Configure MTU in CLI Interface

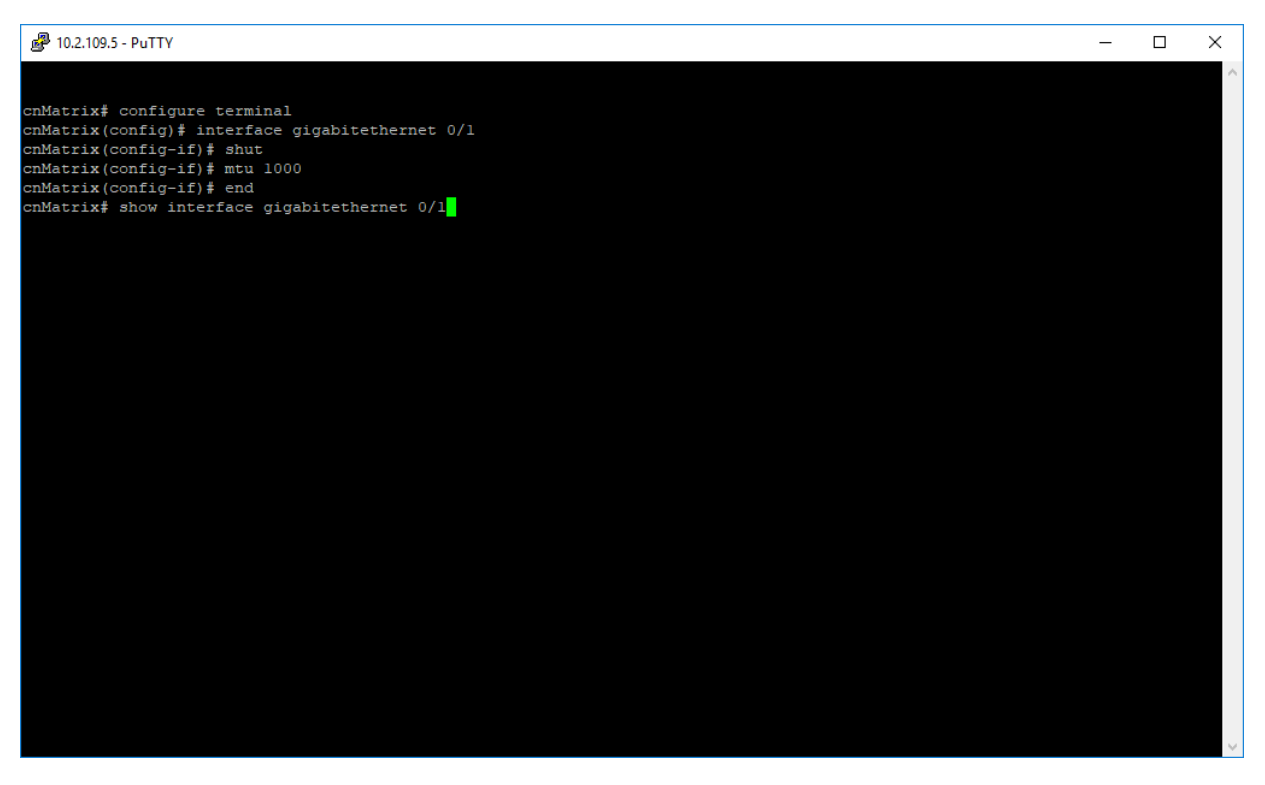

- 1. Enter configure terminal into the field. Press the Enter key.
- 2. Enter interface gigabitethernet 0/1 into the field to select an interface to be configured. Press the Enter key.
- 3. Enter shut into the field to disable a physical interface. Press the Enter key.
- 4. Enter mtu 1000 into the field to set the mtu of the interface. Press the Enter key.
- 5. Enter end into the field. Press the Enter key.
- 6. Enter show interface gigabitethernet 0/1 into the field to display interface status and configuration (verify if MTU has been correctly set on the selected interface). Press the Enter key.

2 10.2.109.5 - PuTTY

```
cnMatrix# configure terminal<br>cnMatrix(config)# interface gigabitethernet 0/1<br>cnMatrix(config-if)# shut<br>cnMatrix(config-if)# mtu 1000<br>cnMatrix(config-if)# end<br>cnMatrix# show interface gigabitethernet 0/1
Gi0/1 down, line protocol is down (not connect)<br>Bridge Port Type: Customer Bridge Port
Interface SubType: gigabitEthernet<br>Interface Alias: Slot0/1
 Hardware Address is f0:89:68:fe:b4:36<br>MTU 1000 bytes, Full duplex, 1 Gbps, Auto-Negotiation<br>HOL Block Prevention enabled.<br>CPU Controlled Learning disabled.
 cro-concertred beathing disabled.<br>Auto-MDIX on<br>Input flow-control is off,output flow-control is on
  ink Up/Down Trap is enabled
      Octets<br>Unicast Packets
      Multicast Packets<br>Broadcast Packets<br>Discarded Packets
      Error Packets<br>Error Packets<br>Unknown Protocol
     More--<mark>-</mark>
```
7. Press the Enter key.

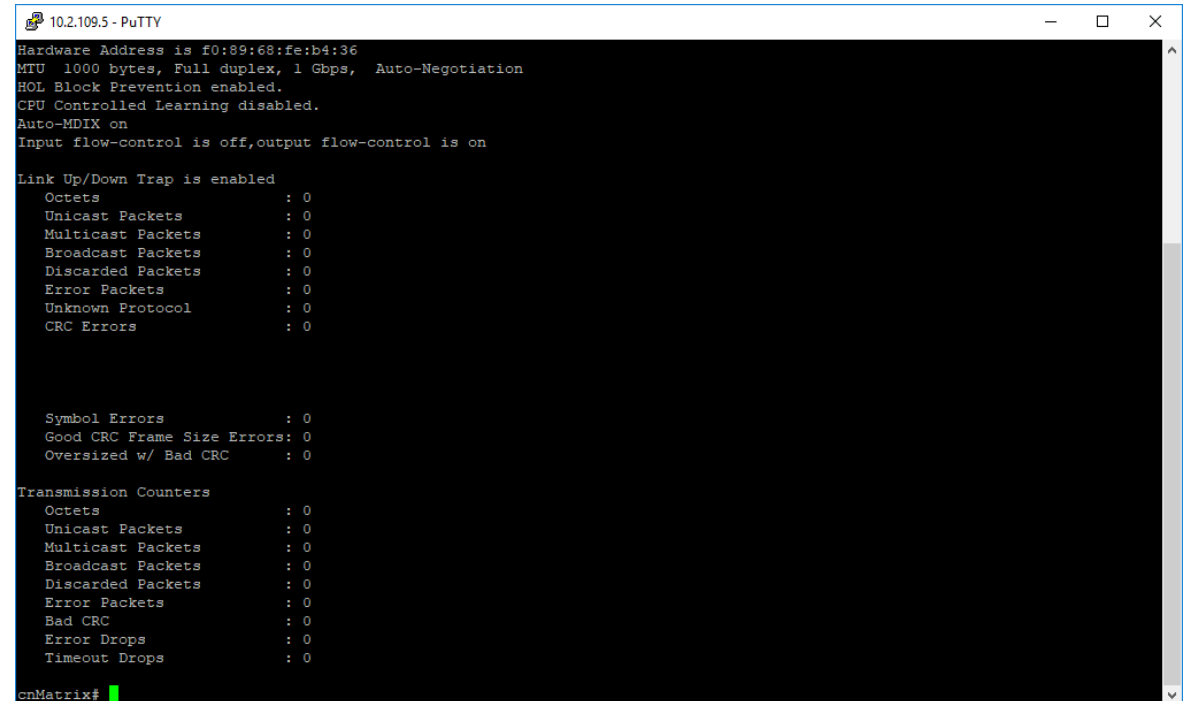

For more information, see Port Settings [Parameters](https://community.cambiumnetworks.com/bstrc49894/attachments/bstrc49894/Enterprise_Switches/23/3/Parameters and Commands Port Settings Features.pdf) and Commands.

 $\Box$  $\equiv$ 

 $\times$ 

# Managing Duplex Setting

### Feature Overview

The **duplex** setting enables you to set the port duplex mode.

Full duplex communication improves the performance of a switched LAN. Full duplex communication increases effective bandwidth by allowing both ends of a connection to transmit and receive data simultaneously.

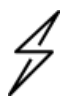

**Caution** 

The duplex mode can be configured, only if the negotiation Mode is set to NoNego.

### Limitations

• Full/Half duplex cannot be set when auto-negotiation is enabled.

### Default Values

• The default value: full.

### Prerequisites

 $\cdot$  N/A

### SNMP

• The object is called issPortCtrlDuplex and it is accompanied by an index that represents the port number. It is part of the issPortCtrlTable table.

# How to Enable and Configure Duplex in CLI Interface

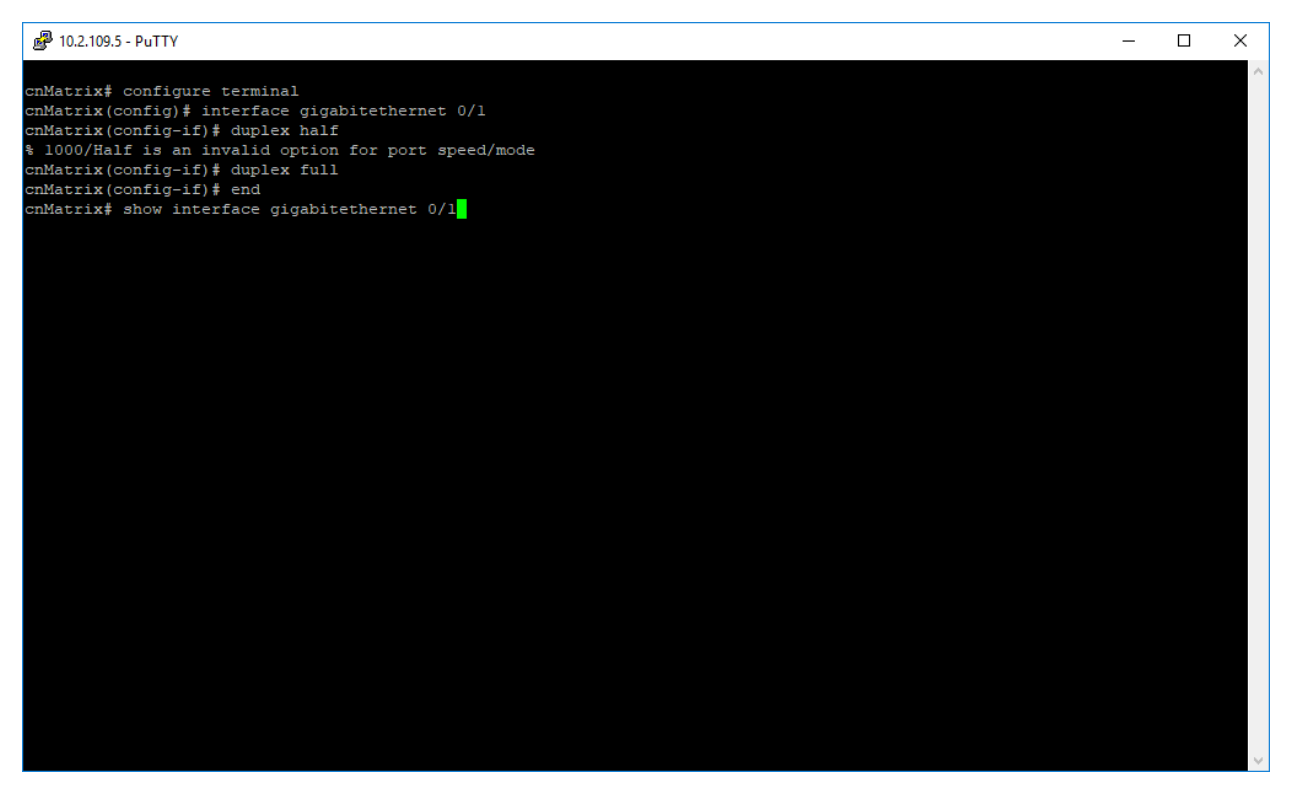

- 1. Enter configure terminal into the field. Press the Enter key.
- 2. Enter interface gigabitethernet O/1 into the field. Press the Enter key.
- 3. Enter duplex half into the field to configure the duplexity of the interface. Press the Enter key.
- 4. Enter duplex full into the field (If speed was set to 1000, the mtu value cannot be set to half). Press the **Enter** key.
- 5. Enter end into the field. Press the Enter key.
- 6. Enter show interface gigabitethernet 0/1 into the field to display interface status and configuration (verify if duplex has been correctly set on the selected interface). Press the Enter key.

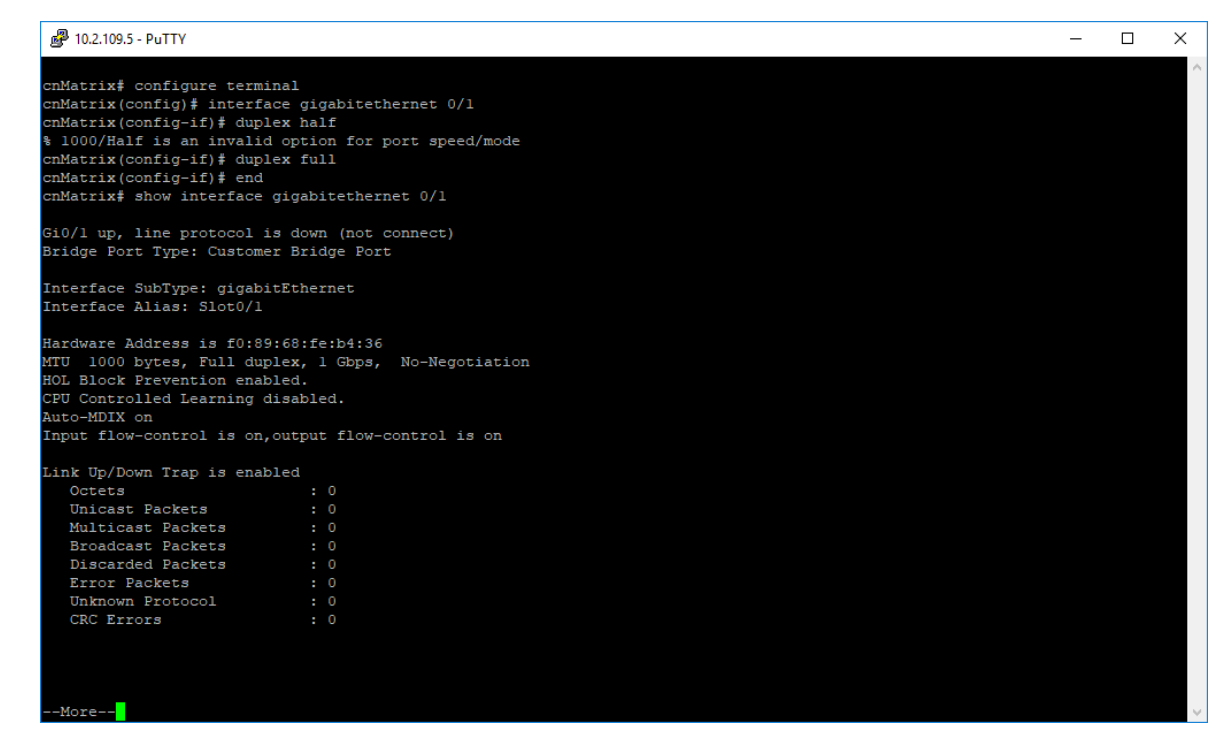

For more information, see Port Settings [Parameters](https://community.cambiumnetworks.com/bstrc49894/attachments/bstrc49894/Enterprise_Switches/23/3/Parameters and Commands Port Settings Features.pdf) and Commands.

# Managing Flow Control

### Feature Overview

Flow Control is a per-port feature that detects packet congestion at its end and notifies the link partner by sending a pause frame. By enabling flow control, both the Tx (sending of pause frames) and Rx (receiving and obeying pause frames originating from a partner) are enabled. Flow control can be enabled manually on a per-port basis, or by auto-negotiation with a compatible link partner.

### **Standards**

 $\cdot$  IEEE 802.3x

#### Scaling Numbers

•  $N/A$ 

### Limitations

- This feature requires the port to be down while the setting is changed.
- This feature only works in full duplex mode.
- Flow control can be either disabled or enabled on both RX and TX, not separately on RX or TX.

#### Default Values

• By default, auto-negotiation is enabled on all ports. If the compatible link partner advertises flow control capability, flow control will be operationally enabled.

# How to Enable and Configure Flow Control in CLI Interface

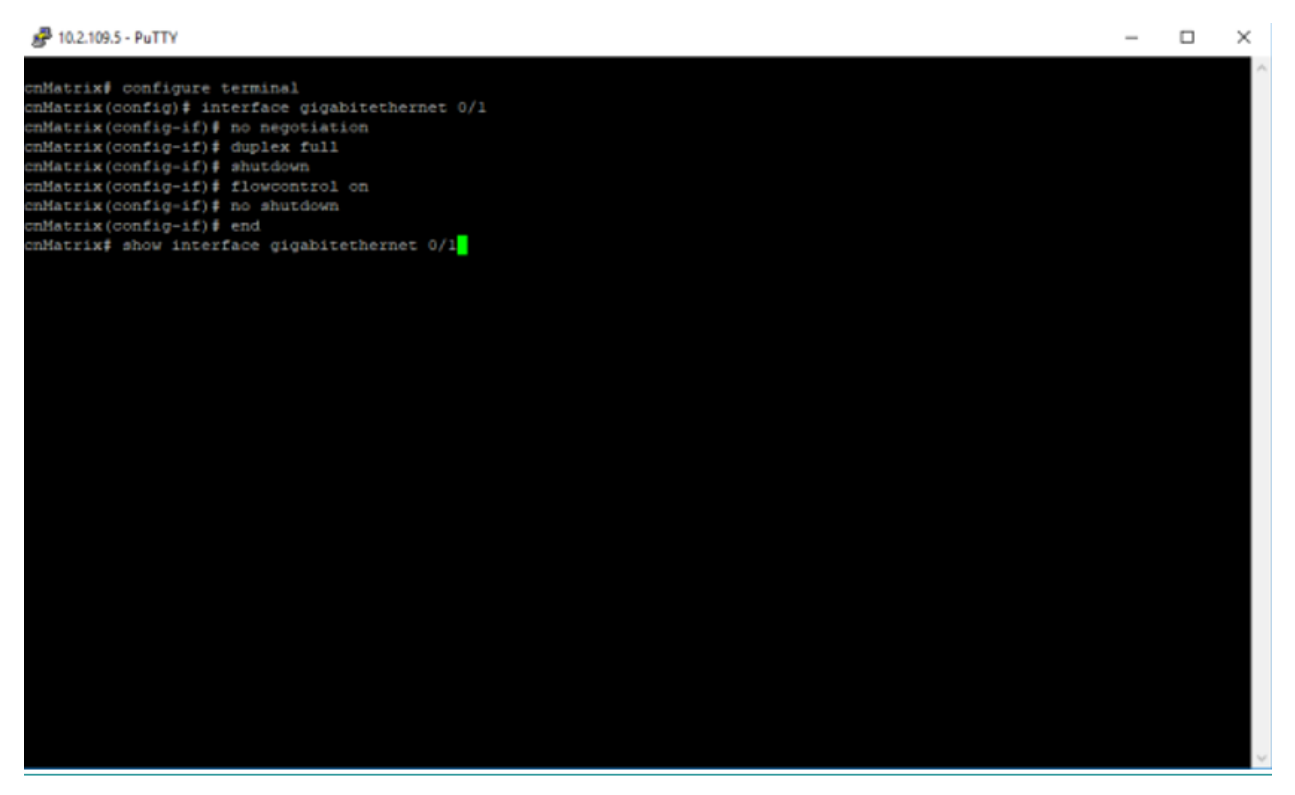

- 1. Enter configure terminal into the field. Press the Enter key.
- 2. Enter interface gigabitethernet O/1 into the field to select an interface to be configured. Press the Enter key.
- 3. Enter no negotiation into the field to disable auto-negotiation on the interface. Press the Enter key.
- 4. Enter duplex full into the field to configure the duplicity of the interface. Press the Enter key.
- 5. Enter shutdown into the field to disable a physical interface. Press the Enter key.
- 6. Enter flowcontrol on into the field to enable flow control. Press the Enter key.
- 7. Enter no shutdown into the field to enable a physical interface. Press the Enter key.
- 8. Enter end into the field. Press the Enter key.

9. Enter show interface gigabitethernet O/1 into the field to display interface status and configuration (verify if flow control has been enabled). Press the Enter key.

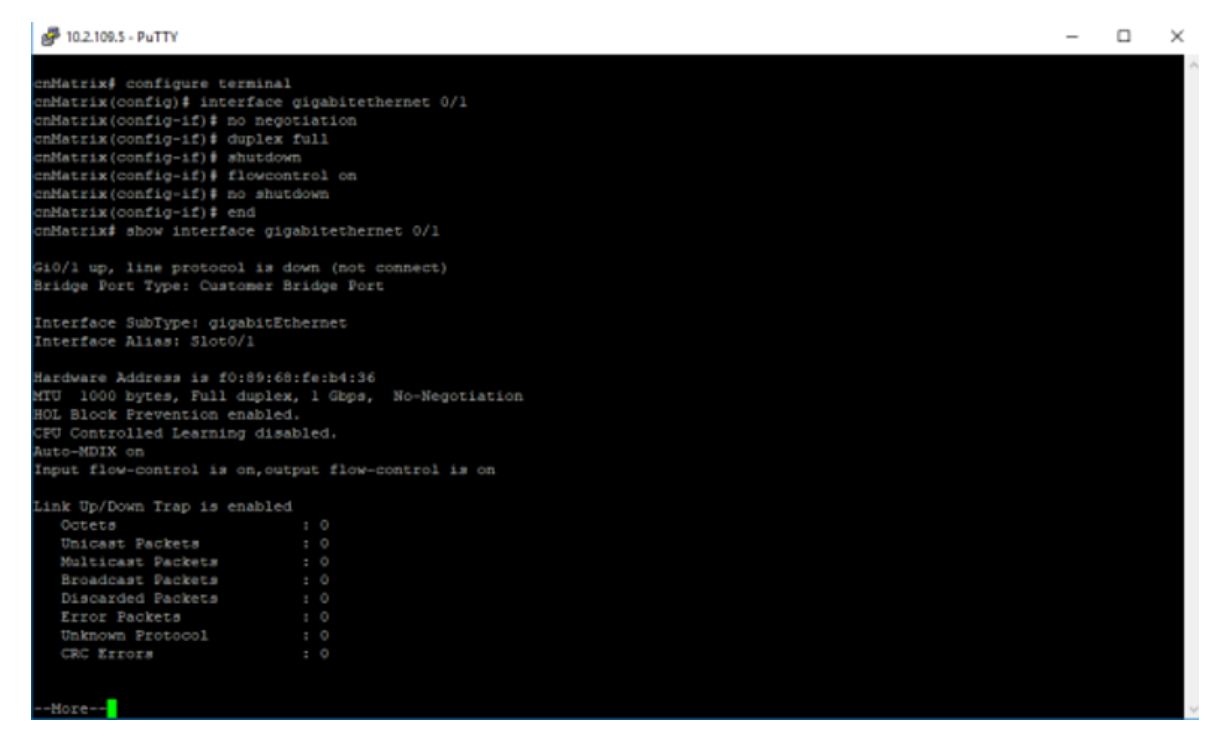

For more information, see Port Settings [Parameters](https://community.cambiumnetworks.com/bstrc49894/attachments/bstrc49894/Enterprise_Switches/23/3/Parameters and Commands Port Settings Features.pdf) and Commands.

## How to Display Transceiver Information (Starting with version 2.1)

### Feature Overview

• Starting with version 2.1, the users can display vendor information regarding inserted transceivers by using the following command:

cnMatrix# show interfaces transceivers

- The ports do not need to have a link up to be able to display the information.
- The following information will be displayed:
- $\bullet$  TX status
- Type
- Wavelength
- Vendor name
- Vendor OUI
- Vendor SN
- Vendor PN
- Revision
- Date of manufacturing

### Limitations

- The EX2010 model can only display information for SFP, while the EX2028 model supports SFP+.
- The EX1028 and EX1028-P models only support SFP transceivers.
- The EX1010 and EX1010-P models only support SFP transceivers.

### **Prerequisites**

• Insert a transceiver in your cnMatrix switch.

# Link-Transitions Count

### Managing Link-Transitions Count

### Feature Overview

Note

The Link-Transitions Count feature provides a way for the switch to count the number of link transition events per-port. The feature shows the number of link transition events on a per-port basis, for all ports available and the time stamp of the last transition.

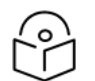

The link-transitions counters can be displayed via CLI, Web, and SNMP.

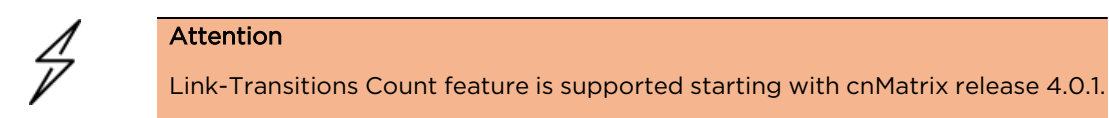

### **Standards**

N/A

### Limitations

Last transition date and time field have an error of +/- one second.

### Default Values

- The feature is enabled by default.
- The counters sum up all the link Up and link Down transitions on each port, for all physical ports. The feature does not count link Up/Down events for VLAN interfaces or OOB port.
- The counters start from zero at boot time and reset to zero on each reboot.

### How to show link-transitions counters

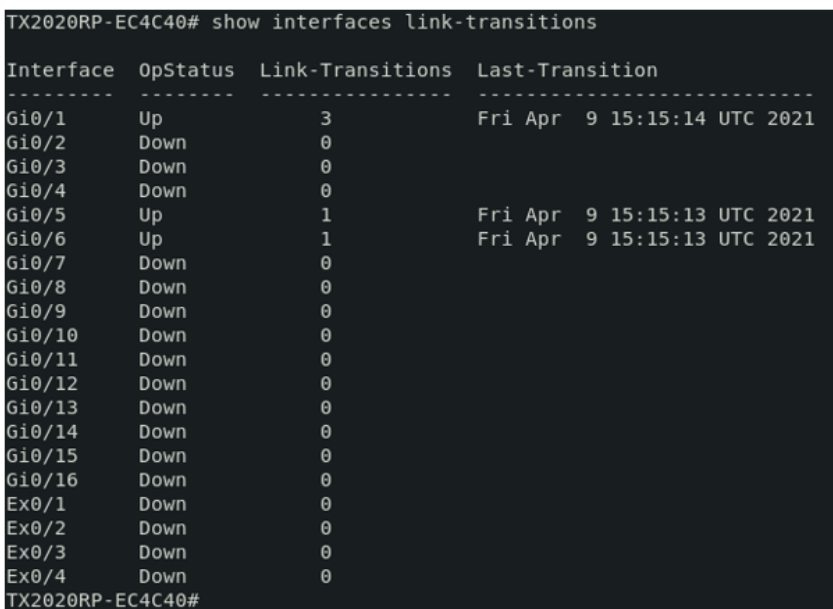

1. Type the show interfaces link-transitions command into the terminal to display link-transitions counters. Press the Enter key.

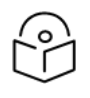

## **Note**

The link transition counters are shown on a per-port basis or for all ports.

If a counter is greater than zero, the last transition date and time is also displayed.

To show a single interface (example):

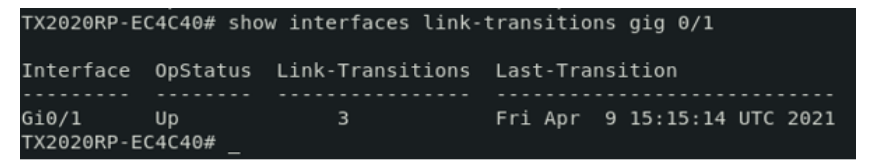

2. Type the show interfaces link-transitions gig 0/1 command into the terminal. Press the Enter key.

How to clear link-transitions counters

#### TX2020RP-EC4C40# clear link-transitions

1. Type the clear link-transitions command into the terminal. Press the Enter key.

To clear a single interface counter(example):

```
TX2020RP-EC4C40# clear link-transitions gig 0/1
```
2. Type the clear link-transitions gig 0/1 command into the terminal. Press the Enter key.

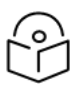

Note

The link transition counters are cleared on a per-port basis or for all ports.

The link transition counters can be cleared in a similar manner from the config terminal.

#### TX2020RP-EC4C40(config)# clear link-transitions

- 3. Type the configure terminal command into the terminal. Press the **Enter** key.
- 4. Type the clear link-transitions command into the terminal. Press the Enter key.

### Troubleshooting Link-Transitions Count

Useful commands for troubleshooting

• cnMatrix# show interfaces link-transitions

# Link Aggregation

# Managing Link Aggregation

### Feature Description

### Feature Overview

The Link Aggregation feature enables you to combine physical network links into a single logical link so that you can have increased bandwidth, higher link availability and increased link capacity.

#### **Standards**

 $\cdot$  IEEE 802.3ad

#### Scaling Numbers

- Maximum 8 Ports per-port Channel.
- Maximum 8 Port Channels on Switch.

#### Limitations

- Maximum 8 Ports per-port Channel.
- Maximum 8 Port Channels on Switch.

#### Default Values

- The Link Aggregation feature is enabled by default.
- The admin status of the Link Aggregation Status in the switch is disabled by default.
- The default LACP wait-time: 2.
- The default LACP timeout period: long.
- The default LACP rate: normal.

#### **Prerequisites**

N/A

### Network Diagram

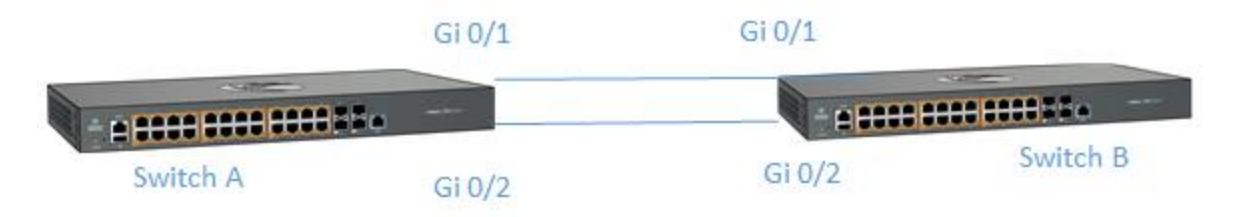

# How to Enable and Configure Link Aggregation in CLI Interface

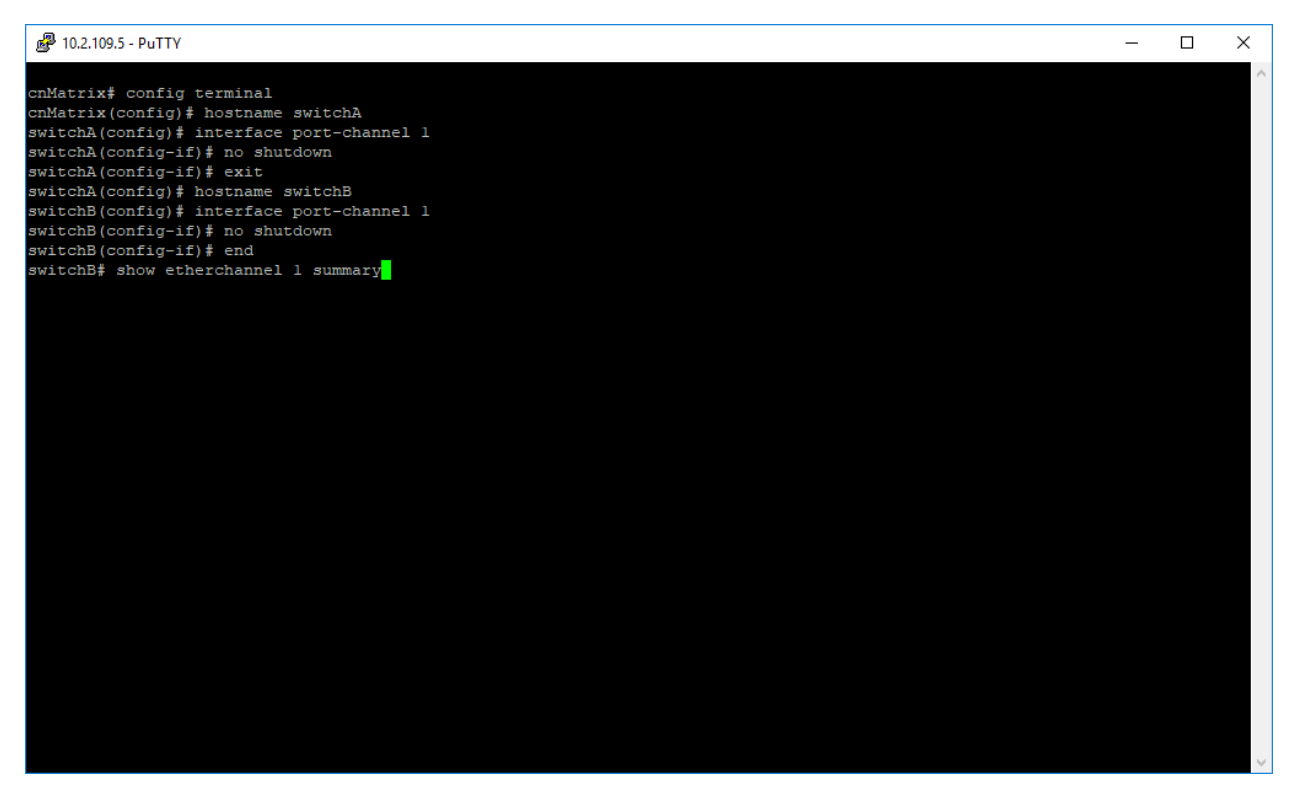

- 1. Type the config terminal command into the terminal. Press the Enter key.
- 2. Type the **hostname switchA** command into the terminal to configure the name of the switch. Press the Enter key.
- 3. Type the interface port-channel 1 command into the terminal to select the interface to be configured. Press the Enter key.
- 4. Type the no shutdown command into the terminal to enable a vlan interface. Press the Enter key.
- 5. Type the exit command into the terminal to go back to the configuration mode. Press the Enter key.
- 6. Type the hostname switchB into the terminal to configure the name of the second switch. Press the **Enter** key.
- 7. Type the interface port-channel 1 into the terminal to select the interface to be configured. Press the **Enter** key.
- 8. Type the no shutdown into the terminal to enable a vlan interface. Press the Enter key.
- 9. Type the end into the terminal to go back to the Privileged EXEC mode. Press the Enter key.
- 10. Type the show etherchannel 1 summary into the terminal to display the etherchannel related information for the specified channel group number (in this example: channel group 1). Press the Enter key.

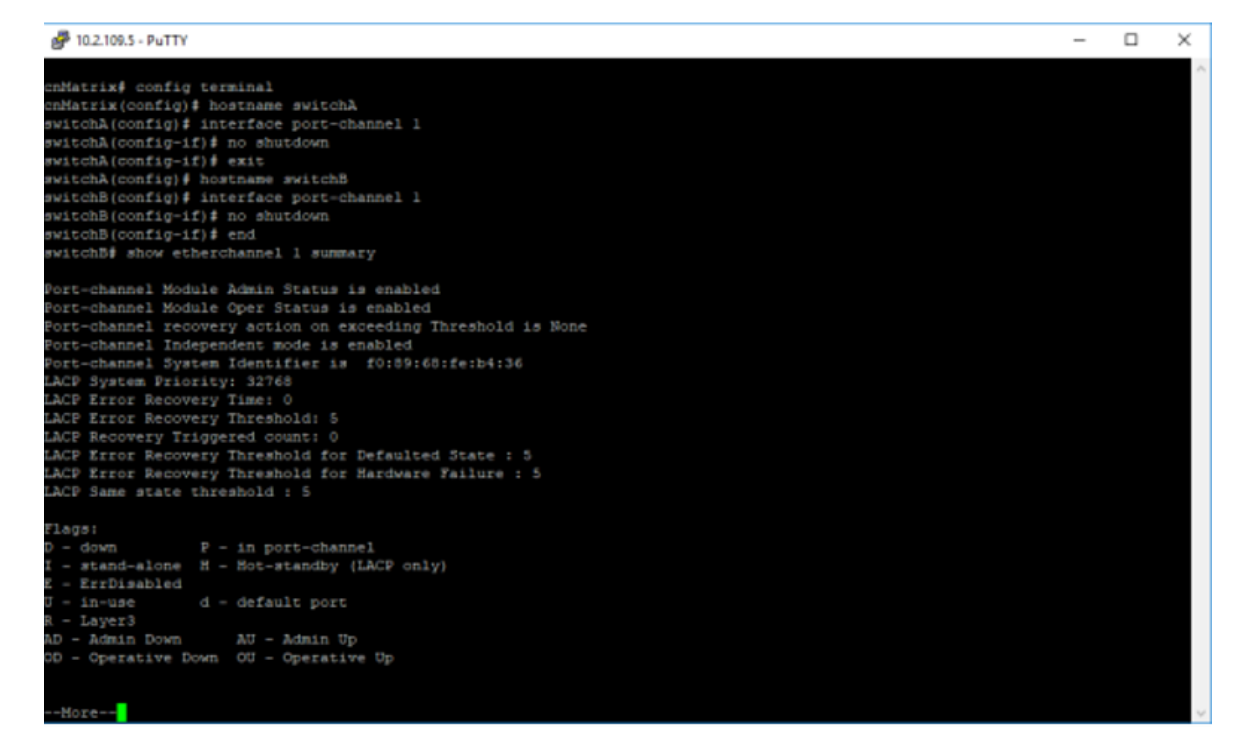

11. Press the **Enter** key.

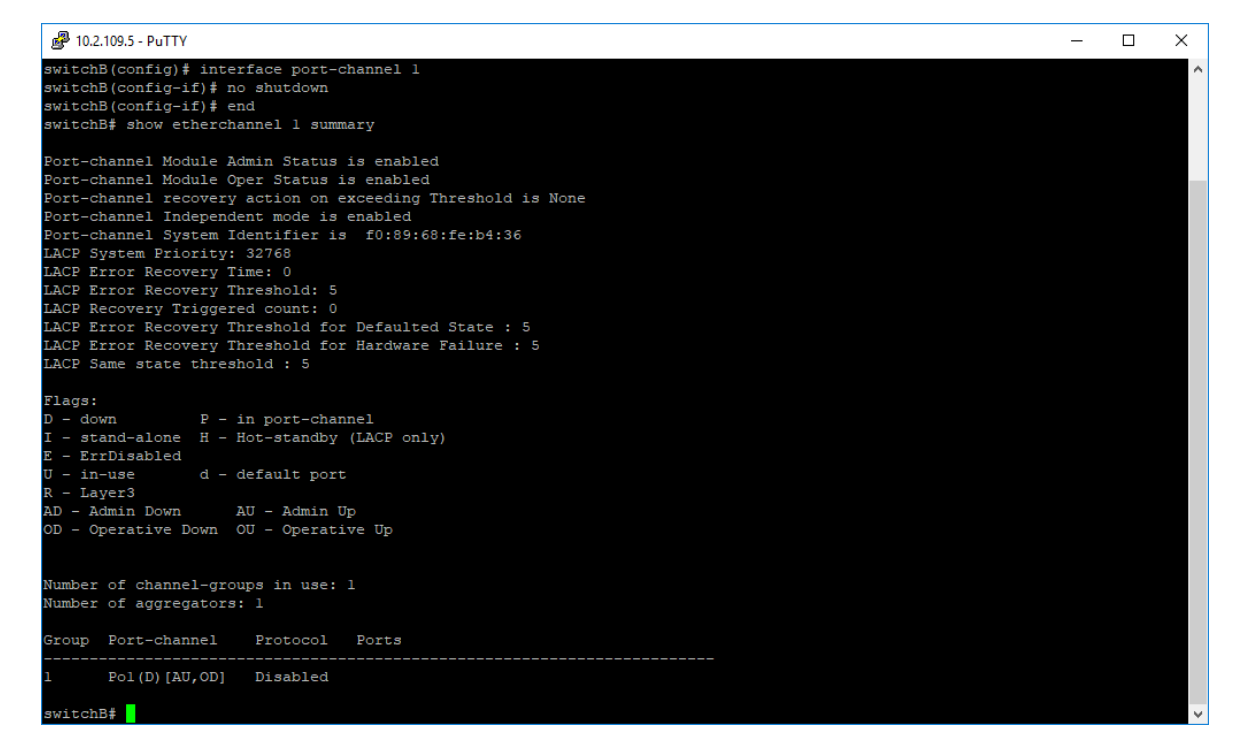

For more information, see Link [Aggregation](https://community.cambiumnetworks.com/bstrc49894/attachments/bstrc49894/Enterprise_Switches/17/2/Parameters and Commands Link Aggregation .pdf) Parameters and Commands.

## Troubleshooting Link Aggregation

Useful commands for troubleshooting:

- <sup>l</sup> cnMatrix#debug lacp [ { init-shutdown | mgmt | data | events | packet | os | failall | buffer | all } ]
- cnMatrix#show etherchannel
- cnMatrix#show etherchannel <Channel group number> summary
- cnMatrix#show etherchannel <Channel group number> details

# Private VLAN Edge

## Managing Private VLAN Edge

### Feature Description

When a port has protected status, it no longer forwards any L2 traffic (unicast, multicast, broadcast) to any other port that is also protected and on the same switch. The Private VLAN Edge feature enables you to control the flow of the Layer 2 traffic.

### **Standards**

 $\cdot$  N/A

#### Scaling Numbers

• All front panel ports can be set to have protected status.

### Limitations

 $\cdot$  N/A

### Default Values

• The switch boots have the protected status disabled on all ports.

### Prerequisites

•  $N/A$ 

### Feature Description

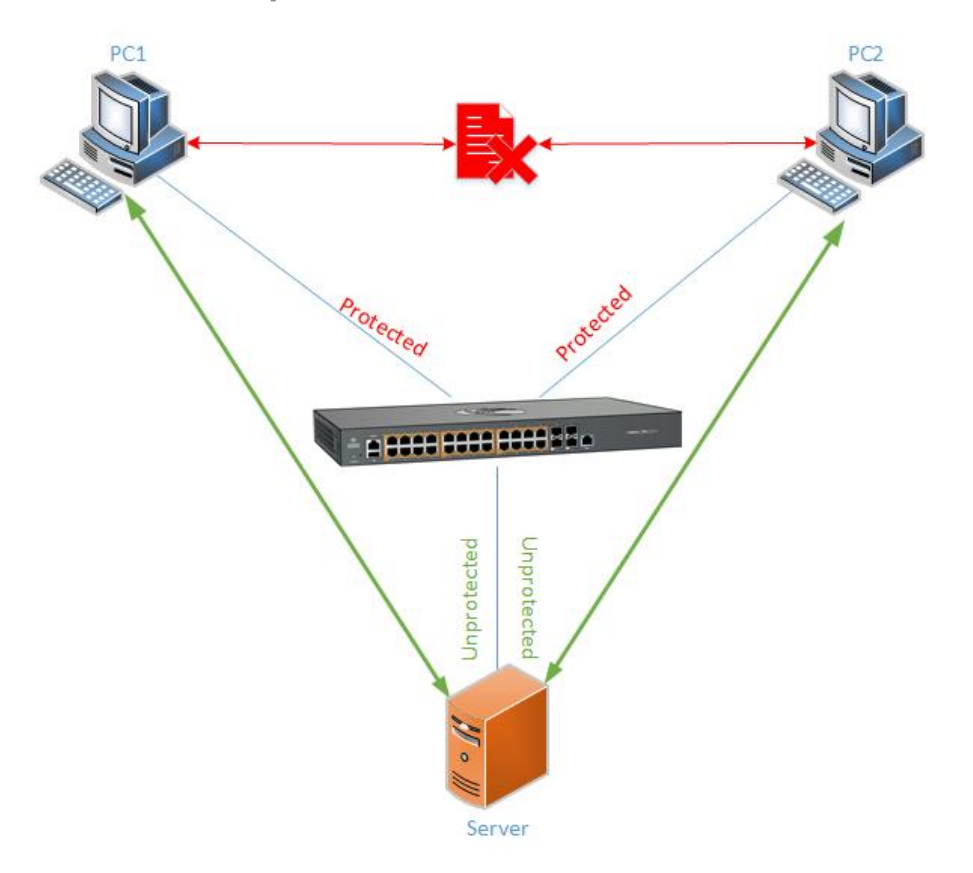

# How to Enable Private VLAN Edge in CLI Interface

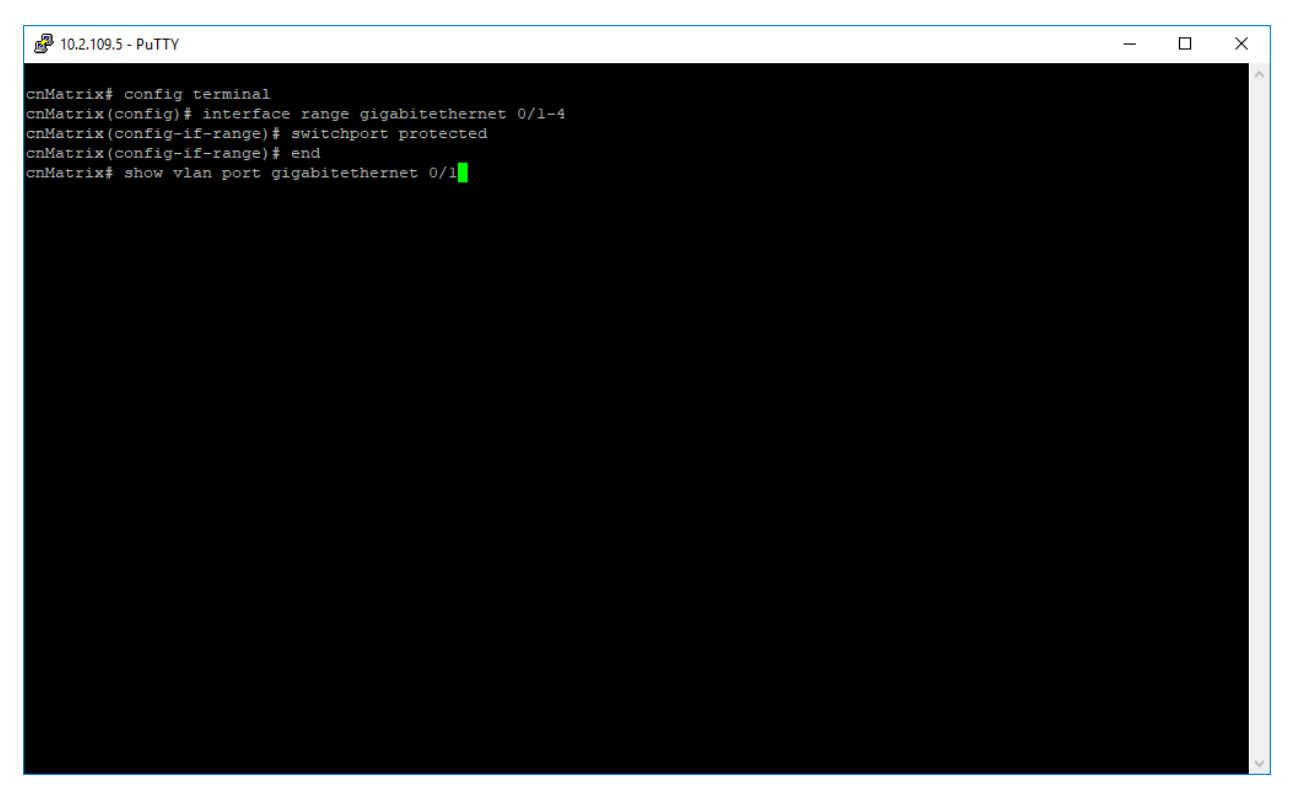

- 1. Type the config terminal command into the terminal. Press the Enter key.
- 2. Type the interface range gigabitethernet 0/1-4 command into the terminal to select the range of L2 interfaces to be configured. Press the Enter key.
- 3. Type the switchport protected command into the terminal to enable the protected feature of a port. Press the Enter key.
- 4. Type the end command into the terminal to go back to the Privileged EXEC mode. Press the Enter key.
- 5. Type the show vlan port gigabitethernet 0/1 command into the terminal to display the interface

information (verify if the port protected status is enabled). Press the **Enter** key.

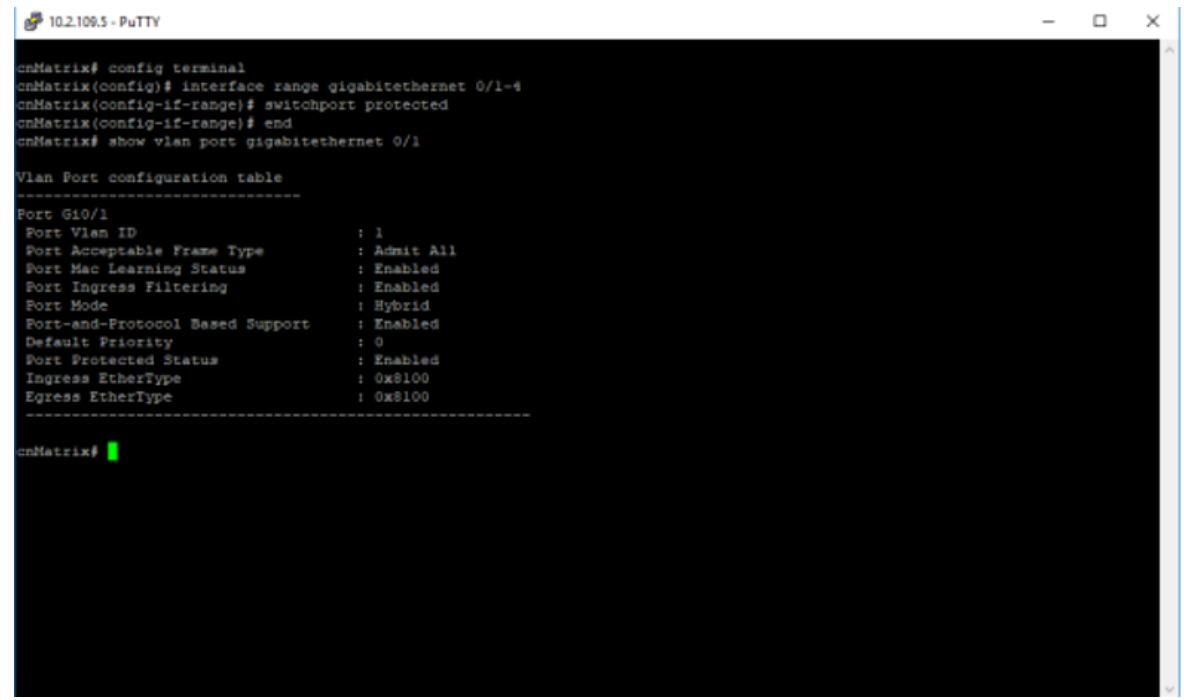

For more information, see Private VLAN Edge [Parameters](https://community.cambiumnetworks.com/t5/Enterprise-Switches/Private-VLAN-Edge-Parameters-and-Commands/td-p/96859/jump-to/first-unread-message) and Commands.

## Troubleshooting Private VLAN Edge

Useful commands for troubleshooting:

• cnMatrix# show vlan port gigabitethernet 0/1

# Power over Ethernet

## Managing PoE (Power over Ethernet)

#### Feature Overview

The PoE feature enables data connection and electric power to be transmitted to devices such as wireless access points, IP cameras, and VoIP phones. PoE technology is a system that transmits electrical power, along with data, to remote devices over standard twisted-pair cable in an Ethernet network.

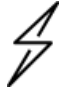

### Attention

EX1028-P is supported starting with cnMatrix release 3.1. EX1028-P has a PoE budget of 200W.

EX1010-P is supported starting with cnMatrix release 3.2. EX1010-P has a PoE budget of 75W.

TX2020R-P and TX2012R-P are supported starting with cnMatrix release 4.0.

TX2028RF-P is supported starting with cnMatrix release 4.1.

### **Standards**

- IEEE 802.3af
- $\cdot$  IEEE802.3at
- IEEE802.3bt (only on EX2016M-P and TX2020R-P and TX2012R-P)

### Scaling Numbers

N/A

### Limitations

N/A

### Default Values

- The PoE feature is enabled by default, both globally and per-port.
- The power inline priority is set to low by default.

## How to Enable PoE in CLI Interface

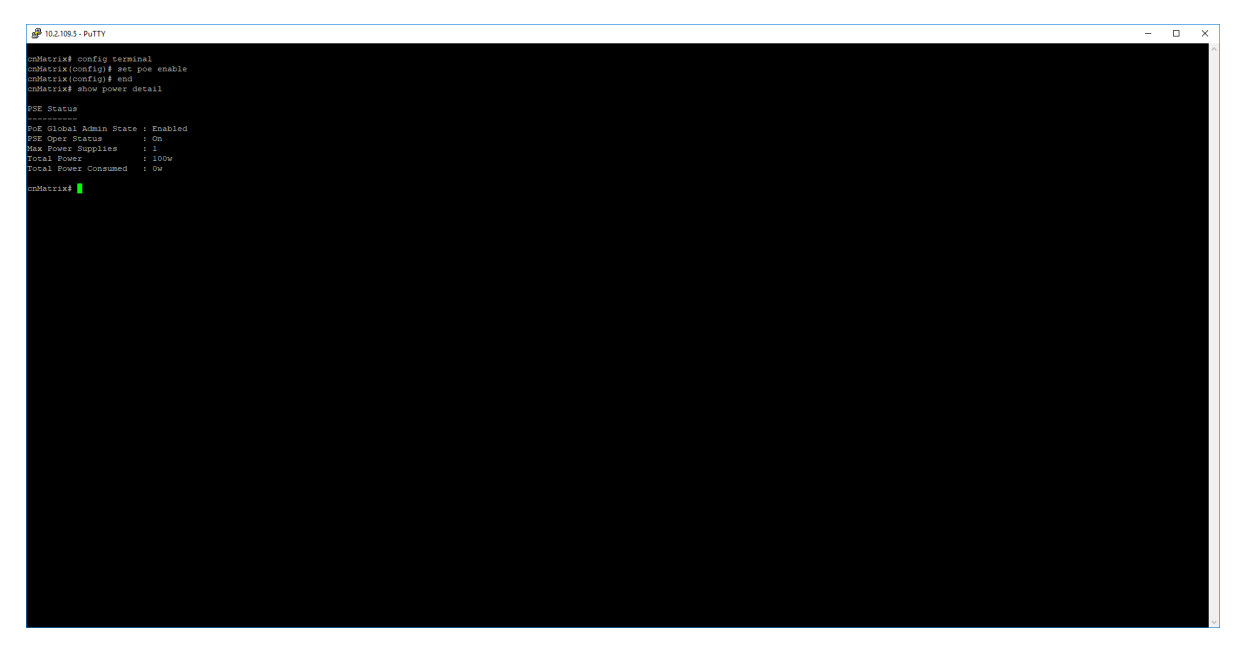

- 1. Type the config terminal command into the terminal. Press the Enter key.
- 2. Type the set poe enable command into the terminal to enable PoE module on the switch. Press the Enter key.
- 3. Type the end command into the terminal to go back to Privileged EXEC mode. Press the Enter key.
- 4. Type the show power detail command into the terminal to display the PoE power supply status. Press the Enter key.

For more information, see Power over Ethernet [Parameters](https://community.cambiumnetworks.com/t5/Enterprise-Switches/PoE-Parameters-and-Commands/td-p/96852/jump-to/first-unread-message) and Commands.

### Configuring PoE priority (example)

PoE priority can be configured on a per-port basis. Available options are: critical, high, and low.

- 1. Type the config terminal command into the terminal. Press the Enter key.
- 2. Type the interface gigabitethernet 0/3 command. Press the Enter key.
- 3. Type the power inline priority critical command into the terminal to configure the priority to critical on port gi0/3. Press the Enter key.
- 4. Type the end command into the terminal to go back to the Privileged EXEC mode. Press the Enter key.
- 5. Type the show power inline command into the terminal to display the per-port PoE information. Press the **Enter** key.

### Port pruning

- When power budget is exceeded, ports will be pruned based on their priority (first low priority ports, then high priority ports and finally, critical priority ports).
- If the decision has to be made between ports with equal priority, the biggest port number will be pruned.
- If a higher priority device gets connected and there is no power budget for it, then the lowest priority port will get pruned based on the logic presented above.

# Troubleshooting PoE

Useful commands for troubleshooting:

- cnMatrix# show power detail
- $\bullet$  cnMatrix# show power inline
- cnMatrix# show power inline measurements

### Note:

- Starting with Release 4.0, new PoE functionality has been added exclusively for the WISP switches.
- For more details check the PoE subsection of the WISP chapter.

# Port Mirroring

## Managing Port Mirroring

### Feature Description

The Port Mirroring feature is used on the switch to send a copy of network packets available on one switch port (or an entire VLAN) to a network monitoring connection on another switch port or local sniffer device.

The following port mirroring modes are supported:

• Port based - mirror ingress/egress/ingress and egress packets from one source interface or multiple source interfaces to a destination interface.

- VLAN based mirror packets tagged with a specific VLAN ID to a destination interface.
- IP/MAC ACL based any packets that match an ACL rule are also forwarded to a mirroring interface.

### **Standards**

•  $N/A$ 

### Scaling Numbers

• A maximum of 7 monitoring sessions can exist at once.

### Limitations

- Only one ACL based mirroring session is supported.
- Port-channel can NOT be source or destination in monitor session.

### Default Values

• The Port Mirroring feature is not enabled by default.

### Prerequisites

 $\cdot$  N/A

### Network Diagram

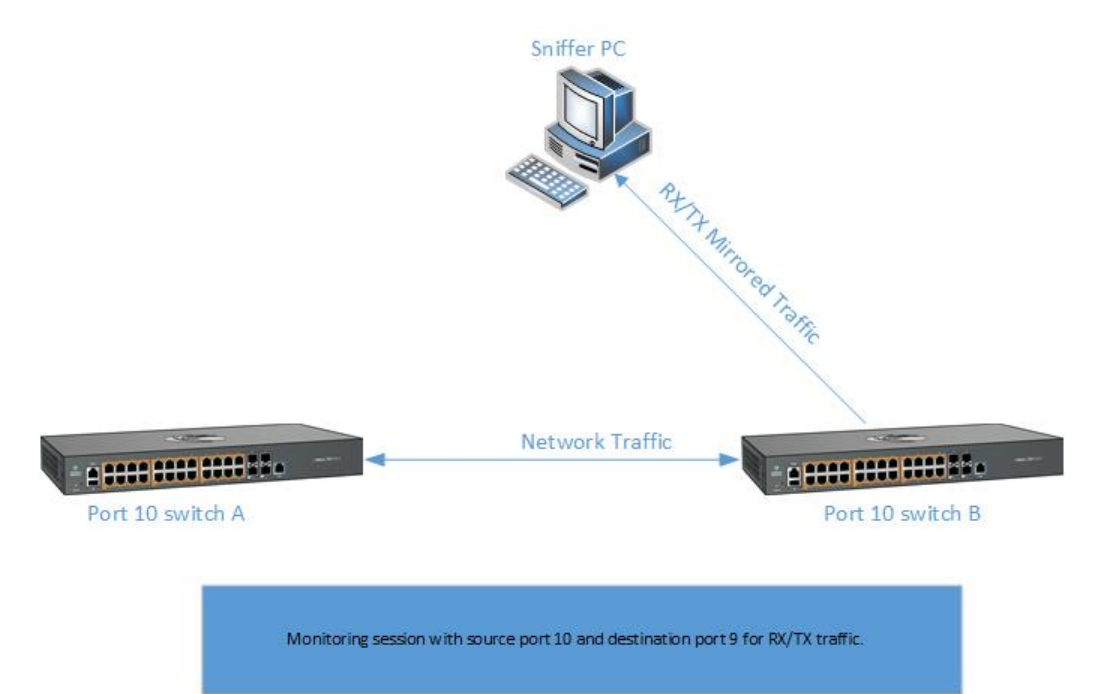

### Destination port:

- Can be any Ethernet physical port.
- Cannot be a source port.

• Cannot be an EtherChannel group.

### Source port:

- Cannot be a destination port.
- On a given port, only traffic on the monitored VLAN is sent to the destination port.
- Can be in the same or different VLANs.

## Configuring Port Mirroring - Port Based in CLI Interface (Example)

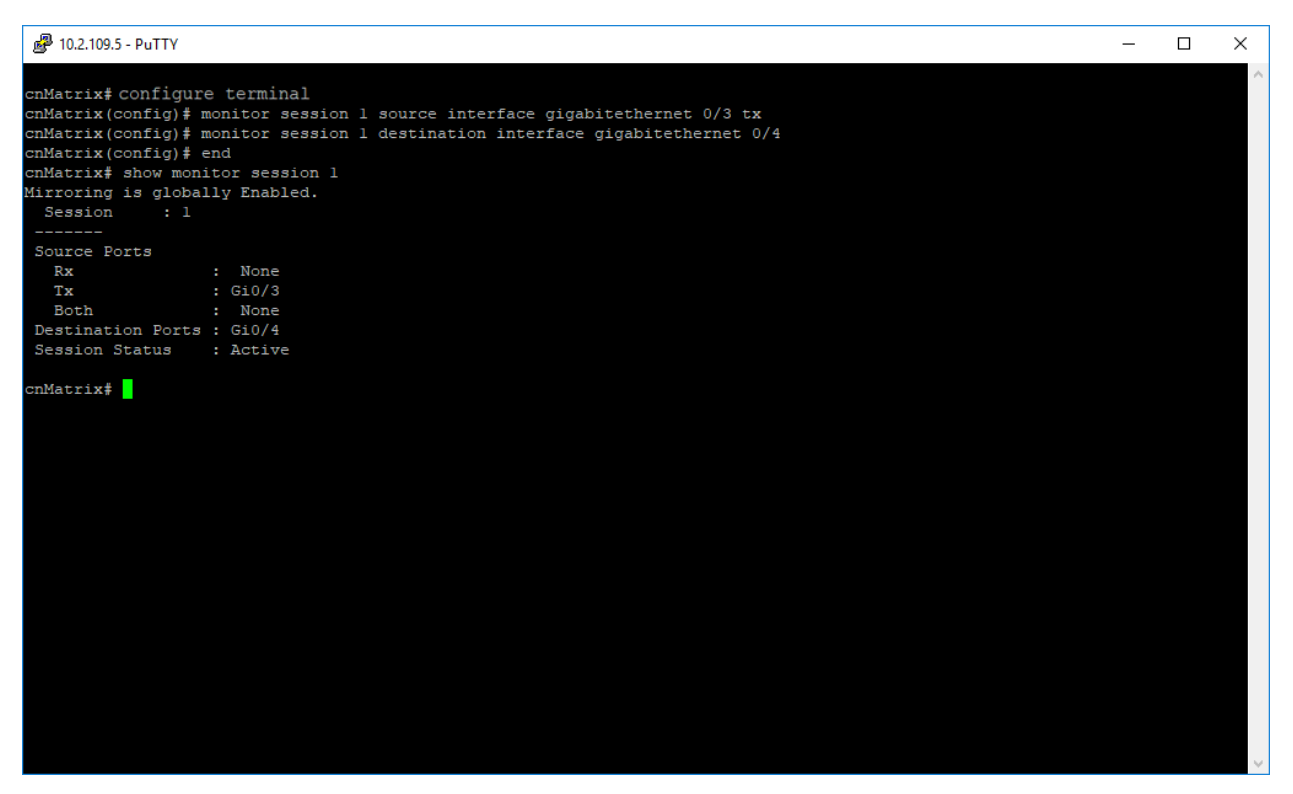

- 1. Type the config terminal command into the terminal. Press the Enter key.
- 2. Type the monitor session 1 source interface gigabitethernet  $O/3$  tx command into the terminal to configure the source for the mirroring session. Press the Enter key.
- 3. Type the monitor session 1 destination interface gigabitethernet 0/4 command into the terminal to configure the source for the mirroring session. Press the Enter key.
- 4. Type the end command into the terminal to go back to the Privileged EXEC mode. Press the Enter key.
- 5. Type the show monitor session 1 command into the terminal to display the mirroring information. Press the **Enter** key.

For more information, see Port Mirroring [Parameters](https://community.cambiumnetworks.com/t5/Enterprise-Switches/Port-Mirroring-Parameters-and-Commands/td-p/96853/jump-to/first-unread-message) and Commands.

# Configuring Port Mirroring - VLAN Based in CLI Interface (Example)

2 10.2.109.5 - PuTTY

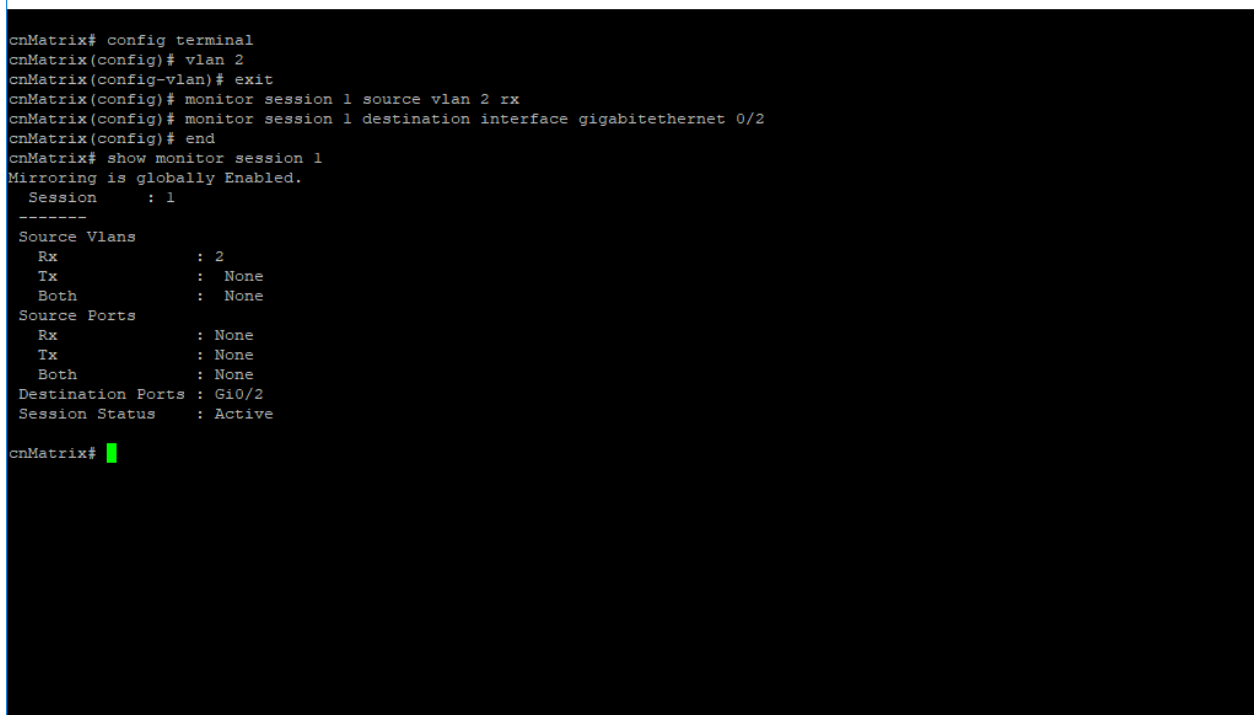

Type the config terminal command into the terminal. Press the Enter key.

- 1. Type the vlan 2 command into the terminal to configure a VLAN. Press the Enter key.
- 2. Type the exit command into the terminal. Press the Enter key.
- 3. Type the monitor session 1 source vlan 2 rx command into the terminal to configure the source for the mirroring session. Press the Enter key.
- 4. Type the monitor session 1 destination interface gigabitethernet 0/2 command into the terminal to configure the destination for the mirroring session. Press the Enter key.
- 5. Type the end command into the terminal to back to the Privileged EXEC mode. Press the Enter key.
- 6. Type the show monitor session 1 command into the terminal. Press the Enter key.

For more information, see Port Mirroring [Parameters](https://community.cambiumnetworks.com/t5/Enterprise-Switches/Port-Mirroring-Parameters-and-Commands/td-p/96853/jump-to/first-unread-message) and Commands.

# Troubleshooting Port Mirroring

Useful commands for troubleshooting:

• cnMatrix# show monitor session all
# Cable Diagnostics

# Managing Cable Diagnostics

### Feature overview

The cable diagnostics feature offers the possibility to locate and characterize faults in ethernet cables by using time-domain reflectometry. A cable diagnostics test verifies the status of all the four twisted pairs of an ethernet cable and displays the results for each of them. The status for each pair can be one of the following: OK, Pair Open, Same Pair Short, Cross Pair Short, Pair Busy, and Test in Progress. The cable diagnostics test also determines the distance in meters at which the fault occurs. A time stamp is also attached to each test to know when they were performed.

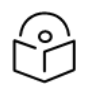

## Note

The cable diagnostics feature can be configured via CLI, Web, and SNMP.

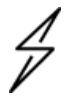

### Attention

Cable diagnostics capable switch is supported starting with cnMatrix release 4.0.

A cable diagnostics test will cause a loss of link for several seconds on that interface.

If a cable diagnostics test is started on an interface that has no cable connected then the status on that interface will become Test in Progress. It will remain with that status until a cable is connected so the test can run its course. This does not affect the linking capabilities of that interface.

### **Standards**

N/A.

### Limitations

- Cable diagnostics is supported only on copper-ports.
- For EX2016M-P cable diagnostics is not supported on the 2.5G ports (the last six copper-ports).
- Only one interface can be tested at one time.

#### Default Values

• All interfaces have status None.

# How to start a Cable Diagnostics test

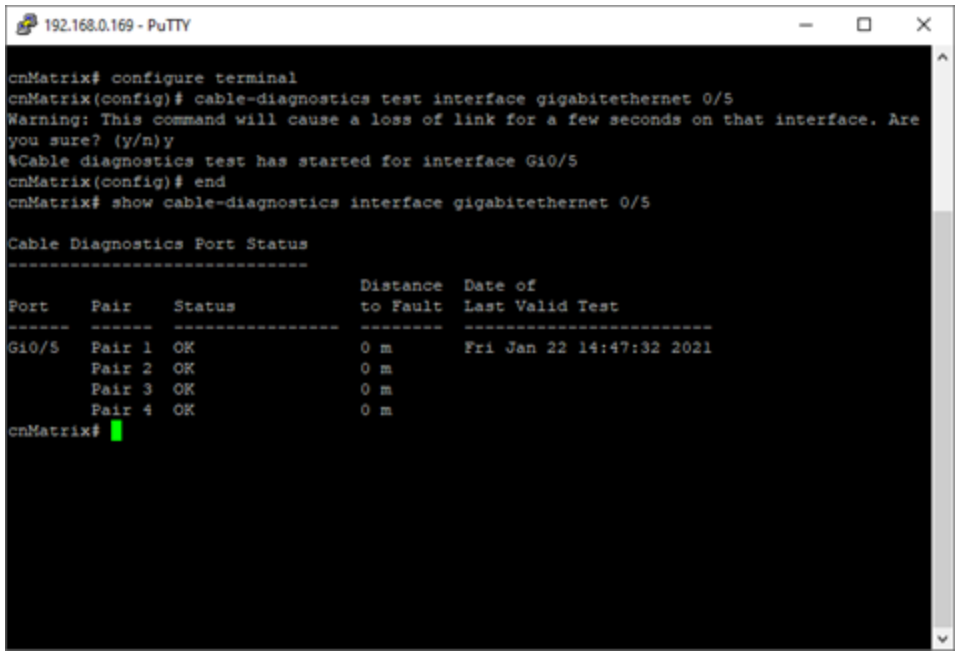

- 1. Connect the test cable to the cnMatrix interface 0/5. The other end of the test cable must also be connected to a network device.
- 2. Type the configure terminal command into the terminal. Press the Enter key.
- 3. Type the cable-diagnostics test interface gigabitethernet 0/5 command into the terminal to start the test. Press the Enter key.
- 4. Read the Warning message. If you want to continue type y, yes, Y or YES into the terminal.
- 5. Type the show cable-diagnostics interface gigabitethernet 0/5 command into the terminal to display cable diagnostics test results. Press the **Enter** key.

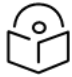

## Note

The Warning message can be overridden by using the force parameter at the end of the command.

Example: cnMatrix(config)# cable-diagnostics test interface gigabitethernet 0/5 force.

## Troubleshooting Cable Diagnostics

Useful command for troubleshooting:

• cnMatrix# show cable-diagnostics

# Storm Control

## Managing Storm Control

### Feature Overview

A traffic storm occurs when packets flood the LAN, creating excessive traffic and degrading network performance. The traffic storm control feature prevents LAN ports from being disrupted by a broadcast, multicast, or unicast traffic storm on physical interfaces.

The traffic storm control (also called traffic suppression) feature has been added to monitor incoming traffic levels over a fixed interval, and during the interval, it compares the traffic level with the traffic storm control level that you configure. Each port has a single traffic storm control level that is used for all types of traffic (broadcast, multicast, and unicast).

### **Standards**

 $\cdot$  N/A

### Scaling Numbers

•  $N/A$ 

### Limitations

• Regardless of the value configured by the user in hardware, the actual configured value is rounded-down to the closest multiple of 640pkts/sec (for 100M speed), 6400pkts/sec (for 1G speed), and 64000pkts/sec (for 10G speed).

#### Default Values

- DLF Storm Control Disabled by default.
- Broadcast Storm Control Disabled by default.
- Multicast Storm Control Disabled by default.

## How to Enable Storm Control in CLI Interface

- 1. Type the **configure terminal** command into the terminal. Press the **Enter** key.
- 2. Type the interface gigabitethernet O/1 command into the terminal to select the interface to be configured. Press the **Enter** key.
- 3. Type the storm-control broadcast level 100 command into the terminal to set the storm control rate for broadcast packets. Press the **Enter** key.
- 4. Type the end command into the terminal to go back to the Privileged EXEC mode. Press the Enter key.
- 5. Type the show interfaces gigabitethernet O/1 storm-control command into the terminal to display the interface status and configuration (verify if broadcast storm control is enabled). Press the Enter key.

For more information, see Storm Control [Parameters](https://community.cambiumnetworks.com/bstrc49894/attachments/bstrc49894/Enterprise_Switches/34/2/Parameters and Commands Storm-Control.pdf) and Commands.

# Quality of Service

## Managing QoS

QoS works in tight conjunction with the ACL module, which provides a way for the user to classify traffic using custom parameters and feed it to the QoS module.

The QoS module revolves about the concept of "class". Traffic can be assigned to classes, based on the QoS information in the packet (dot1p priority or DSCP bits), based on per-port settings (default user-

priority) or via an ACL. A policy can then be applied to that class to enforce a certain traffic profile. In the same manner, a meter can be applied to a class and have the corresponding traffic policed.

QoS provides means of doing the following:

- Traffic policing on ingress and egress.
- Priority remarking via priority maps or via traffic policers.
- Class-based queueing and scheduling.
- Traffic shaping.
- Traffic policing is a process applied to a flow of traffic that enforces configured parameters regarding the maximum throughput for that flow. In this context, a traffic flow is an ACL-based class, to which a policy containing a meter is applied. Traffic policing acts on ingress or egress traffic, according to the way the ACL was configured.

#### Feature Overview

 A meter is used to classify packets into three conformance levels: Green, Yellow, and Red. Traffic that is below the committed information rate is considered conforming, and marked as Green. Traffic that is over the committed information rate, but still conforming to a committed burst size is considered "exceeding" or yellow. Traffic non-conforming to the meter is called violating and it is marked Red. The configured policy determines then what actions should be applied on the packet, depending on this conformance level: allow, remark its priority, or drop.

• Priority remarking allows packets to have their dot1p priority or IP DSCP priority field modified by being remapped to a "regenerated" value. When a packet has its dot1p priority remarked, it will be queued according to the new "regenerated" priority. Priority remarking is accomplished via a "priority map", which is a system-wide setting, therefore, a configured priority map will be by default applied to all ports.

To configure which priority information should be used as an input for the QoS application and the priority remapping mechanism, the gos trust mode has to be selected. The user can configure QoS trust mode as none, in which case the packet is assigned the port's default dot1p priority regardless of any priority information in the packet, or he can select dot1p and DSCP. This is a per-port setting.

Upon ingress, the switch needs to assign certain QoS properties to the packet. These properties will determine what policies will be assigned to the packet, and, in the end, which queue of the egress port will be used - how the packet will be scheduled, and which shapers will be applied.

These properties, which are initially assigned to the packet can be modified by configuring a class map, which will use either priority maps or ACLs (dot1p priorities can be changed at this stage, and a traffic class is assigned).

QoS properties can be re-assigned at the ingress stage by a policy map, which will use a meter to determine the packet's compliance to a configure rate, according to the packet's traffic class.

 The user can configure which data the switch should use to determine the initial QoS properties of a packet:

• Setting the trust mode to dot1p indicates that if a frame includes both 802.1p and a DSCP field, then the pbit field takes precedence. If the frame does not include a 802.1p field, the ingress port's priority is used to determine the packet's QoS properties.

- Setting the trust mode to DSCP indicates that if a frame includes both 802.1p and a DSCP field, then the DSCP field takes precedence. For non-IP packets, the ingress port's priority is used to determine the packet's QoS properties.
- Setting the trust mode to None indicates that the content of the frame is ignored, and the QoS properties of the packet are assigned by using the ingress port's default priority.

The cnMatrix switch supports eight **egress queues**. By default, traffic marked with dot1p priority 0 is mapped to queue 1, priority 1 to queue 2, and so on. Default queue assignment can be changed using the "queue-map" command. A priority map can be used to send a specific class of traffic to a particular egress queue without actually remapping the dot1p priority value. In this case, the ingress priority must be the same as the regenerated priority.

- A scheduler is an algorithm that decides the sequence in which frames from different egress queue should be forwarded. Four types of scheduling algorithms are supported: strict-priority, round robin, weighted round robin, and strict-wrr.
- Traffic shaping is an algorithm that controls the sending of frames, by inserting delays, in such a way that the output bandwidth conforms to a configured traffic profile. The switch uses a token bucket shaper with CIR and CBS parameters to compare outgoing traffic.

In order for the packet to be taken out of a transmit queue and to be forwarded, a packet has to be scheduled for transmission by the scheduler and conform to the shaper attributes. Non-conforming packets remain queued until they will conform, even when the link is available for transmission.

### Standards

- RFC 2474 defines the differentiated services field in the IP header.
- IEEE 802.1D incorporates the 802.1p definition of the user priority field.
- RFC 2697 defines srTCM (single rate Three Color Marker).
- RFC 2698 defines trTCM (two rate Three Color Marker).

#### Scaling Numbers

• Up to 120 classes can be defined.

#### Limitations

- Although DSCP remarking is supported with the priority-map, mapping of the traffic to the updated queue is not supported, and all remarked priority packets will be transmitted via queue 1 only.
- Traffic policing is not supported for classes that use priority maps.
- Two types of meters are supported: srTCM and trTCM.
- Four types of scheduling algorithms are supported: strict-priority, round robin, weighted round robin, strict-wrr.
- The WRR scheduler will not be effective if we send multiple priority traffic from the same port. However, if multiple ports are sending traffic with unique priority traffic then the WRR scheduling works as per the configured weights.
- Remarking of flows under violate actions is not supported.
- Shapers support only CIR and CBS parameters.
- Modifying the Queue weight is applicable to all the ports where the scheduler is mapped.
- Priority maps are only applied to trusted interfaces. For untrusted interfaces, the initial QoS properties of the packet can be changed only by the use of ACL rules.

#### Default Values

<sup>l</sup> There are eight egress queues for every port, the default scheduling algorithm is strict-priority. Queue 1 is the top priority queue.

## Remarking with Priority Maps (QoS)

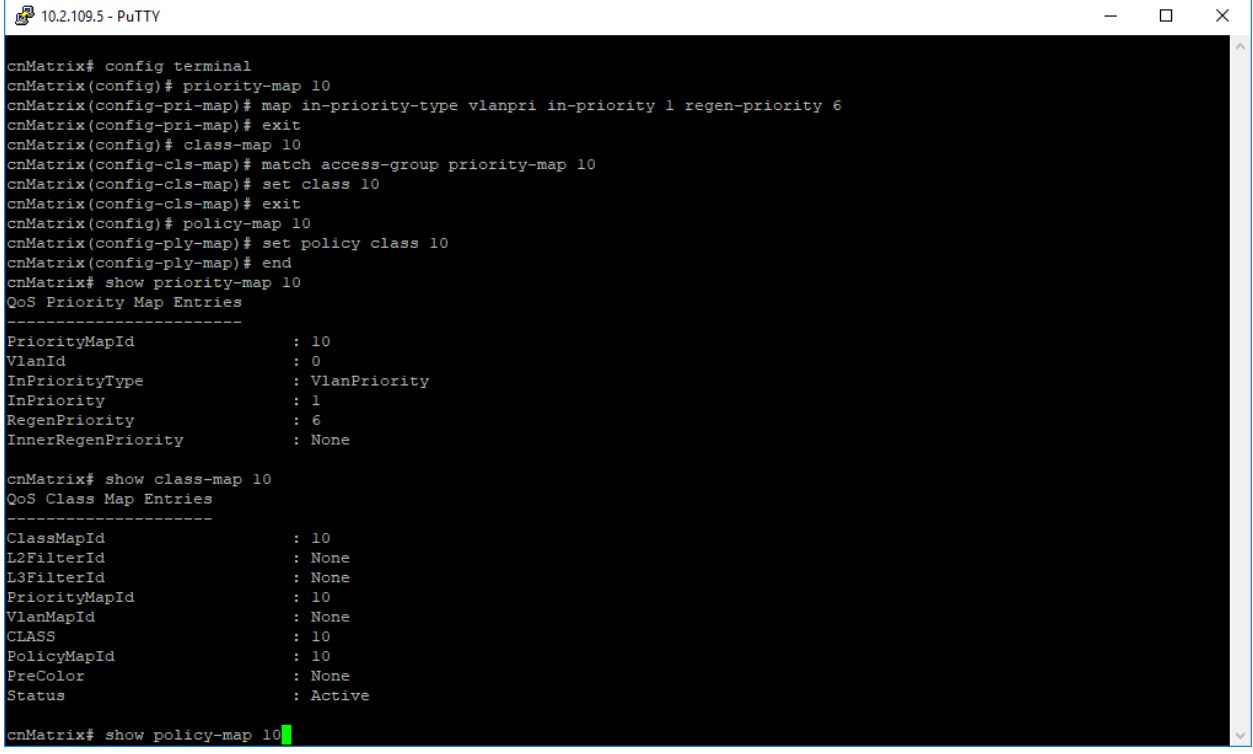

- 1. Type the config terminal command into the terminal. Press the Enter key.
- 2. Type the priority-map 10 command into the terminal to add a priority map entry. Press the Enter key.
- 3. Type the map in-priority-type vlanpri in-priority 1 regen-priority 6 command into the terminal (mapping incoming priority to regen priority). Press the Enter key.
- 4. Type the exit command into the terminal to go back to the configuration mode. Press the Enter key.
- 5. Type the class-map 10 command into the terminal to add a class map. Press the Enter key.
- 6. Type the match access-group priority-map 10 command into the terminal to set class map parameters. Press the **Enter** key.
- 7. Type the set class 10 command into the terminal to set class for L2 and/or L3. Press the Enter key.
- 8. Type the exit command into the terminal to go back to the configuration mode. Press the Enter key.
- 9. Type the **policy-map 10** command into the terminal to create a policy map. Press the **Enter** key.
- 10. Type the set policy class 10 command into the terminal to set class for policy. Press the Enter key.
- 11. Type the end command into the terminal to go to the Privileged EXEC mode. Press the Enter key.
- 12. Type the show priority-map 10 command into the terminal to display the priority map entries. Press the Enter key.

For more information, see QoS [Parameters](https://community.cambiumnetworks.com/t5/Enterprise-Switches/QoS-Parameters-and-Commands/td-p/96801/jump-to/first-unread-message) and Commands.

## Remarking with ACL (QoS)

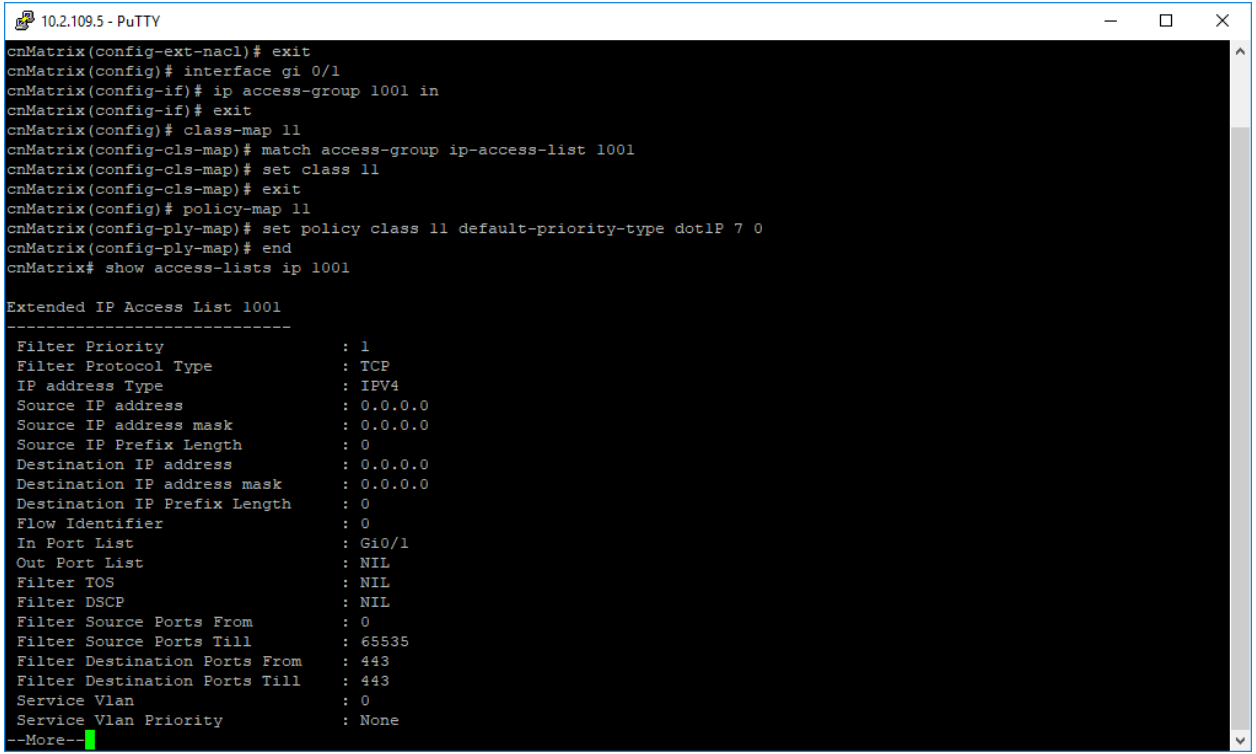

- 1. Type the config terminal command into the terminal. Press the Enter key.
- 2. Type the ip access-list extended 1001 command into the terminal. Press the Enter key.
- 3. Type the permit tcp any any eq 443 command into the terminal to specify the TCP packets to forward based on the associated parameters. Press the **Enter** key.
- 4. Type the exit command into the terminal to go back to the configuration mode. Press the Enter key.
- 5. Type the interface gi 0/1 command into the terminal to specify the interface to be configured. Press the Enter key.
- 6. Type the ip access-group 1001 in command into the terminal to apply ACL on inbound packets. Press the **Enter** key.
- 7. Type the **exit** command into the terminal to go back to the configuration mode. Press the Enter key.
- 8. Type the class-map 11 command into the terminal to add a class map entry. Press the Enter key.
- 9. Type the match access-group ip-access-list 1001 command into the terminal to set the L3 class map ID. Press the Enter key.
- 10. Type the set class 11 command into the terminal to set class. Press the Enter key.
- 11. Type the exit command into the terminal to go back to the configuration mode. Press the Enter key.
- 12. Type the policy-map 11 command into the terminal to create a policy map. Press the Enter key.
- 13. Type the set policy class 11 default-priority-type dot1P 7 0 command into the terminal. Press the Enter key.
- 14. Type the end command into the terminal to go to the Privileged EXEC mode. Press the Enter key.
- 15. Type the show access-lists ip 1001 command into the terminal to display the access lists configuration. Press the Enter key.

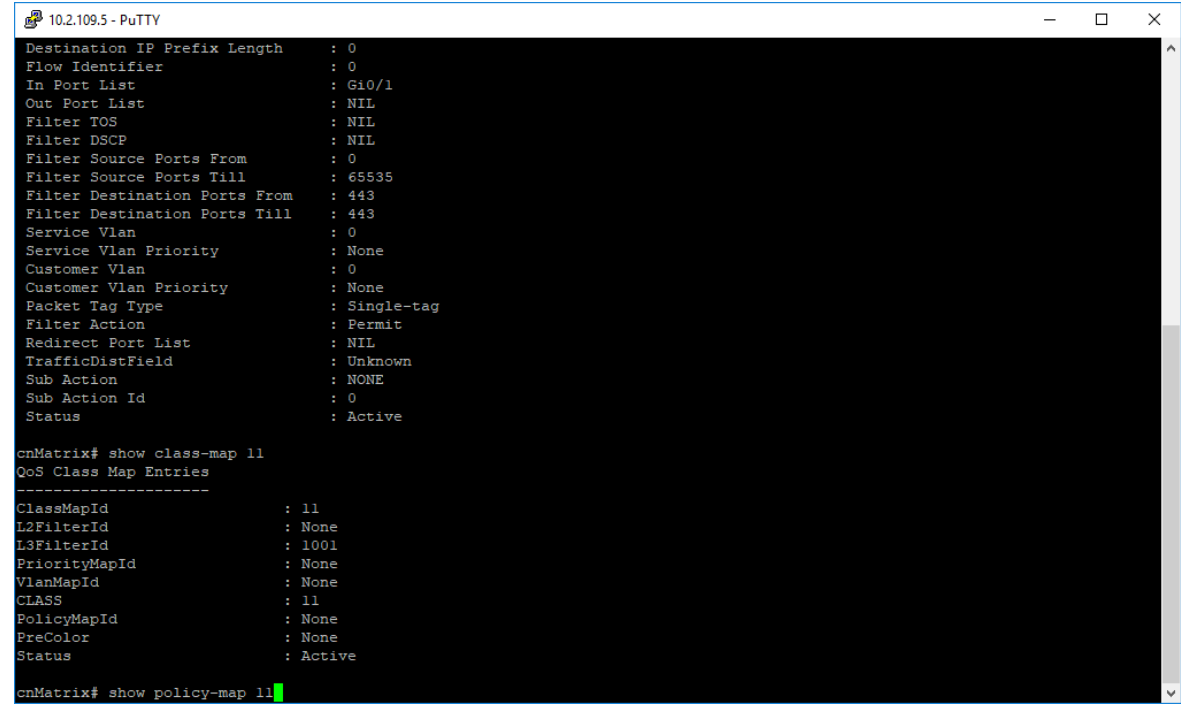

- 16. Type the show class-map 11 command into the terminal to display the QoS class map entries. Press the Enter key.
- 17. Type the show policy-map 11 command into the terminal to display the QoS policy map entries.

## Press the Enter key.

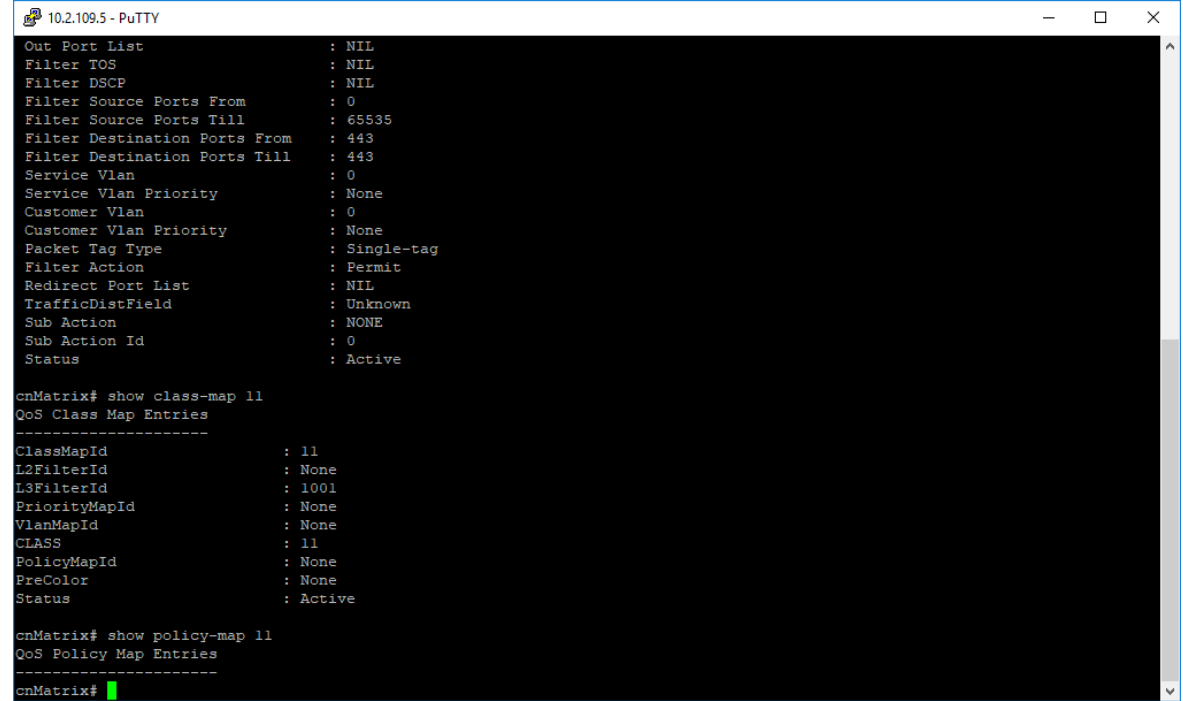

For more information, see QoS [Parameters](https://community.cambiumnetworks.com/t5/Enterprise-Switches/QoS-Parameters-and-Commands/td-p/96801/jump-to/first-unread-message) and Commands.

# Queue Map(QoS)

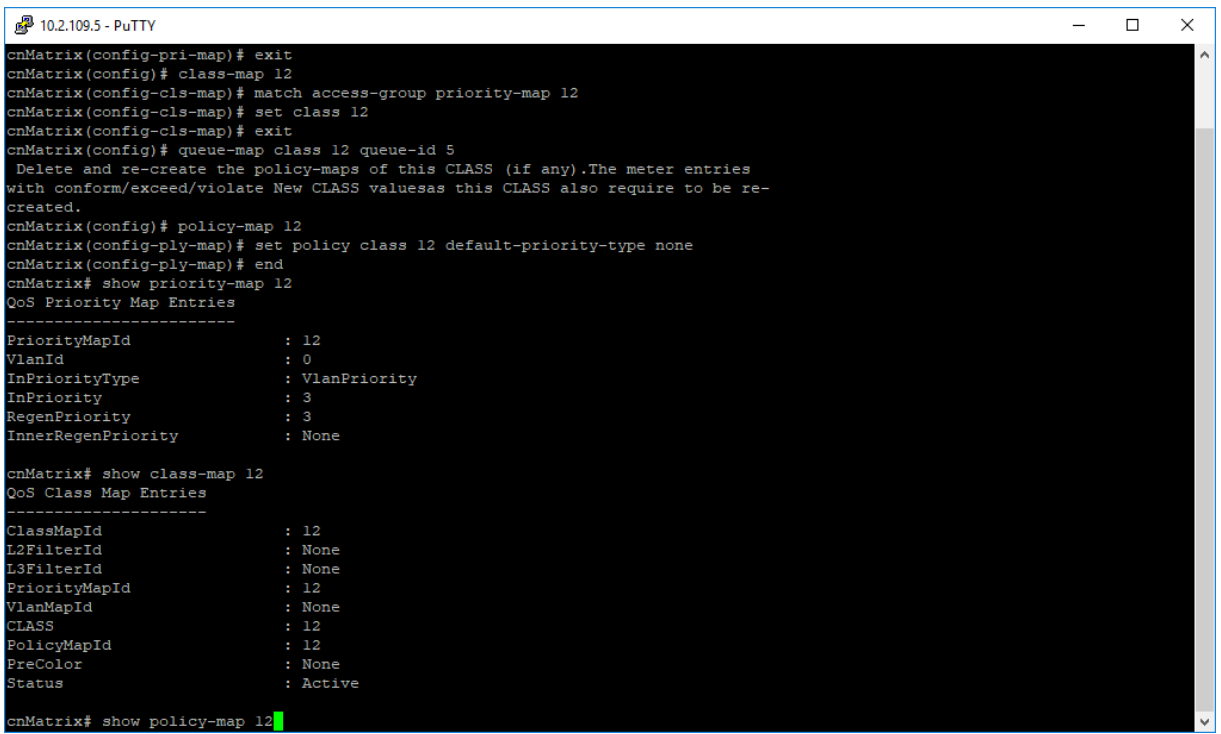

- 1. Type the config terminal command into the terminal. Press the Enter key.
- 2. Type the **priority-map 12** command into the terminal to add the priority map ID. Press the Enter key.
- 3. Type the map in-priority-type vlanPri in-priority 3 regen-priority 3 command into the terminal to set the incoming priority and the regenerated priority. Press the Enter key.
- 4. Type the **exit** command into the terminal to go back to the configuration mode. Press the Enter key.
- 5. Type the class-map 12 command into the terminal to add a class map ID. Press the Enter key.
- 6. Type the match access-group priority-map 12 command into the terminal to associate the priority map 12 to class map 12. Press the Enter key.
- 7. Type the set class 12 command into the terminal to set the traffic class. Press the Enter key.
- 8. Type the exit command into the terminal to go back to the configuration mode. Press the Enter key.
- 9. Type the queue-map class 12 queue-id 5 command into the terminal to create a map for a queue with class 12 (previously created class). Press the Enter key.
- 10. Type the **policy-map 12** command into the terminal to create a policy map with ID=12. Press the Enter key.
- 11. Type the set policy class 12 default-priority-type none command into the terminal to set class for priority with a none per-hop behavior type. Press the **Enter** key.
- 12. Type the end command into the terminal to go to the Privileged EXEC mode. Press the Enter key.
- 13. Type the show priority-map 12 command into the terminal to display the priority map entries. Press the **Enter** key.
- 14. Type the show class-map 12 command into the terminal to display the class map entries. Press the Enter key.
- 15. Type the show policy-map 12 command into the terminal to display the policy map entries. Press the **Enter** key.

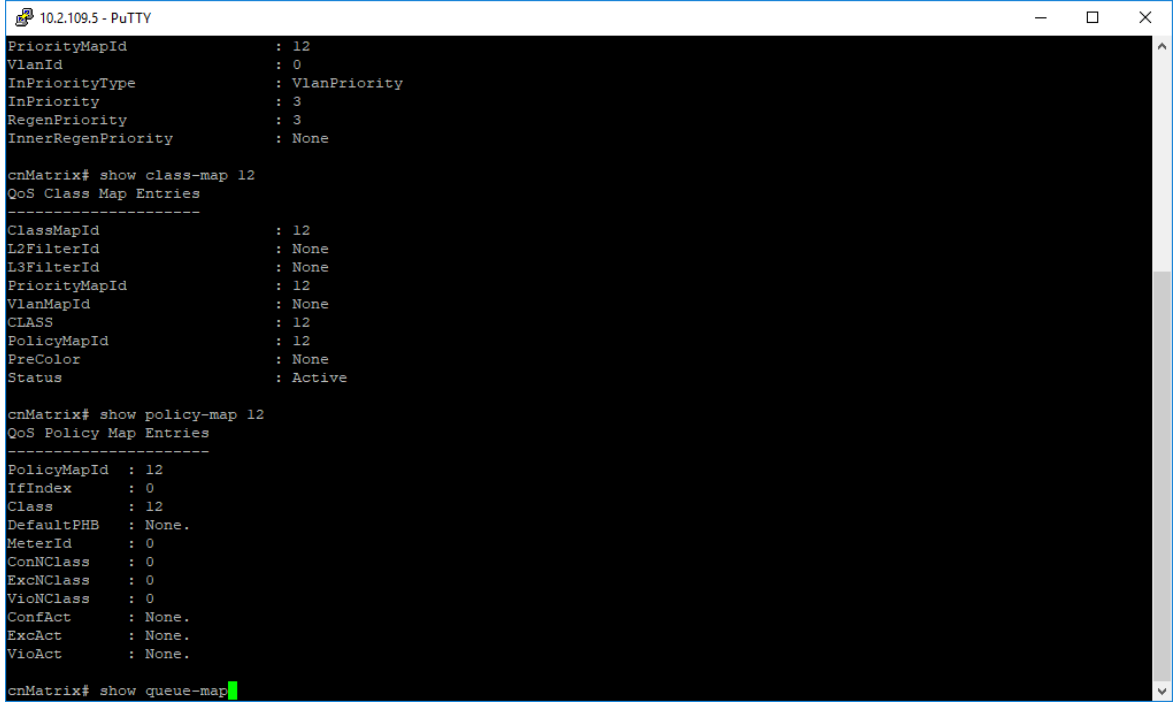

16. Type the show queue-map into the terminal to display the queue map entries. Press the Enter key.

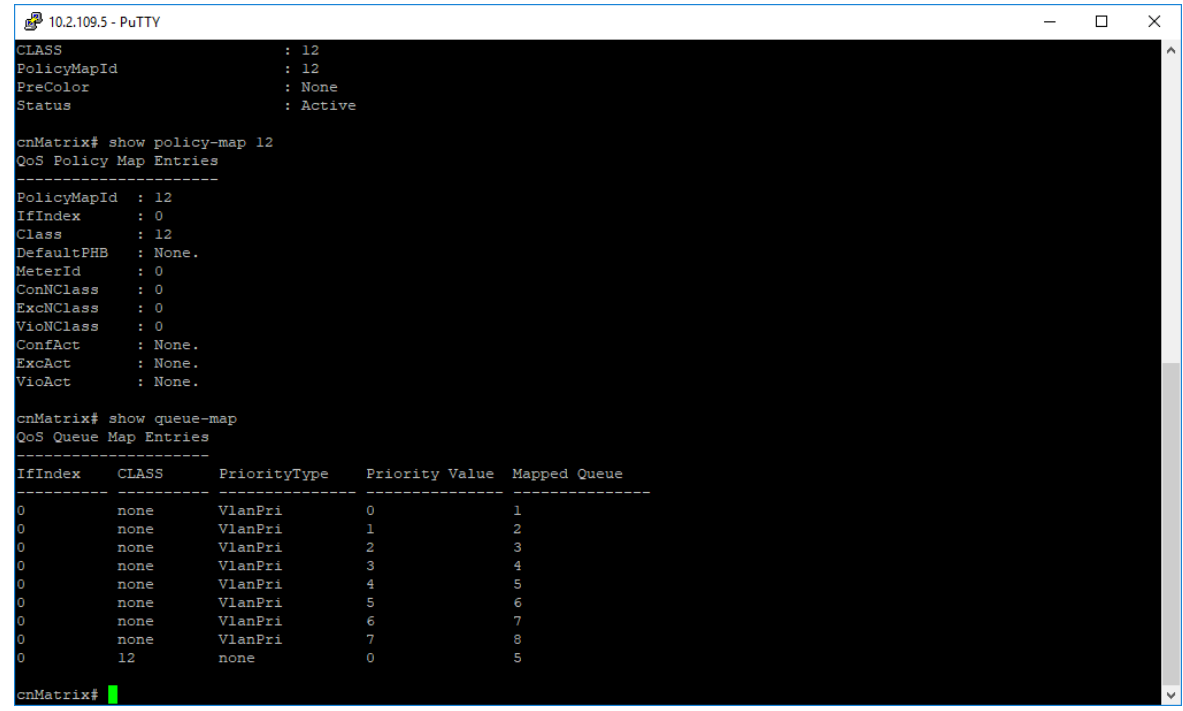

For more information, see QoS [Parameters](https://community.cambiumnetworks.com/t5/Enterprise-Switches/QoS-Parameters-and-Commands/td-p/96801/jump-to/first-unread-message) and Commands.

## Ingress Metering with ACL + Enable Metering(QoS)

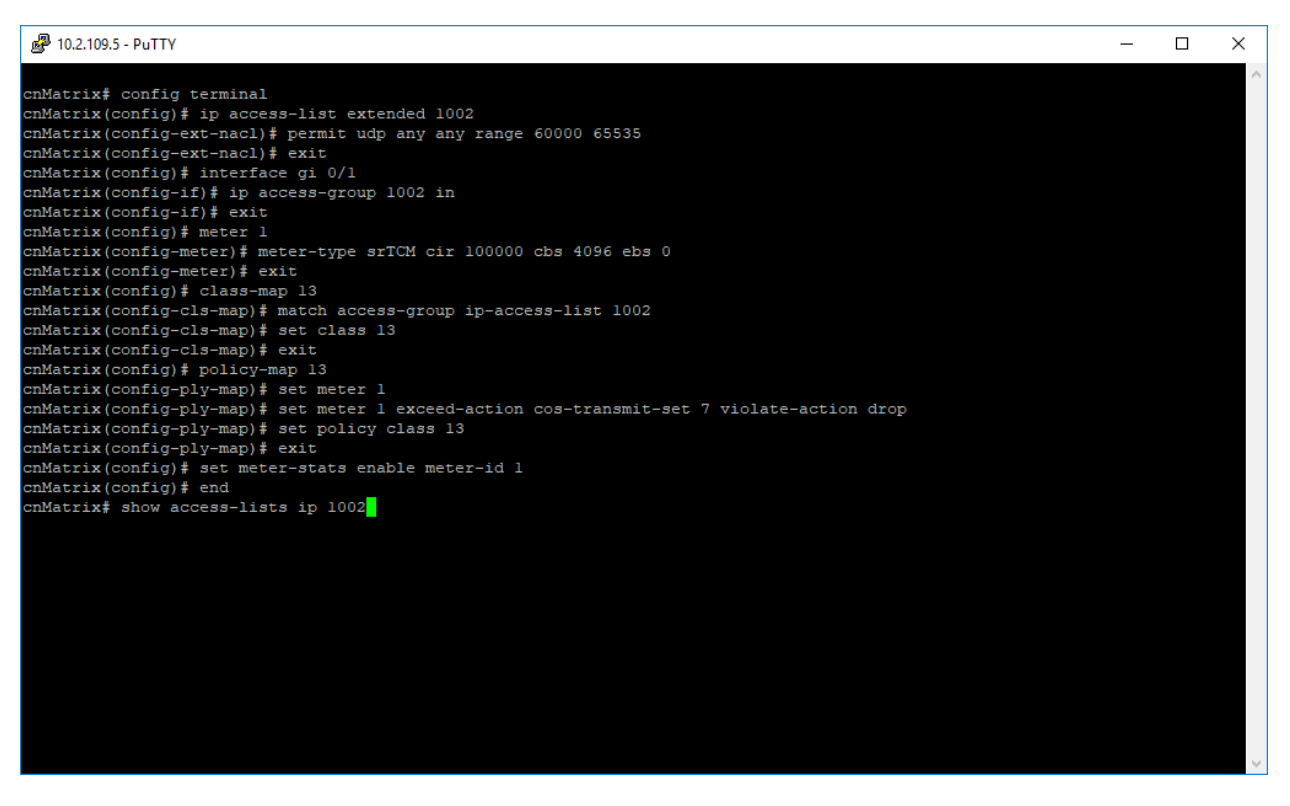

- 1. Type the config terminal command into the terminal. Press the Enter key.
- 2. Type the ip access-list extended 1002 command into the terminal to create an IP access-list. Press the **Enter** key.
- 3. Type the permit udp any any range 60000 65535 command into the terminal to specify the UDP port range of the packets to be allowed. Press the Enter key.
- 4. Type the exit command into the terminal to go back to the configuration mode. Press the Enter key.
- 5. Type the interface gi 0/1 command into the terminal to select the interface to be configured. Press the **Enter** key.
- 6. Type the ip access-group 1002 in command into the terminal to enable IP ACL on the interface. Press the **Enter** key.
- 7. Type the exit command into the terminal to go back to the configuration mode. Press the Enter key.
- 8. Type the meter 1 command into the terminal to create a meter and to go to the configurationmeter mode. Press the Enter key.
- 9. Type the meter-type srTCM cir 100000 cbs 4096 ebs 0 command into the terminal to set the meter type as single rate three color marker metering and the committed information size as 100000, the committed burst size as 4096 and the excess burst size as 0. Press the Enter key.
- 10. Type the exit command into the terminal to go back to the configuration mode. Press the Enter key.
- 11. Type the **class-map 13** command into the terminal to add a class map ID and to go to the configcls-map mode. Press the Enter key.
- 12. Type the match access-group ip-access-list 1002 command into the terminal to associate the IP ACL 1002 to class map 13. Press the Enter key.
- 13. Type the set class 13 command into the terminal to set the traffic class. Press the Enter key.
- 14. Type the exit command into the terminal to go back to the configuration mode. Press the Enter key.
- 15. Type the **policy-map 13** command into the terminal to create a policy map with ID=13 and to go to the config-ply-map mode. Press the Enter key.
- 16. Type the set meter 1 command into the terminal to specify the policy meter to be applied by the policy to the class of traffic. Press the Enter key.
- 17. Type the set meter 1 exceed-action cos-transmit-set 7 violate-action drop command into the terminal to configure the action to be performed on the packet, the VLAN priority of the outgoing packets as 7 and the action to be performed on the packet, when the packets are found to be out of profile as drop. Press the Enter key.
- 18. Type the set policy class 13 command into the terminal to set class for policy. Press the Enter key.
- 19. Type the exit command into the terminal to go back to the configuration mode. Press the Enter key.
- 20. Type the set meter-stats enable meter-id 1 command into the terminal. Press the Enter key.

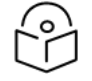

Note

Starting with version 2.1, this command has been removed. The meters stats are now enabled by default.

- 21. Type the end into the terminal to go to the Privileged EXEC mode. Press the Enter key.
- 22. Type the show access-lists ip 1002 command into the terminal to display the configured IP access list. Press the Enter key.

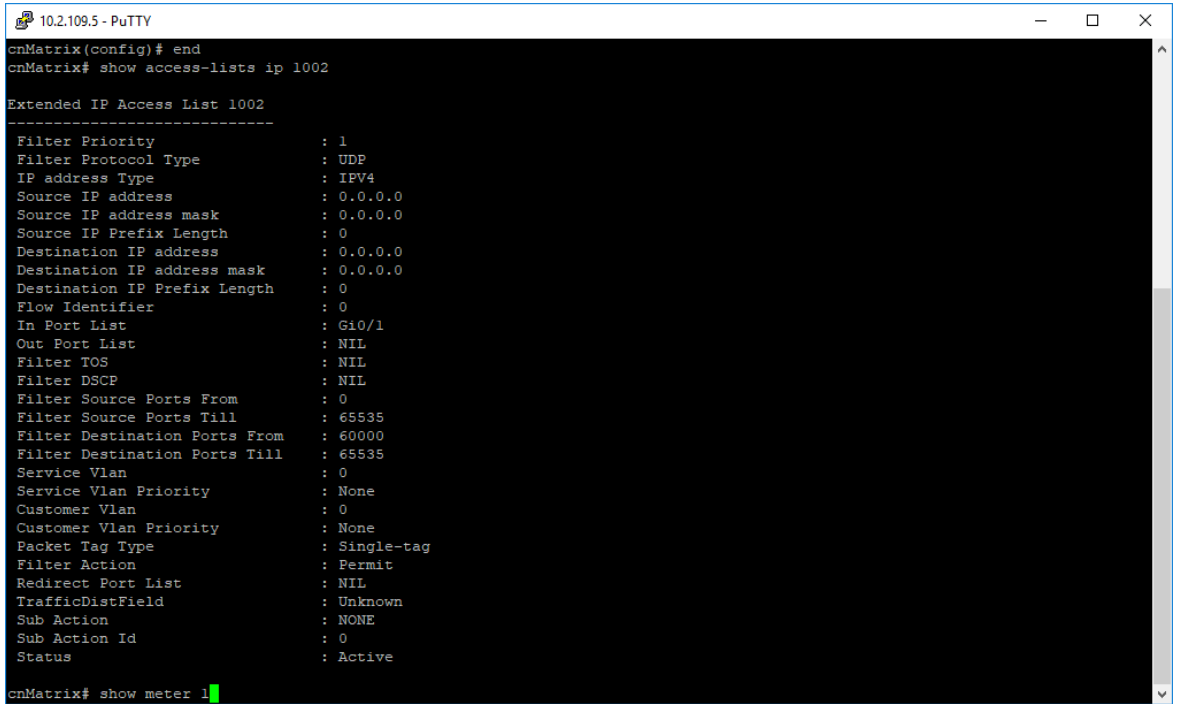

- 23. Press the Enter key.
- 24. Type the show meter 1 command into the terminal to display the QoS meter entries. Press the Enter key.

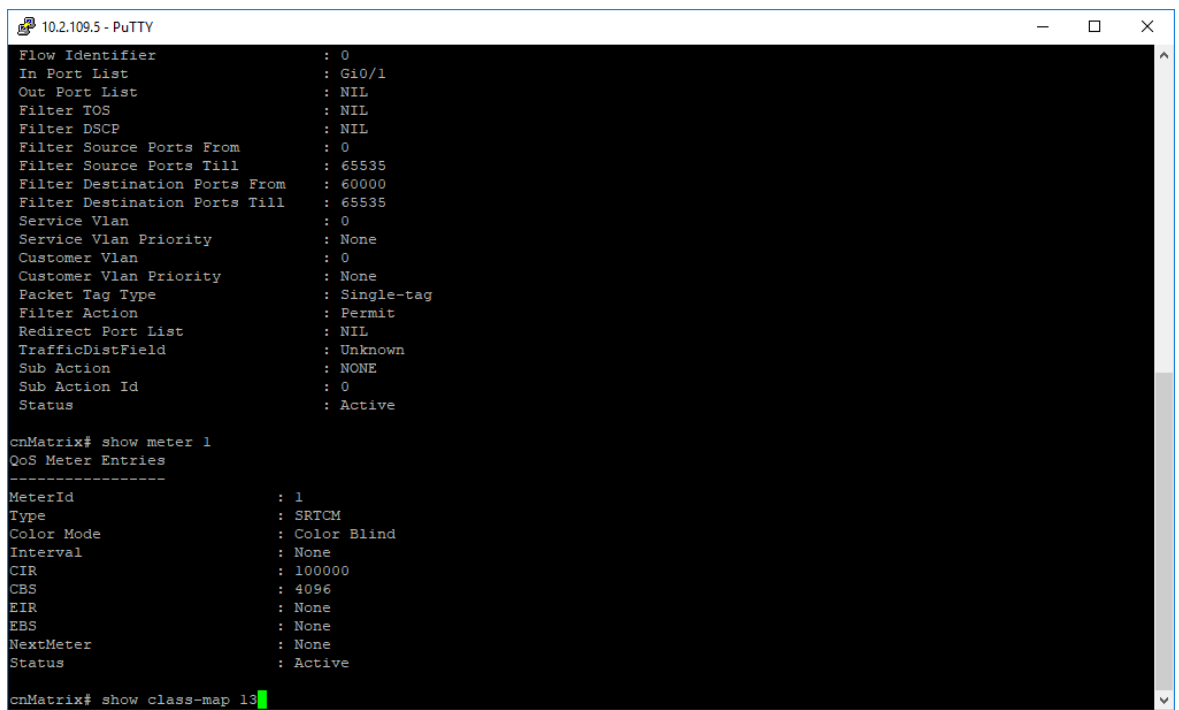

25. Type the show class-map 13 command into the terminal to display the class map entries. Press the Enter key.

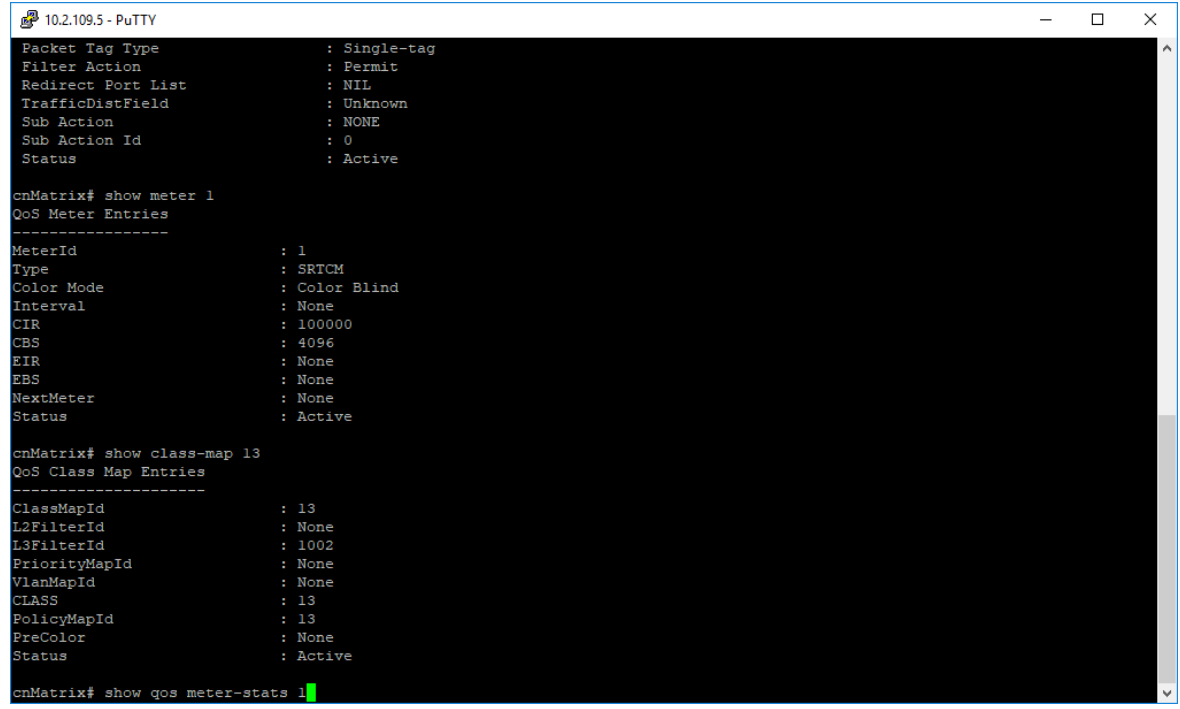

26. Type the show qos meter-stats 1 command into the terminal to display the meter (policer) stats. Press the Enter key.

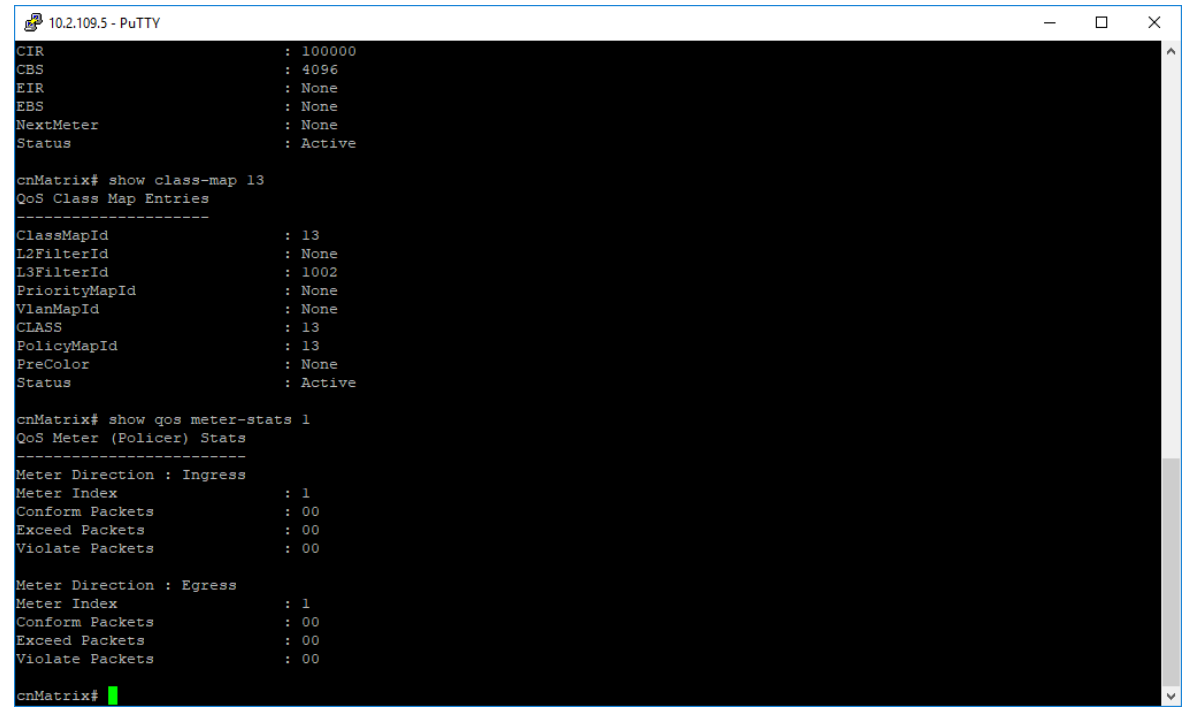

For more information, see QoS [Parameters](https://community.cambiumnetworks.com/t5/Enterprise-Switches/QoS-Parameters-and-Commands/td-p/96801/jump-to/first-unread-message) and Commands.

# Queues + Shapers (QoS)

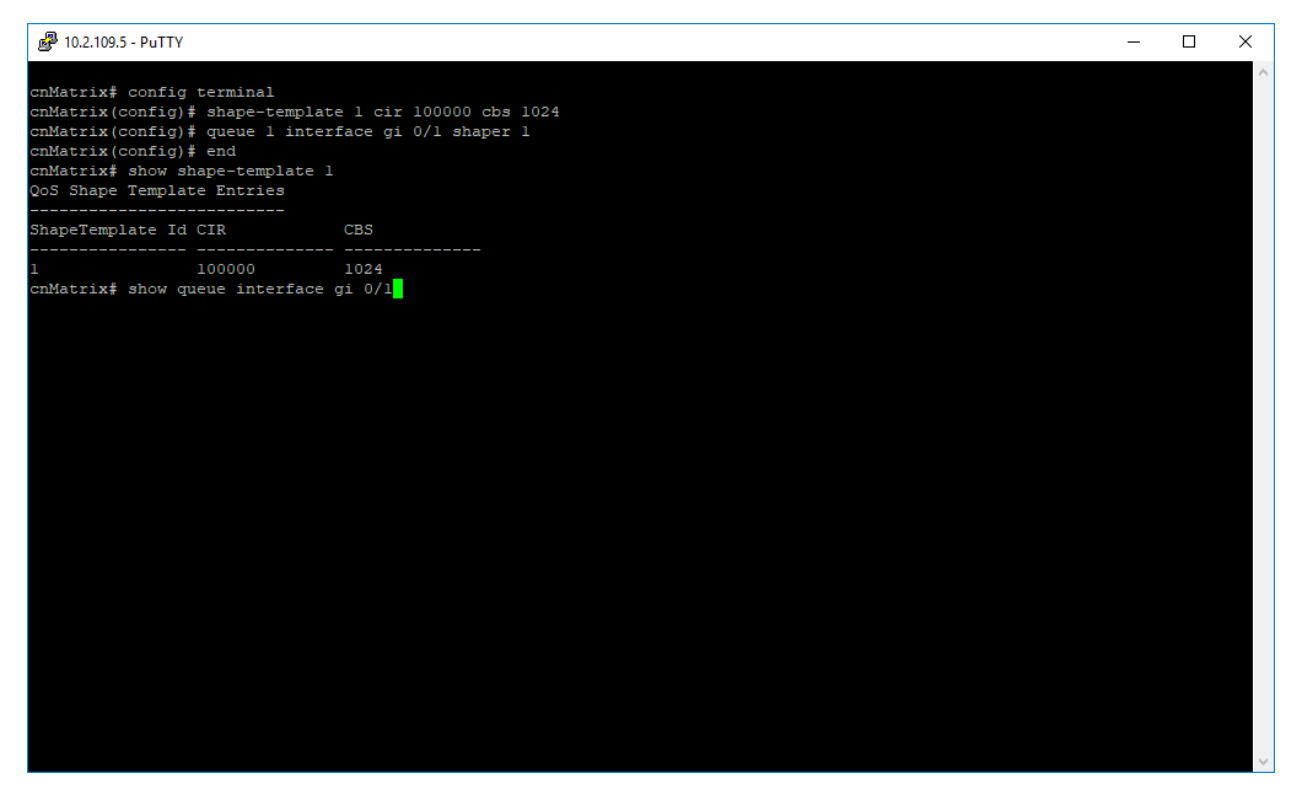

- 1. Type the config terminal command into the terminal. Press the Enter key.
- 2. Type the shape-template 1 cir 100000 cbs 1024 command into the terminal to create a shape template, set the committed information rate for packets through the queue in Kbps, and set the committed burst size for packets through the queue. Press the Enter key.
- 3. Type the queue 1 interface gi 0/1 shaper 1 command into the terminal to create a queue and to set the shaper that specifies the bandwidth requirements for the scheduler. Press the Enter key.
- 4. Type the end command into the terminal to go to the Privileged EXEC mode. Press the Enter key.
- 5. Type the show shape-template 1 command into the terminal to display the shape template configuration. Press the Enter key.
- 6. Type the show queue interface gi 0/1 command into the terminal to display the queue entries for a

specific configured interface. Press the Enter key.

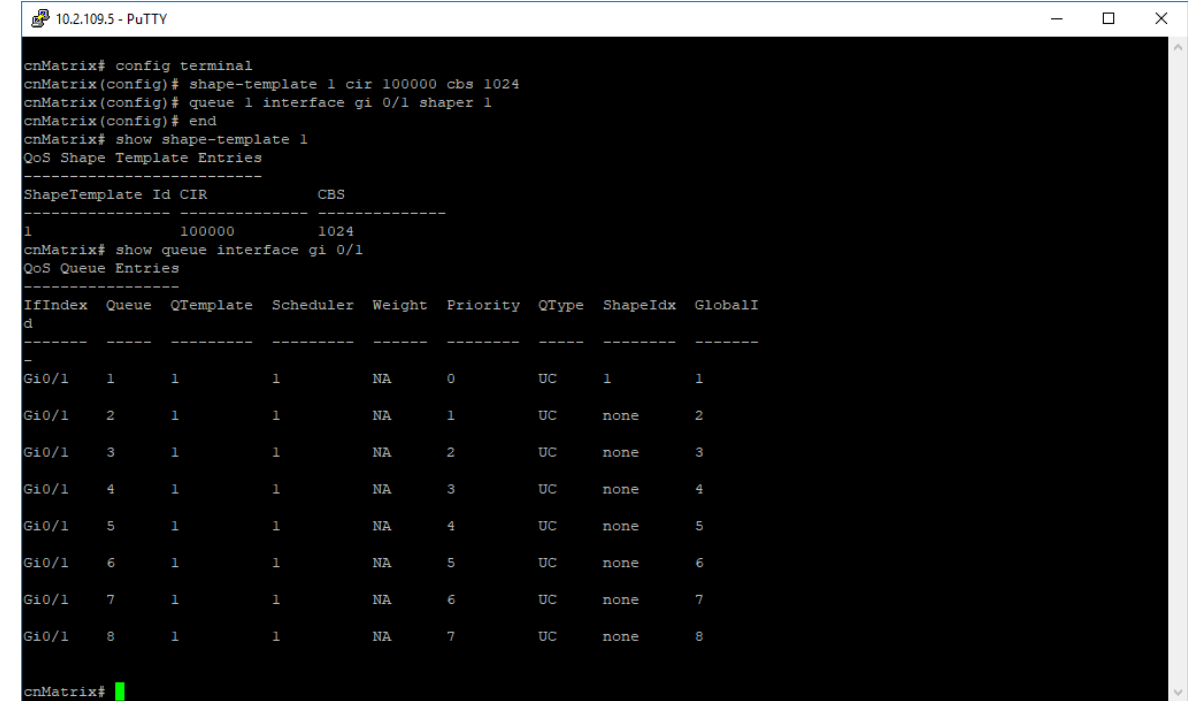

For more information, see QoS Parameters and [Commands.](https://community.cambiumnetworks.com/t5/Enterprise-Switches/QoS-Parameters-and-Commands/td-p/96801/jump-to/first-unread-message)

# Configuring Schedulers (QoS)

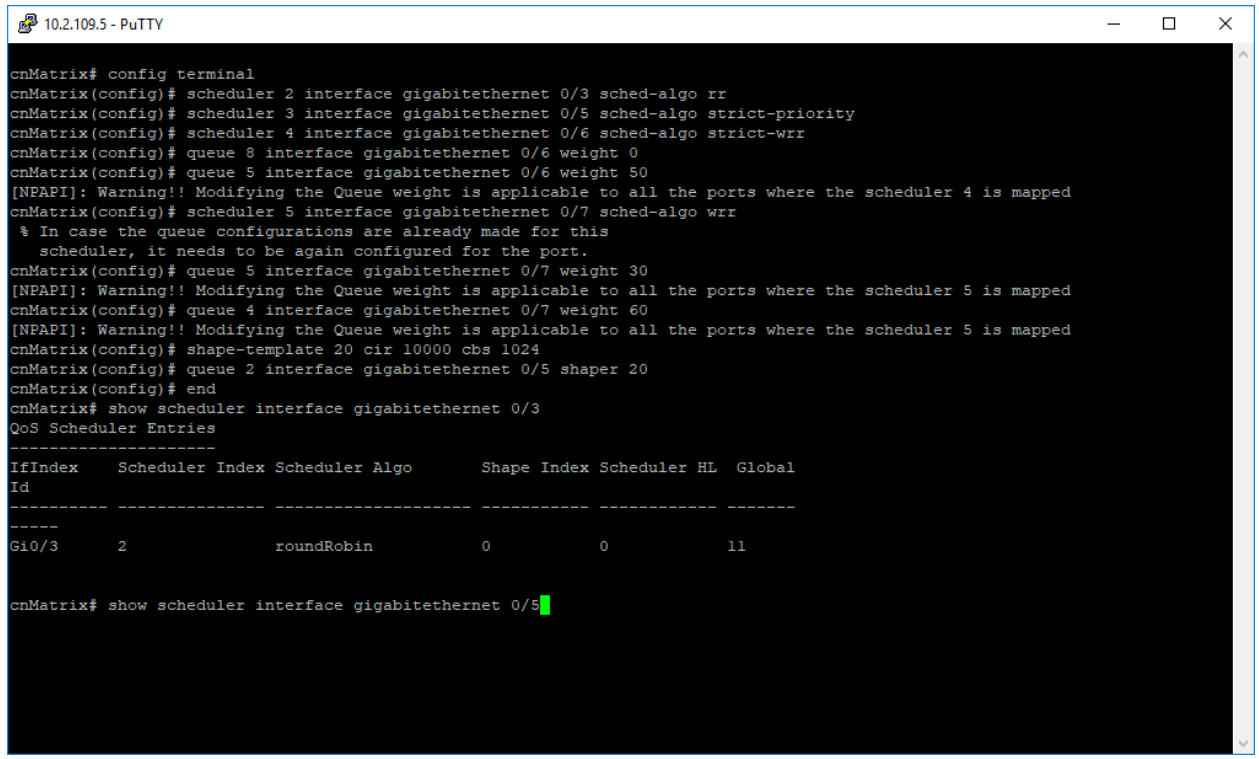

- 1. Type the config terminal command into the terminal. Press the Enter key.
- 2. Type the scheduler 2 interface gigabitethernet O/3 sched-algo rr command into the terminal to create the scheduler 2 on a certain interface and to configure the packet scheduling algorithm as round robin. Press the Enter key.
- 3. Type the scheduler 3 interface gigabitethernet 0/5 sched-algo strict-priority command into the terminal to create the scheduler 3 on a certain interface and to configure the packet scheduling algorithm as strict scheduling. Press the **Enter** key.
- 4. Type the scheduler 4 interface gigabitethernet O/6 sched-algo strict-wrr command into the terminal to create the scheduler 4 on a certain interface and to configure the packet scheduling algorithm as weighted round robin. Press the Enter key.
- 5. Type the queue 8 interface gigabitethernet 0/6 weight 0 command into the terminal to set the weight to the configured scheduling algorithm. Press the **Enter** key.

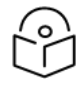

Note

The weight parameter can only be configured for weighted round robin and strict weighted round robin algorithms.

- 6. Type the queue 5 interface gigabitethernet 0/6 weight 50 command into the terminal. Press the Enter key.
- 7. Type the scheduler 5 interface gigabitethernet O/7 sched-algo wrr command into the terminal. Press the **Enter** key.
- 8. Type the queue 5 interface gigabitethernet 0/7 weight 30 command into the terminal. Press the Enter key.
- 9. Type the queue 4 interface gigabitethernet 0/7 weight 60 command into the terminal. Press the Enter key.
- 10. Type the shape-template 20 cir 10000 cbs 1024 command into the terminal. Press the Enter key.
- 11. Type the queue 2 interface gigabitethernet O/5 shaper 20 into the terminal. Press the Enter key.
- 12. Type the end command into the terminal to go to the Privileged EXEC mode. Press the Enter key.
- 13. Type the show scheduler interface gigabitethernet 0/3 into the terminal to display the configured scheduler for interface gi 0/3. Press the Enter key.
- 14. Type the show scheduler interface gigabitethernet 0/5 command into the terminal. Press the Enter key.

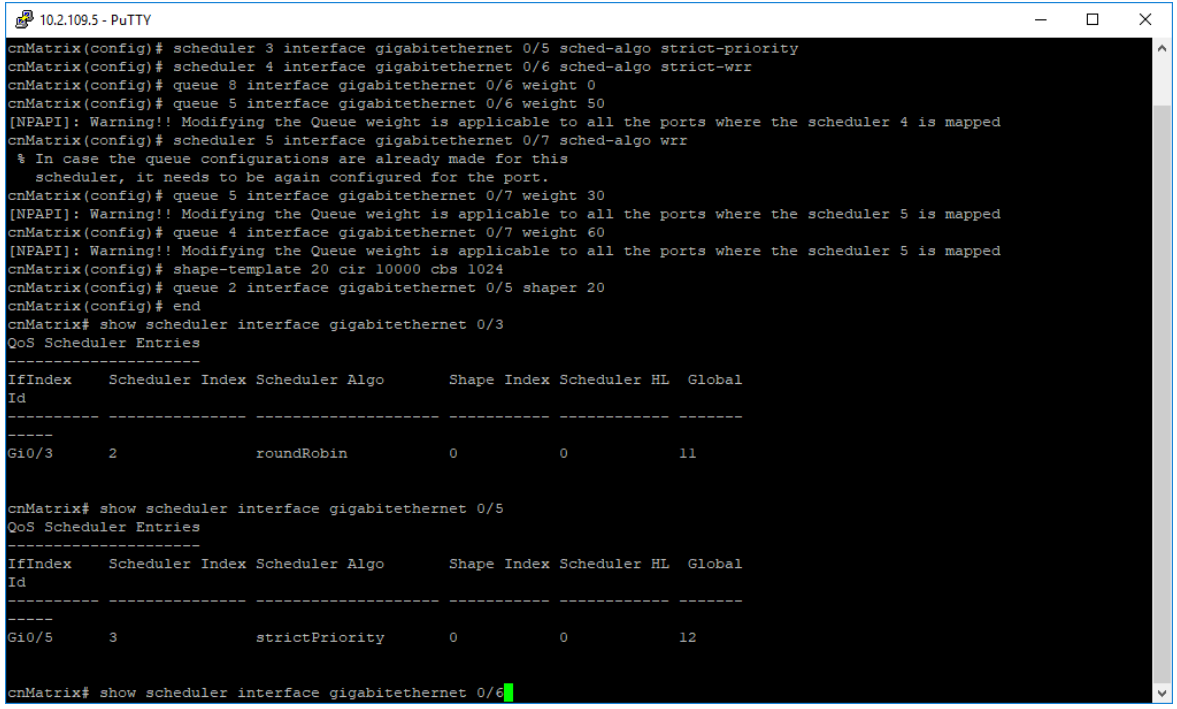

15. Type the show scheduler interface gigabitethernet 0/6 command into the terminal. Press the Enter key.

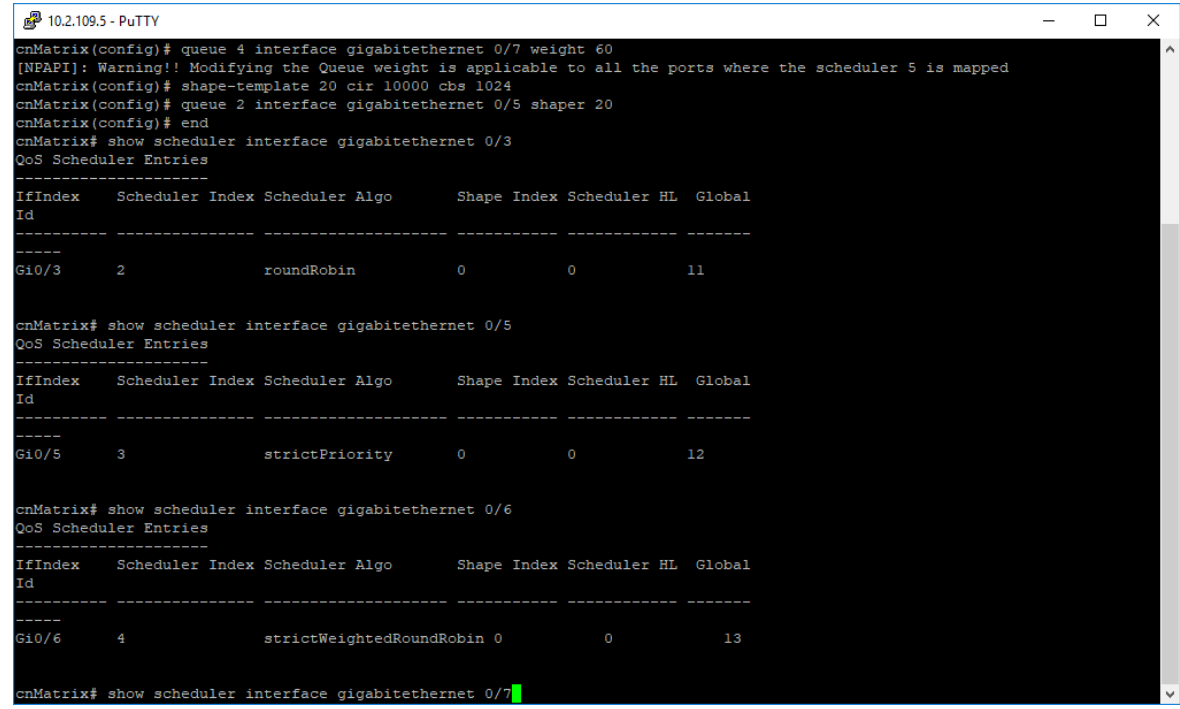

16. Type the show scheduler interface gigabitethernet 0/7 command into the terminal. Press the Enter key.

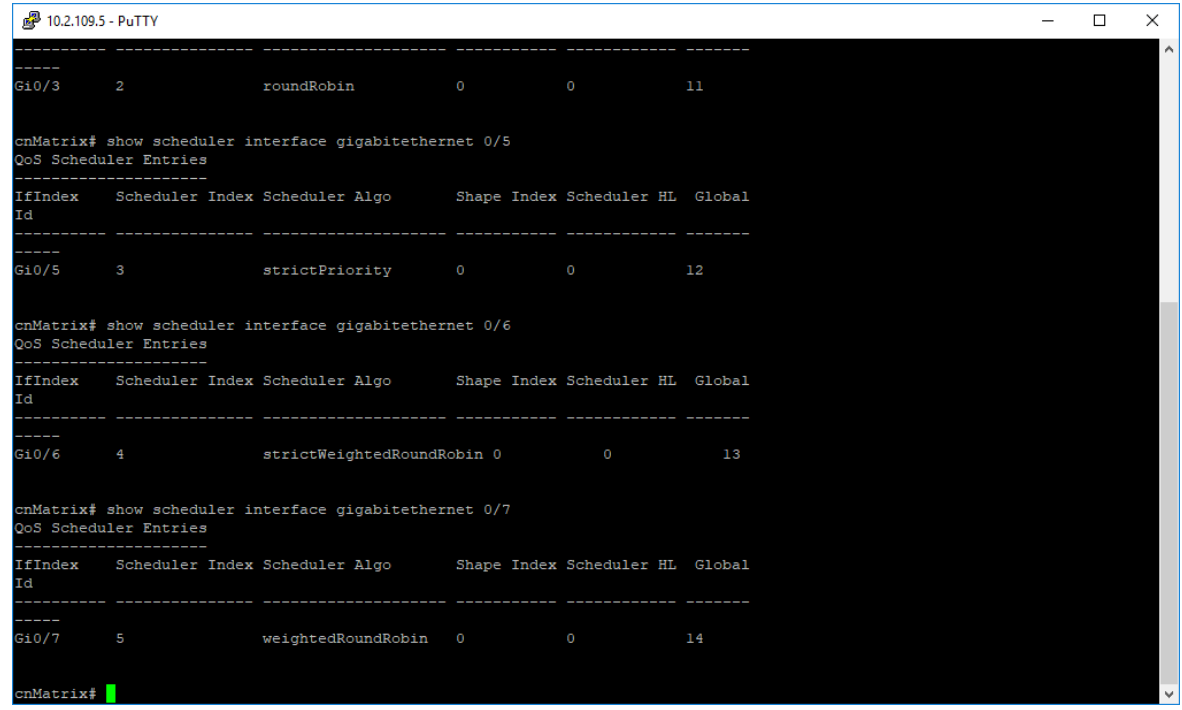

For more information, see QoS [Parameters](https://community.cambiumnetworks.com/t5/Enterprise-Switches/QoS-Parameters-and-Commands/td-p/96801/jump-to/first-unread-message) and Commands.

# Rate-Limit-Output

# Managing Rate-Limit-Output (Example)

The Rate-Limit-Output feature enables the rate-limiting and burst size rate. Burst size is the actual amount of burstable data that is allowed to be transmitted at the peak bandwidth rate in kilobytes. You can set the limit by configuring the egress packet rate of an interface.

### Standards

N/A

Scaling Numbers

N/A

Limitations

N/A

### Default Values

• The default value for rate and burst-value: 0.

# Configuring Rate-Limit-Output in CLI Interface (Example)

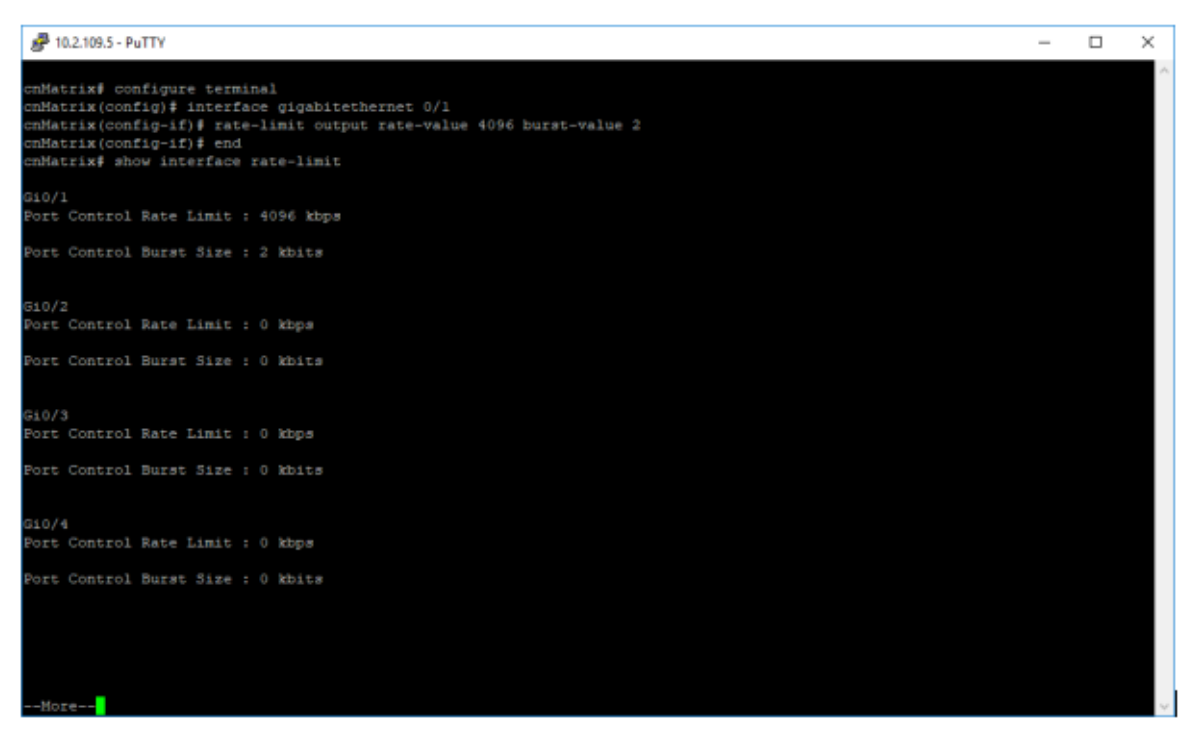

- 1. Type the configure terminal command into the terminal. Press the Enter key.
- 2. Type the interface gigabitethernet O/1 command into the terminal to select the interface to be configured. Press the Enter key.
- 3. Type the rate-limit output rate-value 4096 burst-value 2 command into the terminal to configure the rate-limiting and the burst packet rate for the interface. Press the **Enter** key.
- 4. Type the end command into the terminal to go to the Privileged EXEC mode. Press the Enter key.
- 5. Type the show interface rate-limit into the terminal to display the interface status and configurations (verify if the rate-limit and burst size are displayed in the output with the previously configured values). Press the Enter key.

# Rate-Limit-Input

# Managing Rate-Limit-Input (Example)

The Rate-Limit-Input feature limits the ingress traffic of the switch on a port by using ACL's to capture any traffic that ingresses that port and a meter to limit the traffic based on the configured rate in kilobytes.

### **Standards**

N/A

Scaling Numbers

N/A

Default Values

By default, Rate-Limit-Input is not configured

# Configuring Rate-Limit-Input in CLI Interface (Example)

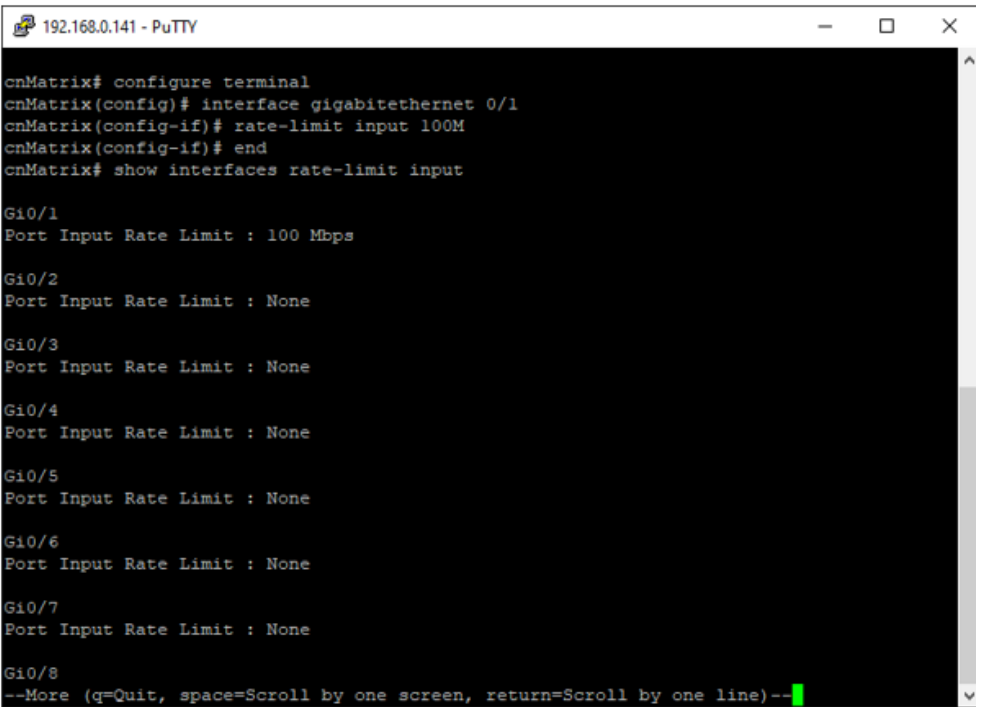

- 1. Type the configure terminal command into the terminal. Press the Enter key.
- 2. Type the interface gigabitethernet 0/1 command into the terminal to select the interface to be configured. Press the Enter key.
- 3. Type the rate-limit input 100M command into the terminal to configure the rate-limiting for the interface. Press the Enter key.
- 4. Type the end command into the terminal to go to the Privileged EXEC mode. Press the Enter key.
- 5. Type the show interface rate-limit input into the terminal to display the interface status and configurations (verify if rate-limit is displayed in the output with the previously configured values). Press the Enter key.

## cnMatrix Rate-Limit-Output Parameters and Commands

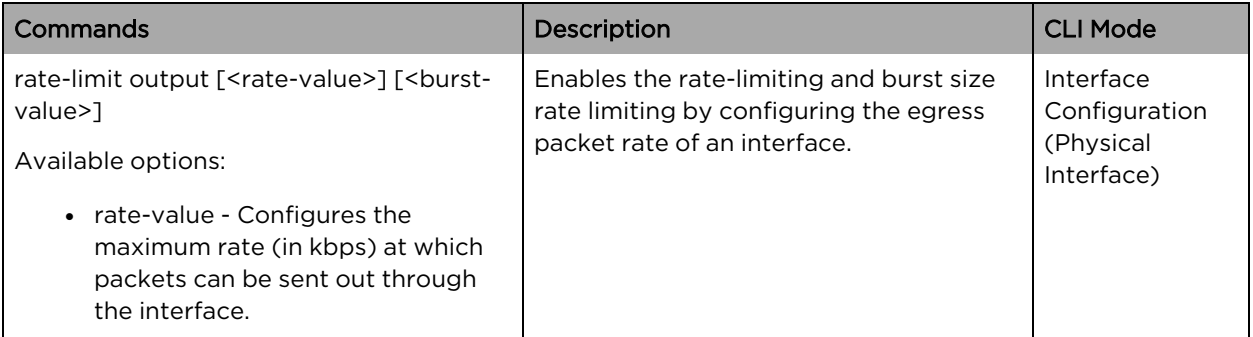

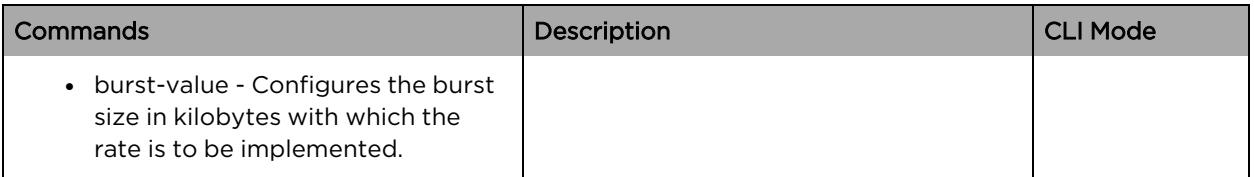

# Policy Based Automation with Dynamic Configuration

## Managing Policy Based Automation Using Auto Attach

## Feature Overview

The core goal of the Policy Based Automation (PBA) Auto Attach (AA) feature is to support automated device deployment at the network edge for networks with a high number of directly attached devices, such as Access Points (APs), video cameras, IP phones, and laptops/PCs.

A typical deployment scenario would consist of the following components:

- Access (access/hybrid mode edge) switch ports.
- Uplink (trunk-mode) ports/LAGs.
- End-devices (APs, video cameras, IP phones, laptops/PCs).

This type of deployment can be handled by manually configuring the network access switch through management interfaces such as CLI, HTTP (Web), or SNMP. This type of configuration is static and requires knowledge of the network topology ahead of time, such as which ports are associated with specific VLANs, the related native VLAN (i.e., PVID), and the egress tagging mode for each VLAN. A static configuration requires continuous and error-prone manual configuration updates when devices are moved or new devices are added to the network (i.e., for all device moves, adds, and changes).

Policy Based Automation is intended to overcome the burden of constant manual reconfiguration. Enddevices are automatically detected based on specific device criteria (e.g., MAC address, LLDP device identification data) and device-specific settings are automatically installed or updated based on predefined PBA/AA policies.

Settings that may be updated based on device discovery include:

- VLAN presence and membership.
- Switch port mode (Access/Hybrid/Trunk).
- Port Native VLAN (PVID) value.
- Default port 802.1p user priority value.
- Default port QoS mode (Trusted/Untrusted).
- PoE port priority.
- Protected port status.
- Port speed and negotiation characteristics.
- Cambium-Sync status.
- Default uplink interfaces.
- Automatic Device Recovery (ADR) status.
- Automatic VoIP configuration.

When an end-device is detected on a port, PBA is passed to the device data (e.g., MAC address, LLDPbased device data) and the ingress port. If the end-device data matches device identification criteria in a configured PBA policy, the associated PBA policy actions are initiated, potentially creating VLANs and dynamically updating settings associated with the ingress port (i.e., conditioning the ingress data path).

The automatically applied settings are dynamic and are cleared (with the previous settings restored) when the end-device disconnects, device identification data expires (e.g., LLDP data timeout, MAC aging) or when the switch reboots.

## PBA/AA Release 2.0.1 Capabilities

- Device Identification
- LLDP Core TLVs (user-specified string matching of TLV data)
	- Chassis ID (TLV Type 1)
	- Port ID (TLV Type 2)
	- Port Description (TLV Type 4)
	- System Name (TLV Type 5)
	- System Description (TLV Type 6)
	- System Capabilities (TLV Type 7)
- Dynamic Actions
	- VLAN creation and port association
	- Port PVID update
	- Switch port mode (Hybrid only) update
- PBA Monitoring/Configuration
	- <sup>l</sup> CLI
	- SNMP

## PBA/AA Release 2.1.0 Capabilities

- Device Identification
- LLDP Core TLVs (user-specified string matching of TLV data)
	- Management Address (TLV Type 8)
- MAC address match
	- Single MAC (exact MAC address match)
	- MAC address range (searching for MAC address in a configured range)
	- MAC-OUI
- Dynamic Actions
	- Switch port mode (Access/Hybrid/Trunk) update
	- Default port QoS mode (Trusted/Untrusted) update
	- Default port 802.1 user priority update
	- VLAN membership update for uplink ports
	- Establish port PoE priority
	- Automatic interface description updates
- PBA Monitoring/Configuration
	- Web GUI

## PBA/AA Release 3.0.1 Capabilities

- Device Identification
	- Dynamic policy reordering based on PBA policy precedence
	- Customizable MAC address match restrictions
		- Restricted MAC address matching
		- MAC address match lockdown
- PBA Monitoring/Configuration
	- cnMaestro Cloud and on-premise support

## PBA/AA Release 3.1 Capabilities

- Auto-VLAN support
	- Introduction of Cambium proprietary PBA LLDP TLVs supporting automatic VLAN configuration by connected Cambium devices.

## PBA/AA Release 3.2 Capabilities

- Device Identification
	- Default PBA rule/policy support
- Dynamic Actions
	- Interface bounce following a Native VLAN update
	- Action modification support
	- Protected port status update
	- Global (default) uplink definition
- PBA Monitoring/Configuration
	- XMS-Cloud support

## PBA/AA Release 4.0 Capabilities

- Device Identification
	- Rule combination support
- Dynamic Actions
	- Cambium-Sync status update
	- Port speed and negotiation characteristics update
- Global Auto-VLAN status update

## PBA/AA Release 4.1 Capabilities

- Dynamic Actions
	- Automatic Device Recovery (ADR)

## PBA/AA Release 4.2 Capabilities

- Dynamic Actions
	- Automated VoIP support
- Dynamic-to-static PBA settings update support

## PBA/AA Release 4.4 Capabilities

- Device Identification
	- Rule modification support
	- LLDP-ANY match criteria update (search all PBA-supported LLDP string-based TLVs)
- PBA Policy Enhancements
	- Port-specific policy definition
	- Policy modification support

## PBA/AA Release 4.5 Capabilities

- Device Identification
	- MAC address list support
- Dynamic Actions
	- Support for localized actions
- PBA Policy Enhancements
	- Dynamic action selection based on the device localization setting
- Switch localization configuration
- PBA MAC list file support

## Feature Overview

 $\cdot$  Release 2.0.1

### o Device Identification

- Core LLDP TLVs are supported for device discovery (standard required LLDP TLVs Chassis ID, Port ID, and standard optional LLDP TLVs Port Description, System Name, System Description, System Capabilities).
- MAC-based device detection is not supported.

• Active PBA policies are only cleared when they are no longer applicable (the precedence of other applicable PBA policies are not taken into account following initial policy installation).

### o Dynamic Actions

- VLAN creation, VLAN port memberships, and native VLAN (PVID) update.
- Switch port mode updates are limited to hybrid and updates are static if data is saved by the user while dynamic updates are present.

#### o Limitations

- Administrator operations may supersede PBA-associated (i.e., dynamic) actions. For example, an administrator can manually update dynamic VLAN associations or update a PVID if required. PBA will not block administrator requests.
- CLI and SNMP PBA support is available. No support for PBA when using the Web GUI.
- cnMaestro template support is available. No GUI support is available.
- Auto Attach agent cannot run while Spanning Tree mode PVRST is enabled.
- Device Identification
	- LLDP core (standard optional) Management Address TLV is supported.
	- MAC address matching options are supported for device detection.
		- Single MAC (exact MAC address match).
		- MAC address range (match MAC addresses that fall within a configured range).
		- MAC-OUI (match MAC addresses with a specific OUI value).
	- A defined PBA policy can be enabled or disabled by the administrator. A policy is enabled by default. Disabling a policy that is active immediately clears dynamic updates that were initiated when the policy was applied. Disabled policies are ignored during policy evaluation.
- Dynamic Actions
	- PBA support for all switch port mode options (i.e., Access/Hybrid/Trunk) and dynamic switch port mode updates is available. The PBA support for transitioning to/from Access and Trunk port modes has the following restrictions/behavior.
	- Access: action data with a single VLAN and a matching PVID value is required. All VLANs associated with the applied PBA policy interface are removed (only the single action VLAN is associated with the port) while the policy is active. The removed VLAN memberships are reinstated when the PBA policy is no longer active on the port.
	- Trunk: action data can include a VLAN list. A PVID cannot be specified.
	- The QoS Trust mode (i.e., Trust 802.1p/Trust DSCP/Untrusted) for a port can be updated based on device discovery. The QoS Trust mode setting is restored to the previous statically configured value during the device cleanup phase.
	- The default port 802.1p user priority value (0 to 7) can be updated based on device discovery. The default port 802.1p user priority value setting is restored to the previous statically configured value during the device cleanup phase.
	- The administrator can identify up to four device ports to act as PBA uplinks. VLANs (newly created or existing) that are applied to the port on which the matching device was detected are also associated with the uplink ports. The

 $\bullet$ 

VLAN membership update remains in effect while the related PBA policy is active. Uplink ports must be operating in hybrid switch port mode to be valid. Uplinks are identified using the interface type and the slot/port naming convention (e.g., 'Gi0/5, Ex0/1'). An action that includes uplink data must also include VLAN data for port membership updates.

- The PoE priority setting (i.e., Critical/High/Low) for a port can be updated based on device discovery. The PoE priority setting is restored to the previous statically configured value during the device cleanup phase.
- Automatic interface description updates can (optionally) be initiated when a PBA policy is applied to a port. The user may select the information used to update the port description.
- Limitations
	- Administrator can no longer alter most settings that have been updated by PBA. Administrator operations on ports that are associated with an active PBA policy are limited to those not potentially under PBA control. This means that VLAN membership updates are blocked as are PVID and switch port mode modifications. Furthermore, VLANs that are dynamically created though PBA operations are owned by PBA and cannot be manipulated (e.g., deleted, associated with other ports) by the user. Administrator modifications to these settings are permitted once PBA settings are cleared from the port.

#### $\cdot$  Release 3.0.1

- Device Identification
- Deletion of active PBA policies is supported. Previously, a referenced (active) policy could only be deleted when it was no longer applied to a port. This potentially required the user to take the port down, disable PBA on the port or disable PBA for the switch overall. The requirement has been eliminated.
- Dynamic policy reordering based on PBA policy precedence is available. This configurable option (enabled/disabled) allows PBA policies with higher precedence to replace currently active PBA policies with lower evaluation precedence when both are applicable to the discovered device. Active policy reordering is enabled by default.
- MAC address matching support can be customized for the environment to prevent matching devices that are not directly connected. cnMatrix Release 2.1.0 MAC address-based policy matching will match MAC addresses that are not directly connected. In a bridged network with address flooding, this can result in PBA policies being applied on potentially unexpected ports. The updated support allows the user to select whether the current PBA MAC address-based policy operation is suitable for their environment or if restricted MAC matching (targeting MACs of directly connected devices only) is required.
	- A user configurable PBA setting is defined to control whether restricted MAC matching is enabled or disabled (restricted MAC matching is enabled by default).
	- New rules are enforced when evaluating whether PBA MAC-based policies should be applied based on FDB events (enforced when restricted MAC matching is enabled):
		- 1. Do not apply MAC-based policies on switchport mode 'trunks'.
		- 2. Ports with only one learnt MAC address are permitted to have policies that match the MAC data be applied.
		- 3. Ports with more than one learnt MAC are only allowed to have a policy applied that matches the MAC address data that is the source MAC of

the LLDPDU received on the port. If no LLDP data is present, matches are not allowed.

- <sup>l</sup> MAC address-based policy lockdown is available. MAC-based policies are permitted to remain active after the associated MAC address has been aged from the FDB. The goal is to support devices that go to sleep or do not send traffic frequently and get removed from the FDB. Continual removal and reinstallation of policies for these types of devices is nonoptimal because this results in a certain amount of traffic loss each time. The user can determine the behavior they prefer (i.e., clear policies based on MAC address aging or leave the policies temporarily applied) based on the devices they connect.
	- Default behavior will be to NOT age MAC-based policies.
	- MAC-based policies that are not aged will be removed upon a link-down or for any other PBA event just as they are in prior releases (e.g., PBA disable, PBA port disable, policy delete/disable).
	- A new configurable option allows the user to age or not age MAC-based policies so that the behavior can be customized to the user's connected devices.

### $\cdot$  Release 3.1

- Auto-VLAN support
	- New Cambium vendor-specific LLDP TLVs are introduced to support automatic VLAN configuration on cnMatrix for directly connected Cambium devices (e.g., cnPilot). The new PBA TLVs are implemented as an extension to the LLDP standard, using its flexible extension mechanism. They are implemented as vendor-specific (Cambium OUI: 58-C1-7A) TLVs using TLV type 127 as described in the 802.1ab (LLDP) standard. Two new TLVs have been defined:
		- PBA Authentication TLV used by cnMatrix to export current authentication-related data and settings for use by attached Cambium devices.
		- PBA Device Settings TLV used by Cambium devices leveraging PBA to export required PBA device settings (i.e., to push policies) to cnMatrix.

From a functional perspective, cnMatrix, acting as the upstream device, includes the PBA Authentication TLV in the regularly generated LLDPDUs for a port. The PBA port operational status (enabled/disabled), the LLDP PBA Authentication TLV Tx status (enabled/disabled) and the state of the PBA application overall (enabled/disabled) impacts whether the TLV is included in LLDPDUs on a port. The downstream device (e.g., cnPilot) receives the PBA Authentication TLV and, if policy data is present to be pushed to cnMatrix, a PBA Device Settings TLV is constructed and added to the LLDPDU for the port.

When received by cnMatrix, the PBA Device Setting TLV is authenticated (if necessary), decoded and the action components (VLAN list, native VLAN, state flags) are used to create a dynamic rule, action and policy that is applied to the port through which the TLV was received. The policy remains in effect

until the LLDP port status changes (e.g., downstream neighbor LLDP data expires, PBA disabled on the port, link-down event), the policy data being pushed by the downstream neighbor changes (e.g., the VLAN list is updated) or a higher precedence PBA policy is determined to be applicable to the port.

The Auto-VLAN support can be controlled on a per-port basis by enabling/disabling generation of the PBA LLDP TLVs using the port-based LLDP TLV selection support.

### $\cdot$  Release 3.2

- Device Identification
	- Default policy support allows the user to define a policy that is automatically applied to a port on which one or more MAC addresses are learned, if no other PBA policies apply to the port (based on standard device detection capabilities such as LLDP data matching and MAC address matching). In essence, a default policy is assigned a precedence that is lower than any the user can specify. All user-defined policies therefore take precedence over the default policy when policy-matching device characteristics are present.
		- A single default policy can be defined by the user. A policy is designated as the "default" policy when the associated rule has the rule type 'default'.
		- Only one rule with the rule type 'default' can be defined.
		- Device detection data associated with the default rule is ignored.
		- Rule applicability is determined solely by the presence of learned MAC address data.
		- Restricted MAC matching rules do not apply to the default policy.
		- Precedence data associated with the "default" policy is ignored.
- Dynamic Actions
	- The ability to bounce (shutdown/no shutdown) a port on which a native VLAN (PVID) is updated when a PBA policy is applied to the port is available. This support is configurable on a per-action basis (using the 'reset-link' action modifier) and is disabled by default.
	- Both inactive and active (referenced by a PBA policy that is applied to a port) PBA action modifications are available. Modification of an active action causes the associated PBA policy to be bounced allowing the updated action criteria to be applied.
	- The VLAN 'protected' setting for a port (i.e., the protected port status) can be updated based on device discovery. The protected port status setting is restored to the previous statically configured value during the device cleanup phase.
- The VLAN membership update for uplink ports action, introduced in the 2.1 release, allows the user to identify uplinks on a per-action basis. This support is also required for policies that are created dynamically, such as Auto-VLAN policies, and for those that include embedded action criteria.
	- The global uplink definition setting has the same semantics as the peraction uplink setting. The administrator can identify up to four device ports to act as PBA uplinks. VLANs (newly created or existing) that are applied to the port on which the matching device was detected are also associated with the uplink ports. The VLAN membership update remains in effect while the related PBA policy is active.
	- Uplink ports must be operating in hybrid switch port mode to be valid. Uplinks are identified using the interface type and slot/port naming convention (e.g., 'Gi0/5,Ex0/1'). Uplink data is only processed if the associated policy includes VLAN data for port membership updates. Otherwise it is silently ignored.
	- Per-action uplink data takes precedence over global (default) uplink data. When a PBA policy is installed, if action uplink data isn't defined and global uplink data is defined, the global data is used to identify uplinks for dynamic VLAN membership. If both per-action and global uplink data is specified, the per-action uplink data is used.
	- Global uplink data is defined using the top-level 'auto-attach uplink' CLI command and through the Web Auto-Attach Basic Settings page.
- PBA Monitoring/Configuration
	- XMS-Cloud support is available for PBA monitoring and configuration starting with the XMS 10.3 release.

### $\cdot$  Release 4.0

- Device Identification
	- PBA Rule Combination support allows multiple distinct rules to be treated as a single unit during PBA policy evaluation. If a policy references a rule combination name (versus using rule criteria embedded in the policy itself) and not an individual rule name, the device matching criteria from all of the rule combination members is used when determining if the policy should be applied.
		- When defining a PBA rule, a rule combination name can be specified as well. The rule combination name is optional and no rule combination name (empty string) is the default value (i.e., no change from current operation). Rules that have the same rule combination name are considered members of the same rule combination.
		- Rule combination membership can be modified at any time, even if the rule combination criteria is being used by an active policy (i.e., a policy that is currently applied to a port). During evaluation of rules in a rule

combination, the different match criteria is processed as a logical 'and'. All individual rules must match for the overall rule combination to be considered a match.

- Many PBA rule types (all LLDP TLV string-based options) can be included in the rule combination multiple times to support matching different data in a single LLDP TLV. For example, several noncontiguous strings in a device's System Description can be matched to support specialized device identification. Certain types of rules are naturally limited when it comes to rule combination membership:
	- No more than one instance of certain PBA LLDP rule types can be present in a rule combination (capabilities, IPv4 management address).
	- Only one MAC-based rule (MAC rule types oui, full, range) can be present in a rule combination.
	- The default rule cannot be present in a rule combination.
- Rule combination changes (rule additions/deletion) made to combinations that are currently referenced by an active PBA policy cause the policy to be bounced to allow the updated rule combination criteria to be applied appropriately. Note that the last member of a rule combination referenced by the policy definition cannot be deleted until the policy is deleted.
- Dynamic Actions
	- Cambium-Sync signal generation can be enabled/disabled on a per-port basis (on applicable devices) based on device discovery. The Cambium-Sync setting is restored to the previous statically configured value during the device cleanup phase. The Cambium-Sync setting is ignored for PBA actions that are applied to devices that do not support this signal generation capability.
	- The Port Speed action setting allows multiple port speed-related settings to be updated based on device discovery. Two groups of options are supported: negotiated and forced. Negotiated options enable auto-negotiation and update the advertised speed capabilities. All capabilities less than or equal to the specified speed are advertised (include half and full duplex for each speed if applicable). Forced options disable auto-negotiation and set the port speed statically to the specified speed. In all cases the port is bounced following the settings update to ensure the new values take effect.
		- All updated port speed settings are restored to the previous statically configured value during the device cleanup phase.
- The PBA Auto-VLAN support can be globally enabled/disabled. Disabling the Auto-VLAN support clears all currently installed Auto-VLAN data (e.g., dynamic PBA rules/actions/policies and related settings updates) and blocks further processing of received Auto-VLAN PBA TLV data. Auto-VLAN support must be globally enabled before the per-port Auto-VLAN settings (e.g., PBA TLV status) impact Auto-VLAN

#### PBA TLV processing.

#### $\cdot$  Release 4.1

- Dynamic Actions
	- The LLDP Automatic Device Recovery (ADR) support initiates a PoE power toggle when a connected device's LLDP data expires. ADR must be enabled on a per-port basis. This setting can be dynamically controlled by PBA through the Automatic Device Recovery action.

#### $\cdot$  Release 4.2

- Dynamic Actions
	- Automated VoIP support
		- With the introduction of the Automatic VoIP Configuration PBA action option, standard PBA operation can be used to identify connected VoIP devices and configure voice-related settings. When a PBA action is created/updated and the Automatic VoIP Configuration (Auto-VoIP) option is enabled, certain action options are automatically updated based on the current global voice VLAN settings:
			- a. VLAN list contains the voice VLAN and the data VLAN (if defined).
			- b. Native VLAN set based on the voice/data VLAN tagging status.
			- c. Switch Port Mode VoIP device ports are configured as Hybrid.
			- d. QoS Trust VoIP device ports are configured as 'dot1p' trusted.
			- e. Uplink list contains the voice VLAN uplink interface (if defined).
		- If the user configures a value for any of these options, the value is overwritten based on the current global voice VLAN settings or the required VoIP device port setting:

% Warning: Auto-VoIP PBA actions use global voice VLAN settings

- All other PBA options may be specified (based on platform applicability). A PBA Auto-VoIP policy (i.e., a PBA policy that references a PBA action with Auto-VoIP configuration enabled) is considered non-applicable/not-ready if the required global voice VLAN settings (i.e., the designated voice VLAN) are not defined.
- Previous releases restricted changes to settings that were temporarily under PBA control. These restrictions have been relaxed allowing dynamic settings to be updated by user configuration. Depending on the settings being updated, applied PBA policies may need to be reapplied to ensure the integrity of the configuration data.
- $\cdot$  Release 4.4
- Device Identification
	- PBA Rule modification is now supported. Rules that are referenced by an active PBA policy cause the policy to be reapplied (if still applicable) following the rule modification.
	- The LLDP-ANY rule type is enhanced to check all (PBA-supported) string-based LLDP TLVs for the target device identification data.
- Policy Support
	- PBA Policy modification has been enhanced to allow the associated rule and/or action criteria to be updated without redefining the policy. Active policies are reapplied following modification, assuming they are still applicable.
	- PBA policy configuration allows the user to identify specific ports on which the policy can be applied. The effectively introduces a two-stage policy match: the associated rule criteria is first evaluated against the target device identification data. If a match is found, the policy port list is consulted to see if the device identification data was received through a port in the port list. If the port list is not empty, a port match is required for the policy to be applied. A port list is empty by default (i.e., with an empty port list policy behavior is the same as if previous releases).

### $\cdot$  Release 4.5

- Action Localization
	- PBA action localization allows the same PBA policies to apply different settings based on certain device characteristics (a.k.a. device localization). This simplifies policy definition (no need for multiple policies with different actions) and allows action criteria to be changed by updating the device localization data. Localization allows the user to design network-wide (represented by a cnMaestro switch group) PBA policies that can have their associated action settings (i.e., the action context) easily customized for specific devices as needed.
- MAC List Support
	- PBA MAC list support allows PBA rules to be enhanced to support a non-contiguous range of MAC addresses for device identification. A user can download files that contain a list of MAC addresses. These named MAC lists can then be associated with rules using a new 'MAC list' rule type. When such a rule is associated with a PBA policy, the list of MAC addresses is consulted when determining if the policy matches the device identification data (i.e., a MAC address in this scenario) during the policy evaluation process.

#### **• General Limitations**

- Interactions with authentication (802.1x) support are not supported.
- PBA policies are not applicable to port channels.
- Traffic associated with the native VLAN egresses the switch as untagged traffic (i.e., the port is made an untagged member of the VLAN).

For more information, see Auto Attach Feature [Description.](https://community.cambiumnetworks.com/t5/Enterprise-Switches/Auto-Attach-Feature-Description/td-p/97054/jump-to/first-unread-message)

## Network Diagram

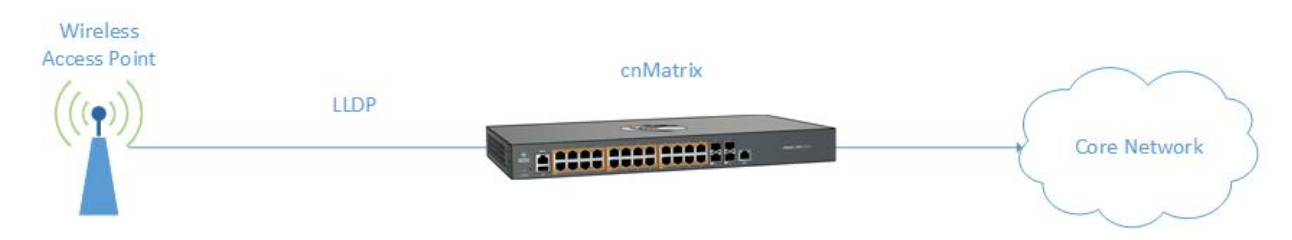

# How to Enable PBA/Auto Attach in CLI Interface

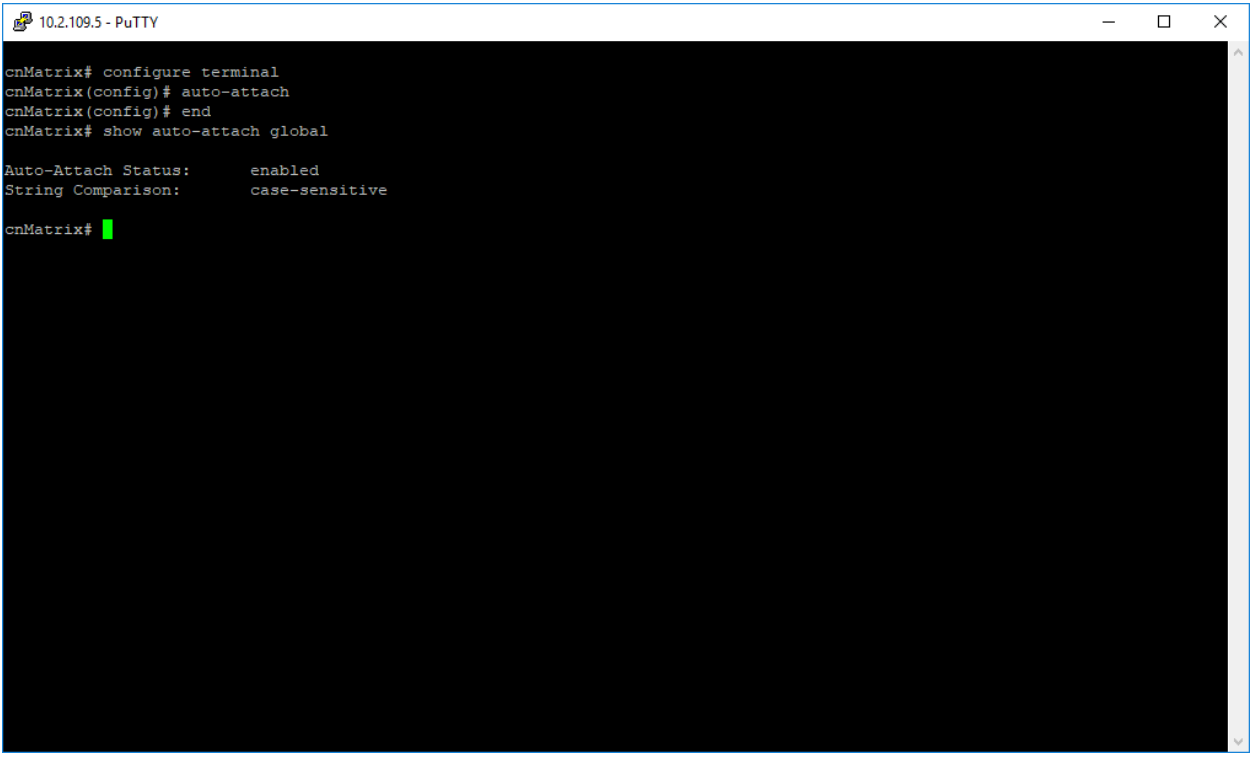

- 1. Type the configure terminal command into the terminal. Press the Enter key.
- 2. Type the pba (or auto-attach) command into the terminal to enable the PBA/Auto Attach feature. This feature is enabled by default. Press the Enter key.
- 3. Type the end command into the terminal. Press the Enter key.
- 4. Type the show pba global (or show auto-attach global) command into the terminal to display the PBA/Auto Attach global configuration details (verify if the PBA/Auto Attach status is enabled). Press the Enter key.

The pba (or auto-attach) command is also used to customize PBA behavior using the following options:

- active-policy-reorder used to enable/disable active PBA policy reordering based on policy precedence.
- auto-vlan-status enabled/disables Auto-VLAN processing for the device.
- mac-policy-aging configures the MAC-based policy aging setting for non-verbose clients.
- restricted-mac-match updates the MAC address-based policy matching mode.
- **string-comparison** updates the PBA rule device data string comparison mode (default: ignorecase).
- update-port-desc customizes the port description update mechanism when a policy is applied.
- uplink configures global (default) uplinks for use with PBA policies.
- localization configures the PBA switch localization value.

# Configuring PBA/Auto Attach (Rule and Action) in CLI Interface (Example)

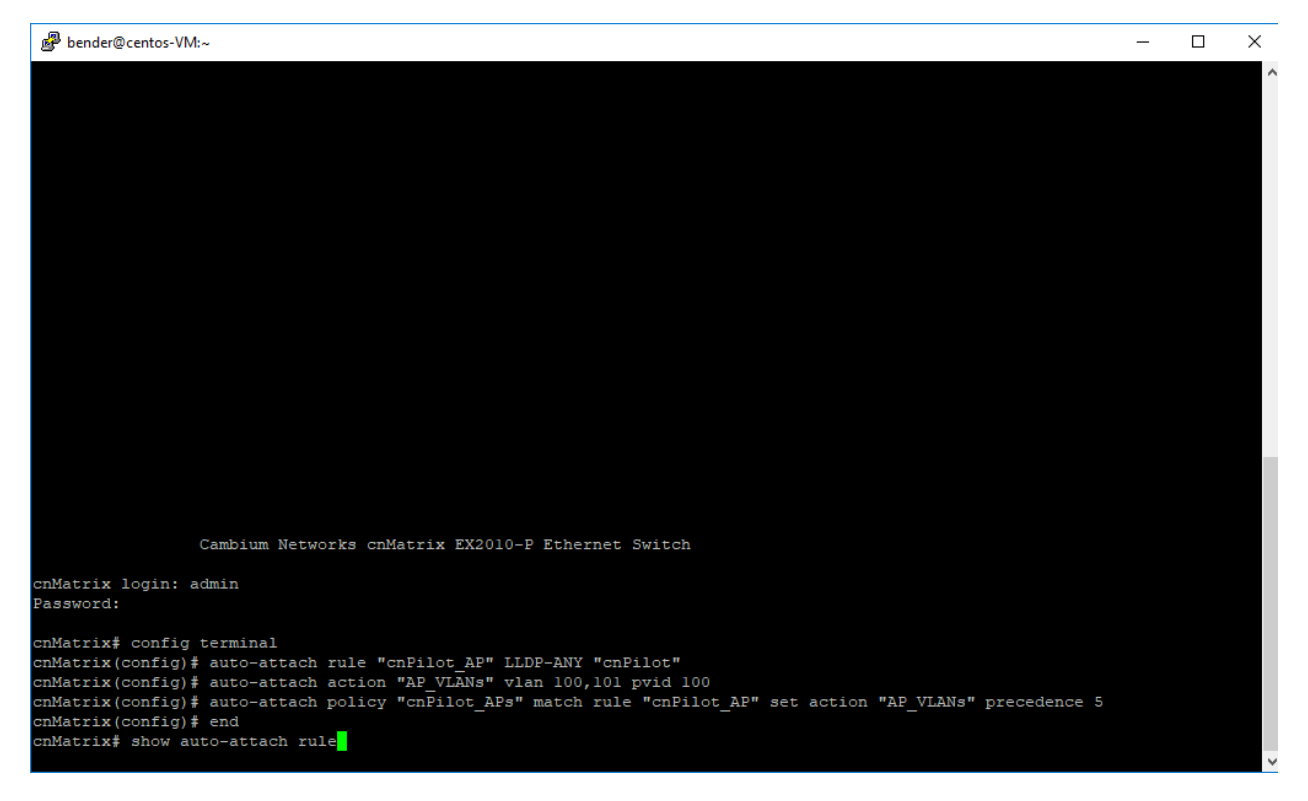

- 1. Type the config terminal command into the terminal. Press the Enter key.
- 2. Type the pba rule (or auto-attach rule) "cnPilot\_AP" LLDP-ANY "cnPilot" command into the terminal to configure PBA/Auto-Attach rule information. Press the Enter key.

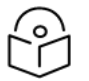

cnPilot\_AP = rule name; with this rule we match cnPilot Access Points.

cnPilot = matching string to be searched in all LLDP TLVs.

3. Rule type options include:

Note

- LLDP\_ANY match LLDP TLVs System Name, System Description, and Chassis ID.
- LLDP\_CAP match LLDP System Capabilities flags.
- LLDP-SYS-NAME match LLDP System Name TLV data.
- LLDP-SYS-DESC match LLDP System Description TLV data.
- LLDP-CHASSIS match LLDP Chassis ID TLV data.
- LLDP-PORT match LLDP Port ID TLV data.
- LLDP-PORT-DESC match LLDP Port Description TLV data.
- MAC-OUI match learned MAC address OUIs against device ID data.
- MAC-FULL match learned MAC addresses against device ID data.
- MAC-RANGE compare learned MAC addresses against MAC address range device ID data.
- MAC-LIST compare learned MAC addresses against a non-contiguous MAC address range (MAC list file).
- LLDP-IPV4-MGMT match LLDP Management Address TLV IPv4 IP address data.
- default match any MAC address.
- 4. PBA rule usage restrictions:
	- Rule name is limited to 1 to 32 characters and must be unique.
	- Device identification string is limited to 1 to 60 characters.
	- Rules that are referenced by a policy cannot be deleted. Rules can be modified, even when referenced. Modification of a referenced rule causes the associated policy to be reapplied (if it is still applicable).
	- A maximum of 50 rules can be defined.
	- <sup>l</sup> MAC address device identification format is xx:xx:xx (OUI), xx:xx:xx:xx:xx:xx (FULL) or xx:xx:xx:xx:xx:xx,yy:yy:yy:yy:yy:yy (RANGE).
	- The low MAC address range value must be less that the high MAC address value (low and high).
	- Only one rule with rule type 'default' can be defined.
	- The device identification string for rule type default is ignored, if specified (optional for rule type default).
	- A rule combination name is limited to 1 to 32 printable ASCII characters.
	- A MAC list file must be downloaded before a rule referencing the MAC list can be created with the MAC-LIST rule type.
- 5. Type the pba action (or auto-attach action) "AP\_VLANs" vlan 100,101 pvid 100 command into the terminal to configure PBA/Auto-Attach action information. Press the Enter key.

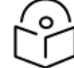

AP\_VLANs = unique action name.

vlan 100, 101 = list of VLANs to be created.

pvid 100 = pvid value; this has to be a value specified in the VLAN list.

- 6. PBA action usage restrictions:
	- Action name is limited to 1 to 32 characters and must be unique.
	- A VLAN list (vlan option) is comprised of 1 to 20 comma-separated VLANs.
	- Specifying a native VLAN (pvid option) update requires a VLAN list containing the PVID VLAN be specified.
- Updating the switch port mode automatically updates the port acceptable traffic type setting. A switch port mode setting of 'access' causes the acceptable traffic type to be set to 'untagged'. Other switch port mode settings (i.e., 'hybrid', 'trunk') cause the acceptable traffic type to be set to 'all'.
- Actions that are referenced by a policy cannot be deleted. Action can be modified, even when referenced. Modification of a referenced action causes the associated policy to be reapplied (if it is still applicable).
- A maximum of 100 actions can be defined.
- An interface uplink list (uplink option) is comprised of 1 to 4 comma-separated interfaces identified using the interface type and slot/port convention (e.g., 'Gi0/9,gi0/10,Ex0/1').
- <sup>l</sup> The reset-link action modifier is treated as a no-op if the action does not modify the PVID.
- If reset-link is enabled and the action updates the PVID, the show output indicates the reset-link status through the PVID display ("Link Reset Enabled").
- Action options that are not applicable to certain platforms (e.g., poe-priority, Cambium-Sync) may be specified but are ignored when the action data is applied.
- 7. Type the pba policy (or auto-attach) policy cnPilot\_APs match rule cnPilot\_AP set action AP\_ VLANs precedence 5 command into the terminal to configure PBA/Auto-Attach policy information. Press the Enter key.

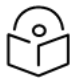

Note:

AP\_VLANs = unique action name. vlan 100, 101 = list of VLANs to be created. pvid 100 = pvid value; this has to be a value specified in the VLAN list.

- 8. Type the end command into the terminal to go to the Privileged EXEC mode. Press the Enter key.
- 9. Type the pba rule (or show auto-attach rule) command into the terminal to display PBA/Auto-Attach rule information. Press the Enter key.

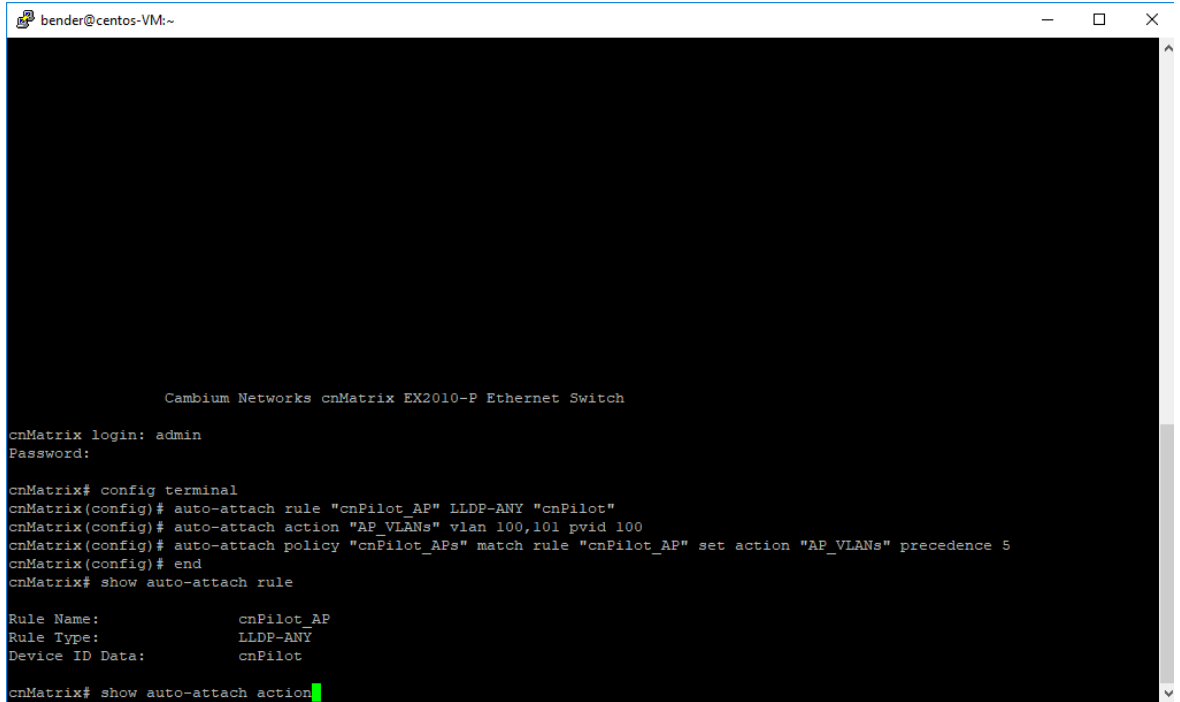

10. Type the pba action (or show auto-attach action) command into the terminal to display PBA/Auto-Attach action information. Press the Enter key.

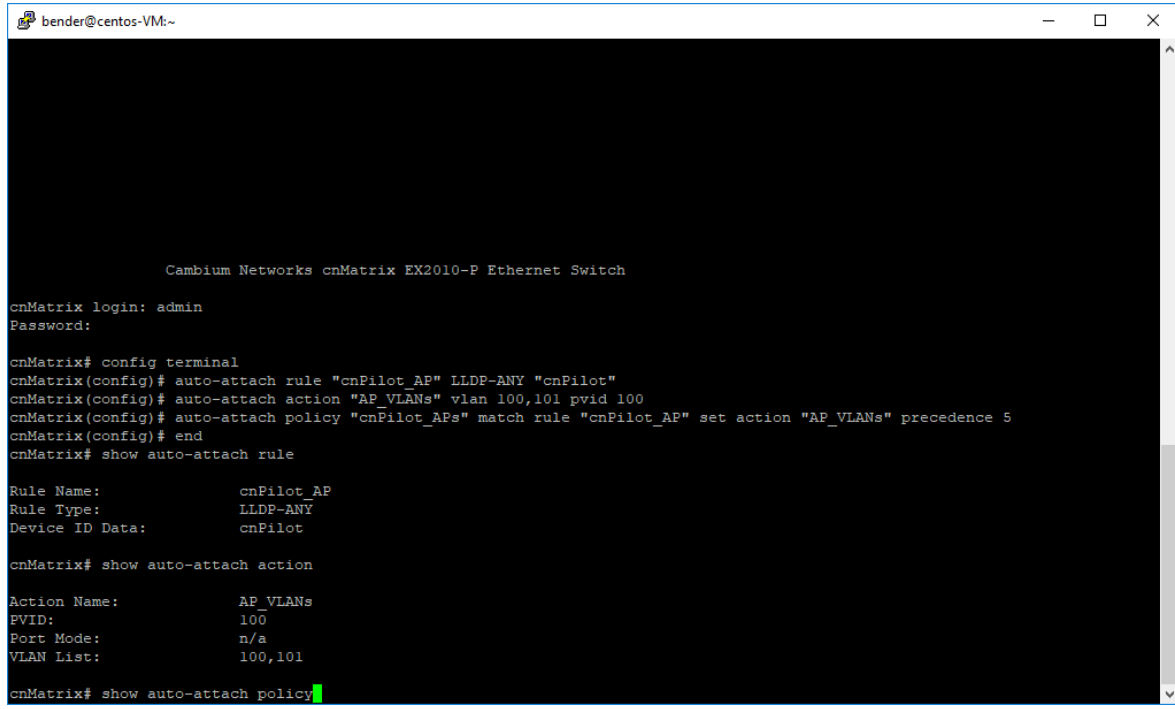

11. Type the pba policy (or show auto-attach policy) command into the terminal to display PBA/Auto-Attach policy information. Press the Enter key.

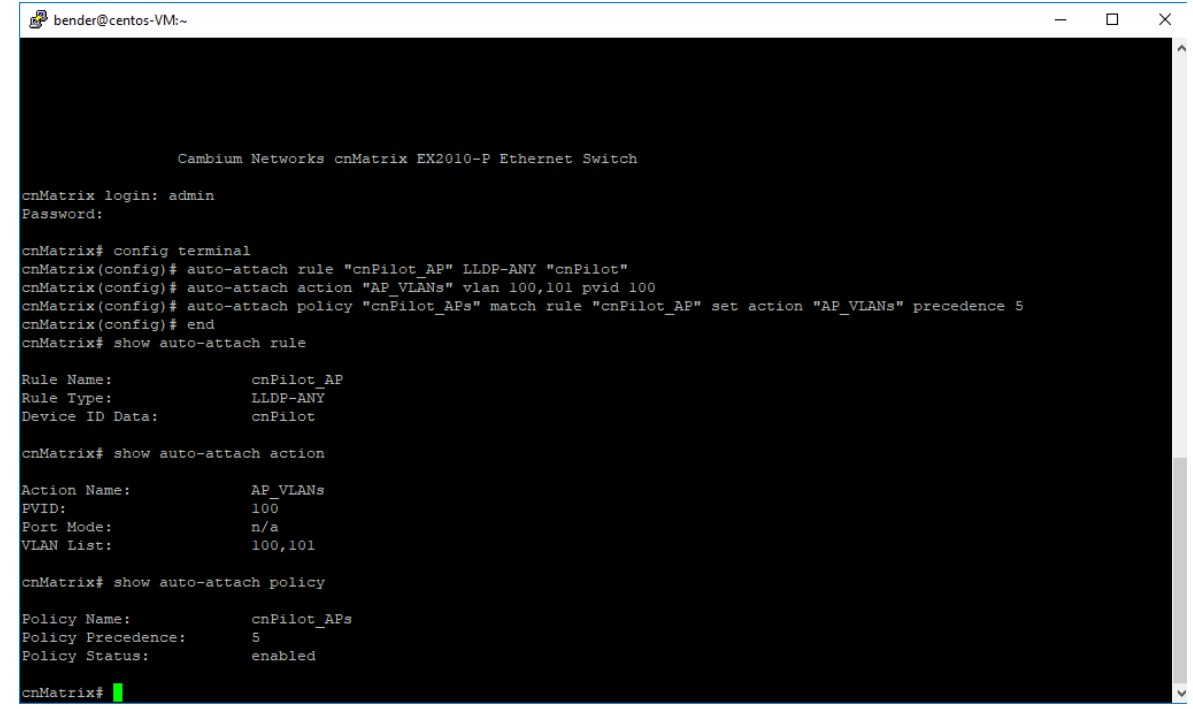

For more information, see Auto Attach [Parameters](https://community.cambiumnetworks.com/t5/Enterprise-Switches/Auto-Attach-Parameters-and-Commands/td-p/96971/jump-to/first-unread-message) and Commands.

# PBA Action Localization (Version 4.5)

PBA action localization allows the same PBA policies to apply different settings based on certain device characteristics (device localization). This simplifies policy definition (no need for multiple policies with different actions) and allows action criteria to be changed by updating the device localization data. Localization allows the user to design network-wide (represented by a cnMaestro switch group) PBA policies that can have their associated action settings (i.e., the action context) easily customized for specific devices as needed.

PBA action localization support includes:

- Support for localized PBA action names. An action name always includes a base component (example, the current action name) and may also include a localization component. An '@' separates the base and localization components (example, baseActionName@localizationComponent).
- Introduction of a per-device localization label that specifies the context in which PBA actions are selected when a PBA policy is being evaluated.
- Updated PBA policy action reference support. A policy references an action using a non-localized or base action name (no change from the legacy behavior). When an action lookup occurs (during policy evaluation and installation), the device localization value is considered a lookup parameter (example, an action context identifier). If no device localization is defined, the action without any localization is selected (example, legacy PBA behavior is unchanged). If the device is localized, the action that is localized (with the localization component matching the device localization) is selected. If no such action is defined, the fallback non-localized action is selected.

### Usage example

Two policies are defined (in order of their evaluation precedence) with their associated actions. Both match the traffic being received. These policies and actions are pushed by cnMaestro to all devices associated with a switch group.

#### Actions

- campus
- campus@studentDorm
- campus@adminDorm
- cameras@loading-dock

### Policies

- cameras action "cameras"
- campus action "campus"

Device Localization: "" (no localization defined)

PBA Policy Evaluation Processing: localization label ""

- Policy "cameras" skipped no matching action
- Policy "campus" applied using action "campus"

Update: Localization Label – "studentDorm"

PBA Policy Evaluation Processing: localization label "studentDorm"

- Policy "cameras" skipped no matching action
- Policy "campus" applied using action "campus@studentDorm"

Update: Localization Label – "classroomBldA"

PBA Policy Evaluation Processing: localization label "classroomBldA"

- Policy "cameras" skipped no matching action
- Policy "campus" applied using action "campus"

Update: Location Label – ""

PBA Policy Evaluation Processing: localization label ""

- Policy "cameras" skipped no matching action
- Policy "campue" applied using action "campus"

Update: Location Label – "adminDorm"

PBA Policy Evaluation Processing: localization label "adminDorm"

- Policy "cameras" skipped no matching action
- Policy "campus" applied using action "campus@adminDorm"

Delete action "campus" (deletion supported only when not in-use) Update: Localization Label – ""

PBA Policy Evaluation Processing: localization label ""

- Policy "cameras" skipped no matching action
- Policy "campus" skipped no matching action

CLI/Web UI localization data configuration as follows:

- CLI: '[no] pba localization <string(32)>'
- CLI: 'show pba global'
- <sup>l</sup> CLI: 'pba action baseActionName@localizedComponent …'
- CLI: 'show pba action'
- CLI: 'show pba policy detail'
- Web: Applications > Policy Based Automation > System > Device Localization
- Web: Applications > Policy Based Automation > Actions
- Web: Applications > Policy Based Automation > Policies

cnMaestro PBA localization data configuration as follows:

- Switch Groups/Configuration/Network/Policy Based Automation > Use Site name for localization
- Switch Groups/Configuration/Network/Policy Based Automation/Actions
- Switch Groups/Configuration/Network/Policy Based Automation/Policies
- Switches/Configuration/Advanced Settings/General > PBA Localization

# PBA MAC List Support (Version 4.5)

PBA PBA MAC list support allows PBA rules to be enhanced to support a non-contiguous range of MAC addresses for device identification. You can download files that contain a list of MAC addresses. These named MAC lists can then be associated with rules using a new MAC list rule type. When such a rule is associated with a PBA policy, the list of MAC addresses is consulted when determining if the policy matches the device identification data (example, a MAC address in this scenario) during the policy evaluation process.

Operationally, a user downloads a PBA MAC list using existing file copy or download mechanisms (CLI – TFTP/SFTP/SCP/USB, Web – System > Save/File Transfer > File Restore/Download). During download processing, the MAC list file name and content is validated. Storage resource availability is confirmed as well.

PBA rule definition (CLI: 'pba rule ...', Web: Applications > Policy Based Automation > Rules) references a MAC list by specifying the new MAC list rule type (MAC-LIST) and identifying a downloaded MAC list file. MAC list rules are no different from other PBA rules in terms of how they are used (i.e., referenced by PBA policies), displayed and managed. Policies that reference a MAC list rule (by specifying a MAC list rule name for the policy match criteria) are processed in generally the same manner as other MAC-based PBA policies. One key difference is that a non-contiguous range of MAC addresses is used for device MAC

address matching versus a MAC OUI (MAC-OUI rule type), a full MAC address (MAC-FULL rule type) or a contiguous range of MAC addresses (MAC-RANGE rule type).

PBA MAC list support includes:

- MAC list file download/delete (TFTP, SFTP, SCP, USB file copy/download available).
- MAC list file display (summary and content details display available).
- MAC list file validation. CSV file format allows comma-separated MAC addresses to be specified in four flexible formats: colon-separated octets, dash-separated octets, white-space separated octets and non-separated octets. Comma-separated non-MAC address data fields are ignored during file validation to support more flexible file formats. Up to 200 MAC addresses per file are supported.
- PBA rule MAC list (MAC-LIST) rule type to reference downloaded MAC list data.

### Usage example

Download a previously created MAC list file: warehouse\_macs.txt (contents as follows)

apMac1, 10/20/14, 58:c1:7a:00:83:0b, loading dock,

apMac2, 10/21/14, 58:c1:7a:11:83:1b, bookkeeping,

apMac3, 10/22/14, 58:c1:7a:01:83:2b,

apMac4, 10/23/14, 58:c1:7a:33:83:3b, bookkeeping,

apMac5, 10/24/14, 58:c1:7a:39:83:4b, bookkeeping,

apMac6, 10/25/14, 58:c1:7a:55:83:5b,

apMac7, 10/26/14, 58:c1:7a:61:83:6b, loading dock,

apMac8, 10/27/14, 58:c1:7a:c3:83:7b, public.1,

apMac9, 10/28/14, 58:c1:7a:ab:83:8b, public.2,

apMac10, 10/29/14,58:c1:7a:00:83:9b

EX2010# show pba mac-list-files

#### No MAC list files currently downloaded

EX2010# copy tftp://10.140.134.6/warehouse macs.txt pba mac list

File transfer completed in 0 seconds

PBA MAC list file copied successfully

EX2010# show pba mac-list-files

MAC List File Name: warehouse\_macs.txt

MAC List File Status: downloaded

MAC List MAC Count: 10

MAC List File Refresh: enabled

EX2010# show pba mac-list-files warehouse macs.txt

MAC List File Name: warehouse\_macs.txt

MAC List File Status: downloaded

MAC List MAC Count: 10 MAC List File Refresh: enabled 58c17a00830b, 58c17a11831b, 58c17a01832b, 58c17a33833b, 58c17a39834b, 58c17a55835b, 58c17a61836b, 58c17ac3837b, 58c17aab838b, 58c17a00839b EX2010# con t EX2010(config)# pba rule warehouseMacs MAC-LIST warehouse\_macs.txt EX2010(config)# pba action warehouseMacs vlan 200 user-priority 5 EX2010(config)# pba policy warehouseMacs match rule warehouseMacs set action warehouseMacs EX2010# exit EX2010# show pba rule Rule Name: warehouseMacs Rule Type: MAC-LIST Device ID Data: Data File Name: warehouse\_macs.txt Rule Combination Name: EX2010# show pba policy detail Policy Name: warehouseMacs Policy Precedence: 50 Policy Status: enabled Policy Ports: all Rule Name: warehouseMacs Rule Type: n/a Rule Device ID Data: n/a Action Name: warehouseMacs Action PVID: n/a Action Port Mode: n/a Action VLAN List: n/a EX2010# clear pba mac-list-files % PBA MAC list files deleted: 1 EX2010# show pba mac-list-files

### PBA MAC list file restrictions

- 1. A MAC list file must contain a single MAC address or a comma-separated list of 2..200 MAC addresses (e.g., 11:22:33:44:55:66,88 99 aa bb cc dd,334455667788).
- 2. Comma-separated non-MAC address data in the file is automatically skipped during data parsing.
- 3. Acceptable MAC address formats:
	- $\bullet$  Colon-separated octets 11:22:33:44:55:66
	- $\bullet$  Dash-separated octets 11-22-33-44-55-66
	- Whitespace-separated octets 11 22 33 44 55 66
	- Non-separated octets 112233445566
- 4. A maximum of ten (10) MAC list files can be stored on the switch at any time.
- 5. A MAC list file name must be 1.64 alphanumeric characters (plus '-', '\_' and '.').
- 6. Defining a PBA MAC-LIST rule requires a MAC list file to be specified at the same time. Only currently downloaded MAC list files can be referenced by a PBA rule.
- 7. MAC list files that are referenced by a rule cannot be deleted.

CLI/Web UI MAC list file display and control as follows:

- CLI: 'copy tftp://... pba\_mac\_list'
- CLI: 'copy sftp://... pba\_mac\_list'
- CLI: 'copy scp://... pba\_mac\_list'
- CLI: 'copy usb:... pba\_mac\_list'
- CLI: 'clear pba mac-list-files'
- CLI: 'clear pba mac-list-file <macListFileName>'
- CLI: 'show pba mac-list-files'
- CLI: 'show pba mac-list-files <macListFileName>'
- CLI: 'show pba download settings'
- CLI: 'pba rule <ruleName> MAC-LIST <macListFileName>'
- Web: System > Save/File Transfer > File Download/Restore
- Web: Applications > Policy Based Automation > System > MAC List Files
- <sup>l</sup> Web: Applications > Policy Based Automation > System > Data File Download Settings
- Web: Applications > Policy Based Automation > Rules

## cnMaestro support

The cnMaestro PBA MAC list file support includes the ability to configure the PBA MAC list filenames to be downloaded to the switch (the what to download) and the download/transfer settings (the how to download). cnMaestro does not support PBA MAC list file construction or storage. The user is responsible for producing an appropriately formatted PBA MAC list file and for providing access to a server from which the file can be downloaded.

Two new components are introduced by cnMaestro to support PBA MAC lists. The MAC Lists tab is added to the PBA Policy/Action/Rule configuration table to allow the user to specify (currently up to 10) PBA MAC list files that the switch is requested to download. The PBA Server Settings section allows the user to specify the download settings to be used (only) by PBA to download the identified PBA MAC list files to the switch.

Typical server settings are supported:

- Transfer method (TFTP, SFTP, SCP)
- Server IP address (IPv4, IPv6, DNS)
- Download path (if required for the specified transfer method)
- Username (required for SFTP, SCP)
- Password (required for SFTP, SCP)

Through the PBA MAC Lists tab, the user configures the names of the MAC list files that the switch should attempt to download from the user-maintained file server using the configured server download settings. Following a cnMaestro configuration push, the PBA agent attempts to download all of the configured MAC list files using the provided download settings/credentials.

cnMaestro PBA MAC list file data configuration

- <sup>l</sup> Switch Groups/Configuration/Network/Policy Based Automation > MAC List File Server Settings
- Switch Groups/Configuration/Network/Policy Based Automation/MAC Lists
- Switch Groups/Configuration/Network/Policy Based Automation/Rules

# Dynamic ARP Inspection (Starting with version 2.1)

# Managing Dynamic ARP Inspection

## Feature Overview

The Dynamic ARP Inspection (DAI) feature has been added to enhance the security of your network. DAI validates network ARP response packets to be securely validated in the network. Without DAI, a malicious user can attack hosts, switches, and routers connected to the Layer 2 network by poisoning the ARP caches of systems connected to the subnet and by intercepting traffic intended for other hosts on the subnet.

## Scaling Numbers

The DAI feature can be enabled on a per-VLAN basis. It can be enabled on all the VLANs configured on the switch. You have to consider that the CPU utilization will increase with the number of DAI-enabled VLANs and also with the number of network ARP packets.

## Limitations

- The DAI feature is limited to the number of VLANs in the system.
- Number of entries in the binding database.
- The DAI feature per port-channel interfaces is supported from version 4.3.

### Default Values

- The DAI feature is disabled on all VLANs.
- The DAI trust state is set as untrusted on all the physical interfaces.
- The DAI feature does not perform any validation checks.

### Prerequisites

- In order for the DAI validation process to be initiated, the DAI has to be enabled on the VLAN on which the DAI is required to validate the ARP packets. DAI associates a trust state with each interface on the switch. ARP response packets received on trusted interfaces will skip the DAI validation process, and those arriving on untrusted interfaces will be subject to the DAI validation checks. In a typical network configuration, you configure all switch ports connected to host ports as untrusted and configure all switch ports connected to switches or servers as trusted. With this configuration, all ARP packets entering the network from a given switch or server by-pass all the DAI security check. Although, the trust state must be used with caution since configuring an interface to be trusted when it is actually untrusted could impact the security of a network.
- The validity of ARP response packets arriving on the untrusted interfaces of the switch is determined by comparing the sender's hardware (MAC) - protocol (IP) addresses pair from each ARP packet against each MAC address – IP address binding stored in a trusted database from the switch. This trusted database is called the binding table and it can be populated dynamically when DHCP packets are exchanged between the switch and the DHCP server or statically, users being able to manually add entries in this binding table.

# Note

In order to populate the IP binding table dynamically, the DHCP Snooping module has to be enabled globally after enabling the DAI module on a previously created VLAN.

# Network Diagram

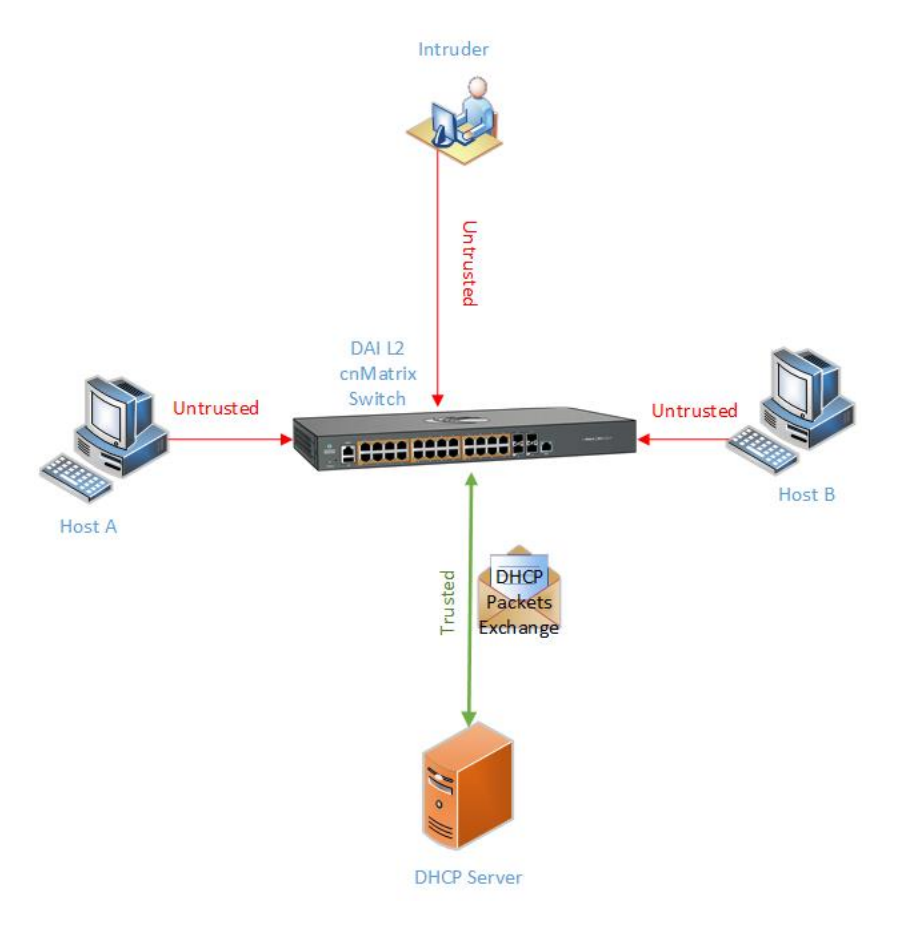

# How to Enable DAI on VLANs in CLI Interface

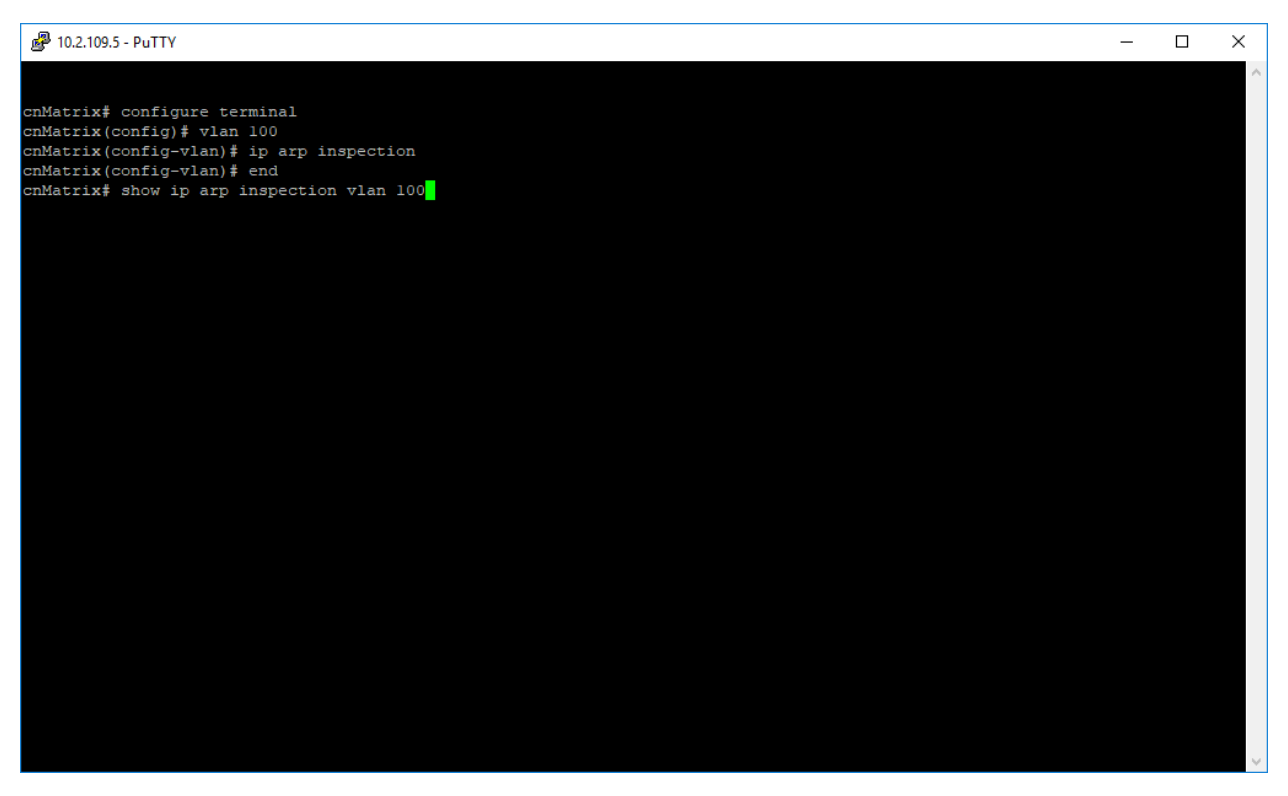

- 1. Type the configure terminal command into the terminal. Press the Enter key.
- 2. Type the vlan 100 command into the terminal to configure vlan 100. Press the Enter key.
- 3. Type the ip arp inspection command into the terminal to enable DAI on the selected VLAN. Press the Enter key.
- 4. Type the end command into the terminal to go to the Privileged EXEC mode. Press the Enter key.
- 5. Type the show ip arp inspection vlan 100 command into the terminal to display the DAI status for

vlan 100 (verify if DAI is enabled).

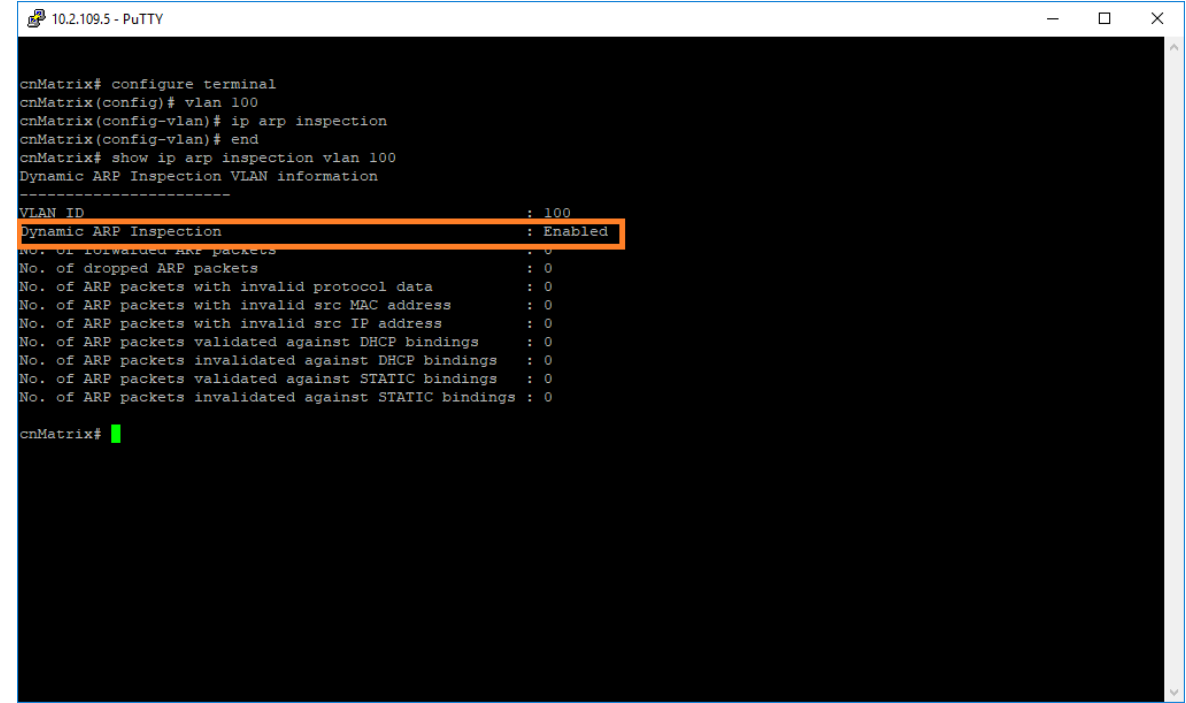

For more information, see Dynamic ARP Inspection [Parameters](https://community.cambiumnetworks.com/t5/Enterprise-Switches/Dynamic-ARP-Inspection-Parameters-and-Commands-Starting-with/td-p/106001/jump-to/first-unread-message) and Commands.

# How to Disable DAI on VLANs in CLI Interface

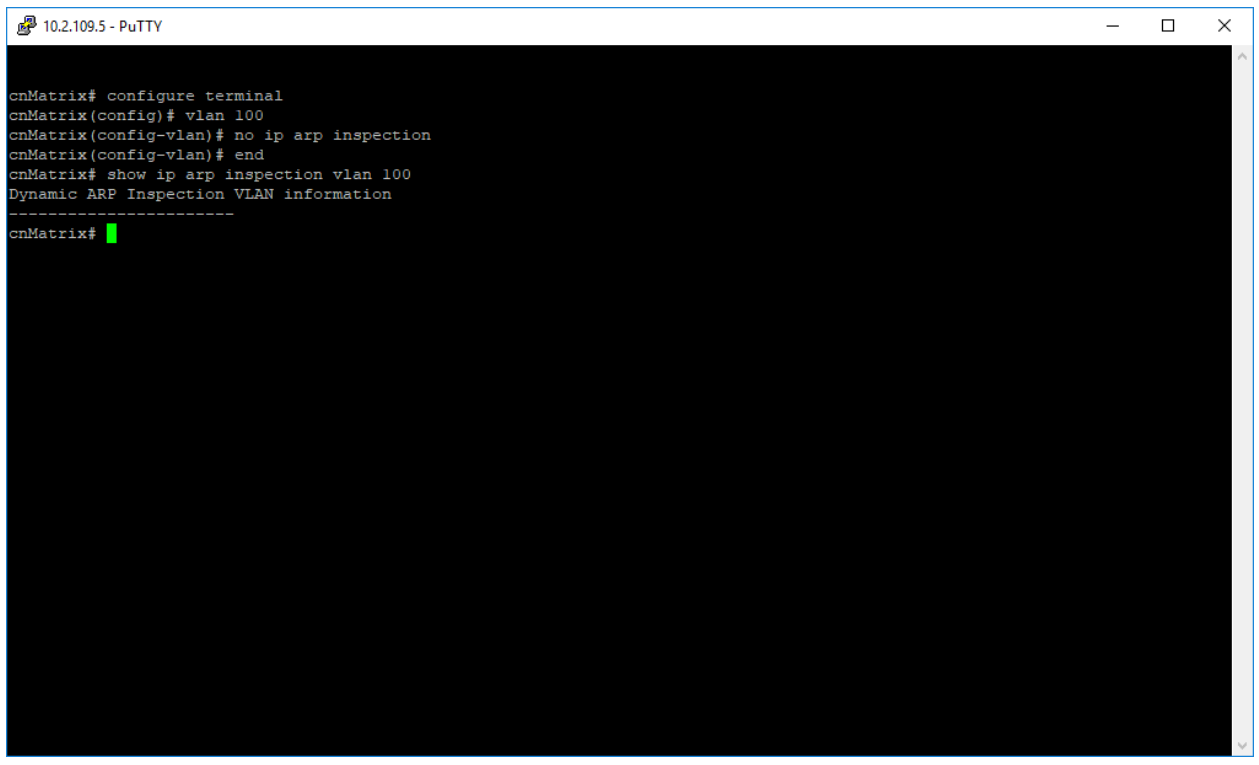

- 1. Type the configure terminal command into the terminal. Press the Enter key.
- 2. Type the vlan 100 command into the terminal to configure vlan 100. Press the Enter key.
- 3. Type the no ip arp inspection command into the terminal to disable DAI on the selected VLAN. Press the Enter key.
- 4. Type the end command into the terminal to go to the Privileged EXEC mode. Press the Enter key.
- 5. Type the show ip arp inspection vlan 100 command into the terminal to display the DAI status for vlan 100 (verify if the DAI information for the selected VLAN is still displayed). Press the Enter key.

For more information, see Dynamic ARP Inspection [Parameters](https://community.cambiumnetworks.com/t5/Enterprise-Switches/Dynamic-ARP-Inspection-Parameters-and-Commands-Starting-with/td-p/106001/jump-to/first-unread-message) and Commands.

# Configuring the DAI Trust State on an Interface in CLI Interface

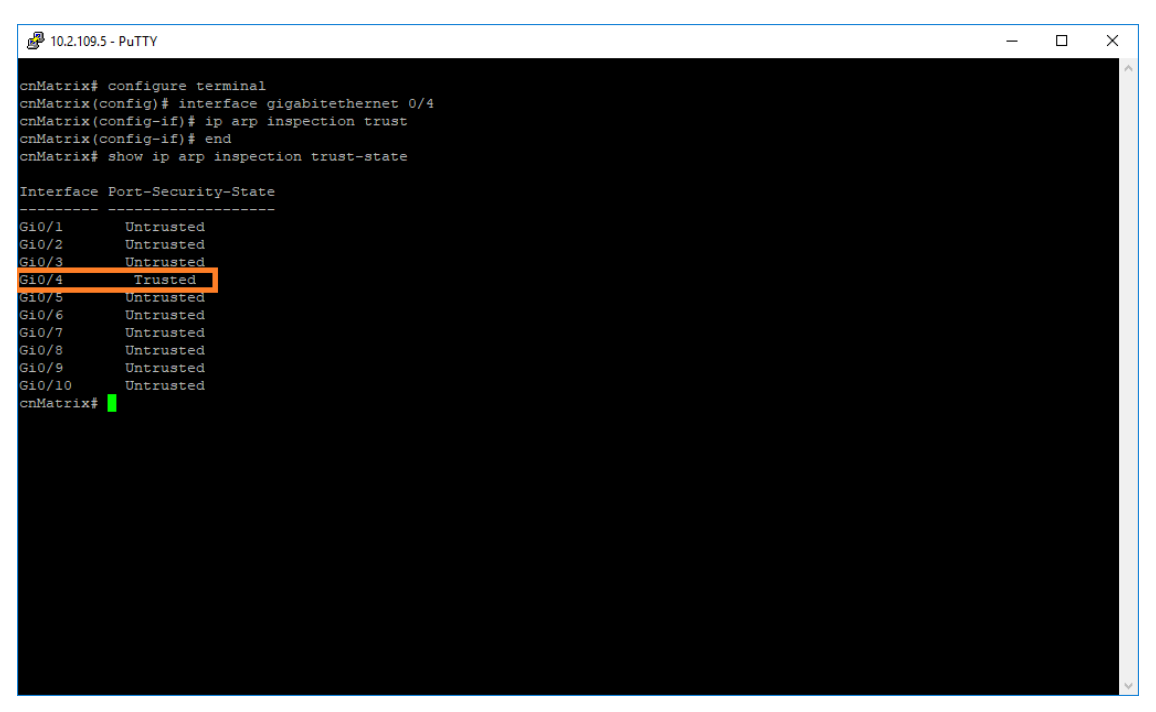

- 1. Type the configure terminal command into the terminal. Press the Enter key.
- 2. Type the interface gigabitethernet  $O/4$  command into the terminal to select an interface to be configured. Press the Enter key.
- 3. Type the ip arp inspection trust command into the terminal to configure the interface as a trusted port. Press the Enter key.
- 4. Type the end command into the terminal to go to the Privileged EXEC mode. Press the Enter key.
- 5. Type the **show ip arp inspection trust-state** command into the terminal to display the DAI trust state for all the physical interfaces (verify if gi0/4 is set as trusted). Press the Enter key.

For more information, see Dynamic ARP Inspection [Parameters](https://community.cambiumnetworks.com/t5/Enterprise-Switches/Dynamic-ARP-Inspection-Parameters-and-Commands-Starting-with/td-p/106001/jump-to/first-unread-message) and Commands.

# Energy Efficient Ethernet (starting with version 4.1)

# Managing Energy Efficient Ethernet

## Feature Overview

Energy Efficient Ethernet (EEE) is an 802.3az standard that is designed to reduce the power consumption of copper interfaces during idle periods. Idle periods are periods in which no data is being transmitted. EEE can be configured on a port basis and has two possible states: Enabled or Disabled. EEE is supported networks that run in 100Base-TX, 1000Base-T, or 2500Base-T.

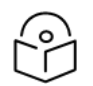

## **Note**

The EEE feature can be configured via CLI, Web and SNMP.

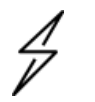

Attention

EEE capable switch is supported starting with cnMatrix release 4.0.

## Standard

802.az

## Scaling Numbers

EEE works on all copper-ports and can be enabled or disabled on a port basis.

### Limitations

EEE is not supported on fiber ports.

## Default Values

By default, all interfaces have EEE enabled and support all of the available EEE capabilities.

# How to disable EEE on an interface

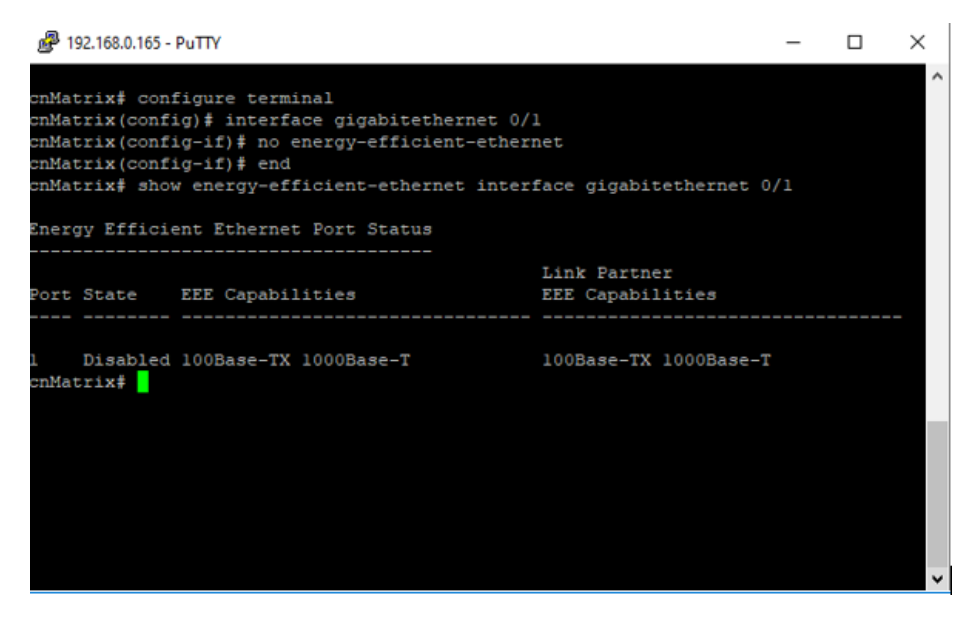

- 1. Type the configure terminal command into the terminal. Press the Enter key.
- 2. Type the interface gigabitethernet O/1 command into the terminal. Press the Enter key.
- 3. Type the no energy-efficient-ethernet command into the terminal. Press the Enter key.

## How to enable EEE on an interface

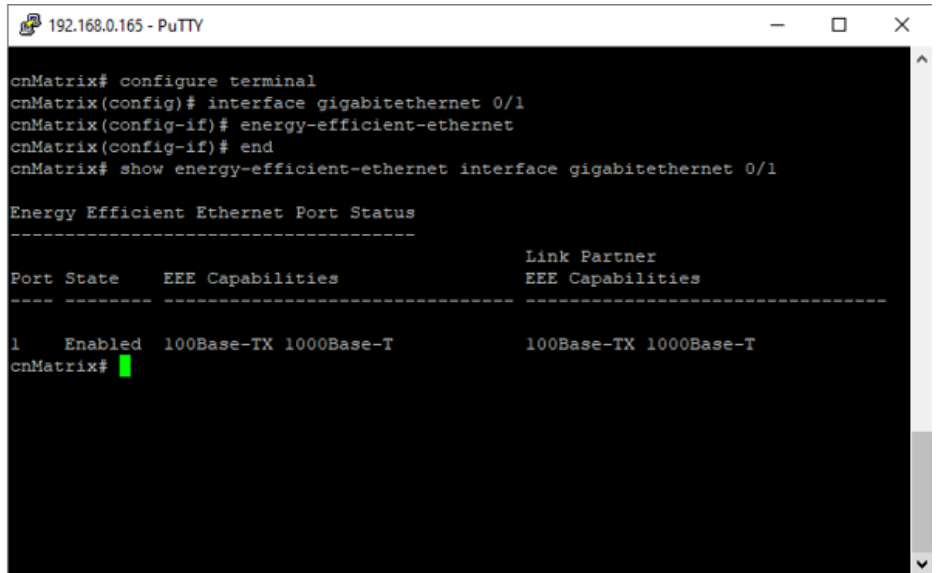

- 1. Type the configure terminal command into the terminal. Press the Enter key.
- 2. Type the interface gigabitethernet O/1 command into the terminal. Press the Enter key.
- 3. Type the energy-efficient-ethernet command into the terminal. Press the Enter key.

## Troubleshooting EEE

Useful command for troubleshooting EEE:

cnMatrix# show energy-efficient-ethernet

This command displays the state of all ports. Also, if the link partner is EEE capable, its capabilities should appear under the Link Partner Capabilities column.

# Q-in-Q

## Feature Description

This feature allows service providers to use a single VLAN to forward traffic for customers who use multiple VLANs, while keeping the traffic from different customers segregated. To accomplish this, a Service VLAN is assigned to each customer, based on the ingress port and VLAN ID, and all forwarding is done in the service VLAN. To forward traffic over the network, an additional VLAN tag (the S-TAG) is added to the packets egressing on network.

This way, multiple customers may use their VLAN tagging.

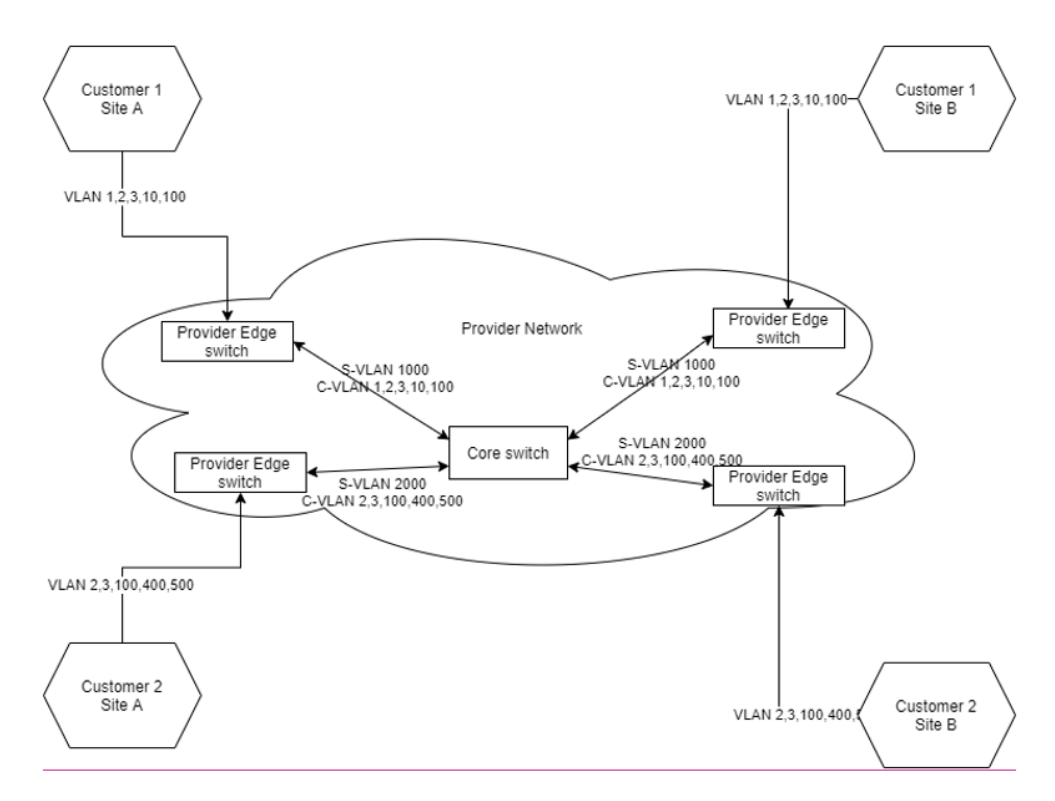

In this use case, Customers 1 and 2 have set up overlapping sets of VLAN IDs in their networks, and by using Q-in-Q, the network administrator of the provider network can keep the packets originating from Customer 1 away from the interfaces of Customer 2 and vice-versa.

The provider network is comprised by one or several provider edge switches - where the customers connect to the provider cloud, and one or several core switches, that can be qinq-unaware with the single purpose of bridging traffic from VLANs 1000 and 2000 (the S-VLANs).

The **provider-edge** bridge mode is a global mode in which the switch ports can be either customer-edge ports or provider ports. Their role is configurable by the user, depending on if they connect to a customer or the network provider core.

C-VLAN (Customer-VLAN) – the VLAN id assigned by the customer network. In case the packet is untagged, the C-VLAN can be assigned by the provider bridge at ingress. Original C-VLANs are kept as part of the packet payload.

S-VLAN (Service-VLAN) – the VLAN id assigned upon ingress on a customer-edge port. This is the VLAN id used in the bridging process.

S-VLAN tag – an additional VLAN tag added to the customer packet, containing the VLAN id, the 802.1ad ethernet type, and the S-TAG dot1p user priority. This tag is added when the packets egress via a provider port and stripped when the packets egress via a customer-edge port.

Double-tagged packet – A packet that has both the S-TAG and the C-TAG. These packets are forwarded via the provider ports. The S-TAG is referred to as the external tag, while the C-TAG is the internal tag,

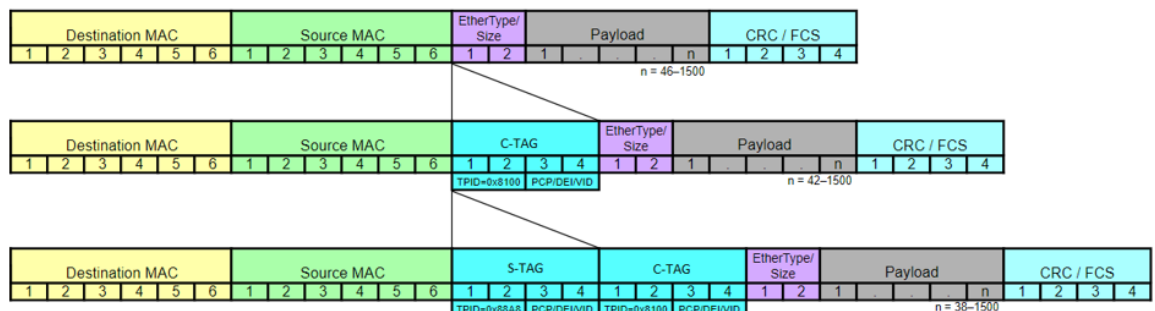

The user will need to do configure the following:

- Change the bridge mode to provider edge and reboot.
- Configure port types to either customer-edge or provider.
- Configure the port/C-VLAN to S-VLAN translation.

Additionally, the user will be able to configure:

- The ingress/egress ethernet type for the S-VLAN.
- The default C-VLAN for a provider port, in case there are packets arriving as C-untagged.
- The default S-TAG dot1-p priority.

## Configuring Q-in-Q via CLI

cnMatrix# boot default bridge-mode {customer | provider-edge}

- Customer Sets the bridge to Customer Bridge Mode which allows the switch to operate as a 802.1Q VLAN Bridge.
- Provider Sets the bridge to Provider Bridge Mode which allows the bridge to operate as a normal Q-in-Q Bridge.

By default, the switch is configured as customer.

cnMatrix# show bridge-mode

The current bridge mode is: provider-edge

After booting into the **provider-edge** mode, the user needs to assign customer-edge and provider edge ports:

cnMatrix(config-if)# bridge port-type {customer-edge | provider}

- Customer-edge Denotes that the port is connected to a single customer. The packets received on this port are initially classified as a C-VLAN. C-VLAN classification is done based on the VID in the C-tag present in the packet or from the PVID of the port. Service VLAN selection is done for a frame based on the entry present in the C-VID registration table for the pair (C-VID, reception port).
- Provider Denotes that the port is connected to a single provider.

On customer-edge ports

- cnMatrix(config-if)# switchport [customer-vlan <integer(1-4094)>] service-vlan <vlan\_id>
- cnMatrix(config-if)# no switchport [customer-vlan <integer(1-4094)>] [service-vlan]

If customer-vlan is not specified, the service-vlan will be applied to all incoming packets, regardless of C-VLAN:

cnMatrix(config-if)# switchport service-vlan <vlan\_id>

cnMatrix(config-if)# no switchport service-vlan <vlan\_id>

cnMatrix(config-if)# switchport [customer-vlan %d] svlan-prio {<0-7> | none}

Specifies which dot1p priority to be used in the S-TAG: either a fixed user-set value, or none. If customervlan is not specified, the S-VLAN-prio will be applied to all incoming packets, regardless of C-VLAN.

cnMatrix(config-if)# switchport customer-vlan pvid <vlan id>

Specifies which C-VID value to use for untagged packets received on the customer-edge port. The specified VLAN Id must be already configured on the port as a customer-vlan.

cnMatrix(config-if)# service-vlan <svlan> pvid <pvid>

If C-untagged packets are received on the provider port, a C-TAG needs to be added. The PVID configured here will be the VLAN id from the C-TAG. This command is configured on the customer port, but the value set here is applied on all network provider ports from the S-VLAN.

cnMatrix(config-if)# service-vlan <svlan> def-user-priority <value>

If C-untagged packets are received on the provider port, a C-VLAN needs to be added. The default priority value configured here will be the dot1p used in the C-TAG. This command is configured on the customer port, but the value set here is applied on all network provider ports from the S-VLAN.

#### On provider ports:

cnMatrix(config-if)# switchport egress ether-type {x8100 | x88a8 | x9100}

Specifies which TPID to be used in the S-TAG of the frames egressing on this port.

cnMatrix(config-if)# no switchport egress ether-type

Defaults which TPID to be used in the S-TAG of the frames egressing on this port.

cnMatrix(config-if)# switchport ingress ether-type {x8100 | x88a8 | x9100}

Specifies which TPID to use to determine the S-TAG of the frames ingressing on this port.

cnMatrix(config-if)# no switchport ingress ether-type

Defaults the TPID used to determine the S-TAG of the frames ingressing on this port.

cnMatrix# show provider-bridge port config

Provider Bridge Port configuration table

### Port Gi0/1

Port Type : Customer-edge Port Dot1x Protocol Tunnel Status : Peer LACP Protocol Tunnel Status : Peer Spanning Tree Tunnel Status : Discard

LLDP Protocol Tunnel Status : Peer

Service VLAN Classification : Customer-VLAN

Unicast MAC Learning Status : Enable

Customer-VLAN : 10

## Port Gi0/2

Port Type : Provider Network Port

Service VLAN Classification : PVID

cnMatrix# show service-vlan

Customer-VLAN Id Registration Table

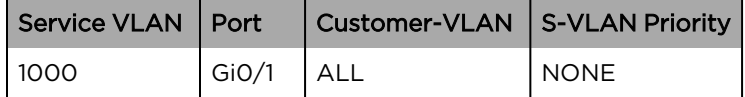

Provider-edge Port Configuration

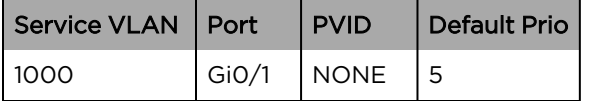

## Configuration example

#### 1. Configure global settings:

cnMatrix# boot default bridge-mode provider-edge

The switch reboots to the default configuration, in "provider-edge" mode.

#### Configure port modes:

cnMatrix(config)# interface gigabitethernet 0/1

cnMatrix(config-if)# bridge port-type customer-edge

default is provider, so for the other ports, we do not have to configure anything.

### 2. Create S-VLANs

cnMatrix(config)# vlan 100 cnMatrix(config)# vlan 102

cnMatrix(config)# vlan 103

S-VLANs must be created before assigning customer-Vlans to them.

#### 3. Map Customer VLANs to SVANs

cnMatrix(config-if)# switchport customer-vlan 2 service-vlan 102 cnMatrix(config-if)# switchport customer-vlan 3 service-vlan 103 cnMatrix(config-if)# switchport service-vlan 100

Traffic from VLAN 2 will go to S-VLAN 102, traffic from VLAN 3 will go to S-VLAN 103. All other traffic will go to S-VLAN 100.

4. Configure the dot1p priority in the S-VLAN.

This is configured at the ingress of the customer port, and will be visible at egress on any provider port:

cnMatrix(config-if)# switchport customer-vlan 2 svlan-prio {<0-7> | none}

let's say 5 in our example.

This means that any packet that ingresses on the customer port on C-VLAN 2 will have an S-TAG containing S-VLAN 102 and dot1p 5.

5. For untagged traffic ingressing on customer ports:

```
cnMatrix(config-if)# switchport customer-vlan pvid 2
```
Untagged traffic will get C-VLAN 2, and will go to S-VLAN 102 (as C-VLAN 2 is associated to S-VLAN 102).

or

cnMatrix(config-if)# switchport customer-vlan pvid 5

Untagged traffic will get C-VLAN 5, and will go to S-VLAN 100 (as C-VLAN 5 is not associated to any S-VLAN, it will go to the default S-VLAN).

or

cnMatrix(config-if)# switchport customer-vlan pvid disable

Untagged traffic will be left untagged. If a default service-vlan is configured for the port, it will go to that S-VLAN, if not, it will be dropped.

6. Add provider ports to the desired S-VLANs.

```
cnMatrix(config) #vlan 100
cnMatrix(config-vlan)# ports add gi 0/2
cnMatrix(config) #vlan 102
cnMatrix(config-vlan)# ports add gi 0/2
cnMatrix(config) #vlan 103
cnMatrix(config-vlan)# ports add gi 0/2
```
7. Add customer-edge ports to the S-VLANs. Customer-edge ports must be added as untagged ports.

```
cnMatrix(config) #vlan 100
cnMatrix(config-vlan)# ports add gi 0/1 untagged gi 0/1
cnMatrix(config) #vlan 102
cnMatrix(config-vlan)# ports add gi 0/1 untagged gi 0/1
cnMatrix(config) #vlan 103
cnMatrix(config-vlan)# ports add gi 0/1 untagged gi 0/1
```
#### 8. Configure additional parameters, if needed

cnMatrix(config-if)# #switchport ingress ether-type x88a8 this is the default setting, but we support also 0x8100 and 0x9100. cnMatrix(config-if)# #switchport egress ether-type x88a8 same thing, but for egress. cnMatrix(config-if)# service-vlan <vlan-id> pvid

S-TAGGED but not C-TAGGED traffic will get the inner tag from this value. The PVID is configured on a customer-edge port and is applied on all provider ports which are members in the service VLAN.

cnMatrix(config-if)# service-vlan <vlan-id> def-user-pri

S-TAGGED but not C-TAGGED traffic will get the inner tag from this value. The default priority is configured on a customer-edge port and is applied on all provider ports which are members in the service VLAN.

## Configuring Q-in-Q via the Web GUI

## Bridge mode selection

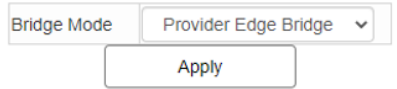

After selecting the desired bridge mode, the switch will reboot to the default settings.

# Bridge Port Type Configuration

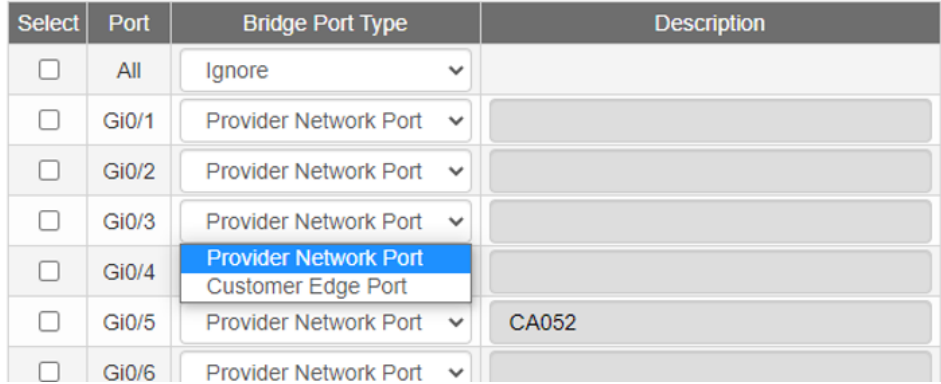

# C-VID registration

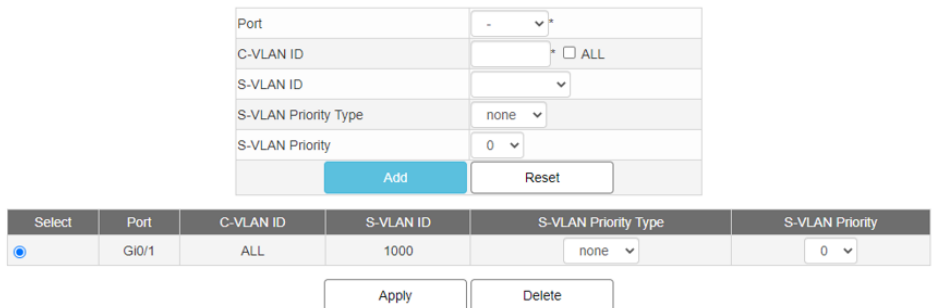

When ALL is checked, all the traffic coming in on the customer port is mapped to the S-VLAN.

## ether-type Config

# Customer-Edge Port Configuration

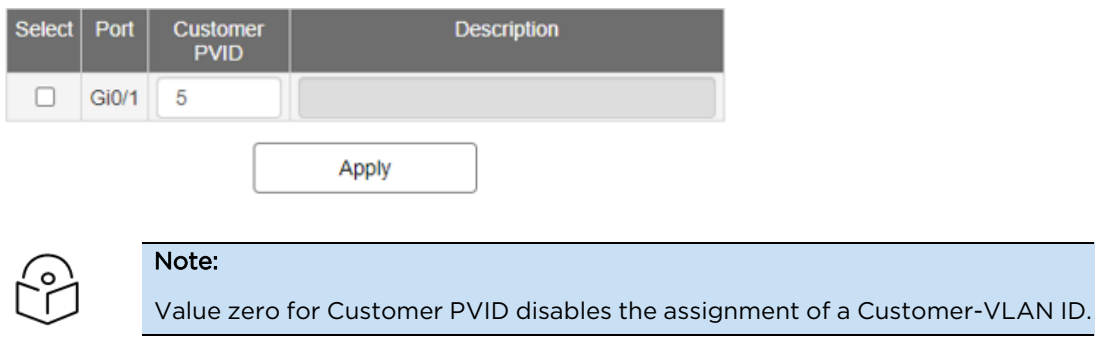

# Provider Edge Port Configuration

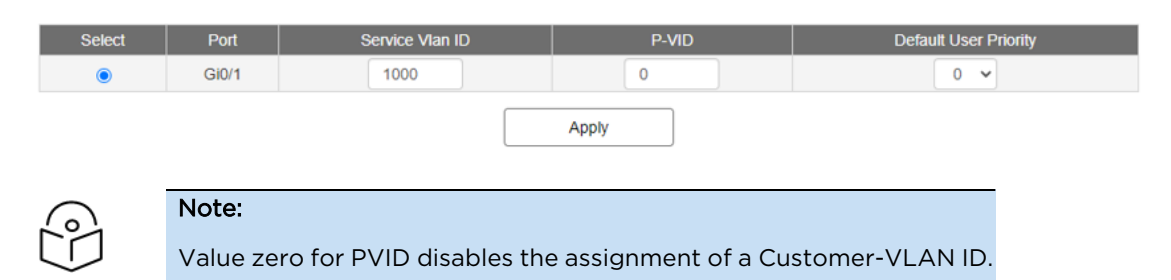

# L3 Features

# DHCP Relay

# Managing DHCP Relay

# Feature Description

DHCP Relay agent allows the DHCP client and DHCP server in different subnets to communicate with each other so that the DHCP client can obtain its IP address and configuration. The relay agent receives packets from the Client, inserts information such as network details, and forwards the modified packets to the Server. The Server identifies the Client's network from the received packets, allocates the IP address accordingly, and sends a reply to the Relay. The Relay strips the information inserted by the Server and broadcasts the packets to the Client's network.

## **Standards**

- RFC 3046
- RFC 2131

## Scaling Numbers

• Maximum of 200 clients can use this feature simultaneously.

## Limitations

- The cnMatrix switch cannot be a DHCP Relay and Server simultaneously.
- When enabled, the DHCP Relay feature is active on all VLANs/networks.
- DHCP Snooping and DHCP Relay are mutually exclusive.

## Default Values

• The DHCP Relay feature, and also option 82 are disabled by default.

### Prerequisites

- Enable IP routing globally.
- Create VLANs and assign ports to VLANs.
- Assign IP addresses to the VLANs.

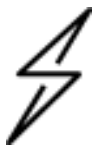

## **Attention**

Even though the feature can be enabled on a VLAN or port, it will relay packets from all VLANs.

# Network Diagram

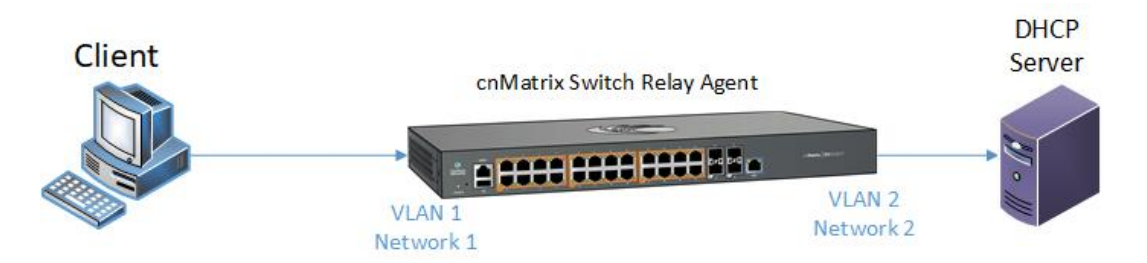

# How to Enable DHCP Relay in CLI Interface

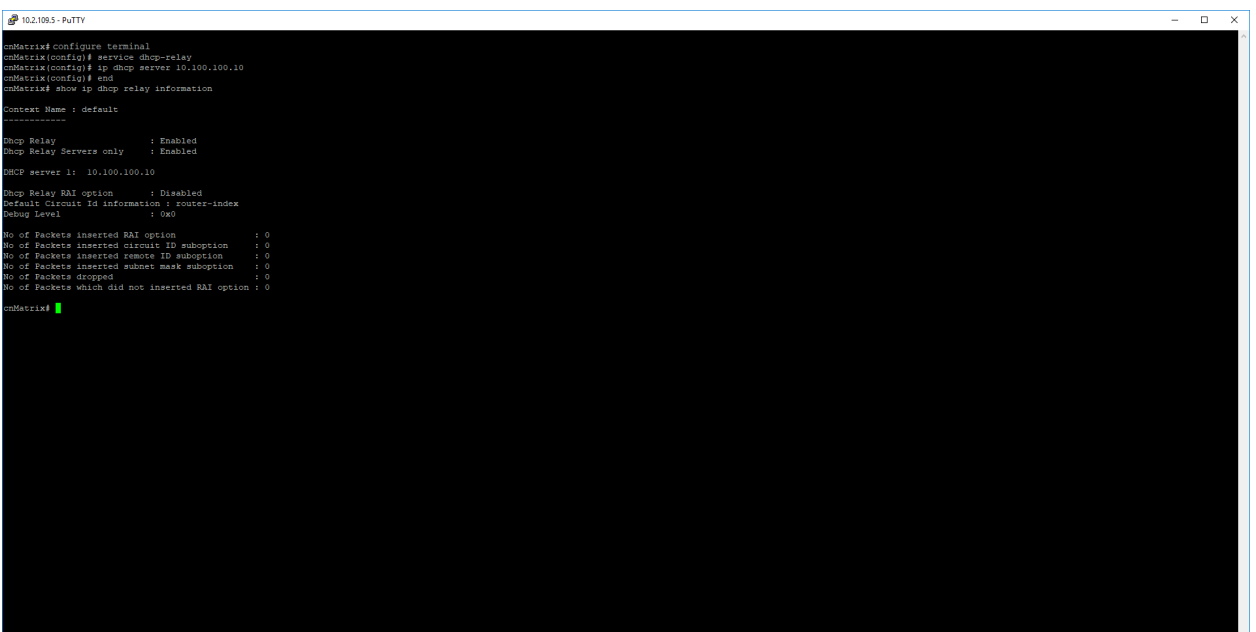

- 1. Type the config terminal command into the terminal. Press the Enter key.
- 2. Type the service dhcp-relay command into the terminal to enable DHCP Relay Agent. Press the Enter key.
- 3. Type the ip dhcp server 10.100.100.10 command into the terminal to set an IP address for the DHCP server. Press the Enter key.
- 4. Type the end command into the terminal to go to the Privileged EXEC mode. Press the Enter key.
- 5. Type the show ip dhcp relay information command into the terminal to display the DHCP Relay Agent configuration (verify if the status for the DHCP Relay feature is enabled). Press the Enter key.
- 6. For more information, see DHCP Relay Parameters and [Commands.](https://community.cambiumnetworks.com/t5/Enterprise-Switches/DHCP-Relay-Parameters-and-Commands/td-p/96838/jump-to/first-unread-message)

# Routed Interface

# Managing Routed Ports

## Feature Overview

Starting with version 4.2, the switch dynamically allocate routed ports VLAN IDs as opposed to reserve the upper-portion of VLAN IDs for that purpose.

The VLAN ID could be provided on the command line when the command that create the router port is issued or, if omitted, it would be used the greatest VLAN ID available.

The available range for VLAN ID is: 1 – 4094.

The number of routed ports that can be created is 8.

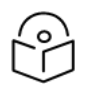

The Routed Ports feature can be configured via CLI, Web and SNMP.

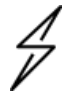

Attention!

Note:

Routed Ports(VLAN ID dynamic allocation) feature is supported starting with cnMatrix release 4.2.

## Standards

N/A

## Limitations

N/A

## Default Values

N/A

# How to Enable Routed Interfaces in CLI Interface (Example 1)

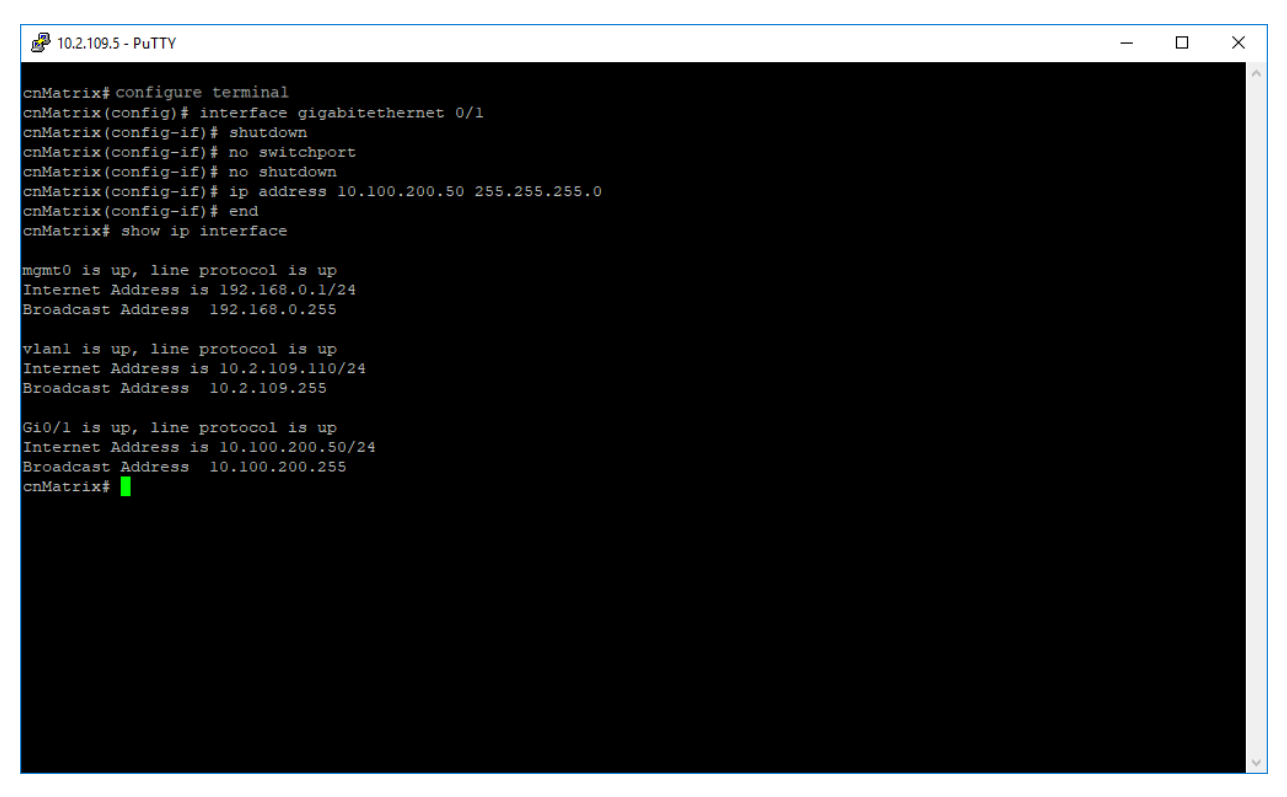

- 1. Type the config terminal command into the terminal. Press the Enter key.
- 2. Type the interface gigabitethernet 0/1 command into the terminal to select an interface to be configured. Press the Enter key.
- 3. Type the shutdown command into the terminal to disable a physical interface. Press the Enter key.
- 4. Type the no switchport command into the terminal to set the interface as a routed port and to erase all L2 interface configurations. Press the Enter key.
- 5. Type the no shutdown command into the terminal to enable a physical interface. Press the Enter key.
- 6. Type the ip address 10.100.200.50 255.255.255.0 command into the terminal to set the IP address of the configured interface. Press the Enter key.
- 7. Type the **end** command into the terminal to go to the Privileged EXEC mode. Press the **Enter** key.
- 8. Type the show ip interface into the terminal to display the IP interface status and configuration. Press the **Enter** key.

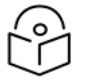

## Note:

In case the command is used without the vid parameter the system allocates the greatest VLAN ID available.

# How to Enable Routed Interfaces in CLI Interface (Example 2)

EX2016MP-ACBD00# config terminal EX2016MP-ACBD00(config)# interface gigabitethernet 0/3 EX2016MP-ACBD00(config-if)# shutdown EX2016MP-ACBD00(config-if)# no switchport vid 4090 EX2016MP-ACBD00(config-if)# no shutdown EX2016MP-ACBD00(config-if)# end EX2016MP-ACBD00#

- 1. Type the configure terminal command into the terminal. Press the Enter key.
- 2. Type the interface gigabitethernet 0/3 command into the terminal to select the interface to be configured. Press the Enter key.
- 3. Type the shutdown command into the terminal to disable the interface. Press the Enter key.
- 4. Type the no switchport vid 4090 command into the terminal to set the port(interface) as a routed port. Press the Enter key.
- 5. Type the no shutdown command into the terminal to enable the interface. Press the Enter key.

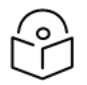

#### Note:

Once a VLAN ID is used for a Router port it cannot be used when creating a new VLAN and consequently, once an ID is used for a VLAN, the same ID cannot be used when creating a Router port.

## How to show Routed Ports using show VLAN command

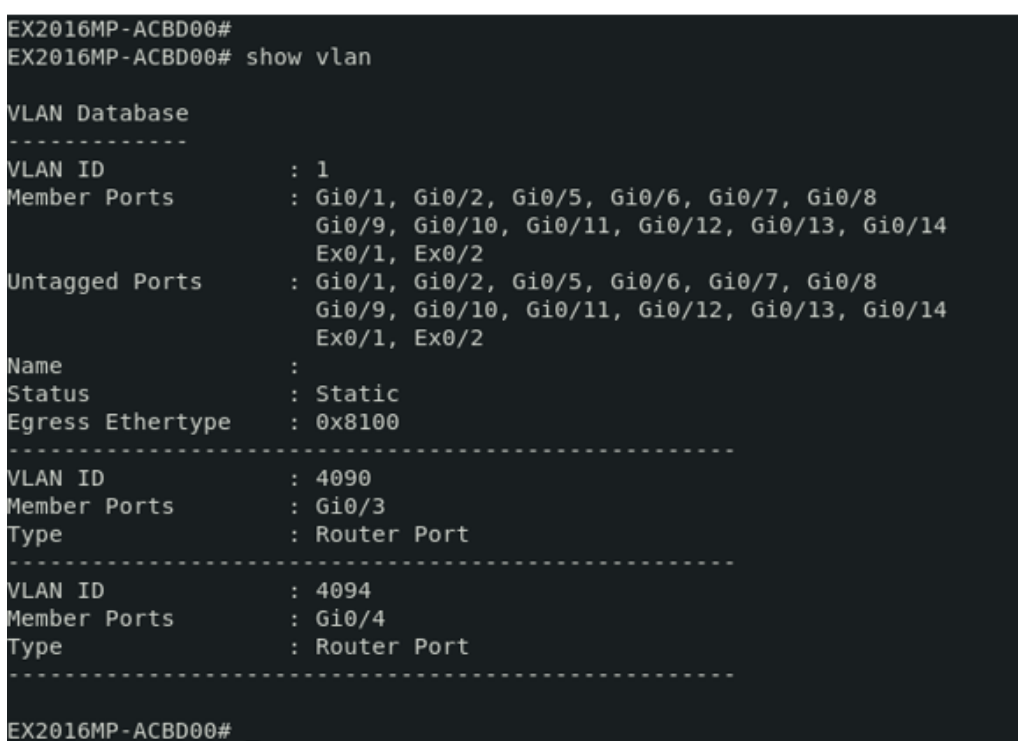

Type the show vlan command into the terminal. Press the Enter key.

## How to show Routed Ports using show ip interface command

```
EX2016MP-ACBD00#
EX2016MP-ACBD00# show ip interface
mgmt0 is up, line protocol is up
Internet Address is 192.168.0.1/24
Broadcast Address 192.168.0.255
vlan1 is up, line protocol is up
Internet Address is 10.10.20.30/24
Broadcast Address 10.10.20.255
Gi0/4 is up, line protocol is down
Internet Address is 0.0.0.0/0
Broadcast Address 255.255.255.255
Gi0/3 is up, line protocol is up
Internet Address is 0.0.0.0/0
Broadcast Address 255.255.255.255
EX2016MP-ACBD00#
```
Type the show ip interface command into the terminal. Press the Enter key.

## How to change Routed Ports vid

```
EX2016MP-ACBD00#
EX2016MP-ACBD00# config terminal
EX2016MP-ACBD00(config)# interface gigabitethernet 0/4
EX2016MP-ACBD00(config-if)# shutdown
EX2016MP-ACBD00(config-if)# port-vid 4093
EX2016MP-ACBD00(config-if)# no shutdown
EX2016MP-ACBD00(config-if)# end
EX2016MP-ACBD00#
```
- 1. Type the configure terminal command into the terminal. Press the Enter key.
- 2. Type the interface gigabitethernet O/4 command into the terminal to select the interface to be configured. Press the Enter key.
- 3. Type the shutdown command into the terminal to disable the interface. Press the Enter key.
- 4. Type the port-vid 4093 command into the terminal to change the VLAN ID used for that router port. Press the Enter key.
- 5. Type the no shutdown command into the terminal to enable the interface. Press the **Enter** key.

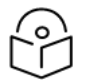

If an ID is used for a VLAN, the same ID cannot be used for a Router Port.

# How to disable a Routed Port

Note:

```
EX2016MP-ACBD00#
EX2016MP-ACBD00# config terminal
EX2016MP-ACBD00(config)# interface gigabitethernet 0/3
EX2016MP-ACBD00(config-if)# shutdown
EX2016MP-ACBD00(config-if)# switchport
EX2016MP-ACBD00(config-if)# no shutdown
EX2016MP - ACBD00 (config-if) # endEX2016MP-ACBD00#
```
- 1. Type the configure terminal command into the terminal. Press the Enter key.
- 2. Type the interface gigabitethernet  $O/3$  command into the terminal to select the interface to be configured. Press the Enter key.
- 3. Type the shutdown command into the terminal to disable the interface. Press the Enter key.
- 4. Type the switchport command into the terminal to set the port(interface) into a switch port. Press the Enter key.
- 5. Type the no shutdown command into the terminal to enable the interface. Press the Enter key.

# Troubleshooting Routed Ports

Useful commands for troubleshooting

- cnMatrix# show ip interface
- cnMatrix# show running-config ip
- cnMatrix# show running-config

# IP Routing

# Managing IP Routing

Note

IPv4 Static Routing enables routing of IPv4 unicast traffic based on configured IPv4 Static Routes or programmed Directly Connected routes.

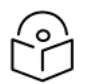

IP Interfaces must be created, and IP addresses and netmasks should be assigned to them.

### **Standards**

• RFC791

## Scaling Numbers

• A maximum of 64 IPv4 interfaces is supported.

### Limitations

• IP routing cannot be disabled on the system.

### Default Values

- IP Routing is enabled by default.
- TTL value is 64 by default.
- ICMP redirect option is enabled by default.
- ICMP unreachable option is enabled by default.
- ICMP echo reply option is enabled by default.
- ICMP mask reply option is enabled by default.
- Path MTU discovery is disabled by default.

### Prerequisites

 $\cdot$  N/A

# How to enable IP Routing in CLI Interface

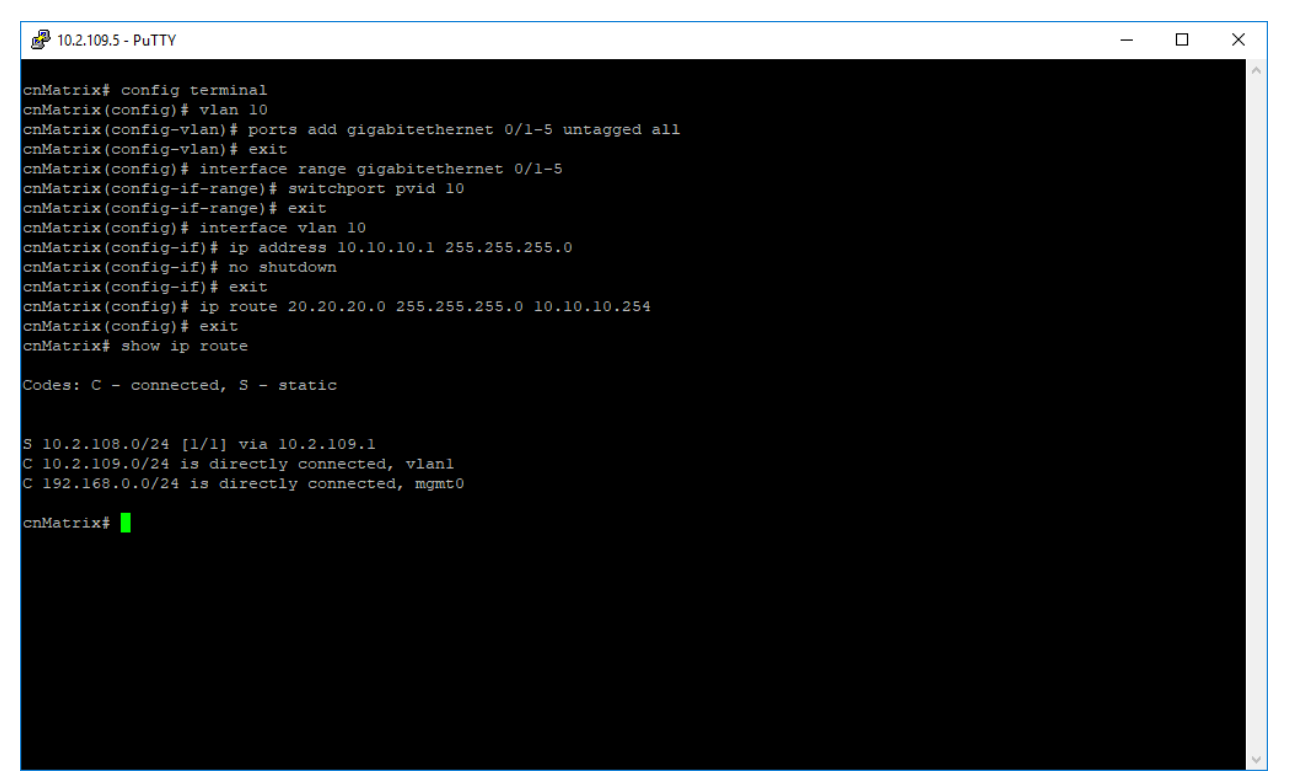

- 1. Type the config terminal command into the terminal. Press the Enter key.
- 2. Type the vlan 10 command into the terminal to go to the configuration VLAN mode. Press the Enter key.
- 3. Type the ports add gigabitethernet 0/1-5 untagged all command into the terminal to configure the port list for the selected VLAN. Press the Enter key.
- 4. Type the exit command into the terminal to go back to the configuration mode. Press the Enter key.
- 5. Type the interface range gigabitethernet O/1-5 command into the terminal to select the range of Layer 2 interfaces to be configured and to go to the configure interface range mode. Press the Enter key.
- 6. Type the switchport pvid 10 command into the terminal to set pvid for the port. Press the Enter key.
- 7. Type the exit command into the terminal to go back to the configuration mode. Press the Enter key.
- 8. Type the interface vlan 10 command into the terminal to select an interface to be configured and to go to the configuration interface mode. Press the Enter key.
- 9. Type the ip address 10.10.10.1 255.255.255.0 command into the terminal to set an IP address for the configured interface. Press the Enter key.
- 10. Type the no shutdown command into the terminal to enable an interface. Press the Enter key.
- 11. Type the exit command into the terminal to go back to the configuration mode. Press the Enter key.
- 12. Type the ip route 20.20.20.0 255.255.255.0 10.10.10.254 command into the terminal to configure a static route. Press the Enter key.
- 13. Type the exit command into the terminal to go to the Privileged EXEC mode. Press the Enter key.
- 14. Type the show ip route command into the terminal to display the IP Routing table and to verify if the previously performed configuration was successful. Press the **Enter** key.

For more information, see IP Routing [Parameters](https://community.cambiumnetworks.com/t5/Enterprise-Switches/IP-Routing-Parameters-and-Commands/td-p/96846/jump-to/first-unread-message) and Commands.

# RIP (Starting with version 2.1)

# Managing RIP

## Feature Overview

The RIP (Routing Information Protocol) is a dynamic protocol used to find the best route or path from end-to-end (source to destination) over a network by using a routing metric/hop count algorithm. This algorithm is used to determine the shortest path from the source to the destination, which allows the data to be delivered at high speed in the shortest time.

This dynamic protocol represents a distance vector routing protocol, which has the default AD (Administrative Distance) value of 120, and it works on the application layer of the OSI model.

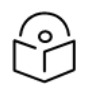

RIP uses port number 520.

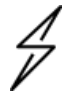

### Attention

Note

Dynamic Routing is not supported on EX1028, EX1028-P, EX1010, and EX1010-P switches, therefore RIP functionality is not available for cnMatrix EX1028, EX1028-P, EX1010, and EX1010-P.

### Scaling Numbers

• The switch can store a maximum of 512 RIP Routes.

### Limitations

- If the hop count is below 15, the routes will drop.
- Variable Length Subnet Masks are not supported by RIP version 1 (which is obsolete).
- RIP has slow convergence.

### Default Values

- Router RIP is disabled by default.
- The security level of the RIP feature is set to maximum by default.
- Route Redistribution is disabled by default.
- The Administrative Distance (AD) is 120.
- Auto-summary is enabled.
- The installation of default route to the RIP database is restricted.
- The timers basic default values are:
	- Update-value 30
	- Routeage-value 180
	- <sup>l</sup> Garbage-value 120
- Split horizon with poison reverse is enabled.
- No authentication mode is set for RIP packets.
- The authentication type is set to md5 by default.
- Default version is version 1 compatibility.

### Prerequisites

• Before configuring RIP on the desired SVIs (switched virtual interfaces) or routed ports, IP addresses should be configured on the same SVIs or routed ports.

## Network Diagram

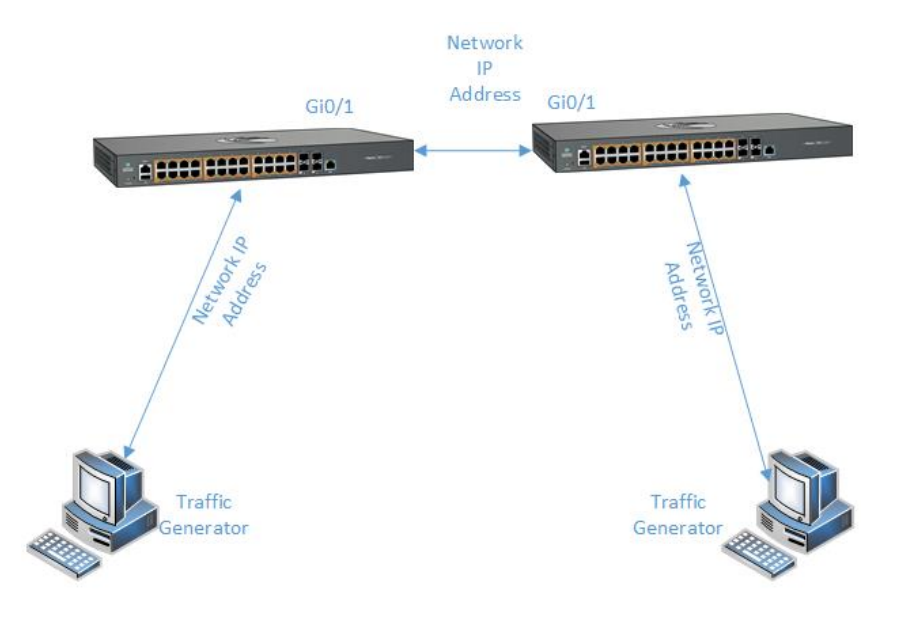

# How to Enable RIP in CLI Interface

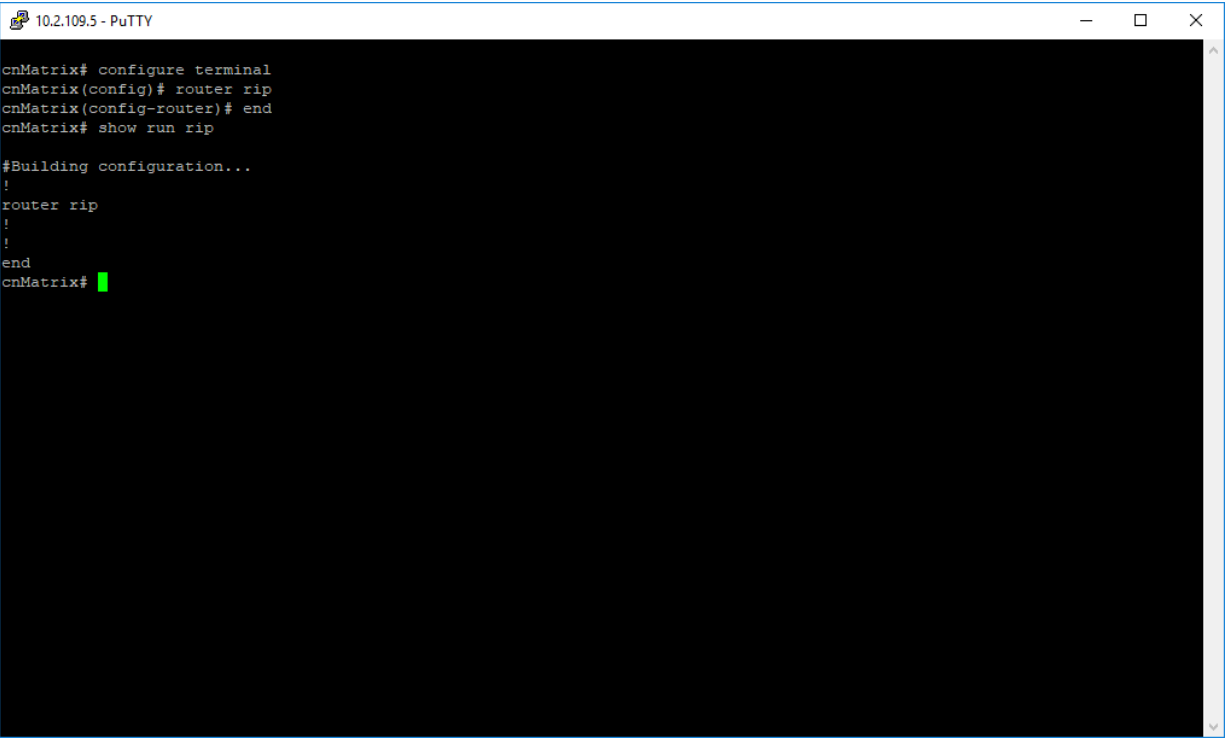

- 1. Type the configure terminal command into the terminal. Press the Enter key.
- 2. Type the router rip command into the terminal to enable the RIP feature and to go to the router configuration mode. Press the Enter key.
- 3. Type the end command into the terminal to go to the Privileged EXEC mode. Press the Enter key.

4. Type the show run rip command into the terminal to display the current operating configuration. Press the **Enter** key.

## How to Configure RIP in CLI Interface (example)

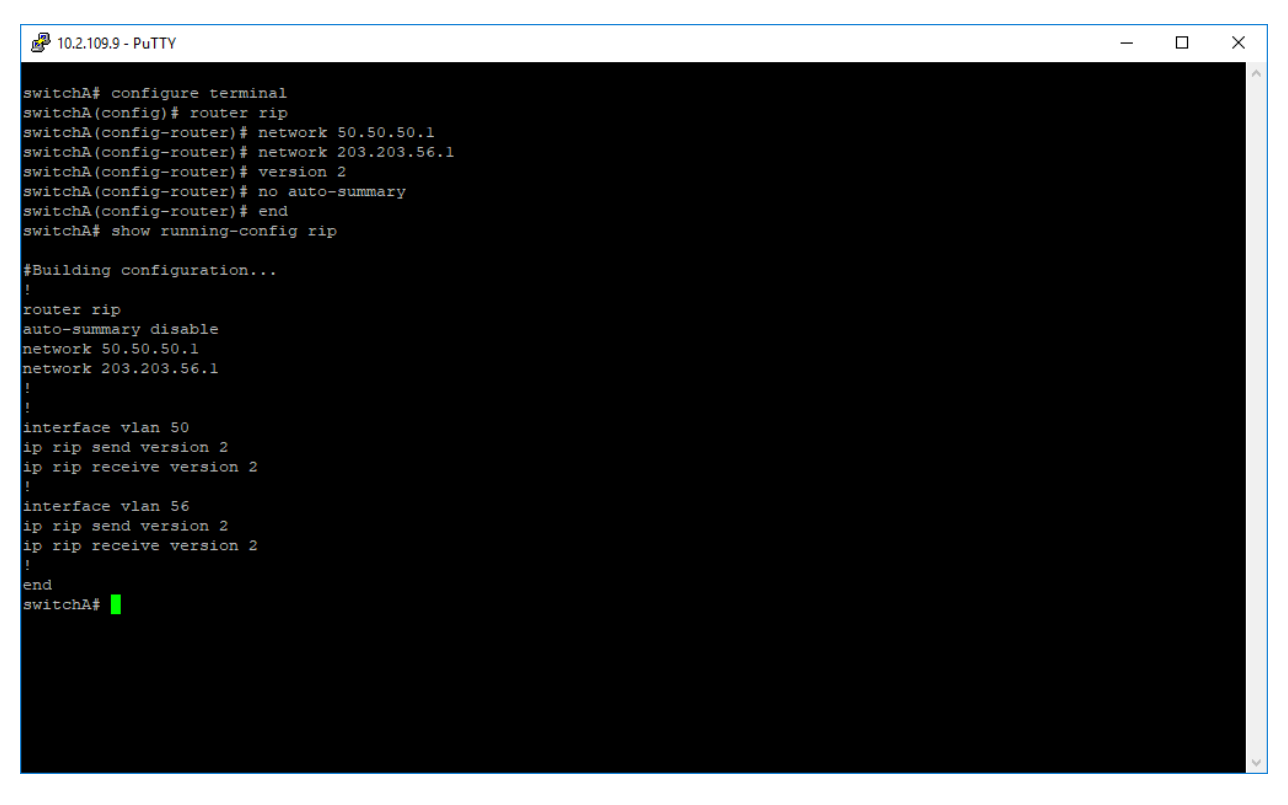

Before configuring RIP, ensure that the following are configured previously:

### Configuration example on switch A:

vlan 50 ports gigabitethernet 0/4 untagged gigabitethernet 0/4

vlan 1 no ports gigabitethernet 0/4 untagged gigabitethernet 0/4

interface gigabitethernet 0/4 switchport pvid 50 no shutdown

vlan 56 ports gigabitethernet 0/2 untagged gigabitethernet 0/2

vlan 1 no ports gigabitethernet 0/2 untagged gigabitethernet 0/2

interface gigabitethernet 0/2 switchport pvid 56 no shutdown

interface vlan 50 ip address 50.50.50.1 255.255.255.0 no shutdown
interface vlan 56 ip address 203.203.56.1 255.255.255.0 no shutdown

#### Configuration example on switch B:

vlan 50 ports gigabitethernet 0/4 untagged gigabitethernet 0/4

vlan 1 no ports gigabitethernet 0/4 untagged gigabitethernet 0/4

interface gigabitethernet 0/4 switchport pvid 50 no shutdown

vlan 57 ports gigabitethernet 0/2 untagged gigabitethernet 0/2

vlan 1 no ports gigabitethernet 0/2 untagged gigabitethernet 0/2

interface gigabitethernet 0/2 switchport pvid 57 no shutdown

#### SWITCH A

- 1. Type the configure terminal command into the terminal. Press the Enter key.
- 2. Type the router rip command into the terminal to enable the RIP feature and to enter the router configuration mode. Press the Enter key.
- 3. Type the network 50.50.50.1 command into the terminal to enable RIP on the 50.50.50.1 IP network. Press the Enter key.
- 4. Type the network 203.203.56.1 command into the terminal to enable RIP on the 203.203.56.1 IP network. Press the Enter key.
- 5. Type the version 2 command into the terminal to configure the global version of the RIP feature. Press the Enter key.
- 6. Type the no auto-summary command into the terminal to disable auto summarization in RIP. Press the Enter key.
- 7. Type the end command into the terminal to go to the Privileged EXEC mode. Press the Enter key.
- 8. Type the show running-config rip command into the terminal. Press the Enter key.

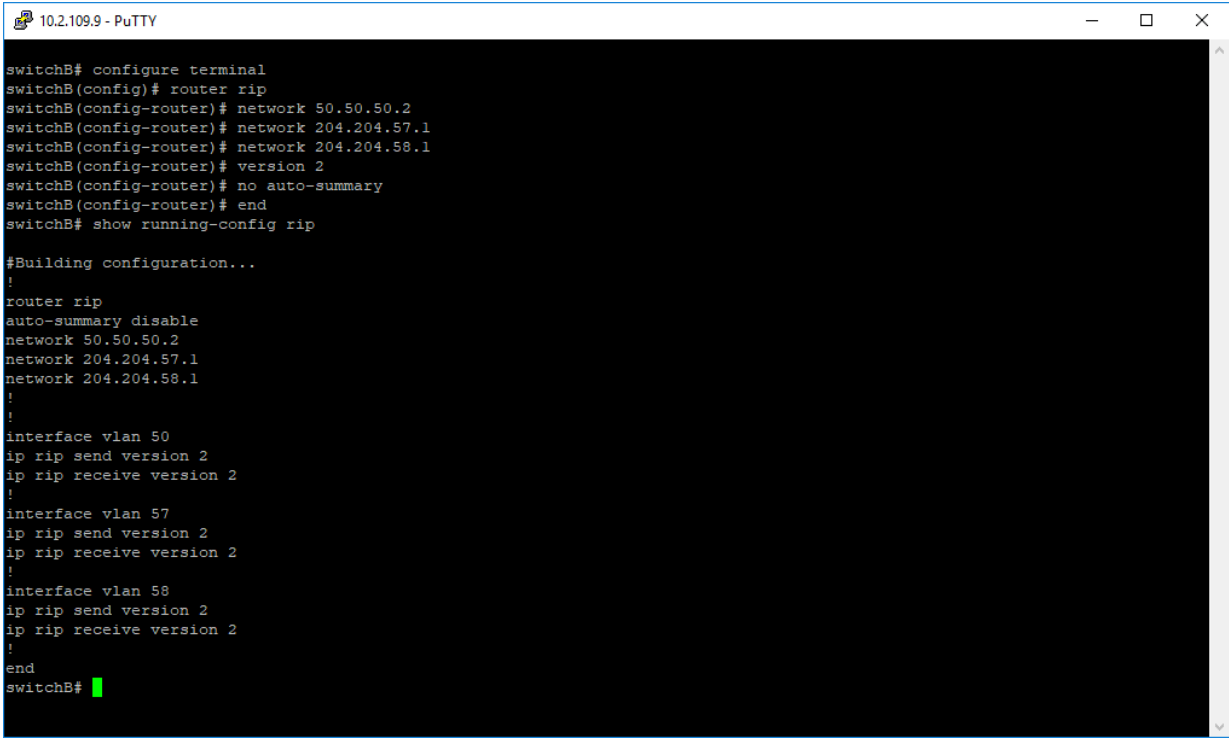

#### SWITCH B

- 1. Type the configure terminal command into the terminal. Press the Enter key.
- 2. Type the router rip command into the terminal. Press the Enter key.
- 3. Type the network 50.50.50.2 command into the terminal. Press the Enter key.
- 4. Type the network 204.204.57.1 command into the terminal. Press the Enter key.
- 5. Type the network 204.204.58.1 command into the terminal. Press the Enter key.
- 6. Type the version 2 command into the terminal. Press the Enter key.
- 7. Type the no auto-summary command into the terminal. Press the Enter key.
- 8. Type the end command into the terminal to go to the Privileged EXEC mode. Press the Enter key.
- 9. Type the show running-config rip command into the terminal. Press the Enter key.
- 10. Type the show ip route command into the terminal. Press the Enter key.

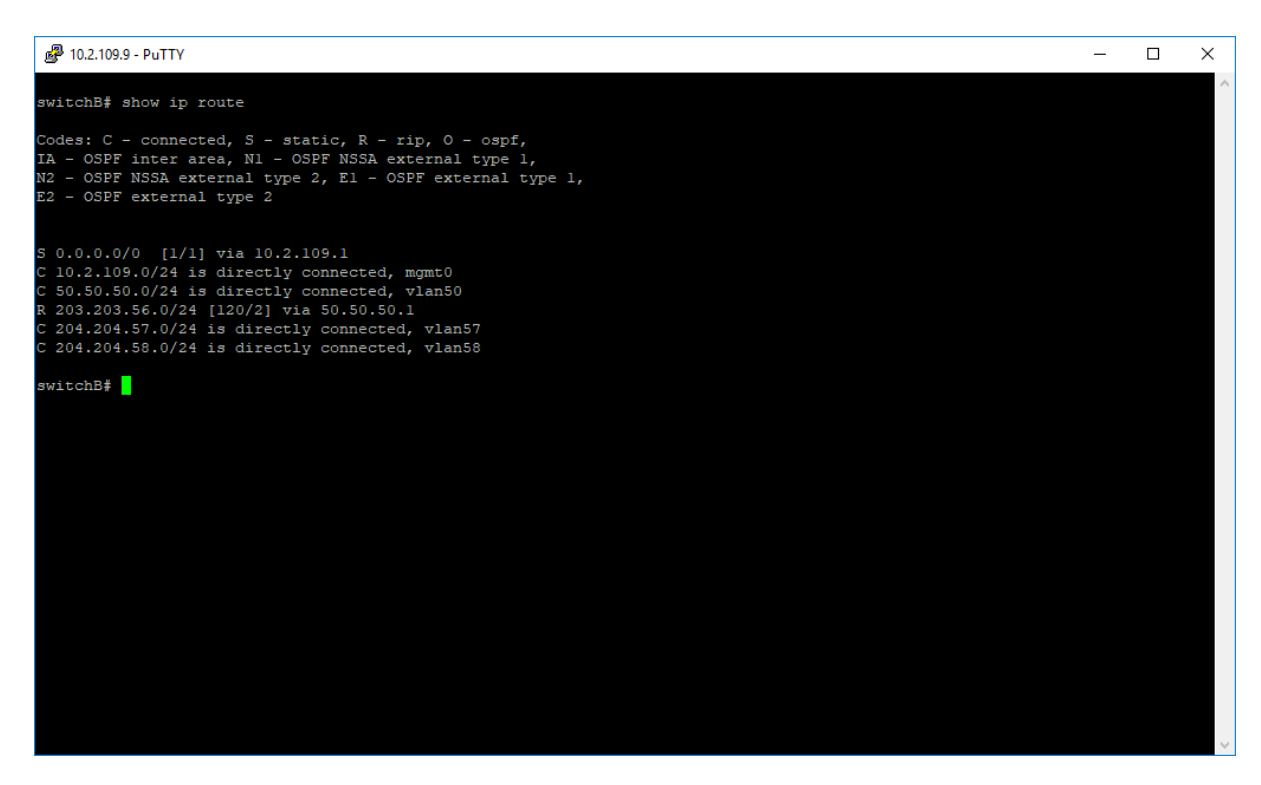

# OSPF (Starting with version 2.1)

# Managing OSPF

Feature Overview

Starting with version 2.1, the OSPF (Open Shortest Path First) feature has been added so that the routing information can be scattered within a single Autonomous System. The shortest path to each node will be calculated based on the topography of the Internet constructed by each node.

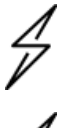

### Caution

Before configuring the OSPF feature, the RRD option must be enabled.

# $\frac{1}{\nu}$

#### Attention

Dynamic Routing is not supported on EX1028, EX1028-P, EX1010, and EX1010-P switches, therefore OSPF functionality is not available for cnMatrix EX1028, EX1028-P, EX1010, and EX1010-P.

#### **Standards**

- RFC 1583
- RFC 3509
- RFC 2328

#### Default Values

- The Alternative ABR Type is set to standard by default.
- The capability of storing opaque LSAs is disabled by default.
- The helper support is enabled by default.
- The strict LSA check option is disabled by default in helper support.
- The OSPF route calculation staggering option is enabled by default.
- The router priority is set to 1 by default.
- The cost of sending a packet on an interface is set to 0 by default.
- The default OSPF network type is set to broadcast by default.
- The delay time between two consecutive SPF calculations is set to 5 seconds by default.
- The hold time between two consecutive SPF calculations is set to 10 seconds by default.

#### Prerequisites

 $\cdot$  N/A

### Network Diagram

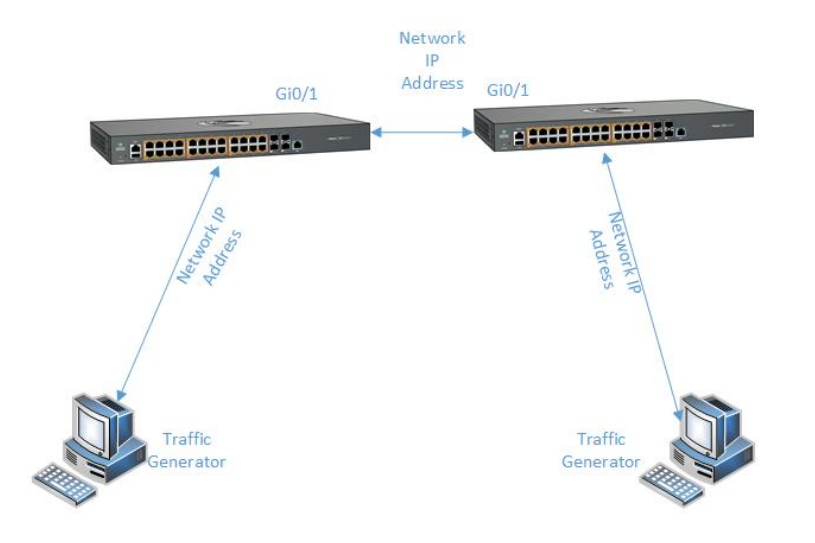

# How to Enable OSPF in CLI Interface

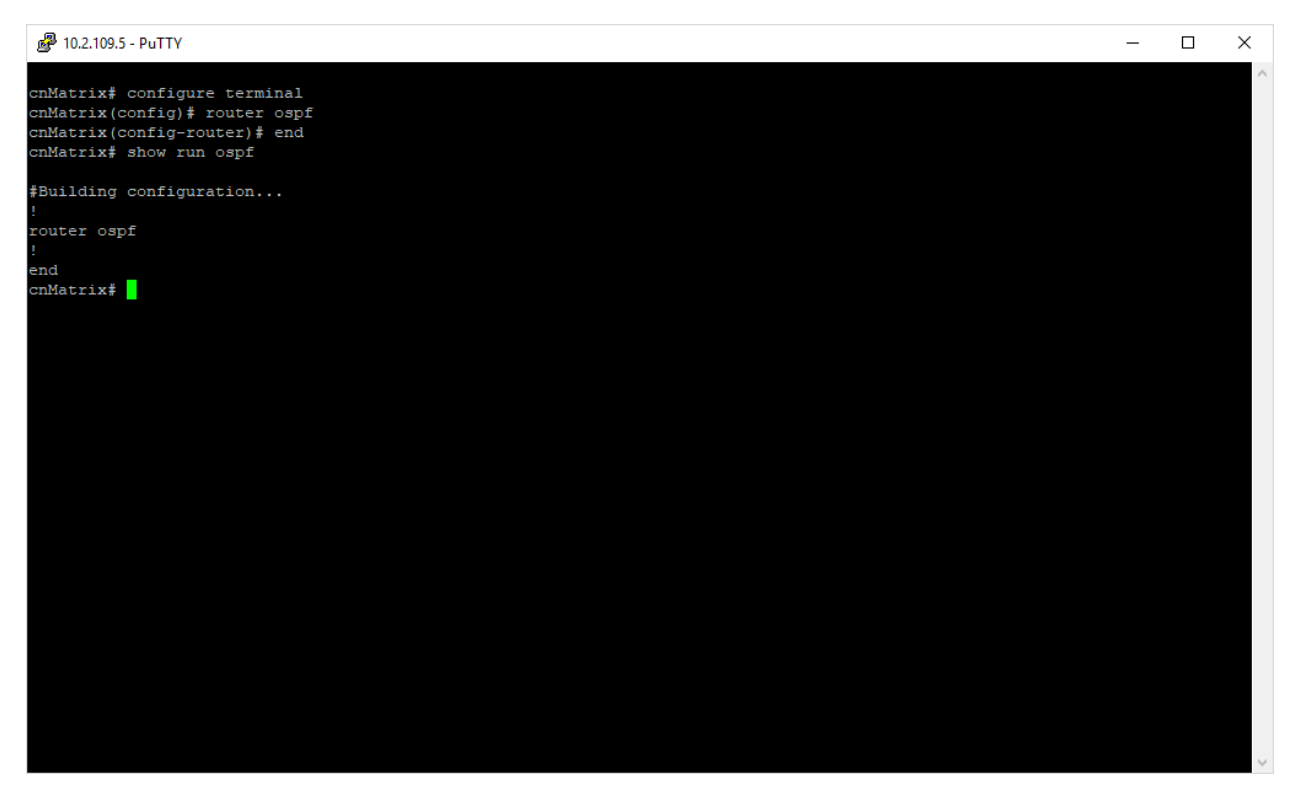

- 1. Type the configure terminal command into the terminal. Press the Enter key.
- 2. Type the router ospf command into the terminal to enable the OSPF feature. Press the Enter key.
- 3. Type the end command into the terminal to go to the Privileged EXEC mode. Press the Enter key.
- 4. Type the show run ospf command into the terminal to display the OSPF related configuration (verify if OSPF was successfully enabled). Press the Enter key.

# How to Configure OSPF Router ID in CLI Interface

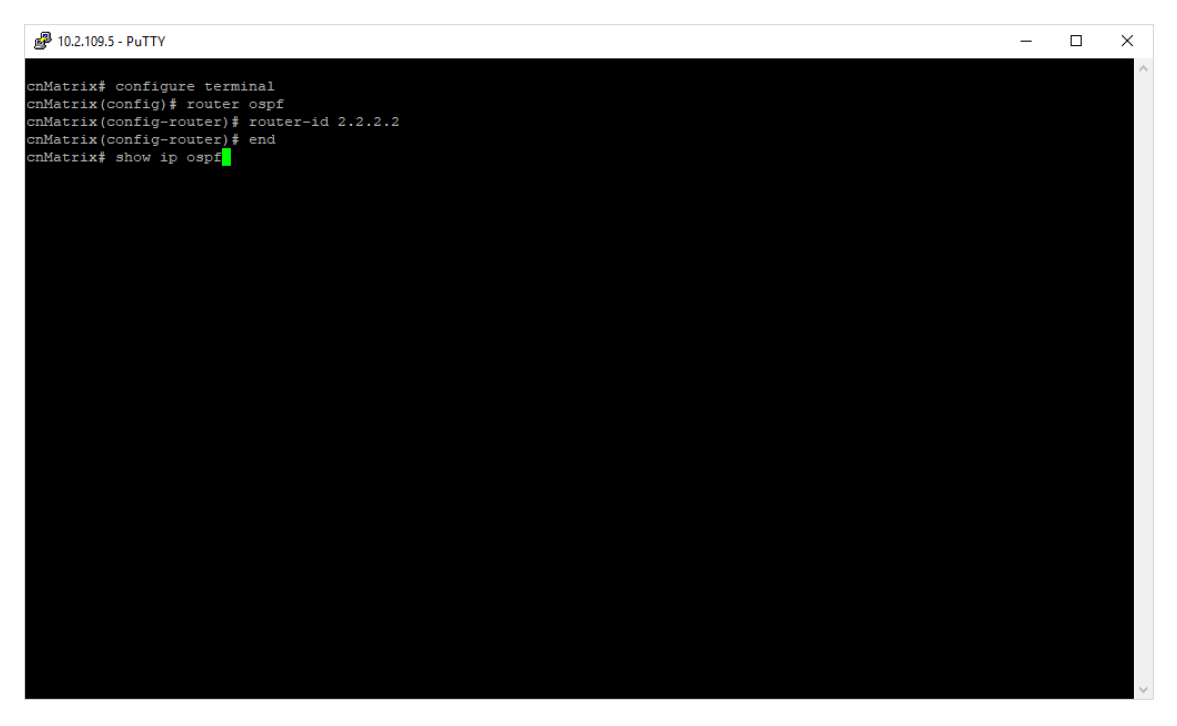

- 1. Type the configure terminal command into the terminal. Press the Enter key.
- 2. Type the router ospf command into the terminal to enable the OSPF feature. Press the Enter key.
- 3. Type the router-id 2.2.2.2 command into the terminal to set the router ID for the OSPF process. Press the Enter key.
- 4. Type the end command into the terminal to go to the Privileged EXEC mode. Press the Enter key.
- 5. Type the show ip ospf command into the terminal to display the OSPF related configuration

(verify if Router OSPF ID is 2.2.2.2).

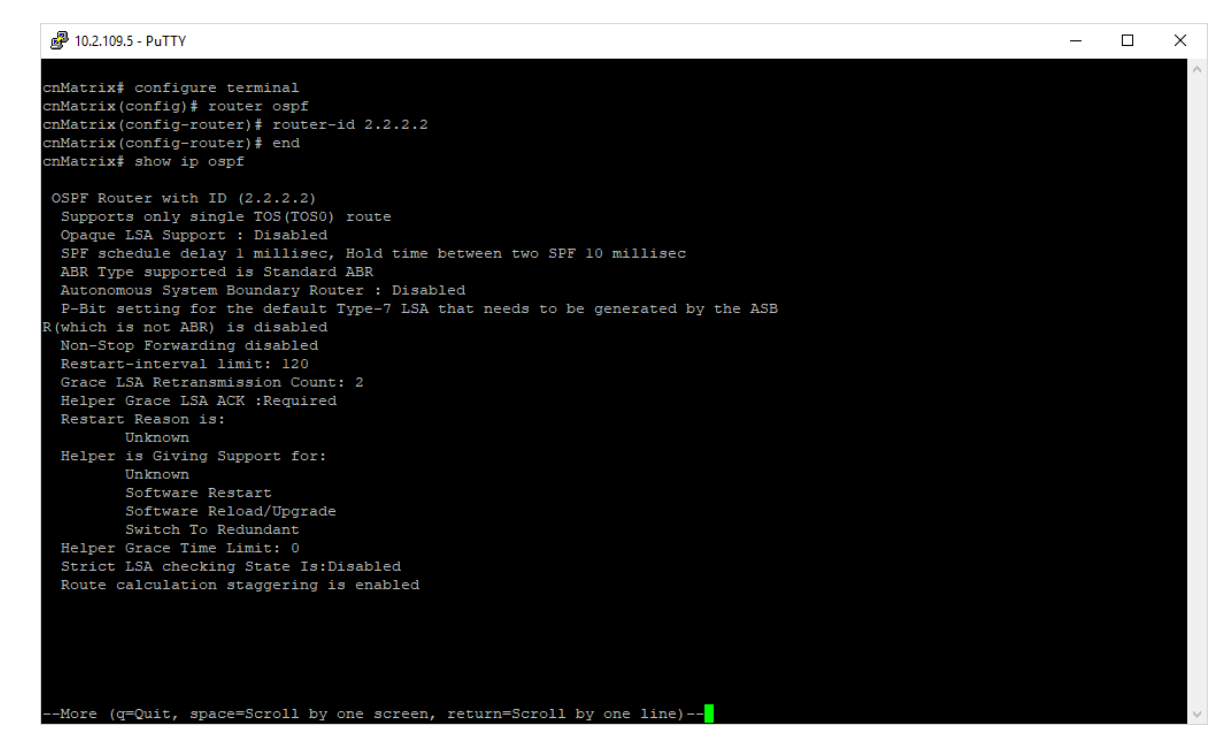

For more information, see OSPF [Parameters](https://community.cambiumnetworks.com/t5/Enterprise-Switches/OSPF-Parameters-and-Commands-Starting-with-version-2-1/td-p/105731/jump-to/first-unread-message) and Commands.

### How to Configure OSPF in CLI Interface (example)

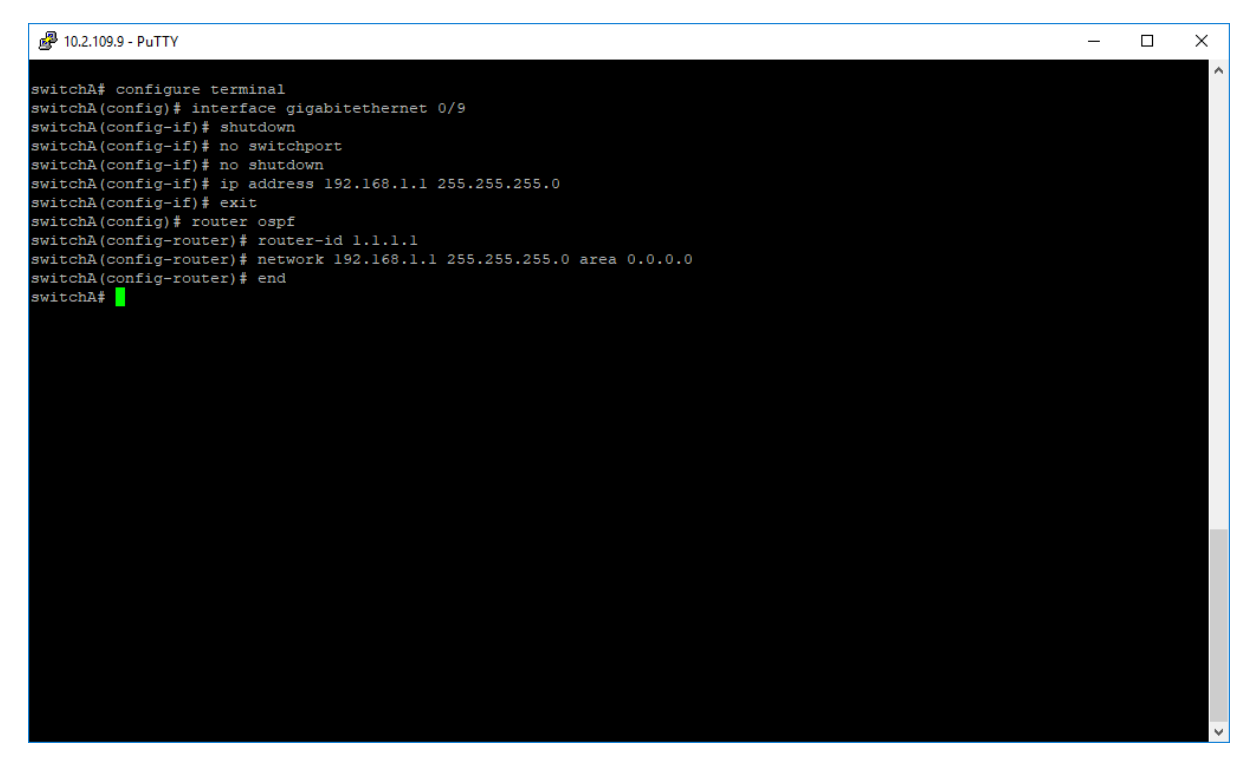

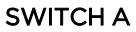

- 1. Type the configure terminal command into the terminal. Press the Enter key.
- 2. Type the interface gigabitethernet O/9 into the terminal to select the interface to be configured. Press the Enter key.
- 3. Type the shutdown command into the terminal to disable a physical interface. Press the Enter key.
- 4. Type the no switchport command into the terminal to configure the interface as routedinterface. Press the **Enter** key.
- 5. Type the no shutdown command into the terminal to enable a physical interface. Press the Enter key.
- 6. Type the ip address 192.168.1.1 255.255.255.0 command into the terminal to set the IP address of an interface. Press the Enter key.
- 7. Type the exit command into the terminal to go back to the configuration mode. Press the Enter key.
- 8. Type the router ospf command into the terminal to enable the OSPF routing process and to enter the configuration router mode. Press the Enter key.
- 9. Type the router-id 1.1.1.1 command into the terminal to set the router ID for the OSPF process. Press the Enter key.
- 10. Type the network 192.168.1.1 255.255.255.0 area 0.0.0.0 command into the terminal to define the interface on which the OSPF feature runs and the area idea for the select interface. Press the Enter key.
- 11. Type the end command into the terminal to go to the Privileged EXEC mode on switch A. Press the **Enter** key.

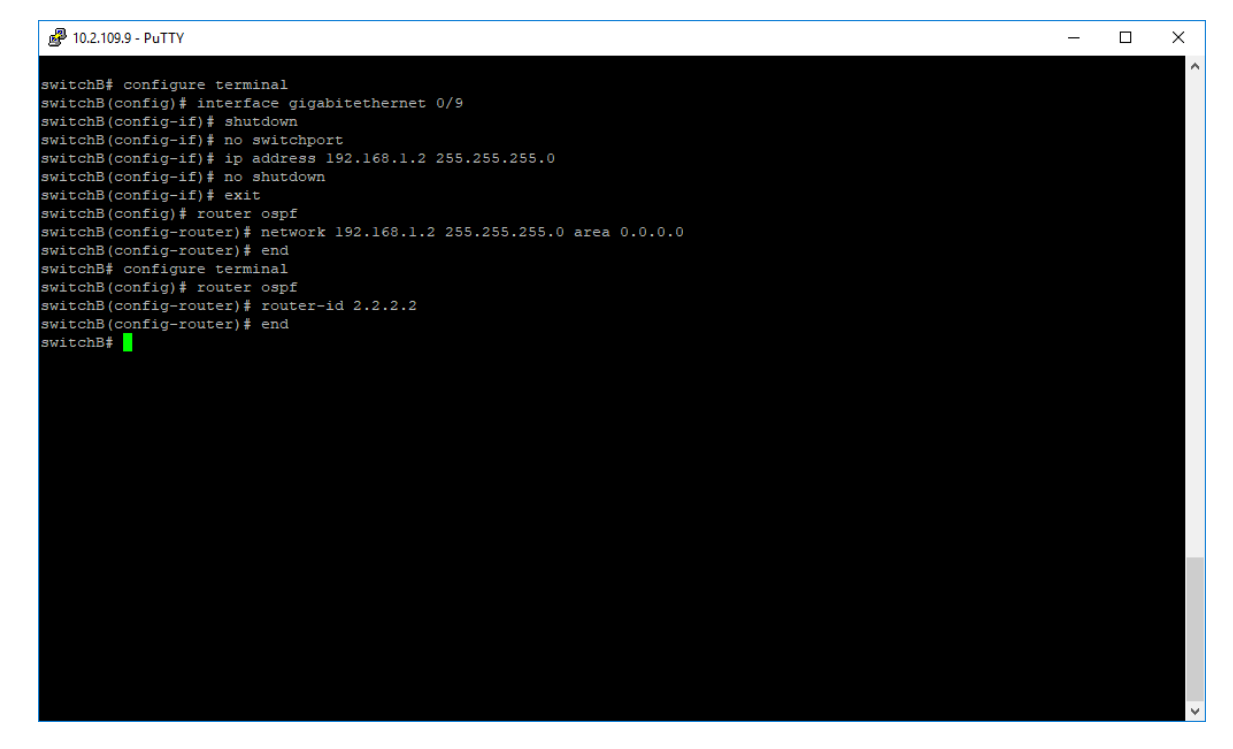

#### SWITCH B

- 1. Type the configure terminal command into the terminal. Press the Enter key.
- 2. Type the interface gigabitethernet O/9 command into the terminal to select the interface to be configured on switch B. Press the Enter key.
- 3. Type the shutdown command into the terminal. Press the Enter key.
- 4. Type the no switchport command into the terminal. Press the Enter key.
- 5. Type the ip address 192.168.1.2 255.255.255.0 command into the terminal. Press the Enter key.
- 6. Type the no shutdown command into the terminal. Press the Enter key.
- 7. Type the exit command into the terminal to go back to the configuration mode. Press the Enter key.
- 8. Type the **router ospf** command into the field to enable the OSPF routing process and to enter the configuration router mode on switch B. Press the Enter key.
- 9. Type the network 192.168.1.2 255.255.255.0 area 0.0.0.0 command into the terminal. Press the Enter key.
- 10. Type the end command into the terminal to go back to the Privileged EXEC mode. Press the Enter key.

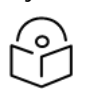

Note

If you forgot to create a router ID on switch B, you can go back in the configuration mode and create one even if you performed the configurations:

- 11. Type the configure terminal command into the terminal. Press the Enter key.
- 12. Type the router ospf command into the terminal. Press the Enter key.
- 13. Type the router-id 2.2.2.2 command into the terminal. Press the Enter key.
- 14. Type the end command into the terminal to go back to the Privileged EXEC mode on switch B. Press the **Enter** key.
- 15. This is how you can verify if the configuration was successful on both switches:
- 16. Type the show ip ospf neighbor command into the terminal (in switch A and switch B) to display the OSPF neighbor information list (verify the adjacency on switch A and B, between switch A and switch B on area 0). Press the Enter key.
- 17. Type the show ip ospf database command into the terminal (in switch A and switch B) to display the OSPF Link State Database. Press the **Enter** key.

 $\bigcirc$  10.2.109.9 - PuTTY

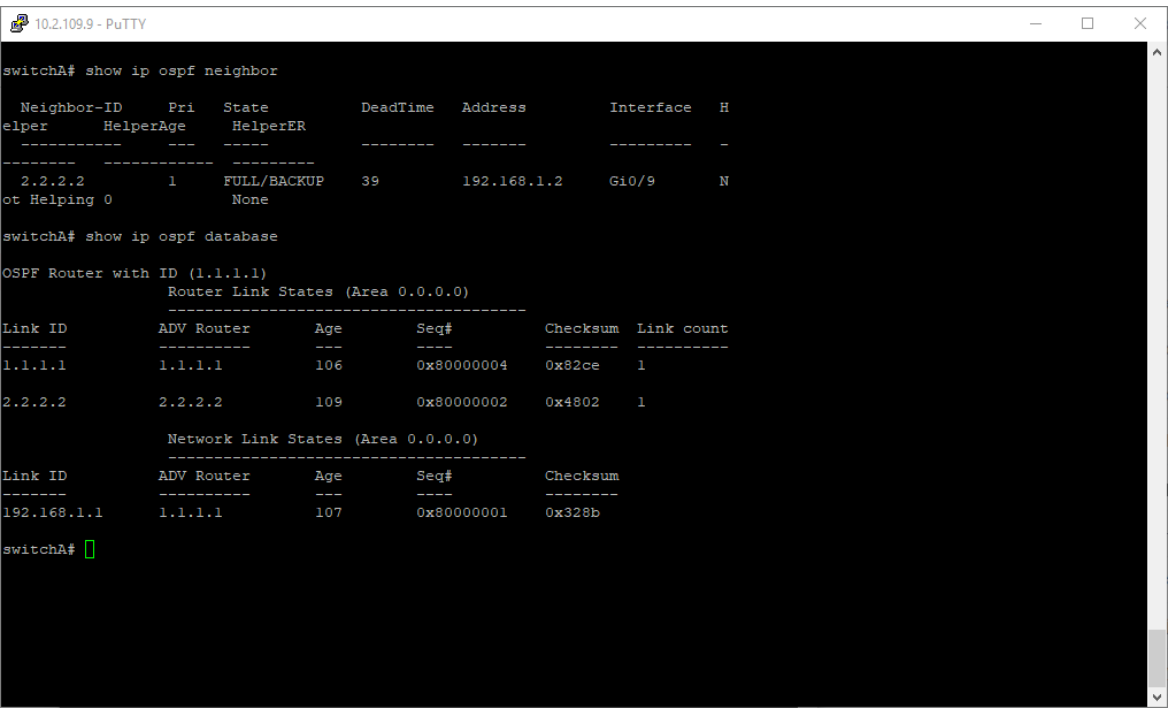

#### **P** 10.2.109.9 - PuTTY

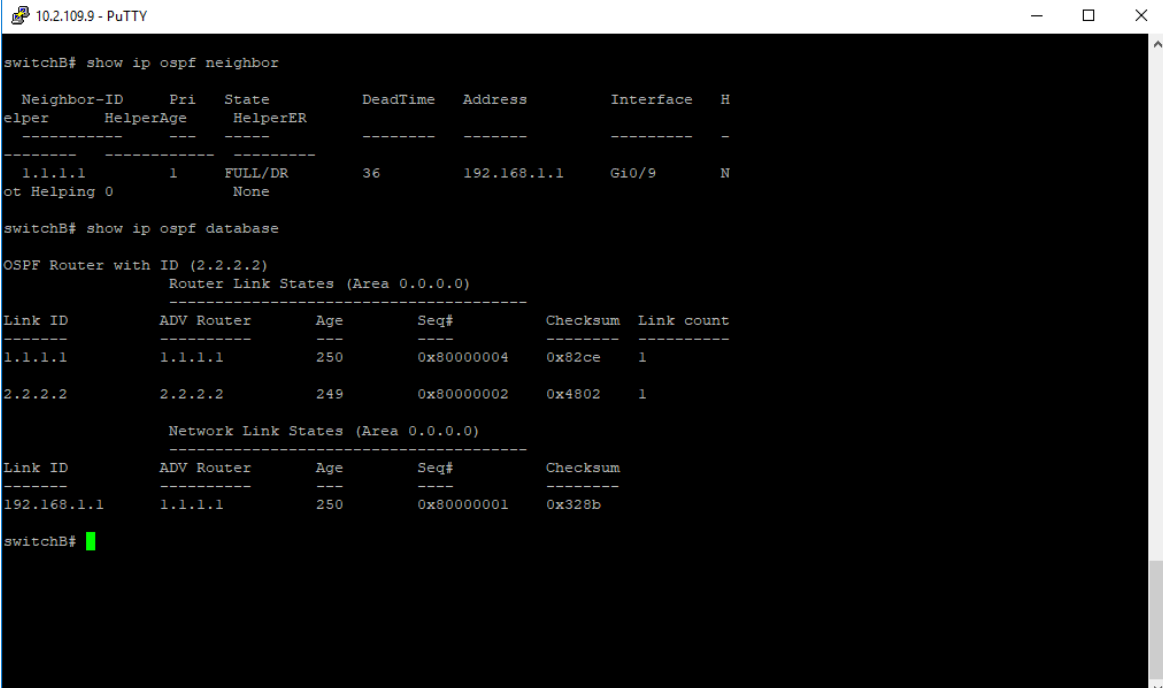

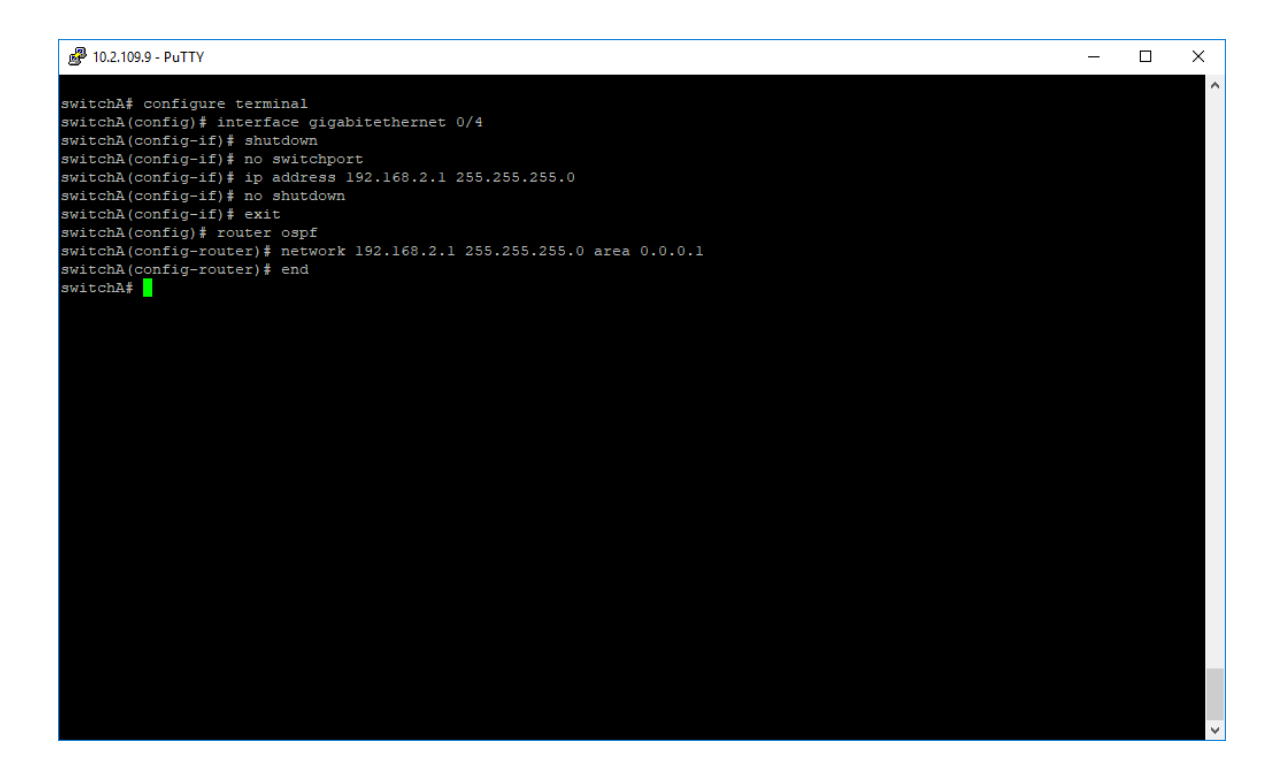

#### SWITCH A

- 1. Type the configure terminal command into the terminal. Press the Enter key.
- 2. Type the interface gigabitethernet O/4 command into the terminal. Press the Enter key.
- 3. Type the shutdown command into the terminal. Press the Enter key.
- 4. Type the no switchport command into the terminal. Press the Enter key.
- 5. Type the ip address 192.168.2.1 255.255.255.0 command into the terminal. Press the Enter key.
- 6. Type the no shutdown command into the terminal. Press the Enter key.
- 7. Type the exit command into the terminal to go back to the configuration mode. Press the Enter key.
- 8. Type the router ospf command into the terminal. Press the Enter key.
- 9. Type the network 192.168.2.1 255.255.255.0 area 0.0.0.1 command into the terminal. Press the Enter key.
- 10. Type the end command into the terminal to go back to the Privileged EXEC mode on switch A.

Press the **Enter** key.

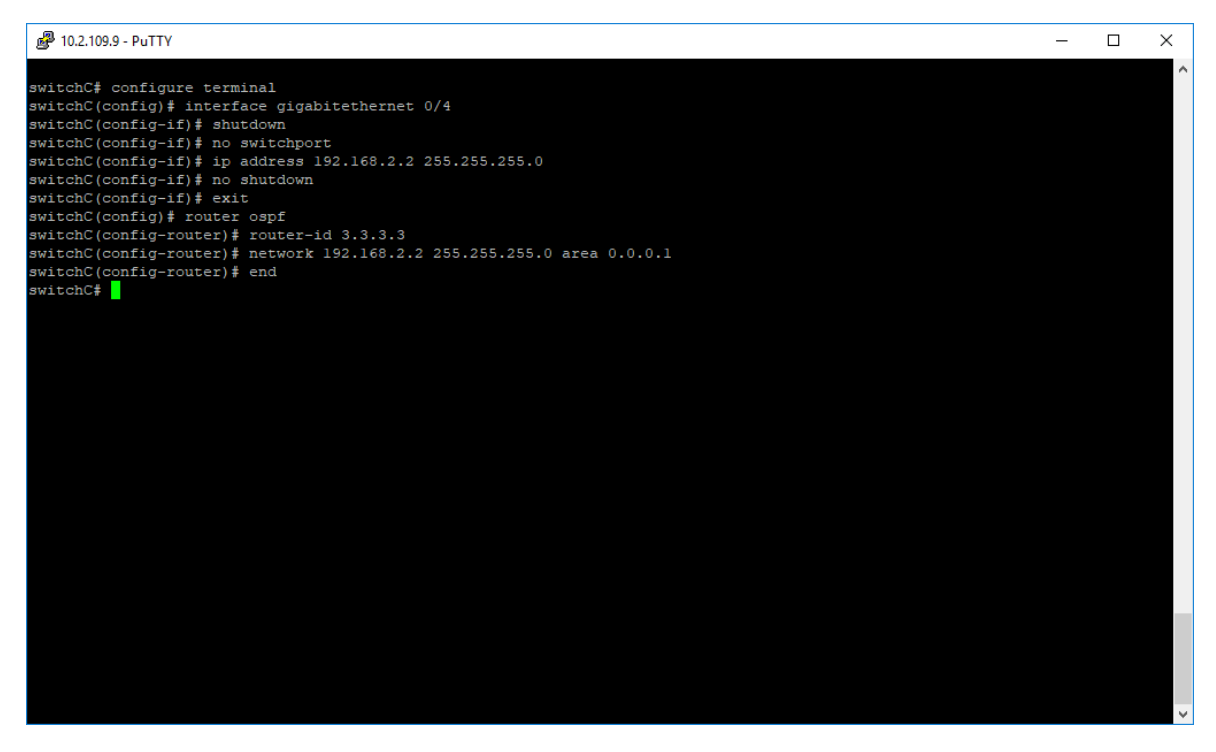

#### SWITCH C

- 1. Type the configure terminal command into the field. Press the Enter key.
- 2. Type the interface gigabitethernet O/4 command into the terminal. Press the Enter key.
- 3. Type the shutdown command into the terminal. Press the Enter key.
- 4. Type the no switchport command into the terminal. Press the Enter key.
- 5. Type the ip address 192.168.2.2 255.255.255.0 command into the terminal. Press the Enter key.
- 6. Type the no shutdown command into the terminal. Press the Enter key.
- 7. Type the exit command into the terminal to go back to the configuration mode. Press the Enter key.
- 8. Type the router ospf command into the terminal. Press the Enter key.
- 9. Type the router-id 3.3.3.3 command into the terminal. Press the Enter key.
- 10. Type the network 192.168.2.2 255.255.255.0 area 0.0.0.1 command into the terminal. Press the Enter key.
- 11. Type the end command into the terminal. Press the Enter key.
- 12. Type the show ip ospf neighbor command into the terminal (in switch A and switch C) to display the OSPF neighbor information list (verify the adjacency on switch A and C, between switch A and switch C on area 1). Press the Enter key.

13. Type the show ip ospf database command into the (in switch A and switch C) to display the OSPF Link State Database.

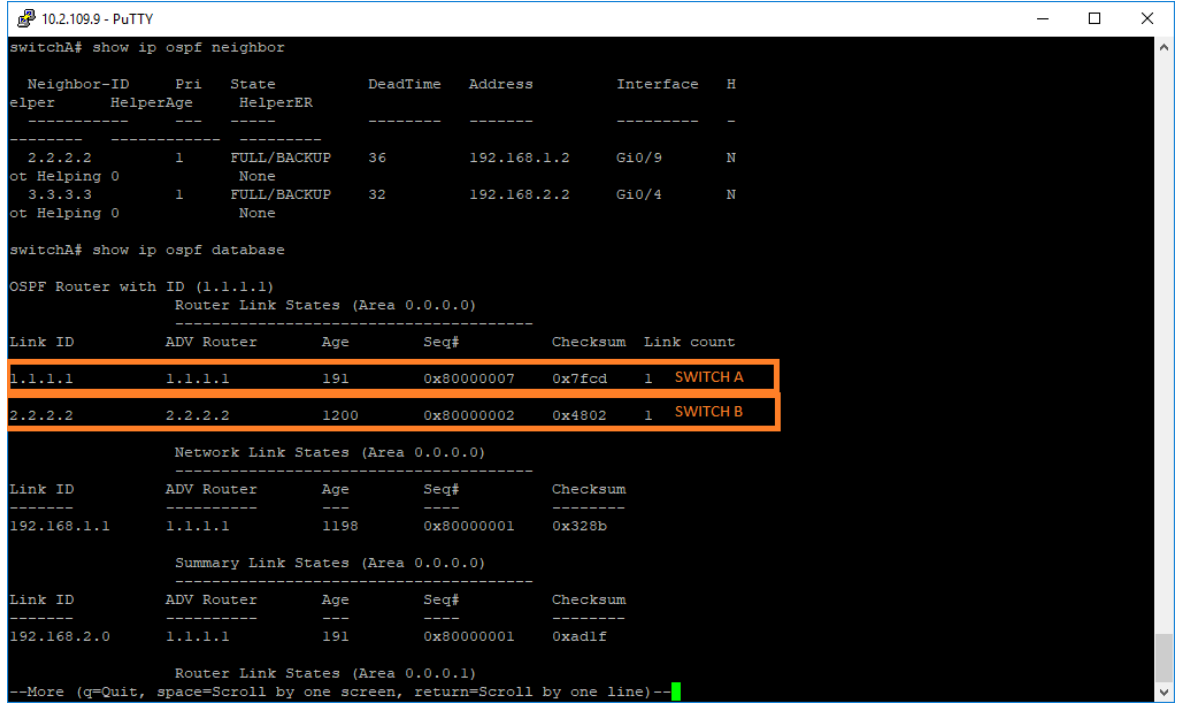

#### 14. Press the Enter key.

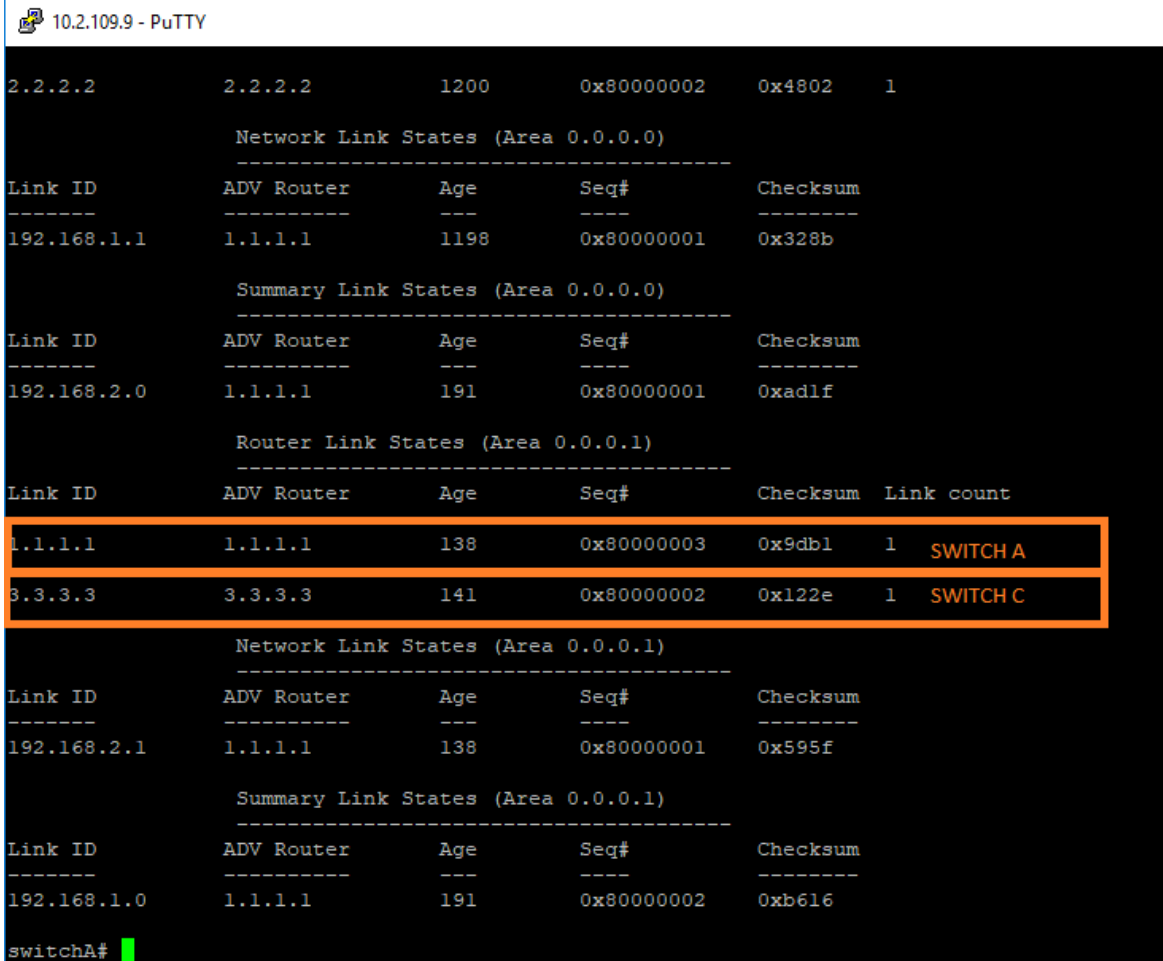

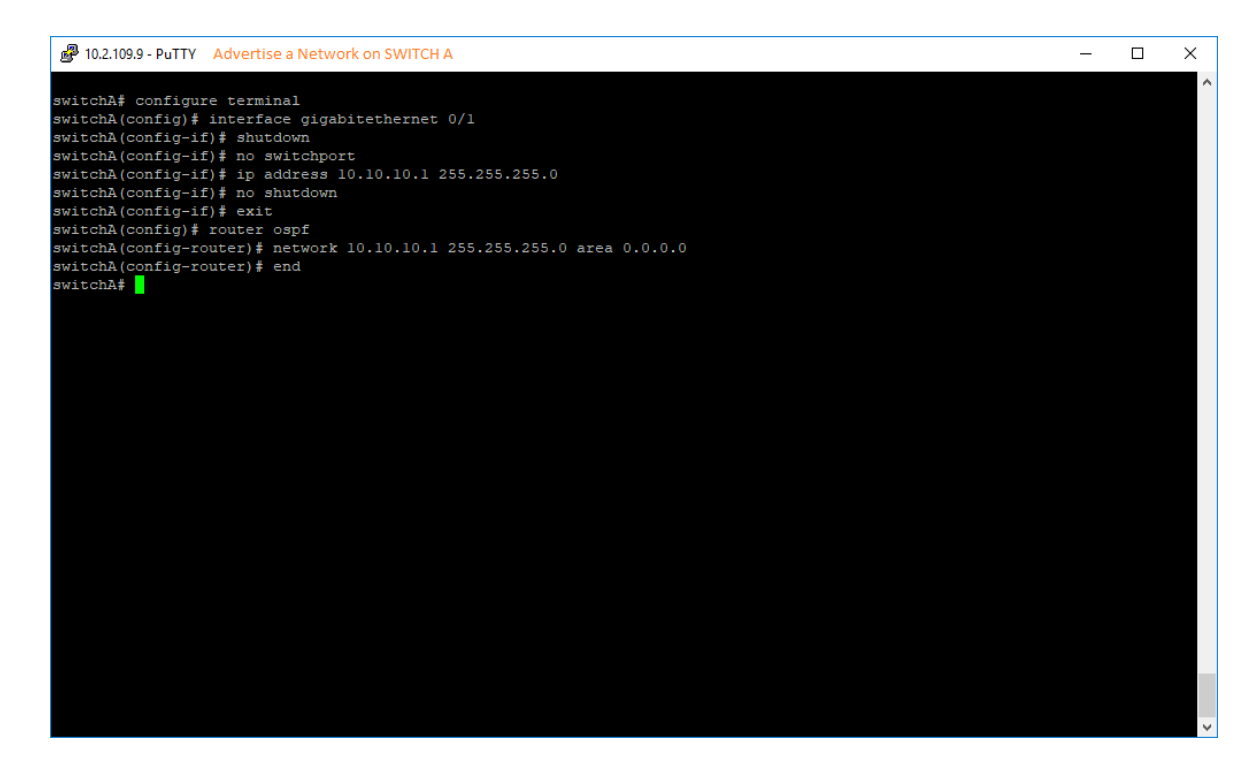

#### SWITCH A

- 1. Type the configure terminal command into the terminal. Press the Enter key.
- 2. Type the interface gigabitethernet O/1 command into the terminal. Press the Enter key.
- 3. Type the shutdown command into the terminal. Press the Enter key.
- 4. Type the no switchport command into the terminal. Press the Enter key.
- 5. Type the ip address 10.10.10.1 255.255.255.0 command into the terminal. Press the Enter key.
- 6. Type the no shutdown command into the terminal. Press the Enter key.
- 7. Type the exit command into the terminal to go back to the configuration mode. Press the Enter key.
- 8. Type the router ospf command into the terminal. Press the Enter key.
- 9. Type the network 10.10.10.1 255.255.255.0 area 0.0.0.0 command into the terminal. Press the Enter key.

10. Type the end command into the terminal to go to the Privileged EXEC mode. Press the Enter key.

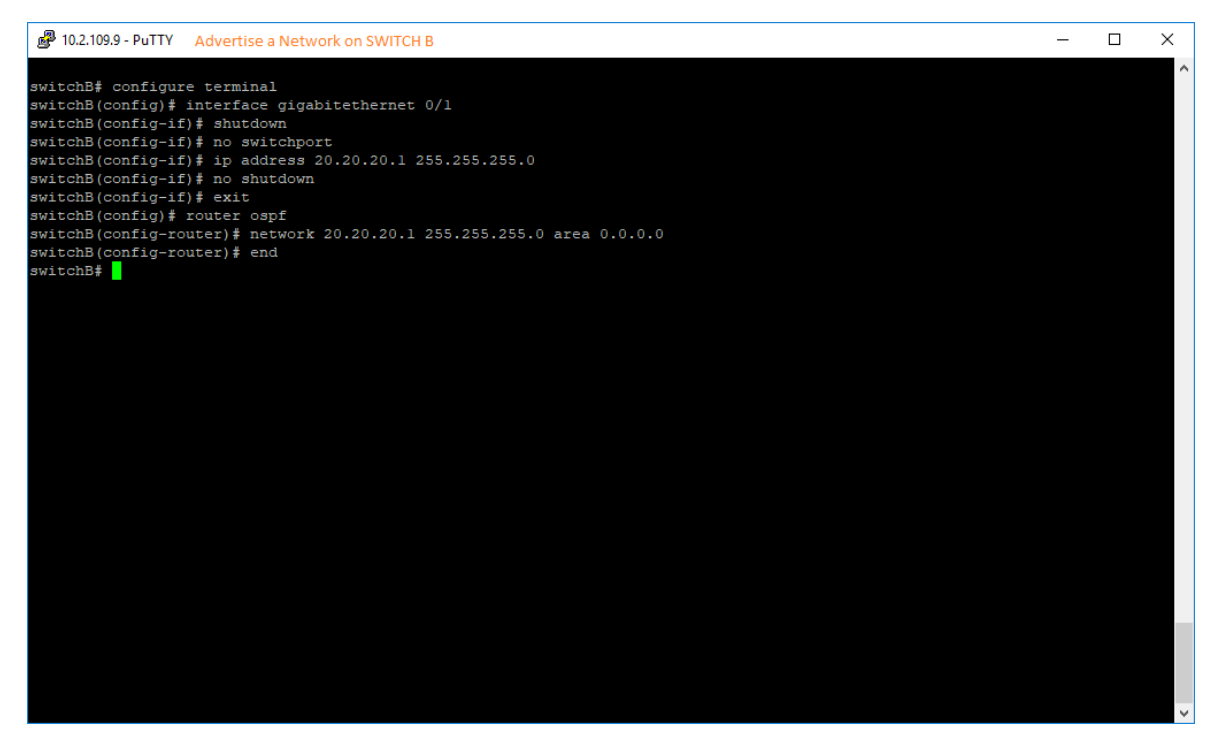

#### SWITCH B

- 1. Type the configure terminal command into the terminal. Press the Enter key.
- 2. Type the interface gigabitethernet O/1 command into the terminal. Press the Enter key.
- 3. Type the shutdown command into the terminal. Press the Enter key.
- 4. Type the no switchport command into the terminal. Press the Enter key.
- 5. Type the ip address 20.20.20.1 255.255.255.0 command into the terminal. Press the Enter key.
- 6. Type the no shutdown command into the terminal. Press the Enter key.
- 7. Type the exit command into the terminal to go back to the configuration mode. Press the Enter key.
- 8. Type the router ospf command into the terminal. Press the Enter key.
- 9. Type the network 20.20.20.1 255.255.255.0 area 0.0.0.0 command into the terminal. Press the Enter key.

10. Type the end command into the terminal. Press the Enter key.

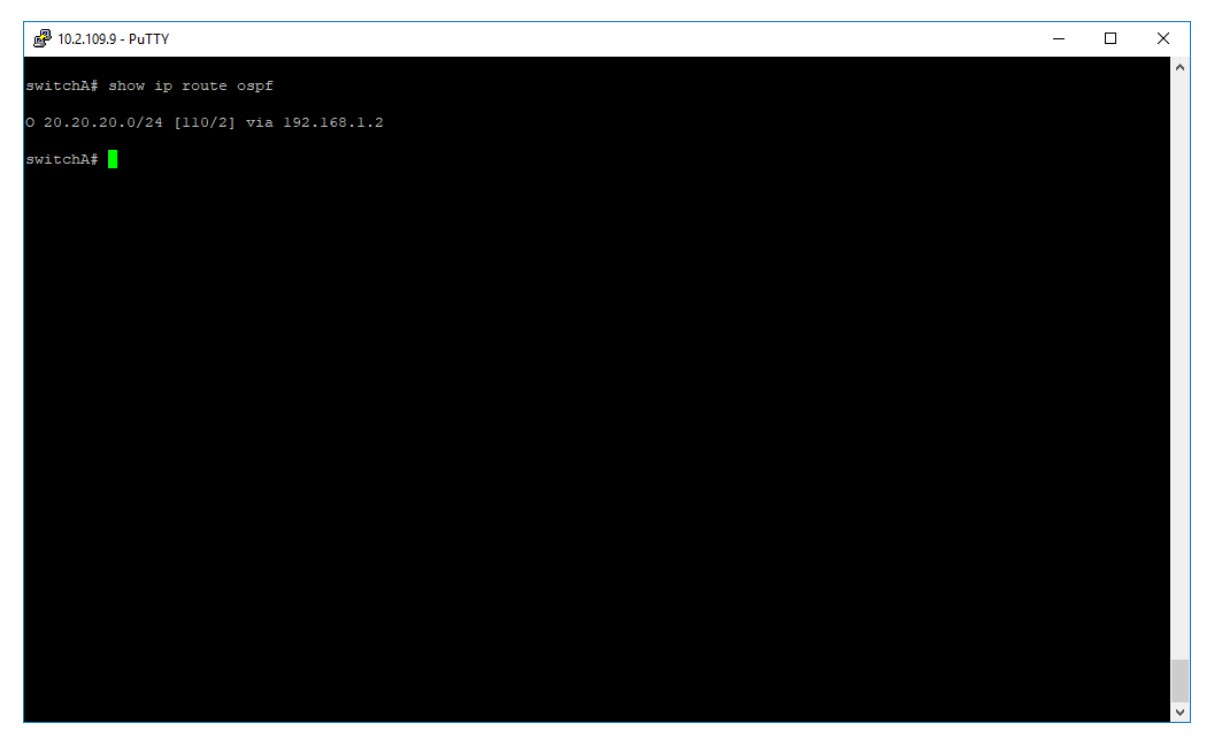

11. Type the show ip route ospf command into the terminal (on switch A) to display the IP routing table. Press the **Enter** key.

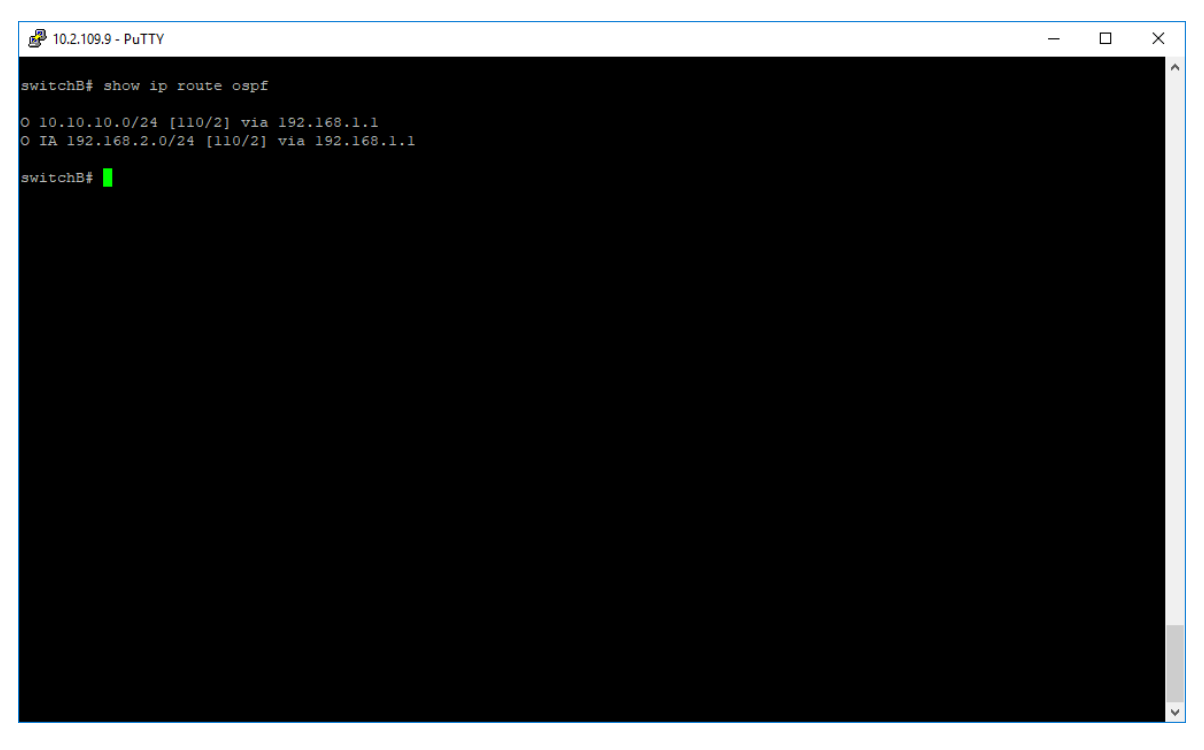

12. Type the show ip route ospf command into the terminal (on switch B). Press the Enter key.

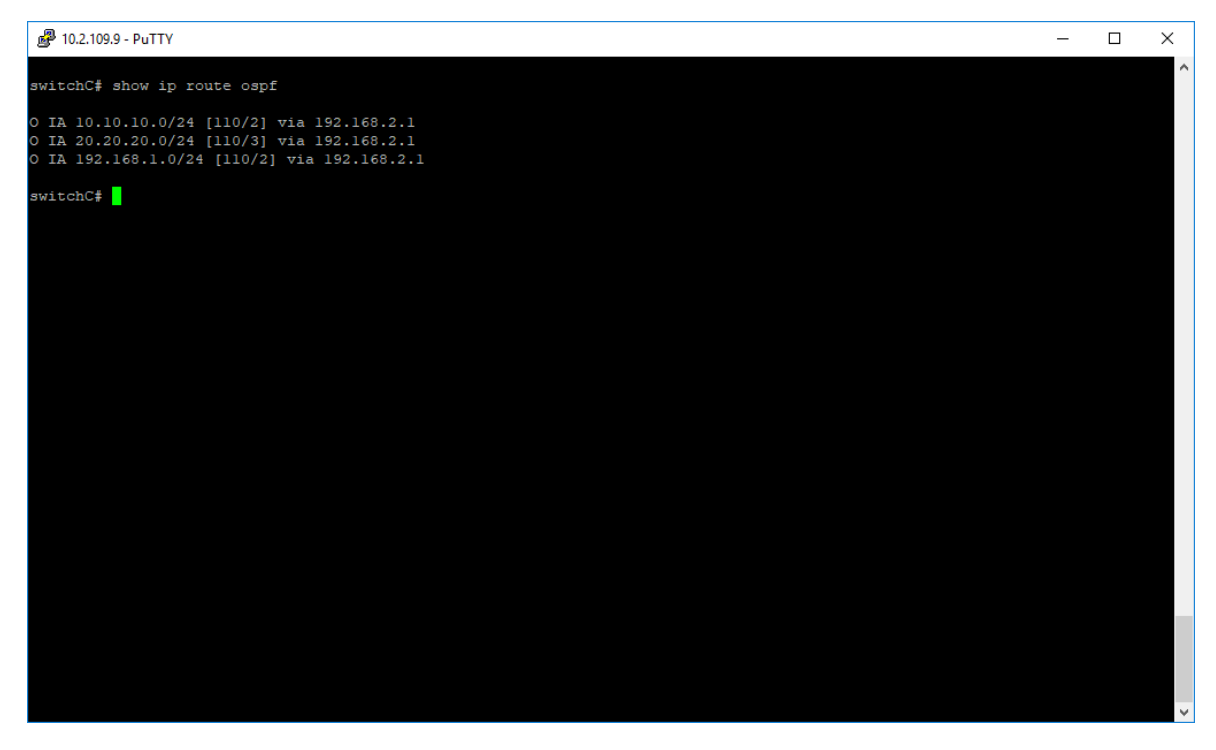

13. Type the show ip route ospf command into the terminal (on switch C). Press the Enter key.

### How to configure OSPF network type

Starting with version 4.4, additional OSPF network types are supported for Non-broadcast, Point-to-Multipoint Non-Broadcast, and Point-to-Point.

Web configuration is not available in 4.4.

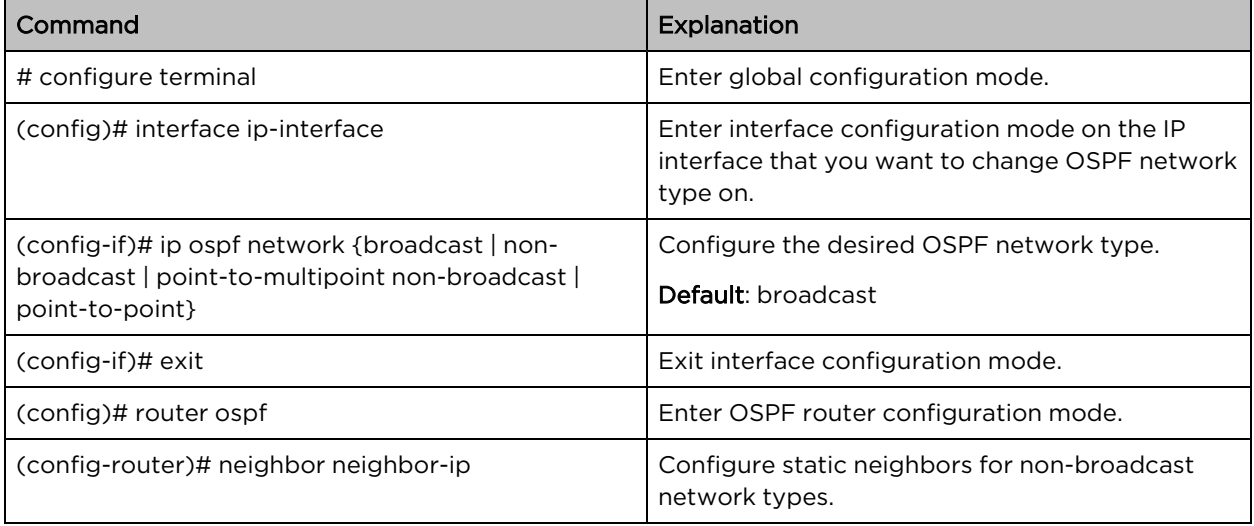

# Management Features

# DHCP Client

# Managing DHCP Client

#### Feature Overview

DHCP Client uses DHCP protocol to dynamically receive a unique IP address for it from a DHCP server. It also receives other network configuration information such as default gateway IP address, DNS Server IP address, and SNTP Server IP address from the DHCP server.

DHCP Client can be enabled on any IPv4 interface associated with existing VLANs, on Routed Interfaces, or the Out-Of-Bandinterface.

#### **Standards**

 $\cdot$  RFC 2131

#### Scaling Numbers

• DHCP Client can be enabled on 64 IPv4 Interfaces.

#### Limitations

#### N/A

Default Values

- DHCP Client is enabled by default on VLAN 1.
- If DHCP fast mode is enabled, the default DHCP Client Discovery timer is 5.
- If DHCP fast mode is disabled, the default DHCP Client Discovery timer is 15.
- Tracking of the DHCP client operations is disabled.
- If DHCP fast mode is enabled, the default DHCP Client ARP check timer is 1.
- If DHCP fast mode is disabled, the default DHCP Client ARP check timer is 3.

#### **Prerequisites**

N/A

# How to Enable DHCP Client in CLI Interface

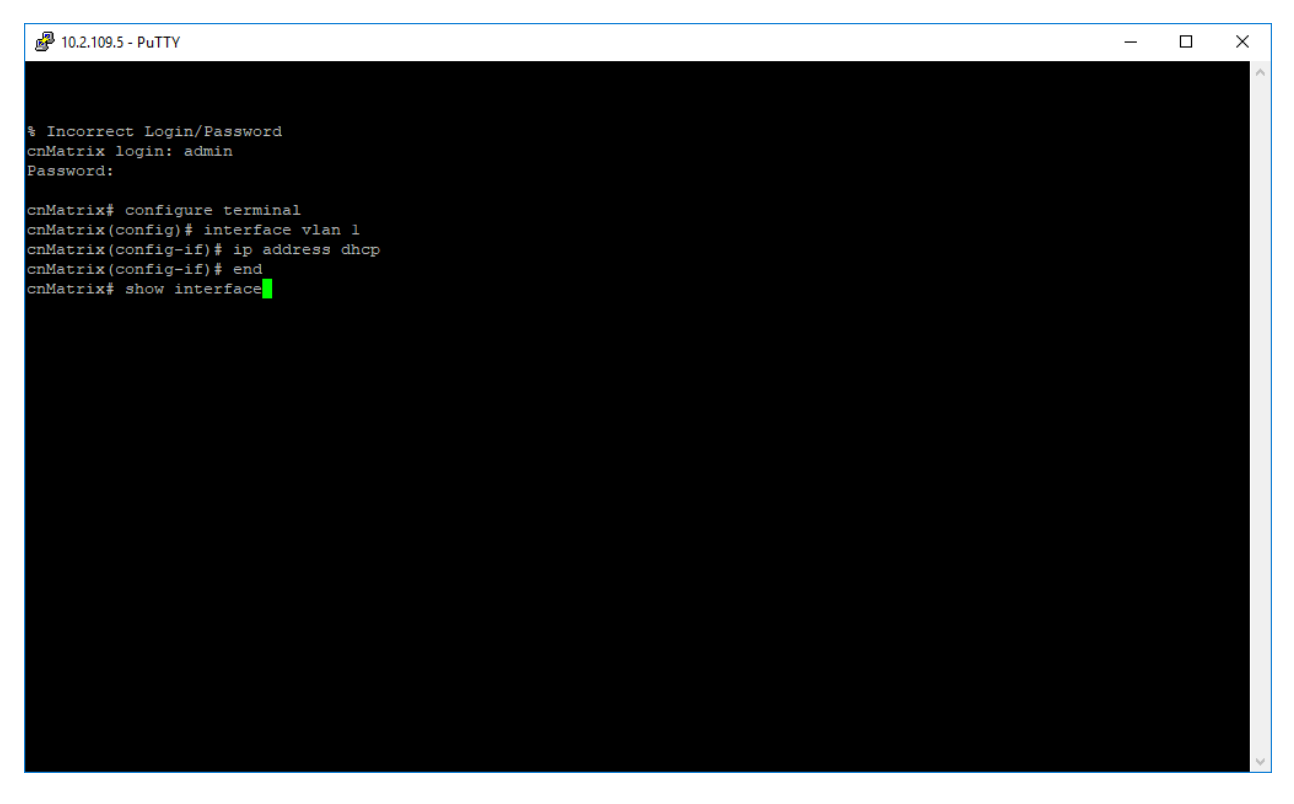

- 1. Type the configure terminal command into the terminal. Press the Enter key.
- 2. Type the interface vlan 1 command into the terminal to select an interface to be configured. Press the Enter key.
- 3. Type the ip address dhcp command into the terminal to obtain an IP address through DHCP. Press the Enter key.
- 4. Type the end command into the terminal to go to the Privileged EXEC mode. Press the Enter key.
- 5. Type the show interface command into the terminal to display the interface status and configuration. Press the Enter key.

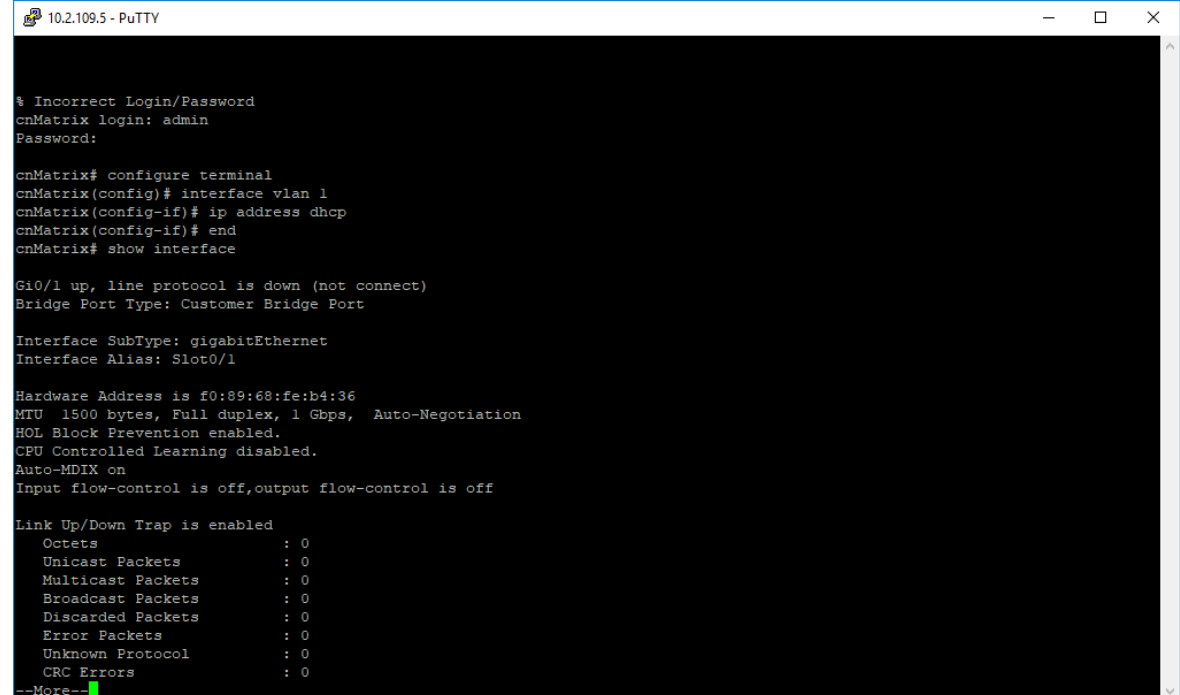

6. Press the Enter key to move down one page.

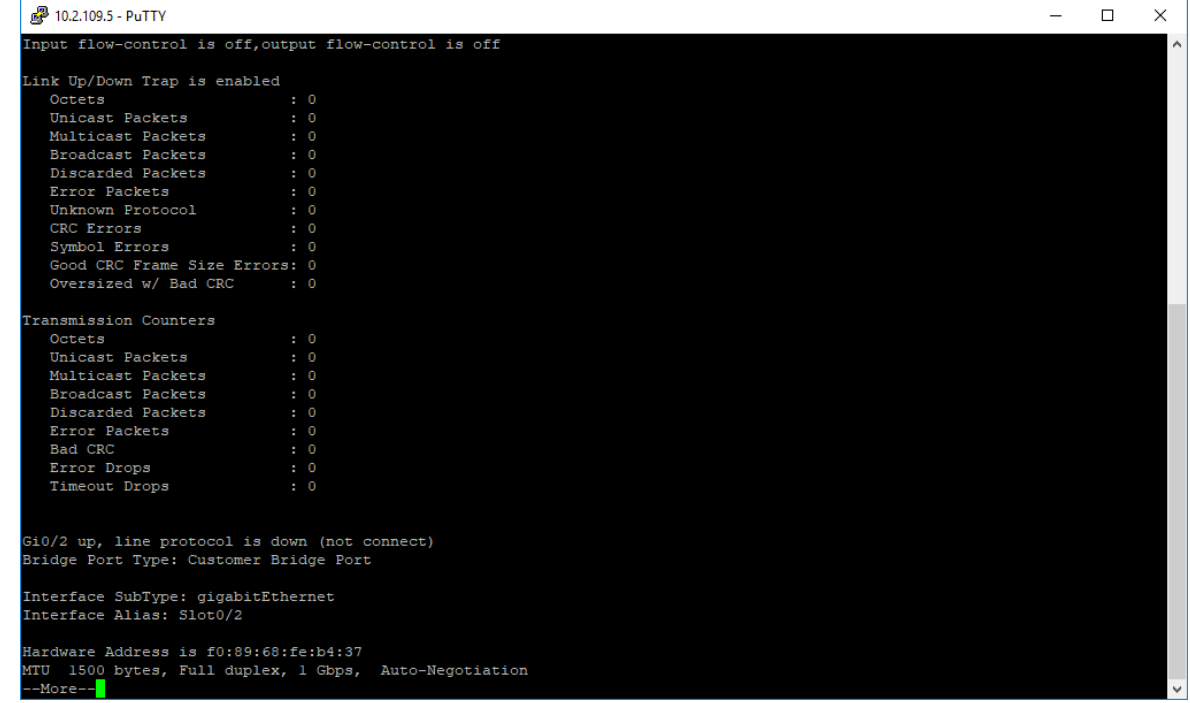

For more information, see DHCP Client Parameters and [Commands.](http://community.cambiumnetworks.com/bstrc49894/attachments/bstrc49894/Enterprise_Switches/7/4/Parameters and Commands DHCP Client.pdf)

# DHCP Server

# Managing DHCP Server

#### Feature Description

DHCP Server maintains a configured set of IP address pools from which IP addresses are allocated to the DHCP Clients, whenever they request the Server dynamically.

Once the IP address is allocated, the Server will keep this IP as reserved until the lease time for that IP expires. If the Client does not renew the IP before the lease time expiry, this will be returned into the free pool and will be offered to new clients.

#### **Standards**

- $\cdot$  RFC 2131
- $\cdot$  RFC 2132

#### Scaling Numbers

- A maximum of 16 Address Pools can be configured.
- A maximum of 256 DHCP Clients per pool are supported.

#### Limitations

• DHCP Relay must be disabled before enabling the DHCP server.

#### Default Values

- DHCP Server is disabled by default.
- ICMP echo is disabled by default.
- Offer reuse time out has a value of 5 seconds.
- DHCP server pool lease time is of 3600 seconds.
- DHCP server pool utilization threshold is 75%.

#### Prerequisites

• For the DHCP Server to respond to DHCP Clients requests from a certain subnet, the administrator must create a VLAN and an IPv4 interface with configured address associated with the DHCP Clients subnet.

Network Diagram

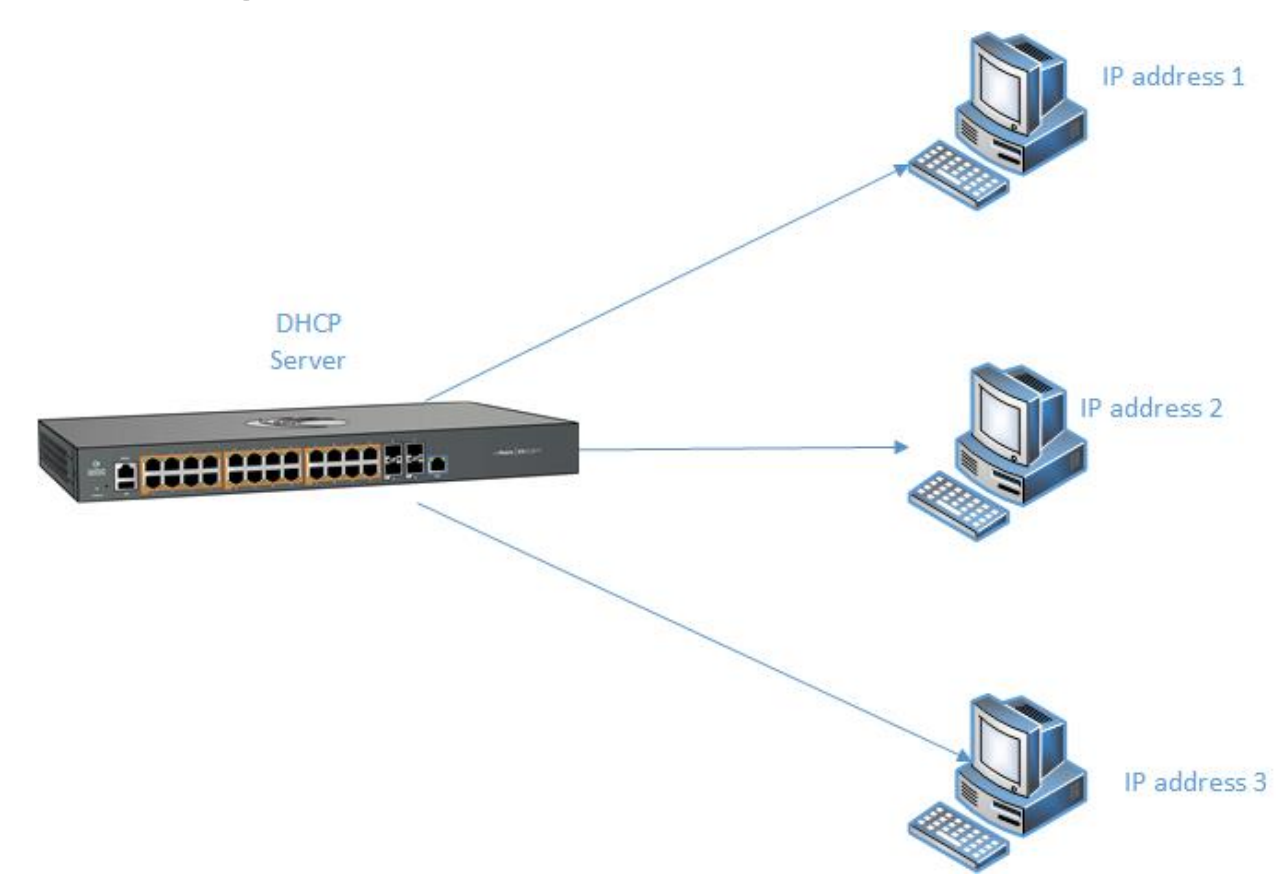

# Configuring DHCP Static Mapping

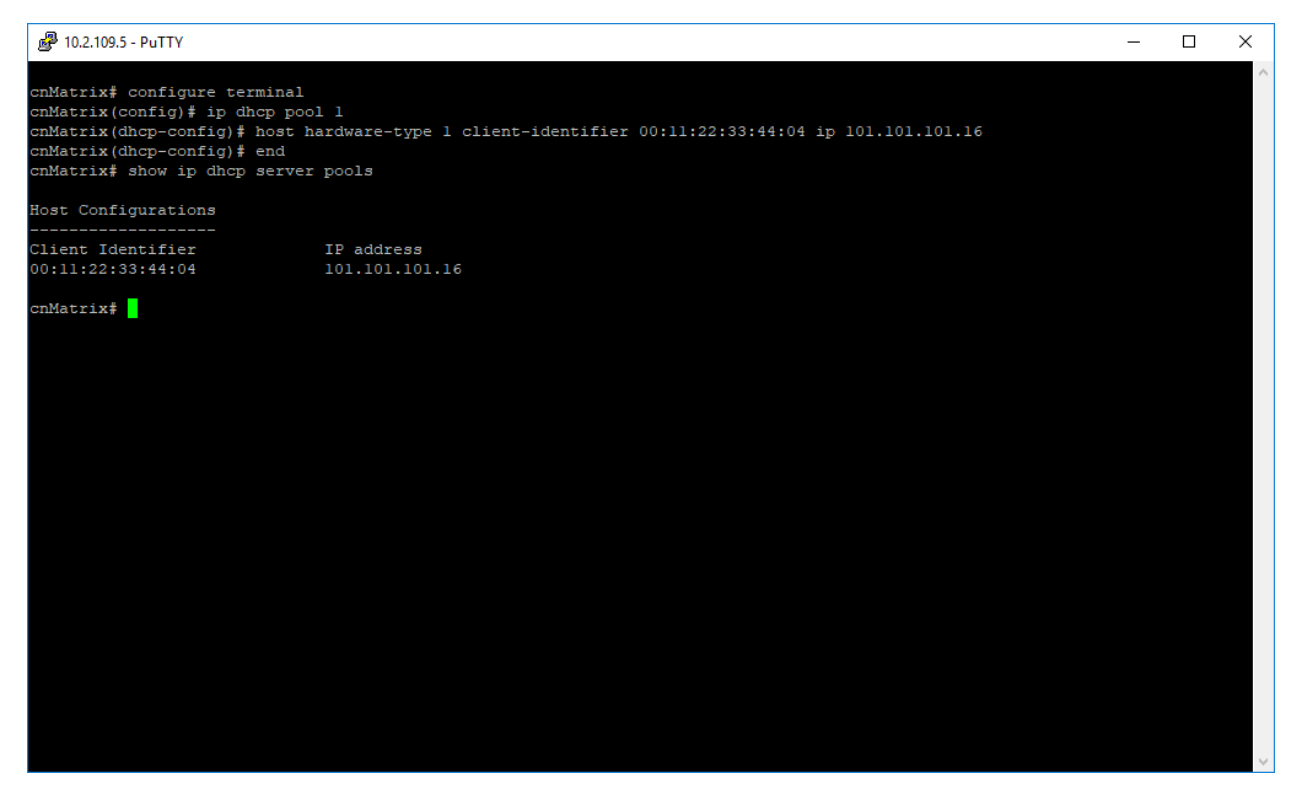

- 1. Type the configure terminal command into the terminal. Press the Enter key.
- 2. Type the ip dhcp pool 1 command into the terminal to create the DHCP address pool. Press the Enter key to create a DHCP address pool.
- 3. Type the host hardware-type 1 client-identifier 00:11:22:33:44:04 ip 101.101.101.16 command into the terminal to set a host option. Press the Enter key.

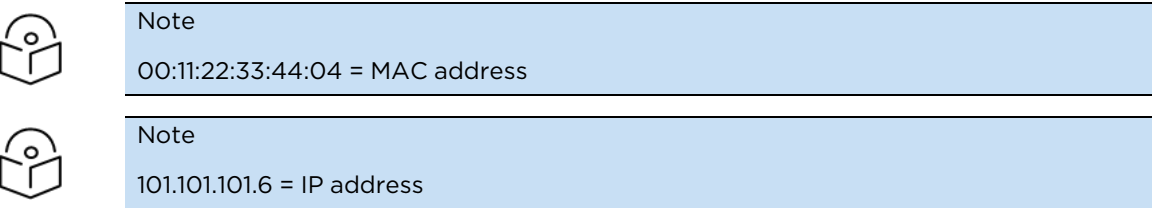

- 4. Type the end command into the terminal to go to the Privileged EXEC mode. Press the Enter key.
- 5. Type the show ip dhcp server pools command into the terminal to display the DHCP server pools. Press the Enter key.

# Configuring DHCP Address Pool

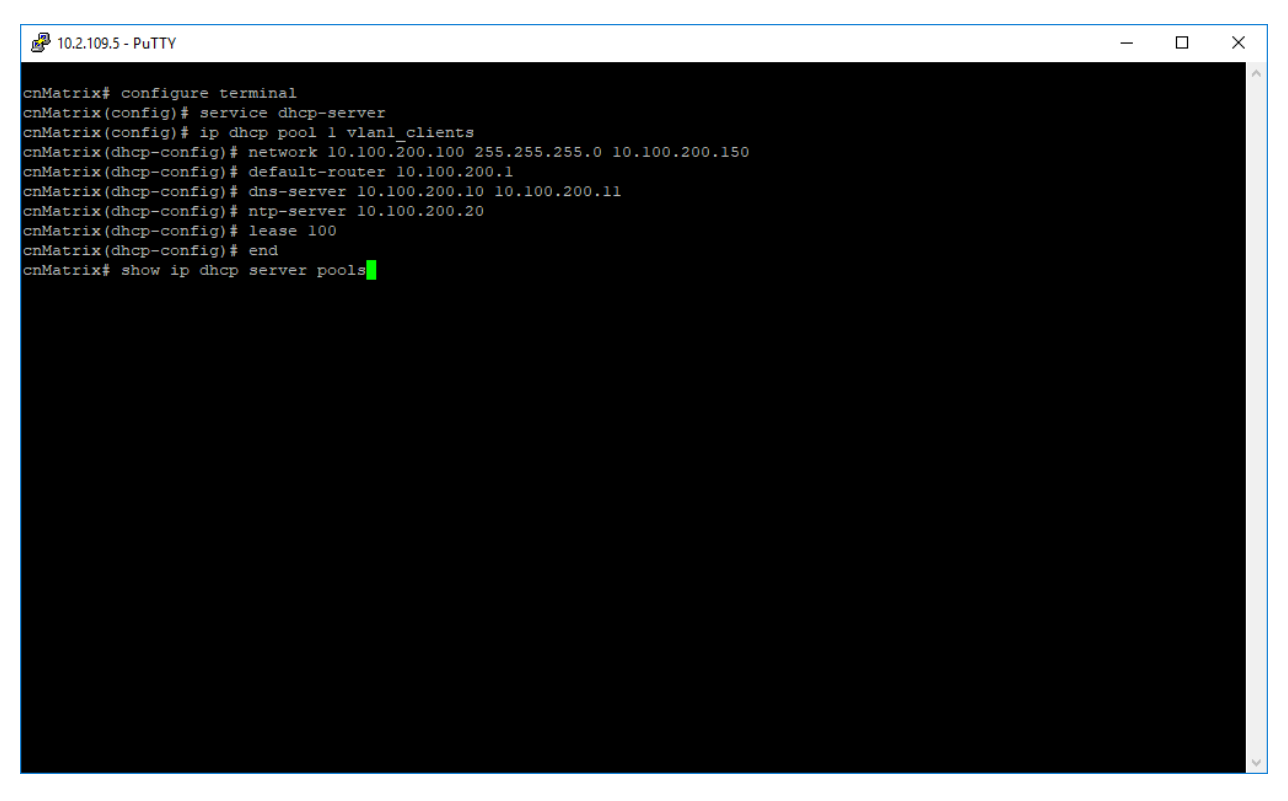

- 1. Type the configure terminal command into the terminal. Press the Enter key.
- 2. Type the service dhcp-server command into the terminal to enable the DHCP Server feature. Press the **Enter** key
- 3. Type the ip dhcp pool 1 vlan1\_clients command into the terminal to create a name for the DHCP server address pool and to go to the dhcp configuration mode. Press the **Enter** key.
- 4. Type the network 10.100.200.100 255.255.255.0 10.100.200.150 command into the terminal to specify the subnet network mask. Press the Enter key.
- 5. Type the default-router 10.100.200.1 command into the terminal to specify the IP address of the default router for a DHCP client. Press the Enter key
- 6. Type the dns-server 10.100.200.10 10.100.200.11 command into the terminal to specify the IP address of a DNS server that is available to a DHCP client. Press the Enter key
- 7. Type the ntp-server 10.100.200.20 command into the terminal to specify the IP address of a NTP server that is available to a DHCP client. Press the Enter key.
- 8. Type the lease 100 command into the terminal to specify the duration of the lease. Press the Enter key.

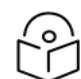

Note

The default duration of the lease: one day.

9. Type the end command into the terminal to go to the Privileged EXEC mode. Press the Enter key.

10. Type the show ip dhcp server pools command into the terminal to display the DHCP server pools. Press the **Enter** key.

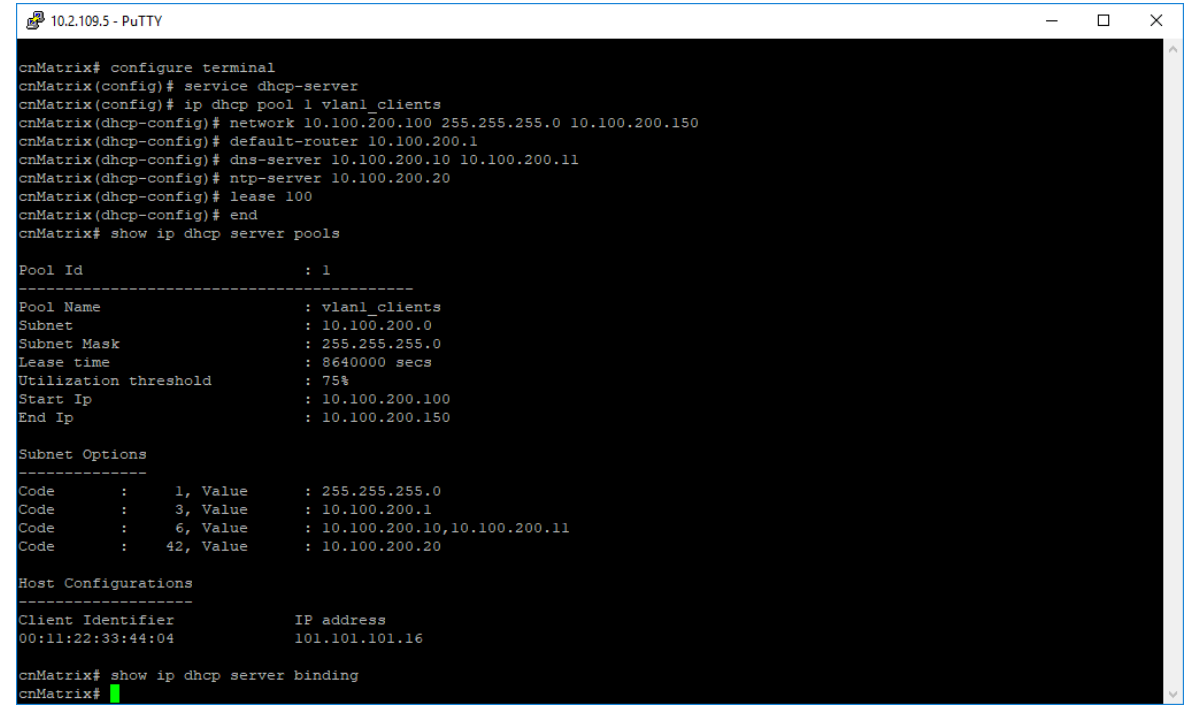

11. Type the show ip dhcp server binding command into the terminal to display the DHCP server binding information. Press the Enter key.

For more information, see DHCP Server [Parameters](https://community.cambiumnetworks.com/bstrc49894/attachments/bstrc49894/Enterprise_Switches/39/1/Parameters and Commands DHCP Server.pdf) and Commands.

# Out-of-Band Management

### Managing Out-of-Band Ethernet Management

#### Feature Description

The Out-Of-Band (OOB) dedicated port provides management connectivity isolated from user-data plane - traffic.

#### **Benefits**

- Separating user and management traffic provides extra security and reliability for the management traffic.
- Offers redundancy in management connectivity (dedicated network resources).
- Prevents data plane misconfiguration from impacting management connectivity.

Disadvantages of using OOB rather than in-band ports for management:

<sup>l</sup> Extra cost and effort are required for maintaining a separate network for management purposes only.

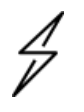

#### **Attention**

EX1028, EX1028-P, EX1010, and EX1010-P switches do not have a physical OOB port. OOB management is not supported on these switches.

#### Standards

N/A

#### Scaling Numbers

N/A

#### Limitations

• IPv6 not supported on OOB port.

#### Default Values

• Default IP address on OOB port is 192.168.0.1, with a prefix length of 24.

#### Prerequisites

N/A

### Network Diagram

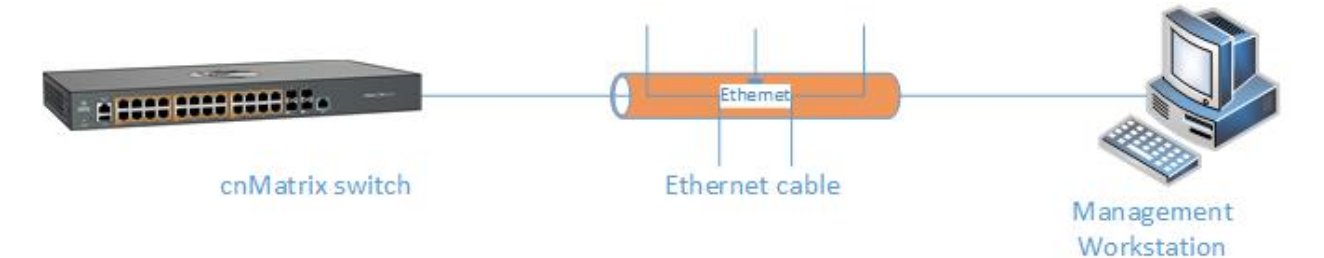

# Configuring OOB Ethernet Management in CLI Interface

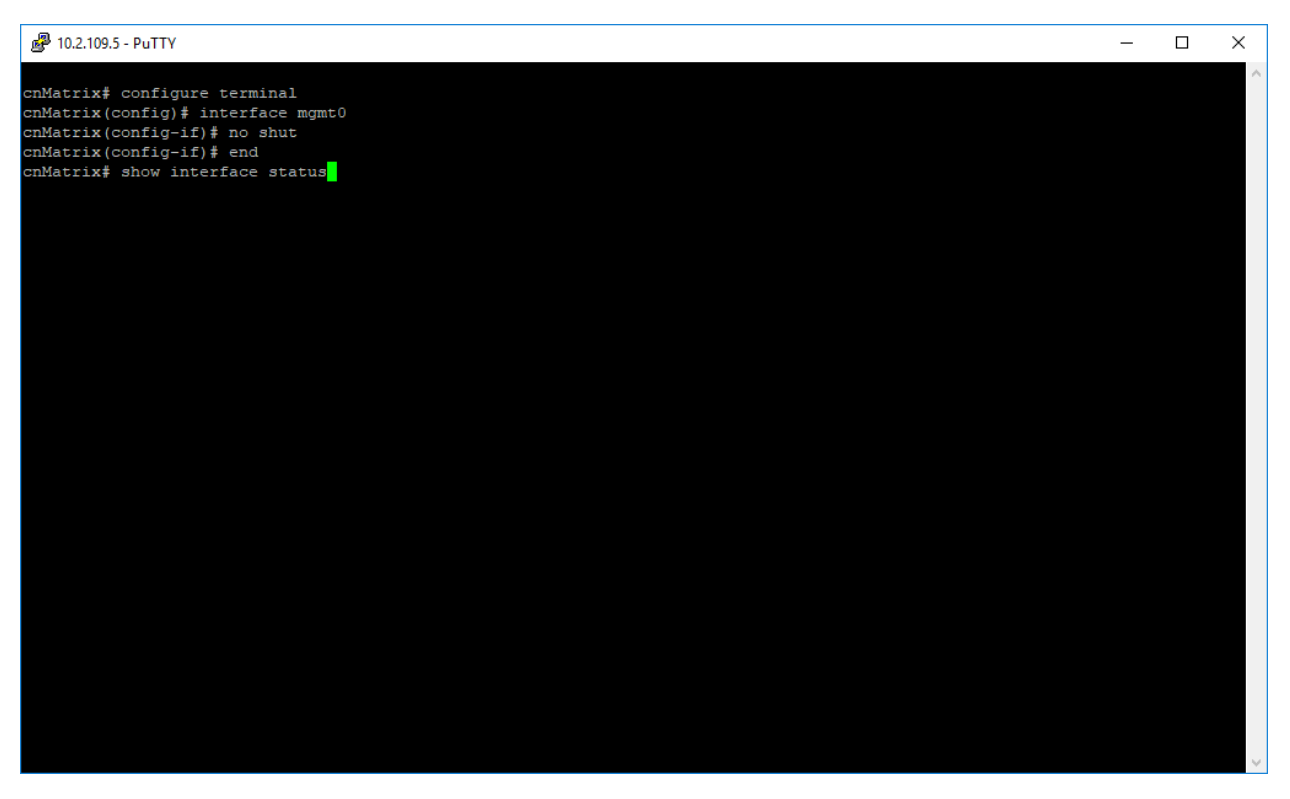

- 1. Type the configure terminal command into the terminal. Press the Enter key.
- 2. Type the interface mgmt0 command into the terminal to select an interface to be configured. Press the Enter key.
- 3. Type the no shut command into the terminal to set the admin status of the interface as up. Press the Enter key.
- 4. Type the end command into the terminal to go to the Privileged EXEC mode. Press the Enter key.
- 5. Type the show interface status into the terminal to display the interface status and configuration.

Press the Enter key.

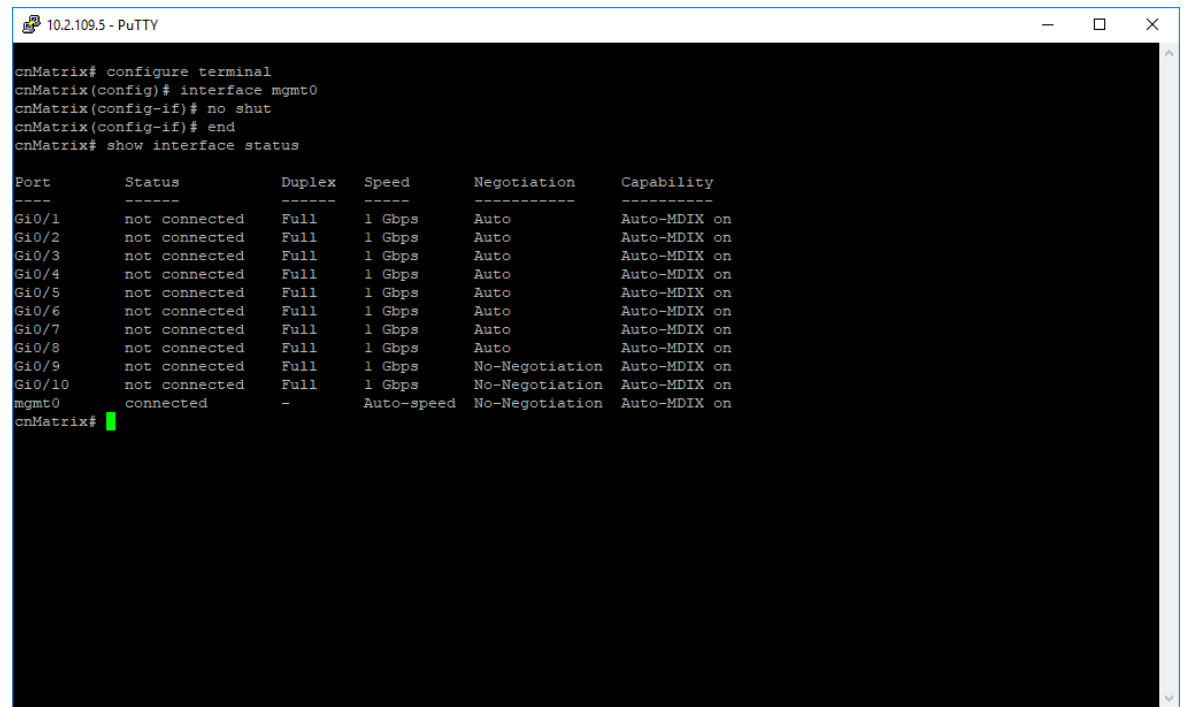

For more information, see [Out-Of-BandEthernet](https://community.cambiumnetworks.com/bstrc49894/attachments/bstrc49894/Enterprise_Switches/20/2/Parameters and Commands OOB final.pdf) Management Parameters and Commands.

# Telnet Server

# Managing Telnet Server

Feature Overview

Telnet is an industry standard protocol for accessing remote systems using TCP protocol. Telnet Server allows clients to authenticate using a user and a password and then provides access to a CLI session.

The Telnet protocol exchanges unencrypted data and is vulnerable to spoofing when used over public networks, thus it is recommended NOT to use it in live deployments.

**Standards** 

• RFC 854

Scaling Numbers

• 8 sessions are accepted.

Limitations

N/A

Default Values

- The Telnet Server feature is disabled by default.
- The TCP listening port is 23.

Prerequisites

N/A

# How to Enable Telnet Server in CLI Interface

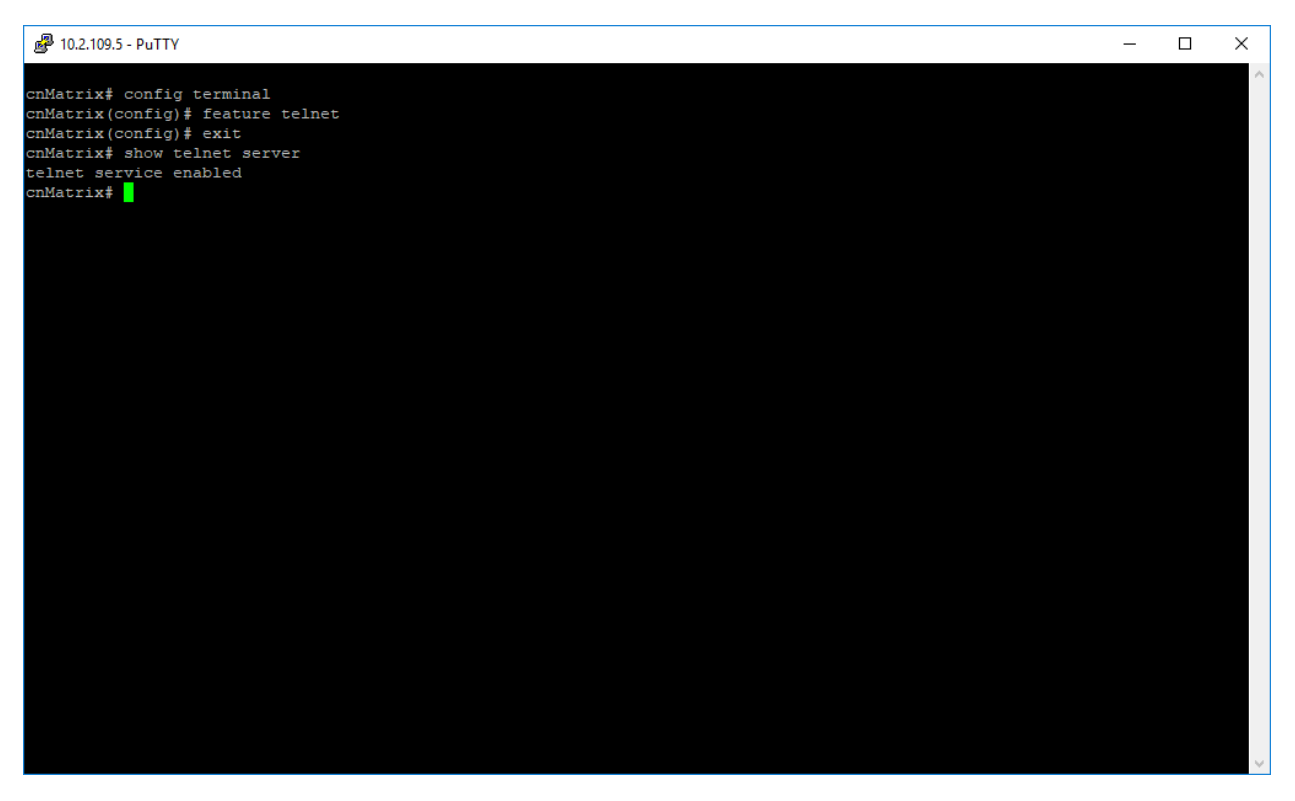

- 1. Type the config terminal command into the terminal. Press the Enter key.
- 2. Type the feature telnet command into the terminal to enable the telnet service. Press the Enter key.
- 3. Type the exit command into the terminal to go back to the Privileged EXEC mode. Press the Enter key.
- 4. Type the show telnet server command into the terminal to display the telnet server status. Press the Enter key.

For more information, see Telnet [Client/Telnet](https://community.cambiumnetworks.com/bstrc49894/attachments/bstrc49894/Enterprise_Switches/10/3/Parameters and Commands Telnet Client.pdf) Server Parameters and Commands.

# How to Enable Telnet Server in CLI Interface (Starting with version 2.1)

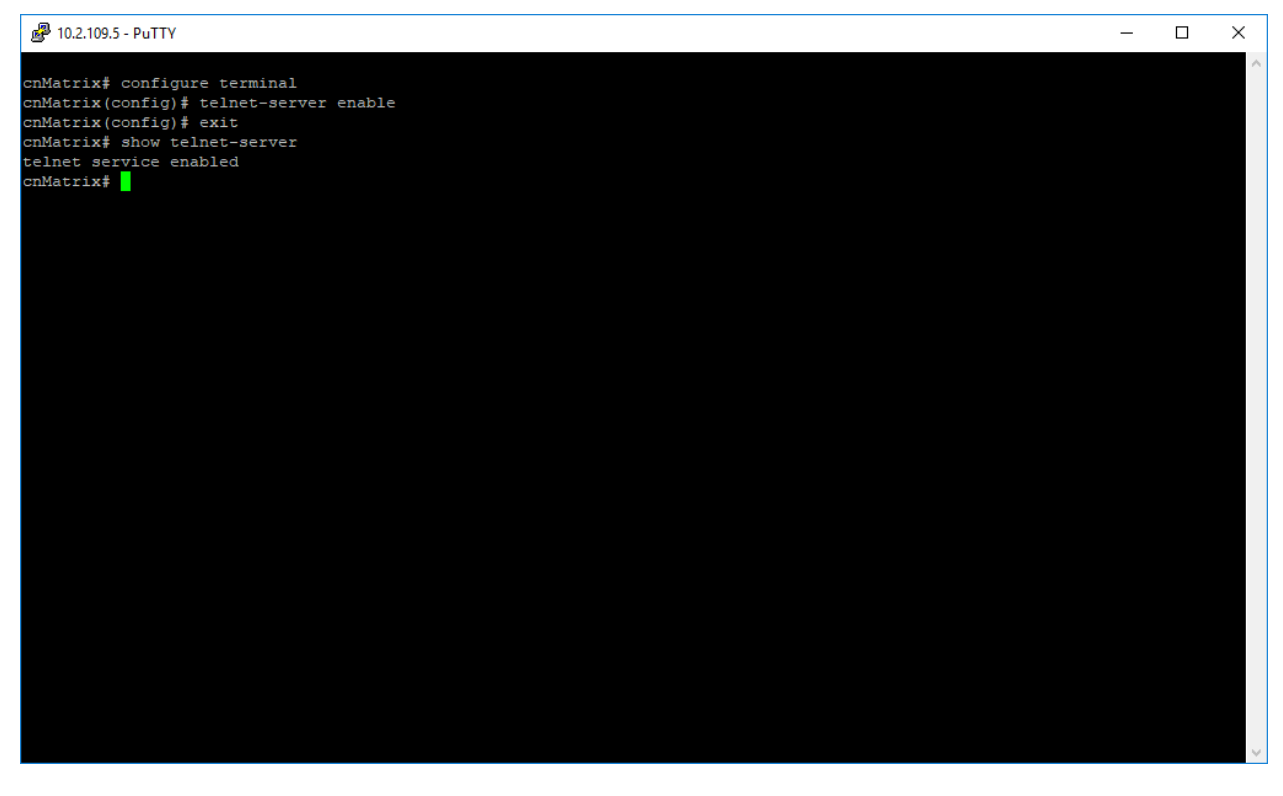

- 1. Type the configure terminal command into the terminal. Press the Enter key.
- 2. Type the telnet-server enable command into the terminal to enable the telnet service. Press the Enter key.
- 3. Type the exit command into the terminal to go to the Privileged EXEC mode. Press the Enter key.
- 4. Type the show telnet-server into the terminal to display the telnet server status. Press the Enter key.

For more information, see Telnet Client / Telnet Server [Parameters](https://community.cambiumnetworks.com/t5/Enterprise-Switches/Telnet-Client-Telnet-Server-Parameters-and-Commands/m-p/96805?search-action-id=13895816597&search-result-uid=96805) and Commands.

### Troubleshooting Telnet Client/Telnet Server

Useful commands for troubleshooting:

- cnMatrix#show telnet-client
- cnMatrix#show telnet server
- cnMatrix#show users see active connections

### System Resource Monitoring

### Managing System Resource Monitoring

#### Feature Overview

The System Resource Monitoring feature enables the users to monitor the general status of the devices.

#### **Standards**

N/A

#### Scaling Numbers

#### N/A

#### Limitations

• Fan and temperature information is available only on EX2028-P.

#### Default Values

• The default threshold RAM, CPU, and Flash value is 100% default.

#### Prerequisites

N/A

# Configuring System Resource Monitoring in CLI Interface

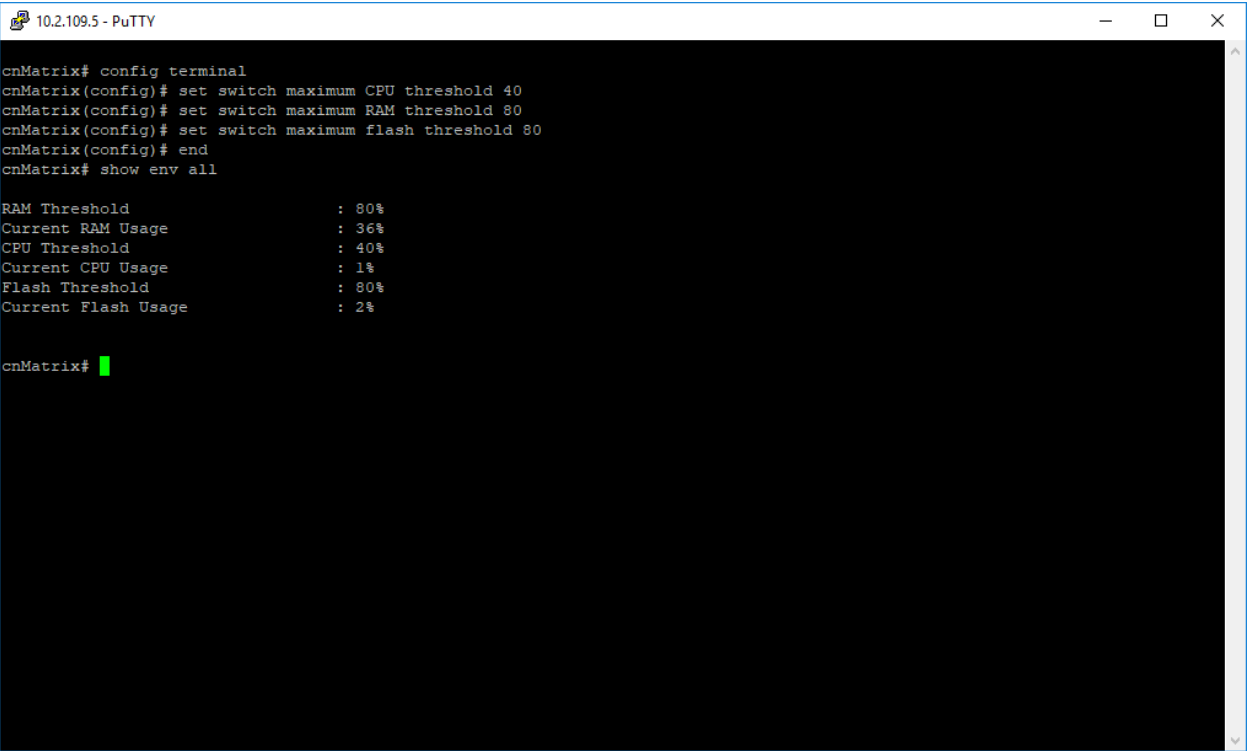

- 1. Type the config terminal command into the terminal. Press the Enter key.
- 2. Type the set switch maximum CPU threshold 40 command into the terminal to set the maximum CPU threshold value (in percentage). Press the Enter key.
- 3. Type the set switch maximum RAM threshold 80 command into the terminal to set the maximum RAM threshold value (in percentage). Press the Enter key.
- 4. Type the set switch maximum flash threshold 80 command into the terminal to set the maximum flash threshold value (in percentage). Press the Enter key.
- 5. Type the end command into the terminal to go to the Privileged EXEC mode. Press the Enter key.
- 6. Type the show env all into the terminal to display the switch related information, such as CPU, Flash, and RAM usages. Press the Enter key.

For more information, see System Resource Monitoring [Parameters](https://community.cambiumnetworks.com/t5/Enterprise-Switches/System-Resource-Monitoring-Parameters-and-Commands/td-p/96876/jump-to/first-unread-message) and Commands.

# Troubleshooting System Resource Monitoring

Useful commands for troubleshooting:

• cnMatrix#show env all

# Syslog

# Managing Syslog

#### Feature Overview

Syslog is a protocol used for capturing log information for devices on a network. The syslog protocol provides a transport to allow a machine to send event notification messages across IP networks to event message collectors, also known as syslog servers. The protocol is simply designed to transport the event messages.

#### **Standards**

• The syslog protocol is described in RFC5424.

#### Scaling Numbers

- There are 8 severity levels: alerts, emergencies, critical, error, warnings, informational, notification, and debugging.
- There are 8 available facilities (local0-7).

#### Limitations

- A maximum of 8 logging entries can created
- The maximum length of the DNS host name is 64 characters.

#### Default Values

- Syslog logging is enabled by default.
- Console logging is enabled by default.
- Severity logging is set to critical by default.
- Buffered size: 50 entries by default.
- The TimeStamp option is enabled by default.

#### **Prerequisites**

- Before configuring a Cambium device to send syslog messages, the right time and date should be configured. When using NTP, a correct and synchronized system clock on all devices within the network is guaranteed.
- Before configuring a Cambium device to send syslog messages, the device should be able to reach the external device on which the messages will be stored.

# How to Enable and Configure Syslog in CLI Interface

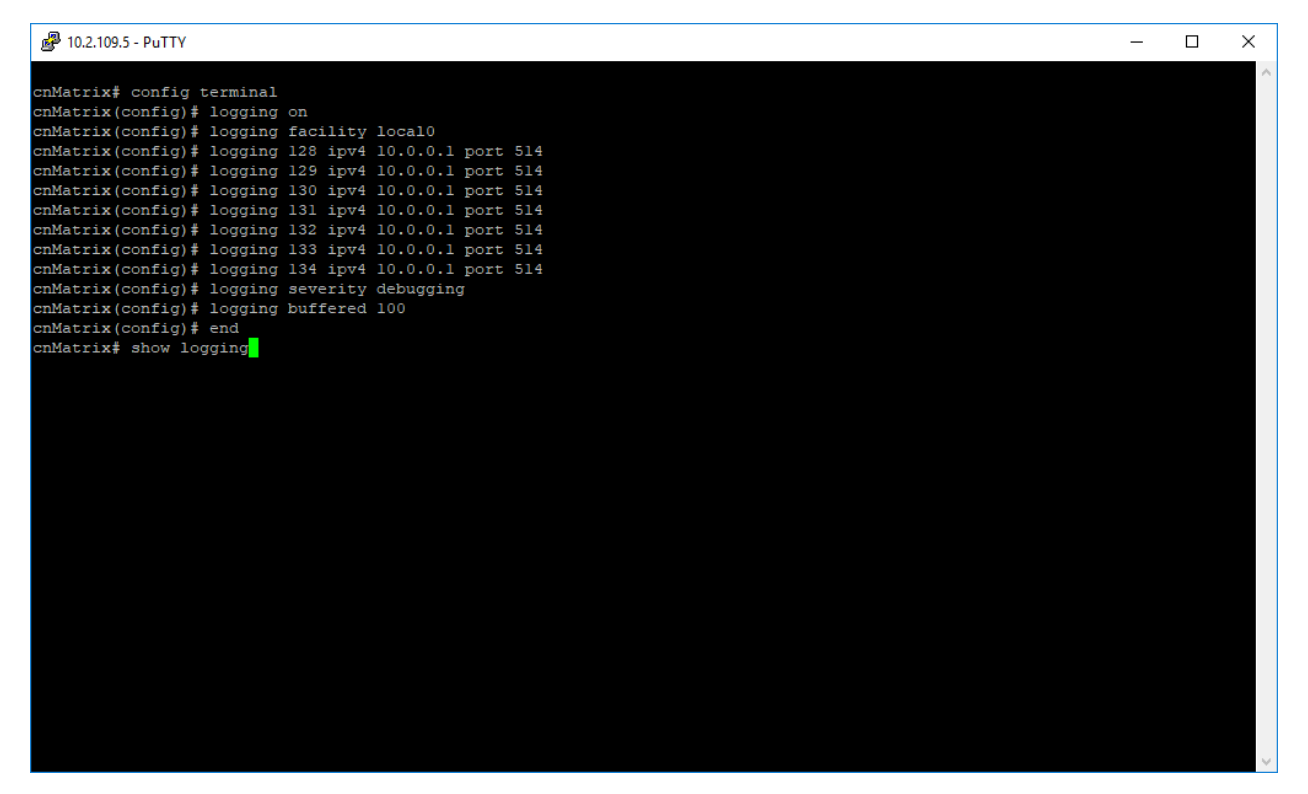

- 1. Type the config terminal command into the terminal. Press the Enter key.
- 2. Type the logging on command into the terminal to enable the syslog server. Press the Enter key.
- 3. Type the logging facility localO command into the terminal. Press the Enter key.
- 4. Type the logging 128 ipv4 10.0.0.1 port 514 command into the terminal to add an entry into the logging-server table. Press the Enter key.
- 5. Type the logging 129 ipv4 10.0.0.1 port 514 command into the terminal. Press the Enter key.
- 6. Type the logging 130 ipv4 10.0.0.1 port 514 command into the terminal. Press the Enter key.
- 7. Type the logging 131 ipv4 10.0.0.1 port 514 command into the terminal. Press the Enter key.
- 8. Type the logging 132 ipv4 10.0.0.1 port 514 command into the terminal. Press the Enter key.
- 9. Type the logging 133 ip v4 10.0.0.1 port 514 command into the terminal. Press the Enter key.
- 10. Type the logging 134 ipv4 10.0.0.1 port 514 command into the terminal. Press the Enter key.
- 11. Type the logging severity debugging command into the terminal to set the severity logging syslog parameter. Press the Enter key.
- 12. Type the logging buffered 100 command into the terminal to set the buffered size syslog parameter. Press the Enter key.
- 13. Type the end command into the terminal to go to the Privileged EXEC mode. Press the Enter key.
- 14. Type the show syslog information into the terminal to display the syslog information. Press the Enter key.

8 10.2.109.5 - PuTTY  $\Box$  $\times$  $\equiv$ Matrix(config)# logging cnMatrix(config)# logging 130 ipv4 10.0.0.1 port 514<br>cnMatrix(config)# logging 131 ipv4 10.0.0.1 port 514<br>cnMatrix(config)# logging 131 ipv4 10.0.0.1 port 514<br>cnMatrix(config)# logging 133 ipv4 10.0.0.1 port 514<br>cnMatrix(c nMatrix# show logging ystem Log Information ---------------------<br>Syslog logging : enabled(Number of messages 0)<br>Console logging : enabled(Number of messages 5)<br>-:<br>imeStamp option : enabled<br>Geverity logging : Debugging acility : Default (local0)<br>Suffered size : 100 Entries LogBuffer(5 Entries, 5140 bytes)<br>1295Mar 25 00:12:17 ISS WEB WEBNM: Attempt to Login with Wrong Password<br>1295Mar 25 00:12:19 ISS FM [FM - MSR] : Configuration restored successfully.<br>1295Mar 25 00:12:21 ISS WEB WEBNM: Succe (129>Mar 25 18:38:40 ISS CLI Attempt to login as admin via console Succeeded) nMatrix# show syslog information ystem Log Information yslog Localstorage : Disabled yslog Port yslog Role : Device  $Matrix#$ 

For more information, see SYSLOG Parameters and [Commands.](https://community.cambiumnetworks.com/t5/Enterprise-Switches/SYSLOG-Parameters-and-Commands/td-p/96875/jump-to/first-unread-message)

### Troubleshooting Syslog

Useful commands for troubleshooting:

- cnMatrix# show syslog file-name
- cnMatrix# show syslog information
- cnMatrix# show syslog localstorage
- cnMatrix# show logging

### **SNMP**

#### Managing SNMP

Feature Description

SNMP (Simple Network Management Protocol) is the most widely used network management protocol on TCP or IP based networks.

SNMPv3 is designed mainly to overcome the security shortcomings of SNMPv1/v2. USM (User based Security Model) and VACM (View based Access Control Model) are the main features added as a part of the SNMPv3 specification. USM provides both encryption and authentication of the SNMP PDUs, while VACM specifies a mechanism for defining access policies for different users with different MIB trees. In addition, SNMPv3 specifies a generic management framework, which is expandable for adding new Management Engines, Security Models, Access Control Models, etc. With SNMPv3, the SNMP communication is completely safe and secure.

#### **Standards**

- RFC 1157
- RFC 1901
- RFC 1908
- RFC 3416
- $\cdot$  RFC 3410-3417

#### Scaling Numbers

 $\cdot$  N/A

#### Limitations

 $\cdot$  N/A

#### Web User Interface

- All individual SNMP agent configuration tables are configurable via the Web UI (System > SNMP).
- SNMP Quick Start configuration is available through the Web UI (System > SNMP > Quick Start). The SNMP Quick Start page supports streamlined configuration of SNMPv2c read-only/read-write community strings, trap receiver address data and SNMPv3 user and related security parameters.

#### Default Values

- SNMP agent is enabled by default.
- SNMP Coldstart trap is enabled by default.
- Storage Type: Non-Volatile by default.
- Row Status: Active by default.
- Sub-tree OID: 1 by default.
- Sub-tree Mask: 1 by default.
- Community names: private, public.
- Group security models: v1, v2c, v3.
Network Diagram

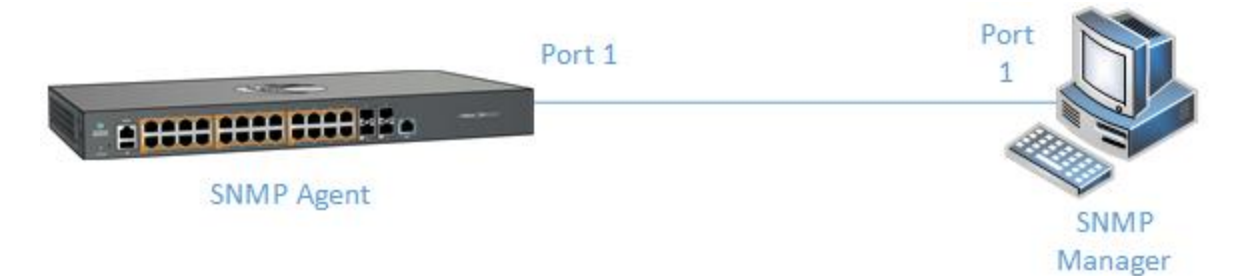

# How to Enable and Configure SNMP V2 in CLI Interface

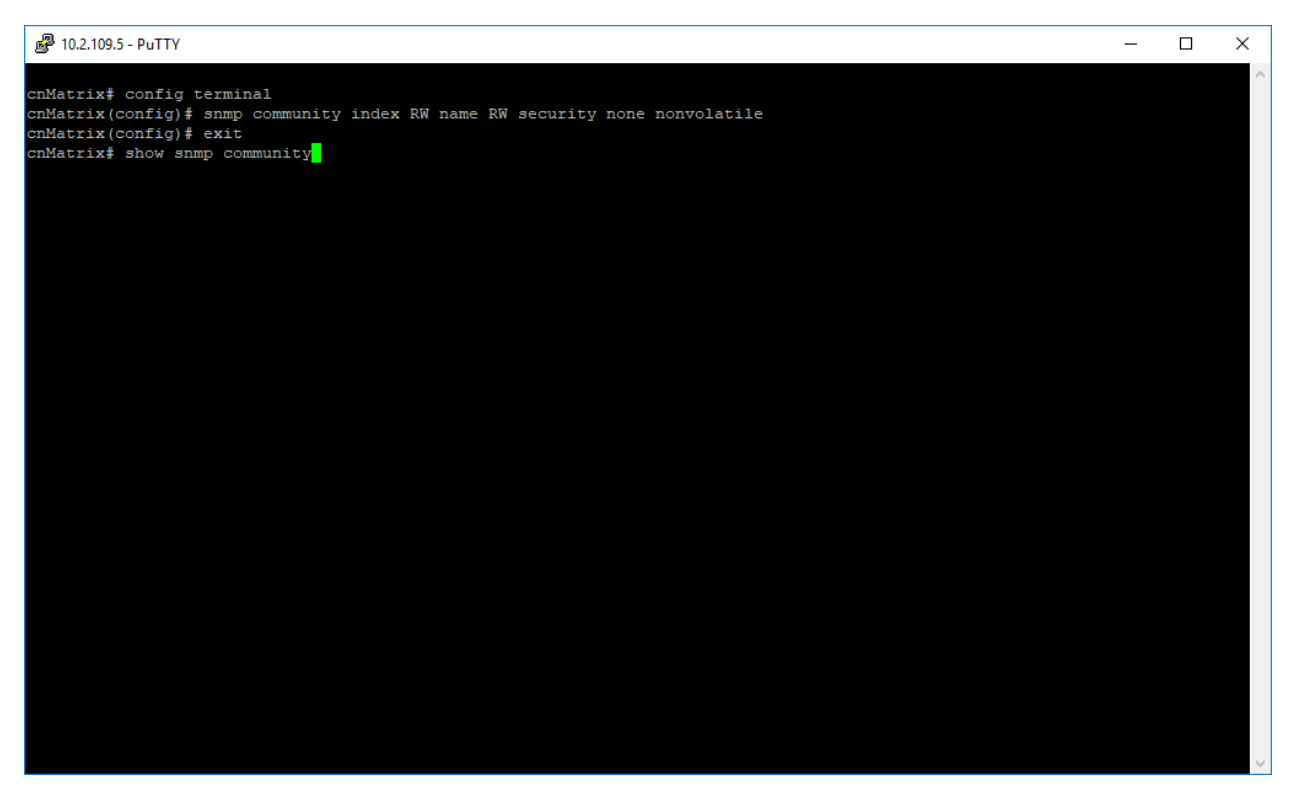

- 1. Type the config terminal command into the terminal. Press the Enter key.
- 2. Type the snmp community index RW name RW security none nonvolatile command into the terminal to configure the SNMP community details. Press the Enter key.
- 3. Type the exit command into the terminal to go to the Privileged EXEC mode. Press the Enter key.
- 4. Type the show snmp community command into the terminal to display the configured SNMP community details. Press the Enter key.

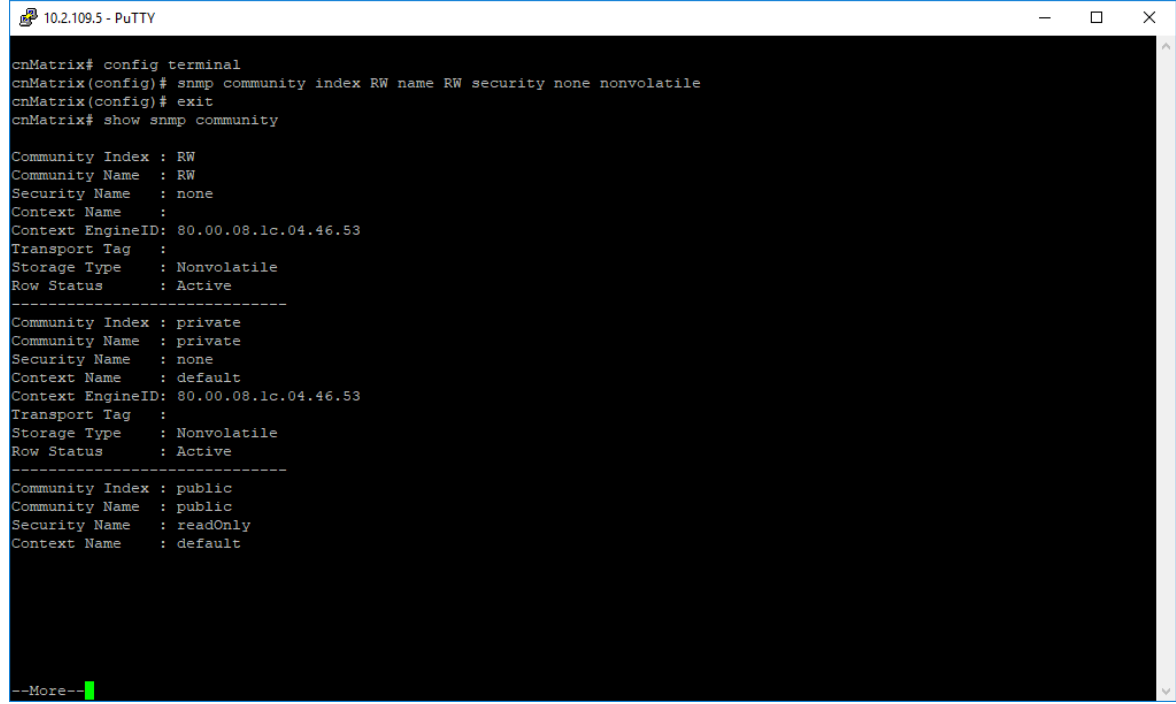

5. Press the Enter key.

For more information, see SNMP Parameters and [Commands.](https://community.cambiumnetworks.com/t5/Enterprise-Switches/SNMP-Parameters-and-Commands/td-p/96865/jump-to/first-unread-message)

# How to Enable and Configure SNMP V3 in CLI Interface

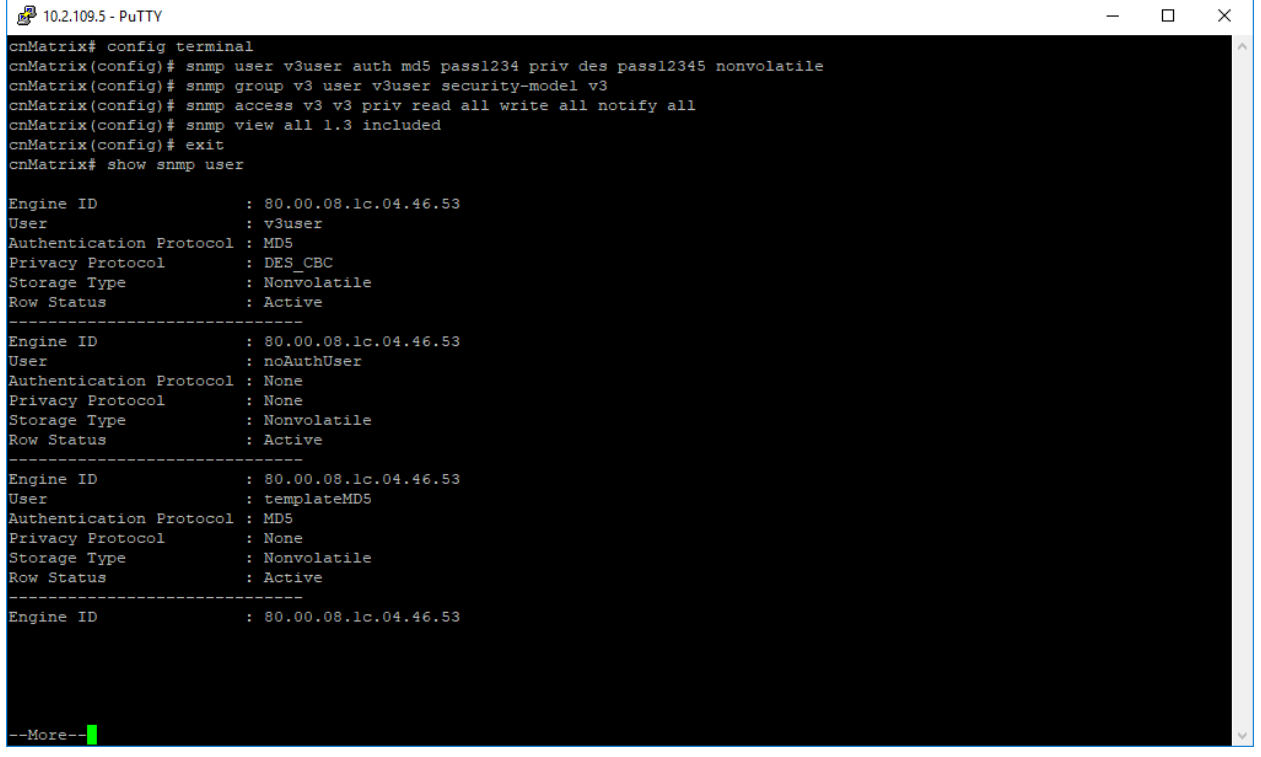

- 1. Type the config terminal command into the terminal. Press the Enter key.
- 2. Type the snmp user v3user auth md5 pass1234 priv des pass12345 nonvolatile command into the terminal to configure the SNMP user details. Press the **Enter** key.
- 3. Type the snmp group v3 user v3user security-model v3 command into the terminal to configure the details for the SNMP group. Press the Enter key.
- 4. Type the snmp access v3 v3 priv read all write all notify all command into the terminal to configure the SNMP group access details. Press the Enter key.
- 5. Type the snmp view all 1.3 included command into the terminal to configure SNMP view. Press the Enter key.
- 6. Type the exit command into the terminal to go to the Privileged EXEC mode. Press the Enter key.
- 7. Type the show snmp user command into the terminal to display the configured SNMP users. Press the **Enter** key.
- 8. Type the show snmp group command into the terminal to display the configured SNMP groups. Press the **Enter** key.
- 9. Type the show snmp group access command into the terminal to display configured SNMP group access details. Press the **Enter** key.
- 10. Type the show snmp viewtree command into the terminal to display configured SNMP tree views. Press the **Enter** key.

For more information, see SNMP Parameters and [Commands.](https://community.cambiumnetworks.com/t5/Enterprise-Switches/SNMP-Parameters-and-Commands/td-p/96865/jump-to/first-unread-message)

# **SSH**

### Managing SSH

### Feature Description

Secure Shell is a protocol for secure remote login and other secure network services over an insecure network. It runs on top of the transport layer and is a replacement for insecure telnet services to the switch.

The SSH protocol uses a client server model. cnMatrix contains both SSH server and SSH client implementations. The SSH server implementation is the OpenSSH version 7.9 server integrated into the cnMatrix software. The SSH server interoperates with the following SSH clients.

- $\cdot$  PuTTY SSH 0.71 for Windows 95/98/2000/NT.
- TTSSH (TeraTerm) 1.5.4 for Windows 95/98/2000/NT.
- OpenSSH client for Linux.

#### **Standards**

- The SSH (IPv4/IPv6) client is RFC 1321 compliant.
- <sup>l</sup> The SSH (IPv4/IPv6) server is RFC 4250 RFC 4251 RFC 4252 RFC 4253 RFC 4254 and RFC 4256 compliant.

### Scaling Numbers

• The number of simultaneous supported SSH sessions is 8. But it can be configured to a smaller value.

#### Default Values

- The SSH server and SSH client are enabled by default.
- The default SSH version is 2.
- The debugging option is disabled by default.
- The maximum number of bytes allowed in an SSH transport connection is set to 32768 by default.
- The default primary port number: 22.
- The following cipher algorithms are set by default: CHACHA20-POLY1305, 3DES-CBC, AES128-CBC, AES256-CBC, AES128-CTR, AES256-CTR, AES128-GCM, and AES256-GCM
- The default MAC algorithms: HMAC-SHA2-512-ETM, HMAC-SHA2-256-ETM, HMAC-SHA2-512, HMAC-SHA2-256.
- The default SSH maximum sessions: 8

#### Limitations

- Normally the SSH protocol allows cipher algorithms for the incoming and the outgoing direction to be configured independently. But in cnMatrix, SSH cipher configuration must be the same for both directions. This is to ensure that the configuration is simple.
- Compression is not supported.
- The key exchange algorithm and the public key algorithm have default values and cannot be configured
- The SSH server is fairly resistant to any kind of security attack. But the Cipher Block Chaining (CBC) mode reveals information about the plain text if two cipher text blocks encrypted under the same key are equal. Since re-keying is not supported prolonged active session may lead to a security threat.
- <sup>l</sup> The SSH server may be susceptible to the man-in-the-middle attacks when the server communicates with the client for the first time. When the server sends its public key for the first time to the client, the client does not have any binding of the server's public key to the identity of the server. In that case, an attacker can substitute his public key and signature in place of server's public key. The user in turn will send his password to the attacker thus resulting in a security break.
- The SSH client session cannot be established by providing the hostname. Also, SSH client does not support all the options available in normal SSH client feature.
- cnMatrix does not store the keys used for creating SSH client sessions.
- The SSH client sessions cannot be established via SNMP and Web.

The SSH server provides a secure channel over which cnMatrix CLI is accessed and offers the following:

- Protocol version exchange for the version compatibility check.
- Data integrity by including Message Authentication Code with each packet.
- <sup>l</sup> Cipher and key exchange algorithms negotiate between two communicating entities.
- Key exchange mechanism.
- Encryption and server authentication.

The cnMatrix SSH server implementation supports the following:

- Algorithms:
- Cipher algorithms CHACHA20-POLY1305, 3DES-CBC, AES128-CBC, AES256-CBC, AES128-CTR, AES256-CTR, AES128-GCM, and AES256-GCM.
- MAC algorithms HMAC-SHA2-512-ETM, HMAC-SHA2-256-ETM, HMAC-SHA2-512, HMAC-SHA 2-256.
- Version compatibility flag (SSH 1.0 support) a user can use this to change the protocol version support to SSH 1.0 or SSH 2.0.
- The key exchange algorithms supported are Diffie-hellman-group1sha1 and Diffie-hellmangroup14-sha1. The SSH server uses the key generated during the key exchange for data encryption and providing data integrity.
- The Public Key algorithms supported are ssh-rsa and ssh-dss.
- Authentication using username and password.
- <sup>l</sup> Timer for authentication and sends a disconnect message in case the timer expires. The timeout period is 10 minutes. The SSH server allows a maximum of 10 authentication attempts by the user. If the threshold is reached, the server sends a disconnect message to the client.

The SSH server implementation does not support the following:

- Certificates for server and user authentication.
- <sup>l</sup> Session re-keying after a specified time interval or after a specified amount of data transfer.
- User authentication using public key, because it is mandatory for the server to validate the public key and also to verify the signature sent by the client. This is not possible without the OOB transfer of client's public key to the server or some trusted authority like certificate authorities.
- Host based authentication.
- TCP/IP forwarding or X11 forwarding.

The SSH client functionality is implemented in cnMatrix by integrating PuTTY (version 0.60) open source code. The SSH client session to any reachable host can be established from cnMatrix through CLI. SSH client feature can be enabled or disabled through SNMP and CLI. SSH client supports both Ipv4 and Ipv6 addresses.

Options supported in SSH client:

- - 1 Forces SSH to try protocol version 1 only.
- - 2 Forces SSH to try protocol version 2 only.
- $\bullet$  4 Forces SSH to use Ipv4 addresses only.
- <sup>l</sup> 6 Forces SSH to use Ipv6 addresses only.
- - A Enables forwarding of the authentication agent connection.
- - a Disables forwarding of the authentication agent connection.
- <sup>l</sup> C Requests compression of all data.
- -N Do not execute a remote command.
- - s The subsystem is specified as the remote command. (SSH-2 only).
- **-** T Disables pseudo-tty allocation.
- - t Enables pseudo-tty allocation.
- -v show verbose messages.
- -V print version information.
- i identity\_file Specifies the private key file for authentication.
- I login\_name Specifies the user to log in as on the remote machine.
- -p port Specifies the port to connect on the remote host.

### Network Diagram

# **SSH Server**

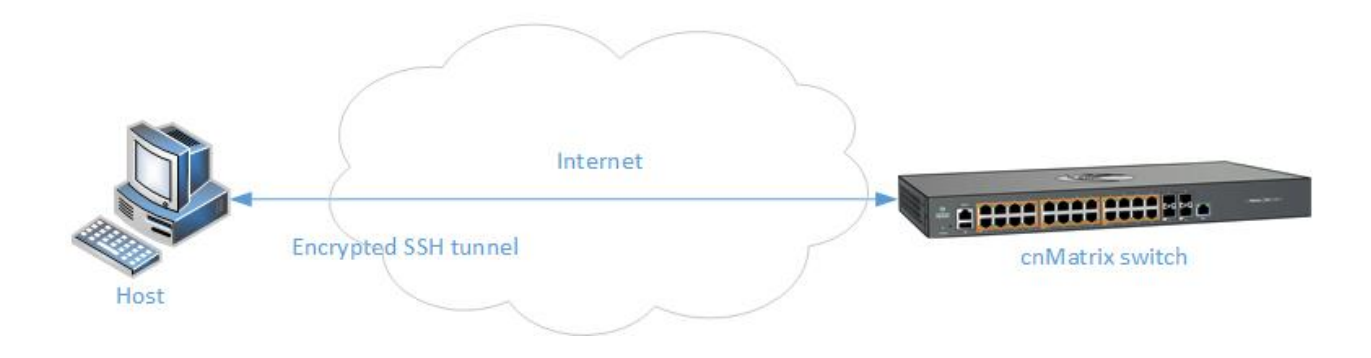

# **SSH Client**

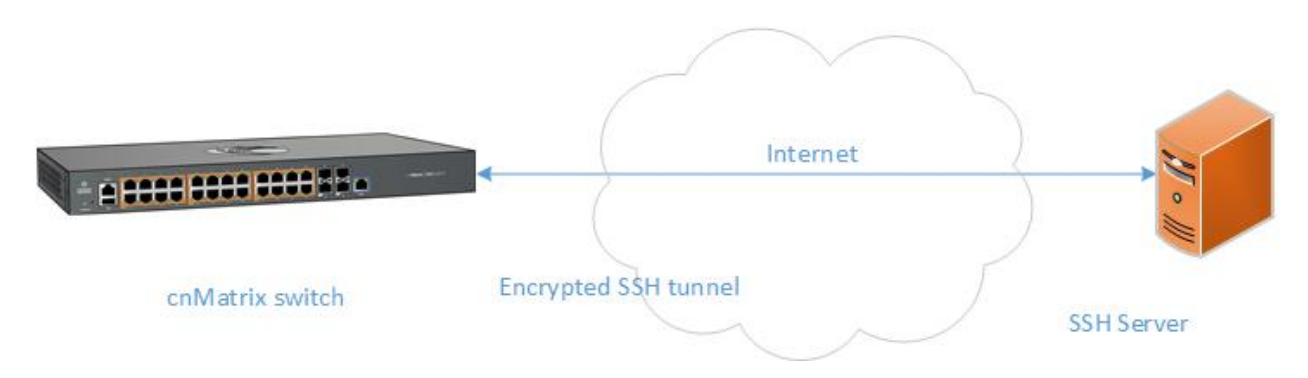

# How to Enable SSH Server in CLI Interface

- 1. Type the configure terminal command into the terminal.
- 2. Type the ssh enable command into the terminal to enable the SSH subsystem. Press the Enter key.
- 3. Type the exit command into the terminal to go back to the Privileged EXEC mode.
- 4. Type the show ssh-configuration command into the terminal to display the SSH server IP and port information. Press the **Enter** key.
- 5. Type the show ip ssh command into the terminal to display SSH server information. Press the Enter key.

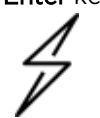

The SSH server is enabled by default

**Attention** 

```
cnMatrix#
cnMatrix# configure terminal
cnMatrix(config)#
cnMatrix(config)# ssh enable
cnMatrix(config)#
cnMatrix(config)# exit
cnMatrix#
cnMatrix# show ssh-configurations
 SSH Listening IP 0.0.0.0
Port 22
cnMatrix#
cnMatrix# show ip ssh
Status
                 : SSH is Enabled
Version
                 \cdot 2
Cipher Algorithm : CHACHA20-POLY1305, AES128-CTR, AES256-CTR, AES128-GCM, AES256
-GCM
Authentication : HMAC-SHA2-512-ETM, HMAC-SHA2-256-ETM, HMAC-SHA2-512, HMAC-SHA
2 - 256Trace Level
                 : None
Max Byte Allowed: 32768
Max Ssh Sessions : 8
cnMatrix#
```
# Troubleshooting SSH

Useful command for troubleshooting:

- cnMatrix# show ssh-client
- cnMatrix# show ssh-configurations
- cnMatrix#show users see active connections
- cnMatrix# debug ssh all

### Max SSH Sessions

The total number of CLI remote sessions (Telnet + SSH) is 8. For security reasons, the number of SSH sessions should be limited and configurable.

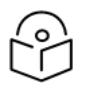

### Note:

The maximum number of SSH sessions is 8.

Even if the maximum number of SSH sessions is 8, the number of telnet sessions will not be affected: the sessions will be still allocated on a first-come-first-served basis.

For example, even if SSH max sessions is set to 3, I still can have 5 telnet sessions.

The number of SSH sessions can be limited with the command:

cnMatrix(config)# ssh max-sessions (1-8)

It can be configured to default by using the following command:

```
cnMatrix(config)# default ssh max-sessions
```
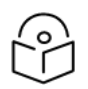

Note:

The user can disable the SSH server. If any SSH connections are present, they will be disconnected.

Command is:

cnMatrix(config)# ssh disable

If eight SSH sessions are opened and the user wants to decrease the number of SSH sessions, the user is asked to disable SSH or close SSH sessions first.

Helpful commands for closing a certain session.

• Displays details about CLI active sessions.

cnMatrix# show users

• Displays vty of current session.

cnMatrix# show line vty

• Close a certain session by its vty.

```
cnMatrix# clear line vty {(3-10) | all}
```
# IPv6 Management

### Managing IPv6 Management

#### Feature Overview

Internet Protocol version 6 (IPv6) has been added as a successor of Internet Protocol version 4, which expands the number of network address bits from 32 bits to 128 bits. cnMatrix supports IPv6 host mode on its Layer 3 interfaces. IPv6 addresses can be configured using manually (stateful) or dynamically (stateless) using DCHPv6 or Router Advertisement mechanism.

### **Standards**

• RFC2460

#### Scaling Numbers

- One IPv6 interface is supported.
- Multiple IPv6 link-local addresses on an interface are not supported.

#### Limitations

- IPv6 is not supported on routed interfaces.
- IPv6 is not supported on OOB interface.

### Default Values

- ICMPv6 Error Rate-Limiting option is enabled.
- ICMPv6 Rate-Limit interval value is 100.
- ICMPv6 Error Rate-Limit Bucket size is 10.
- ICMPv6 Redirect option is disabled.

# How to Enable and Configure IPv6 in CLI Interface

- 1. Type the config terminal command into the terminal. Press the Enter key.
- 2. Type the interface vlan 1 command into the terminal to select the interface to be configured. Press the Enter key.
- 3. Type the ipv6 enable command into the terminal to enable IPv6 on the selected interface. Press the **Enter** key.
- 4. Type the ipv6 address 2000::50/64 command into the terminal to configure IPv6 address and Prefix length on the interface. Press the Enter key.
- 5. Type the end command into the terminal to go to the Privileged EXEC mode. Press the Enter key.
- 6. Type the show ipv6 interface command into the terminal to display the IPv6 interface information. Press the **Enter** key.
- 7. Press the **Enter** key.

For more information, see IPv6 [Management](https://community.cambiumnetworks.com/t5/Enterprise-Switches/IPv6-Management-Parameters-and-Commands/td-p/96965/jump-to/first-unread-message) Parameters and Commands.

# Reload (Starting with version 2.1)

### Managing Reload

### Feature Overview

The Reload feature has been added so that you can schedule a specific time for the switch to reboot itself.

If you are configuring the switch remotely (cnMaestro, Web Interface, SSH), and if the new configuration caused the loss of connectivity to the switch, a reload can be scheduled to reboot the switch and load the previous configuration form nvram.

There are two ways of scheduling a reload system:

- Relative time reboots the switch after a specified time, starting from the moment when the schedule was created (independent of the system clock).
- Absolute time reboots the switch at a specified time and assumes that the system clock is correct.

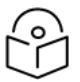

Note

The reload time must be at least one minute in the future, and you have to verify if the clock is correct before scheduling a reload at a specific time.

#### Limitations

• If the device loses power during the boot process, the last reboot reason will not be changed to Power Cycle.

### Default Values

• No reload is scheduled by default.

### Prerequisites

•  $N/A$ 

# How to Schedule Reload on your cnMatrix Switch in CLI Interface

### Schedule Reload in a Specific Amount of Time

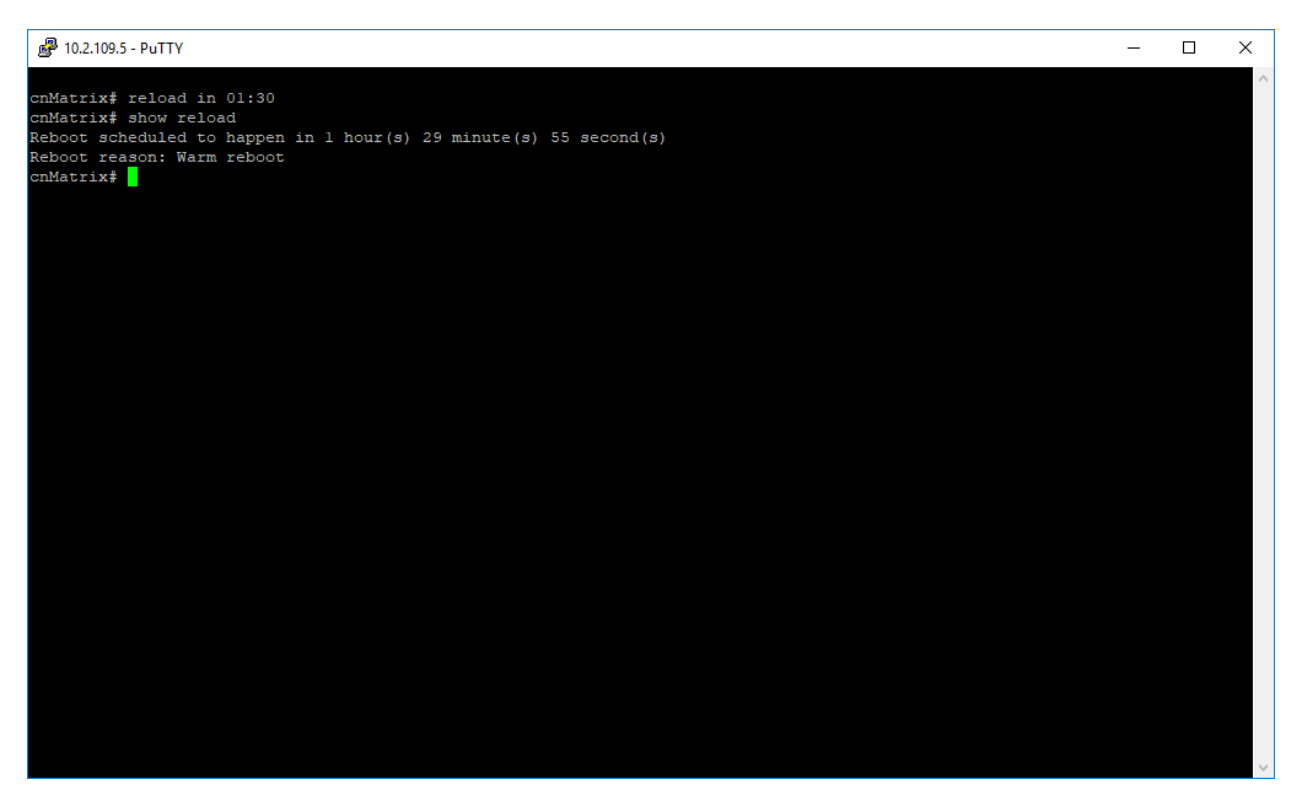

- 1. Type the reload in 01:30 command into the terminal to schedule a reboot in 1 hour and 30 minutes. Press the Enter key.
- 2. Type the show reload command into the terminal to display the scheduled restart information and to verify if the switch will reboot itself in the requested amount of time. Press the Enter key.

### Schedule Reload at a Specific Time and Date

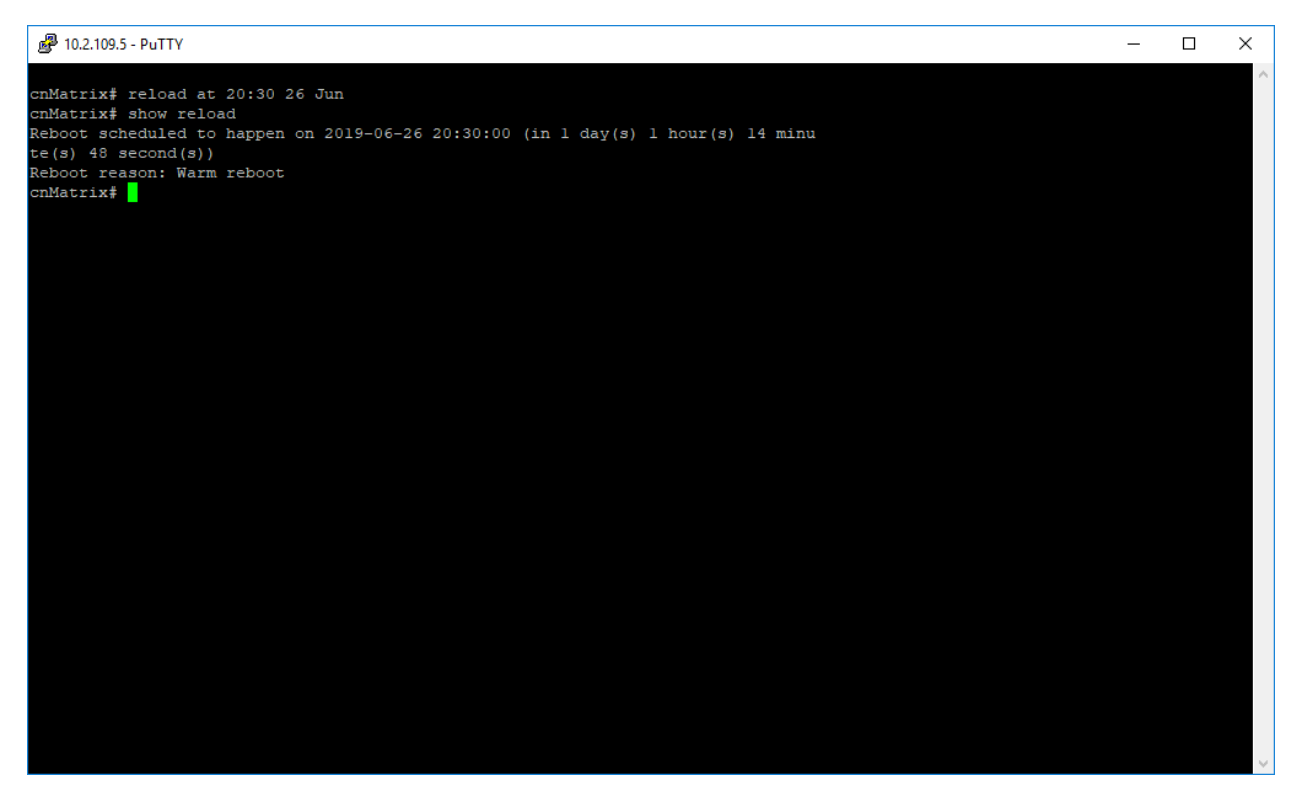

- 1. Type the reload at 20:30 26 Jun command into the terminal to schedule a reboot at 20:30 PM on June 26. Press the Enter key.
- 2. Type the show reload command into the terminal to display the scheduled restart information and to verify if the switch will reboot itself at the requested date and time. Press the Enter key.

For more information, see Reload [Parameters](https://community.cambiumnetworks.com/t5/Enterprise-Switches/Reload-Parameters-and-Commands-Starting-with-version-2-1/td-p/105737/jump-to/first-unread-message) and Commands.

# How to Cancel a Scheduled Reload in CLI Interface

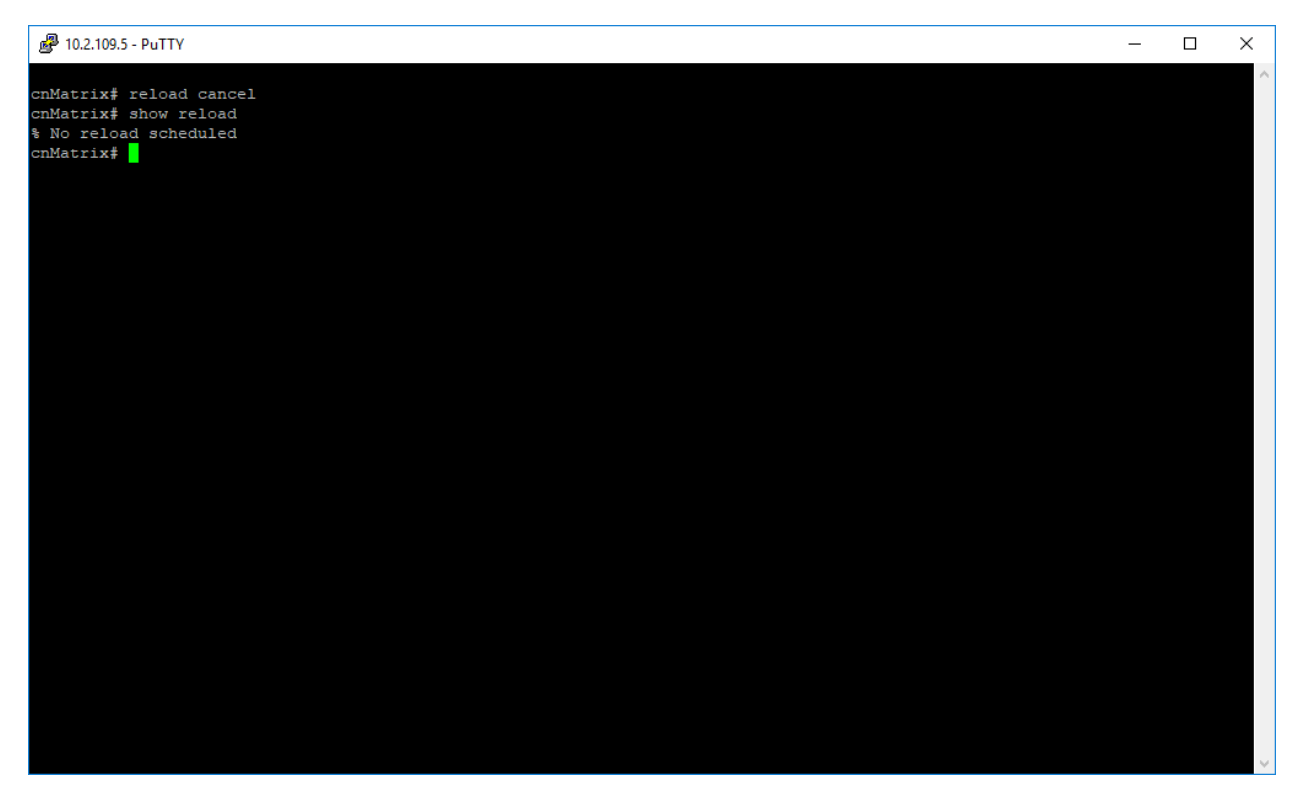

- 1. Type the reload cancel command into the terminal to cancel any scheduled reboot. Press the Enter key.
- 2. Type the show reload command into the terminal to verify if the scheduled reload has been successfully canceled. Press the Enter key.

# USB (Starting with version 2.1)

### Managing USB

### Feature Overview

The USB feature enables you to perform different offline actions and gives you the possibility to interact with a flash storage device that is inserted in the USB port of a switch.

The USB has the following capabilities:

- 1. Software upgrades/downgrades from the USB device.
- 2. Switch configurations can be applied from a USB device.
- 3. Switch configurations can be copied on a USB device.
- 4. Access the files and folders that are on a USB device.
- 5. Access device information and vendor information (Vendor Name, Product ID, Total Capacity, etc).

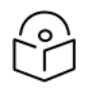

Note

Tip

The USB feature can be used as a back-up solution for software upgrades.

After a USB is inserted in the designated USB port, the device can be manually mounted.

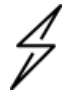

Manually mounting the device is not mandatory.

### Limitations

- Only devices with format FAT32 are supported.
- USB3.0 speeds are not supported.
- You can write on the device only if the write protection option is disabled on the USB device.

### Default Values

• No USB device is present by default.

# How to Copy Startup Config from Switch to USB (Example)

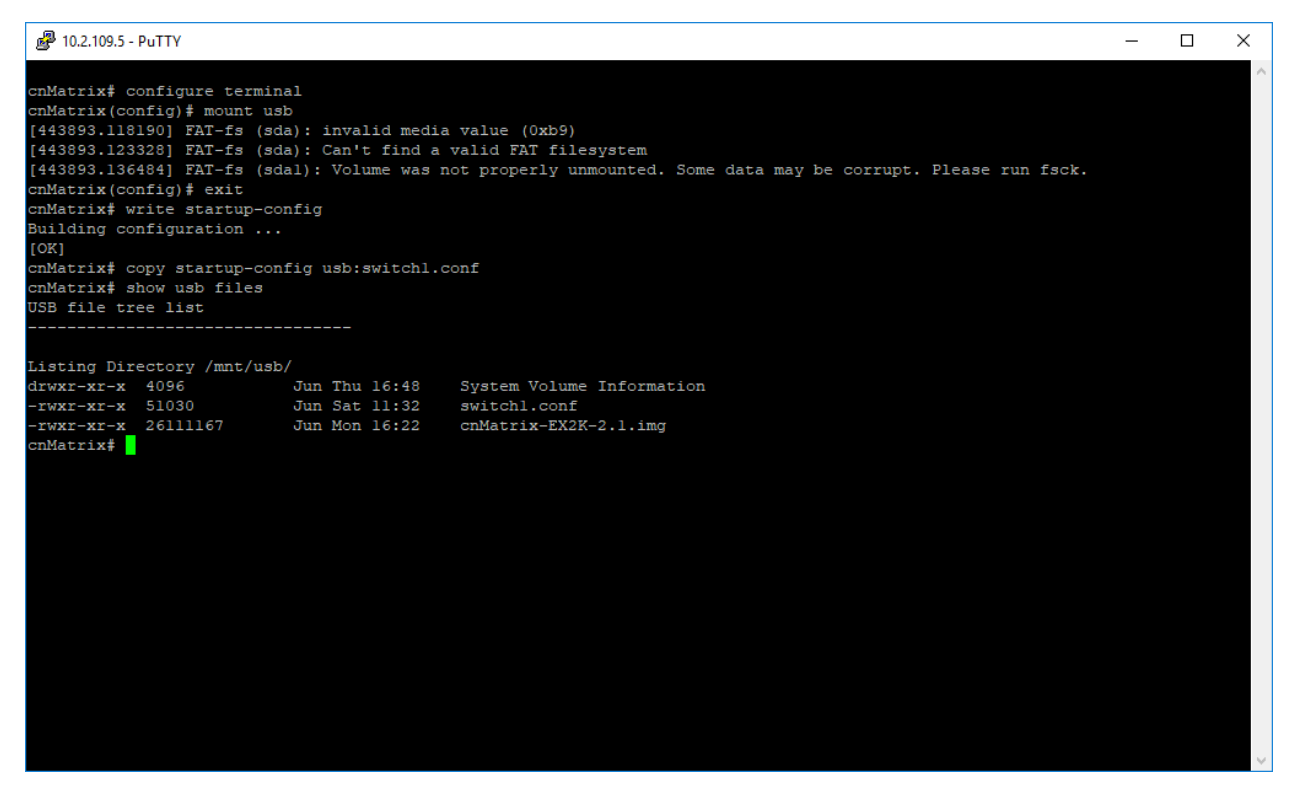

- 1. Type the configure terminal command into the terminal. Press the Enter key.
- 2. Type the mount usb command into the terminal to mount a USB stick. Press the Enter key.
- 3. Type the exit command into the terminal to go to the Privileged EXEC mode. Press the Enter key.
- 4. Type the write startup-config command into the terminal to save the switch configuration into a switch local file. Press the Enter key.
- 5. Type the copy startup-config usb:switch1.conf command into the terminal to copy the saved configuration file to USB. Press the Enter key.
- 6. Type the show usb files command into the terminal to display the files that are currently on the USB.

For more information, see USB [Parameters](https://community.cambiumnetworks.com/bstrc49894/attachments/bstrc49894/Enterprise_Switches/50/1/USB Parameters and Commands.pdf) and Commands.

# How to Copy Startup Config from USB to Switch (Example)

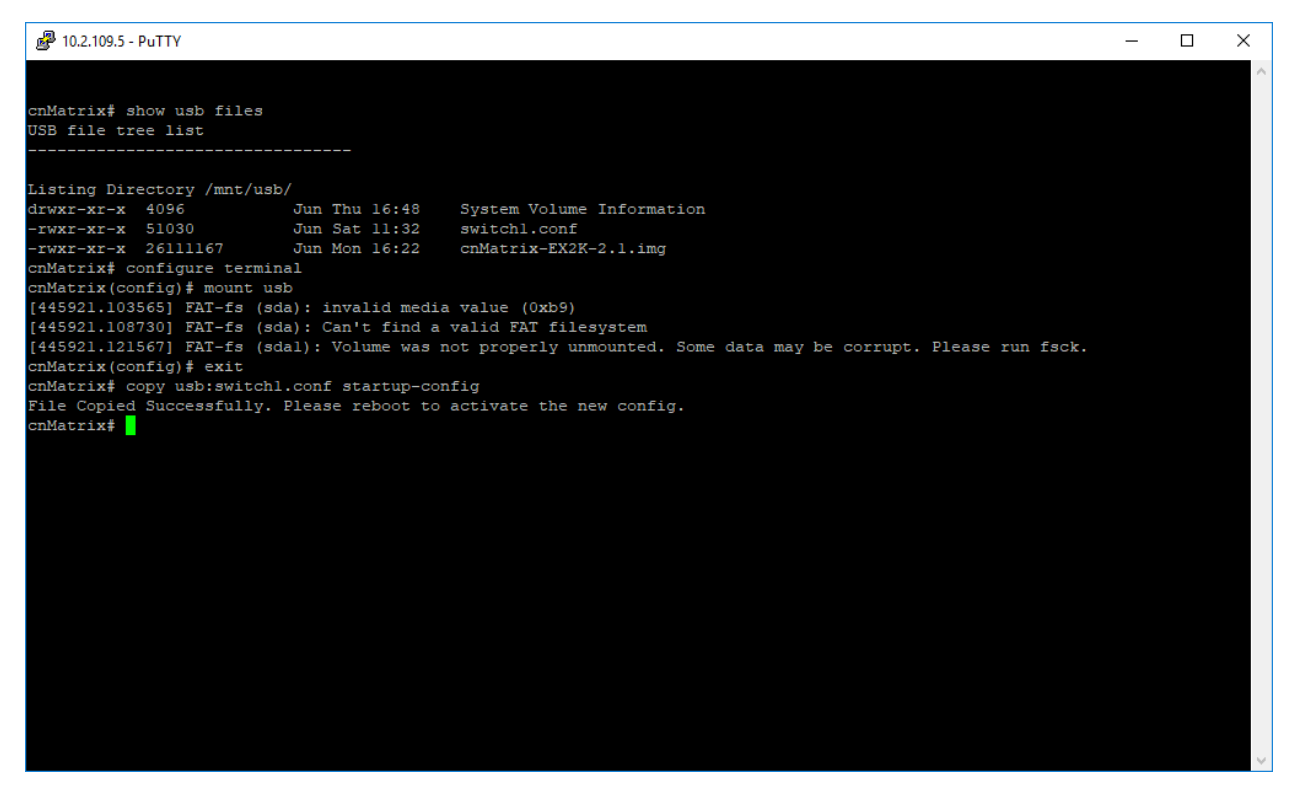

- 1. Type the show usb files command into the terminal to display the files that are currently on the USB. Press the Enter key.
- 2. Type the configure terminal command into the terminal. Press the Enter key.
- 3. Type the mount usb command into the terminal to mount a USB stick. Press the Enter key.
- 4. Type the exit command into the terminal to go to the Privileged EXEC mode. Press the Enter key.
- 5. Type the copy usb:switch1.conf startup-config command into the terminal to copy an existing configuration file from the USB to your cnMatrix switch.

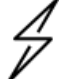

Caution

Please reboot your switch to activate the new configuration.

For more information, see USB [Parameters](https://community.cambiumnetworks.com/bstrc49894/attachments/bstrc49894/Enterprise_Switches/50/1/USB Parameters and Commands.pdf) and Commands.

# How to Copy Running-Config to Switch

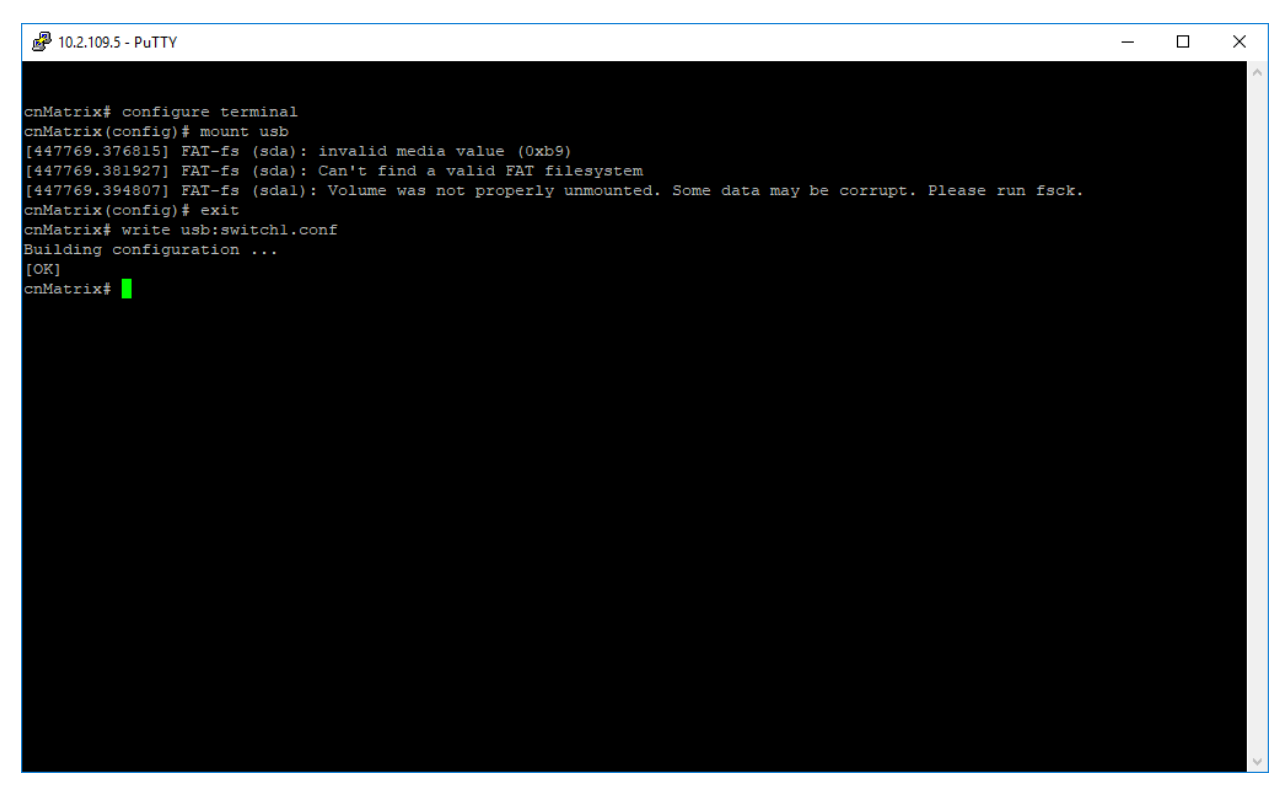

- 1. Type the configure terminal command into the terminal. Press the Enter key.
- 2. Type the mount usb command into the terminal to mount a USB stick. Press the Enter key.
- 3. Type the exit command into the terminal to go to the Privileged EXEC mode. Press the Enter key.
- 4. Type the write usb:switch1.conf command into the terminal to specify the destination path and to copy the switch current configuration on the USB device. Press the Enter key.

For more information, see USB [Parameters](https://community.cambiumnetworks.com/bstrc49894/attachments/bstrc49894/Enterprise_Switches/50/2/USB Parameters and Commands.pdf) and Commands.

## Troubleshooting USB

Useful commands for troubleshooting:

- $\bullet$  cnMatrix# show usb files
- cnMatrix# show usb tree
- cnMatrix# show usb info

# IP Quick Start

# Managing IP Quick Start

### Feature Overview

The IP Quick Start feature implements a CLI command that updates core IPv4 network settings on a defaulted switch:

- 1. Settings for (default) VLAN 1 are updated.
- 2. DHCP-based IP address allocation is updated to 'manual'.
- 3. The IP address and subnet mask associated with VLAN 1 are updated to the specified values.
- 4. A default route (0.0.0.0/0) for the designated default gateway is added to the routing database.
- 5. A DNS server is configured (when specified) for URL resolution.

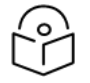

Note:

The IP Quick Start feature can be configured via CLI and Web.

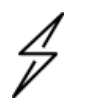

### Attention

IP Quick Start feature is supported starting with cnMatrix release 4.2.

#### **Standards**

N/A

#### Limitations

N/A

### Default Values

N/A

## Configuring IP Quick Start (Example)

- 1. Type the configure terminal command into the terminal. Press the Enter key.
- 2. Type the ip Quick Start 10.10.20.30 255.255.255.0 gateway 10.10.20.10 name-server 8.8.8.8 command into the terminal to set on the default vlan (VLAN 1).
- 3. Static ip 10.10.20.30
- 4. Subnet mask 255.255.255.0
- 5. Default route to gateway 10.10.20.10
- 6. Name server 8.8.8.8
- 7. Press the Enter key.

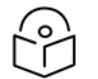

Note:

Gateway and name-server parameters are optional.

Take care when manually configuring an IP address without specifying a default gateway. DHCP-based settings are cleared and the device may become unreachable until a gateway is configured.

### How to show IP Quick Start settings (Example)

Type the show running-config command into the terminal. Press the Enter key.

### Troubleshooting IP Quick Start

Useful commands for troubleshooting

• cnMatrix# show running-config

## Banners

### Feature Overview

Banners are customized messages that are presented to a user in the terminal or in the Web UI. The login banner will be presented before the user logs in and the message-of-the-day (MOTD) banner will be presented after the user logs in.

### Limitations

Maximum banner length is 256 characters.

### Default Values

No banner is configured.

### How configure the login and MOTD banners (Example)

cnMatrix# configure terminal cnMatrix(config)# banner login "You must have explicit, authorized permission to access or configure this device. Unauthorized attempts and actions to access or use this system may result in civil and/or criminal penalties. All activities p erformed on this device are logged and monitored" cnMatrix(config)# banner motd "This is the first line\nThis is the second line"

 $cnMatrix(config)$ # end

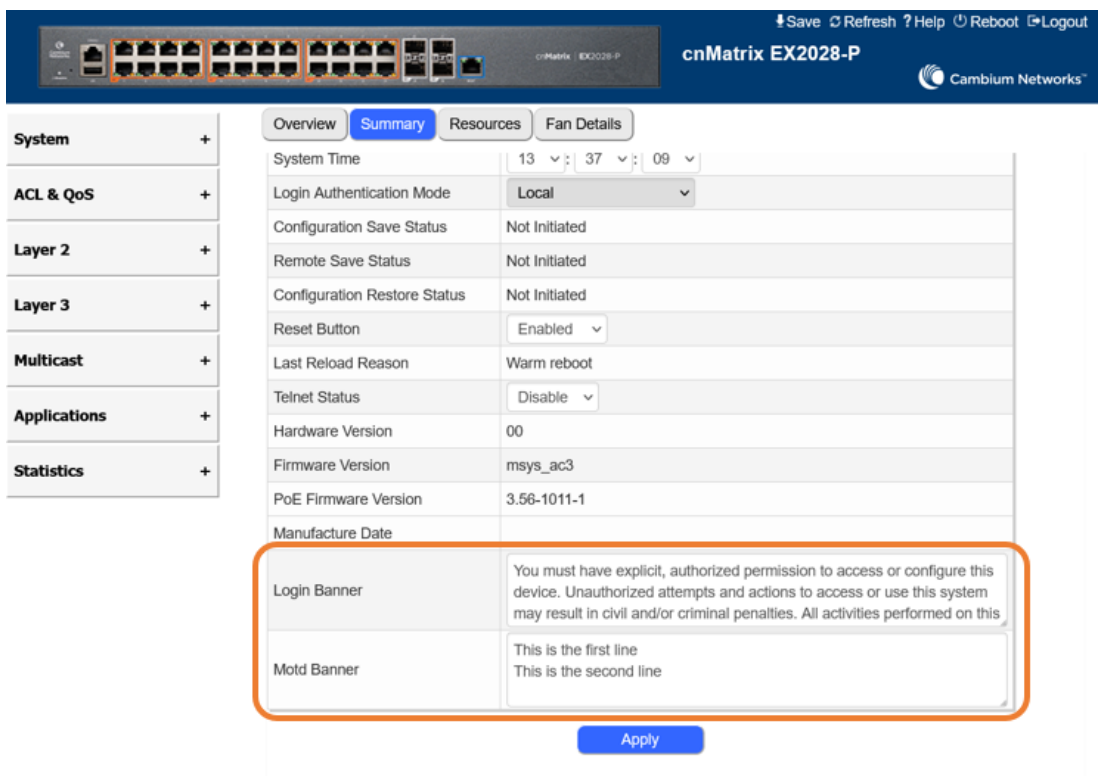

# Show Tech

Feature Overview

The Show Tech command displays most common data from various show commands for debugging purposes.

# How to display critical device state and debug information using Show Tech command (Example)

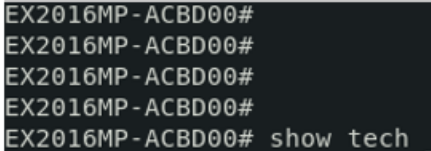

Type the show tech command into the terminal. Press the Enter key.

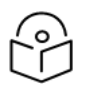

### Note:

The output of the Show Tech command can be very large. You can save the output to a file on a remote server and inspect the data there.

# How to copy the output of the Show Tech command to a remote file (Example)

EX2016MP-ACBD00# EX2016MP-ACBD00# EX2016MP-ACBD00# EX2016MP-ACBD00# EX2016MP-ACBD00# copy show-tech scp://user@server/filename\_

Type the copy show-tech scp://user@server/filename command into the terminal. Press the Enter key.

```
EX2016MP-ACBD00#
EX2016MP-ACBD00#
EX2016MP-ACBD00#
EX2016MP-ACBD00#
EX2016MP-ACBD00# copy show-tech tftp://server/filename_
```
Type the copy show-tech tftp://server/filename command into the terminal. Press the Enter key.

# **SCP**

### Feature Overview

The SCP is a network protocol, based on the BSD RCP protocol, which supports file transfers between hosts on a network. SCP uses Secure Shell (SSH) for data transfer and uses the same mechanisms for authentication, thereby ensuring the authenticity and confidentiality of the data in transit. A client can send (upload) files to a server, optionally including their basic attributes (permissions, timestamps). Clients can also request files or directories from a server (download).

The SCP protocol uses a client server model. cnMatrix contains only the SCP client implementation.

### Default Values

The SPC client is enabled by default.

### How to download software images using SCP (Example)

```
EX2016MP-ACBD00#
EX2016MP-ACBD00#
EX2016MP-ACBD00#
EX2016MP-ACBD00#
EX2016MP-ACBD00# download agent scp://user@server/cnMatrix-EXTX-4.4.0-b2.img.tar
.9Z
```
- 1. Type the download agent scp://user@server/filename command into the terminal. Press the Enter key.
- 2. You will be prompted for the %%Password: Enter the password and press the Enter key.

# How to upload startup config using SCP (Example)

EX2016MP-ACBD00# EX2016MP-ACBD00# EX2016MP-ACBD00# EX2016MP-ACBD00# EX2016MP-ACBD00# copy startup-config scp://user@server/filename

- 1. Type the copy startup-config scp://user@server/filename command into the terminal. Press the Enter key.
- 2. You will be prompted for the %%Password: Enter the password and press the Enter key.

## How to download startup config using SCP (Example)

EX2016MP-ACBD00# EX2016MP-ACBD00# EX2016MP-ACBD00# EX2016MP-ACBD00# EX2016MP-ACBD00# copy scp://user@server/filename startup-config

- 1. Type the copy scp://user@server/filename startup-config command into the terminal. Press the Enter key.
- 2. You will be prompted for the %%Password: Enter the password and press the Enter key.

# How to upload running config using SCP (Example)

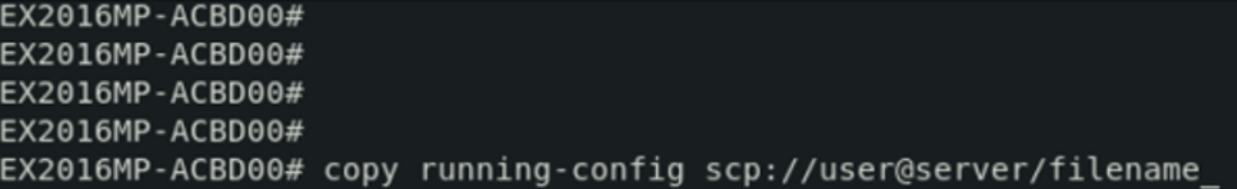

- 1. Type the copy running-config scp://user@server/filename command into the terminal. Press the Enter key.
- 2. You will be prompted for the %%Password: Enter the password and press the Enter key.

## How to download running config using SCP (Example)

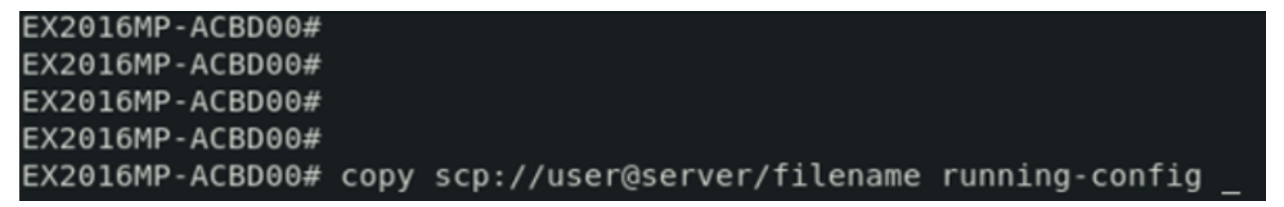

- 1. Type the copy scp://user@server/filename running-config command into the terminal. Press the Enter key.
- 2. You will be prompted for the %%Password: Enter the password and press the Enter key.

# Troubleshooting SCP

Useful commands for troubleshooting

- cnMatrix# debug scp
- cnMatrix# no debug scp

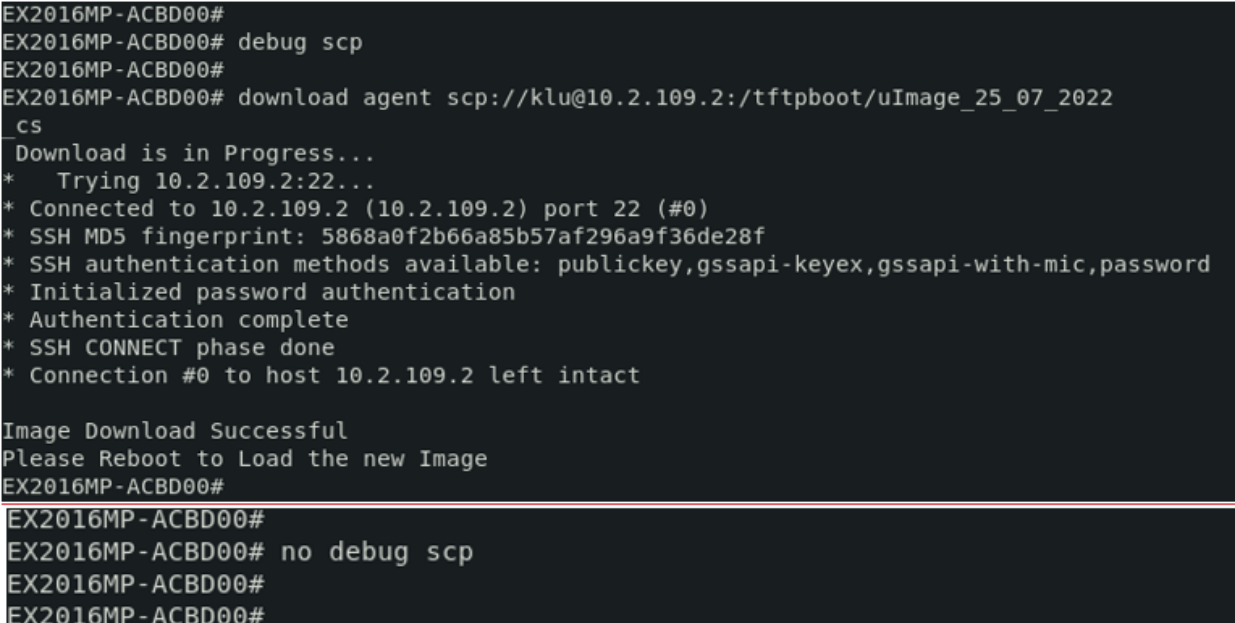

### Web User Interface

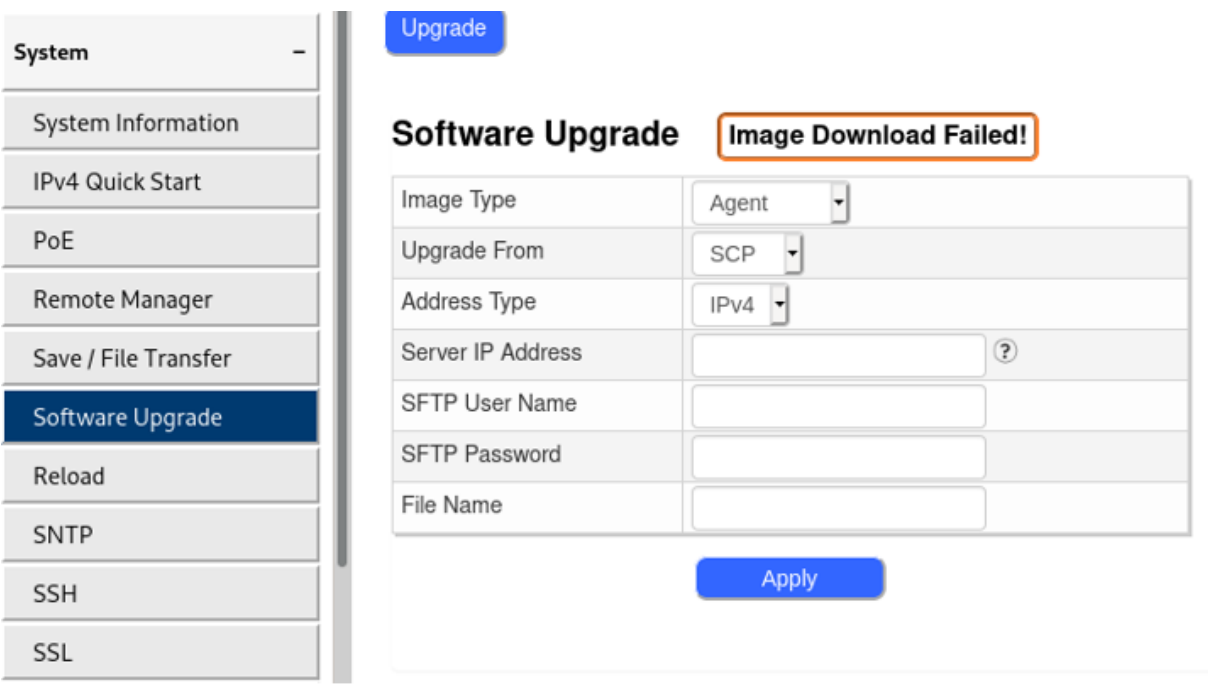

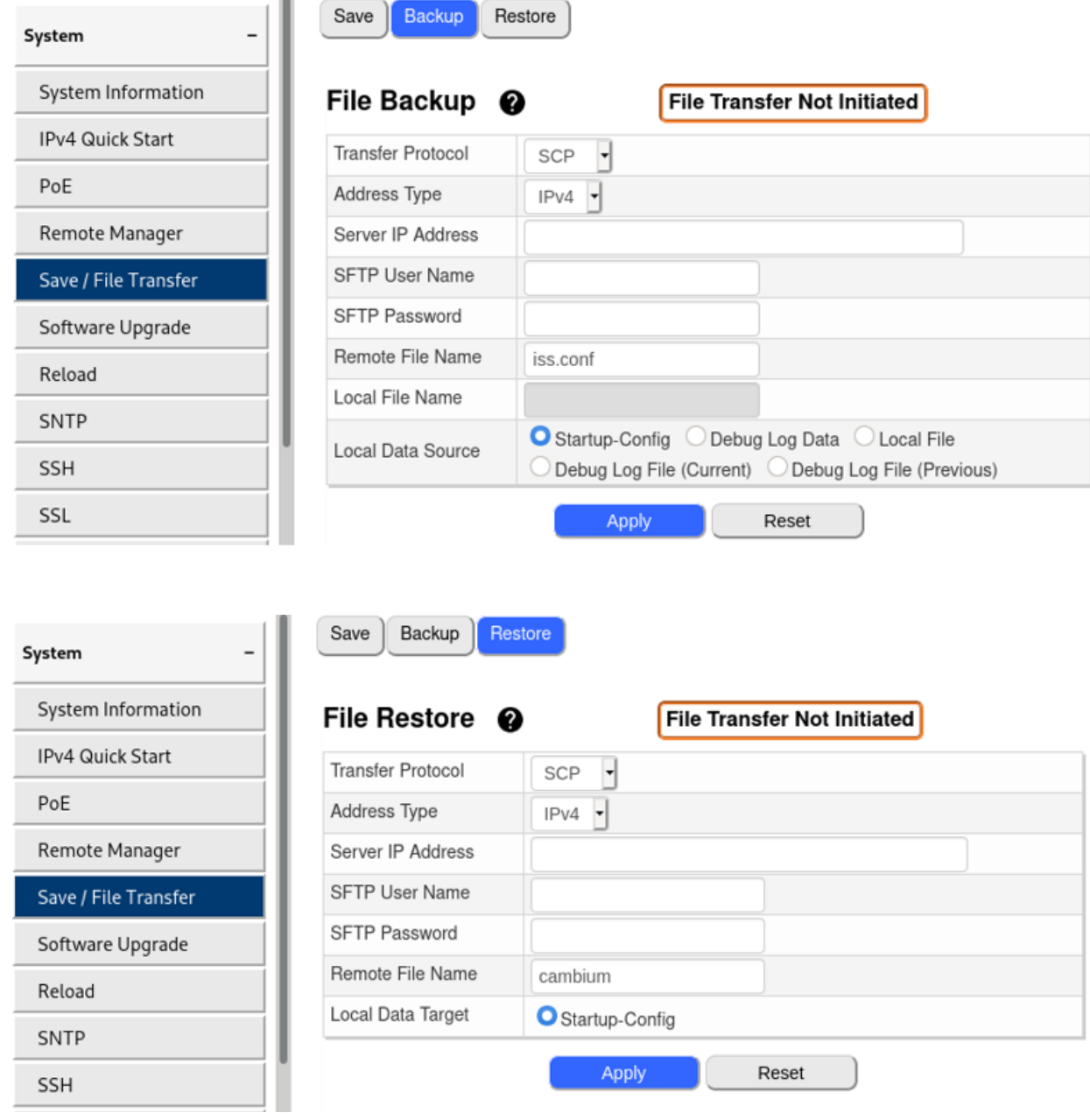

**COL** 

# Automatic configuration using DHCP and TFTP

### Feature Overview

Zero-touch configuration can also be implemented with the help of a DHCP server and a TFTP server. A switch running factory default configuration will look for DHCP option 66 in the DHCP offers and if the option is present, the switch will attempt to contact the TFTP server at the address given in option 66, download the configuration file and execute it.

### Detailed Behavior

The file to download from the TFTP server can be specified using DHCP option 67. If not specified, the switch will try the following file names in this order: network-config, cambium.cnf, cambium.conf, and hostname where hostname is the current hostname of the switch.

If no DHCP offer contains option 66 or the TFTP download failed, the switch will release the IP address and try to acquire a new one after 30 seconds and will keep doing this until the DHCP-based automatic configuration is either successful or cancelled.

The automatic configuration is cancelled by entering global configuration mode in the CLI, logging into the Web UI, onboarding on cnMaestro or when 170 seconds have passed since the first DHCP offer.

The automatic configuration is considered successful even if the execution of the script terminated with errors.

Saving the configuration either manually or via the automatic configuration script will disable the automatic configuration mechanism until the next factory reset. If the configuration is not saved, the mechanism will download and execute the configuration on every boot.

# Troubleshooting Automatic Configuration

Useful commands for troubleshooting

• cnMatrix# show logging

# CPU Monitor

### Managing CPU Monitor

### Feature Overview

When enabled, the cnMatrix switch captures the received packets that hit CPU. The packets are saved within a buffer in RAM and do not persist through a reboot. Once the data is captured, it can be displayed in hex format to CLI console. CPU Monitor process it will stop automatically if a configuration limit is reached or if the RAM usage is above 85%.

Data can be exported as a packet capture (PCAP) file to allow for further examination. Parameters are configured in exec mode and they are temporary. As result, the configuration is not stored within the switch configuration and does not remain in place after a system reboot.

### Limitations

CPU Monitor captures packets only on Rx. The limits are 32 MB for buffer size or 10000 for number of packets.

### Default Values

CPU Monitor is inactive by default.

- Buffer size value is 10KB.
- Packet size value is 64 bytes.
- Number of packets to be captured is 10.

### How to Enable and Configure CPU Monitor

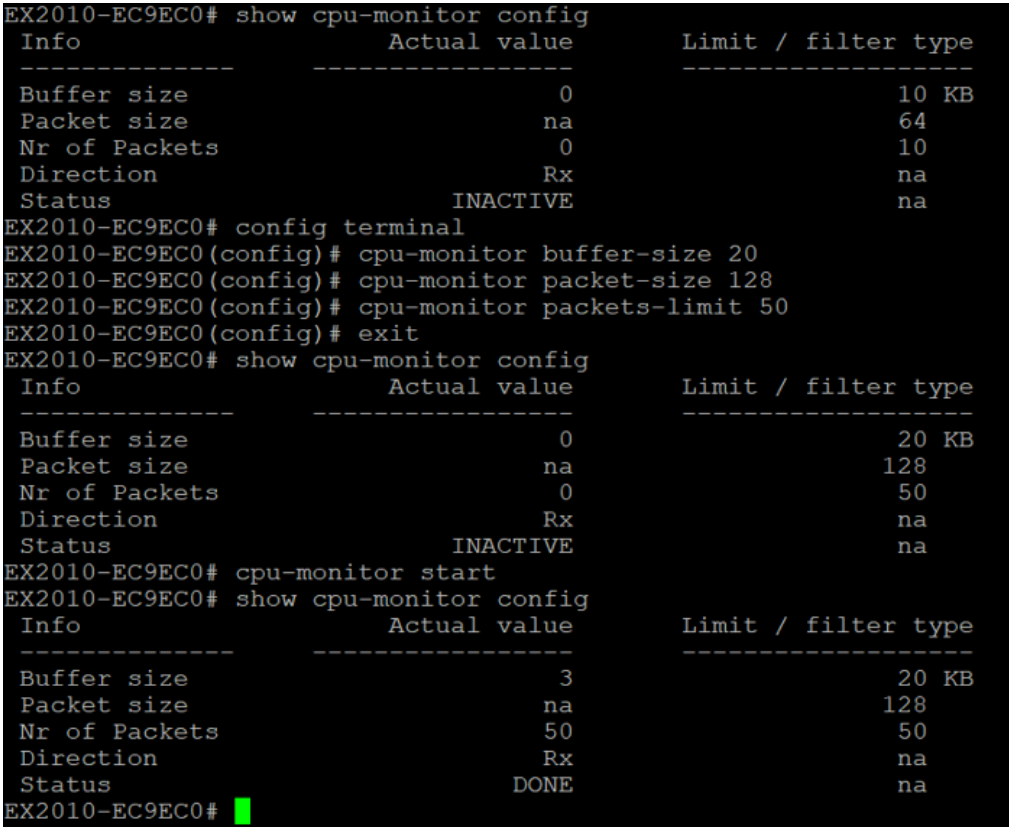

- 1. Type the show cpu-monitor config command into the terminal to see the initial config. Press the Enter key.
- 2. Type the configure terminal command into the terminal. Press the Enter key.
- 3. Type cpu-monitor buffer-size 20 to set another buffer size. Press the Enter key.
- 4. Type cpu-monitor packet-size 128 to set the maximum size which the packets are saved to the buffer. Press the Enter key.
- 5. Type cpu-monitor packets-limit 50 to set the maximum number of packets that will be saved in the buffer. Press the Enter key.
- 6. Type Exit command to go back to the global configuration mode. Press the Enter key.
- 7. Type cpu-monitor start command to start capturing packets process. Press the Enter key.
- 8. Type cpu-monitor stop command at any time stop the capturing process. Press the Enter key.

# How to dump to CLI captured packets

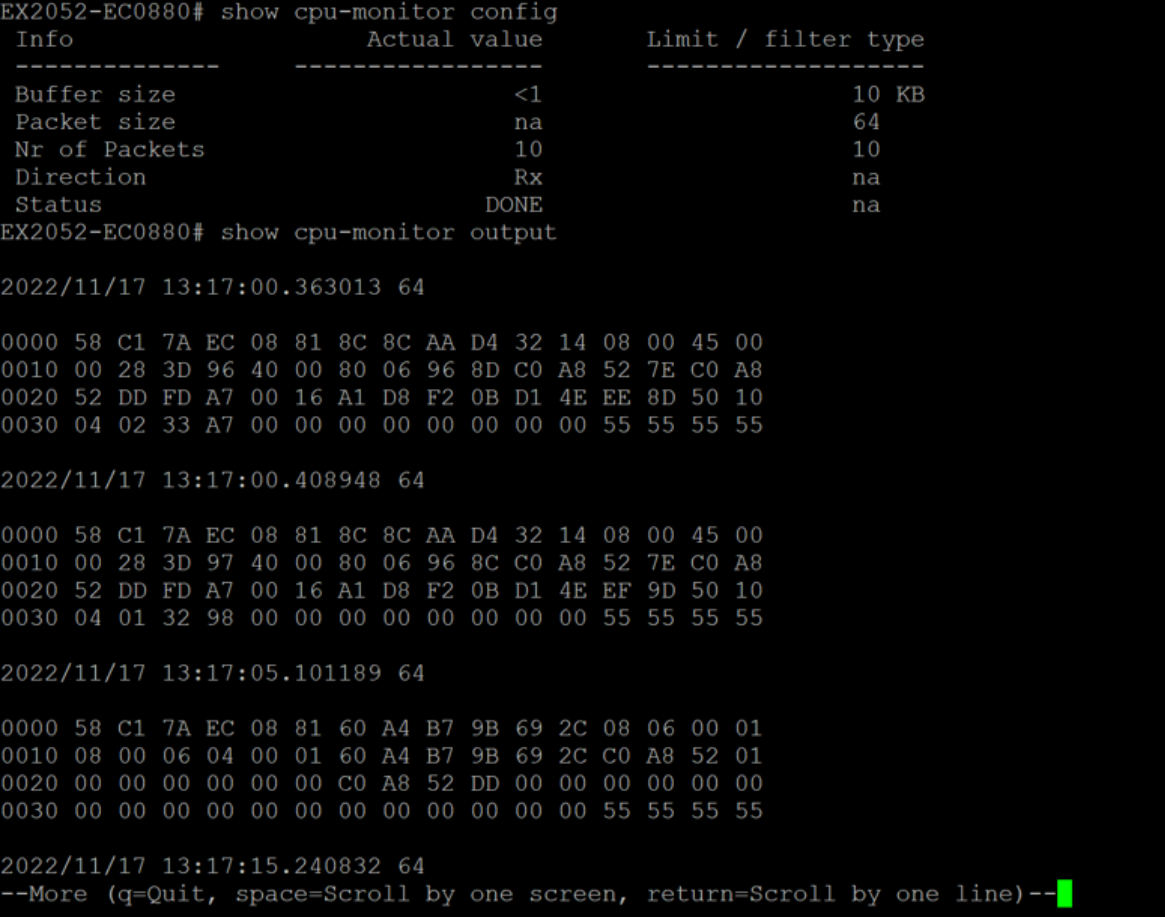

- 1. Type the show cpu-monitor config command into the terminal to check that cpu-monitor capturing process is finished, it is in the DONE state. Press the Enter key.
- 2. Type the show cpu-monitor output command into the terminal to display the contents of the captured packets. Press the Enter key.

# How to upload CPU Monitor buffer using SCP

In order to upload a captured session, it must first be ended, be in the DONE state.

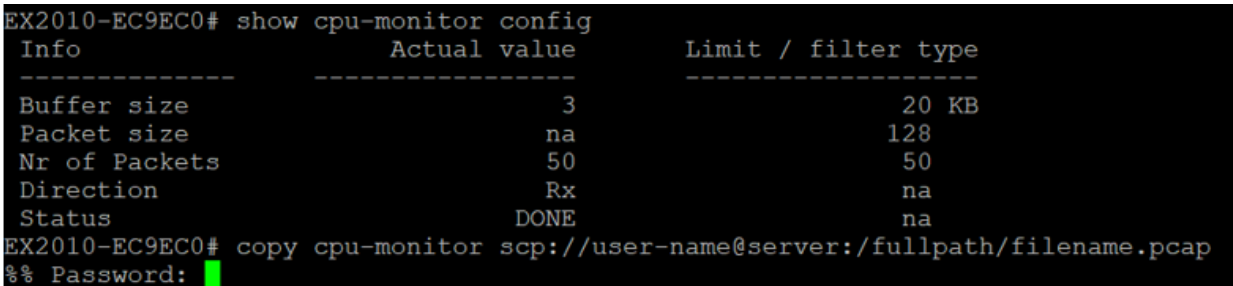

- 1. Type copy cpu-monitor scp://user@server:/fullpath/filename.pcap command into the terminal. Press the **Enter** key.
- 2. You will be prompted for the %%Password: Enter the password and Press the Enter key.

# How to upload CPU Monitor buffer using SFTP

EX2010-EC9EC0# EX2010-EC9EC0# copy cpu-monitor sftp://user-name:password@server/filename.pcap

Type copy cpu-monitor sftp://user:passwrd@server/filename.pcap command into the terminal. Press the Enter key

## How to upload CPU Monitor buffer using TFTP

```
EX2010-EC9EC0#
EX2010-EC9EC0# copy cpu-monitor tftp://server/filename.pcap
```
Type copy cpu-monitor tftp://server/filename.pcap command into the terminal. Press the Enter key.

# Security Features

# LOCAL AUTHENTICATION

## User authentication retries

For security reasons, if a user tries to login with wrong credentials several times, it will be blocked for a certain amount of time. By default, if the user fails to authenticate 3 times, the user will be locked for 10 minutes.

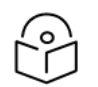

### Note:

User admin will be blocked just on remote sessions (SSH, Telnet, and Web), not on serial console.

The number of retries and the block period can be configured using the following command:

```
cnMatrix(config)# login block-for <30-900secs> attempts <1-10>
```
To set to default values, use:

cnMatrix(config)# default login block-for

Even if a user gets locked after it reached the maximum of login retries, it can be unlocked. Only user 'admin' can unblock other users.

Correspondent command:

cnMatrix(config)# enable <username>

## Inactivity Timeout

After an inactivity timeout expired on a certain session, the user will be logged out. The inactivity timeout is configurable and has correspondent command for both CLI and Web sessions.

#### CLI session:

• Inactivity timeout can be set with the command:

```
cnMatrix(config)# exec-timeout <1-18000secs>
```
• The default value is 18000 secs. The value can be restored to default value using:

cnMatrix(config)# default exec-timeout

### Web session:

- Inactivity timeout can be set with the command: cnMatrix(config)# Web-session timeout <1-15mins>
- The default value is 15 min. The Inactivity timeout can be set to default value using: cnMatrix(config)# default Web-session timeout

To display inactivity timeout can be used following command:

cnMatrix# show sessions timeout

# RADIUS

### Managing RADIUS

### Feature Description

RADIUS (Remote Authentication Dial-In User Service) is a networking protocol that provides centralized Authentication, Authorization, and Accounting (AAA or Triple A) management for users who connect and use a network service.

The cnMatrix RADIUS (IPv4/IPv6) client is a security feature that offers the ability for cnMatrix to communicate with a Radius central server with the purpose of authenticating users and authorizing their access to the system or a specific service. cnMatrix RADIUS (IPv4/IPv6) client is used with the login and PNAC features.

### **Standards**

• cnMatrix RADIUS (IPv4/IPv6) client is RFC 2138, RFC 286, and RFC 2618 compliant.

### Scaling Numbers

• cnMatrix RADIUS (IPv4/IPv6) is a client feature used for user authentication and authorization. Scalability falls on the server response capabilities.

### Limitations

- cnMatrix RADIUS client (IPv4/IPv6) uses only the authentication and authorization subfeature of the RADIUS client feature. Accounting is not implemented.
- The number of RADIUS servers which can be programmed to be used by cnMatrix is limited to 5.
- Only one server is used in the authentication and authorization process. This one is called a primary server. If this server fails, only then another one will be used.

#### Default Values

- The default value for the time period in seconds for which a client waits for a response from the server before retransmitting the request: 10 seconds.
- The default value for the maximum number of attempts to be tried by a client to get response from the server for a request: 3 attempts.
- The default Authentication Port: 1812.
- The default Accounting Port: 1813.
- The debugging option is disabled by default.

#### Prerequisites

N/A

### Network Diagram

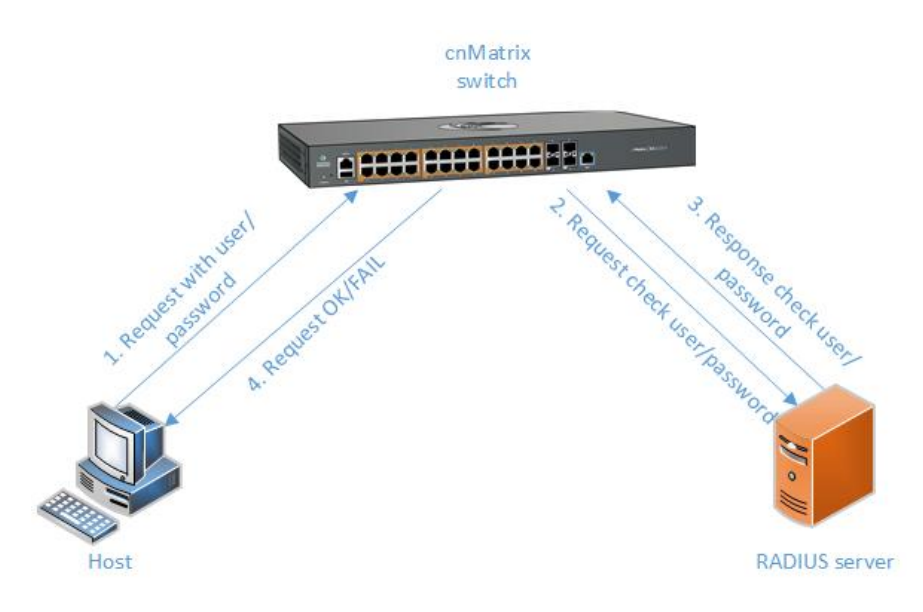

## How to Enable and Configure RADIUS in CLI Interface

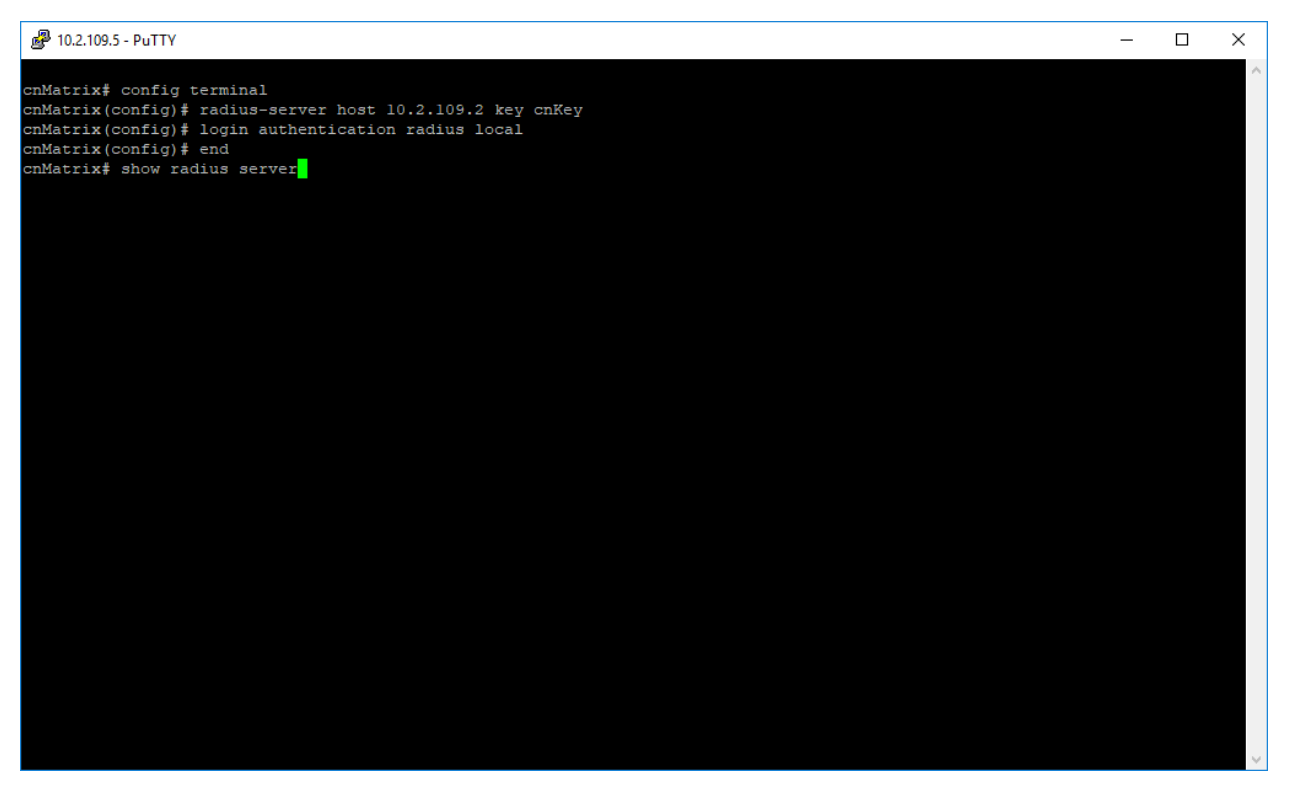

- 1. Type the config terminal command into the terminal. Press the Enter key.
- 2. Type the radius-server host 10.2.109.2 key cnKey command into the terminal tp specify RADIUS parameters. Press the **Enter** key.
- 3. Type the login authentication radius local command into the terminal to set the authentication method for user logins. Press the Enter key.
- 4. Type the end command into the terminal to go to the Privileged EXEC mode. Press the Enter key.
- 5. Type the show radius server command into the terminal to display RADIUS server configurations. Press the Enter key.

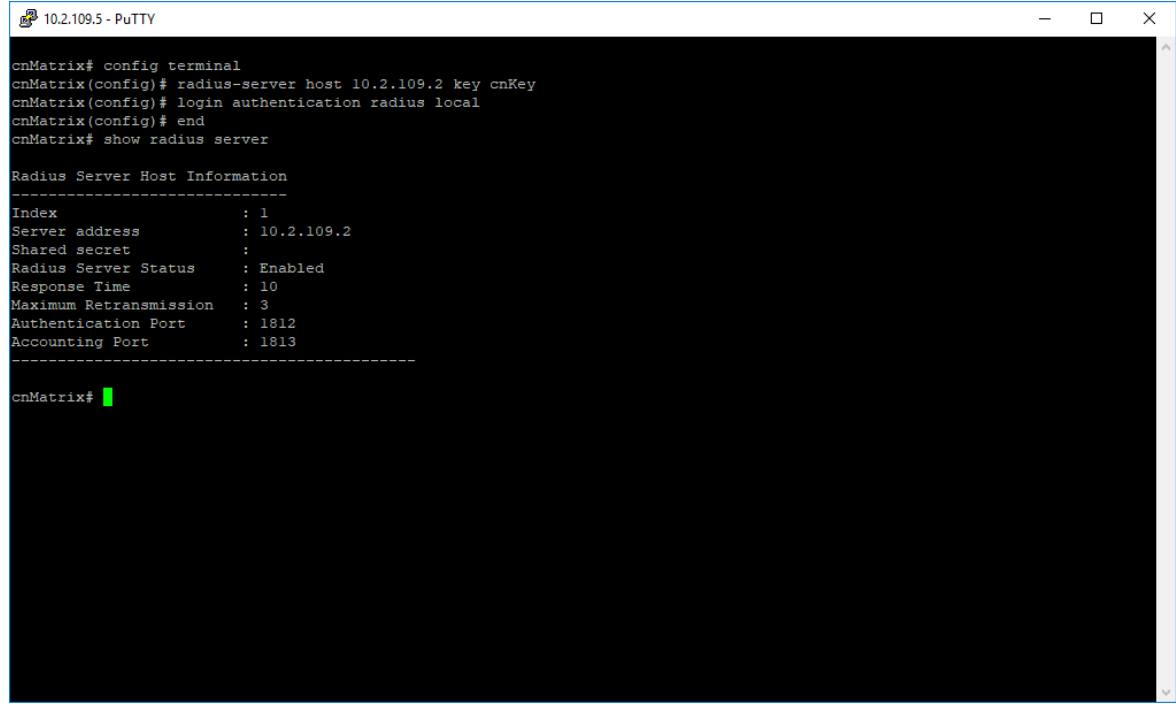

For more information, see RADIUS [Parameters](https://community.cambiumnetworks.com/bstrc49894/attachments/bstrc49894/Enterprise_Switches/26/2/Parameters and Commands RADIUS.pdf) and Commands.

### Troubleshooting RADIUS

Useful commands for troubleshooting:

- cnMatrix# show radius server
- cnMatrix# show radius statistics
- cnMatrix# debug radius all

## RADIUS Dynamic Authorization

#### Feature Description

cnMatrix RADIUS Dynamic Authorization is a feature that allows cnMatrix to accept authorization changes from a RADIUS client with the purpose of changing the authorization of already connected users. cnMatrix RADIUS Dynamic Authorization is used with PNAC features.

#### **Standards**

• cnMatrix RADIUS Dynamic Authorization is RFC 3576 compliant.

#### Scaling Numbers

- cnMatrix RADIUS Dynamic Authorization accept requests from 32 clients.
- The maximum length of the secret key is 48 characters.

### Limitations

• Clients can only be registered with their IPv4 address.

### Default Values

- The default listen port is 3799.
- The debugging option is disabled by default.

### **Prerequisites**

N/A

### How to configure RADIUS Dynamic Authorization

- 1. Type config terminal command into the terminal. Press the Enter key.
- 2. Type the aaa server radius dynamic-author command into the terminal to enter the RADIUS dynamic authorization configuration mode. Press the Enter key.
- 3. Type the port 3799 command into the terminal to set the listen port to 3799. Press the Enter key.
- 4. Type the client 192.168.0.10 server-key cnKey into the terminal to specify a RADIUS client. Press the Enter key.
- 5. Type the end command into the terminal to go to the Privileged EXEC mode. Press the Enter key.
- 6. Type the show aaa clients command into the terminal to display RADIUS dynamic authorization client configurations. Press the Enter key.

### Troubleshooting RADIUS Dynamic Authorization

Useful commands for troubleshooting:

- cnMatrix# show aaa clients
- cnMatrix# debug aaa coa

# Terminal Access Controller Access Control System (TACACS)

## Managing TACACS

### Feature Description

TACACS is a protocol used in handling remote authentication and other related services for network access control through a centralized server. For a reliable delivery, TACACS uses the TCP transport protocol.

cnMatrix TACACS+ client(IPv4/IPv6) is a security feature that offers the switch the ability to communicate with a TACACS+ central server with the purpose of **authenticating** users. Therefore, TACACS works closely with the login feature.

### **Standards**

• cnMatrix TACACS+ client (IPv4/IPv6) is in accordance with draft-grant-tacacs-02.

### Scaling Numbers

• cnMatrix TACACS is a client feature used for user authentication at login. Scalability falls on the server response capabilities.

### Limitations

- cnMatrix TACACS+ client (IPv4/IPv6) uses only the authentication subfeature of the TACACS+ client feature.
- cnMatrix TACACS+ client (IPv4/IPv6) uses only PAP(password authentication protocol) for the user authentication.
- The number of TACACS server which can be programmed to be used in the authentication process is limited to 5.
- Only one server is used in the authentication process. This one is called a primary server. If this server fails, only then another one will be used.

### Default Values

- The default TCP port number: 49.
- The default timeout: 5 seconds.
- The default retransmit time: 2.
- The debugging option is disabled by default.
- The single-connection parameter is set to no by default.

### Prerequisites

N/A

### Network Diagram

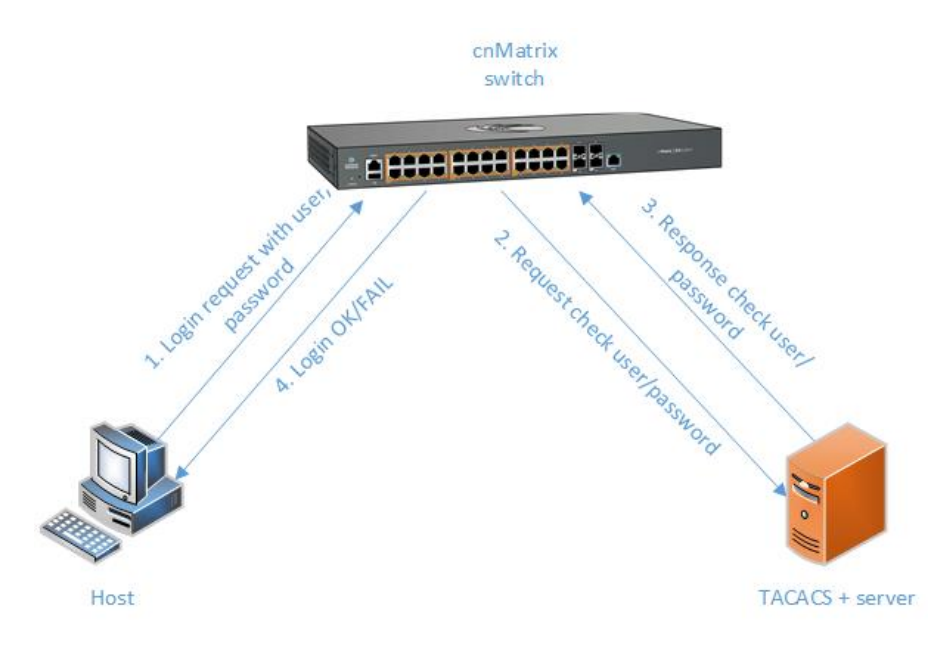

# How to Enable and Configure TACACS in CLI Interface

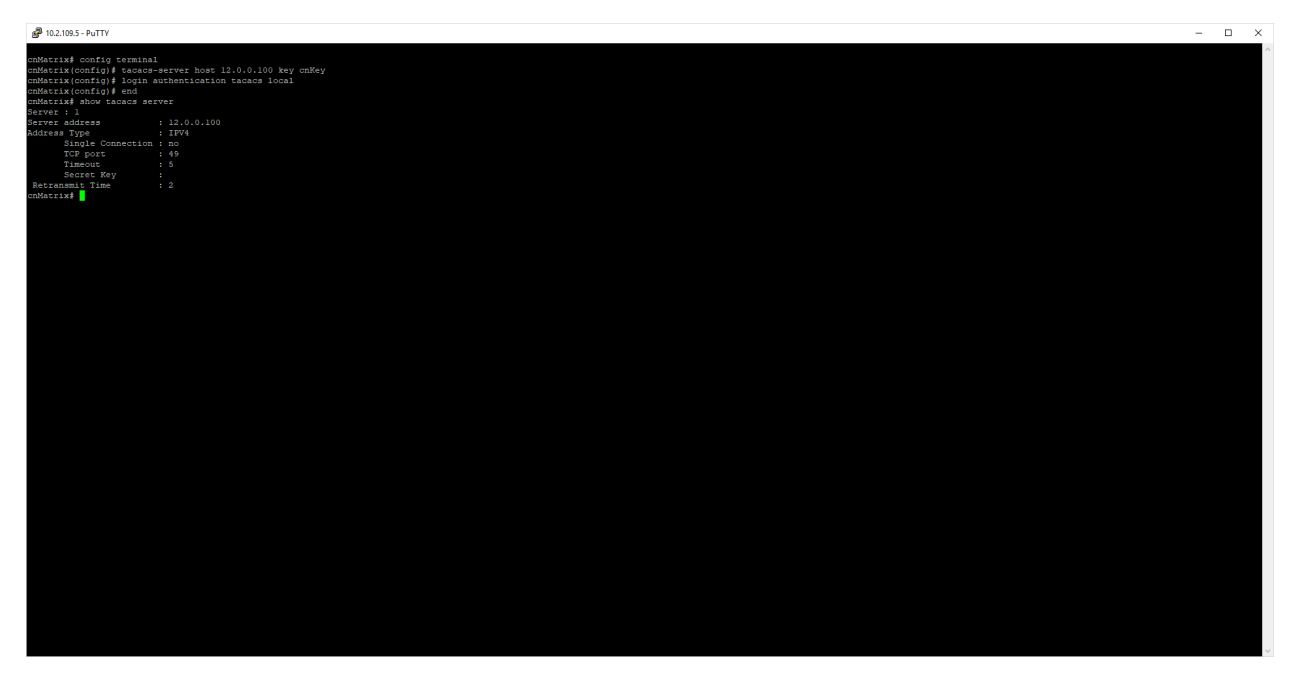

- 1. Type the config terminal command into the terminal. Press the Enter key.
- 2. Type the tacacs-server host 12.0.0.100 key cnKey command into the terminal to configure the TACACS server address. Press the Enter key.
- 3. Type the login authentication tacacs local command into the terminal to set the authentication method for user logins. Press the Enter key.
- 4. Type the end command into the terminal to go to the Privileged EXEC mode. Press the Enter key.

5. Type the show tacacs server command into the terminal to display the configurations for the TACACS server. Press the Enter key.

For more information, see TACACS [Parameters](https://community.cambiumnetworks.com/t5/Enterprise-Switches/TACACS-Parameters-and-Commands/td-p/96878/jump-to/first-unread-message) and Commands.

# Troubleshooting TACACS

Useful commands for troubleshooting:

- cnMatrix# debug tacacs
- cnMatrix# show tacacs server
- cnMatrix# show tacacs statistics

# IGMP Snooping

# Managing IGMP Snooping

#### Feature Description

The IGMP Snooping feature enables the cnMatrix switch to transmit multicast traffic to one or more ports in a broadcast domain.

IGMP Snooping allows a switch to snoop or capture information from IGMP packets (being sent back and forth between hosts and a router). Based on this information, the switch adds/deletes the multicast addresses from its address table, thereby enabling/disabling multicast traffic from flowing to individual host ports.

#### **Standards**

 $\cdot$  N/A

#### Scaling Numbers

•  $N/A$ 

#### Limitations

• A maximum of 256 IGMP groups are supported.

#### Default Values

- The IGMP Snooping feature is globally disabled.
- The fast leave processing is disabled by default.
- The debugging functionality is disabled by default.

### Prerequisites

 $\cdot$  N/A

#### SNMP

• The IGMP Snooping feature can be configured using the SNMP tool.

### Network Diagram

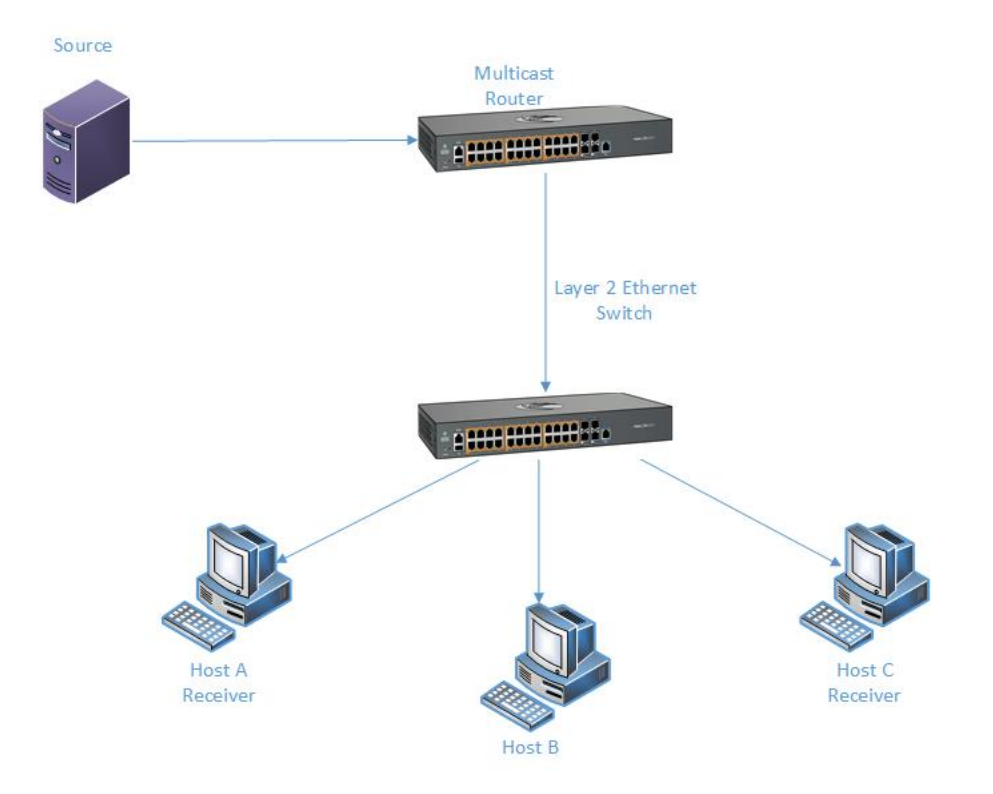

# How to Enable IGMP Snooping in CLI Interface

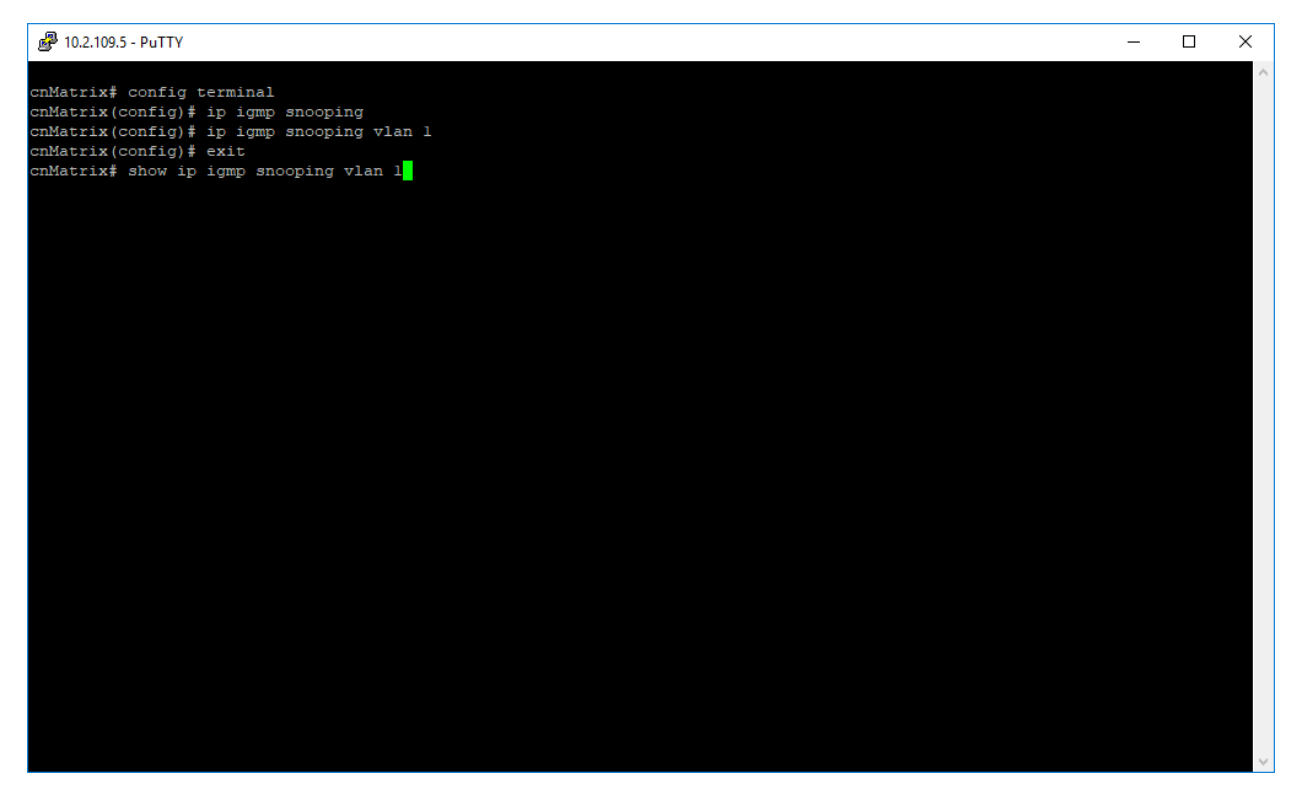
- 1. Type the config terminal command into the terminal. Press the Enter key.
- 2. Type the ip igmp snooping command into the terminal to enable IGMP Snooping. Press the Enter key.
- 3. Type the ip igmp snooping vlan 1 command into the terminal to enable IGMP Snooping on a VLAN. Press the **Enter** key.
- 4. Type the **exit** command into the terminal to go to the Privileged EXEC mode. Press the **Enter** key.
- 5. If you want to verify the IGMP Snooping information for VLAN 1, type the show ip igmp snooping vlan 1 command into the terminal. Press the Enter key.

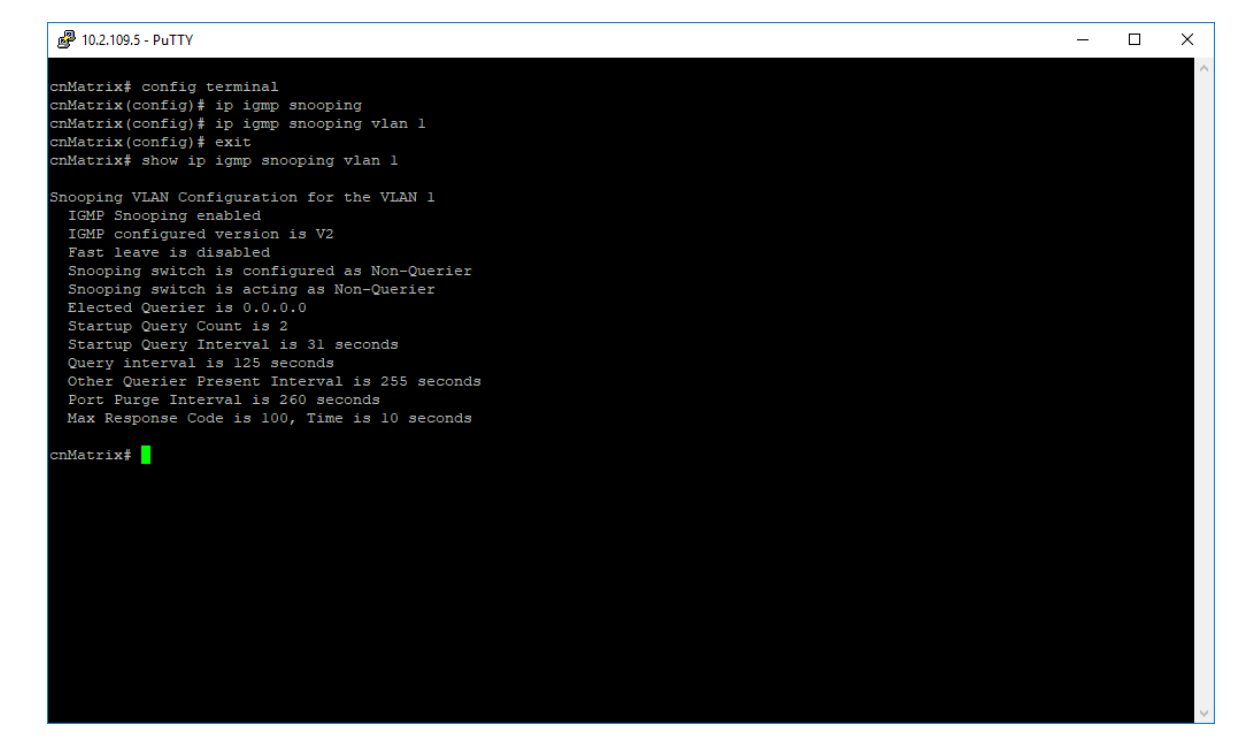

For more information, see IGMP Snooping Parameters and [Commands.](https://community.cambiumnetworks.com/t5/Enterprise-Switches/IGMP-Snooping-Parameters-and-Commands/td-p/96843/jump-to/first-unread-message)

# Troubleshooting IGMP Snooping

Useful commands for troubleshooting:

- cnMatrix# show ip igmp snooping
- cnMatrix#show ip igmp snooping globals
- cnMatrix#show ip igmp snooping statistics

# IGMP Snooping Filtering

### Managing IGMP Snooping Filtering

The IGMP Snooping Filtering feature enables you to filter multicast addresses. You have the option to create an IGMP profile, which contains certain multicast groups and specifies if the IGMP packets for that groups are processed or not.

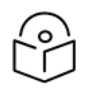

### **Note**

IGMP Snooping Filtering has no relationship with the function that directs the forwarding of multicast traffic.

### **Standards**

Scaling Numbers

### Limitations

### Default Values

- No IGMP profile is defined by default.
- Default number of IGMP groups that can be learned: 256.
- No IGMP filter is applied by default.

### **Prerequisites**

Enable the IGMP Snooping feature:

- cnMatrix# configure terminal
- cnMatrix(config)# ip igmp snooping

### How to Enable, Configure and Apply IGMP Profiles in CLI Interface

### Applying IGMP Profiles

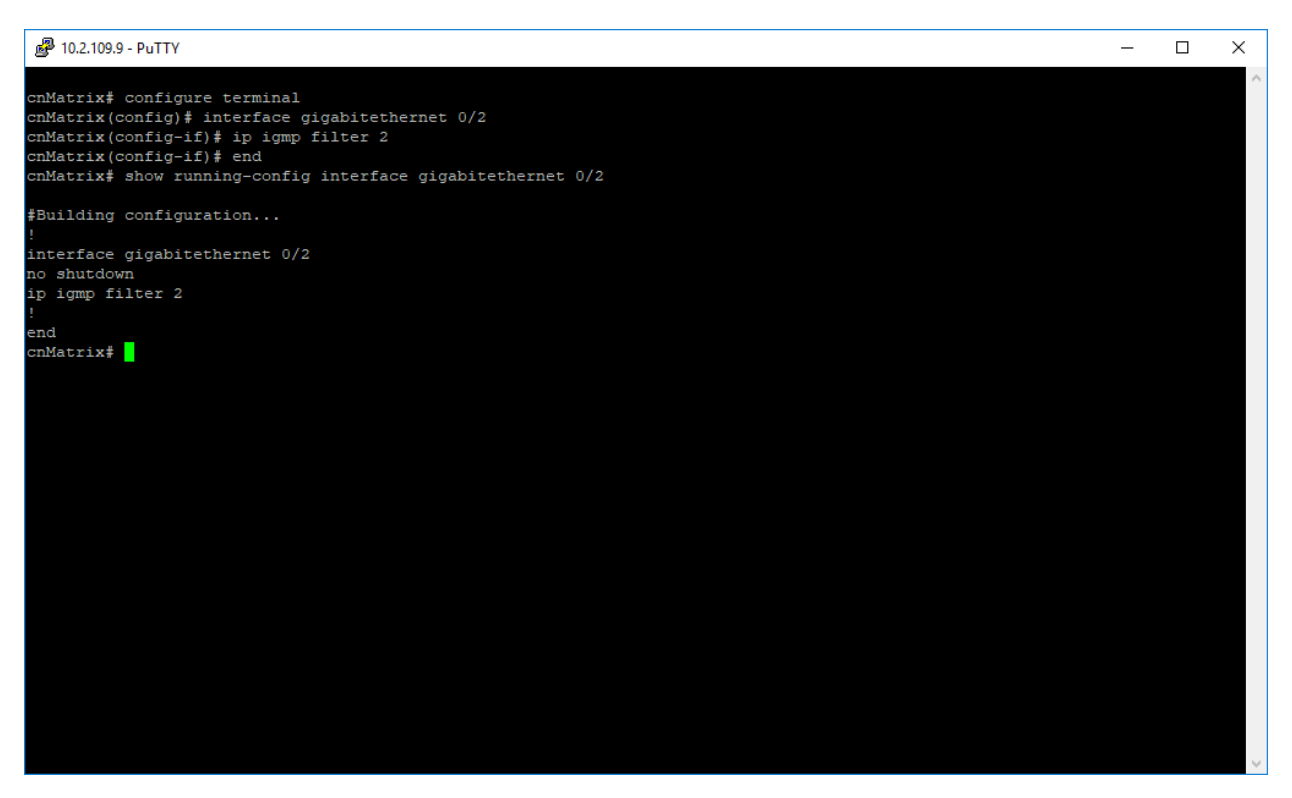

- 1. Type the configure terminal command into the terminal. Press the Enter key.
- 2. Type the interface gigabitethernet O/2 command into the terminal. Press the Enter key.
- 3. Type the ip igmp filter 2 command into the terminal. Press the Enter key to apply the specified IGMP profile to the interface.
- 4. Type the end command into the terminal to go to the Privileged EXEC mode. Press the Enter key.
- 5. Type the show running-config interface gigabitethernet 0/2 command into the terminal. Press the Enter key.

### Enabling IGMP Snooping Filter

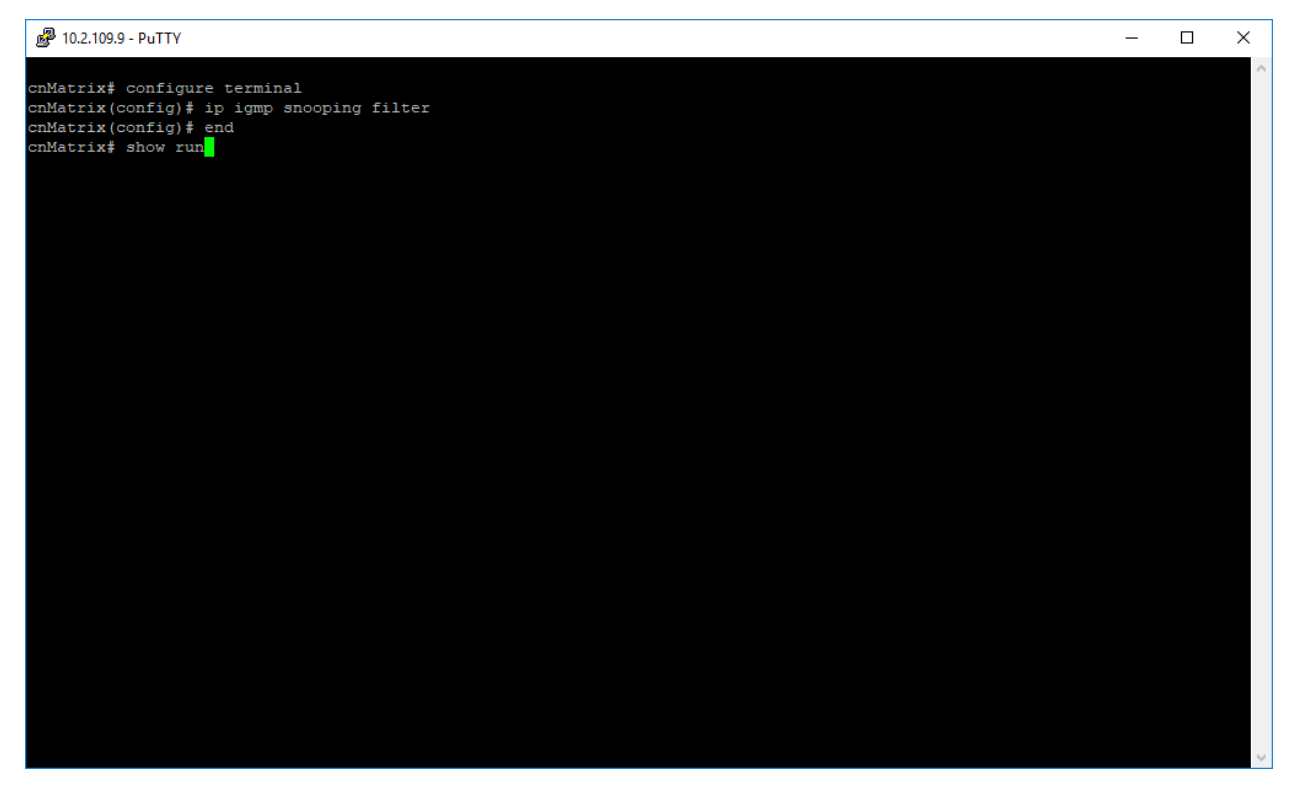

- 1. Type the configure terminal command into the terminal. Press the Enter key.
- 2. Type the ip igmp snooping filter command into the terminal to enable the IGMP Snooping filter. Press the **Enter** key.
- 3. Type the end command into the terminal to go to the Privileged EXEC mode. Press the Enter key.
- 4. Type the show run command into the terminal to display the currently operating configuration in the system for multiple instances. Press the Enter key.

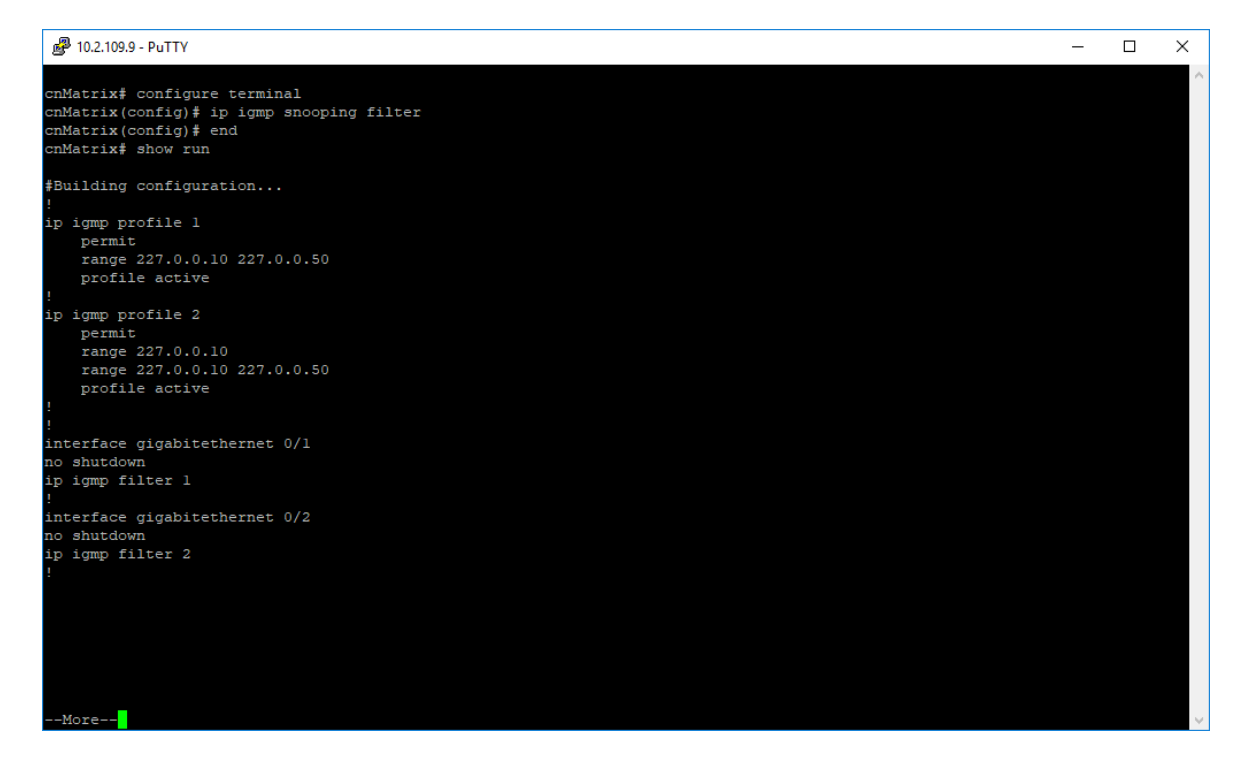

5. Press the Enter key.

For more information, see IGMP Snooping Parameters and [Commands.](https://community.cambiumnetworks.com/bstrc49894/attachments/bstrc49894/Enterprise_Switches/15/3/Parameters and Commands IGMP Snooping .pdf)

### Setting the Maximum Number of IGMP Groups

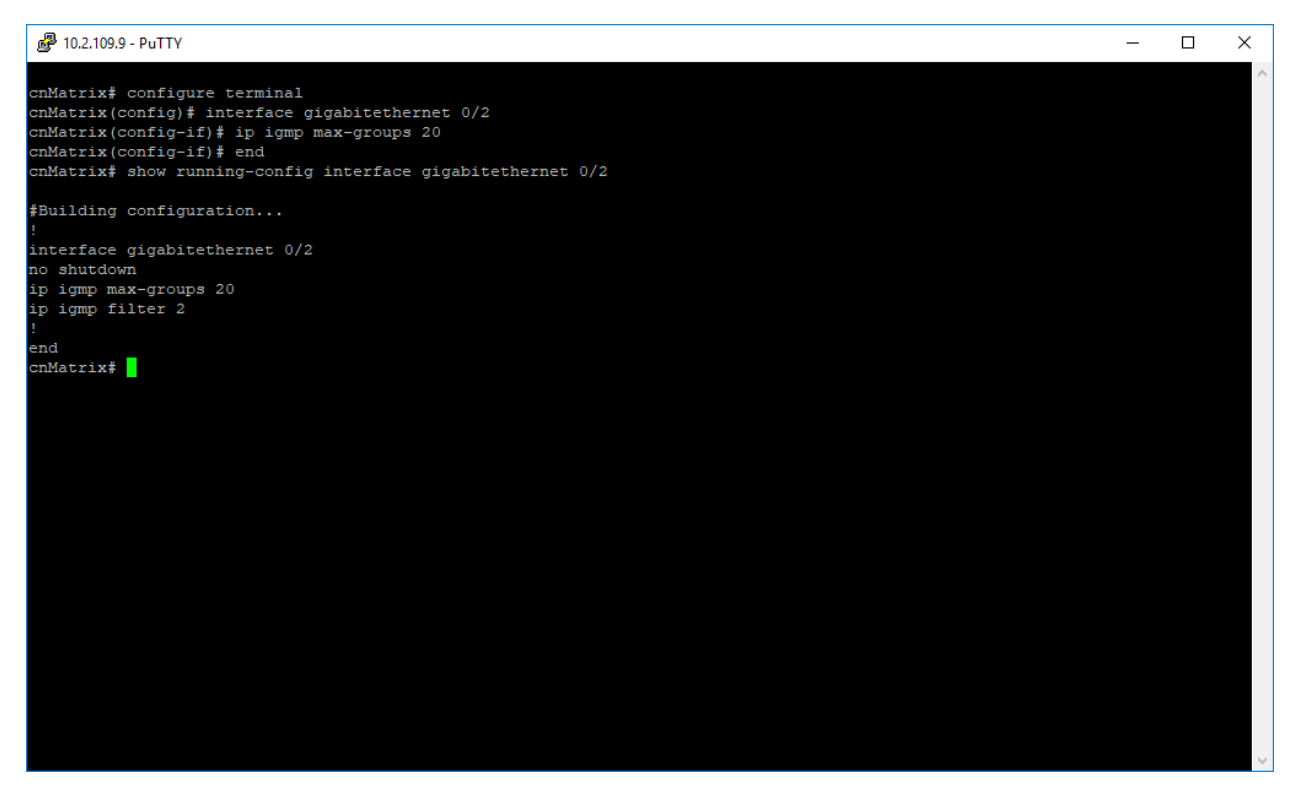

- 1. Type the configure terminal command into the terminal. Press the Enter key.
- 2. Type the interface gigabitethernet 0/2 command into the terminal to select an interface to be configured. Press the **Enter** key.
- 3. Type the ip igmp max-groups 20 command into the terminal. Press the Enter key to set the maximum number of IGMP groups that the interface can join.

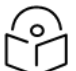

No maximum value is set by default.

- 4. Type the end command into the terminal to go to the Privileged EXEC mode. Press the Enter key.
- 5. Type the show running-config interface gigabitethernet 0/2 command into the terminal to display the operating configuration in the system for a certain interface.

For more information, see IGMP Snooping Parameters and [Commands.](https://community.cambiumnetworks.com/bstrc49894/attachments/bstrc49894/Enterprise_Switches/15/3/Parameters and Commands IGMP Snooping .pdf)

# DHCP Snooping

### Managing DHCP Snooping

Note

#### Feature Description

The DHCP Snooping feature intercepts all DHCP packets from untrusted ports and after inserting the port specific information (option 82), forwards the DHCP client side packets on trusted ports. This option 82 will be used to redirect the DHCP responses from a server to the appropriate untrusted port. DHCP snooping binding table will be updated when a valid IP address is allocated for a host.

DHCP Snooping is a feature that filters untrusted DHCP messages and builds a binding database table. It acts as a firewall between untrusted hosts and DHCP servers. These untrusted messages are sent from devices outside a network and are usually sources of traffic attacks.

#### **Standards**

• The DHCP Snooping feature has been built in accordance with RFC7513.

#### Scaling Numbers

 $\cdot$  N/A

#### Limitations

• DHCP Snooping is limited by the internal binding table. There is a maximum of 254 binding table entries. Beyond this number, the table will not be updated anymore, but the DHCP offers will be forwarded to the clients.

#### Web User Interface

- DHCP Snooping parameters are configurable via the Web UI. Global DHCP Snooping status can be enabled or disabled and operational parameters configured on Layer 2 > DHCP Snooping > System.
- Per-VLAN DHCP Snooping status is controlled through Layer 2 > DHCP Snooping > VLAN Settings.
- Per-port DHCP Snooping trust state configuration is supported on Layer 2 > DHCP Snooping > Interfaces.
- DHCP IP binding data is displayed through Layer 2 > DHCP Snooping > IP Bindings.

### Default Values

- The DHCP Snooping feature is inactive by default on all VLANs.
- The DHCP MAC address verification is inactive by default.
- All ports are considered as untrusted by default.

#### Prerequisites

•  $N/A$ 

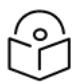

The DHCP Snooping feature is not supported if the DHCP Relay feature is enabled.

### Network Diagram

Note

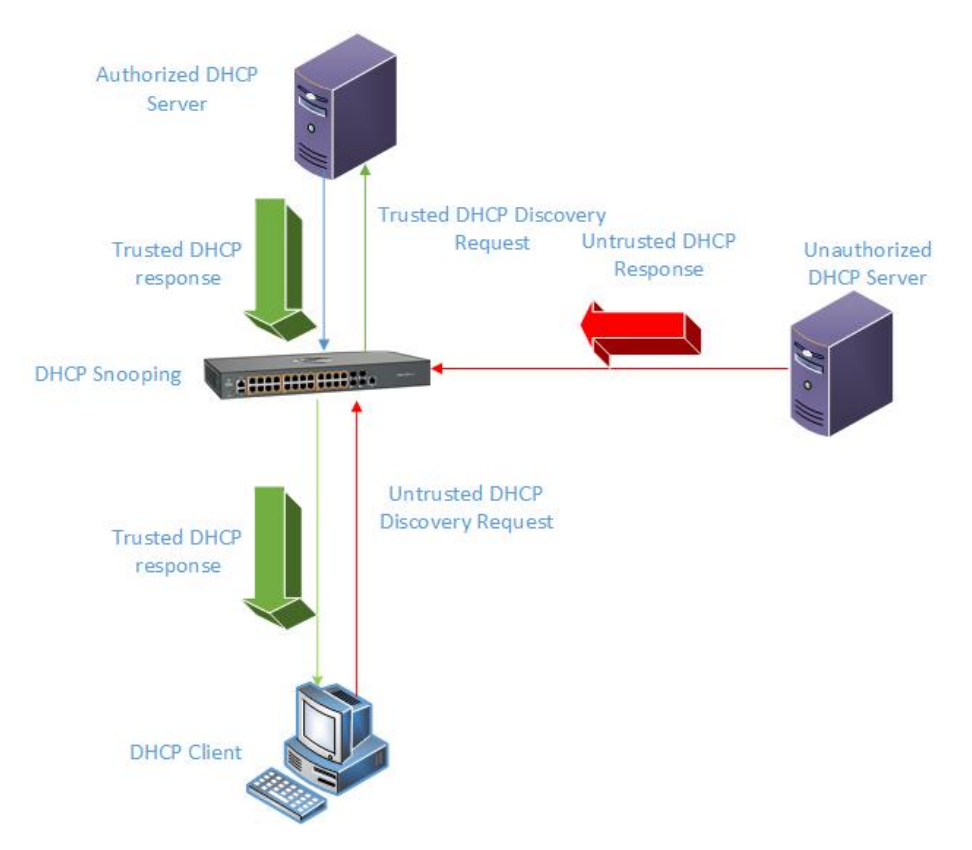

# How to Enable and Configure DHCP Snooping in CLI Interface

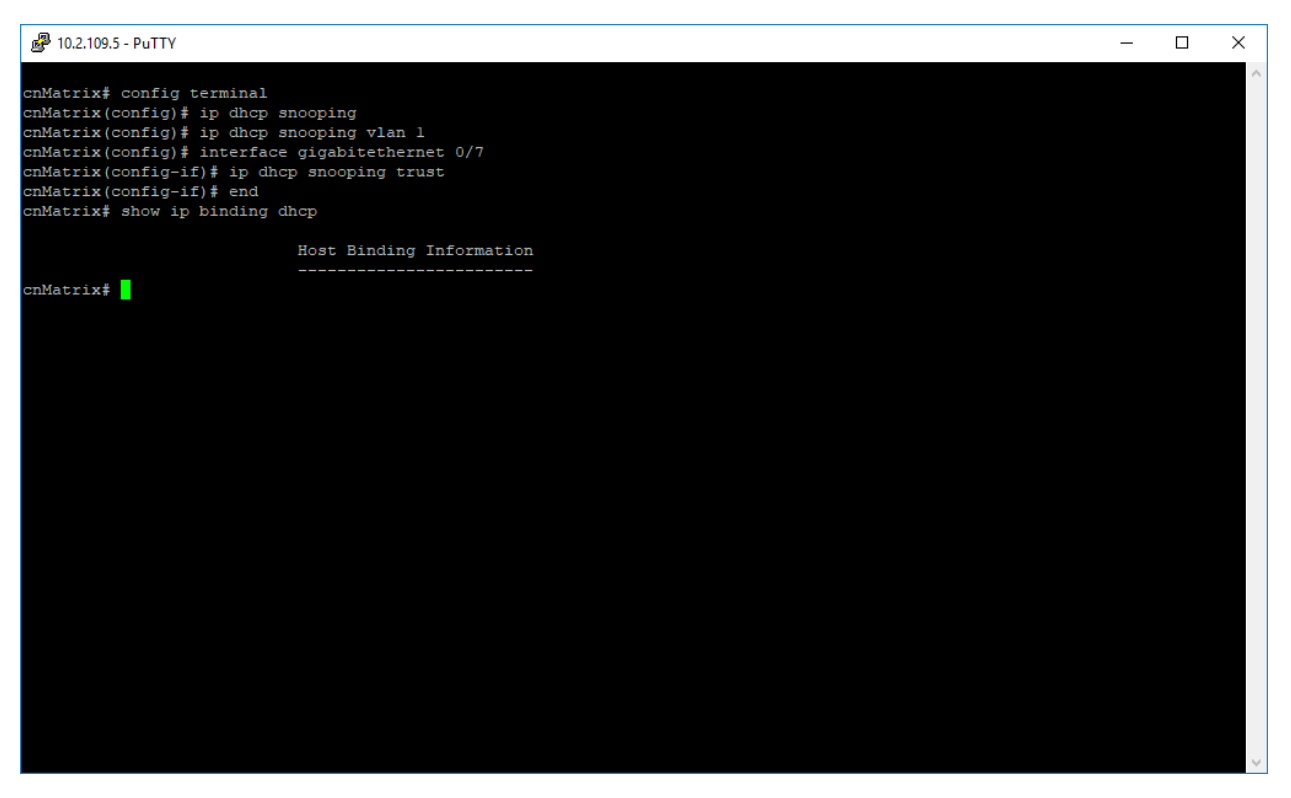

- 1. Type the config terminal command into the terminal. Press the Enter key.
- 2. Type the ip dhcp snooping command into the terminal to enable globally the L2 DHCP Snooping feature in the system. Press the Enter key.
- 3. Type the ip dhcp snooping vlan 1 command into the terminal to enable L2 DHCP Snooping on the VLAN Interface. Press the Enter key.
- 4. Type the interface gigabitethernet  $O/7$  command into the terminal to select the interface to be configured. Press the Enter key.
- 5. Type the ip dhcp snooping trust command into the terminal to configure the interface as a trusted port. Press the Enter key.
- 6. Type the end command into the terminal to go to the Privileged EXEC mode. Press the Enter key.
- 7. Type the show ip binding dhcp command into the terminal to display the host binding information. Press the **Enter** key.

For more information, see DHCP Snooping Parameters and [Commands.](https://community.cambiumnetworks.com/t5/Enterprise-Switches/DHCP-Snooping-Parameters-and-Commands/td-p/96839/jump-to/first-unread-message)

### Troubleshooting DHCP Snooping

Useful commands for troubleshooting:

- For information regarding packet statistics:
	- cnMatrix#show ip dhcp snooping vlan vlan-id

• For information regarding port trust/untrust status:

cnMatrix# show ip dhcp snooping port-security-state

• For dhcp snooping status:

cnMatrix# show ip dhcp snooping globals

• For feature debugging:

cnMatrix# debug ip dhcp snooping all

# Access Control List (ACL)

# Managing ACL

The ACL feature provides the means for the user to create rules to match specific traffic based on the information in the packets. The packets matched by the rules can then be dropped, allowed, or redirected, or they can be fed to the QoS engine to have them policed. Matched packets can be mirrored to a specific interface for them to be analyzed by a network administrator.

An ACL consists of three parts:

- Rule a set of fields from the packet, and a set of values that the selected fields must match.
- Action what to do with the packets that match the rule (permit, deny, redirect).
- Interface where the rule is applied (on ingress or egress direction).

There are three types of ACLs:

- IP ACLs the rule can consist of the source IP and the destination IP
- MAC ACLs the rule can consist of the source and destination MAC addresses, Ethernet type and the VLAN information
- IP extended ACLs the rule can consist of the source IP and the destination IP, as well as Layer-4 information for protocols such as UDP (source/destination ports), TCP (ports, TCP flags), ICMP (message code, message type) or any IP type, specified by the IP protocol number, as defined by the Internet Assigned Numbers Authority (IANA).

There are two modes of configuring the ACL feature:

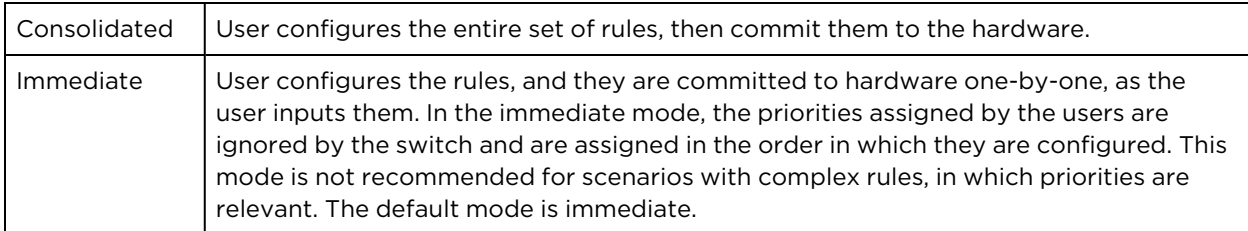

### **Standards**

N/A

#### Scaling Numbers

- The maximum number of ACLs that can be configured on a system is limited by the number of hardware policies available.: One ACL takes up one hardware policy for each port on which is applied. There is a total of 145 IPv4 policies available, while MAC and IPv6 ACLs share a total of 145 policies. One ACL applied on all ports takes up a single hardware policy.
- The usage of hardware policies can be displayed at any moment by issuing the show access-lists resources command.

#### Limitations

- IPV6 access list only work when they are applied to the ingress of a port.
- If it is necessary to configure multiple ACL types on the same port, note that their priorities will not be respected in this case. Priorities only assign higher or lower precedence of rules of the same type.
- On egress\*, only one type of ACLs is supported at one time: either IP or MAC ACLs. This type can be set globally via the egress access-list mode command.

#### Default Values

- The default provisioning mode: immediate.
- No ACLs are preconfigured on the switch.
- Default egress access-list mode: IP.

### Configuring ACL in CLI Interface - Immediate Mode

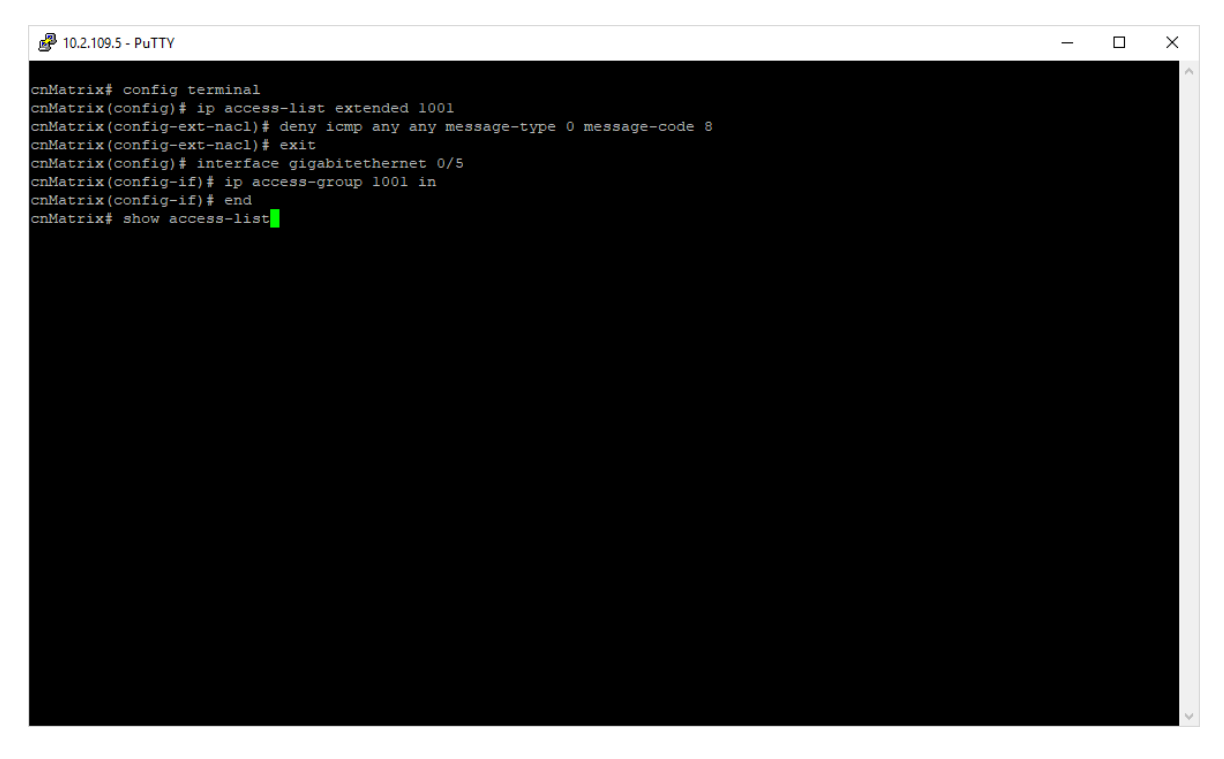

- 1. Type the config terminal command into the terminal. Press the Enter key.
- 2. Type the ip access-list extended 1001 command into the terminal to create an IP access list. Press the Enter key.
- 3. Type the deny icmp any any message-type 0 message-code 8 command into the terminal to specify the ICMP packets to be rejected based on IP address and associated parameters. Press the Enter key.
- 4. Type the exit command into the terminal to go back to the configuration mode. Press the Enter key.
- 5. Type the interface gigabitethernet 0/5 command into the terminal to select the interface to be configured and to go to the interface configuration mode. Press the Enter key.
- 6. Type the ip access-group 1001 in command into the terminal to enable access control for packets on the interface. Press the Enter key.
- 7. Type the end command into the terminal to go to the Privileged EXEC mode. Press the Enter key.
- 8. Type the show access-list command into the terminal to display the IP access lists. Press the Enter key.

图 10.2.109.5 - PuTTY

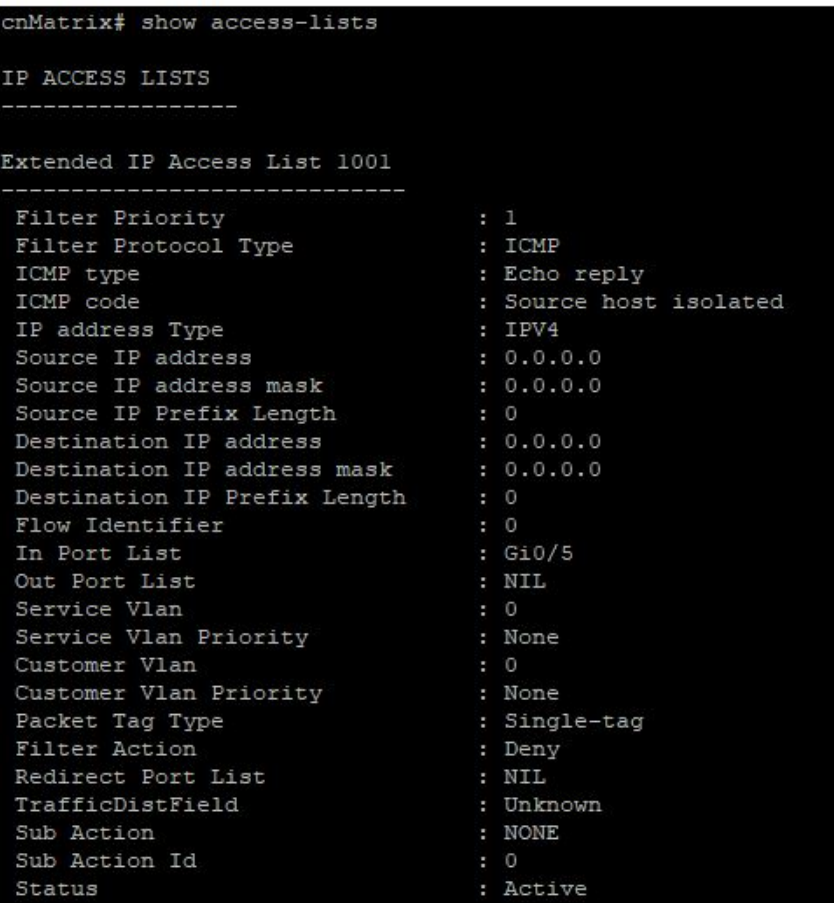

For more information, see ACL [Parameters](https://community.cambiumnetworks.com/bstrc49894/attachments/bstrc49894/Enterprise_Switches/49/2/ACL parameters and commands v4 (002).pdf) and Commands. Starting with version 2.1, see ACL Parameters and [Commands](https://community.cambiumnetworks.com/bstrc49894/attachments/bstrc49894/Enterprise_Switches/49/2/ACL parameters and commands v4 (002).pdf) version 2.1.

### Configuring ACL in CLI Interface for a Vlan - Immediate Mode

EX2016MP-ACBD00# config terminal EX2016MP-ACBD00(config)# ip access-list extended 1001 EX2016MP-ACBD00(config-ext-nacl)# deny icmp any any message-type 0 message-code EX2016MP-ACBD00(config-ext-nacl)# exit EX2016MP-ACBD00(config)# vlan 2 EX2016MP-ACBD00(config-vlan)# ip access-group 1001 in EX2016MP-ACBD00(config-vlan)# end EX2016MP-ACBD00# show access-lists ip 1001 Extended IP Access List 1001 Filter Priority<br>Filter Action : Deny ICMP type : Echo reply ICMP code : Source host isolated IP address Type IP address Type<br>Source IP address<br>Source IP address mask<br>Source IP Prefix Length<br>Destination IP address<br>Destination IP address mask  $\therefore$  IPV4  $\therefore$  ANY  $\begin{array}{cc}\n\vdots & \text{ANY} \\
\vdots & \text{0}\n\end{array}$  $\therefore$  ANY  $\therefore$  ANY Destination IP Prefix Length  $\therefore$  0 Flow Identifier  $\cdot$  : 0 In Port List : Gi0/1 , Gi0/2 , Gi0/3 , Gi0/4 , Gi0/5 , Gi0/6 , Gi0/7 , Gi0/8 , Gi0/9 , Gi0/10 , Gi0/11 , Gi0/12 , Gi0/13 , Gi0/14 , Ex0/1 , Ex0/2 Out Port List : NIL  $\therefore$  2 VLAN Id VLAN Priority : None Sub Action : NONE Sub Action Id (New VLAN Id)  $\cdot$  : 0 Status : Active Match Count  $\therefore$  0 EX2016MP-ACBD00# EX2016MP-ACBD00#

- 1. Type the config terminal command into the terminal. Press the Enter key.
- 2. Type the ip access-list extended 1001 command into the terminal to create an IP access list. Press the **Enter** key.
- 3. Type the deny icmp any any message-type 0 message-code 8 command into the terminal to specify the ICMP packets to be rejected based on IP address and associated parameters. Press the Enter key.
- 4. Type the exit command into the terminal to go back to the configuration mode. Press the Enter key.
- 5. Type the vlan 2 command into the terminal to select the interface to be configured and to go to the interface configuration mode. Press the Enter key.
- 6. Type the ip access-group 1001 in command into the terminal to enable access control for packets on the interface. Press the Enter key.
- 7. Type the end command into the terminal to go to the Privileged EXEC mode. Press the Enter key.
- 8. Type the show access-list ip 1001 command into the terminal to display the IP access lists. Press the **Enter** key.

### Configuring ACL in CLI Interface- Consolidated Mode

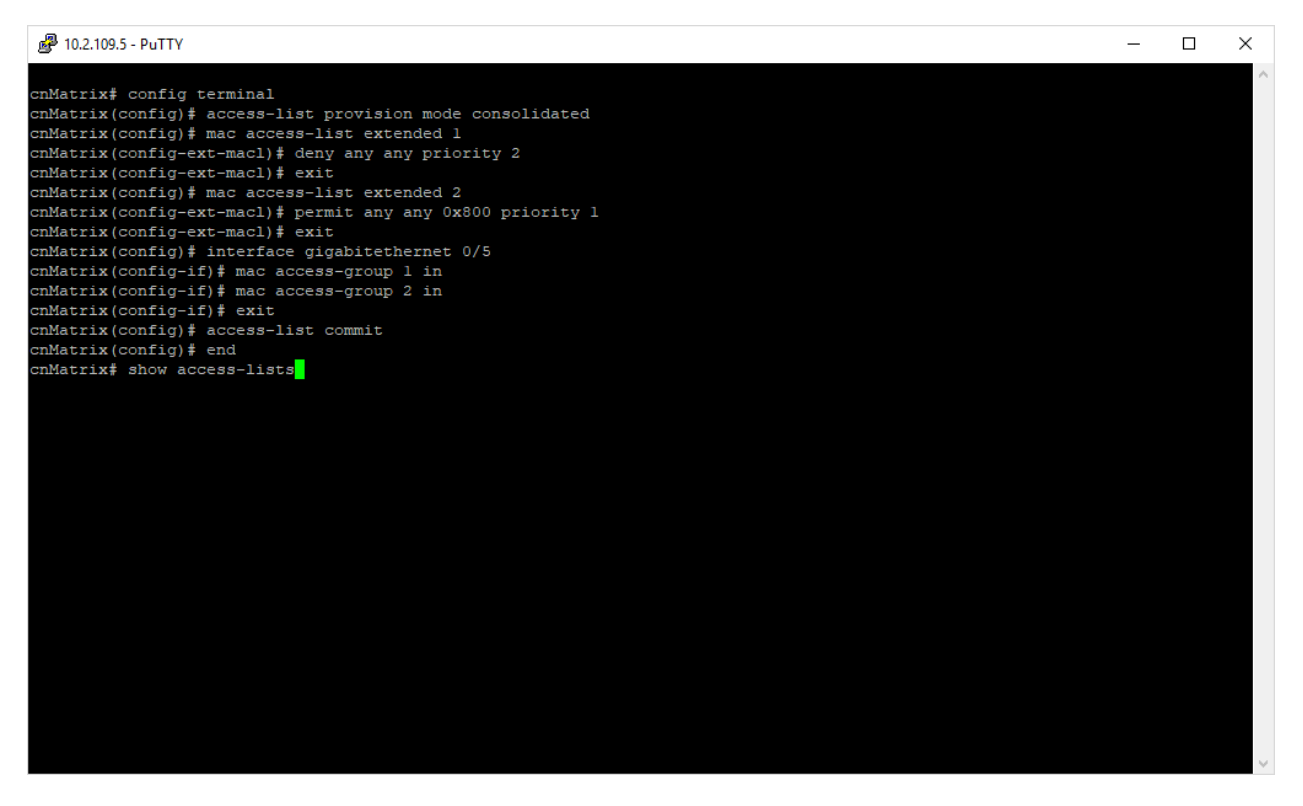

- 1. Type the config terminal command into the terminal. Press the Enter key.
- 2. Type the access-list provision mode consolidated command into the terminal to configure accesslist provision mode as consolidated. Press the Enter key.
- 3. Type the mac access-list extended 1 command into the terminal to create MAC access list. Press the **Enter** key.
- 4. Type the deny any any priority 2 command into the field to specify the packets to be rejected based on MAC address and the associated parameters. Press the Enter key.
- 5. Type the exit command into the terminal to go back to the configuration mode. Press the Enter key.
- 6. Type the mac access-list extended 2 command into the terminal to create MAC access list. Press the **Enter** key.
- 7. Type the permit any any Ox800 priority 1 command into the terminal to specify the packets to be forwarded based on MAC address and associated parameters. Press the Enter key.
- 8. Type the exit command into the terminal to go back to the configuration mode. Press the Enter key.
- 9. Type the interface gigabitethernet 0/5 command into the terminal to select an interface to be configured. Press the Enter key.
- 10. Type the mac access-group 1 in command into the terminal to enable ACL one for inbound traffic on port. Press the Enter key.
- 11. Type the mac access-group 2 in command into the terminal to enable access control list 2 for inbound traffic on port. Press the Enter key.
- 12. Type the exit command into the terminal to go back to the configuration mode. Press the Enter key.
- 13. Type the access-list commit command into the terminal. Press the Enter key.

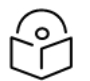

Note

This command is applicable only when the provision mode is consolidated.

- 14. Type the end into the terminal to go to the Privileged EXEC mode. Press the Enter key.
- 15. Type the show access-lists command into the terminal to display IP access lists. Press the Enter key.

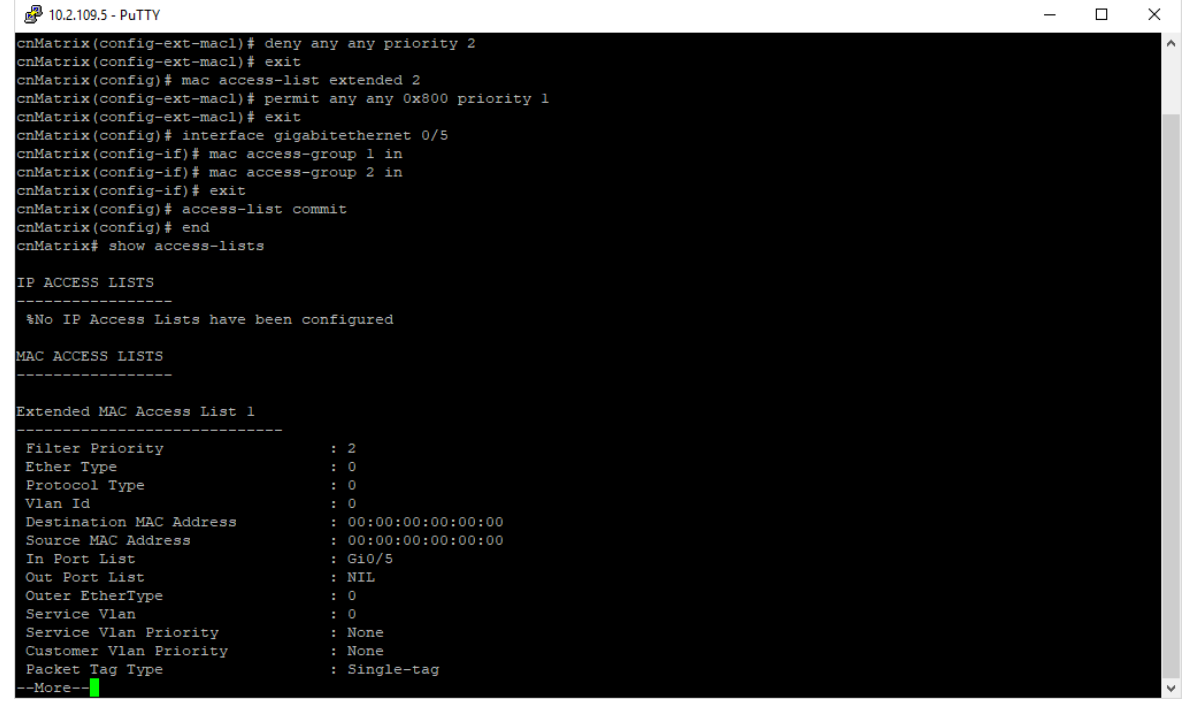

### 16. Press the Enter key.

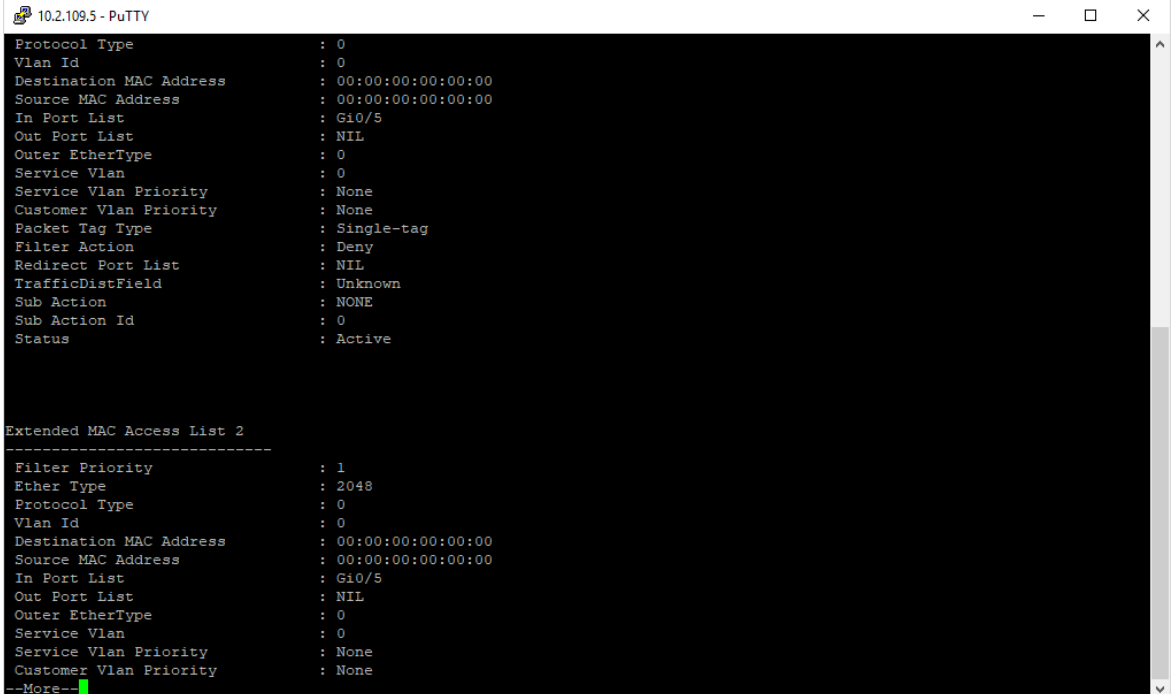

17. Press the Enter key.

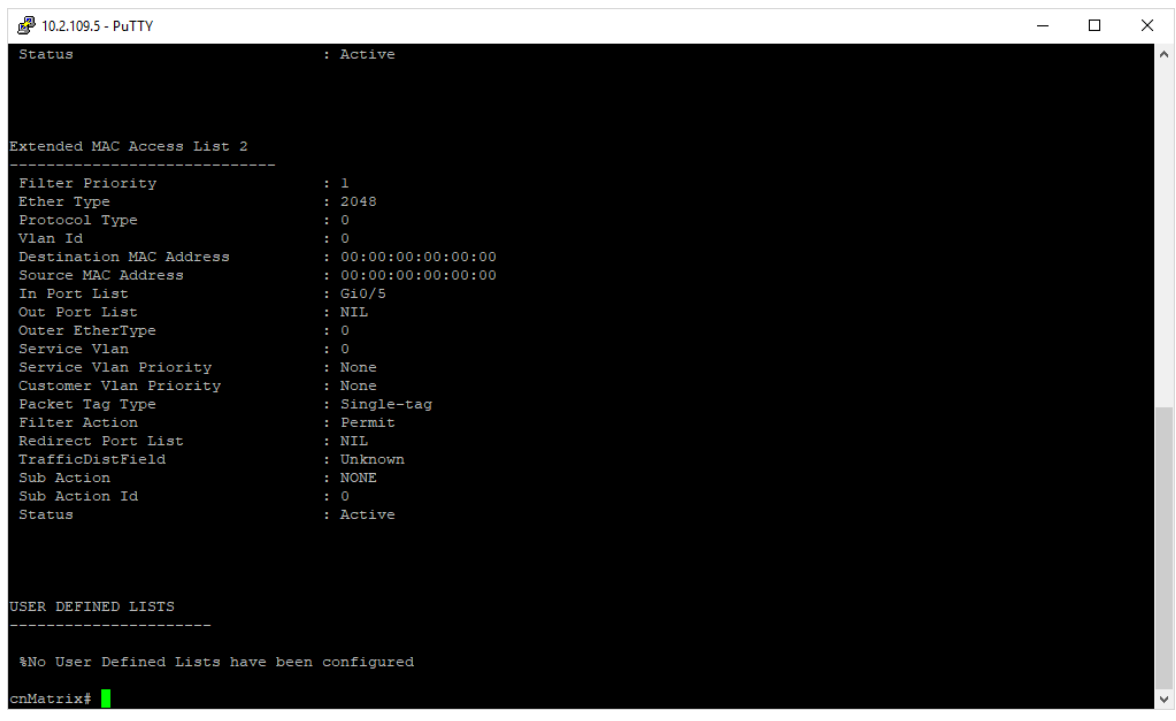

For more information, see ACL [Parameters](https://community.cambiumnetworks.com/t5/Enterprise-Switches/ACL-Parameters-and-Commands-Starting-with-version-2-1/td-p/105696/jump-to/first-unread-message) and Commands. Starting with version 2.1, see ACL Parameters and [Commands](https://community.cambiumnetworks.com/t5/Enterprise-Switches/ACL-Parameters-and-Commands-Starting-with-version-2-1/td-p/105696/jump-to/first-unread-message) version 2.1.

# Troubleshooting access lists

Check if an ACL is active or not:

- . Run the command show access-lists and identify the desired ACL.
	- Identify the value of the Status field.
	- If the value of the Status field is Inactive then:
		- Identify the value of the In Port List and Out Port List fields. If both are NIL, the ACL is inactive, as it has not been applied on any port.
- Run the command show access-lists resources.
	- Check if the number of hardware policies reached the maximum. Once the number of hardware policies in use reaches the maximum, new rules will be marked as inactive.

# Static MAC

### Managing Static MAC

The switch allows the user to configure a static MAC address and assign it to a specific VLAN ID and a specific port. The MAC addresses configured in this manner are immune to automatic MAC address aging and migration.

Normally, with a dynamically learned MAC address, traffic that enters the switch through a different port than the one currently present in the mac-address-table will be forwarded, and the entry's port will be migrated to the new value.

Traffic that enters the switch through a port and has a source MAC address that is statically configured to a different port will be dropped, and its source address will not be migrated.

Standards

 $\cdot$  IEEE 802.1q.

Scaling Numbers

• 256 static MAC addresses can be configured on the switch.

#### Limitations

- Only unicast MAC addresses can be configured using this switch.
- A valid entry in the mac-address-table is a MAC or VLAN id pair, and assigning the same pair to more than one port will cause the switch to retain only the value configured last.

#### Default Values

• The status of the static unicast entry is set to permanent by default.

#### Prerequisites

• The VLAN to which the MAC address is assigned must be already created at the time the static MAC is configured, or an error message will be displayed.

SNMP

• SNMP support is available via dot1qStaticUnicastEntry in Q-BRIDGE-MIB.

# Configuring Static MAC in CLI Interface

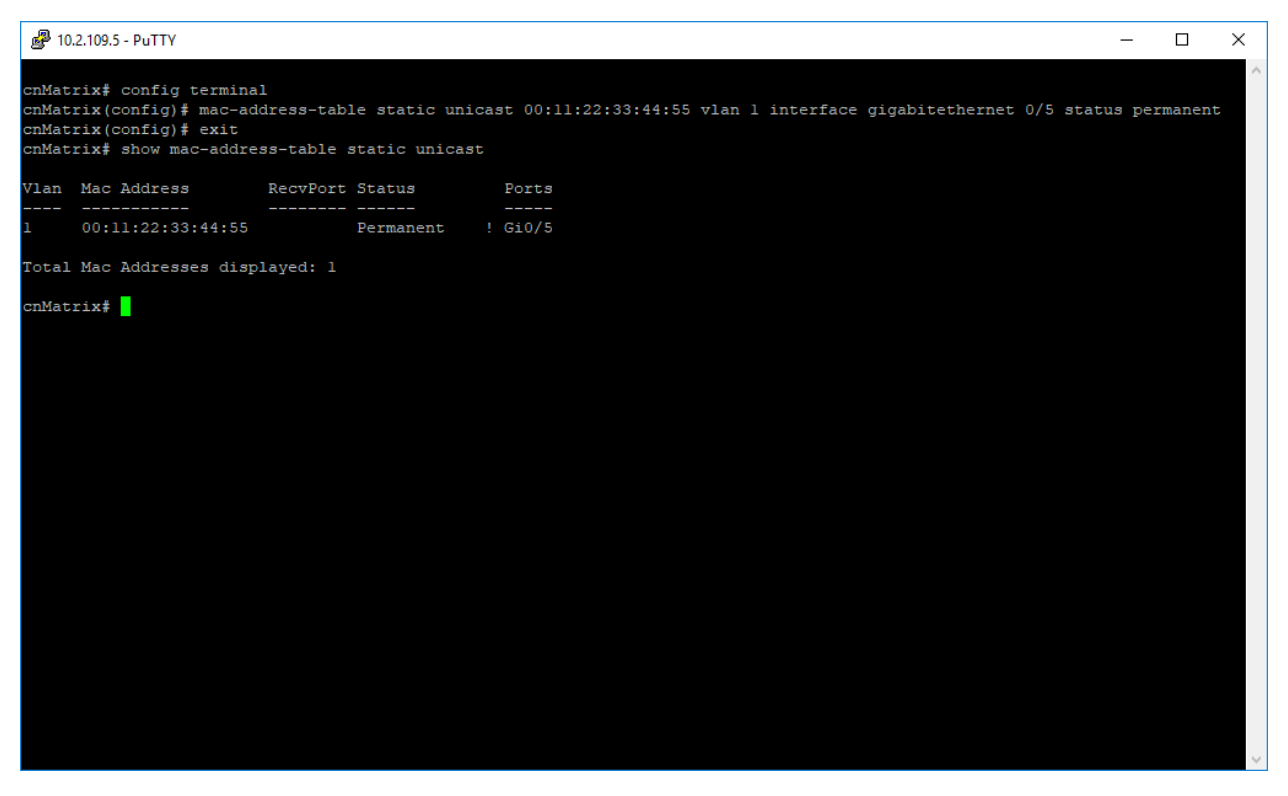

- 1. Type the config terminal command into the terminal. Press the Enter key.
- 2. Type the mac-address-table static unicast 00:11:22:33:44:55 vlan 1 interface gigabitethernet 0/5 status permanent command into the terminal to configure a static unicast MAC address. Press the Enter key.
- 3. Type the exit command into the terminal to go to the Privileged EXEC mode. Press the Enter key.
- 4. Type the show mac-address-table static unicast command into the terminal to display the static unicast MAC-address-table. Press the Enter key.

For more information, see Static MAC Parameters and [Commands.](https://community.cambiumnetworks.com/t5/Enterprise-Switches/Static-MAC-Parameters-and-Commands/td-p/96872/jump-to/first-unread-message)

### Troubleshooting Static MAC

Useful commands for troubleshooting:

- cnMatrix# show mac-address-table static unicast.
- cnMatrix# show mac-address-table static unicast vlan # show mac-address-table static unicast address.
- cnMatrix# show mac-address-table static unicast interface.
- cnMatrix# show mac-address-table count.

# Locally Managed Username and Password

### Managing Locally Managed Username and Password

The CLI or Web interfaces can be accessed using locally configured user/password pair. By default, the switch has two users created with read-only and read-write rights.

Password complexity can be configured by setting the minimum number of lowercase, uppercase, numeric, and symbols which are accepted.

**Standards** 

•  $N/A$ 

Scaling Numbers

• A maximum of 15 users are supported.

#### Limitations

- Only the admin user can create new users using this command.
- The admin user cannot be deleted.

#### Default Values

- Two users are active by default: admin and guest.
- admin has root privileges (15) and can access configuration commands.
- guest user has lower privileges (1), which grant access only to clear, debug, ping, and show commands.
- Password expiration by default, the max-life-time value is set to 0, which indicates that the password will not expire.

Prerequisites

 $\cdot$  N/A

### How to Create Username and Password in CLI Interface

cnMatrix# configure terminal cnMatrix(config)# username user1 secret pa\$\$w0RD privilege 15 cnMatrix(config)# exit cnMatrix# listuser Role(Privilege) User

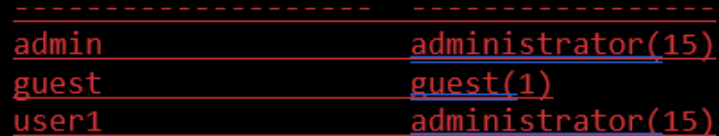

### cnMatrix#

- 1. Type the config terminal command into the terminal. Press the Enter key.
- 2. Type the username user1 password pa\$\$w0RD privilege 15 command into the terminal to create a user with username, password, and privilege level (applies restrictions to user for access to the CLI commands). Press the Enter key.
- 3. Type the exit command into the terminal to go to the Privileged EXEC mode. Press the Enter key.
- 4. Type the **listuser** command into the terminal to list all valid users, their permissible mode, and their privilege level. Press the Enter key.

A role option is presented that can be used instead of specifying a privilege. This maps the role type to a privilege.

```
username <user> password <pass> [ role { quest | tech | admin }
| privilege <1-15> ]
```
Starting with release 3.2-r4 default password usage is no longer supported.

For more information, see Local [Management](https://community.cambiumnetworks.com/t5/Enterprise-Switches/Local-Management-User-Name-Password-Parameters-and-Commands/td-p/96880/jump-to/first-unread-message) User Name Password Parameters and Commands.

### Password encryption service

Note:

### Feature Overview

This feature encrypts cleartext passwords in the configuration. When enabled, all existing passwords and new passwords will be encrypted. When disabled, existing passwords will remain encrypted, but all new passwords will no longer be encrypted.

```
cnMatrix# configure terminal
cnMatrix(config)# service password-encryption
```
### Default Values

Password encryption service is disabled by default.

# **HTTPS**

### Managing HTTPS

### Feature Description

The cnMatrix HTTP server works in such a way that it can be reached securely using TLS, or normally using the standard transport layer. A configuration option specifies whether HTTP or HTTPS is active.

SSL (Secure Sockets Layer), is a protocol developed for transmitting private information through an Internet connection. It works by using a public-private key mechanism to encrypt/decrypt data that is transferred over the SSL connection.

HTTPS ( Hypertext Transfer Protocol Secure) is an extension of HTTP for secure communication over an encrypted SSL/TLS connection.

#### **Standards**

• The cnMatrix SSL/TLS(IPv4/IPv6) feature is RFC 2246 compliant.

#### Scaling Numbers

- The maximum number of simultaneous HTTPS WebUI sessions is 4.
- The maximum number of HTTPS sessions supported is 10.

#### Limitations

- The SSL/TLS server is not compatible with Microsoft Edge and IE 10 browsers.
- Starting with version 2.1, the SSL server is compatible with IE 11 and with Microsoft Edge version 41.16299.1004.0 on Windows 10.
- The crypto key pair that can be generated is either 512 or 1024 bits.
- Starting with version 2.1, the default crypto pair that can be generated is 2048 bits.

#### Default Values

- The SSL feature is enabled by default and uses a self-signed certificate.
- The default cipherssuite are: rsa-des-sha:rsa-3des-sha:rsa-exp1024-des-sha.
- Starting with version 2.1, the default chipersuites are ECDHE-RSA-AES256-GCM-SHA384:ECDHE-RSA-CHACHA20-POLY1305:ECDHE-RSA-AES128-GCM-SHA256:ECDHE-RSA-AES256- SHA384:ECDHE-RSA-AES128-SHA256.

#### **Prerequisites**

N/A

The cnMatrix SSL/TLS(IPv4/IPv6) feature provides Transport Layer Security as specified in RFC 2246 and is based on the SSL protocol specification supporting SSL 3.1, TLS v1.0 and starting with version 2.1, TLSv1.0, TLSv1.1 and TLSv1.2.

The TLS protocol is composed of two layers: a TLS Record Protocol and a TLS Handshake protocol The SSL server and the SSL client authenticate each other and negotiate an encryption algorithm and cryptographic keys before the application transmits or receives data.

cnMatrix offers the capability of using a cnMatrix self-signed certificate or an external certificate given by the user. The external certificate has to be obtained from a certificate request generated on the cnMatrix switch.

The SSL/TLS server interoperates with SSL clients found in the following HTTP browsers:

- IE5 on Win98 and Win2000.
- IE6 on WinXP.
- Netscape7.0 on Win98.
- Netscape6.0 on RedHat-Linux 7.1.
- Google chrome version 70 on Win10.
- Mozilla Firefox version 52.7.2 on CentOS Linux release 7.4.

The TLS server supports the following:

- Algorithms
- Encryption Algorithms DES/3DES
- Hash MD5/SHA
- Key Negotiation can be done using RSA or Diffie-Hellman.
- Cipher suites:
	- TLS\_RSA\_WITH\_NULL\_MD5
	- TLS\_RSA\_WITH\_NULL\_SHA
	- TLS\_RSA\_WITH\_DES\_CBC\_SHA
	- TLS\_RSA\_WITH\_3DES\_EDE\_CBC\_SHA
	- TLS\_DHE\_RSA\_WITH\_DES\_CBC\_SHA
	- TLS\_DHE\_RSA\_WITH\_3DES\_EDE\_CBC\_SHA
	- TLS\_RSA\_EXPORT1024\_WITH\_DES\_CBC\_SHA
	- TLS\_RSA\_WITH\_AES\_128\_CBC\_SHA
	- TLS\_RSA\_WITH\_AES\_256\_CBC\_SHA
	- TLS\_DHE\_RSA\_WITH\_AES\_128\_CBC\_SHA
	- TLS\_DHE\_RSA\_WITH\_AES\_256\_CBC\_SHA
- Port the standard port used is 443.
- Fragmentation of information blocks into records carrying data in chunks of 2^14 or less.

The TLS server implementation does not support the following configuration:

• The optional compression capability of TLS Record Protocol is not supported due to the fact that the primary application of TLS for cnMatrix is for securing Web based configuration in which the data transferred is relatively less.

Starting with version 2.1, the TLS server supports the following:

- Algorithms
- The key encryption algorithm: ECDHE.
- The authentication algorithm: RSA.
- <sup>l</sup> The bulk encryption algorithms: AES128/256 either with or without the GCM mode and CHACHA20 partnered with poly1350 mac algorithm.
- The MAC algorithms: SHA256/384 or POLY1350 partnered with chacha20 encryption.
- Cipher suites:
- TLS1\_ECDHE\_RSA\_WITH\_AES\_128\_GCM\_SHA256
- TLS1\_ECDHE\_RSA\_WITH\_AES\_128\_SHA256
- TLS1\_ECDHE\_RSA\_WITH\_AES\_256\_GCM\_SHA384
- TLS1\_ECDHE\_RSA\_WITH\_AES\_256\_SHA384
- TLS1\_ECDHE\_RSA\_WITH\_CHACHA20\_POLY1305

The SSL functionality in cnMatrix is implemented using the open source software from http://www.openssl.org, which include software written by Eric A. Young and Tim J. Hudson. All copyrights listed at http://www.openssl.org/ apply. With respect to licensing terms, the same Website explains the following: "The OpenSSL toolkit is licensed under an Apache-style license, which basically means that you are free to get and use it for commercial and non-commercial purposes subject to some simple license conditions." A copy of the license file is available at: <http://www.openssl.org/source/license.html>.

Starting with version 2.1:

### Network Diagram

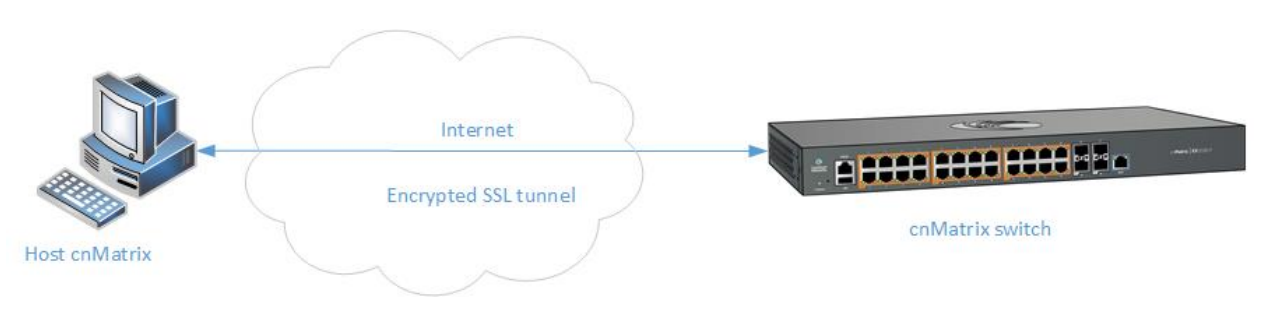

# How to Enable HTTPS in CLI Interface

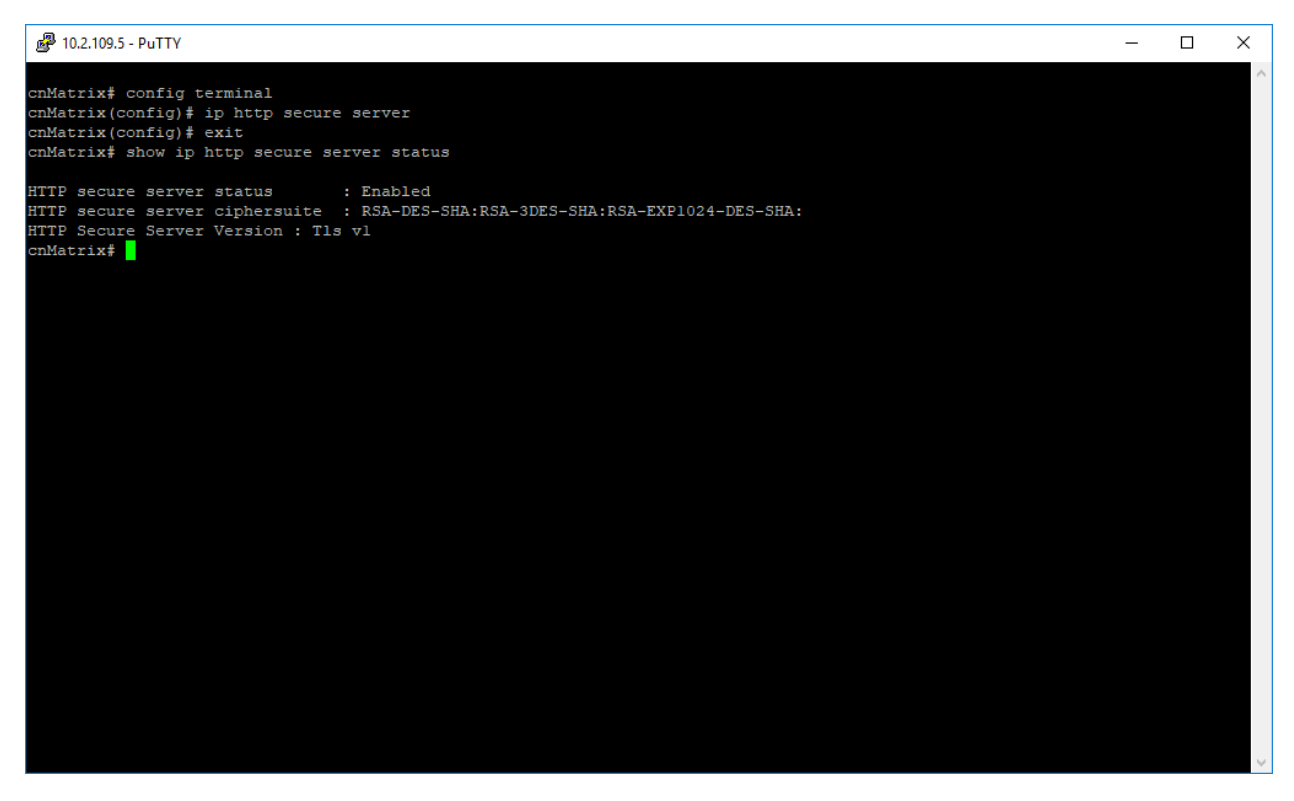

- 1. Type the config terminal command into the terminal. Press the Enter key.
- 2. Type the ip http secure server command into the terminal to enable the SSL server on the device and to configure ciphersuites and crypto keys. Press the Enter key.
- 3. Type the exit command into the terminal to go to the Privileged EXEC mode. Press the Enter key.
- 4. Type the show ip http secure server status command into the terminal to display the SSL status (verify if the status is Enabled) and the configuration. Press the **Enter** key.

For more information, see HTTPS [Parameters](https://community.cambiumnetworks.com/t5/Enterprise-Switches/HTTPS-Parameters-and-Commands/td-p/96842/jump-to/first-unread-message) and Commands.

### Troubleshooting HTTPS

Useful commands for troubleshooting:

- cnMatrix#show ip http secure server status
- cnMatrix#debug ssl all
- cnMatrix#show ssl server-cert

# HTTP

### Managing HTTP

### Feature Description

The **Hypertext Transfer Protocol** (HTTP) is an application protocol used in the implementation of the cnMatrix Web user interface.

The cnMatrix switch includes an implementation of the HTTP server that implements the HTTP protocol version 1.1. This implementation is a subset of the HTTP 1.1 specification optimized for embedded systems, and is not a complete implementation of the full HTTP 1.1 specification.

The HTTP server in the software maintains persistent connections with clients over both Ipv4 and Ipv6 addresses, over TCP and over SSL. After the server processes a request from the client, the server immediately closes the socket connection unless the client had sent a KEEP\_ALIVE header or indicated the content-type as MULTIPART in its request, if the version of the client is less than 1.1. If the version of the client is 1.1 or greater the server does not close the socket connection immediately. This allows the same socket connection to be reused for serving all the requests from the client. Thus, resulting in better Web UI management performance. The connection is closed if the server receives a close connection token in the request, or if there is no activity on the connection for more than 5 minutes, or if any network or client failure is suspected. In the last case, the server also sends a message with the connection header containing a close connection token.

The HTTP server allows further requests to come from the same client, while processing one request from the client.

The server buffers the requests and dispatches the requests to other internal managed modules in the same order in which the requests arrived.

The server collects the status of the requests and sends responses to the client in the same order in which the requests arrived.

A browser that supports pipelining can take advantage of this capability to reduce the latency associated with multiple requests. The server implements the expiration model and the validation model to allow clients to cache Web pages.

All the Web UI management pages implemented for managing features in the cnMatrix, are statically compiled into the cnMatrix image. This allows the client to specify an absolute URL (for example, GET http://www.host.com/path.file.html). The server accepts this and looks for such a file on the file system in the switch. If present, the file is then returned.

The server parses the requests from the clients to find out the character set used in the requests. If the server does not support the requested character set, the server returns an error message to the client. The server also parses the Transfer Encoding header field in the requests from the clients. If the Transfer Encoding is chunked, the server extracts data from the request message depending upon the size of the chunk. A 501 (Unimplemented) error code is returned and the connection is closed, if it receives an entity body with the Transfer Encoding that it does not understand. The response headers are composed of the following:

- HTTP version 1.1;
- Date header including current time in the form of Greenwich Mean Time;
- Delta seconds (the number of seconds elapsed after receiving the request message from the client);
- Character sets supported Accept-charset: iso-8859-1;
- Content coding Used to support compression.
- Connection field Indicates whether a connection is persistent or will be closed.
- Content length.
- Entity tag Provided for all separate entities send in the response messages.
- Internet Media Types in the Content-Type and Accept header fields.
- Language tags.
- Access Authentication field.
- Authorization field.

The server provides the following response codes:100 (Continue); 200 (OK) ; 202( Accepted);304( Not Modified) ;405( Method Not Allowed); 406( Not Acceptable); 414 (Request-URI Too Long );413(Request Entity Too Large) ;411 (Length Required); 415( Unsupported Media Type; 505( HTTP Version Not Supported).

The HTTP server implementation supports an Authentication Framework that provides three authentication mechanisms:

- DEFAULT This is a Form-Based proprietary authentication scheme used by the software to authenticate the HTTP clients. In it the client trying to access the Web UI will be presented a Login Page where the user has to enter the Credentials and Submit. The user is allowed access to the Web UI upon successful authentication of the credentials. This is the default authentication scheme used by the software.
- BASIC This is an HTTP Authentication scheme where the client must authenticate itself with a user-ID and a password for a realm. The HTTP server provides a single protection space called the cnMatrix protection space and a single realm namely "cnMatrix" which corresponds to the software's protection space. The protection space contains all the Web pages of the cnMatrix server. The HTTP server will service the request only if it can validate the user-ID and password for the cnMatrix protection space.
- DIGESTS This is an HTTP Authentication scheme where the HTTP server challenges the HTTP client using a WWWAuthenticate header containing a nonce value. A valid Authorization request from the client contains a checksum (the MD5 checksum) of the username, the password, the given nonce value, the HTTP method and the requested URI. In response to the Authorization request, the server sends an Authentication-Info header to communicate the status of the authentication attempt. The Authentication framework of the software provides two parameters:
	- Operational Authentication Scheme governs the scheme to be used to authenticate all the HTTP sessions. This is a READ-ONLY parameter which is initialized at software startup time.
- Configurable Authentication scheme contains the scheme which can be modified at run-time through the CLI or the Web UI. The modified value is applied only after the restart of the software.

#### **Standards**

• The HTTP server is RFC 1945 RFC 2068 (HTTP 1.1 - partial), and 2617 compliable.

#### Scaling Numbers

- The HTTP server supports maximum 4 HTTP Web UI sessions opened simultaneously.
- The maximum number of HTTP sessions supported is 10.

#### Default Values

- The default authentication scheme: default.
- The HTTP redirection option is disabled by default.
- The default HTTP port: 80.
- HTTP is disabled by default in the switch.

### Network Diagram

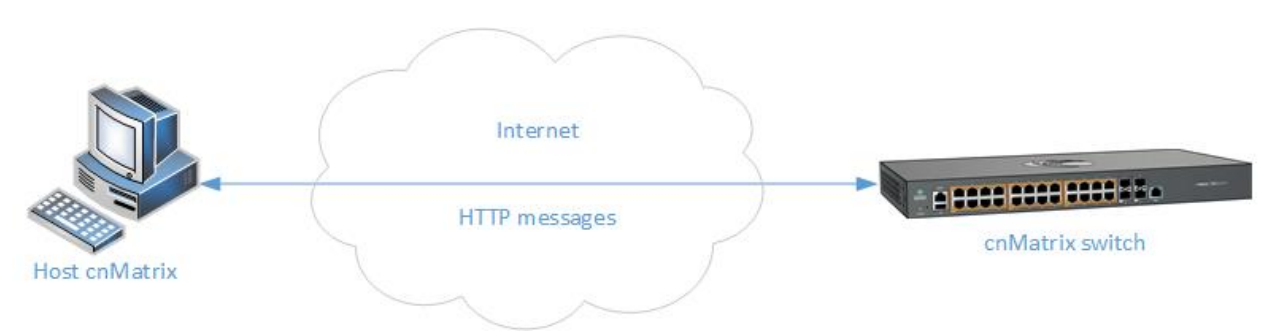

### How to Enable HTTP in CLI Interface

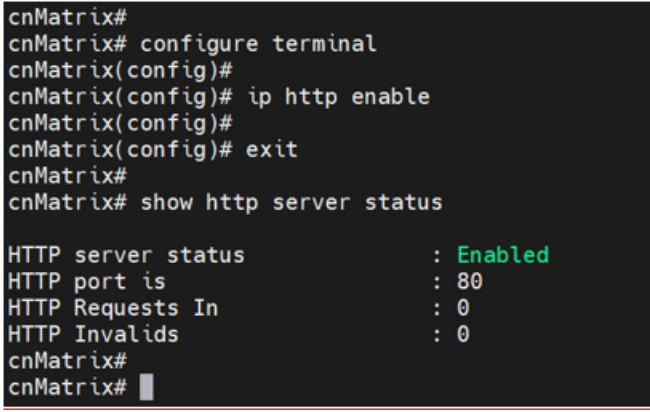

- 1. Type the config terminal command into the terminal. Press the Enter key.
- 2. Type the set ip http enable command into the terminal to enable HTTP. Press the Enter key.
- 3. Type the end command into the terminal to go to the Privileged EXEC mode. Press the Enter key.
- 4. Type the show http server status command into the terminal to display the HTTP server status (verify if the HTTP server status is Enabled). Press the Enter key.

For more information, see HTTP Parameters and [Commands.](https://community.cambiumnetworks.com/t5/Enterprise-Switches/HTTP-Parameters-and-Commands/td-p/96841/jump-to/first-unread-message)

# Troubleshooting HTTP

Useful commands for troubleshooting:

• cnMatrix# show http server status

### HTTP or HTTPS client

#### Feature Description

The HTTP or HTTPS client is used for connecting to cnMaestro management server.

#### **Standards**

• HTTP or HTTPS Client is RFC 1945, RFC 4346 and RFC 7230 compliant.

#### Scaling Numbers

N/A

### Limitations

N/A

### Default Values

N/A

### How to configure HTTP or HTTPS proxy and authentication

- 1. Type the config terminal command into the terminal. Press the Enter key.
- 2. Type the ip http client proxy-server 192.168.0.10 proxy-port 8080 command into the terminal to configure the proxy server address and port. Press the Enter key.
- 3. Type the ip http client username myuser command into the terminal to configure the username. Press the Enter key.
- 4. Type the ip http client password mypassword command into the terminal to configure the password. Press the Enter key.

### Troubleshooting HTTP or HTTPS client

To confirm the configuration of the feature;

• cnMatrix# show running-config

For more information, see troubleshooting cnMaestro.

### Max sessions for HTTP or HTTPS

For security reasons, the number of HTTP/HTTPS sessions can be limited. By default, the number of Web sessions is 10.

The http or https sessions can be set using command:

cnMatrix(config)# ip http max-sessions <1-10>

The number of http(s) sessions are set to default using command:

```
cnMatrix(config)# default ip http max-sessions
```
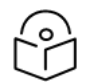

### Note:

If the new value of http(s) max sessions is smaller than the current one, automatically all the sessions will be closed before setting it.

If needed, HTTP or HTTPS authentication can be also disabled:

• Disable http status in the system

cnMatrix(config)# ip http disable

• Disable https status in the system

cnMatrix(config)# no ip http secure server

# 802.1x Authentication

### Managing 802.1x Authentication

The 802.1X feature enables network device authentication on the switch and prevents unauthorized devices from accessing the services provided by the Switch and LAN.

The cnMatrix switch controls physical access to the network based on the authorization status of Client devices. It requests the credentials (Identity and Password) of the Client and submit it to the Authentication Server (RADIUS). In addition, the cnMatrix switch acts as a RADIUS client and is responsible for encapsulating and decapsulating the EAP frames to interact with the RADIUS server.

The following host modes are available:

- single-host
- multi-host

Note

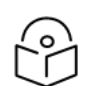

The switch has a local authentication server to support local authentication without the RADIUS server.

#### **Standards**

- IEEE 802.1X
- RFC 2865

#### Scaling Numbers

 $\cdot$  N/A

#### Limitations

 $\cdot$  N/A

#### Default Values

- 802.1X is disabled by default.
- 802.1X per-port Authentication Mode is set to Multi-Host by default.
- MAB (MAC Authentication By-Pass) is disabled by default.
- 802.1x is enabled globally by default.
- 802.1x is disabled per-port by default (dot1x port-control force-authorized).
- AAA authentication default users database is local.
- AAA authorization is disabled by default.

#### Prerequisites

 $\cdot$  N/A

# How to Enable and Configure Authentication in CLI Interface

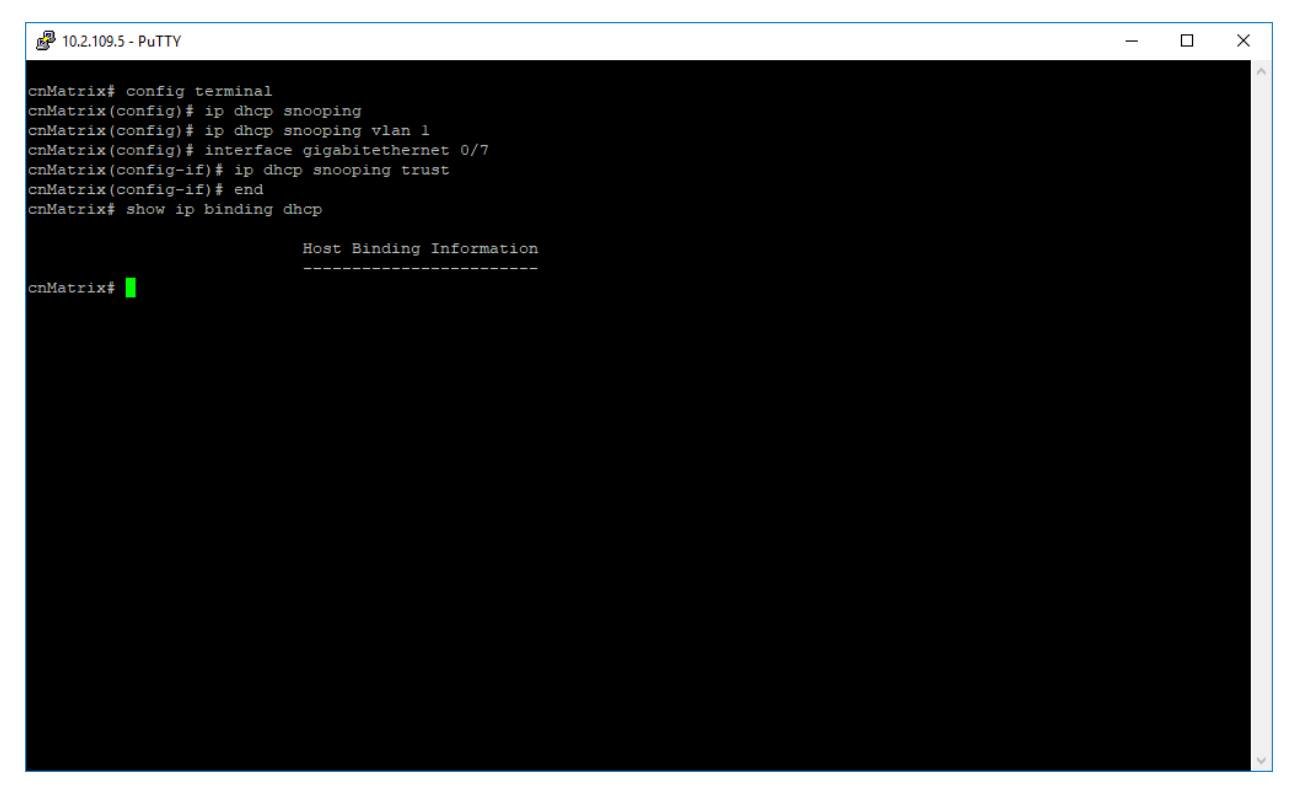

- 1. Type the config terminal command into the terminal. Press the Enter key.
- 2. Type the dot1x system-auth-control command into the terminal to enable the 802.1X authentication feature. Press the Enter key.
- 3. Type the aaa authentication dot1x default group radius command into the terminal to set the RADIUS server as the remote authentication method for all ports. Press the **Enter** key.
- 4. Type the aaa authorization network default group radius command into the terminal to enable the RADIUS authorization method for all ports. Note that only access ports can be authorized – hybrid and trunk ports will ignore radius authorization. Press the Enter key. (Starting with release 4.1).
- 5. Type the radius-server host 10.2.109.10 key cambium123 primary command into the terminal to specify the RADIUS query parameters. Press the Enter key.
- 6. Type the int gigabitethernet 0/2 command into the terminal to select the interface to be configured. Press the Enter key.
- 7. Type the dot1x host-mode multi-host command into the terminal to configure port authentication mode. Press the **Enter** key.
- 8. Type the dot1x port-control auto command into the terminal to configure the authentication port control. Press the Enter key.
- 9. Type the dot1x mac-auth-bypass command into the terminal to configure the authentication of mac address based clients Press the Enter key. (Starting with release 4.1)
- 10. Type the dot1x reauthentication command into the terminal to enable the re-authentication process - default value is 3600 seconds. Press the Enter key.
- 11. Type the end command into the terminal to go to the Privileged EXEC mode. Press the Enter key.
- 12. Type the show dot1x interface gigabitethernet O/2 command into the terminal to display the information of the 802.1X authentication for the gi0/2 interface in Multi-Host mode. Press the Enter key.
- 13. Type the show dot1x mac-info command into the terminal to display the information of the 802.1X authentication for the Single-Host mode. Press the Enter key.
- 14. Type the show dot1x command into the terminal to display the global 802.1x settings. Press the Enter key.

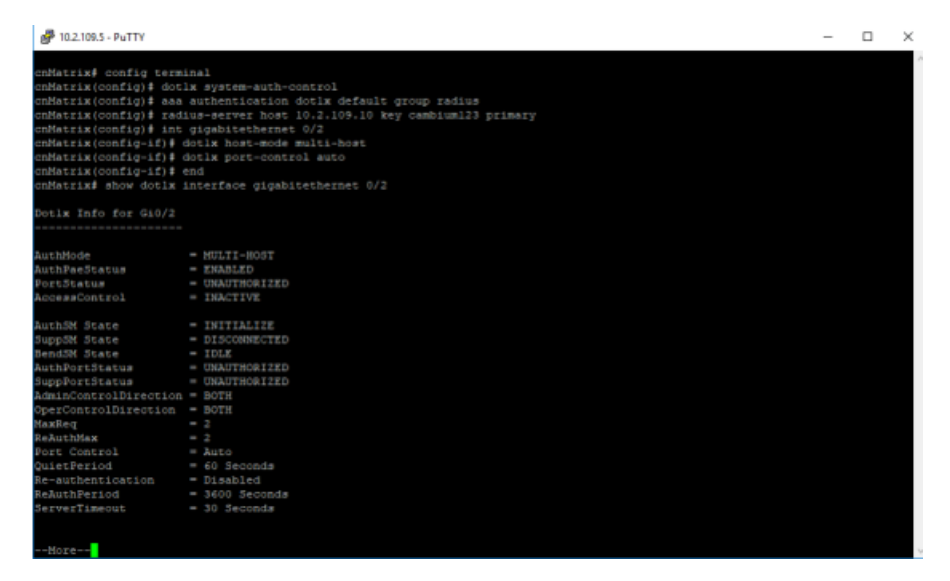

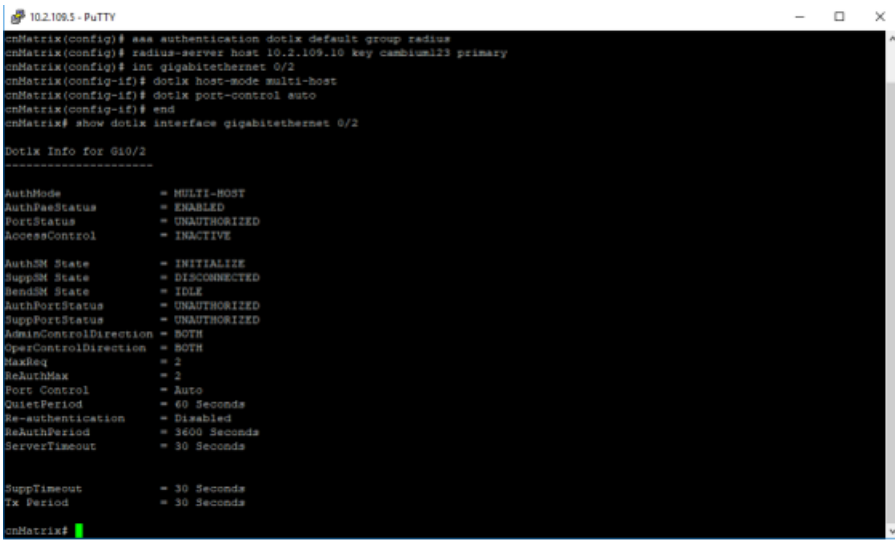

For more information, see 802.1x Authentication Parameters and Commands.

# IPv6 Neighbor Discovery Router Alert Guard

### Managing IPv6 ND RA Guard

This feature prevents malicious and unwitting IPv6 Neighbor Discovery Router Advertisement packets from entering the network at the edge, so that only specific devices, connected usually to uplink ports can assign IPv6 addresses to other network devices.

This feature can be enabled on a per-port basis. By attaching the **host** policy to a port, the IPv6 ND RA packets received on that port will be dropped at ingress. By attaching the router policy, the IPv6 ND RA packets will be allowed on that port.

By default, the "router" policy is attached to all ports.

- 1. Type the config terminal command into the terminal. Press the Enter key.
- 2. Type the int gigabitethernet 0/1 command into the terminal to select the interface to be configured. Press the Enter key.
- 3. Type the ipv6 nd raguard attach-policy host command into the terminal to attach the "host" policy to the selected port. Press the Enter key.

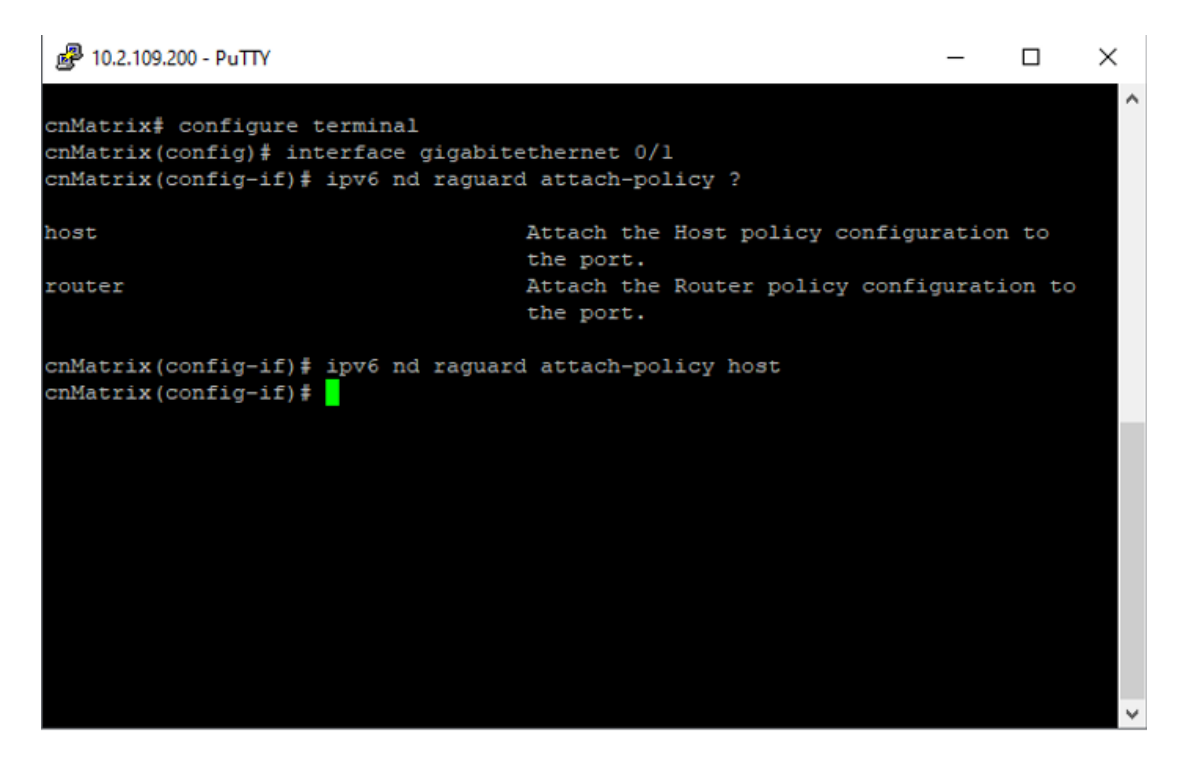

- 4. Type the end command into the terminal to go to the Privileged EXEC mode. Press the Enter key.
- 5. Type the show ipv6 nd raguard command into the terminal to display the IPv6 ND RA guard configuration and statistics. Press the Enter key.

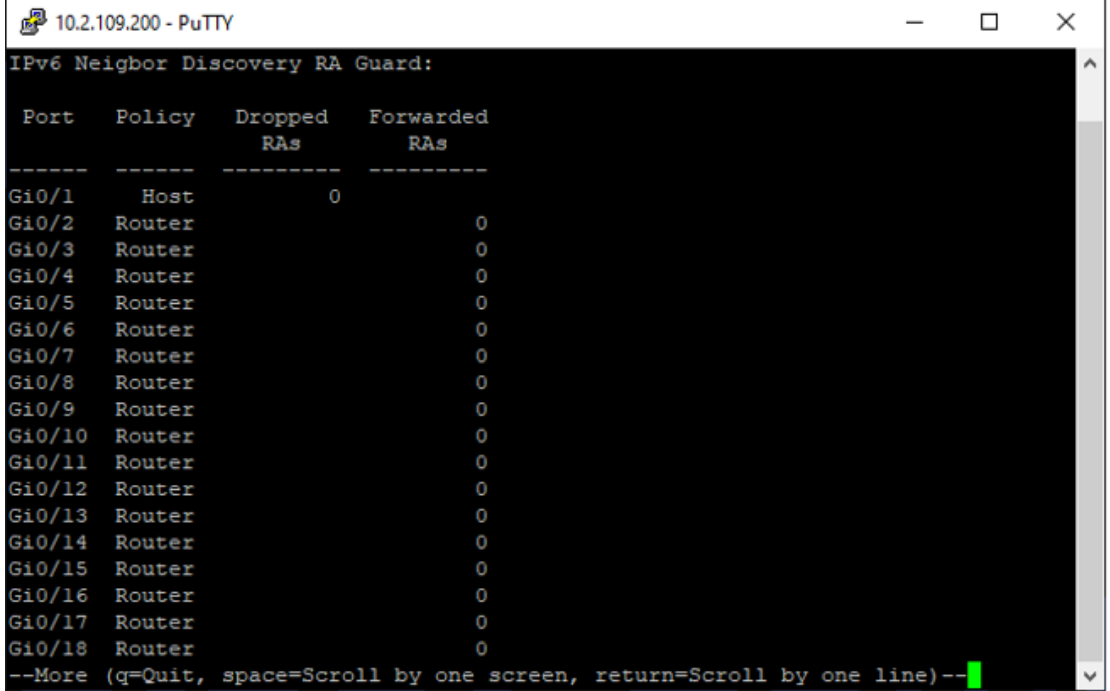

# Troubleshooting IPv6 ND RA Guard

When an IPv6 ND RA Guard host policy is attached to an uplink port, it also prevents the switch from obtaining an IPv6 address from the network. This is usually an unwanted behavior. To avoid this problem, please keep a router policy attached to uplink ports.

# Port MAC Limit

### Managing Port MAC Limit

### Feature Overview

The Port MAC Limit feature offers the possibility for the switch to restrict the access to the network to a certain number of devices, based on their MAC address. It provides a way of configuring the number of allowed MAC addresses on a per-port basis and a selection of configurable actions to be taken to MAC addresses found in violation. The feature show statistics about the number of violations that occurred.

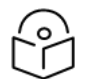

Note

The Port MAC Limit feature can be configured via CLI, Web, and SNMP.

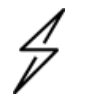

### Attention

Port MAC Limit feature is supported starting with cnMatrix release 4.1.

### **Standards**

N/A

#### Limitations

N/A

### Default Values

- The feature is disabled by default.
- When enabled, the default maximum is set to 1 and the action is set to protect.

### Configuring and enabling Port MAC Limit - Port Based in CLI Interface (Example)

```
TX2020RP-EC4C40#
TX2020RP-EC4C40# config terminal
TX2020RP-EC4C40(config)# interface gigabitethernet 0/1
TX2020RP-EC4C40(config-if)# switchport port-security maximum 5
TX2020RP-EC4C40(config-if)# switchport port-security violation protect
TX2020RP-EC4C40(config-if)# switchport port-security
TX2020RP-EC4C40(config-if)# end
TX2020RP-EC4C40#
```
- 1. Type the configure terminal command into the terminal. Press the Enter key.
- 2. Type the interface gigabitethernet O/1 command into the terminal to select the interface to be configured. Press the Enter key.
- 3. Type the switchport port-security maximum 5 command into the terminal to set the maximum number of MAC addresses allowed. Press the Enter key.
- 4. Type the switchport port-security violation protect command into the terminal to set the action in case of violation occurs. Press the Enter key.
- 5. Type the switchport port-security command into the terminal to enable the feature on that port (interface). Press the Enter key.

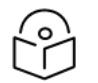

### Note

If the feature is enabled on port without setting the maximum number of MACs or the action, the default maximum is set to 1 and the action is set to protect.

Example: cnMatrix(config-if)# switchport port-security

### How to disable Port MAC Limit - Port Based in CLI Interface (Example)

```
TX2020RP-EC4C40#
TX2020RP-EC4C40# config terminal
TX2020RP-EC4C40(config)# interface gigabitethernet 0/1
TX2020RP-EC4C40(config-if)# no switchport port-security
TX2020RP-EC4C40(config-if)# end
TX2020RP-EC4C40#
```
- 1. Type the configure terminal command into the terminal. Press the Enter key.
- 2. Type the interface gigabitethernet O/1 command into the terminal to select the interface to be configured. Press the **Enter** key.
- 3. Type the no switchport port-security command into the terminal to disable the feature on that port(interface). Press the Enter key.

# How to show Port MAC Limit settings

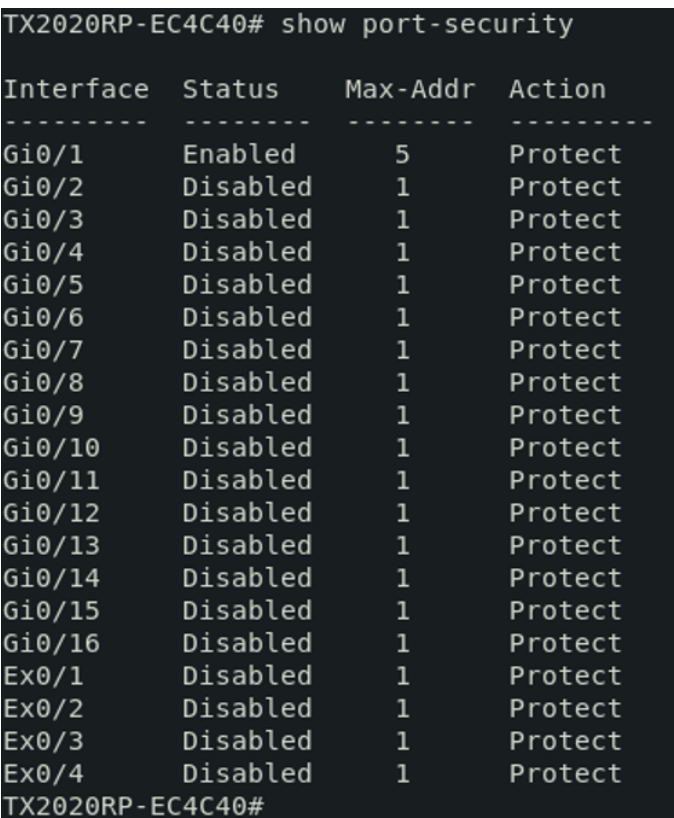

Type the show port-security command into the terminal. Press the Enter key.

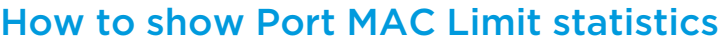

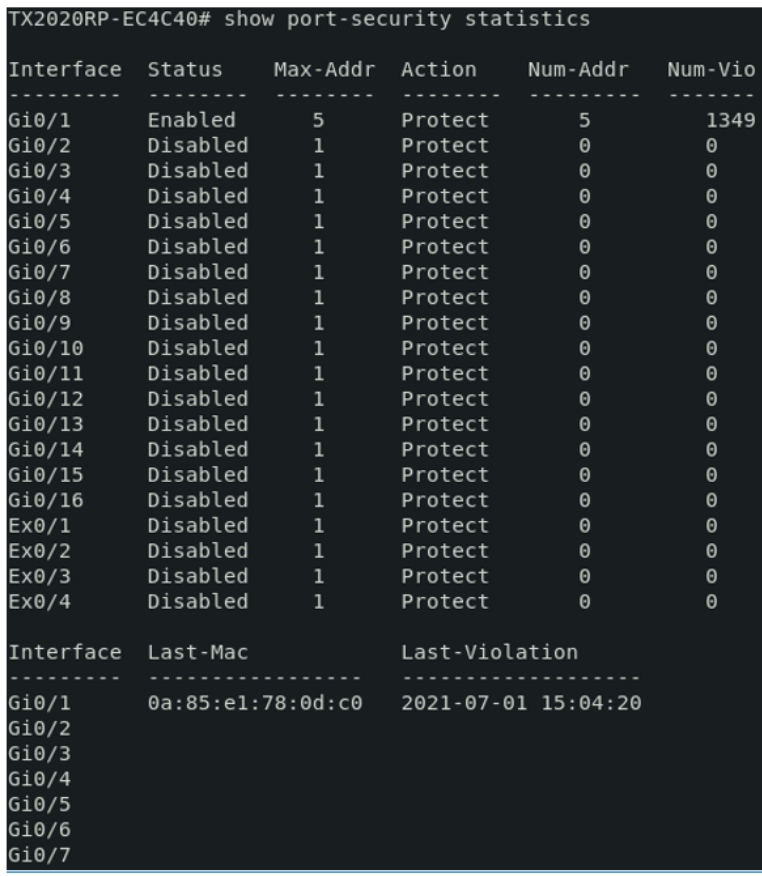

Type the show port-security statistics command into the terminal. Press the Enter key.

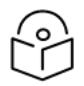

Note

The statistics information also includes the settings information.

# Troubleshooting Port MAC Limit

Useful commands for troubleshooting

• cnMatrix# show port-security statistics

# WISP Features

This chapter presents new functionality available only on the WISP switches, i.e. the TX2020R-P, TX2012R-P, and the TX2028RF-P.

# Power over Ethernet

### Note

- For TX2020R-P, ports 1-8 are 4-Pair PoE ports, and ports 9-16 are 2-Pair PoE ports.
- For TX2012R-P, ports 1-4 are 4-Pair PoE ports, and ports 5-8 are 2-Pair PoE ports.
- For TX2028RF-P, ports 1-8 are 4-Pair PoE ports, and ports 9-16 are 2-Pair PoE ports.
- 4-Pair ports support up to 90w (802.3bt Type4/Class8).
- 2-Pair ports support up to 30w (802.3bt Type3/Class4).
- For TX2020R-P the maximum PoE budget is 960W.
- For TX2012R-P the maximum PoE budget is 480W.
- For TX2028-RF-P the maximum PoE budget is 960W.

### PoE configurable power modes

### Passive 24V mode

Passive 24V mode is a Cambium-specific implementation of passive PoE to function at 24V, as oppose to standard 802.3 PoE which delivers power at 54V. In this mode, no detection or classification is performed. 24V is forced on the port.

Note that the voltage output range from cnMatrix is 22V to 26V.

For this mode, the PoE LED will light up green. For standard 802.3bt mode, the PoE LED will light up amber.

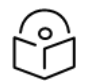

### **Note**

Passive 24V mode is only available on ports 9-16 of TX2020R-P or TX2028RF-P and ports 5-8 of TX2012R-P.

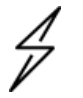

### **Caution**

Passive 24V mode may cause damage to devices since it automatically puts power on the line. Check that a device is compatible with this passive power mode before using it.
### Passive 54V mode

Passive 54V is a mode in which no detection and no classification is performed. As the name describes it functions at standard 54V.

For this mode, the PoE LED will light up green. For standard 802.3bt mode, the PoE LED will light up amber.

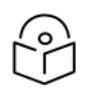

#### **Note**

Passive 54V mode is available on all ports of the WISP switches.

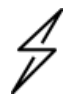

#### Caution

Passive 54V mode may cause damage to devices since it automatically puts power on the line. Check that a device is compatible with this passive power mode before using it.

### Hybrid mode

Hybrid is a mode in which detection is still performed, but the classification is no longer performed. Hence this mode has two major advantages: one, it offers protection by still performing standard 802.3 detection (as oppose to passive PoE modes), and second, it offers the possibility for a device to draw-up as much power as it desires regardless of the advertised class.

For this mode, the PoE LED will light up amber, same as for 802.3 mode, since this mode requires detection and it is not a true passive mode.

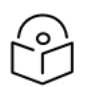

## Note

Hybrid mode is available on all ports of the WISP switches.

# Configuring a power mode (example)

- 1. Type the config terminal command into the terminal. Press the Enter key.
- 2. Type the interface gigabitethernet 0/3 command. Press the Enter key.
- 3. Type the power inline mode passive-24V command into the terminal to configure the power mode to passive 24V on port gi0/3. Press the Enter key.
- 4. Type the end command into the terminal to go back to the Privileged EXEC mode. Press the Enter key.
- 5. Type the show power inline command into the terminal to display the per-port PoE information. Press the **Enter** key.

# PoE auto-detect mode for cnMedusa (450m) or cnWave (v3000 and v5000)

By default, the cnMedusa or cnWave advertises itself as a Class4 device and so, in 802.3 mode it cannot receive more than 30w of power. With this auto-detect feature, if a cnMedusa or cnWave is detected on a port via LLDP information the power mode on that port will be automatically changed to hybrid so that the cnMedusa or cnWave can draw as much as 90w of power regardless of the class it advertises itself as. By default, this feature is enabled.

Useful information:

- Changing the power mode implies a power-off/power-on on the port. So, once a cnMedusa or cnWave is detected and the power mode is changed successfully, it will reboot and come back online with the new power mode. After coming back online, the cnMatrix waits for 2 minutes to confirm again that it is a cnMedusa or cnWave via the same LLDP information. The port is kept intentionally powered-off for 12 seconds (PoE LED will be blinking green) to avoid the cnMedusa or cnWave booting-up in SPC mode. All of these events can be followed via logging.
- If the cnMedusa or cnWave is unplugged or if the port is administratively powered-off, cnMatrix will revert the power mode to 802.3 on that port.

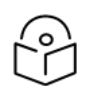

#### Note

This feature requires SW version R20.0.1 on the cnMedusa or cnWave. If the customer uses R16.2.3 or earlier then he must manually set the port in hybrid mode to be able to draw the full 90w.

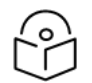

#### Note

This feature is only available on the 4-Pair PoE ports which support up to 90w. These are 1-8 on the TX2020R-P or TX2028RF-P and 1-4 on TX2012R-P.

### PoE high temperature mode

High temperature is a mode that protects the switch from overheating by reducing the total PoE power budget. This mode is useful when the switch operates in an extreme temperature environment.

The amount by which the PoE budget is reduced depends on the power supply model:

- The PoE budget for the 1200W CRPS is reduced from a maximum of 960W to 700W.
- The PoE budget for the 930W CRPS is reduced from a maximum of 840W to 600W.
- The PoE budget for the 600W CRPS is reduced from 500W to 450W.

### Removable power supplies

The TX2020R-P model offers two removable power supplies slots for two reasons: redundancy and flexible power budget requirements.

The TX2012R-P model offers one removable power supply slot for flexible power budget requirements.

The TX2028RF-P model offers one removable power supply slot for flexible power budget requirements.

As long as one power supply remains installed, inserting or removing a power supply will not cause the switch to power down.

The detection of a power supply is installed or removed upon insertion is done automatically and the power budget is adjusted accordingly on the fly.

Table 1: PoE budget based on power supply model

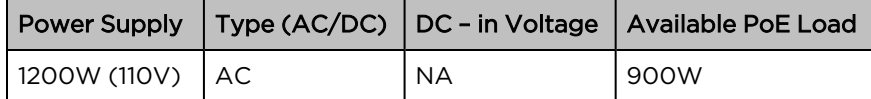

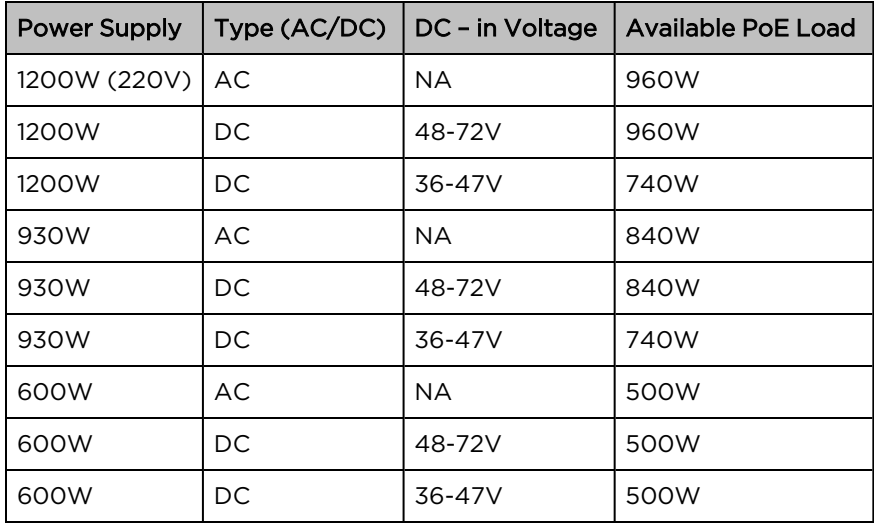

# Troubleshooting

- cnMatrix# show power detail
- cnMatrix# show power inline
- cnMatrix# show power inline measurements
- cnMatrix# show system power-supplies

#### Default Values

- Standard 802.3 mode is the default power mode on all ports.
- PoE auto-detect cnMedusa or cnWave is enabled by default.
- PoE high temperature mode is disabled by default.

# Cambium-Sync

Cambium-Sync has two sync sources:

- A built in GPS module, with a connected antenna (internal source).
- A Cambium cnPulse device (external source).

The sync source is inductively coupled and available on any of the Ethernet ports.

### Cambium-Sync sources

The two Cambium-Sync sources be selectively enabled/disabled by the user. If, for whatever reason, one of the sync sources is not functioning properly, (GPS module loses signal or cnPulse device becomes defective), Cambium-Sync may become unreliable. This feature is a way to remotely disable either sync source without actually going onsite.

The SYNC LED will be Green if sync is detected from either source or Amber if no sync is detected from both sources.

# Configuring Cambium-Sync source (example)

- 1. Type the config terminal command into the terminal. Press the Enter key.
- 2. Type the no cn-sync source cnpulse command into the terminal to ignore the cnPulse as sync source. Press the Enter key.
- 3. Type the end command into the terminal to go back to the Privileged EXEC mode. Press the Enter key.
- 4. Type the show cn-sync command into the terminal to display the Cambium-Sync information. Press the Enter key.

Similarly, type the cn-sync source cnpulse command to enable the cnPulse as sync source.

For the antenna, type [no] cn-sync source antenna for the same results.

### Cambium-Sync output per-port

Cambium-Sync can be enabled or disabled on a per-port basis by the user, depending on what ports devices that require sync signal are plugged in.

### Configuring Cambium-Sync output (example)

- 1. Type the config terminal command into the terminal. Press the Enter key.
- 2. Type the interface gigabitethernet 0/3 command. Press the Enter key.
- 3. Type the cn-sync output command into the terminal to enable Cambium-Sync on port gi0/3. Press the Enter key.
- 4. Type the end command into the terminal to go back to the Privileged EXEC mode. Press the Enter key.
- 5. Type the show cn-sync command into the terminal to display the Cambium-Sync information. Press the **Enter** key.

Similarly, type no cn-sync output command to disable Cambium-Sync on a certain port.

### Configuring cnPulse power-on or power-off

The power on the cnPulse port is disabled by default for safety reasons since it is passive power and always puts out 5V on the line. To power-on the cnPulse port type the following commands:

- 1. Type the config terminal command into the terminal. Press the Enter key.
- 2. Type the cn-sync cnpulse power command into the terminal to power-on the cnPulse port. Press the Enter key.
- 3. Type the end command into the terminal to go back to the Privileged EXEC mode. Press the Enter key.
- 4. Type the show cn-sync command into the terminal to display the Cambium-Sync information. Press the **Enter** key.

Similarly, type the no cn-sync cnpulse power command to power-off the cnPulse port.

# Troubleshooting

- 1. For displaying the current Cambium-Sync configuration: cnMatrix# show cn-sync
- 2. For displaying the GPS statistics for both sync sources:

cnMatrix# show cn-sync statistics both

3. For power-cycling the sync sources if one of them is not functioning properly:

cnMatrix# debug cn-sync source cnpulse power-cycle

4. For checking the status of the sync signal:

cnMatrix# show cn-sync

In the output of the command find CN-SYNC Signal Status field. Possible states are Sources Disabled (both sync sources are disabled by the user), In-Sync, and Not In-Sync.

#### Default Values

- Both sync sources are enabled by default.
- Cambium-Sync is disabled on all the ports by default.
- cnPulse port is powered-off by default.

# DC-in voltage range

This feature allows the user to specify the input voltage range in which the TX1012-P-DC will be poweredup. This is used internally by the switch to automatically adjust the available power budget. The possibilities are:

- For 9-29V input voltage range the available power budget is 120W.
- For 30-60V input voltage range the available power budget is 170W.

# Configuring DC-in voltage range

- 1. Type the config terminal command into the terminal. Press the Enter key.
- 2. Type power mode DC-in-voltage-range 30-60V to change the input voltage range to 30-60V.
- 3. Type the end command into the terminal to go back to the Privileged EXEC mode. Press the Enter key.
- 4. Type the show power detail command into the terminal to display the DC-in voltage range information. Press the Enter key.

#### Default Values

By default, the TX1012-P-DC starts configured in 9-29V input voltage range, so it will have 120W of available power budget. This setting is persistent across reboots if the user manually saves the configuration or if the auto-save feature is enabled.

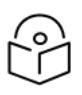

Note:

This feature is only applicable to the TX1012-P-DC model.

# Regulatory and Compliance

# Legal and Regulatory Information

# Introduction

This chapter provides legal notices including software license agreements.

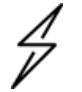

#### Attention

Intentional or unintentional changes or modifications to the equipment must not be made unless under the express consent of the party responsible for compliance. Any such modifications could void the user's authority to operate the equipment and will void the manufacturer's warranty.

The following topics are described in this chapter:

Cambium Networks End User License Agreement

- Open Source Components incorporated in the Hardware and associated notices
- Hardware Warranty
- Limitation of Liability
- Compliance with Safety Standards

# Cambium Networks End User License Agreement

### Introduction

#### ACCEPTANCE OF THIS AGREEMENT

In connection with Cambium Networks' delivery of certain proprietary software or products containing embedded or pre-loaded proprietary software, or both, Cambium Networks is willing to license this certain proprietary software and the accompanying documentation to you only on the condition that you accept all the terms in this End User License Agreement ("Agreement"). IF YOU DO NOT AGREE TO THE TERMS OF THIS AGREEMENT, DO NOT USE THE PRODUCT OR INSTALL THE SOFTWARE. INSTEAD, YOU MAY, FOR A FULL REFUND, RETURN THIS PRODUCT TO THE LOCATION WHERE YOU ACQUIRED IT OR PROVIDE WRITTEN VERIFICATION OF DELETION OF ALL COPIES OF THE SOFTWARE. ANY USE OF THE SOFTWARE, INCLUDING BUT NOT LIMITED TO USE ON THE PRODUCT, WILL CONSTITUTE YOUR ACCEPTANCE TO THE TERMS OF THIS AGREEMENT.

#### **DEFINITIONS**

In this Agreement, the word "Software" refers to the set of instructions for computers, in executable form and in any media, (which may include diskette, CD-ROM, downloadable internet, hardware, or firmware) licensed to you. The word Documentation refers to electronic or printed manuals and accompanying instructional aids licensed to you. The word "Product" refers to Cambium Networks' fixed wireless broadband devices for which the Software and Documentation is licensed for use.

#### GRANT OF LICENSE

Cambium Networks Limited (Cambium) grants you (Licensee or you) a personal, non-exclusive, nontransferable license to use the Software and Documentation subject to the Conditions of Use set forth in

"Conditions of use" and the terms and conditions of this Agreement. Any terms or conditions relating to the Software and Documentation appearing on the face or reverse side of any purchase order, purchase order acknowledgment or other order document that are different from, or in addition to, the terms of this Agreement will not be binding on the parties, even if payment is accepted.

#### CONDITIONS OF USE

Any use of the Software and Documentation outside of the conditions set forth in this Agreement is strictly prohibited and will be deemed a breach of this Agreement.

- 1. Only you, your employees or agents may use the Software and Documentation. You will take all necessary steps to insure that your employees and agents abide by the terms of this Agreement.
- 2. You will use the Software and Documentation (i) only for your internal business purposes; (ii) only as described in the Software and Documentation; and (iii) in strict accordance with this Agreement.
- 3. You may use the Software and Documentation, provided that the use is in conformance with the terms set forth in this Agreement.
- 4. Portions of the Software and Documentation are protected by United States copyright laws, international treaty provisions, and other applicable laws. Therefore, you must treat the Software like any other copyrighted material (for example, a book or musical recording) except that you may either: (i) make 1 copy of the transportable part of the Software (which typically is supplied on diskette, CD-ROM, or downloadable internet), solely for back-up purposes; or (ii) copy the transportable part of the Software to a PC hard disk, provided you keep the original solely for back-up purposes. If the Documentation is in printed form, it may not be copied. If the Documentation is in electronic form, you may print out 1 copy, which then may not be copied. With regard to the copy made for back-up or archival purposes, you agree to reproduce any Cambium Networks copyright notice, and other proprietary legends appearing thereon. Such copyright notice(s) may appear in any of several forms, including machine-readable form, and you agree to reproduce such notice in each form in which it appears, to the extent it is physically possible to do so. Unauthorized duplication of the Software or Documentation constitutes copyright infringement, and in the United States is punishable in federal court by fine and imprisonment.
- 5. You will not transfer, directly or indirectly, any product, technical data or software to any country for which the United States Government requires an export license or other governmental approval without first obtaining such license or approval.

#### TITLE AND RESTRICTIONS

If you transfer possession of any copy of the Software and Documentation to another party outside of the terms of this agreement, your license is automatically terminated. Title and copyrights to the Software and Documentation and any copies made by you remain with Cambium Networks and its licensors. You will not, and will not permit others to: (i) modify, translate, decompile, bootleg, reverse engineer, disassemble, or extract the inner workings of the Software or Documentation, (ii) copy the look-and-feel or functionality of the Software or Documentation; (iii) remove any proprietary notices, marks, labels, or logos from the Software or Documentation; (iv) rent or transfer all or some of the Software or Documentation to any other party without Cambium's prior written consent; or (v) utilize any computer software or hardware which is designed to defeat any copy protection device, should the Software and Documentation be equipped with such a protection device. If the Software and Documentation is provided on multiple types of media (such as diskette, CD-ROM, downloadable internet), then you will only use the medium which best meets your specific needs, and will not loan, rent, lease, or transfer the other media contained in the package without Cambium's written consent. Unauthorized copying of the Software or Documentation, or failure to comply with any of the provisions of this

Agreement will result in automatic termination of this license.

#### CONFIDENTIALITY

You acknowledge that all Software and Documentation contain valuable proprietary information and trade secrets and that unauthorized or improper use of the Software and Documentation will

result in irreparable harm to Cambium Networks for which monetary damages would be inadequate and for which Cambium Networks will be entitled to immediate injunctive relief. If applicable, you will limit access to the Software and Documentation to those of your employees and agents who need to use the Software and Documentation for your internal business purposes, and you will take appropriate action with those employees and agents to preserve the

confidentiality of the Software and Documentation, using the same degree of care to avoid unauthorized or improper disclosure as you use for the protection of your own proprietary software, but in no event less than reasonable care. You have no obligation to preserve the confidentiality of any proprietary information that: (i) was in the public domain at the time of disclosure; (ii) entered the public domain through no fault of yours; (iii) was given to you free of any obligation to keep it confidential; (iv) is independently developed by you; or (v) is disclosed as required by law provided that you notify Cambium Networks prior to such disclosure and provide Cambium Networks with a reasonable opportunity to respond.

#### RIGHT TO USE CAMBIUM'S NAME

Except as required in "Conditions of use", you will not, during the term of this Agreement or thereafter, use any trademark of Cambium Networks, or any word or symbol likely to be confused with any Cambium Networks trademark, either alone or in any combination with another word or words.

#### **TRANSFER**

The Software and Documentation may not be transferred to another party without the express written consent of Cambium Networks, regardless of whether or not such transfer is accomplished by physical or electronic means. Cambium's consent may be withheld at its discretion and may be conditioned upon transferee paying all applicable license fees and agreeing to be bound by this Agreement.

#### UPDATES

During the first 12 months after purchase of a Product, or during the term of any executed Maintenance and Support Agreement for the Product, you are entitled to receive Updates. An "Update" means any code in any form which is a bug fix, patch, error correction, or minor enhancement, but excludes any major feature added to the Software. Updates are available for download at the support Website.

Major features may be available from time to time for an additional license fee. If Cambium Networks makes available to you major features and no other end user license agreement is provided, then the terms of this Agreement will apply.

#### MAINTENANCE

Except as provided above, Cambium Networks is not responsible for maintenance or field service

of the Software under this Agreement.

#### **DISCLAIMER**

CAMBIUM NETWORKS DISCLAIMS ALL WARRANTIES OF ANY KIND, WHETHER EXPRESS, IMPLIED, STATUTORY, OR IN ANY COMMUNICATION WITH YOU. CAMBIUM NETWORKS SPECIFICALLY DISCLAIMS ANY WARRANTY INCLUDING THE IMPLIED WARRANTIES OF MERCHANTABILTY, NONINFRINGEMENT, OR FITNESS FOR A PARTICULAR PURPOSE. THE SOFTWARE AND DOCUMENTATION ARE PROVIDED "AS IS." CAMBIUM NETWORKS DOES NOT WARRANT THAT THE SOFTWARE WILL MEET YOUR REQUIREMENTS, OR THAT THE OPERATION OF THE SOFTWARE WILL BE UNINTERRUPTED OR ERROR FREE, OR THAT DEFECTS IN THE SOFTWARE WILL BE CORRECTED. CAMBIUM NETWORKS MAKES NO WARRANTY WITH RESPECT TO THE CORRECTNESS, ACCURACY,

OR RELIABILITY OF THE SOFTWARE AND DOCUMENTATION. Some jurisdictions do not allow the exclusion of implied warranties, so the above exclusion may not apply to you.

#### LIMITATION OF LIABILITY

IN NO EVENT SHALL CAMBIUM NETWORKS BE LIABLE TO YOU OR ANY OTHER PARTY FOR ANY DIRECT, INDIRECT, GENERAL, SPECIAL, INCIDENTAL, CONSEQUENTIAL, EXEMPLARY OR OTHER DAMAGE ARISING OUT OF THE USE OR INABILITY TO USE THE PRODUCT INCLUDING, WITHOUT LIMITATION, DAMAGES FOR LOSS OF BUSINESS PROFITS, BUSINESS INTERRUPTION, LOSS OF BUSINESS INFORMATION OR ANY OTHER PECUNIARY LOSS, OR FROM ANY BREACH OF WARRANTY, EVEN IF CAMBIUM NETWORKS HAS BEEN ADVISED OF THE POSSIBILITY OF SUCH DAMAGES. (Some states do not allow the exclusion or limitation of incidental or consequential damages, so the above exclusion or limitation may not apply to you.)

IN NO CASE SHALL CAMBIUM'S LIABILITY EXCEED THE AMOUNT YOU PAID FOR THE PRODUCT.

#### U.S. GOVERNMENT

If you are acquiring the Product on behalf of any unit or agency of the U.S. Government, the following applies. Use, duplication, or disclosure of the Software and Documentation is subject to the restrictions set forth in subparagraphs (c) (1) and (2) of the Commercial Computer Software – Restricted Rights clause at FAR 52.227-19 (JUNE 1987), if applicable, unless being provided to the Department of Defense. If being provided to the Department of Defense, use, duplication, or

disclosure of the Products is subject to the restricted rights set forth in subparagraph (c) (1) (ii) of the Rights in Technical Data and Computer Software clause at DFARS 252.227-7013 (OCT 1988), if applicable. Software and Documentation may or may not include a Restricted Rights notice, or other notice referring specifically to the terms and conditions of this Agreement. The terms and conditions of this Agreement will each continue to apply, but only to the extent that such terms and conditions are not inconsistent with the rights provided to you under the aforementioned provisions of the FAR and DFARS, as applicable to the particular procuring agency and procurement transaction.

#### TERM OF LICENSE

Your right to use the Software will continue in perpetuity unless terminated as follows. Your right to use the Software will terminate immediately without notice upon a breach of this Agreement by you. Within 30 days after termination of this Agreement, you will certify to Cambium Networks in writing that through your best efforts, and to the best of your knowledge, the original and all copies, in whole or in part, in any form, of the Software and all related material and Documentation, have been destroyed, except that, with prior written consent from Cambium

Networks, you may retain one copy for archival or back-up purposes. You may not sublicense, assign or transfer the license or the Product, except as expressly provided in this Agreement. Any attempt to otherwise sublicense, assign or transfer any of the rights, duties or obligations hereunder is null and void.

#### GOVERNING LAW

This Agreement is governed by the laws of the United States of America to the extent that they apply and otherwise by the laws of the State of Illinois.

#### ASSIGNMENT

This agreement may not be assigned by you without Cambium's prior written consent.

#### SURVIVAL OF PROVISIONS

The parties agree that where the context of any provision indicates an intent that it survives the term of this Agreement, then it will survive.

#### ENTIRE AGREEMENT

This agreement contains the parties' entire agreement regarding your use of the Software and may be amended only in writing signed by both parties, except that Cambium Networks may modify this Agreement as necessary to comply with applicable laws.

#### THIRD PARTY SOFTWARE

The software may contain one or more items of Third-Party Software supplied by other third-party suppliers. The terms of this Agreement govern your use of any Third-Party Software UNLESS A SEPARATE THIRD-PARTY SOFTWARE LICENSE IS INCLUDED, IN WHICH CASE YOUR USE OF THE THIRD-PARTY SOFTWARE WILL THEN BE GOVERNED BY THE SEPARATE THIRD-PARTY LICENSE.

# Source Code

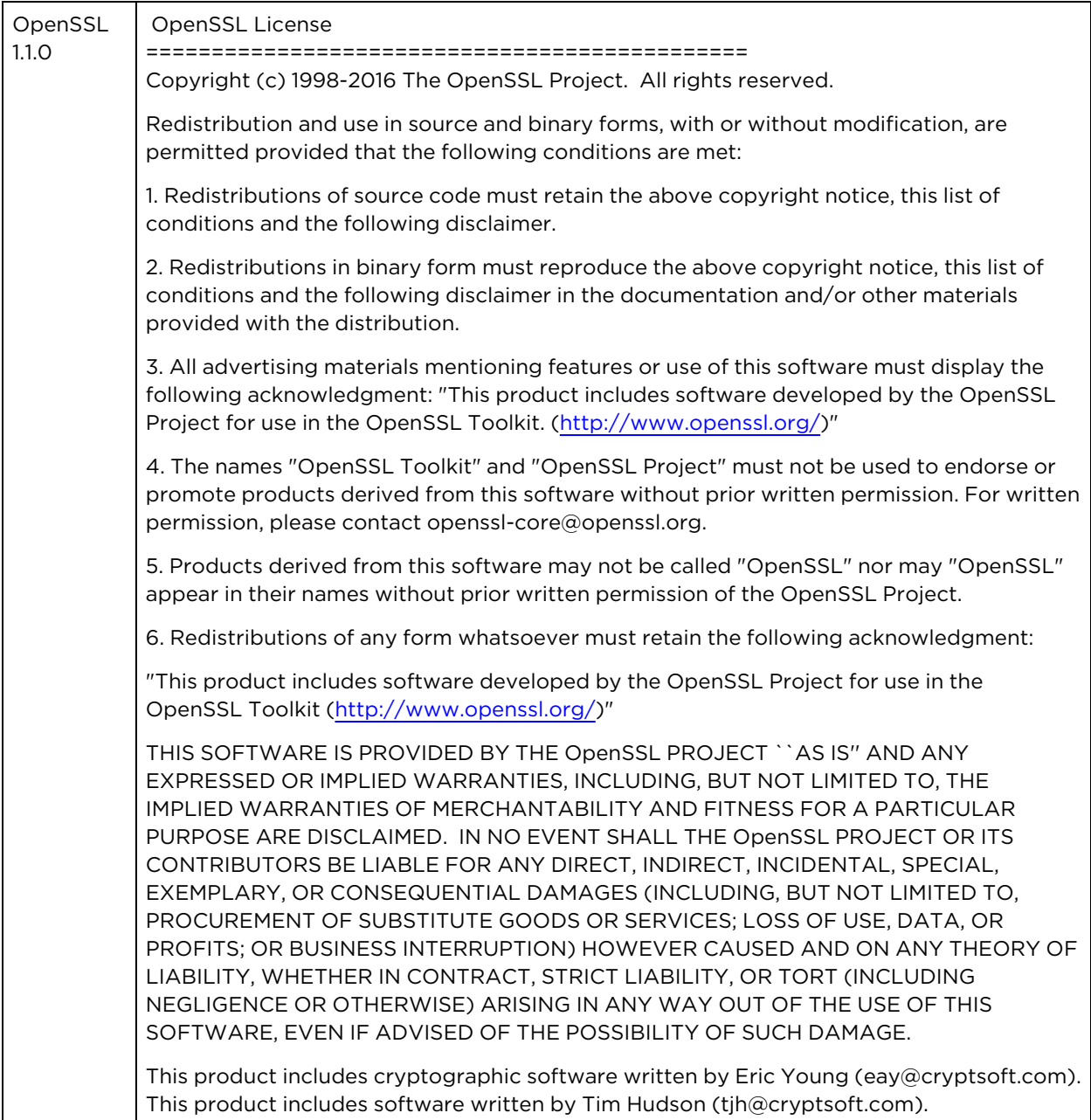

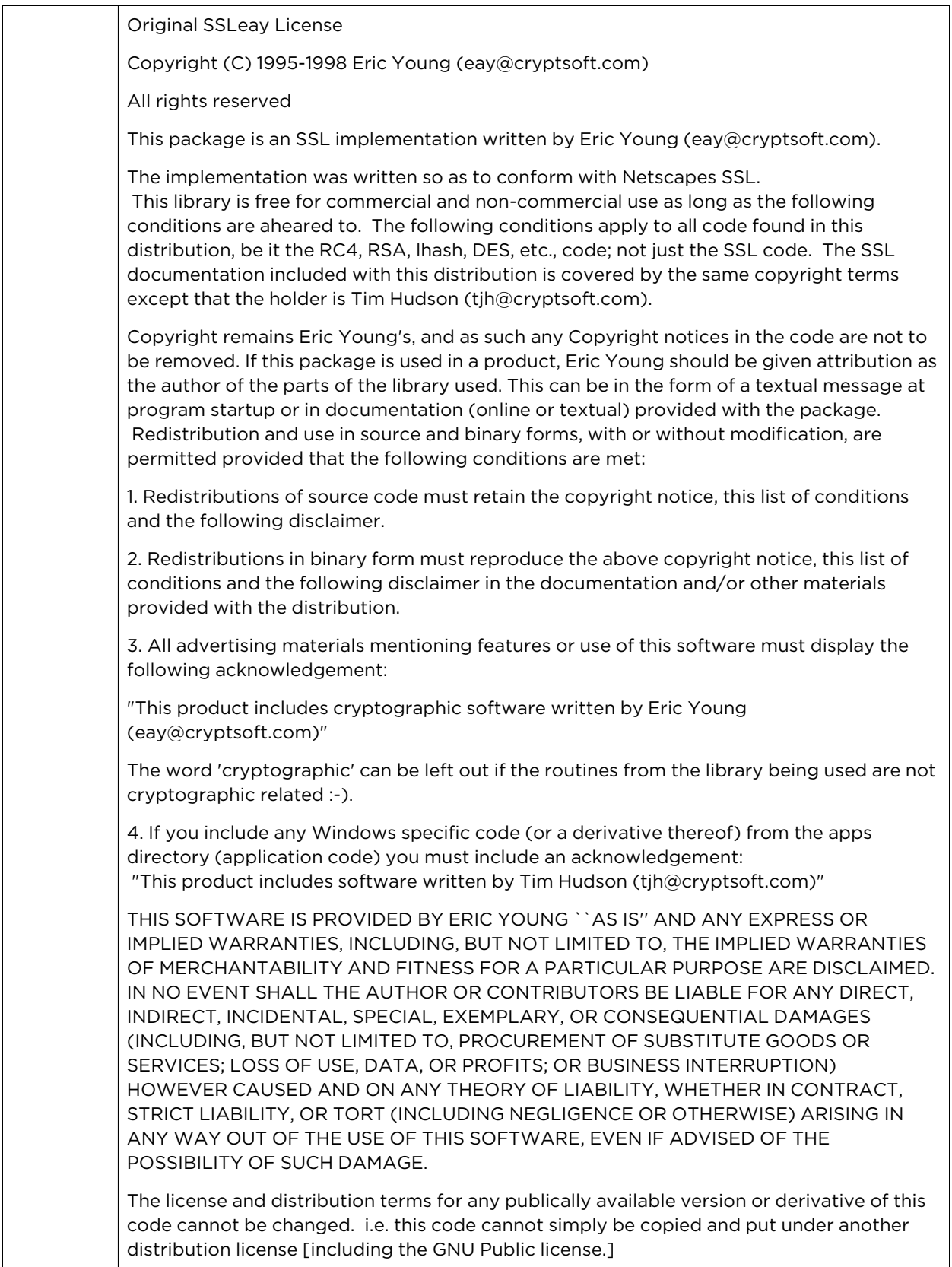

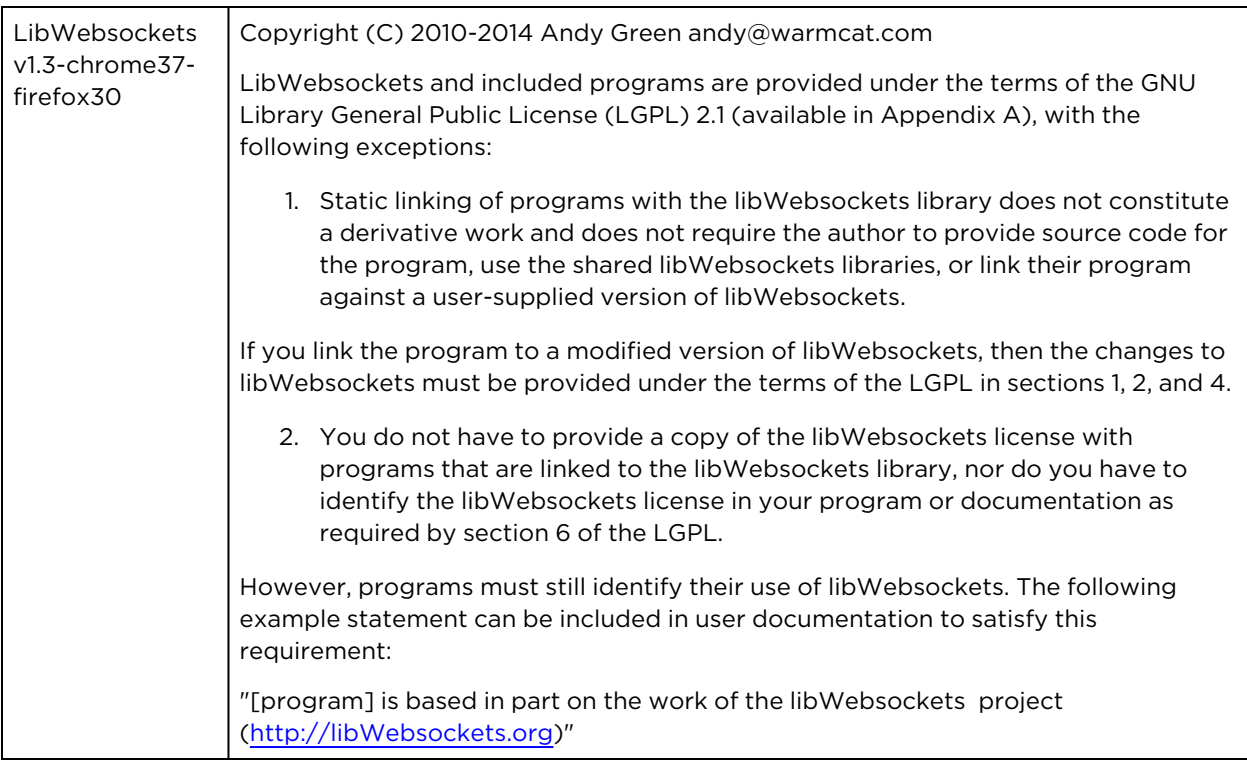

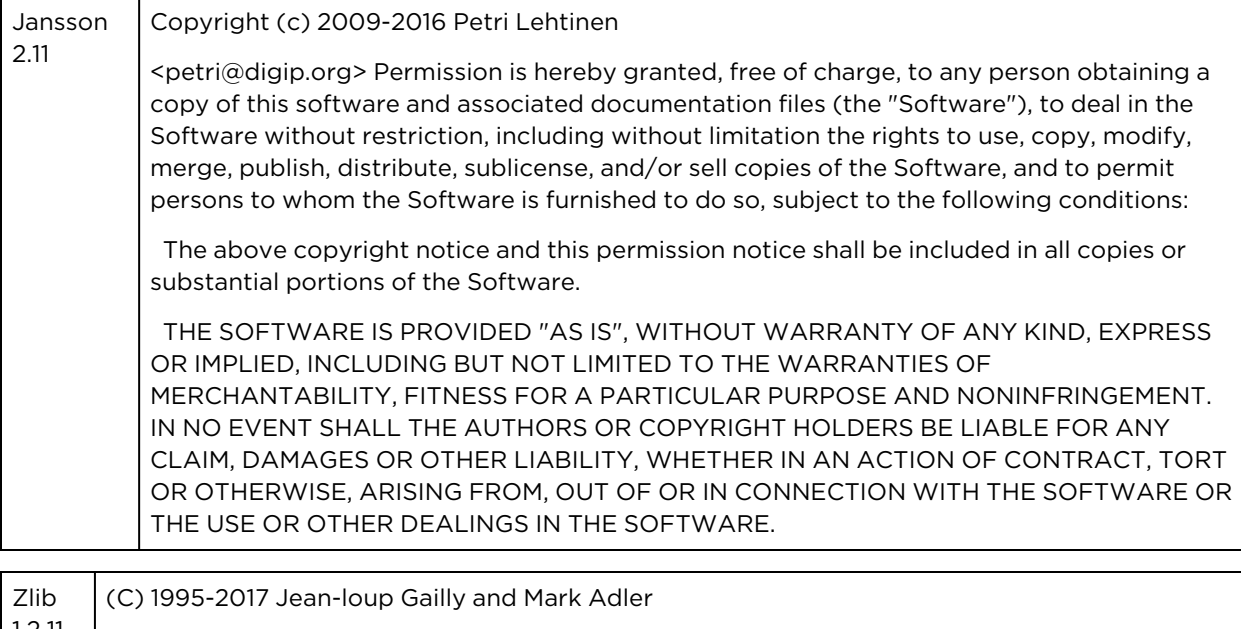

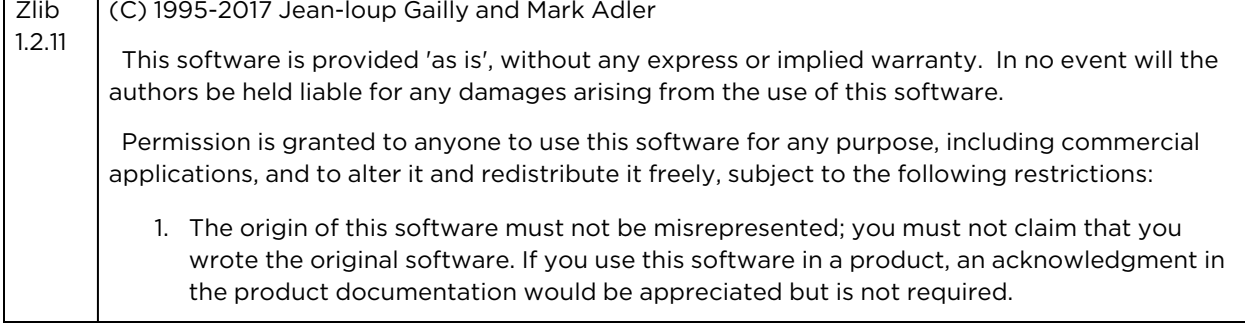

- 2. Altered source versions must be plainly marked as such and must not be misrepresented as being the original software.
- 3. This notice may not be removed or altered from any source distribution.

Jean-loup Gailly Mark Adler

[jloup@gzip.org](mailto:jloup@gzip.org) [madler@alumni.caltech.edu](mailto:madler@alumni.caltech.edu)

If you use the zlib library in a product, we would appreciate \*not\* receiving lengthy legal documents to sign. The sources are provided for free but without warranty of any kind. The library has been entirely written by Jean-loup Gailly and Mark Adler; it does not include thirdparty code.

If you redistribute modified sources, we would appreciate that you include in the file ChangeLog history information documenting your changes. Please read the FAQ for more information on the distribution of modified source versions.

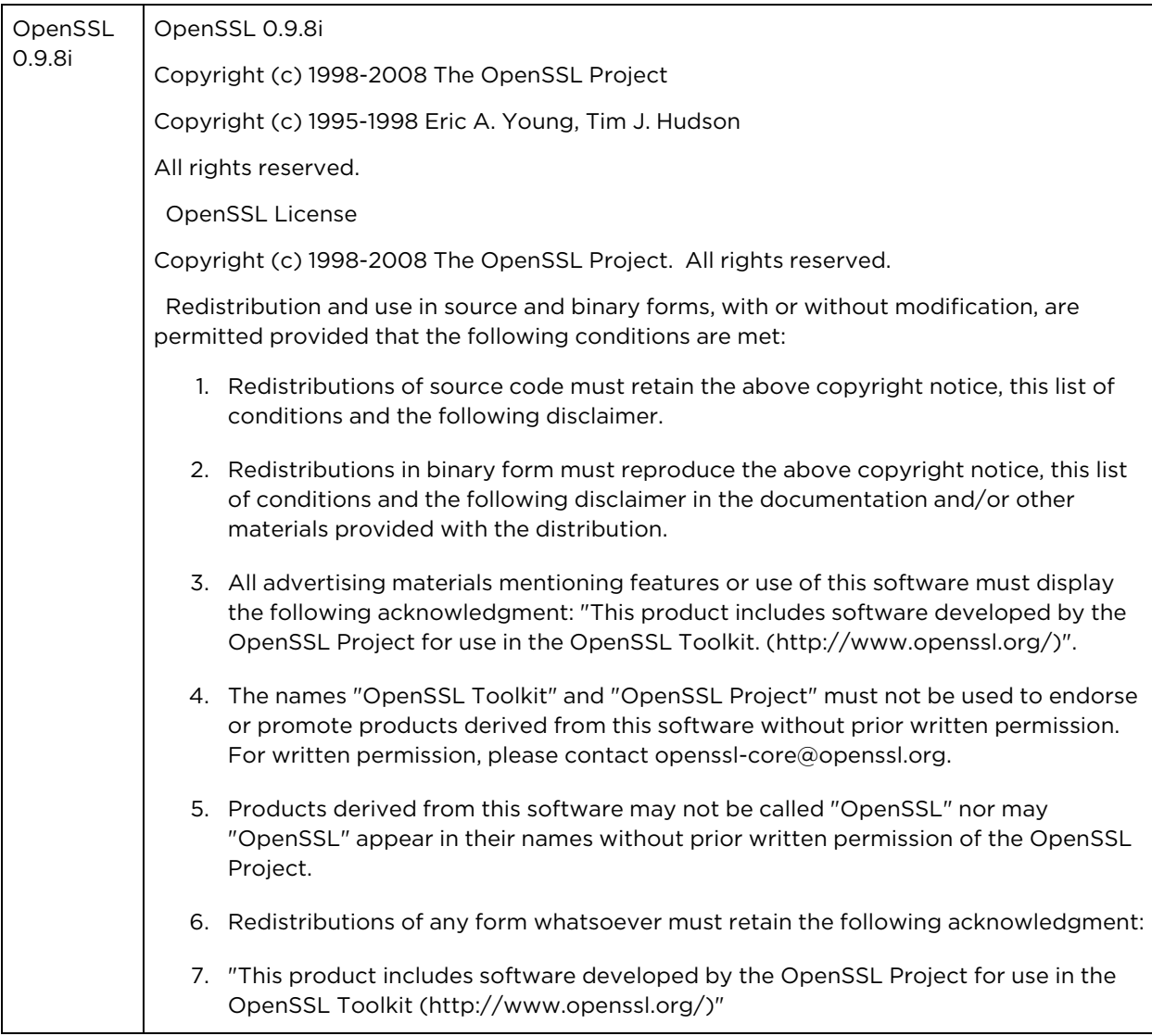

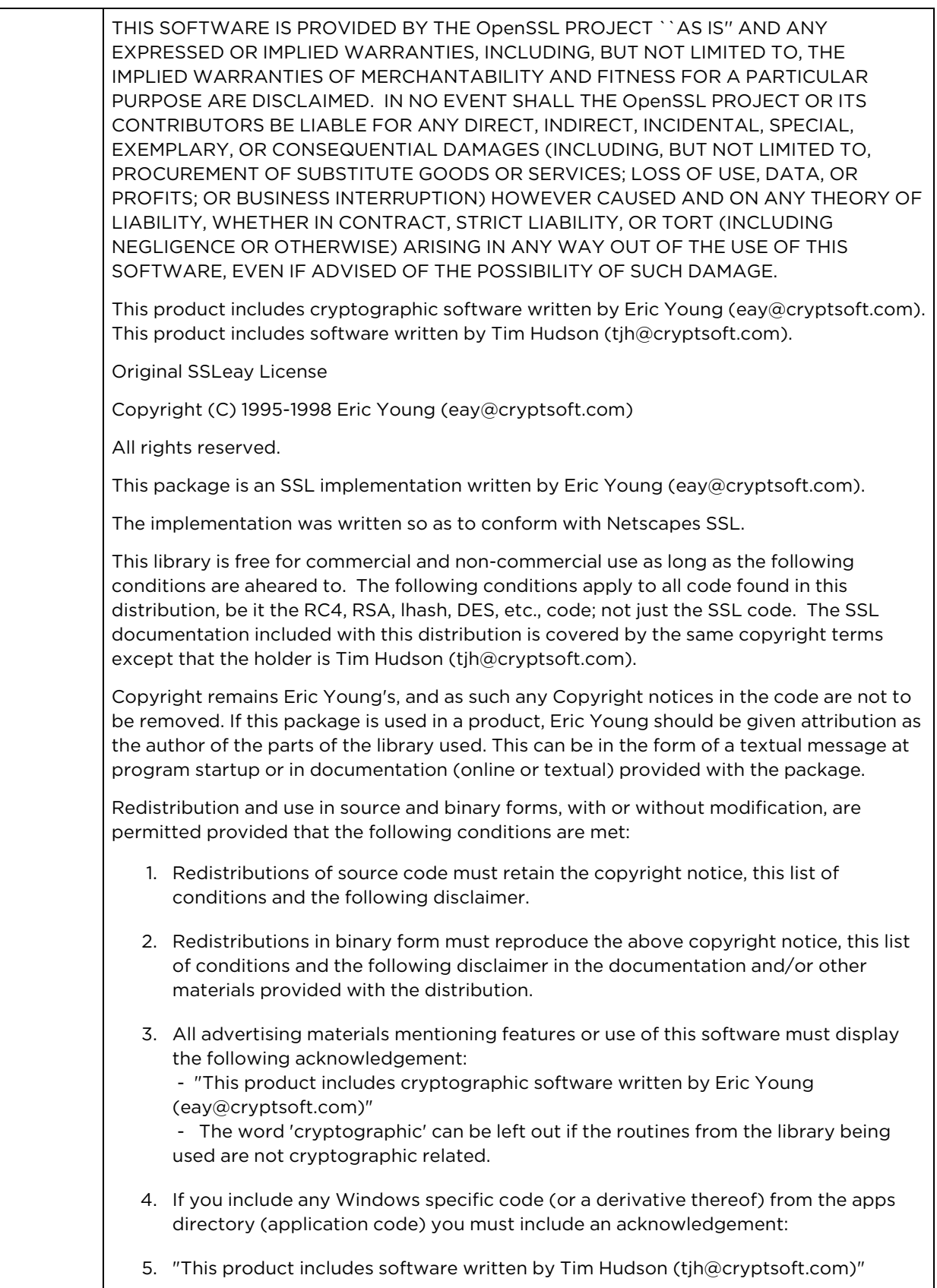

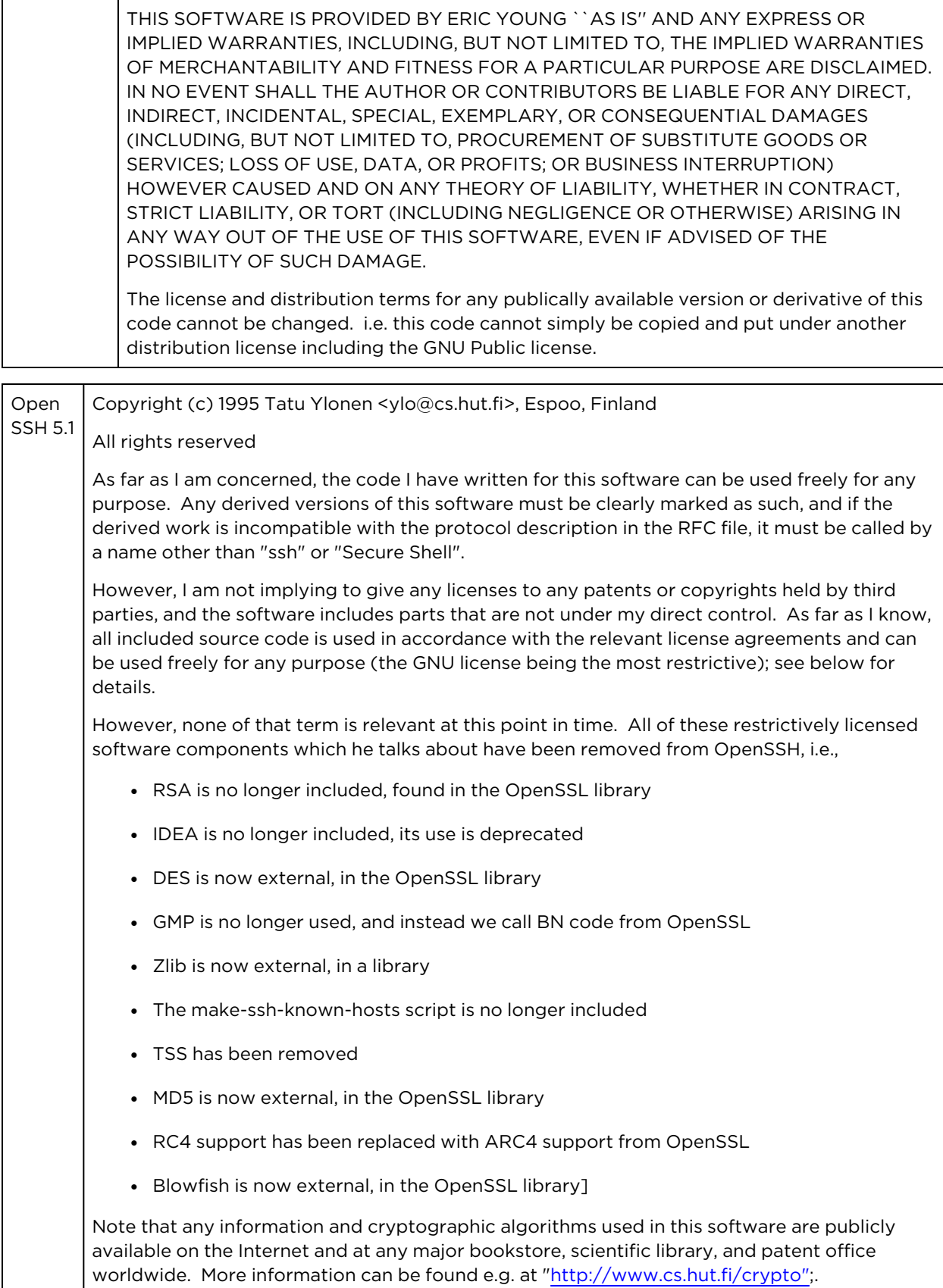

 $\mathsf{l}$ 

The legal status of this program is some combination of all these permissions and restrictions. Use only at your own responsibility. You will be responsible for any legal consequences yourself; I am not making any claims whether possessing or using this is legal or not in your country, and I am not taking any responsibility on your behalf.

#### NO WARRANTY

BECAUSE THE PROGRAM IS LICENSED FREE OF CHARGE, THERE IS NO WARRANTY FOR THE PROGRAM, TO THE EXTENT PERMITTED BY APPLICABLE LAW. EXCEPT WHEN OTHERWISE STATED IN WRITING THE COPYRIGHT HOLDERS AND/OR OTHER PARTIES PROVIDE THE PROGRAM "AS IS" WITHOUT WARRANTY OF ANY KIND, EITHER EXPRESSED OR IMPLIED, INCLUDING, BUT NOT LIMITED TO, THE IMPLIED WARRANTIES OF MERCHANTABILITY AND FITNESS FOR A PARTICULAR PURPOSE. THE ENTIRE RISK AS TO THE QUALITY AND PERFORMANCE OF THE PROGRAM IS WITH YOU. SHOULD THE PROGRAM PROVE DEFECTIVE, YOU ASSUME THE COST OF ALL NECESSARY SERVICING, REPAIR OR CORRECTION.

IN NO EVENT UNLESS REQUIRED BY APPLICABLE LAW OR AGREED TO IN WRITING WILL ANY COPYRIGHT HOLDER, OR ANY OTHER PARTY WHO MAY MODIFY AND/OR REDISTRIBUTE THE PROGRAM AS PERMITTED ABOVE, BE LIABLE TO YOU FOR DAMAGES, INCLUDING ANY GENERAL, SPECIAL, INCIDENTAL OR CONSEQUENTIAL DAMAGES ARISING OUT OF THE USE OR INABILITY TO USE THE PROGRAM (INCLUDING BUT NOT LIMITED TO LOSS OF DATA OR DATA BEING RENDERED INACCURATE OR LOSSES SUSTAINED BY YOU OR THIRD PARTIES OR A FAILURE OF THE PROGRAM TO OPERATE WITH ANY OTHER PROGRAMS), EVEN IF SUCH HOLDER OR OTHER PARTY HAS BEEN ADVISED OF THE POSSIBILITY OF SUCH DAMAGES.

The 32-bit CRC compensation attack detector in deattack.c was contributed by CORE SDI S.A. under a BSD-style license.

Cryptographic attack detector for ssh - source code

Copyright (c) 1998 CORE SDI S.A., Buenos Aires, Argentina.

All rights reserved. Redistribution and use in source and binary forms, with or without modification, are permitted provided that this copyright notice is retained.

THIS SOFTWARE IS PROVIDED ``AS IS'' AND ANY EXPRESS OR IMPLIED WARRANTIES ARE DISCLAIMED. IN NO EVENT SHALL CORE SDI S.A. BE LIABLE FOR ANY DIRECT, INDIRECT, INCIDENTAL, SPECIAL, EXEMPLARY OR CONSEQUENTIAL DAMAGES RESULTING FROM THE USE OR MISUSE OF THIS SOFTWARE.

Ariel Futoransky <futo@core-sdi.com> [<">http://www.core-sdi.com>](http://www.core-sdi.com/);

ssh-keyscan was contributed by David Mazieres under a BSD-style license.

Copyright 1995, 1996 by David Mazieres <dm@lcs.mit.edu>.

Modification and redistribution in source and binary forms is permitted provided that due credit is given to the author and the OpenBSD project by leaving this copyright notice intact.

The Rijndael implementation by Vincent Rijmen, Antoon Bosselaers and Paulo Barreto is in the public domain and distributed with the following license: @version 3.0 (December 2000)

Optimised ANSI C code for the Rijndael cipher (now AES)

@author Vincent Rijmen <vincent.rijmen@esat.kuleuven.ac.be>

@author Antoon Bosselaers <antoon.bosselaers@esat.kuleuven.ac.be>

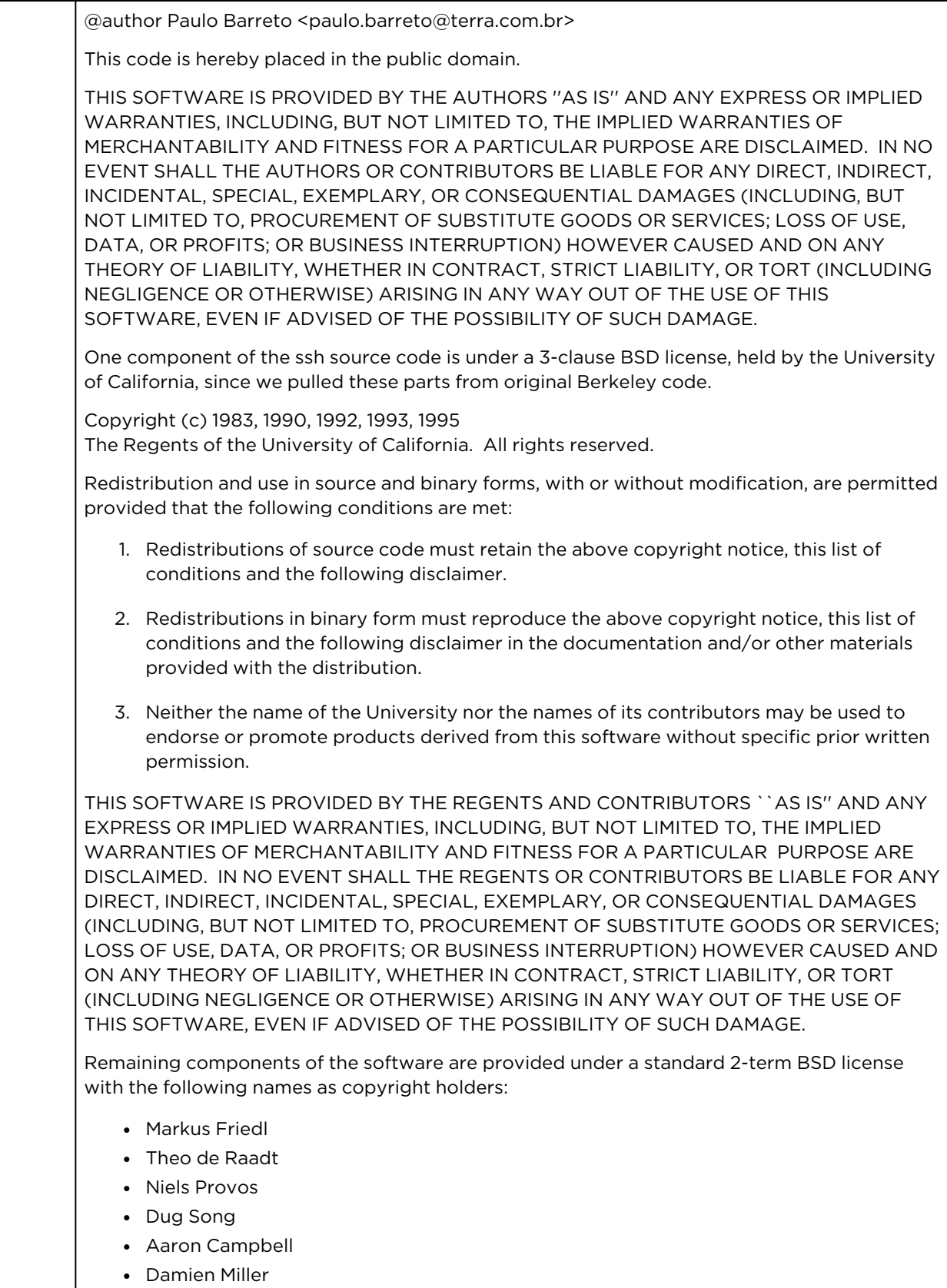

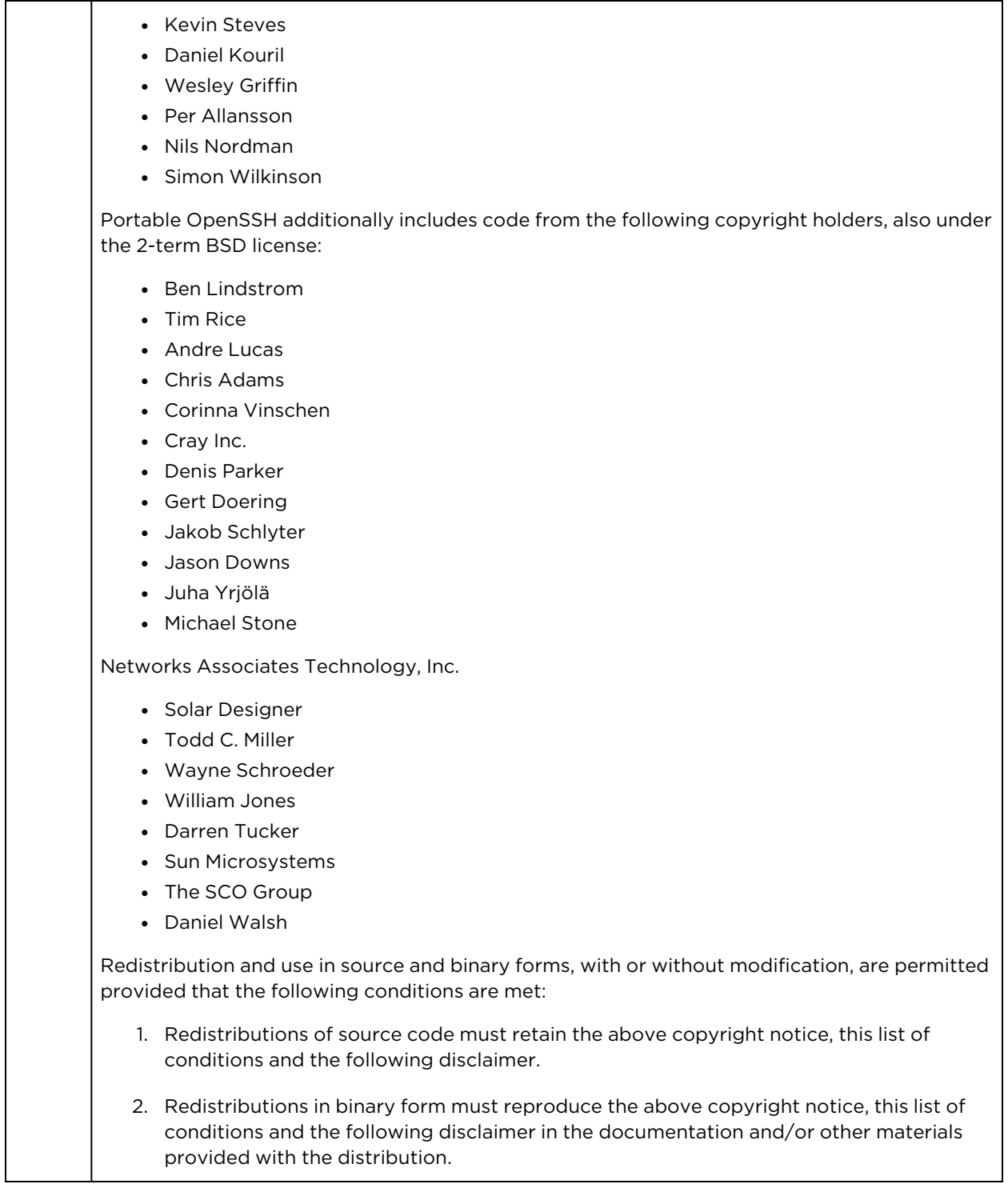

THIS SOFTWARE IS PROVIDED BY THE AUTHOR ``AS IS'' AND ANY EXPRESS OR IMPLIED WARRANTIES, INCLUDING, BUT NOT LIMITED TO, THE IMPLIED WARRANTIES OF MERCHANTABILITY AND FITNESS FOR A PARTICULAR PURPOSE ARE DISCLAIMED. IN NO EVENT SHALL THE AUTHOR BE LIABLE FOR ANY DIRECT, INDIRECT, INCIDENTAL, SPECIAL, EXEMPLARY, OR CONSEQUENTIAL DAMAGES (INCLUDING, BUT NOT LIMITED TO, PROCUREMENT OF SUBSTITUTE GOODS OR SERVICES; LOSS OF USE, DATA, OR PROFITS; OR BUSINESS INTERRUPTION) HOWEVER CAUSED AND ON ANY THEORY OF LIABILITY, WHETHER IN CONTRACT, STRICT LIABILITY, OR TORT (INCLUDING NEGLIGENCE OR OTHERWISE) ARISING IN ANY WAY OUT OF THE USE OF THIS SOFTWARE, EVEN IF ADVISED OF THE POSSIBILITY OF SUCH DAMAGE.

Portable OpenSSH contains the following additional licenses:

a. md5crypt.c, md5crypt.h

"THE BEER-WARE LICENSE" (Revision 42):

<phk@login.dknet.dk> wrote this file. As long as you retain this notice you can do whatever you want with this stuff. If we meet some day, and you think this stuff is worth it, you can buy me a beer in return. Poul-Henning Kamp

b. snprintf replacement

Copyright Patrick Powell 1995

This code is based on code written by Patrick Powell (papowell@astart.com) It may be used for any purpose as long as this notice remains intact on all source code distributions

c. Compatibility code (openbsd-compat)

Apart from the previously mentioned licenses, various pieces of code in the openbsd-compat/ subdirectory are licensed as follows:

Some code is licensed under a 3-term BSD license, to the following copyright holders:

- Todd C. Miller
- Theo de Raadt
- Damien Miller
- Eric P. Allman
- The Regents of the University of California
- Constantin S. Svintsoff

Redistribution and use in source and binary forms, with or without modification, are permitted provided that the following conditions are met:

- 1. Redistributions of source code must retain the above copyright notice, this list of conditions and the following disclaimer.
- 2. Redistributions in binary form must reproduce the above copyright notice, this list of conditions and the following disclaimer in the documentation and/or other materials provided with the distribution.
- 3. Neither the name of the University nor the names of its contributors may be used to endorse or promote products derived from this software without specific prior written permission.

THIS SOFTWARE IS PROVIDED BY THE REGENTS AND CONTRIBUTORS ``AS IS'' AND ANY EXPRESS OR IMPLIED WARRANTIES, INCLUDING, BUT NOT LIMITED TO, THE IMPLIED WARRANTIES OF MERCHANTABILITY AND FITNESS FOR A PARTICULAR PURPOSE ARE DISCLAIMED. IN NO EVENT SHALL THE REGENTS OR CONTRIBUTORS BE LIABLE FOR ANY DIRECT, INDIRECT, INCIDENTAL, SPECIAL, EXEMPLARY, OR CONSEQUENTIAL DAMAGES (INCLUDING, BUT NOT LIMITED TO, PROCUREMENT OF SUBSTITUTE GOODS OR SERVICES; LOSS OF USE, DATA, OR PROFITS; OR BUSINESS INTERRUPTION) HOWEVER CAUSED AND ON ANY THEORY OF LIABILITY, WHETHER IN CONTRACT, STRICT LIABILITY, OR TORT (INCLUDING NEGLIGENCE OR OTHERWISE) ARISING IN ANY WAY OUT OF THE USE OF THIS SOFTWARE, EVEN IF ADVISED OF THE POSSIBILITY OF SUCH DAMAGE.

Some code is licensed under an ISC-style license, to the following copyright holders:

Internet Software Consortium.

- Todd C. Miller
- Reyk Floeter
- Chad Mynhier

Permission to use, copy, modify, and distribute this software for any purpose with or without fee is hereby granted, provided that the above copyright notice and this permission notice appear in all copies.

THE SOFTWARE IS PROVIDED "AS IS" AND TODD C. MILLER DISCLAIMS ALL WARRANTIES WITH REGARD TO THIS SOFTWARE INCLUDING ALL IMPLIED WARRANTIES OF MERCHANTABILITY AND FITNESS. IN NO EVENT SHALL TODD C. MILLER BE LIABLE FOR ANY SPECIAL, DIRECT, INDIRECT, OR CONSEQUENTIAL DAMAGES OR ANY DAMAGES WHATSOEVER RESULTING FROM LOSS OF USE, DATA OR PROFITS, WHETHER IN AN ACTION OF CONTRACT, NEGLIGENCE OR OTHER TORTIOUS ACTION, ARISING OUT OF OR IN CONNECTION WITH THE USE OR PERFORMANCE OF THIS SOFTWARE.

Some code is licensed under a MIT-style license to the following copyright holders:

Free Software Foundation, Inc.

Permission is hereby granted, free of charge, to any person obtaining a copy of this software and associated documentation files (the "Software"), to deal in the Software without restriction, including without limitation the rights to use, copy, modify, merge, publish, distribute, distribute with modifications, sublicense, and/or sell copies of the Software, and to permit persons to whom the Software is furnished to do so, subject to the following conditions:

The above copyright notice and this permission notice shall be included in all copies or substantial portions of the Software.

THE SOFTWARE IS PROVIDED "AS IS", WITHOUT WARRANTY OF ANY KIND, EXPRESS OR IMPLIED, INCLUDING BUT NOT LIMITED TO THE WARRANTIES OF MERCHANTABILITY, FITNESS FOR A PARTICULAR PURPOSE AND NONINFRINGEMENT. IN NO EVENT SHALL THE ABOVE COPYRIGHT HOLDERS BE LIABLE FOR ANY CLAIM, DAMAGES OR OTHER LIABILITY, WHETHER IN AN ACTION OF CONTRACT, TORT OR OTHERWISE, ARISING FROM, OUT OF OR IN CONNECTION WITH THE SOFTWARE OR THE USE OR OTHER DEALINGS IN THE SOFTWARE.

Except as contained in this notice, the name(s) of the above copyright holders shall not be used in advertising or otherwise to promote the sale, use or other dealings in this Software without prior written authorization.

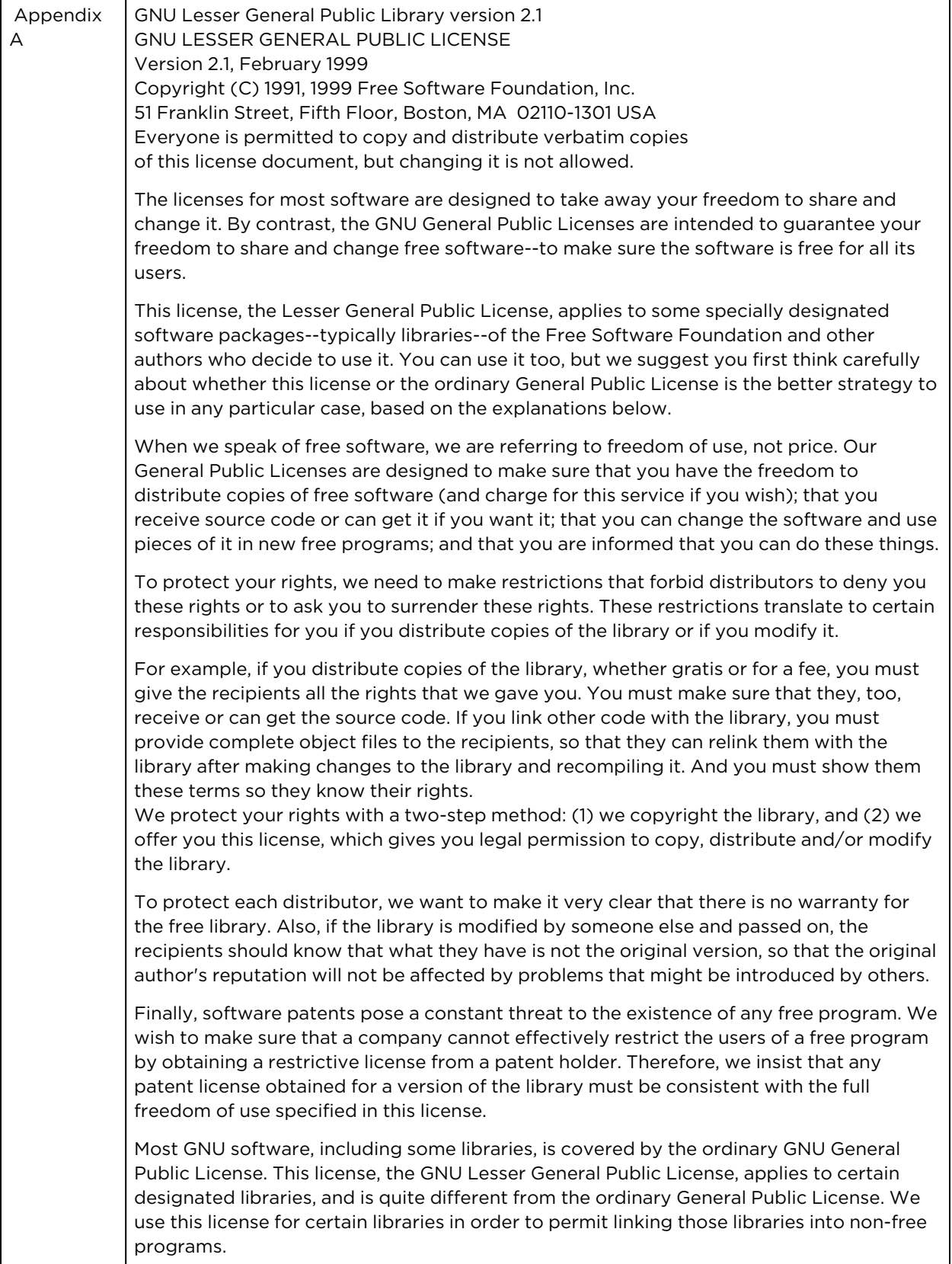

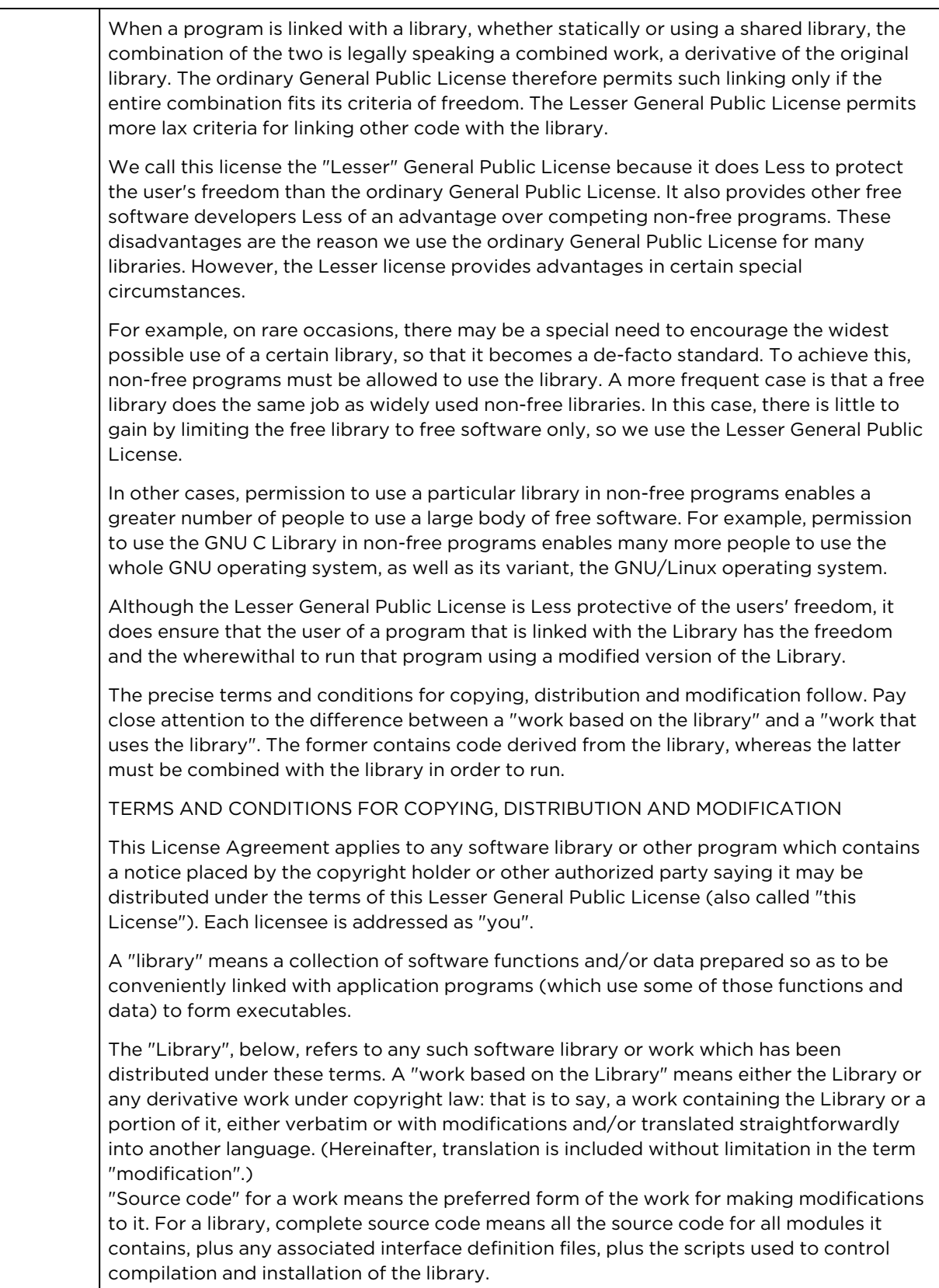

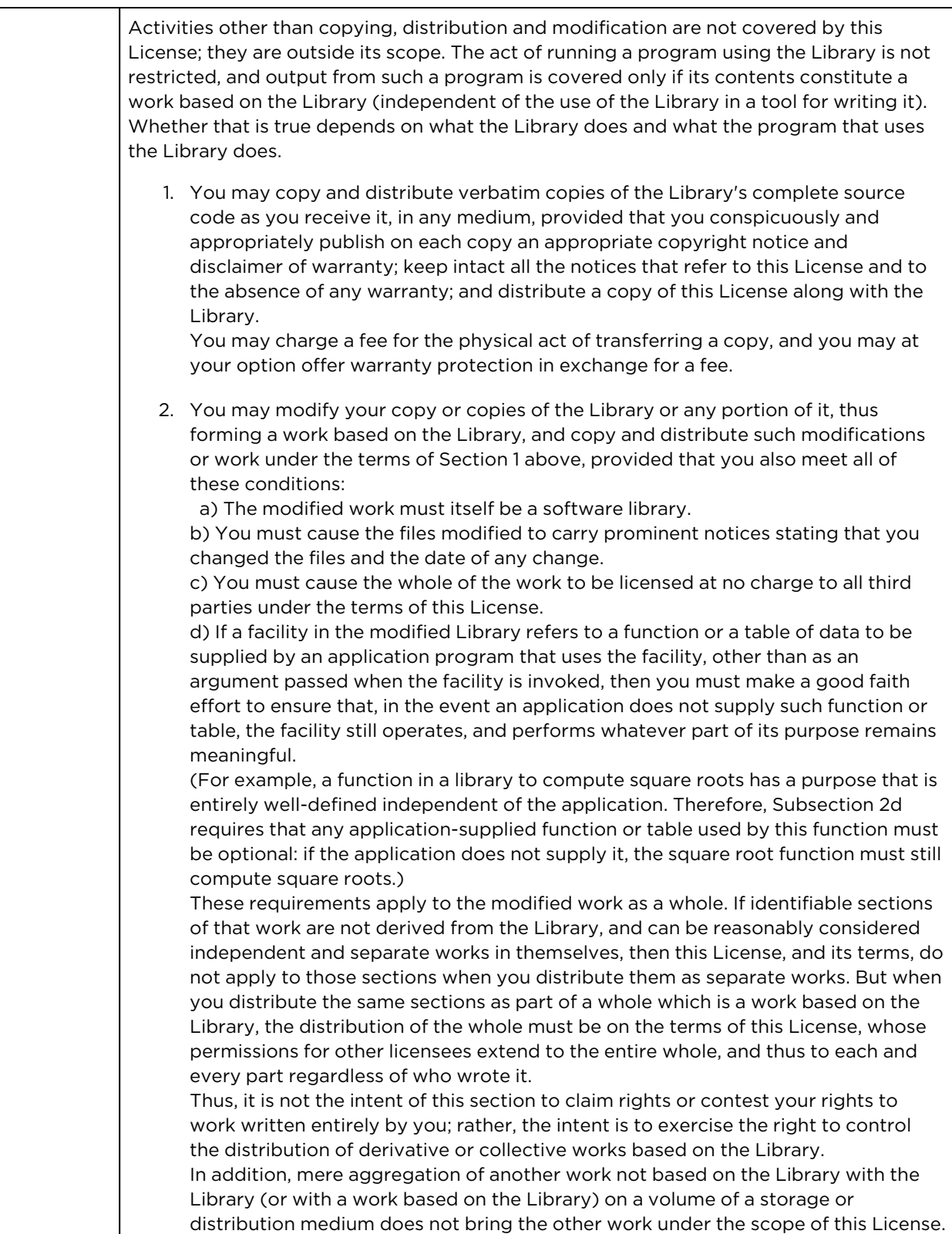

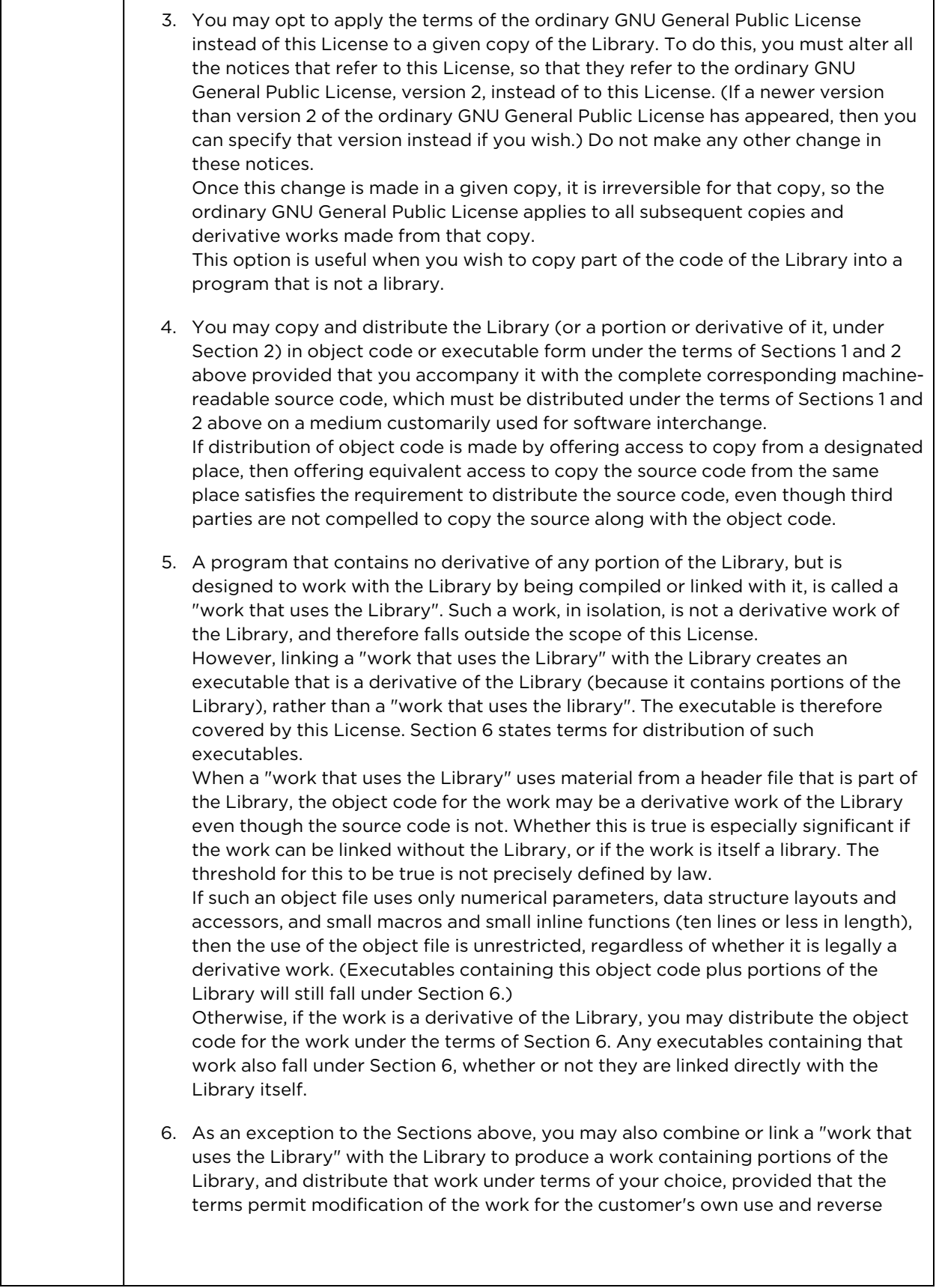

engineering for debugging such modifications.

You must give prominent notice with each copy of the work that the Library is used in it and that the Library and its use are covered by this License. You must supply a copy of this License. If the work during execution displays copyright notices, you must include the copyright notice for the Library among them, as well as a reference directing the user to the copy of this License. Also, you must do one of these things:

a) Accompany the work with the complete corresponding machine-readable source code for the Library including whatever changes were used in the work (which must be distributed under Sections 1 and 2 above); and, if the work is an executable linked with the Library, with the complete machine-readable "work that uses the Library", as object code and/or source code, so that the user can modify the Library and then relink to produce a modified executable containing the modified Library. (It is understood that the user who changes the contents of definitions files in the Library will not necessarily be able to recompile the application to use the modified definitions.)

• b) Use a suitable shared library mechanism for linking with the Library. A suitable mechanism is one that (1) uses at run time a copy of the library already present on the user's computer system, rather than copying library functions into the executable, and (2) will operate properly with a modified version of the library, if the user installs one, as long as the modified version is interface-compatible with the version that the work was made with.

• c) Accompany the work with a written offer, valid for at least three years, to give the same user the materials specified in Subsection 6a, above, for a charge no more than the cost of performing this distribution.

d) If distribution of the work is made by offering access to copy from a designated place, offer equivalent access to copy the above specified materials from the same place.

e) Verify that the user has already received a copy of these materials or that you have already sent this user a copy.

For an executable, the required form of the "work that uses the Library" must include any data and utility programs needed for reproducing the executable from it. However, as a special exception, the materials to be distributed need not include anything that is normally distributed (in either source or binary form) with the major components (compiler, kernel, and so on) of the operating system on which the executable runs, unless that component itself accompanies the executable.

It may happen that this requirement contradicts the license restrictions of other proprietary libraries that do not normally accompany the operating system. Such a contradiction means you cannot use both them and the Library together in an executable that you distribute.

7. You may place library facilities that are a work based on the Library side-by-side in a single library together with other library facilities not covered by this License, and distribute such a combined library, provided that the separate distribution of the work based on the Library and of the other library facilities is otherwise permitted, and provided that you do these two things:

a) Accompany the combined library with a copy of the same work based on the Library, uncombined with any other library facilities. This must be distributed under the terms of the Sections above.

b) Give prominent notice with the combined library of the fact that part of it is a work based on the Library, and explaining where to find the accompanying uncombined form of the same work.

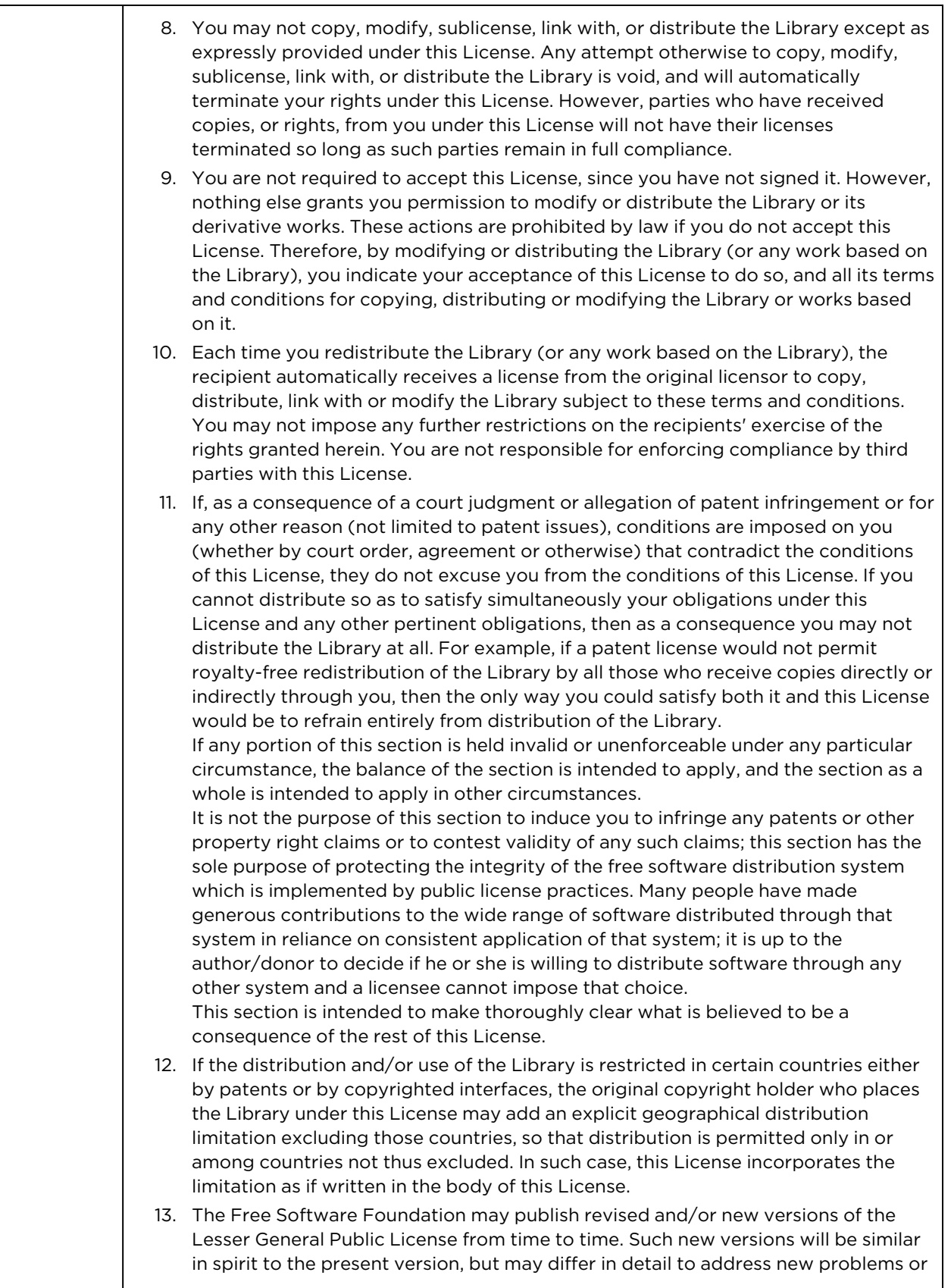

#### concerns.

Each version is given a distinguishing version number. If the Library specifies a version number of this License which applies to it and "any later version", you have the option of following the terms and conditions either of that version or of any later version published by the Free Software Foundation. If the Library does not specify a license version number, you may choose any version ever published by the Free Software Foundation.

14. If you wish to incorporate parts of the Library into other free programs whose distribution conditions are incompatible with these, write to the author to ask for permission. For software which is copyrighted by the Free Software Foundation, write to the Free Software Foundation; we sometimes make exceptions for this. Our decision will be guided by the two goals of preserving the free status of all derivatives of our free software and of promoting the sharing and reuse of software generally.

NO WARRANTY

- 15. BECAUSE THE LIBRARY IS LICENSED FREE OF CHARGE, THERE IS NO WARRANTY FOR THE LIBRARY, TO THE EXTENT PERMITTED BY APPLICABLE LAW. EXCEPT WHEN OTHERWISE STATED IN WRITING THE COPYRIGHT HOLDERS AND/OR OTHER PARTIES PROVIDE THE LIBRARY "AS IS" WITHOUT WARRANTY OF ANY KIND, EITHER EXPRESSED OR IMPLIED, INCLUDING, BUT NOT LIMITED TO, THE IMPLIED WARRANTIES OF MERCHANTABILITY AND FITNESS FOR A PARTICULAR PURPOSE. THE ENTIRE RISK AS TO THE QUALITY AND PERFORMANCE OF THE LIBRARY IS WITH YOU. SHOULD THE LIBRARY PROVE DEFECTIVE, YOU ASSUME THE COST OF ALL NECESSARY SERVICING, REPAIR OR CORRECTION.
- 16. IN NO EVENT UNLESS REQUIRED BY APPLICABLE LAW OR AGREED TO IN WRITING WILL ANY COPYRIGHT HOLDER, OR ANY OTHER PARTY WHO MAY MODIFY AND/OR REDISTRIBUTE THE LIBRARY AS PERMITTED ABOVE, BE LIABLE TO YOU FOR DAMAGES, INCLUDING ANY GENERAL, SPECIAL, INCIDENTAL OR CONSEQUENTIAL DAMAGES ARISING OUT OF THE USE OR INABILITY TO USE THE LIBRARY (INCLUDING BUT NOT LIMITED TO LOSS OF DATA OR DATA BEING RENDERED INACCURATE OR LOSSES SUSTAINED BY YOU OR THIRD PARTIES OR A FAILURE OF THE LIBRARY TO OPERATE WITH ANY OTHER SOFTWARE), EVEN IF SUCH HOLDER OR OTHER PARTY HAS BEEN ADVISED OF THE POSSIBILITY OF SUCH DAMAGES.
	- END OF TERMS AND CONDITIONS

How to Apply These Terms to Your New Libraries

If you develop a new library, and you want it to be of the greatest possible use to the public, we recommend making it free software that everyone can redistribute and change. You can do so by permitting redistribution under these terms (or, alternatively, under the terms of the ordinary General Public License). To apply these terms, attach the following notices to the library. It is safest to

attach them to the start of each source file to most effectively convey the exclusion of warranty; and each file should have at least the "copyright" line and a pointer to where the full notice is found.

one line to give the library's name and an idea of what it does. Copyright (C) year name of author

This library is free software; you can redistribute it and/or modify it under the terms of the GNU Lesser General Public License as published by the Free Software Foundation; either version 2.1 of the License, or (at your option) any later version. This library is distributed in the hope that it will be useful, but WITHOUT ANY

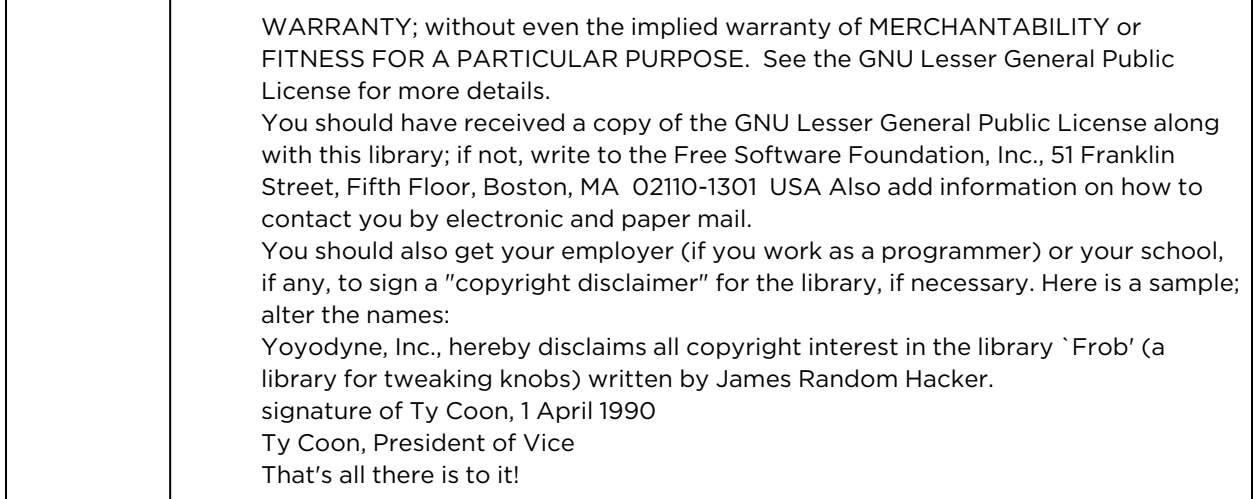

# Hardware Warranty

cnMatrix™ switch family (Covered Product) hardware is covered with a 5 - year Limited Lifetime Warranty. Lifetime is defined as the period beginning on the date of original purchase by the first end user of the Product and ending five (5) years thereafter. Under this Limited Lifetime Warranty, Cambium warrants to its end users for the Lifetime (as defined) that the Covered Product purchased by such end user, when used under normal conditions and consistent with applicable Covered Product documentation supplied with the Covered Product, will be free from defects in material and workmanship, and will perform in accordance with the documentation supplied for such Covered Product.

Except as otherwise prescribed by applicable law, in the event of a breach of this Hardware Limited Lifetime Warranty, the sole and exclusive remedy, and Cambium's sole and exclusive liability, will be for Cambium to use commercially reasonable efforts to repair or replace the Covered Product that caused the breach of this warranty. If Cambium cannot, or determines that it is not practical to, repair or replace the Covered Product, then the sole and exclusive remedy and the limit of Cambium's obligation will be to refund the amount received by Cambium for purchase of such Covered Product. The Hardware Limited Lifetime Warranty is provided to the original end user only and is not transferrable.

# LIMITATION OF LIABILITY

#### LIMITATION OF LIABILITY

IN NO EVENT SHALL CAMBIUM NETWORKS BE LIABLE TO YOU OR ANY OTHER PARTY FOR ANY DIRECT, INDIRECT, GENERAL, SPECIAL, INCIDENTAL, CONSEQUENTIAL, EXEMPLARY OR OTHER DAMAGE ARISING OUT OF THE USE OR INABILITY TO USE THE PRODUCT (INCLUDING, WITHOUT LIMITATION, DAMAGES FOR LOSS OF BUSINESS PROFITS, BUSINESS INTERRUPTION, LOSS OF BUSINESS INFORMATION OR ANY OTHER PECUNIARY LOSS, OR FROM ANY BREACH OF WARRANTY, EVEN IF CAMBIUM NETWORKS HAS BEEN ADVISED OF THE POSSIBILITY OF SUCH DAMAGES. (Some states do not allow the exclusion or limitation of incidental or consequential damages, so the above exclusion or limitation may not apply to you.)

IN NO CASE SHALL CAMBIUM'S LIABILITY EXCEED THE AMOUNT YOU PAID FOR THE PRODUCT.

# Compliance with Safety Standards

Intended Use: The Cambium Networks cnMatrix next-generation switching platform offers a cloudmanaged, high-performance, feature-rich enterprise-grade ethernet switching solution. This equipment is intended for professional applications for fixed indoor installations only.

Installation and Operation: Installation and operation of this product are complex and Cambium Networks therefore recommends professional installation and management of the system. Please follow the instructions in this leaflet. Further guidance on cnMatrix installation and operation is available in the accompanying Quick Start Guide, which can also be found online at the link below

The installer must have sufficient skills, knowledge, and experience to perform the installation task and is responsible for:

- <sup>l</sup> Familiarity with current applicable national regulations, including electrical installation and surge protection
- Installation in accordance with Cambium Networks' instructions

#### Product Safety Information:

The following general safety guidelines are provided to help ensure your own personal safety and protect your product from potential damage. Remember to consult the product User Guide, Web link below, for more details. Please observe the following safety rules:

• Static electricity can be harmful to electronic components. Discharge static electricity from your body (i.e., touch grounded bare metal) before touching the product. Ensure that the product is properly grounded.

Ensure that the equipment is not powered during installation. Always disconnect equipment from its power source before servicing.

Always use a qualified electrician to install cabling.

Use outdoor-rated cables for connections that will be exposed to the outdoor environment.

#### Operation in the EU – Restrictions:

- This equipment is for indoor use only.
- CE EMI Class A Warning: This equipment is compliant with Class A of CISPR32. In a residential environment, this equipment may cause radio interference.

#### Waste Electrical and Electronic Equipment (WEEE) Directive:

Please do not dispose of electronic and electric equipment or electronic and electric accessories with your household waste. In some countries or regions, collection systems have been set up to handle waste of electrical and electronic equipment. If you reside in European Union countries, please contact your local equipment supplier representative or the Cambium Networks Support Center for information about the waste collection system in your country.

#### Useful Web Links:

- User Guide: <https://www.cambiumnetworks.com/guides>
- Technical Training: [https://learning.cambiumnetworks.com](https://learning.cambiumnetworks.com/)
- Cambium Support Center: <https://support.cambiumnetworks.com/>
- EU Declaration of Conformity: [http://www.cambiumnetworks.com/eu\\_dofc](http://www.cambiumnetworks.com/eu_dofc)

#### Equipment Manufacturer:

Cambium Networks Ltd, Unit B2 Linhay Business Park, Eastern Road, Ashburton, Devon, TQ13 7UP, United Kingdom

# Cambium Networks

Cambium Networks delivers wireless communications that work for businesses, communities, and cities worldwide. Millions of our radios are deployed to connect people, places and things with a unified wireless fabric that spans multiple standards and frequencies of fixed wireless and Wi-Fi, all managed centrally via the cloud. Our multi-gigabit wireless fabric offers a compelling value proposition over traditional fiber and alternative wireless solutions. We work with our Cambium certified Connected Partners to deliver purpose built networks for service provider, enterprise, industrial, and government connectivity solutions in urban, suburban, and rural environments, with wireless that just works.

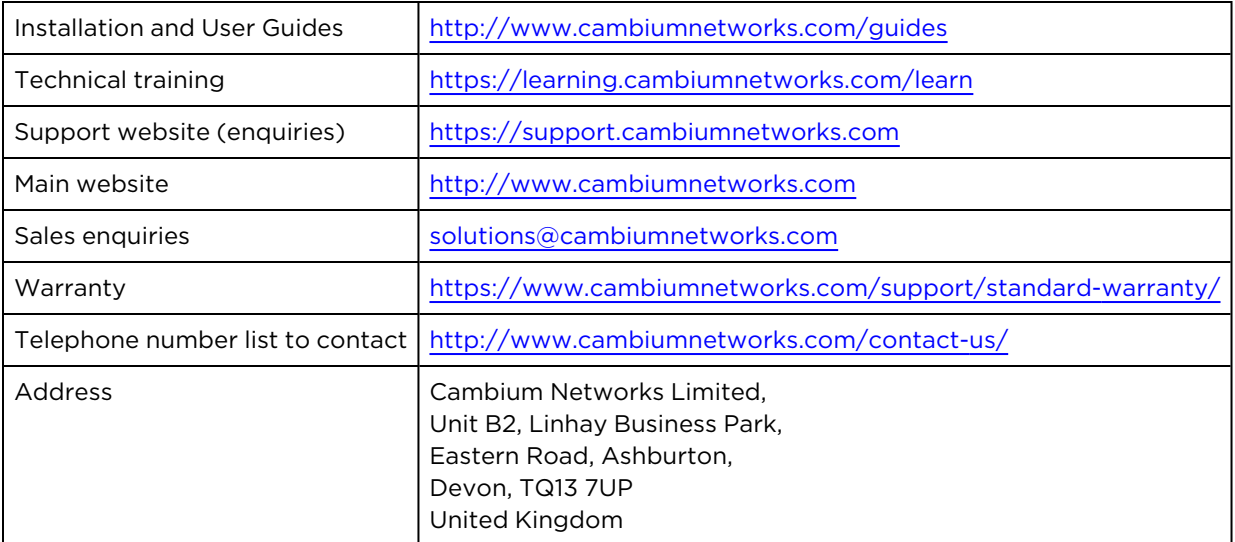

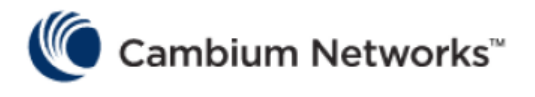

#### [www.cambiumnetworks.com](http://www.cambiumnetworks.com/)

Cambium Networks and the stylized circular logo are trademarks of Cambium Networks, Ltd. All other trademarks are the property of their respective owners.

© Copyright 2022 Cambium Networks, Ltd. All rights reserved.